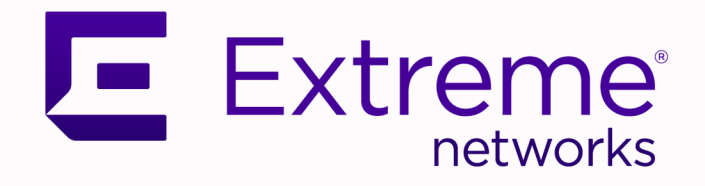

# Extreme Campus Controller User Guide

Version 5.06.03

9036752-02 Rev AB November 2020

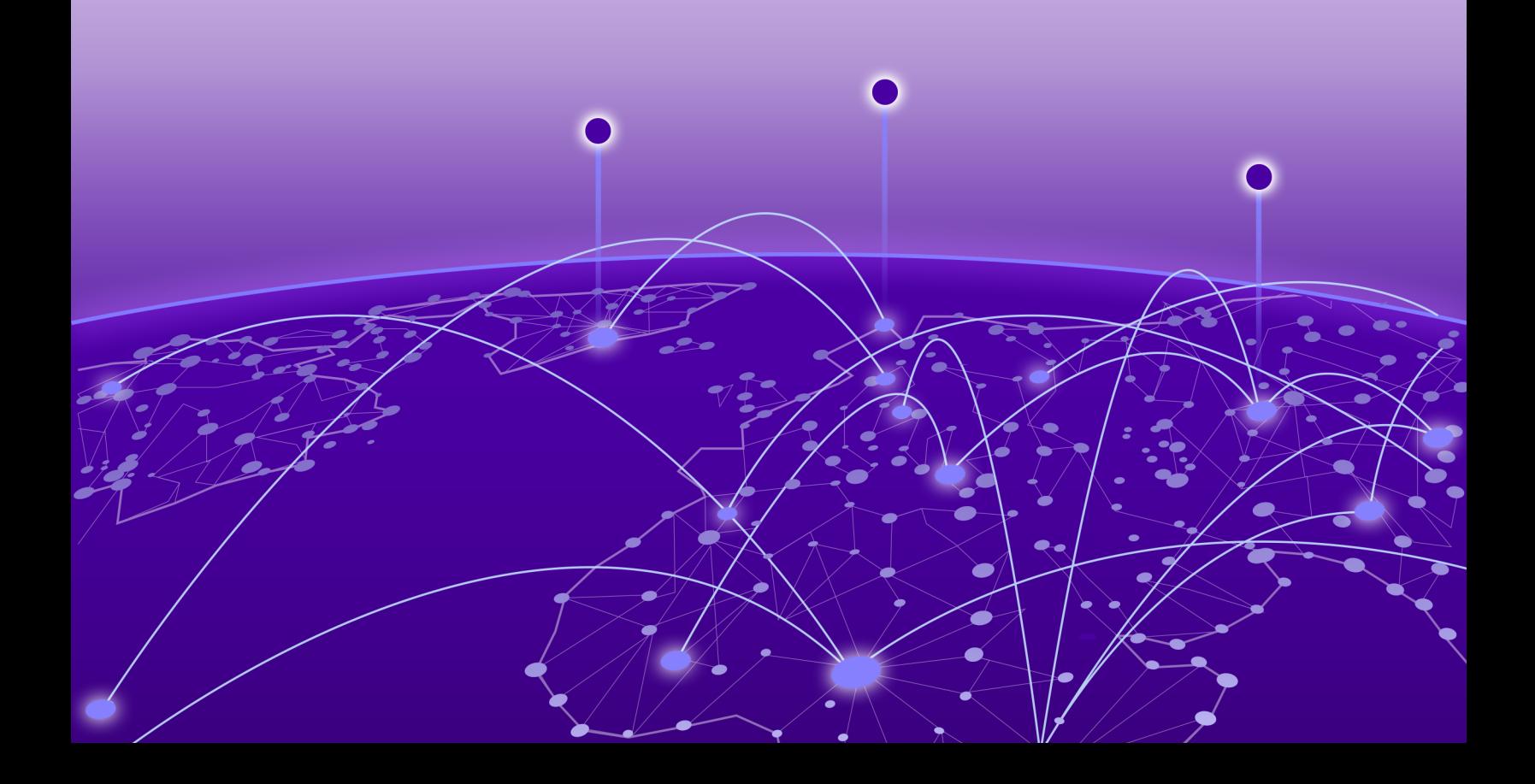

Copyright © 2020 Extreme Networks, Inc. All rights reserved.

## Legal Notice

Extreme Networks, Inc. reserves the right to make changes in specifications and other information contained in this document and its website without prior notice. The reader should in all cases consult representatives of Extreme Networks to determine whether any such changes have been made.

The hardware, firmware, software or any specifications described or referred to in this document are subject to change without notice.

#### **Trademarks**

Extreme Networks and the Extreme Networks logo are trademarks or registered trademarks of Extreme Networks, Inc. in the United States and/or other countries.

All other names (including any product names) mentioned in this document are the property of their respective owners and may be trademarks or registered trademarks of their respective companies/owners.

For additional information on Extreme Networks trademarks, see: [www.extremenetworks.com/](http://www.extremenetworks.com/company/legal/trademarks) [company/legal/trademarks](http://www.extremenetworks.com/company/legal/trademarks)

#### Open Source Declarations

Some software files have been licensed under certain open source or third-party licenses. Enduser license agreements and open source declarations can be found at: [https://](https://www.extremenetworks.com/support/policies/open-source-declaration/) [www.extremenetworks.com/support/policies/open-source-declaration/](https://www.extremenetworks.com/support/policies/open-source-declaration/)

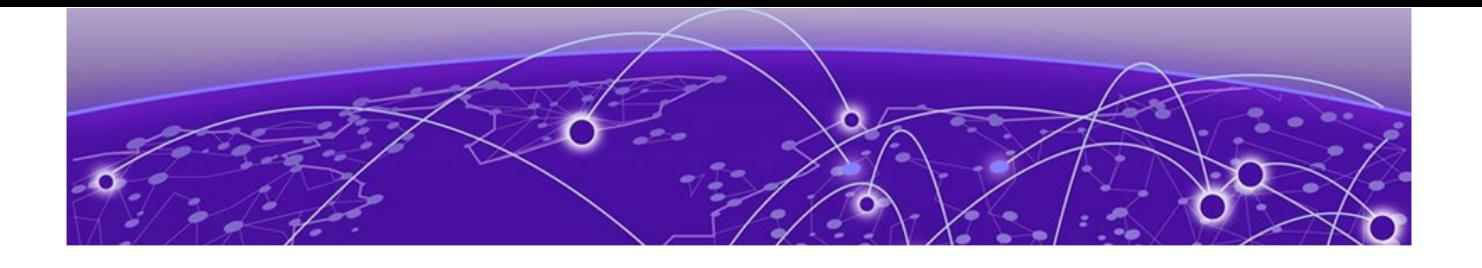

# **Table of Contents**

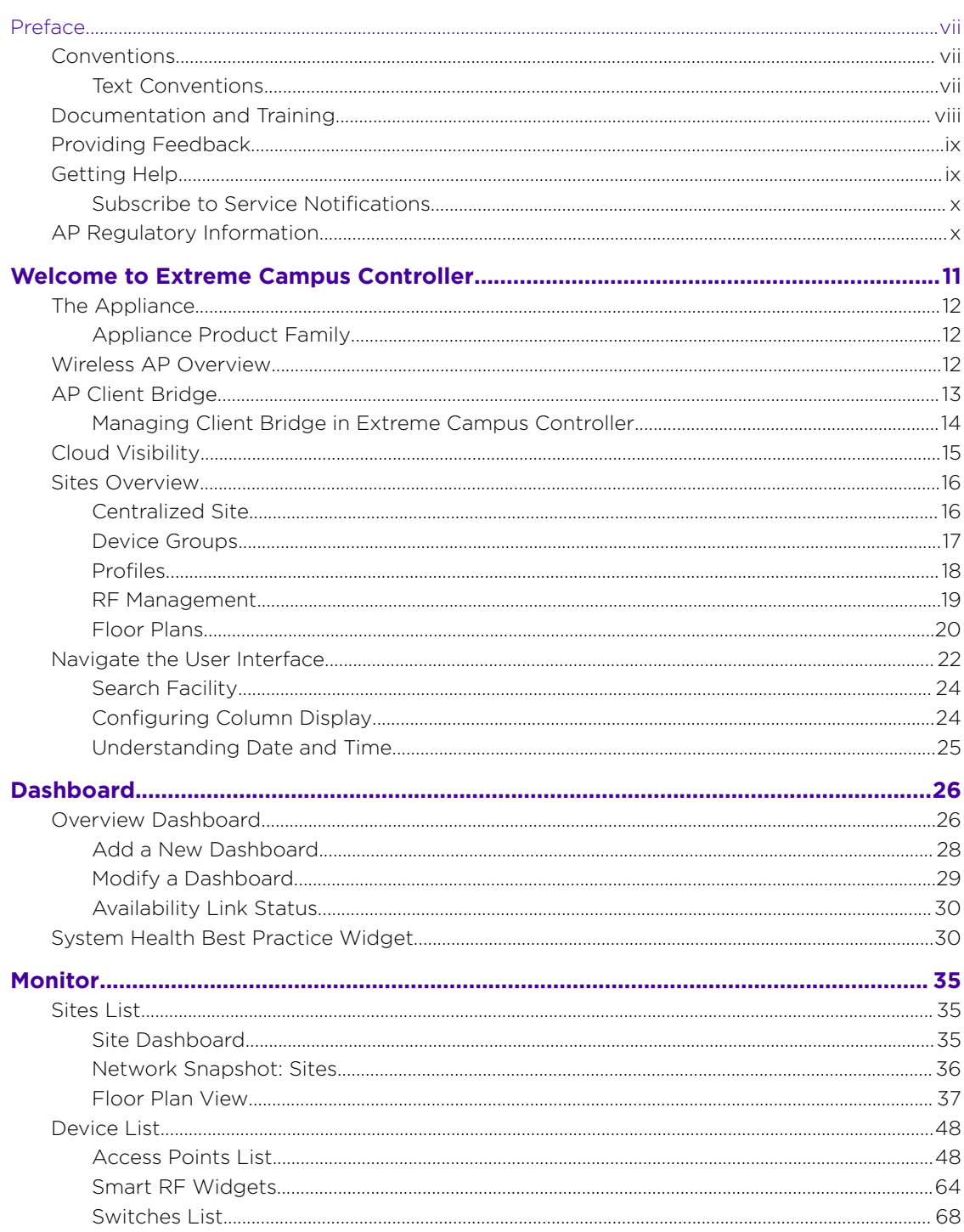

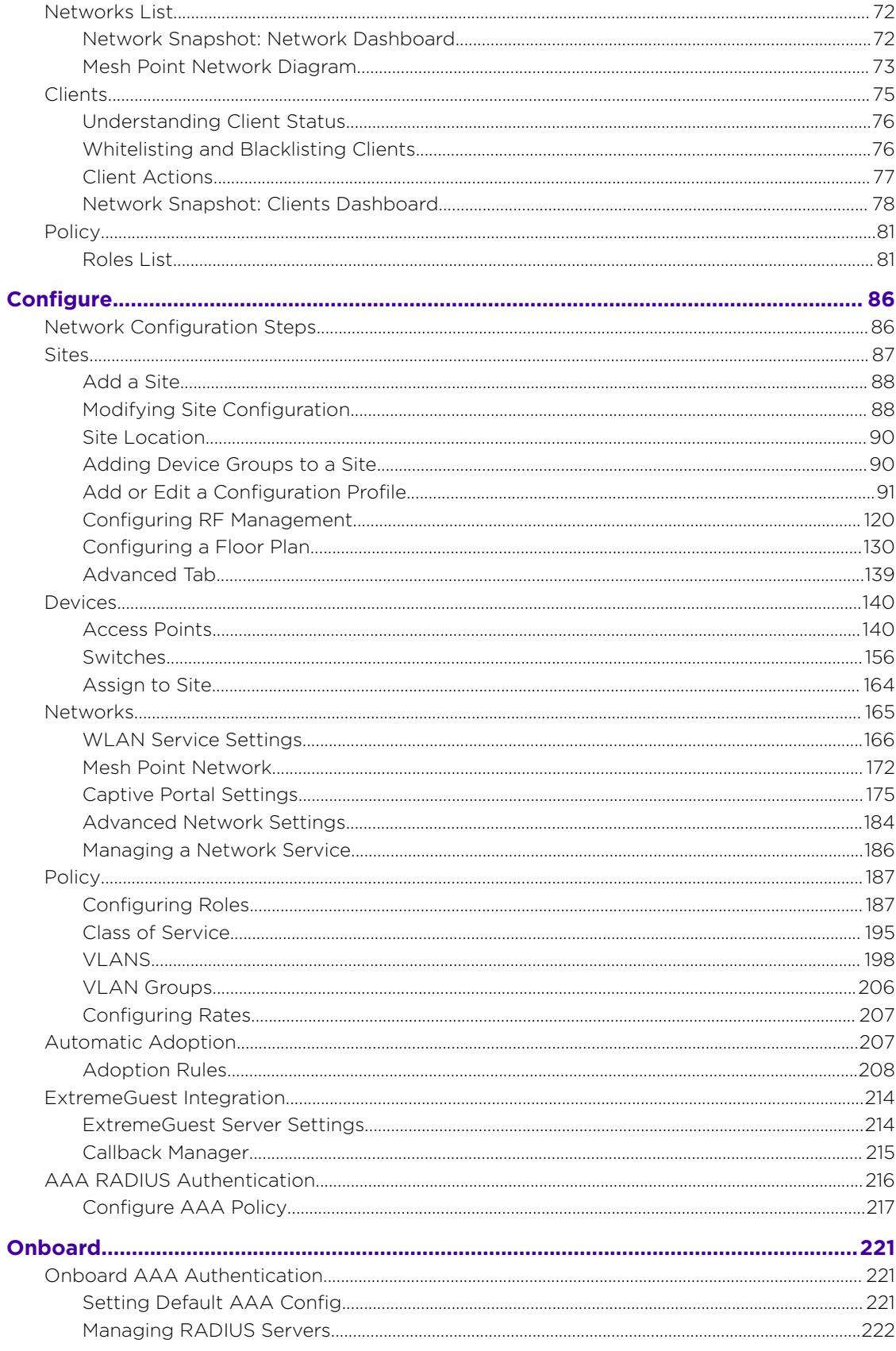

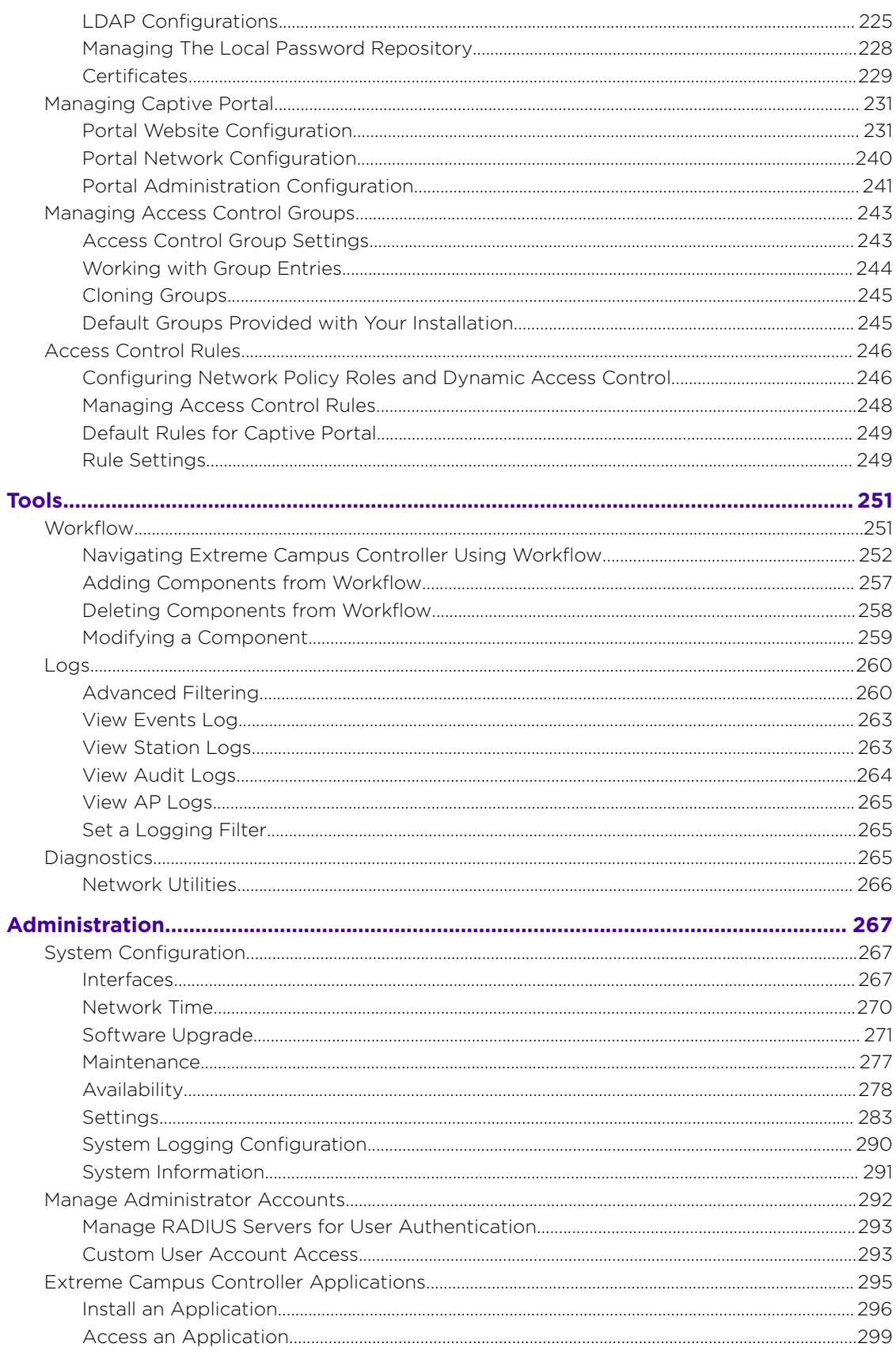

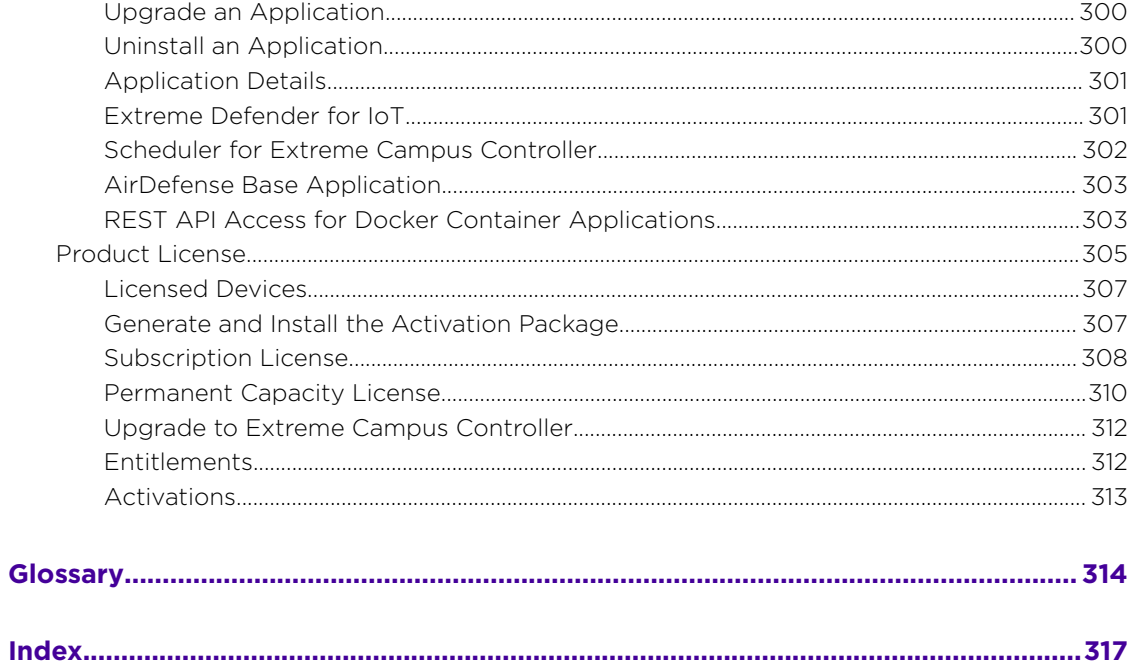

<span id="page-6-0"></span>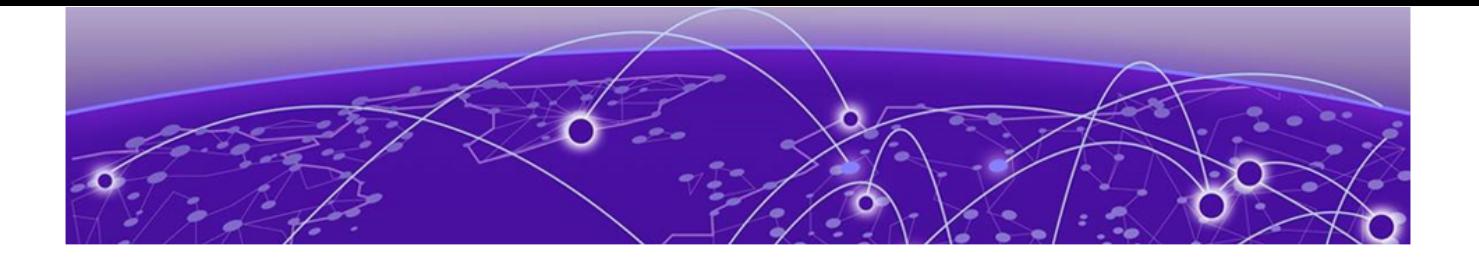

# **Preface**

This section describes the text conventions used in this document, where you can find additional information, and how you can provide feedback to us.

## **Conventions**

This section discusses the conventions used in this guide.

## Text Conventions

Unless otherwise noted, information in this document applies to all supported environments for the products in question. Exceptions, like command keywords associated with a specific software version, are identified in the text.

When a feature, function, or operation pertains to a specific hardware product, the product name is used. When features, functions, and operations are the same across an entire product family, such as ExtremeSwitching switches or SLX routers, the product is referred to as *the switch* or *the router*.

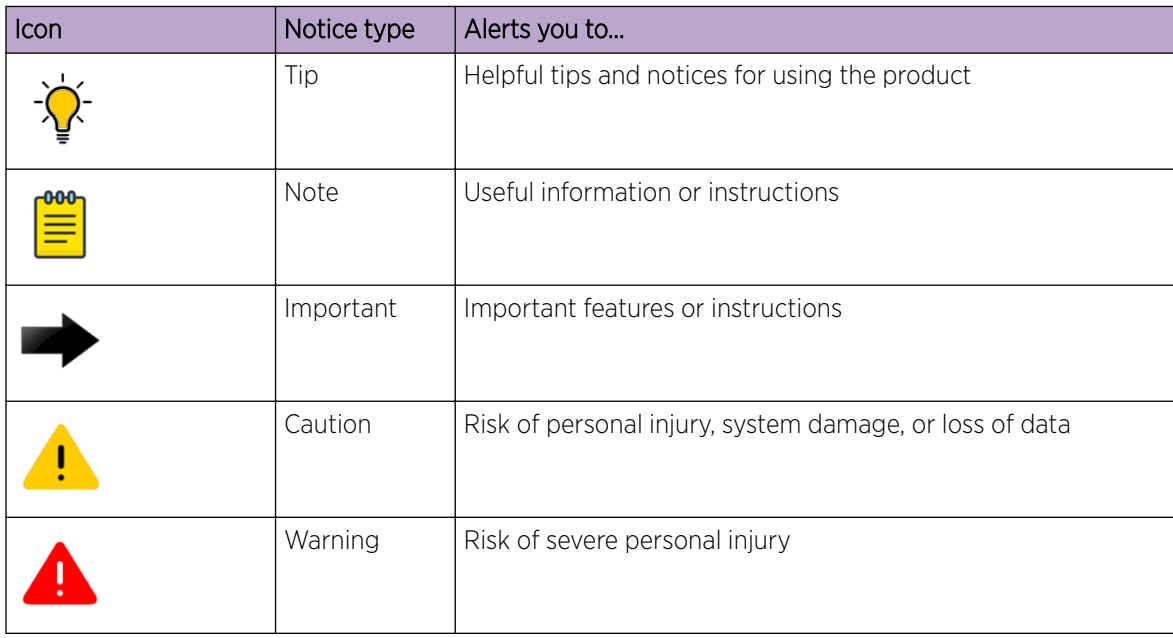

## **Table 1: Notes and warnings**

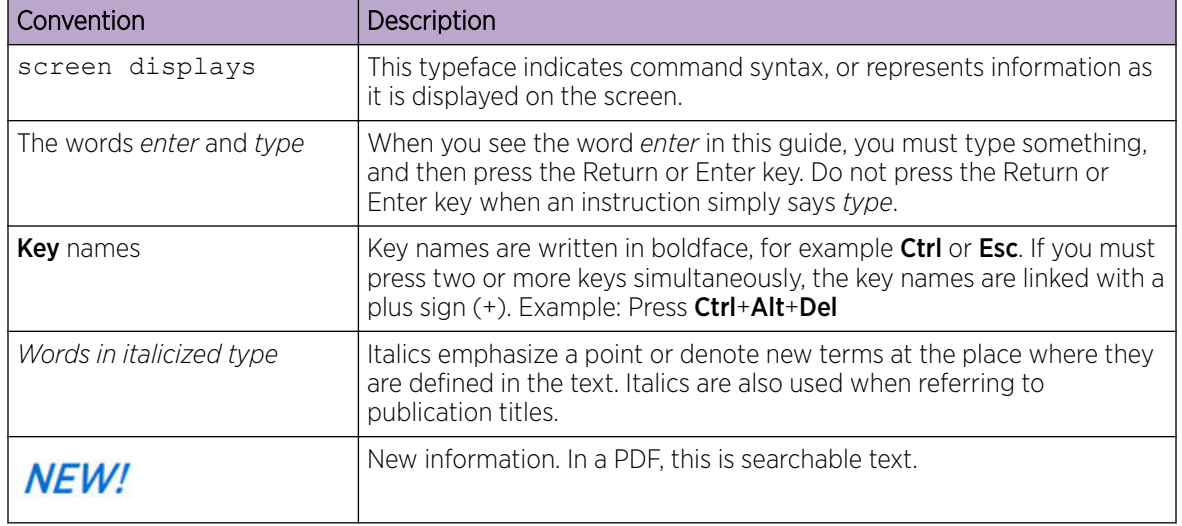

### <span id="page-7-0"></span>**Table 2: Text**

#### **Table 3: Command syntax**

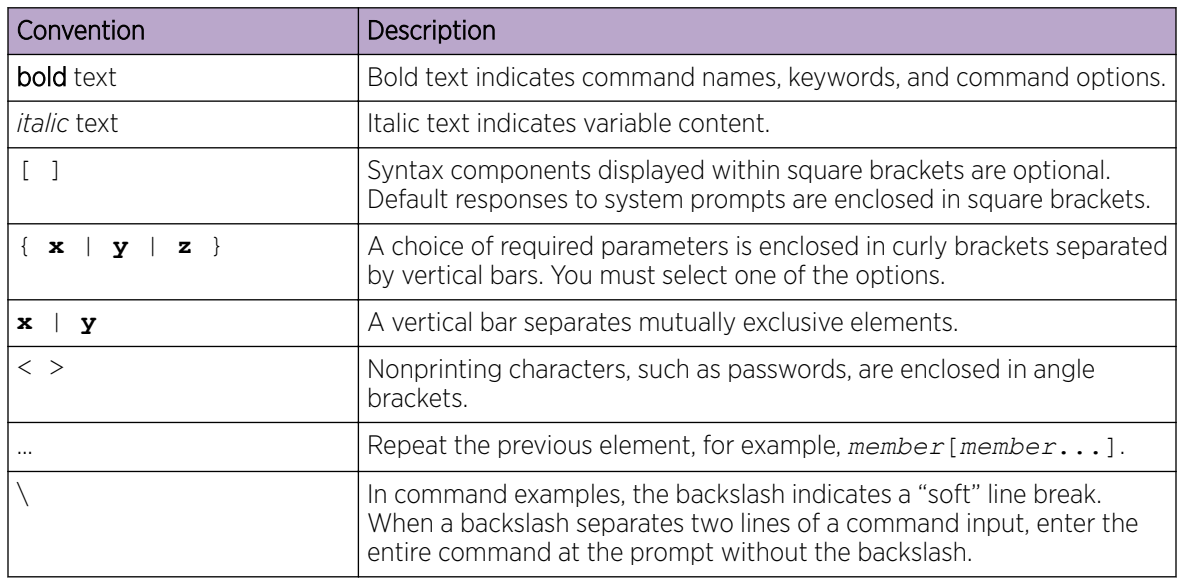

## Documentation and Training

Find Extreme Networks product information at the following locations:

[Current Product Documentation](http://www.extremenetworks.com/documentation/) [Release Notes](https://www.extremenetworks.com/support/release-notes/) [Hardware and software compatibility](https://www.extremenetworks.com/support/compatibility-matrices/) for Extreme Networks products [Extreme Optics Compatibility](https://optics.extremenetworks.com/)

[Other resources](https://www.extremenetworks.com/resources/) such as white papers, data sheets, and case studies

Extreme Networks offers product training courses, both online and in person, as well as specialized certifications. For details, visit [www.extremenetworks.com/education/.](https://www.extremenetworks.com/education/)

# <span id="page-8-0"></span>Providing Feedback

The Information Development team at Extreme Networks has made every effort to ensure the accuracy and completeness of this document. We are always striving to improve our documentation and help you work better, so we want to hear from you. We welcome all feedback, but we especially want to know about:

- Content errors, or confusing or conflicting information.
- Improvements that would help you find relevant information in the document.
- Broken links or usability issues.

If you would like to provide feedback, you can do so in three ways:

- In a web browser, select the feedback icon and complete the online feedback form.
- Access the feedback form at <https://www.extremenetworks.com/documentation-feedback/>.
- Email us at [documentation@extremenetworks.com](mailto:documentation@extremenetworks.com).

Provide the publication title, part number, and as much detail as possible, including the topic heading and page number if applicable, as well as your suggestions for improvement.

# Getting Help

If you require assistance, contact Extreme Networks using one of the following methods:

#### [Extreme Portal](https://extremeportal.force.com/ExtrSupportHome)

Search the GTAC (Global Technical Assistance Center) knowledge base; manage support cases and service contracts; download software; and obtain product licensing, training, and certifications.

## [The Hub](https://community.extremenetworks.com/)

A forum for Extreme Networks customers to connect with one another, answer questions, and share ideas and feedback. This community is monitored by Extreme Networks employees, but is not intended to replace specific guidance from GTAC.

## [Call GTAC](http://www.extremenetworks.com/support/contact)

For immediate support: (800) 998 2408 (toll-free in U.S. and Canada) or 1 (408) 579 2826. For the support phone number in your country, visit: [www.extremenetworks.com/support/contact](http://www.extremenetworks.com/support/contact)

Before contacting Extreme Networks for technical support, have the following information ready:

- Your Extreme Networks service contract number, or serial numbers for all involved Extreme Networks products
- A description of the failure
- A description of any actions already taken to resolve the problem
- A description of your network environment (such as layout, cable type, other relevant environmental information)
- Network load at the time of trouble (if known)
- The device history (for example, if you have returned the device before, or if this is a recurring problem)
- Any related RMA (Return Material Authorization) numbers

## <span id="page-9-0"></span>Subscribe to Service Notifications

You can subscribe to email notifications for product and software release announcements, Vulnerability Notices, and Service Notifications.

- 1. Go to [www.extremenetworks.com/support/service-notification-form](http://www.extremenetworks.com/support/service-notification-form).
- 2. Complete the form (all fields are required).
- 3. Select the products for which you would like to receive notifications.

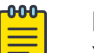

Note

You can modify your product selections or unsubscribe at any time.

4. Select Submit.

# AP Regulatory Information

For regulatory information for the Extreme Campus Controller supported access point models and appliances, refer to the appropriate *Installation Guide*.

<span id="page-10-0"></span>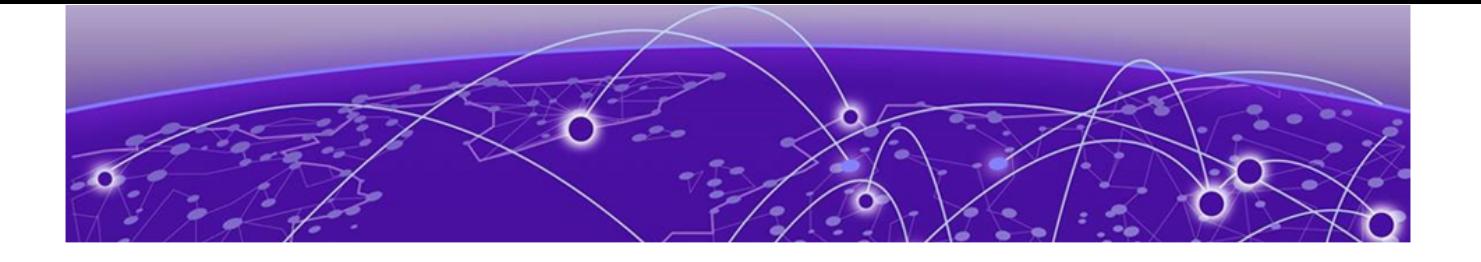

# **Welcome to Extreme Campus Controller**

[The Appliance](#page-11-0) on page 12 [Wireless AP Overview](#page-11-0) on page 12 [AP Client Bridge](#page-12-0) on page 13 [Cloud Visibility](#page-14-0) on page 15 [Sites Overview](#page-15-0) on page 16 [Navigate the User Interface](#page-21-0) on page 22

ExtremeCloud Appliance has been branded Extreme Campus Controller. Extreme Campus Controller supports Campus/Centralized sites only. Support for Distributed sites remains in ExtremeCloud Appliance v4.76.02 and later and in ExtremeCloud™ IQ.

Extreme Campus Controller offers a streamlined customer experience with a common platform and operating system across multiple Extreme Networks products. Get the power of ExtremeWireless and Extreme Management Center in one easy-to-use platform. Extreme Campus Controller offers the following features:

- Integrated Access Control
- Integrated Maps
- Historical data charts
- Programmable REST API
- On-premise standalone deployment with integration into ExtremeCloud™ IQ, Extreme Management Center, and on-premise services.

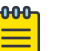

#### Note

Extreme Campus Controller supports Campus/Centralized sites only. During system upgrade to Extreme Campus Controller, the upgrade process checks for Distributed sites. If Distributed sites are part of the instance configuration, the upgrade process will abort and log the following:

- <date> ERROR: Upgrade aborted due to the presence of a Distributed site
- <date> ERROR: System upgrade failed

After the upgrade process aborts, the system is retained at its current revision. The configuration state is not affected. Support for Distributed sites remains in ExtremeCloud Appliance v4.76.02 and later.

# <span id="page-11-0"></span>The Appliance

The appliance is a network device designed to integrate with an existing wired Local Area Network (LAN). The Extreme Campus Controller provides centralized management, network access, and routing to wireless devices that use Wireless APs to access the network.

The appliance provides the following functionality:

- Controls and configures wireless APs, providing centralized management.
- Authenticates wireless devices that contact a wireless AP.
- Assigns each wireless device to a network service when it connects.
- Routes traffic from wireless devices, using a network service, to the wired network.
- Applies filtering roles to the wireless device session.
- Provides session logging and accounting capability.
- Manages switches.

Extreme Campus Controller supports the use of both a virtual appliance and a physical appliance.

## Related Topics

Appliance Product Family on page 12

## Appliance Product Family

Extreme Campus Controller supports the following virtual appliances:

- VMWare:
	- VE6120
	- VE6125
- Microsoft Hyper-V
	- VE6120H

And the following hardware appliances:

- E1120
- E2120
- E3120

## Wireless AP Overview

Extreme Networks APs use the 802.11 wireless standards (802.11a/b/g/n/ac/ax) for network communications, and bridge network traffic to an Ethernet LAN. In addition to the wireless APs that run proprietary software and communicate with an appliance only, Extreme Networks offers cloud-enabled APs.

The following ExtremeWireless™ access points are supported by Extreme Campus Controller:

- AP310i/e
- AP360i/e
- AP410i/e
- AP460i/e
- <span id="page-12-0"></span>• AP505i
- AP510i/e
- AP560i/h
- AP3917i/e/k
- AP3916ic
- AP3915i/e
- AP3912i
- AP3935i/e
- AP3965i/e

The Extreme Networks® Defender Adapter SA201 is supported.

A wireless AP physically connects to a LAN infrastructure and establishes an IP connection to Extreme Campus Controller, which manages the AP configuration through the Wireless Assistant. The appliance provides centralized management (verification and upgrade) of the AP firmware image.

For a site using AP39xx, and AP3xx, AP4xx, and AP5xx, a UDP-based protocol enables communication between an AP and Extreme Campus Controller. The UDP-based protocol encapsulates IP traffic from the AP and directs it to the appliance. The appliance decapsulates the packets and encrypts (IPSec) [Default AP and appliance communication] and routes them to the appropriate destinations, while managing sessions and applying roles.

# NEW! AP Client Bridge

AP Client Bridge topology extends a wired LAN using a wireless network. The Client Bridge can be used to tunnel network traffic to Extreme Campus Controller, enabling connectivity for wired devices that are moved around a facility. For example, a medical device that is moved between rooms can maintain connectivity to Extreme Campus Controller through an AP radio configured as the uplink. The medical device moves with the Client Bridge AP, the two devices can be connected through the GE2 wired port or through a wireless connection.

The deployment includes one or more infrastructure APs. After provisioning, the Client AP connects to normal infrastructure services. The infrastructure AP is essentially any AP deployed for standard service offering. The infrastructure APs communicate with the Extreme Campus Controller supporting the usual traffic flow. The Client Bridge AP roams like a wireless client, supporting background scanning to determine available infrastructure APs, Fast Roaming (11r), and Fast Client Handover to the infrastructure AP. The Client Bridge AP associates on the infrastructure AP SSID (using network credentials) establishing a Client Bridge link with the infrastructure. Manage the Client Bridge AP and its end-system clients from Extreme Campus Controller. Client statistics that are tunneled through the Client Bridge are visible from the Extreme Campus Controller Dashboard.

To get started, configure the Client Bridge settings on Extreme Campus Controller. Configure the Client Bridge from the configuration Profile. The Bridge AP is a member of a device group that references a Profile configured for Client Bridge.

Define Client Bridge from the Radios tab within the configuration Profile. At least one radio on the Client Bridge AP must be specified as **Client Bridge**. The second radio can forward traffic. You can continue to configure the second AP radio as dedicated WLAN, radio share, or sensor, depending on the Note

<span id="page-13-0"></span>AP model type. All ExtremeWireless 11ax APs are supported, provided that the AP operational mode is configured for a Centralized site. Both the Client Bridge AP and the infrastructure AP must be an 11ax AP model: AP3xx, AP4xx, and AP5xx. AP39xx are not supported.

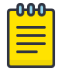

For Extreme Campus Controller deployments with network policy assignment for proper endsystem visibility, the Client Bridge AP must be in a Centralized Site (Campus mode) and must be managed by Extreme Campus Controller.

Wired and wireless clients can be managed by Client Bridge. Client traffic can be forwarded on any of the following supported topologies: Bridged@AP, Bridged@AC, Fabric Attach, and VxLAN. A wired client refers to a device that has direct wired connectivity to the client port (GE2) of the AP. This can be a direct connection into the AP's port or connected through a small-port switch. The client port supports up to eight simultaneous client sessions.

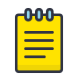

#### Note

ExtremeWireless WiFi 6 access points do not provide POE to connected clients.

Network policy is applied to both wired and wireless clients in the same way. The network policy is enforced on the Client Bridge AP before the network traffic is forwarded. All configuration updates are pushed to the Client Bridge AP before being applied to the infrastructure AP.

The role assignment for each AP is defined in its unique configuration Profile. When using Bridged@AP and Fabric Attach topologies, ensure that the Client Bridge role assignment is synchronized with the infrastructure AP role assignment.

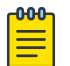

## Note

For a Client Bridge path, policy enforcement for clients is handled at the Client Bridged AP, including any adjustments to topology assignment (VLAN Tagging). The infrastructure AP operates purely as a transparent bridge for the traffic that is received from the Client Bridge AP. The same applies to management network access. If the infrastructure is configured to require management traffic on a specific VLAN, and is tagged by the infrastructure AP, the same configuration needs to be applied to each Client Bridge AP, ensuring that the VLAN tags match the infrastructure requirement. It behaves essentially as if the Client Bridge access point was directly connected to the same infrastructure switch port as the infrastructure AP that provides the path for wireless connectivity.

## Related Topics

[Configure Client Bridge on Extreme Campus Controller](#page-94-0) on page 95 [Understand Radio Mode](#page-97-0) on page 98 [Device Groups](#page-16-0) on page 17 [Add or Edit a Configuration](#page-90-0) Profile on page 91

# NEW! Managing Client Bridge in Extreme Campus Controller

You can view data from a Client Bridge AP on both the **Access Points List** and on the **Clients List**. Both lists are available from the **Monitoring** workbench on Extreme Campus Controller.

<span id="page-14-0"></span>All columns on the list screens are not displayed by default. See [Configuring Column Display](#page-23-0) on page 24 to customize your column layout.

From the **Access Points List**, display the Radio Mode columns to indicate that an AP is configured as a Client Bridge. The Radio Mode column value for a Client Bridge AP is **bridge**..

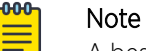

A best practice is to indicate in the AP Name that the AP is a Client Bridge.

In the **Clients List**, use the Device Type column to indicate that this client is an AP Client Bridge.

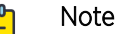

Client Bridge enables the access point to be used as a wireless service extender on one radio band while the other band is in Client Bridge mode. This function is optional. However, if the device is expected to be used in a roaming scenario throughout a facility, this operational mode is not recommended. For use cases requiring mobility, the mobility of the access point may cause undue interference to the infrastructure RF plan. That interference can manifest as excessive co-channel interference or even fluctuation in settings and stability of the RF infrastructure settings when using Dynamic RF management methods.

## Related Topics

[Configuring Column Display](#page-23-0) on page 24 [AP Client Bridge](#page-12-0) on page 13 [Configure Client Bridge on Extreme Campus Controller](#page-94-0) on page 95

# NEW! Cloud Visibility

You can view a stream of data coming from Extreme Campus Controller managed access points in ExtremeCloud™ IQ.

Cloud Visibility provides a data stream of information to ExtremeCloud IQ for consolidated reporting. The feature facilitates reporting of wireless metrics into ExtremeCloud IQ. The reporting frequency is 5 minutes.

The following requirements must be met to view APs and clients in ExtremeCloud IQ:

- An ExtremeCloud™ IQ account
- Extreme Campus Controller must be onboarded through ExtremeCloud IQ.
- Extreme Campus Controller requires internet connectivity and a Domain Name Server (DNS) configuration.

The following AP models support Cloud Visibility:

- AP3xx, AP4xx, and AP5xx
- AP39xx
- SA201 Defender Adapter

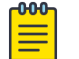

#### Note

Switches are not supported.

<span id="page-15-0"></span>Related Topics

[Enable Cloud Visibility](#page-285-0) on page 286 [Settings](#page-282-0) on page 283

## Sites Overview

Use sites to define boundaries for fast roaming and session mobility without interruption. A site represents a physical, geographic area in your network, and defines a roaming domain. As the top-level element in the Extreme Campus Controller data model, the site runs Sessions Manager and RF Manager functions for all RF Domains in the site. Define the licensing domain for the site by selecting the Country option.

A site in Extreme Campus Controller is composed of one or more device groups. Each device group holds one or more APs. The APs in a device group must have the following in common:

- AP Model
- Configuration Profile
- RF Domain
- Regulatory domain and configuration type, which is defined at the site level.

A site can include multiple device groups all in a single RF domain, or multiple device groups, each group in a unique RF domain.

A site also includes the following:

- One or more floor plans. Floor plans are unique to each site.
- Site metadata used to place the site on a Google map.
- List of switches associated with the site.

#### Related Topics

Centralized Site on page 16 [Add a Site](#page-87-0) on page 88 [Site Dashboard](#page-34-0) on page 35 [Modifying Site Configuration](#page-87-0) on page 88 [Site Location](#page-89-0) on page 90 [Configuring Column Display](#page-23-0) on page 24

## Centralized Site

A Centralized configuration uses ExtremeWireless AP models AP39xx, AP3xx, AP4xx, and AP5xx. Each Wireless AP opens an IPSec tunnel to Extreme Campus Controller, and the Session Manager and RF Management policy run on Extreme Campus Controller.

A Centralized site topology allows seamless roaming within one geographic location. A single site supports multiple device groups with a total of 200 to 4,000 APs [in appliance High Availability mode] for the site. With a Centralized site, Extreme Campus Controller performs as the management server and the session manager. The RF domain manager resides locally on Extreme Campus Controller.

Although session management is centralized at the appliance, users can select the best topology for network access.

<span id="page-16-0"></span>The following AP models can be deployed in a Centralized site:

- AP310i/e
- AP360i/e
- AP410i/e
- AP460i/e
- AP505i
- AP510i/e
- AP560i/h
- AP3917i/e/k
- AP3916ic
- AP3915i/e
- AP3912i
- AP3935i/e
- AP3965i/e

#### Related Topics

#### Use Case: Large Centralized Site on page 17

#### *Use Case: Large Centralized Site*

Scenario: A large Centralized site is composed of two separate buildings. Each building supports a unique configuration with its own policy requirements. Clients need the ability to roam between buildings without session interruption.

Solution: Create a Centralized site, defining multiple device groups. Each device group will support a unique profile configuration.

## Device Groups

The device group is composed of APs with the same model, configuration Profile, and RF Management profile. The device group is defined within a site, so device groups within a site also share the configuration type and licensing domain that is defined for the site.

If you have created a default device group for a specific AP model, upon discovery, the APs that match that AP model are available on the **Create Device Group** dialog. Manually select each AP to add it to the group. To automatically assign APs to a device group configure Adoption Rules before APs connect for the first time.

If the device group is not yet created upon AP discovery, the AP is listed in the **Access Points** List with a status of *in-service trouble*. After you create the device group and specify the configuration Profile for that AP model, APs that match the configuration Profile are available on the Create Device Group dialog. Manually select each AP to add it to the group.

Each device group contains the following elements:

- AP devices included in the group. An AP can only be a member of one device group at a time. You can manually move a device from one group to another.
- A configuration Profile.

<span id="page-17-0"></span>• An RF Management policy.

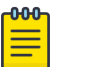

## **Note**

RF Management and configuration Profiles can be shared across device groups.

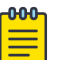

## Note

Most AP radio properties depend on a regulatory domain; which is defined at the site level. Devices that are connected to Extreme Campus Controller but not assigned to a device group have the status of *In-Service Trouble*. Devices that have not discovered Extreme Campus Controller have the status of *Unknown*.

## Related Topics

[Adding Device Groups to a Site](#page-89-0) on page 90 [Device Group Parameters](#page-90-0) on page 91 [Add or Edit a Configuration](#page-90-0) Profile on page 91 [Automatic Adoption](#page-206-0) on page 207 [Floor Plans](#page-19-0) on page 20 [Site Parameters](#page-87-0) on page 88

## Profiles

Configuration Profiles in Extreme Campus Controller offer consistency and simplicity. Use a Profile to associate configuration parameters to a device group, and to apply configured network policy roles to the group. You can associate a single Profile to one or many device groups within a site, or device groups within one site can have separate Profiles.

Profiles are used to configure APs and individual radios. The available configuration options depend on the AP model. For a full list of configuration settings, see [Table 25](#page-91-0) on page 92.

[Figure 1](#page-18-0) illustrates multiple sites composed of one or more device groups, sharing a configuration Profile, and a separate device group using a different Profile. The Profile can be shared across sites and device groups or not. The device group is composed of APs with the same model, configuration Profile, and RF Management profile.

<span id="page-18-0"></span>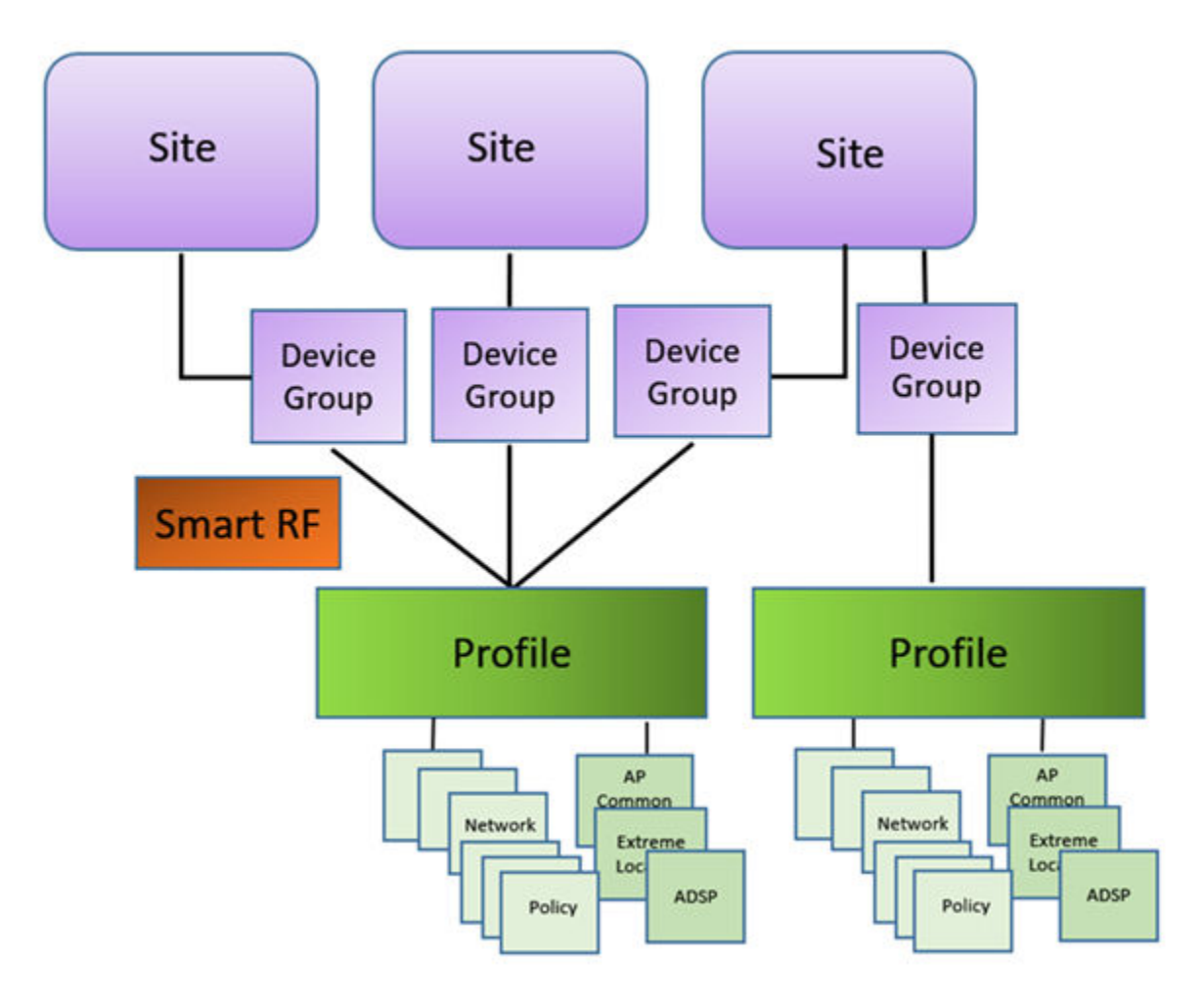

## **Figure 1: Site Data Model**

#### Related Topics

[Add or Edit a Configuration](#page-90-0) Profile on page 91 RF Management on page 19

## RF Management

Self Monitoring At Run Time (SMART) RF Management is designed to simplify RF configurations for new deployments, while optimizing radio performance.

An RF policy can reduce deployment costs by scanning the RF environment to determine the best channel and transmit power configuration for each radio, allowing APs to respond dynamically to changing RF conditions. Apply RF Management policies to specific RF Domains.

After gathering information from the RF environment, RF Management makes intelligent configuration choices. It monitors the network for external interference, neighbor interference, non- interference, and client connectivity. It then intelligently applies algorithms determining optimal channel and power selection for all APs in the network and constantly reacts to changes in the RF environment.

Real-time network monitoring allows RF Management to provide self-healing functions, providing automatic mitigation from potentially problematic events such as radio interference, non- interference

(noise), external interference, coverage holes, and radio failures. Self-healing is used to enable a WLAN to better maintain wireless client performance and site coverage during dynamic RF environment changes, which would otherwise require manual reconfiguration to resolve.

#### <span id="page-19-0"></span>Related Topics

[Configuring RF Management](#page-119-0) on page 120 [Configuring ACS RF Policy](#page-122-0) on page 123 [Configuring Smart RF Policy](#page-124-0) on page 125 [Smart RF Widgets](#page-63-0) on page 64

## Floor Plans

Use Floor Plans to visualize a wireless deployment, plan device placement, and troubleshoot network performance issues. The floor plan illustrates how the location of the AP affects network performance, and illustrates AP location within a floor plan. Floor plans retrieve a list of all APs and associated clients on the system with their current configurations. Use the floor plan to visualize AP performance based on signal strength and channel assignment, and to verify network readiness within a floor plan. Floor plan statistics are refreshed with a manual page refresh.

A floor plan is associated with the site. Work with floor plans under site configuration to import, export, or configure a floor plan. View a configured floor plan from the **Site** dashboard page. You can also view floor plans from the **Client** and **Devices** workbenches.

Toggle between floor plan **Configuration** and floor plan View:

- From the floor plan View page, click Configure Site > Floor Plans to open the floor plan **Configuration page.**
- From the floor plan **Configuration** page, click **BACK** to display the floor plan View.

#### Related Topics

[Site Parameters](#page-87-0) on page 88 [Configuring a Floor Plan](#page-129-0) on page 130 [Floor Plan View](#page-36-0) on page 37 [Positioning Profile Settings](#page-112-0) on page 113

#### *Position Aware Services*

Client location tracking is designed to manage a wireless environment and its resources. The Positioning Engine works in conjunction with the Extreme Campus Controller floor plans to define specific areas for Position Aware Services.

The Positioning Engine determines location based on measured Received Signal Strength (RSS) of the client stations at the AP. The location algorithm uses RF fingerprinting based on a Path Loss model and determines location by triangulating RSS reported from one or more APs.

Client Location Tracking is supported on AP39xx, AP3xx, AP4xx, and AP5xx. Estimating location using readings from multiple APs provides a more accurate location estimate. Estimating location using RSS from a single AP is sufficient to determine the location of client in terms of proximity to the associated AP. The client location is indicated on the map with an icon that is representative of the specific client type. The Positioning Engine tracks location of multiple clients simultaneously and returns position

relative to the floor plan. The Positioning Engine can be configured to track associated users (active clients) or all users.

- Associated User. An associated user is an authenticated client. An associated user joins the SSID provided by the AP by simply associating to the open or protected SSID. Positioning Engine can track location for every associated client up to the Extreme Campus Controller model limit of associated clients.
- Un-Associated User. An unassociated user is a client that is not authenticated but is in the designated area. Positioning Engine can track these clients.

## Related Topics

[Positioning Profile Settings](#page-112-0) on page 113 Position Aware Deployment on page 21 [ExtremeLocation Profile Settings](#page-106-0) on page 107

## *Position Aware Deployment*

Deploying APs for location tracking requires additional consideration above the standard AP deployment guidelines for coverage and capacity. The following are best practices for AP deployment:

- Minimum Received RSS. No fewer than three APs should be detecting and reporting the RSS of any client station. Only RSS readings stronger than -75 dBm are used by the Location Engine.
- Use the same AP model for the entire floor plan.
- Design your floor plan with the APs installed at the corners of the floor plan, along the perimeter of the location area. (An area is considered a closed polygon.) Do not cluster APs in the center of the location area. The following illustration shows a recommended AP placement.

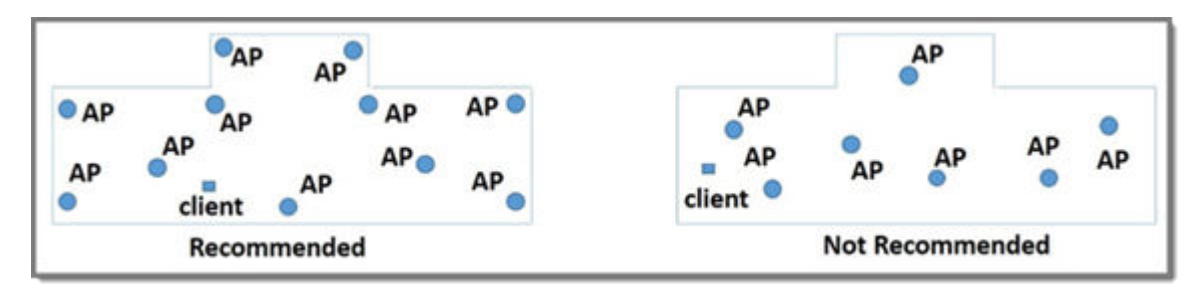

## **Figure 2: Recommended AP Placement**

- The maximum distance between APs depends on environmental factors such as the presence of walls and structures, but as rule of thumb, in a location-aware deployment, place the APs 10 to 20 meters apart.
- Install APs at the same height on the wall, and do not install APs behind walls or ceilings.
- Install APs away from metal structures like poles or racks, because metal can affect the radiated pattern.

## Related Topics

[Position Aware Services](#page-19-0) on page 20 [Positioning Heatmaps](#page-46-0) on page 47 [Placing Devices](#page-136-0) on page 137

## <span id="page-21-0"></span>*Floor Plan Limits*

A floor plan can represent a facility size of up to 200,000 meters squared.

Table 4 outlines the floor plan limits for each type of Extreme Campus Controller.

#### **Table 4: Floor Plan Limit per Appliance**

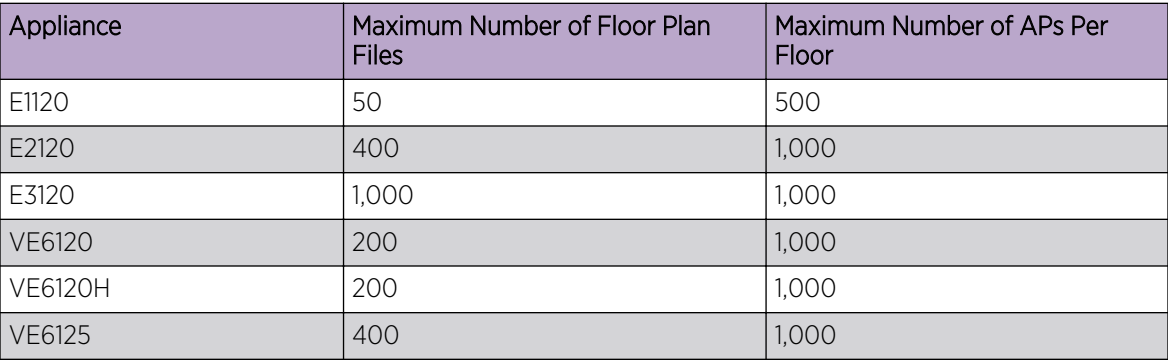

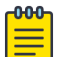

#### Note

There is a file size limit for Ekahau model files:

- 46 MB uncompressed SVG files on physical appliances:
	- E1120
	- E2120
	- E3120
- 18 MB uncompressed SVG files on virtual appliances:
	- VE6120
	- VE6125
	- VE6120H

Files larger than these limits will not import on the listed appliances. Consider converting large SVG files to PNG prior to import.

#### Related Topics

[Floor Plans](#page-19-0) on page 20

## Navigate the User Interface

The Extreme Campus Controller user interface is divided into workbenches that correspond to the network administration workflow. Monitor your network from the **Monitor** workbench and configure network settings from the **Configure** workbench.

Extreme Campus Controller sites are the building blocks on which your network configuration is based. Start with **Configure** > Sites and work your way down the **Configure** workbench as you configure your network.

The **Dashboard** is the first workbench. Once the network is up and running, use the **Dashboard** and **Monitor** workbenches to monitor your network activity and performance.

The Extreme Campus Controller user interface can be accessed using the HTTPS protocol on the TCP port 5825. For example, if your Extreme Campus Controller has the IP address, 192.168.10.10, you can manage it in a browser by typing https://192.168.10.10:5825/ into the URL field.

The factory preset credentials are Username: "admin", Password: "abc123". These values are casesensitive.

Extreme Campus Controller offers the following workbenches:

#### Dashboard

Monitor your network activity and performance on the **Overview** dashboard.

#### Monitor

Monitor the following network components:

- Sites
- Devices
- Networks
- Clients
- **Policy**

#### **Configure**

Set up the following network components:

- Sites. Network segmentation based on geographical location. Use sites to define boundaries for fast roaming and session mobility without interruption. Sites are comprised of Device Groups that organize network devices by platform, offering common configuration and RF Management.
- Devices. Configure access points, radio settings, switches, and adoption rules.
- Networks. Configure network services that bind a wireless LAN service (WLANS) to a default role.
- **Policy.** Define policy rules to specify network access settings for a specific user role.
- **Adoption**. Configure adoption rules. The AP adoption feature simplifies the deployment of a large number of APs. A set of rules defines the device group assignment for new APs, when they register for the first time. Without adoption rules defined, you must manually select each AP for inclusion in a device group.
- ExtremeGuest. Configure ExtremeGuest™ integration with Extreme Campus Controller.
- AAA Policy. Configure AAA Policy for external RADIUS, bypassing Extreme Campus Controller.

#### Onboard

Configure network access, including AAA configuration, captive portal configuration, access control groups, and a rules engine.

## Tools

Use Workflow, Logs, and diagnostic tools for network troubleshooting.

## Administration

Configure the system, work with utilities, manage upgrades, configure container applications, apply system licenses, and manage accounts.

Extreme Campus Controller offers a context-sensitive Online Help system. Select the drop-down **admin** menu on any page to access the topic-based Help System.

<span id="page-23-0"></span>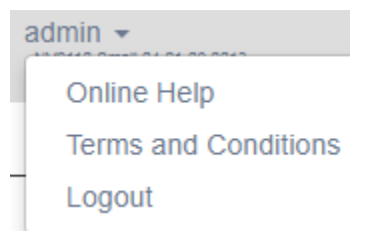

## **Figure 3: Extreme Campus Controller admin menu**

Additionally, select  $\bullet$  on each dialog to display Help content for that dialog.

The Online Help file organization corresponds to the workbench structure of Extreme Campus Controller. The Online Help file offers a Table of Contents, Search Facility, and Index so you can find the information that you need.

Also on the **admin** menu, you will find the **Terms and Conditions** and **Logout** options.

#### Related Topics

[Overview Dashboard](#page-25-0) on page 26

## Search Facility

Each list page in Extreme Campus Controller offers a search facility so you can easily find what you are looking for based on specific criteria. Regular expression search, including wild cards is not supported.

Additionally, you can use tools on the **AP List** page and the **Client List** page to create customized queries and chart results in a pie chart format.

Related Topics

[Query Builder](#page-49-0) on page 50

## Configuring Column Display

Configure which columns display on a list screen. To configure the column display:

- 1. Select  $\equiv$  to display the list of columns.
- 2. Select a column to display. Or, clear the check mark to hide the column.

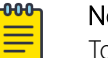

#### Note

To save space, some columns are hidden by default. To customize the list screen, select the columns to be displayed. Configure the AP and Client list screens to fit your needs. Use the horizontal scroll bar to view all your selected columns.

You can also export the data to a csy file. Select Export all Data to CSV or Export Visible Data to CSV. A spreadsheet with data is created in your Downloads folder.

## <span id="page-24-0"></span>Understanding Date and Time

The dates and times that you see displayed in the user interface represent the local time zone of your browser. This can be different from the time zone of the appliance where Extreme Campus Controller is installed.

For example, if Extreme Campus Controller is installed on an appliance in EDT time zone, and your browser is installed on a machine in PDT time zone, the time represented in the detail views and logs will be in PDT, the time zone of the browser.

In this scenario, if you register a client with Extreme Campus Controller at 8:30 EDT, the Event Logs and Client Detail values show the time as 5:30.

# <span id="page-25-0"></span>**Dashboard**

## Overview Dashboard on page 26 [System Health Best Practice Widget](#page-29-0) on page 30

## Overview Dashboard

Monitor your network activity and performance on the **Overview** dashboard. The Overview dashboard displays widgets that can help you proactively monitor and troubleshoot your network. The dashboard provides a graphical representation of information related to devices, clients, and network traffic. Depending on the report, the widget represents historical data or a combination of historical and the latest data from shared memory.

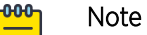

Historical data is persistent after system restarts and software upgrades, but not if the system is restored to the factory defaults or from a backup.

Extreme Campus Controller is installed with a Default dashboard. You can customize the default dashboard and add additional dashboards with custom layouts and a unique set of widgets. The maximum number of supported dashboards is 10. The free-form dashboard can have a maximum of 10 widgets.

The Overview dashboard widgets are classified according to the type of data they access:

- Network utilization metrics including top and bottom values for clients, APs, switches, and networks
- Radio Frequency metrics
- Switches with top and bottom throughput levels
- Client distribution and client count for the top and bottom manufacturer, network, and operating system
- Captive Portal metrics that include details on guests associated with the network and dwell time for each guest
- Application Visibility metrics categorize applications and application groups by throughput, client count, usage, and unique users
- System metrics that indicate network health.
- Troubleshooting that displays packet capture instances.

Combine widgets from any of the categories to create one or more unique dashboards.

Additionally:

- Select  $\odot$  to set the Duration value for the time period reported. Valid duration values are:
	- Last 3 hours
	- Last 3 days
	- Last 14 days
- Select  $\bullet$  to refresh the data on demand.
- Hover the mouse over a widget to display tool tip information.

Filter data by radio band on each chart, individually. Click to show radio band filters on each chart. Then select the 2.4GHz or 5GHz radio button to display data for that band.

#### -000 Note

The datasets are sampled at different intervals. Therefore, it is possible that data from the 14day dataset will not include data from the 3-day dataset or from the 3-hour dataset. It is possible that a new client will not appear in a dataset if the dataset has not been recently updated.

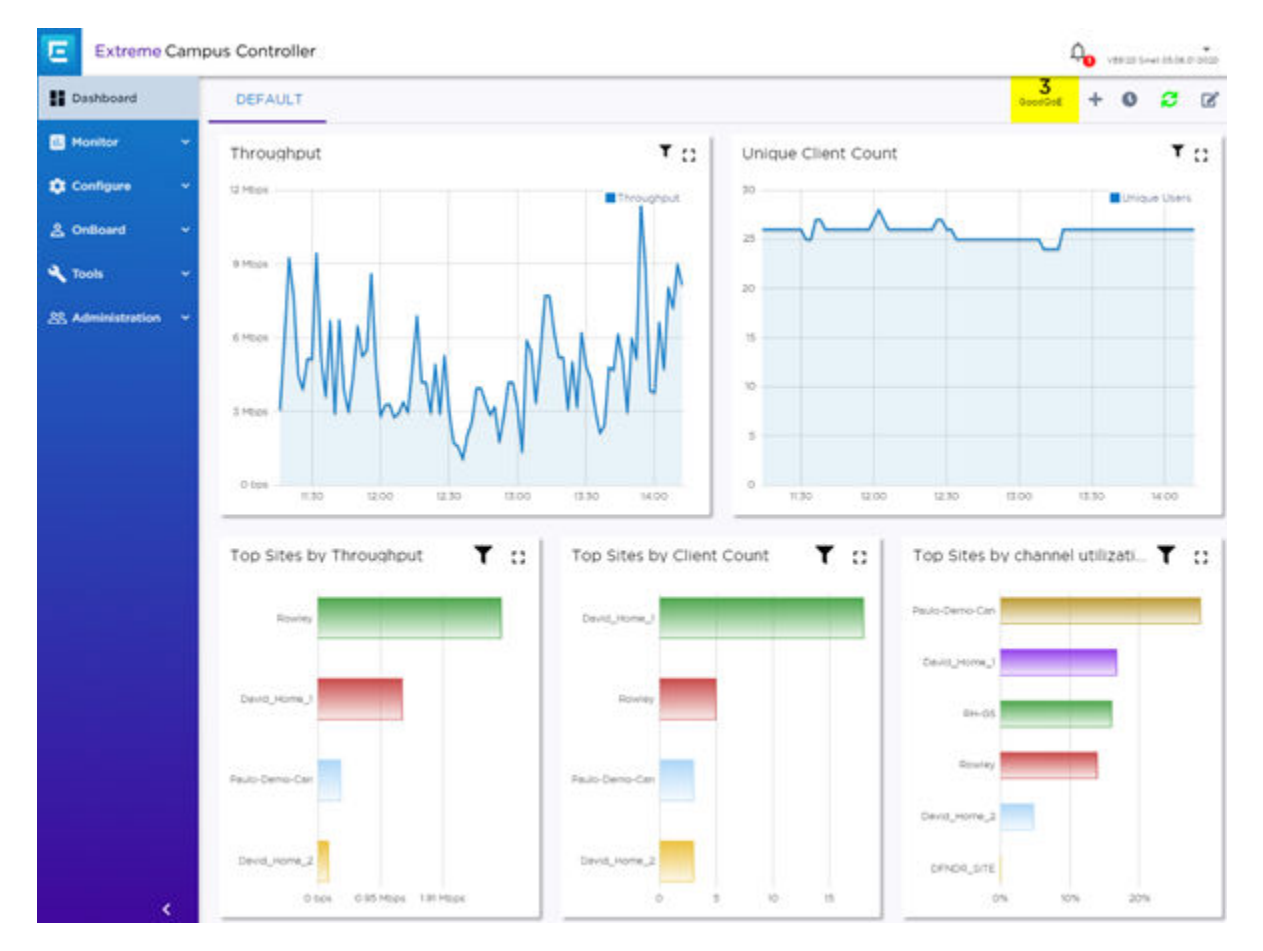

## **Figure 4: Main Dashboard**

#### Related Topics

[Add a New Dashboard](#page-27-0) on page 28 [Modify a Dashboard](#page-28-0) on page 29 [Understanding Date and Time](#page-24-0) on page 25 [Availability Link Status](#page-29-0) on page 30 [System Health Best Practice Widget](#page-29-0) on page 30

## <span id="page-27-0"></span>Add a New Dashboard

Create additional dashboards to organize network data.

To add a new dashboard:

1. From the default dashboard, select the plus sign.

The Layout tab displays.

- 2. In the **Name** field, enter a name for the dashboard.
- 3. Select a layout option for the dashboard.

Each layout option has a set configuration. Choose the layout that matches the number of widgets you want to display. The last widget option allows you to display up to 10 widgets.

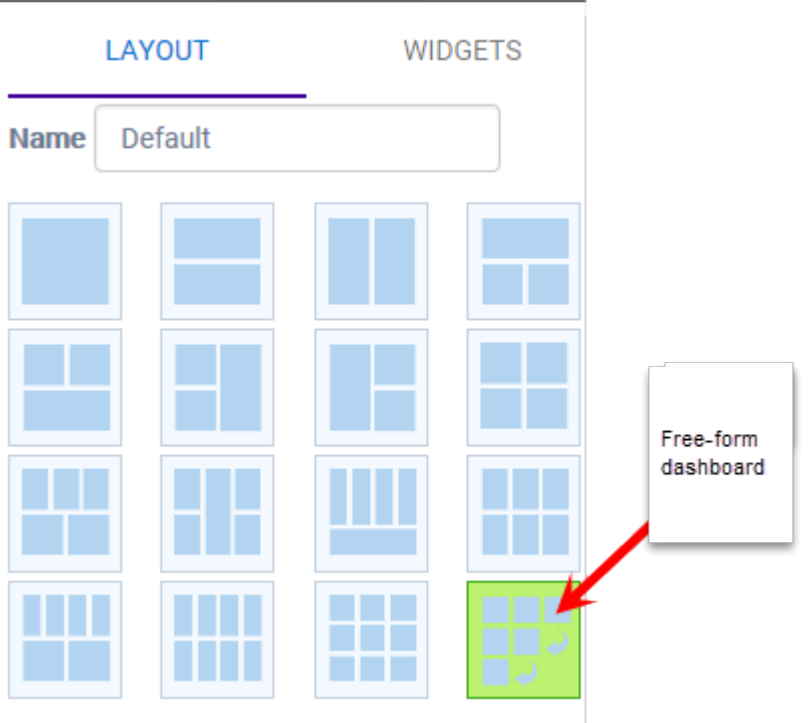

## **Figure 5: Widget Layout Options**

4. Select the **Widgets** tab.

The list of widgets by category is displayed.

- 5. Expand the list of widgets in each category.
- 6. Drag and drop a widget onto the dashboard, within the layout that you have selected.
- 7. Select Save.

## <span id="page-28-0"></span>Modify a Dashboard

You can customize the default dashboard views to fit your network's analytic requirements, such as monitoring the topology, component health, and device performance.

To modify a dashboard:

1. From the **Overview Dashboard** page or from the dashboard page of a specific entity, such as a device, select Edit.

The Layout and Widgets tabs display on the far right.

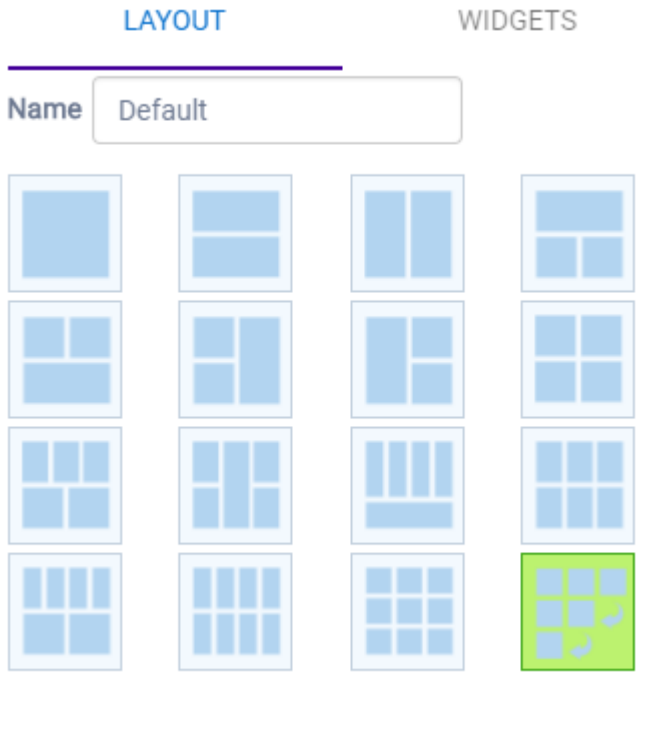

## **Figure 6: Dashboard - Edit Mode**

- 2. From the Layout tab, select a layout.
- 3. From the **Widgets** tab, expand the categories that you want to use. Select the widgets that you want included in the layout. The following widget categories are available:

## Utilization

Provides utilization metrics such as client count, and various top 10 and bottom 10 counts.

#### RF

Provides Radio Frequency metrics such as RF quality, RF health, channel utilization, and various top 10 and bottom 10 metrics. This group also includes various Smart RF metrics.

## Switch

Tracks top and bottom switches by throughput.

## **Clients**

Tracks client distribution based on different parameters.

#### Captive Portal

Provides captive portal related information such as associated guests and dwell time.

#### <span id="page-29-0"></span>Application Visibility

Provides application visibility metrics.

#### System

System metrics indicate network health.

#### **Troubleshooting**

Note

Provides a packet capture list.

4. Click Save.

## Availability Link Status

Once an Availability Pair is configured, the synchronization status between the paired appliances is displayed on the Dashboard Network Health chart. Table 5 describes each possible link status.

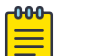

Both client and AP statistics remain available on both sides of an availability pair. However, cross-appliance statistical data can be affected if a mobile user is roaming across multiple APs when the availability pair connection between the appliances is down.

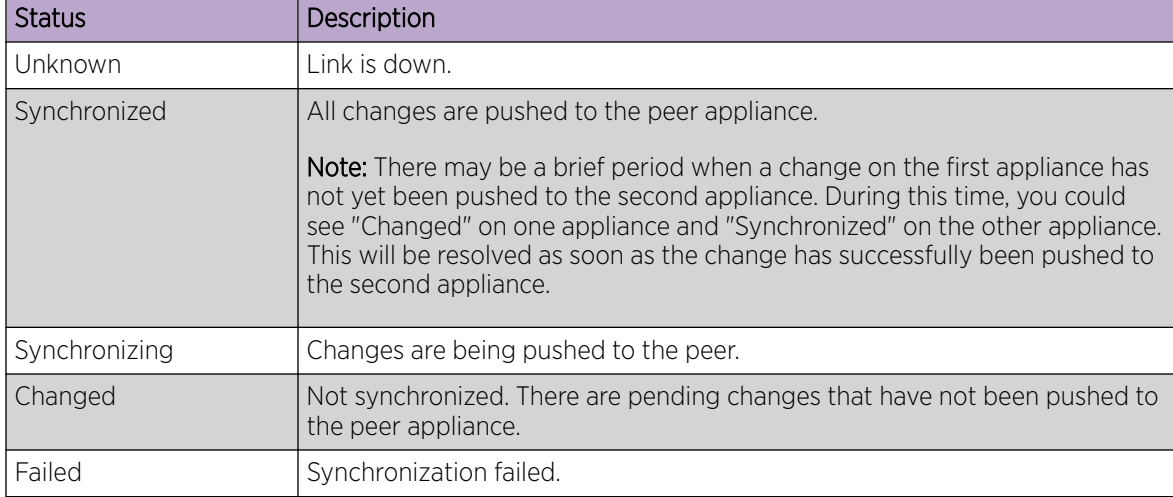

## **Table 5: Synchronization Status for an Availability Pair**

Related Topics

[Availability](#page-277-0) on page 278

# **NEW!** System Health Best Practice Widget

The Extreme Campus Controller Overview dashboard offers a System Health widget that provides best practice information for your Extreme Campus Controller configuration. The System Health widget is part of the Extreme Campus Controller default dashboard. You can also find it under the System Widgets.

To access the System Health widget:

- 1. Go to Dashboard.
- 2. Select  $\mathbb{Z}$ , then **Widgets**.
- 3. Select the plus sign next to **System** to expand.
- 4. Drag the System Health widget onto the dashboard.

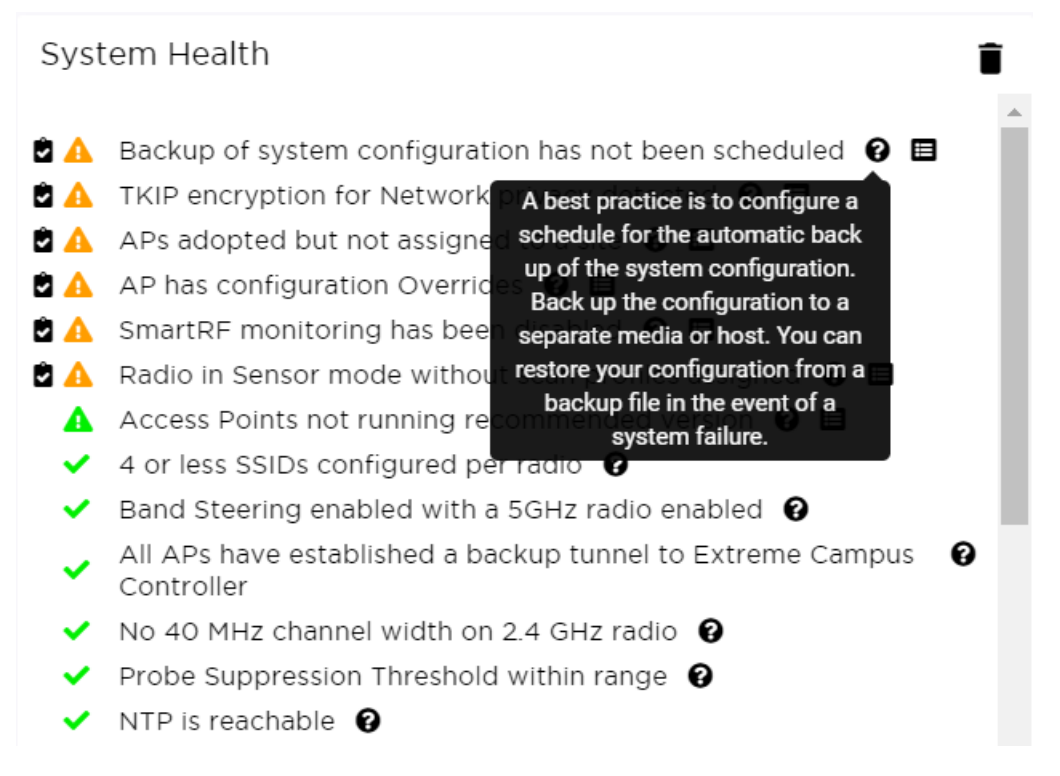

## **Figure 7: System Health widget**

- $\blacktriangleright$  A green check mark indicates that a best practice is being followed.
- A yellow warning icon indicates that your configuration is not optimal.
- A red icon indicates an error in your configuration.

Fix all error conditions. You have the option to ignore warnings. They are provided to inform and encourage best practice configuration. You can accept warnings without fixing them.

- Select  $\blacksquare$  to accept the warning. If you accept a warning without fixing the configuration issue, a green warning icon displays  $\triangle$ .
- A A green warning icon indicates that you accepted the warning without fixing it.
- Select  $\Omega$  for a description of each statement or warning.
- Select to jump to that area in Extreme Campus Controller to improve your configuration.

Table 6 describes the information that the widget provides.

| Field                                                  | Description                                                                                                    |
|--------------------------------------------------------|----------------------------------------------------------------------------------------------------|
| Scheduled Configuration Backup                         | It is a best practice to schedule a configuration backup.<br>Automatically back up the configuration to a separate media or<br>host. You can restore your configuration from a backup file in<br>the event of a system failure. See Configure a Backup Schedule<br>on page 272.                                                                                                    |
| <b>TKIP</b>                                            | TKIP encryption is considered to be a less secure means of<br>communication. An industry best practice is to use a more<br>secure option for network privacy. Disable the TKIP option<br>within the WPA2 privacy settings. See Privacy Settings for<br>WPAv2 with PSK on page 171. A green check mark indicates<br>that TKIP encryption is not used. A yellow warning condition<br>indicates that TKIP encryption is enabled on a WLAN.                                                                                                    |
| WEP encryption for network privacy<br>detected         | The WiFi Alliance™ recommends against using WEP encryption.<br>WEP encryption is easily broken, often taking less than a<br>minute to break. If you must use WEP, apply a restrictive policy<br>to the associated VLAN to reduce your exposure after a breach.                                                                                                    |
| Open networks detected.                                | Networks with Open access pose a security risk for your<br>organization. Consider an authentication type such as MBA or<br>Captive Portal.                                                                                                    |
| AP has overrides                                       | Indicates that there are APs in your network with configured<br>override settings. For a consistent configuration, a best practice<br>is to configure the APs through the configuration Profile.<br>Overrides are available for unique configuration. However,<br>variances from the configuration Profile can result in APs not<br>receiving general policy changes. Consider configuration<br>Overrides carefully. To determine which APs are configured<br>with overrides, from the AP List, display the Overrides column.<br>See Access Points List on page 48. |
| Radio in sensor mode with no scan<br>profiles assigned | Indicates that you have a radio in Sensor mode without a<br>corresponding AirDefense or ExtremeLocation profile<br>configuration. Scan functionality requires that you configure a<br>radio for Sensor mode and configure Profile settings for<br>AirDefense or ExtremeLocation. All configuration is handled in<br>the configuration Profile that is assigned to the device group.<br>See Add or Edit a Configuration Profile on page 91.                                                                                                    |
| Number of SSIDs per Radio                              | One radio can support a maximum of eight SSIDs. However, it is<br>a best practice to configure no more than four SSIDs to a single<br>radio. This configuration can be at the Profile level or<br>configured as an override for a specific AP. See Add or Edit a<br>Configuration Profile on page 91. A green check mark<br>indicates that four or less SSIDs are configured. A yellow<br>warning indicates that more than four SSID are configured for a<br>single radio.                                                                                          |
| Band steering enabled and 5GHz<br>radio disabled       | Client Band Steering steers dual-band capable clients to<br>connect to the 5.0 GHz radio band instead of the 2.4 GHz radio<br>band. A 5.0 GHz radio must be enabled on the AP for Client<br>Band Steering to function. See Advanced Configuration Profile<br>Settings on page 116.                                                                                                    |

**Table 6: System Health Widget Best Practices**

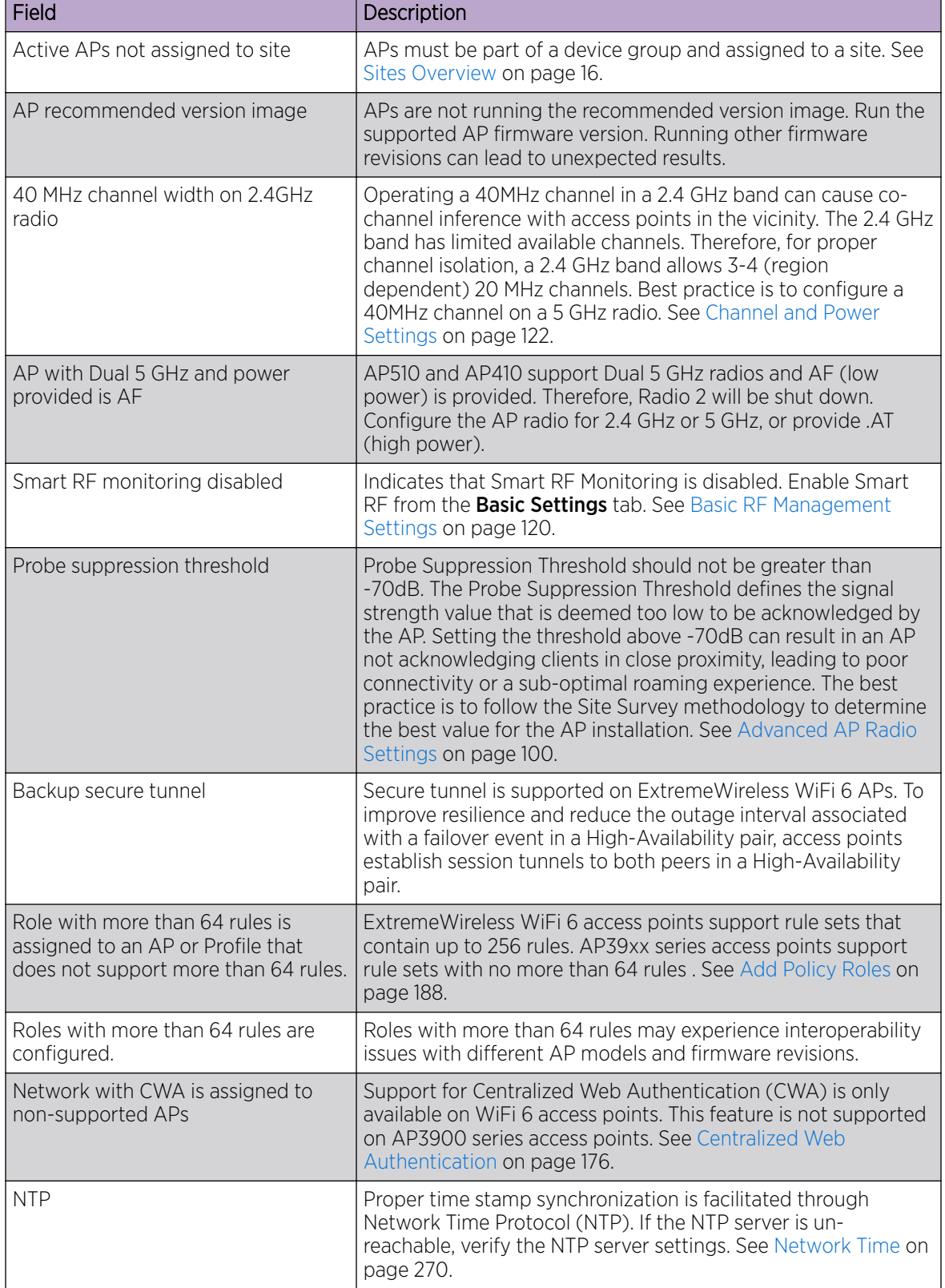

## **Table 6: System Health Widget Best Practices (continued)**

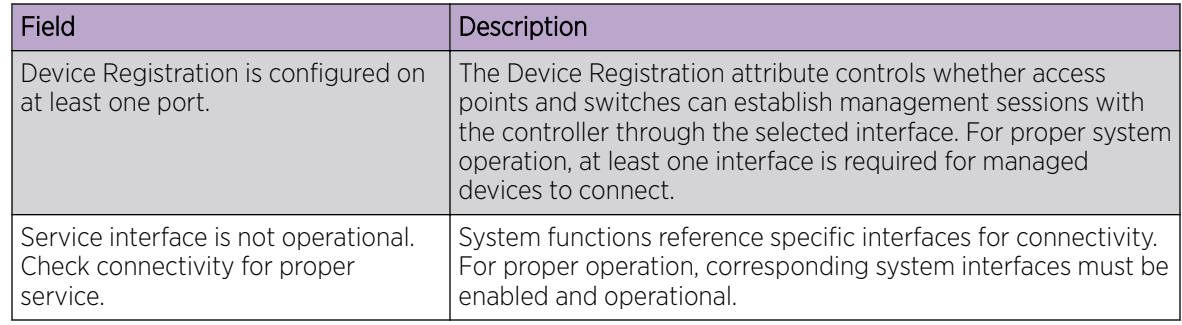

## **Table 6: System Health Widget Best Practices (continued)**

The notification icon indicates System Health warnings.

- 1. Select  $\mathbf{a}_0$  at the top of your screen, then select System Health.
- 2. Select the three dots to display the warning messages.

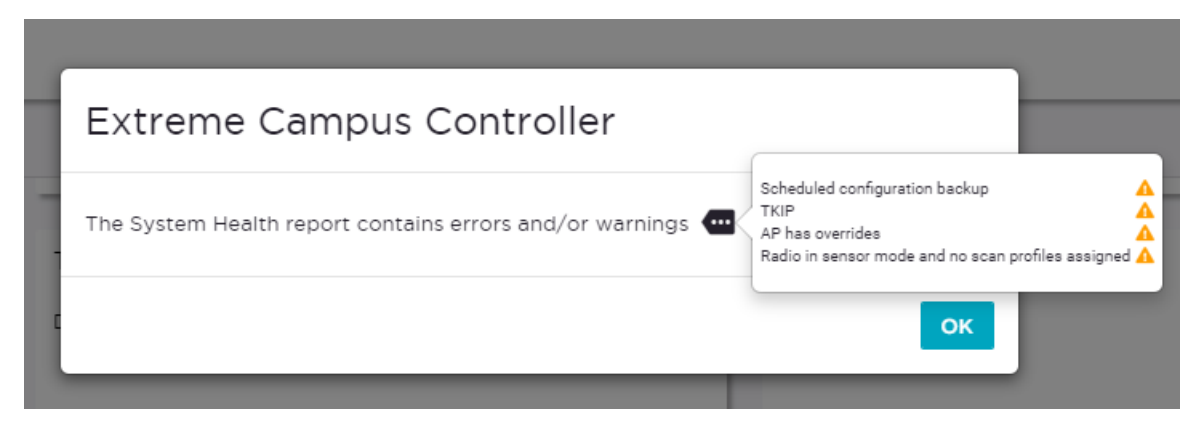

## **Figure 8: System Health Notification Report**

#### Related Topics

[Modify a Dashboard](#page-28-0) on page 29

<span id="page-34-0"></span>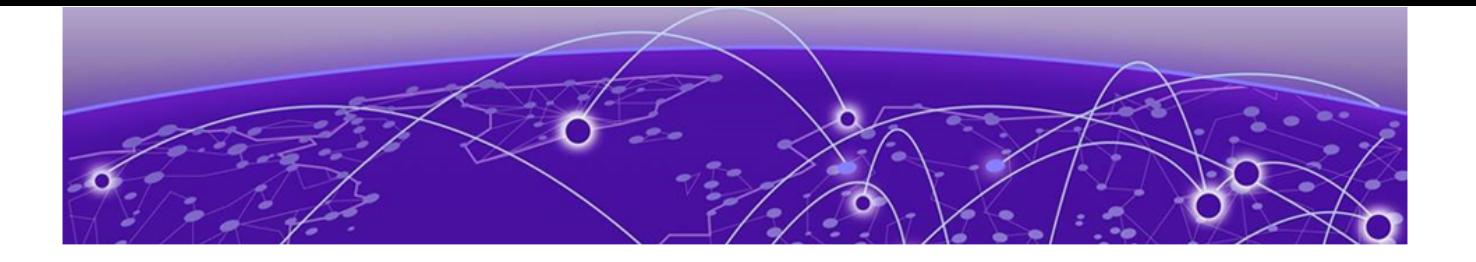

# **Monitor**

Sites List on page 35 [Device List](#page-47-0) on page 48 [Networks List](#page-71-0) on page 72 [Clients](#page-74-0) on page 75 [Policy](#page-80-0) on page 81

## Sites List

Go to **Monitor > Sites** to view a list of sites configured in Extreme Campus Controller. Select a site to view the site dashboard and related components.

#### Related Topics

[Sites Overview](#page-15-0) on page 16 [Centralized Site](#page-15-0) on page 16 [Add a Site](#page-87-0) on page 88 Site Dashboard on page 35 [Modifying Site Configuration](#page-87-0) on page 88 [Site Location](#page-89-0) on page 90 [Configuring Column Display](#page-23-0) on page 24

## Site Dashboard

The Site Dashboard offers report information on the following topics:

- Site Utilization. Provides metrics on the amount of traffic passing through the site.
- RF Management. Provides metrics on radio frequency quality and channel utilization.
- Switches. Provides metrics on switch throughput.
- Clients. Provides metrics on client distribution by protocol and client count by manufacturer, operating system, and network.
- Captive Portal. Provides metrics on users who access the network through captive portal.
- Application Visibility. Provides metrics on application groups related to throughput, client count, and usage.
- Location. (Positioning) Provides metrics identifying visitor traffic by floor or area. (Supported on AP39xx only.)

<span id="page-35-0"></span>Related Topics

[Add a New Dashboard](#page-27-0) on page 28 [Modify a Dashboard](#page-28-0) on page 29

## Network Snapshot: Sites

To view network details from the **Sites** screen:

1. Go to **Monitor** > **Sites** and select a site.

The **Site Dashboard** displays.

2. Select any of the tabs described in the following table.

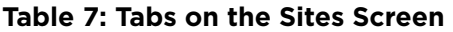

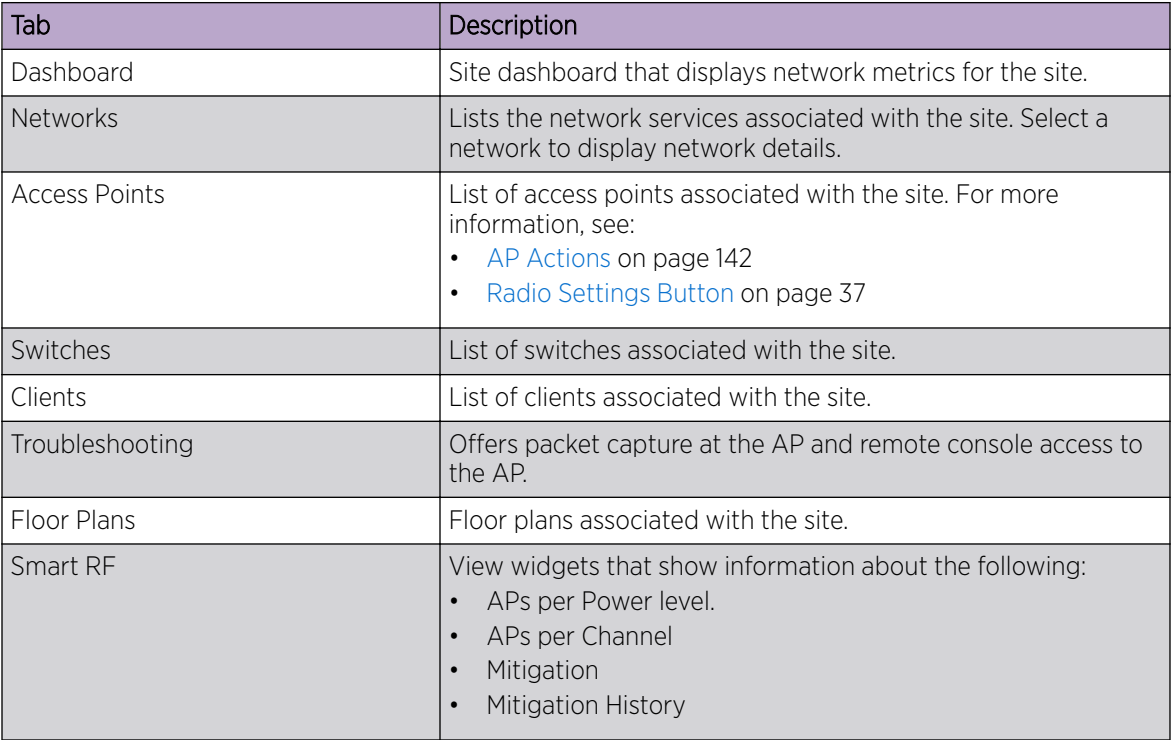

3. You can also:

Select  $\clubsuit$  to modify configuration settings.

Select  $\mathbf{E}$  to go back to the list.

## Related Topics

[Site Dashboard](#page-34-0) on page 35 [WLAN Service Settings](#page-165-0) on page 166 [Access Points List](#page-47-0) on page 48 [Switches](#page-155-0) on page 156 [Clients](#page-74-0) on page 75 [Opening Live SSH Console to a Selected AP](#page-63-0) on page 64 [Packet Capture](#page-59-0) on page 60 [Floor Plans](#page-19-0) on page 20
#### [Smart RF Widgets](#page-63-0) on page 64

#### <span id="page-36-0"></span>*Radio Settings Button*

The following radio settings are available for 5GHz and 2.4GHz radios.

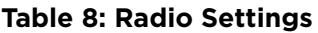

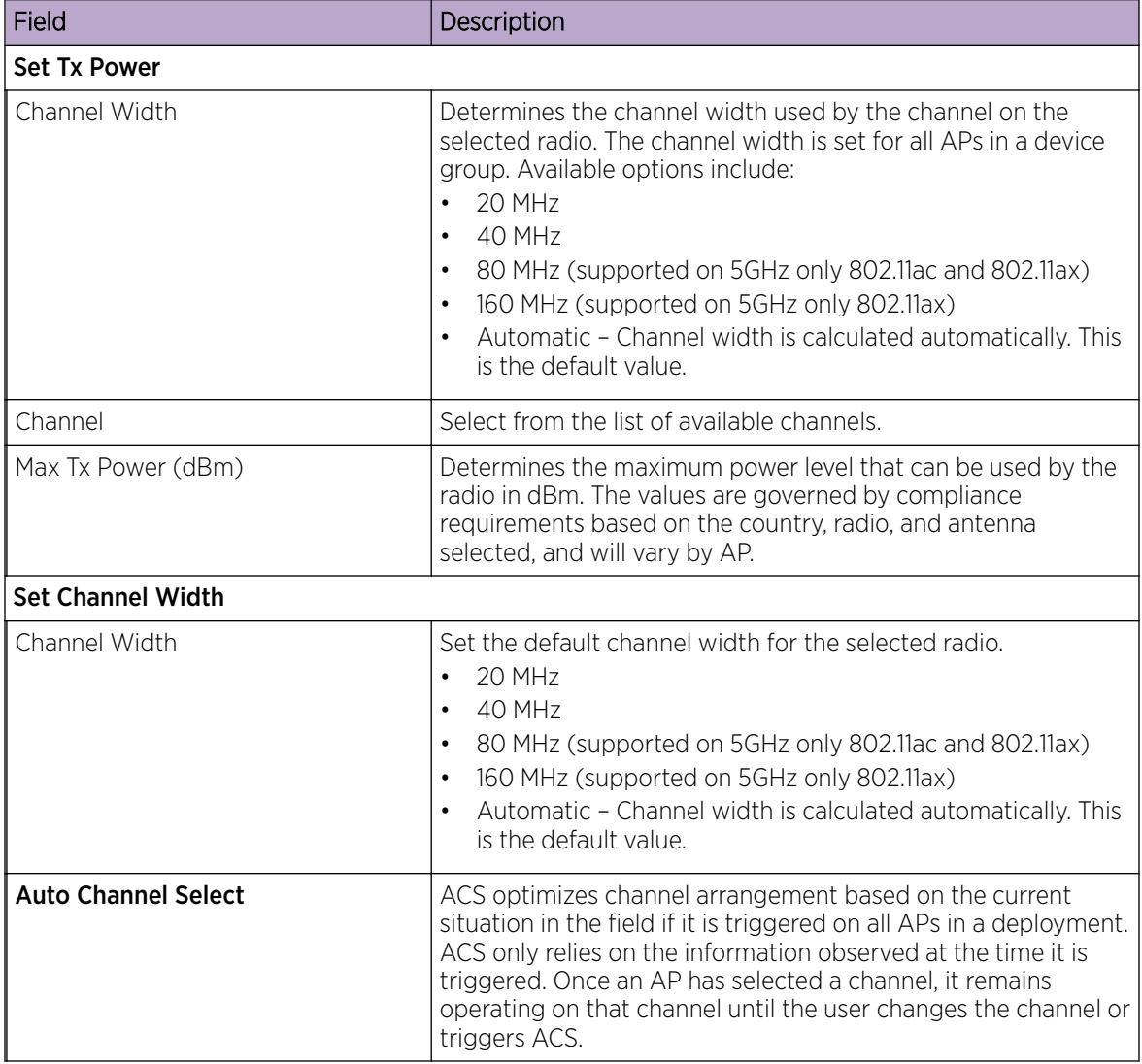

# Floor Plan View

Once the floor plan is configured, view the floor plan from **Monitor > Sites**. From the floor plan View. you can view and filter information related to the placed devices.

Go to **Monitor > Sites**. Select a site and click the **Floor Plans** tab.

- View the following map information across the top of the screen:
	- Map area, network coverage, environment, and scale.
	- Number of ceiling mounted APs.
- Number of wall mounted APs.
- Number of devices in each status.
- Control which device badges appear on the map based on the selected device group or statistical thresholds.
- View status, details, and statistics for each device.
- View clients associated with a selected device.
- View map zones for AP location.

Viewing a Floor Plan on page 38 [Floor Plans](#page-19-0) on page 20 [Configuring a Floor Plan](#page-129-0) on page 130

#### *Viewing a Floor Plan*

Once the floor plan is configured, view it from a selected site's dashboard. The floor plan represents placed devices and associated badges that show configuration and performance data for the device. From the Floor Plans view, you can toggle between floors, filter data, and further fine-tune the map display.

#### To access Floor Plans view, go to Monitor > Sites, select a sight and select Floor Plans.

If one or more floor plans exist, available floor plans display in the right-side pane.

Here are a few things you can do with a floor plan:

- To search for devices:
	- Select the search icon **q**
	- Select on the search field and select device from the drop-down list.
- To zoom in and out, do one of the following:
	- $\circ$  Select  $\bullet$  to zoom in.
	- Select to zoom out.
	- Double-click on the map to zoom in. Use the mouse scroll wheel to zoom out.
	- Select the map and use the mouse scroll wheel to zoom in and out.
- Check device Status:

#### **Table 9: Device Status from the Floor Plans View**

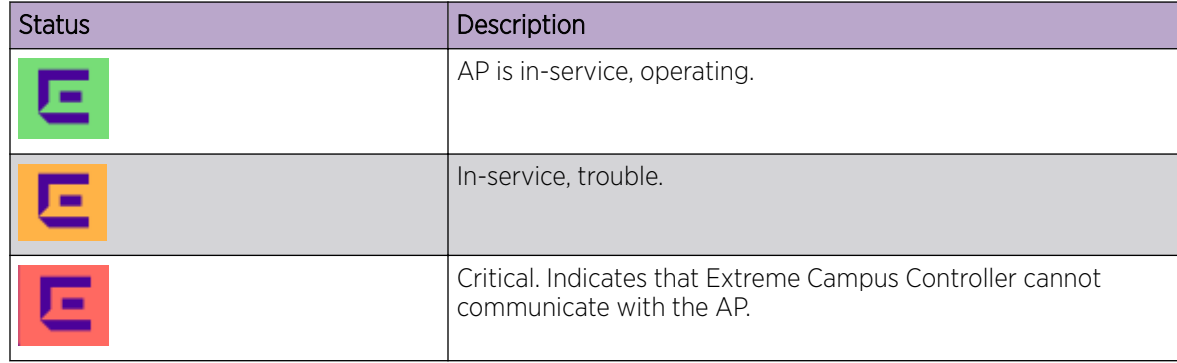

| <b>Status</b> | Description                                                                                                    |
|---------------|----------------------------------------------------------------------------------------------------|
|               | Unknown. AP is unknown to the displayed floor plan based on<br>floor plan filter settings. Typically occurs when the device<br>group for the AP is not selected.                                                                   |
|               | Unknown. The AP serial number is unknown to the floor plan.<br>Typically occurs when you import a floor plan with AP place<br>holders. For more information, see Use Case: Importing A Floor<br>Plan with Unknown APs on page 132. |
|               | Sensor device                                                                                                    |
|               | Switch                                                                                                    |
|               | Camera AP displayed as circular icon.                                                                                                    |
|               | Extreme Defender Adapter                                                                                                    |
| Ξ             | Ceiling-Mounted AP                                                                                                    |
|               | Wall-Mounted AP                                                                                                    |

**Table 9: Device Status from the Floor Plans View (continued)**

[Device Context Menu](#page-40-0) on page 41 [Filtering Floor Plan By Badge Information](#page-41-0) on page 42 [Understanding Readiness Maps](#page-43-0) on page 44

# *User Interface Controls*

The Floor Plan View offers user interface controls in a pane to the right of the map display.

- Floors. Click  $\equiv$  to display the floor maps associated with the selected device group. Double-click a floor map in the right pane to display the full map.
- Maps. Click  $\bullet$  to display a list of possible maps:
	- Heatmap. Use heat maps to represent network connectivity based on one or more AP attributes.
	- Channels. Show APs by channel.
	- Link Speed. Device performance based on link speed.
	- RFQI. Device performance based on radio frequency performance.
	- BLE Coverage. Device performance based on BLE coverage. For a list of supported devices, see [Table 31](#page-107-0) on page 108.

You can also select all APs or deselect all APs in one click.

- Positioning. Use heat maps to indicate Location Readiness and Foot traffic.
- Filters. Click  $\pm$  to display filter options. Filter the floor map by AP attributes to focus on network attributes that need attention.
- Options. Click  $\bullet$  to display the following options:
	- Select Badges. Opens the AP Badge Configuration window.
	- Show/Hide Badges. Toggles the AP badge display on the active floor plan.
	- Show/Hide Grid. Toggles grid line display on the active floor plan.
	- Show/Hide Cameras. Display or hide camera APs. Camera APs are displayed with a circular icon.
	- Show Orientations. Show AP orientation on the active map. Wall-mounted APs display a black triangle on the map indicating their orientation.
	- Show/Hide Zones. Display or hide zones that are configured for Location Engine area change event support.

[Placing Devices](#page-136-0) on page 137 [Configuring AP Orientation](#page-137-0) on page 138 [Configuring Floor Plan Zones](#page-137-0) on page 138 [Configuring Camera AP Angle](#page-137-0) on page 138

# *Assigning Badges*

Badges display real-time statistics that can be configured for each AP. If a metric is not assigned to a badge position, it is not shown on the user interface. By default, all the badges are assigned to an AP. The following metrics can be assigned to badges:

- RSS. Filter range: [-100, -10] dBm
- SNR. Filter range: [0, 50] dB
- TX Power. Filter range: [0, 30] dBm
- Radio Status
	- Green. Radio is on and providing service.
	- Red. Radio is on but *not* providing service.
	- Blue. Radio is off.
- Channel. Filter range: [1, 200]
- Clients. Filter range: [0, 200]
- Throughput.
	- Select min/max for the filter range. Available ranges:
		- [0, 1000] Kbps
		- [1, 50] Mbps
		- [50, 1000] Mbps
		- [1, 10] Gbps
	- Delta throughput since last statistics collection.
	- Retries:
	- Filter range: [0, 100] %
	- Delta retries since last stats collection

<span id="page-40-0"></span>To configure badges on APs manually:

- 1. From the right panel, select (Options) > Select Badges.
- 2. In the **Badge Configuration** dialog, drag and drop the badges from the left panel to the AP.

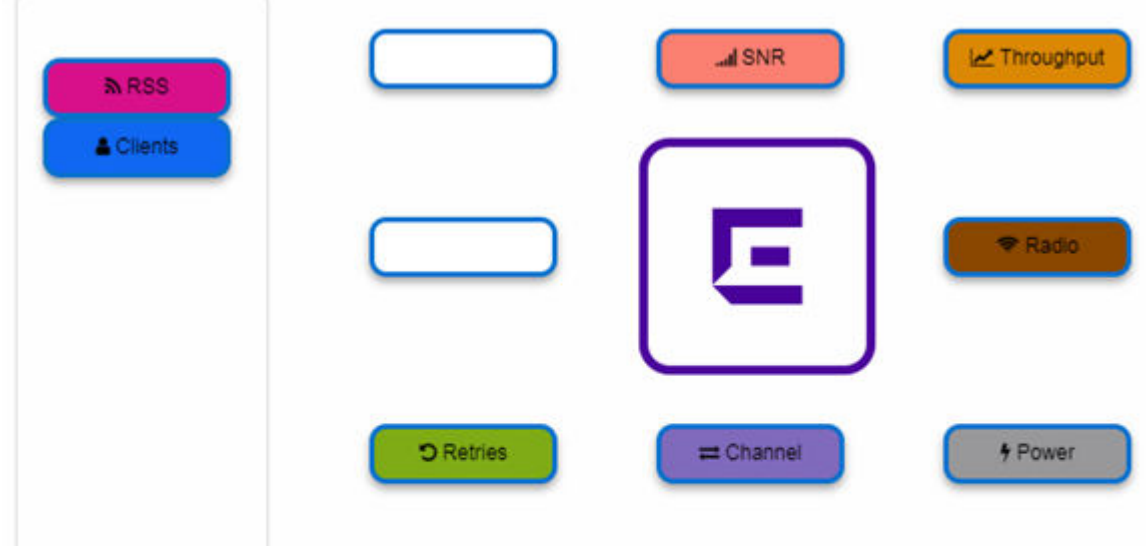

To configure please drag and drop badges from the left over the placeholders on the right. To release double-click or drag and drop badges from the placeholders into the left panel.

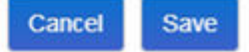

# **Figure 9: Badge Configuration Dialog**

The badges display around the AP and are visible when you zoom in on the map.

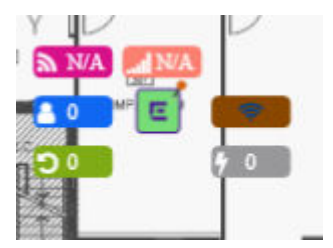

Related Topics

[Filtering Floor Plan By Badge Information](#page-41-0) on page 42

#### *Device Context Menu*

Right-click a device icon to view the following information:

- $\Box$  A link to the device configuration page.
- $\bullet$   $\bullet$  A link to the device details page.
- $\bullet$   $\blacksquare$  A link to the list of clients associated to the AP.

Select the **Exclude** check box to exclude a device from simulations. If excluded, data from this device will not be considered when generating heat maps.

<span id="page-41-0"></span>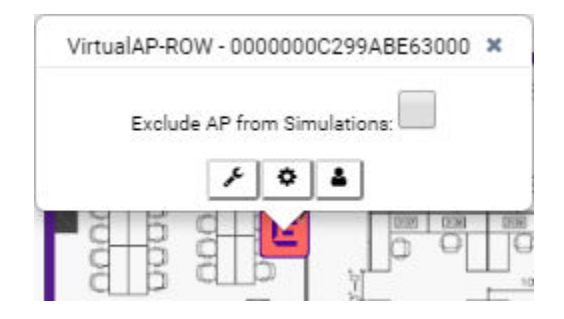

# **Figure 10: Device Context Menu**

#### Related Topics

[Network Snapshot: AP Dashboard](#page-58-0) on page 59

# *Filtering Floor Plan By Badge Information*

The floor plan can be filtered by the badge information that you configure for each device. Set the filter criteria from the Filters panel on the right side of the screen. A device badge displays on the floor plan when its value meets the selected filter criteria. Use map filtering to troubleshoot the network, displaying device badges that meet specific thresholds.

For example, when looking for APs with 20 clients, set the Client filter to 20 and look for APs with blue Client badges displayed.

To filter by AP statistics:

1. From the panel on the right side of the screen, select the Filters icon ...

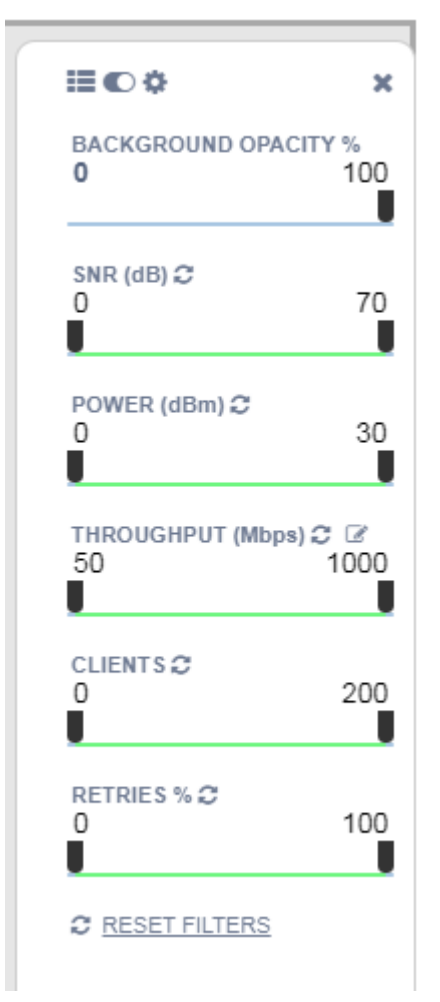

**Figure 11: Map Filters Panel**

- admin NV2110 Small 04.01.01.0125  $\mathbf{E}\left[\left(\mathbf{\bar{E}}\right)\left(\mathbf{E}\right)\right]$ 5GHz  $\mathbf{E}$  $2.4$ GHz  $\overline{2}$  $\mathbf \Xi$ Ε  $5<sub>m</sub>$ Active floor: asdf 這の点 × **BACKGROUND OPACITY %** 100 o SNR (dB)  $\mathbb{C}$ 0 70 -N7 POWER (dBm) 2 0 30 ۵ DOM: 40 THROUGHPUT (Mbps) C Z 1000 50 驫 靈 CLIENTS **2** 200 0  $m_{\rm max}^{\rm Sch}$ 盡 **RETRIES % ℃** 100 0 **C RESET FILTERS**
- <span id="page-43-0"></span>2. Use the slide bar on each filter to set criteria for the map display. The AP badges that meet the filter criteria appear on the map.

# **Figure 12: Badges that meet filter criteria appear on map**

#### *Understanding Readiness Maps*

Extreme Campus Controller Floor Plans view offers heat maps to illustrate network readiness, performance, and optimum positioning. The following readiness maps are available:

- Heat map. RSS signal strength.
- Heat map: BLE. Indicates expected coverage of Bluetooth Low Energy. Supported on the 2.4 GHz band for APs with a BLE radio.
- Channels map. Indicates AP channel with the strongest RSS.
- Link Speed.
- RFQI (RF Quality Index) of the radios allows you to quickly identify APs with poor RF quality. The labels themselves are color coded to indicate overall RF quality of the AP based on the signal

strength of the clients connected to them and the retry rates. If there are no clients, there is no measurement.

In addition, see [Positioning](#page-46-0) for details about heat maps that indicate optimal positioning of an AP.

To access the maps:

- 1. From the right panel, click **Maps** to display a list of map types.
- 2. To activate a map, click the ball and drag to the right.

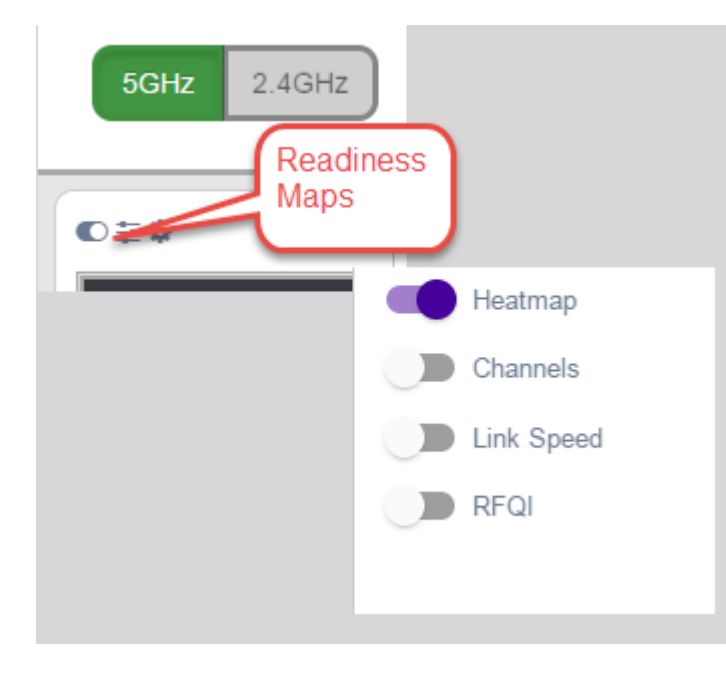

#### **Figure 13: Network Readiness Maps**

Right-click anywhere on a heatmap to view the numeric value at that location on the map.

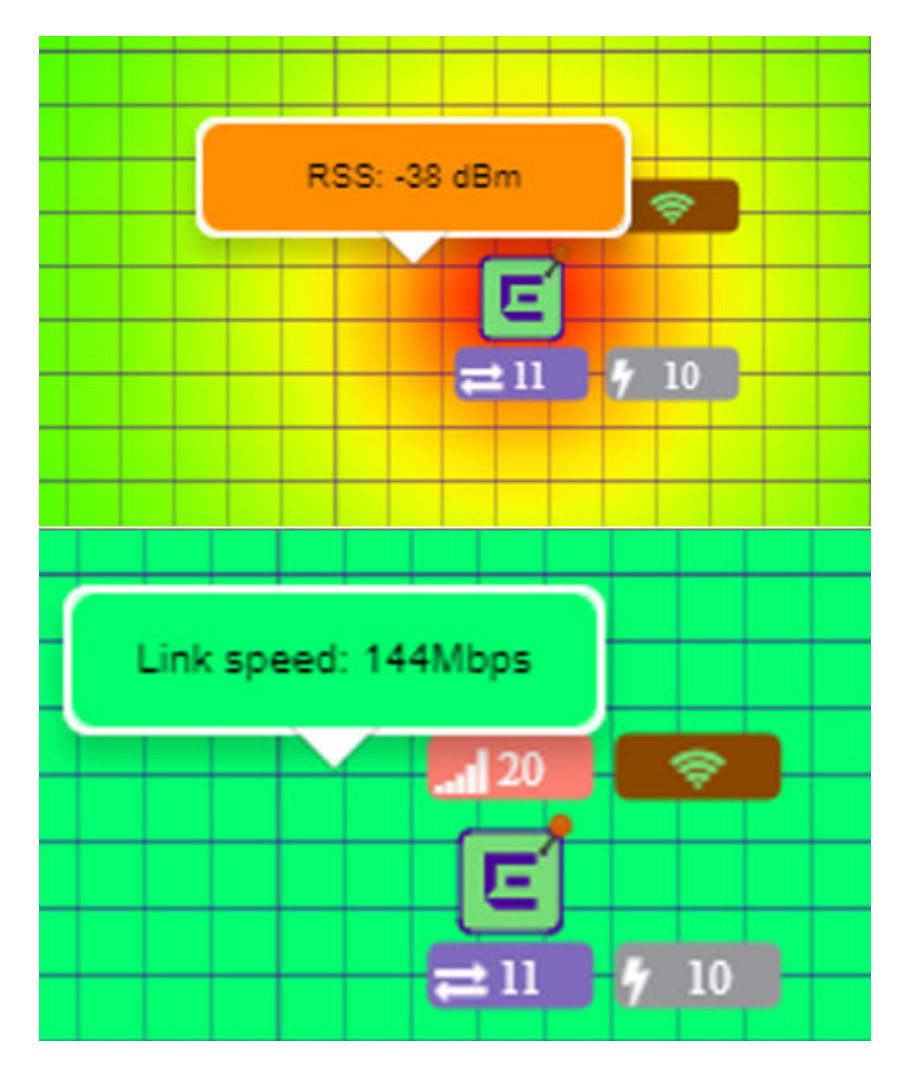

# **Figure 14: Push-Pin Reading for Heatmap Values**

You also have the option to **Select All APs** or Deselect All APs. Use these options in addition to individual AP selection to more easily control which APs are selected.

Use Cases: If you want all but one AP selected:

- 1. Click Select All.
- 2. Right-click on the AP that you *don't* want.
- 3. Click Exclude AP from Simulations.

If you only want one AP selected:

- 1. Click Deselect All APs.
- 2. Right-click the AP that you *do* want selected.
- 3. Clear the check box Exclude AP from Simulations.

Related Topics

[Positioning Heatmaps](#page-46-0) on page 47

# <span id="page-46-0"></span>*Positioning Heatmaps*

Extreme Campus Controller Floor Plans view offers Positioning heat maps to illustrate optimal device location and client foot traffic. The following Positioning maps are available:

- Location Readiness. Predicted location quality.
- Foot Traffic (Supported on AP39xx only).

To access the Positioning maps from the floor plan view:

- 1. Display an available floor plan.
- 2. From the right panel, click Positioning.

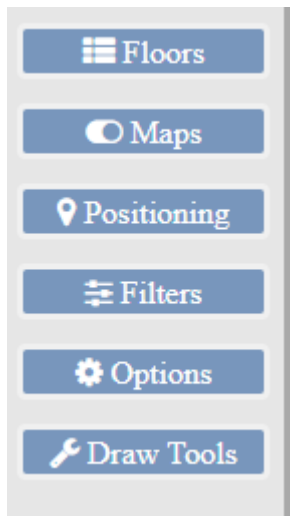

3. To activate a map, click the ball and drag to the right.

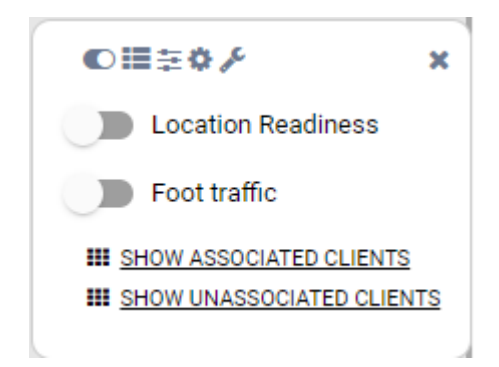

4. To show clients, select either Show Associated Clients or Show Unassociated Clients.

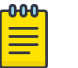

# Note

If your Positioning Profile is configured to track only active clients, you will not be able to see unassociated clients on the map.

# Related Topics

[Understanding Readiness Maps](#page-43-0) on page 44 [Positioning Profile Settings](#page-112-0) on page 113 [Position Aware Services](#page-19-0) on page 20

# Device List

View access points (APs) and switches from **Monitor > Devices**.

- See Access Points List on page 48 for a list of supported APs.
- See the Extreme Campus Controller Release Notes for a list of supported switches.
- Extreme Campus Controller supports Extreme Defender Adapter SA201 for the Defender for IoT solution. For more information on Extreme Defender for IoT, refer to documentation located in the [Extreme Networks documentation portal](https://extremenetworks.com/documentation/defender-application).

# Related Topics

[Understanding Access Point States](#page-49-0) on page 50 [Adoption Rules](#page-207-0) on page 208 [Add APs](#page-142-0) on page 143 [Add or Edit a Configuration](#page-90-0) Profile on page 91 [Advanced AP Radio Settings](#page-99-0) on page 100 [Network Snapshot: AP Dashboard](#page-58-0) on page 59 [Opening Live SSH Console to a Selected AP](#page-63-0) on page 64 [Packet Capture](#page-59-0) on page 60 [Switches](#page-155-0) on page 156

# Access Points List

Go to **Monitor > Devices > Access Points** to see a list of APs in Extreme Campus Controller.

The model and licensing domain of the AP determines the site configuration type and site licensing domain. The configuration Profile and RF Management for a device group are specific to the AP platform.

The **Country** option on the site must support the AP licensing domain.

Highlights on the **Access Points List**:

- The MAC Address column displays the AP MAC Address of the primary port. Use this information to identify the AP and facilitate integration processes.
- The Profile column indicates which configuration Profile the AP is associated with. A configuration Profile is defined at the device group. It applies configuration settings to the group.
- The Radio 1 Clients and Radio 2 Clients columns indicate the client count on each radio. This information allows you to monitor load balancing on the AP. The value Sensor, in this column, indicates that the radio is configured as a sensor. For more information, see [Radio as a Sensor](#page-99-0) on page 100.
- The **Radio Mode** columns indicate the mode for each radio on the AP.

Use the Radio Mode columns to indicate that an AP is configured as a Client Bridge. The Radio Mode column value for a Client Bridge AP is **bridge**.

• The **Adoption** column indicates if the AP is associated with the Primary or Backup Extreme Campus Controller in an availability pair. Use this information to understand an access point's home session. This value *does not* indicate where an AP may be currently connected in an availability pair.

- The Overrides column indicates that the AP has overrides. To view which override settings are enabled, select the AP and go to **Advanced > Overrides**.
- The Ethernet Port Speed and Ethernet Port Mode are available for a selected device.

Use Auto Refresh to automatically refresh the information presented. From the Auto Refresh dropdown field, select the refresh value. Valid values are:

- 30 Seconds
- 1 Minute
- 3 Minutes
- 5 Minutes

You can also select  $\bullet$  to manually refresh the page anytime.

The following ExtremeWireless™ APs are supported:

- AP310i/e
- AP360i/e
- $\bullet$  AP410i/e
- AP460i/e
- AP505i
- AP510i/e
- AP560i/h
- AP3917i/e/k
- AP3916ic
- AP3915i/e
- AP3912i
- AP3935i/e
- AP3965i/e

The Extreme Networks Defender Adapter SA201 is supported.

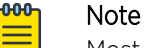

Most AP radio properties depend on a regulatory domain; which is defined at the site level. Devices that are connected to Extreme Campus Controller but not assigned to a device group have the status of *In-Service Trouble*. Devices that have not discovered Extreme Campus Controller have the status of *Unknown*.

# Related Topics

[Understanding Access Point States](#page-49-0) on page 50 [AP Actions](#page-141-0) on page 142 [Radio Settings Button](#page-36-0) on page 37 [Add APs](#page-142-0) on page 143 [Add a Site](#page-87-0) on page 88 [Device Groups](#page-16-0) on page 17 [Configuring Column Display](#page-23-0) on page 24 [Advanced Setting Overrides](#page-145-0) on page 146

# <span id="page-49-0"></span>*Understanding Access Point States*

The following describes access point states on the **Access Points Device List**.

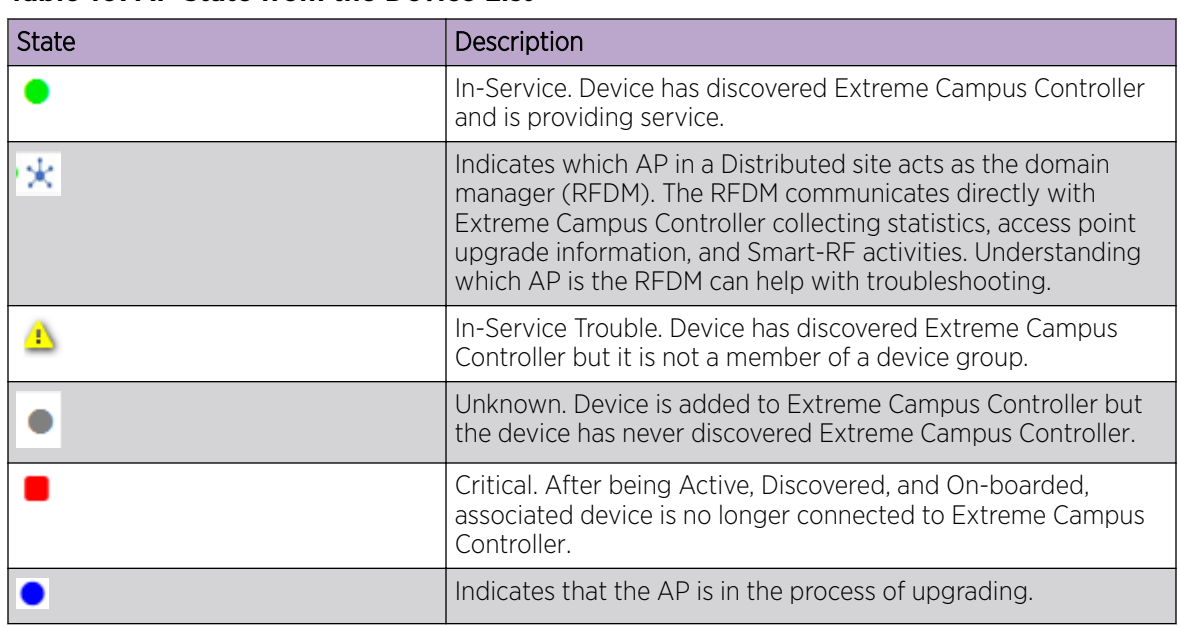

# **Table 10: AP State from the Device List**

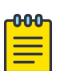

# Note

Most AP radio properties depend on a regulatory domain; which is defined at the site level. Devices that are connected to Extreme Campus Controller but not assigned to a device group have the status of *In-Service Trouble*. Devices that have not discovered Extreme Campus Controller have the status of *Unknown*.

# *Query Builder*

You can build customized queries to filter data on the **AP List** and **Client List** pages, and view results in pie chart format. You can create custom filters with Query Builder, specifying criteria for each available column (regardless of whether it is selected for display) and viewing query results. For example, you can determine how many APs are on a given channel.

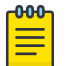

#### Note

For APs, both online and offline devices are supported in advanced search.

After you build and execute a query, the distribution for a selected column (and client duration) is rendered for visualization. The visualization is limited to elements returned by the query. The selected column for visualization is preserved after you log out. When you log in again, your selection is preserved.

You can save up to 10 queries per user for each list (AP List and Client List). Each query can be saved, modified, and deleted as necessary.

# Related Topics

[Build a Query for Devices or Clients](#page-50-0) on page 51

#### <span id="page-50-0"></span>Build a Query for Devices or Clients

Take the following steps to build a customized query, filtering data on the **AP List** and **Client List** pages, and viewing results in pie chart format:

1. To access the  $AP$  List page:

Go to Monitor > Devices > Access Points. Or,

Go to Configure > Devices > Access Points.

- 2. To access the **Clients List** page, go to **Monitor**  $>$  **Clients**.
- 3. To open Query Builder, select

Query Builder starts with a logical group of conditions. You can add more groups, joined with query conditions. Select the relationship between your query conditions. Valid values are:

- AND
- OR
- 4. To add a condition, select + Condition.
- 5. From Source Field, select a value that represents a column used in the query.
- 6. Select the Operator.

The available operators depend on the data type. Number types offer comparisons such as greater or less than. Valid values are:

- Equals
- Not Equals
- Contains
- Greater Than
- Less Than
- Less or Equals
- Greater or Equals
- 7. Under Search Condition, provide the value that you are searching for.

Selecting the Search Condition field displays a drop-down of existing values. The list is filtered as you type. Wildcards are not supported. To match a portion of the search condition, use the operator Contains.

- Select + to add more conditions.
- Select to remove conditions.
- 8. To add another condition row, select  $+$ .
- 9. Group Each group has conditions joined by the selected operator. You can add additional groups or add conditions to the group.

#### 10. To run the query, select Execute.

The query is automatically saved. AP List queries are saved separately from Client List queries. The filter icon is highlighted  $\overline{\bullet}$  to indicate that a query is in effect.

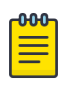

#### Note

Query Builder generates a Pandas query syntax. The syntax preview is displayed at the top of the **Query Builder** dialog. For saved queries:

- Select  $\bullet$  to view the Pandas query.
- Select  $\mathbb D$  to copy the Pandas query to the clipboard.

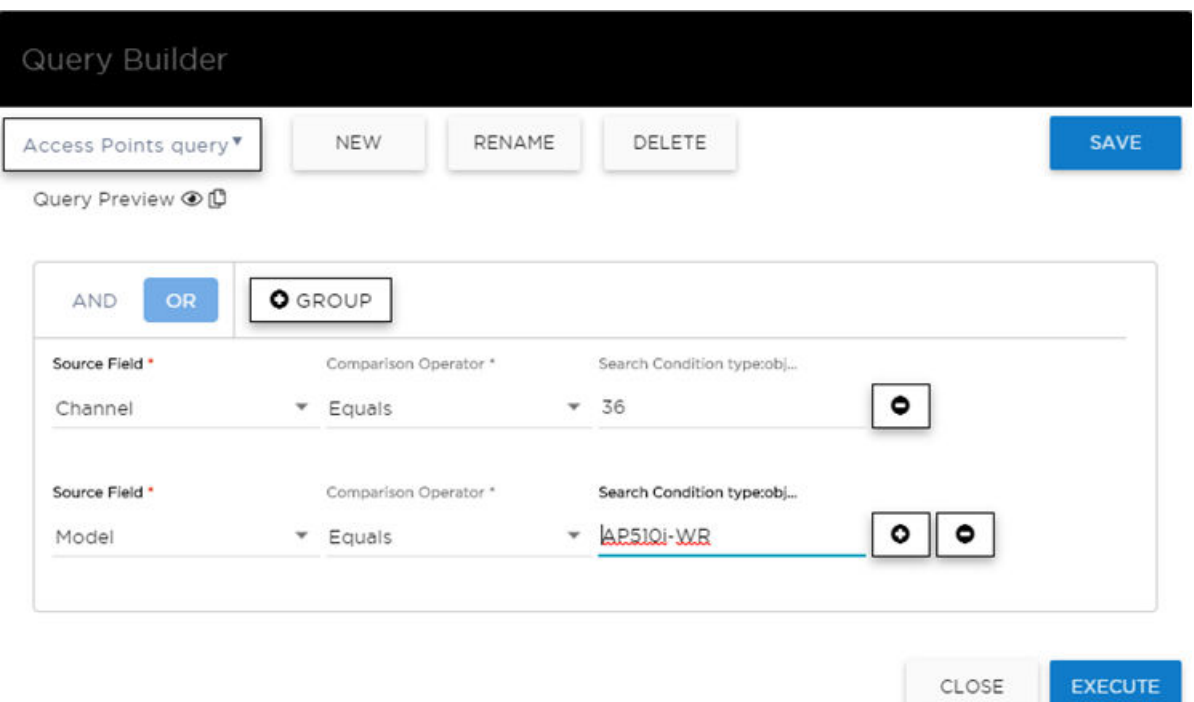

# **Figure 15: Query Builder: Channel distribution by AP model per site**

Select from the list of saved queries or create a new query.

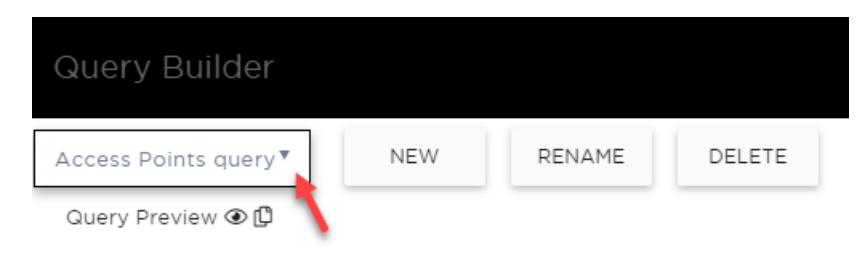

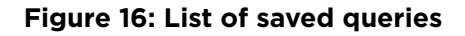

Query Builder actions:

- New. Provide a name, and add a blank dialog so you can create a new query. There is a limit of 10 saved queries per user, per list (AP List or Client List). After the 10-query limit has been reached, the **New** button is unavailable.
- Rename. Rename an existing query.
- Delete. Delete the query that is currently displayed.
- Close. Close the Query Builder dialog. If you close Query Builder without running the query, your query details are deleted.
- Reset. Close the Query Builder dialog and saves the current query. The next time you open Query Builder, this query will display. Available after you run a specific query.
- **Execute**. Run the query and saves it.
- **Save**. Save changes without executing the query. Save is only visible when changes have been made.

# Related Topics

Visualize a Query on page 53 [Query Builder](#page-49-0) on page 50

#### Visualize a Query

To visualize your query:

- 1. Select  $\bullet$
- 2. Select the column with the data element you want displayed.
- 3. Select Render.

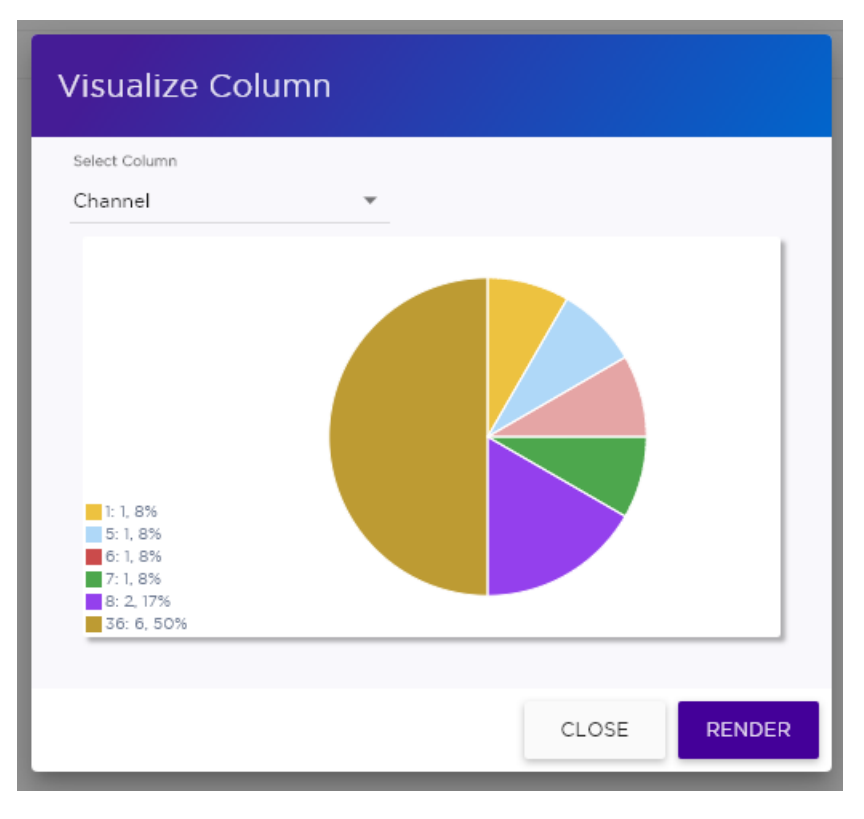

# **Figure 17: Channel Assignment for AP410i-CAN associated with Site Thornhill**

The pie chart in Figure 17 shows selected APs by channel assignment. The query filters all AP410i-CAN access points that are associated with site Thornhill. This column selection is preserved after you log out. You can access this information again when you log in.

For results with more than 10 items, the chart includes pages, and the percentage calculation reflects the global total.

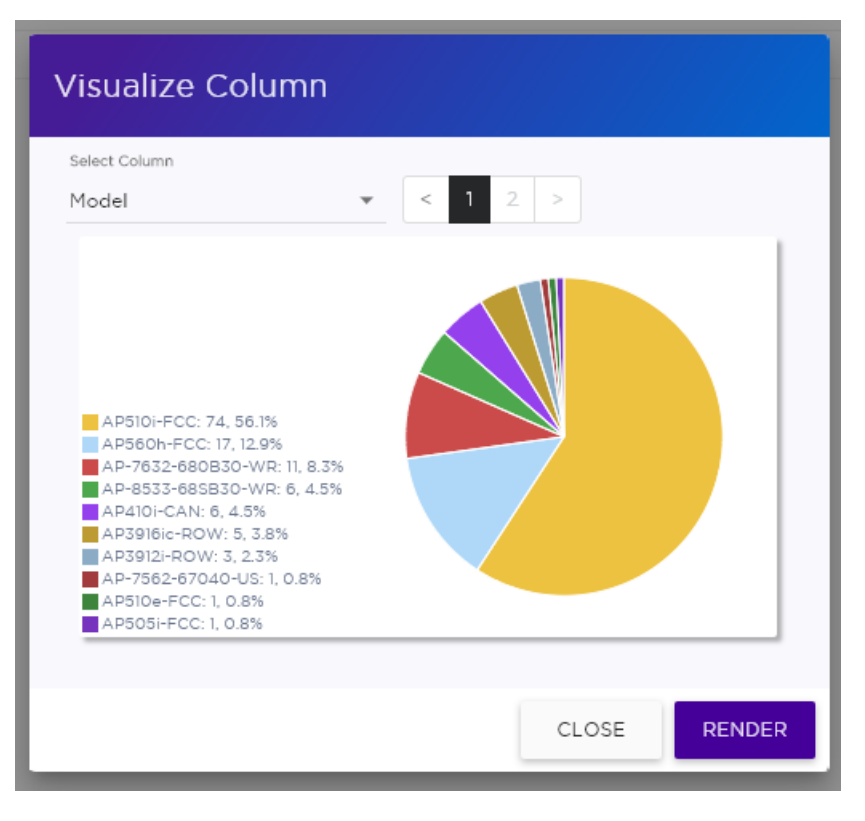

**Figure 18: AP count by model number**

[Build a Query for Devices or Clients](#page-50-0) on page 51 [Query Builder](#page-49-0) on page 50

NEW! *Support for ExtremeWireless AP3xx Access Points*

Extreme Campus Controller supports the ExtremeWireless™ AP310i/e indoor access point and the AP360i/e outdoor access point. These access points support users and internet of things (IoT) devices. In addition to both internal and external antennas, these APs support a Bluetooth Low Energy (BLE) antenna.

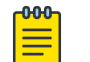

# Note

AP3xx access points support is limited to Centralized sites.

- AP3xx, one dual band 2.4GHz/5GHz radio and one 5GHz radio.
	- Mode 1 2.4GHz service radio and 5GHz service radio
	- Mode 2 2.4/5GHz dual-band Sensor and 5GHz service radio
	- Mode 3 5GHz lower band service radio and 5GHz upper band service radio
	- Radio Channels:
		- Radio 1 can operate as:
			- 2.4GHz with all 2.4GHz channels
			- 5GHz with 5GHz lower band channels (channels 36-64)
- 2.4/5GHz dual-band Sensor scanning on all 2.4GHz and 5GHz channels
- Radio 2 can operate as
	- 5GHz with 5GHz upper band channels (channels above 100)
	- 5GHz with 5GHz full channel list

[Understand Radio Mode](#page-97-0) on page 98 [Radio as a Sensor](#page-99-0) on page 100 [Professional Install Settings](#page-149-0) on page 150

# *Support for ExtremeWireless AP4xx Access Points*

Extreme Campus Controller supports ExtremeWireless™ AP410i/e and AP460i/e access points. The access points feature built-in dual-band radios, two band-locked radios, eight WiFi internal or external antennas, and one Bluetooth Low Energy (BLE) antenna. The AP410i/e can be mounted on a flat surface such as a wall, solid flat ceiling, and to a junction or gang box, and the AP can be installed on a suspended or drop ceiling. The AP460i/e can be mounted on a flat surface such as a wall or to a pole.

The AP4xx series access points offer three radios:

- Radio 1 (2.4 GHz) Network Assignment Service
- Radio 2 (5.0 GHz) Network Assignment Service
- Radio 3 Dedicated sensor

# Related Topics

[Understand Radio Mode](#page-97-0) on page 98 [Radio as a Sensor](#page-99-0) on page 100 [Professional Install Settings](#page-149-0) on page 150

# *Support for ExtremeWireless AP5xx Access Points*

Extreme Campus Controller supports ExtremeWireless™ AP505i, AP510i/e, AP560i/h/m/t/u access points. These access points support more users and internet of things (IoT) devices. In addition to both internal and external antennas, these APs support a Bluetooth Low Energy (BLE) antenna.

- AP510i/e indoor, one dual band 2.4GHz/5GHz radio and one 5GHz radio.
	- Mode 1 2.4GHz service radio and 5GHz service radio
	- Mode 2 2.4/5GHz Sensor and 5GHz service radio
	- Mode 3 5GHz lower band service radio and 5GHz upper band service radio
	- Radio Channels:
		- Radio 1 can operate as:
			- 2.4GHz with all 2.4GHz channels
			- 5GHz lower band with 5GHz lower band channels (channels 36-64)
			- 2.4/5GHz Sensor scanning and 2.4GHz and 5GHz channels
		- Radio 2 can operate as
			- 5GHz upper band with 5GHz upper band channels (channels above 100)
			- 5GHz Full with 5GHz full channel list
- AP505i indoor, one 2.4GHz radio and one 5GHz radio.
	- Mode 1 2.4GHz service radio and 5GHz service radio. Can be used as a dedicated sensor.
- AP560i/h outdoor. The AP560i/h will follow the AP510 mode of operation depending on the power source.

# ◦ Normal Mode

AP560 requires AT power (25W) to operate in normal mode with full performance. The AP must be powered from one of the following scenarios:

- Ethernet port (GE1 POE) connected to an AT switch port and Ethernet port (GE2) not connected
- Ethernet port (GE2 POE) connected to an AT switch port and Ethernet port (GE1) not connected
- Both Ethernet port (GE1) and Ethernet port (GE2 POE) connected to an AT switch port
- **•** External power supply.

# ◦ Low Power Mode

When power source is AF (14.5W), the AP operates in Low Power mode with limited performance. The AP560 operates in Low Power mode when GE1 or GE2 is connected to AF switch port and no external power is connected. The following are AP560 Low Power Mode limitations:

- MODE 1: dual band concurrent and MODE 2: sensor and 5GHz data forwarder:
	- Radio 1 will be limited to 2x2 and max power 16dBm
	- Radio 2 will be limited to 2x2 and max power 16dBm
- MODE 3
	- Radio 1 will be limited to 2x2 and max power 18dBm
	- Radio 2 will be limited to 2x2 and max power OdBm (providing no service).

The AP560 is offered in a product bundle that targets the installation environment. Refer to Table 11 and Table 12 on page 58 for descriptions of each product bundle.

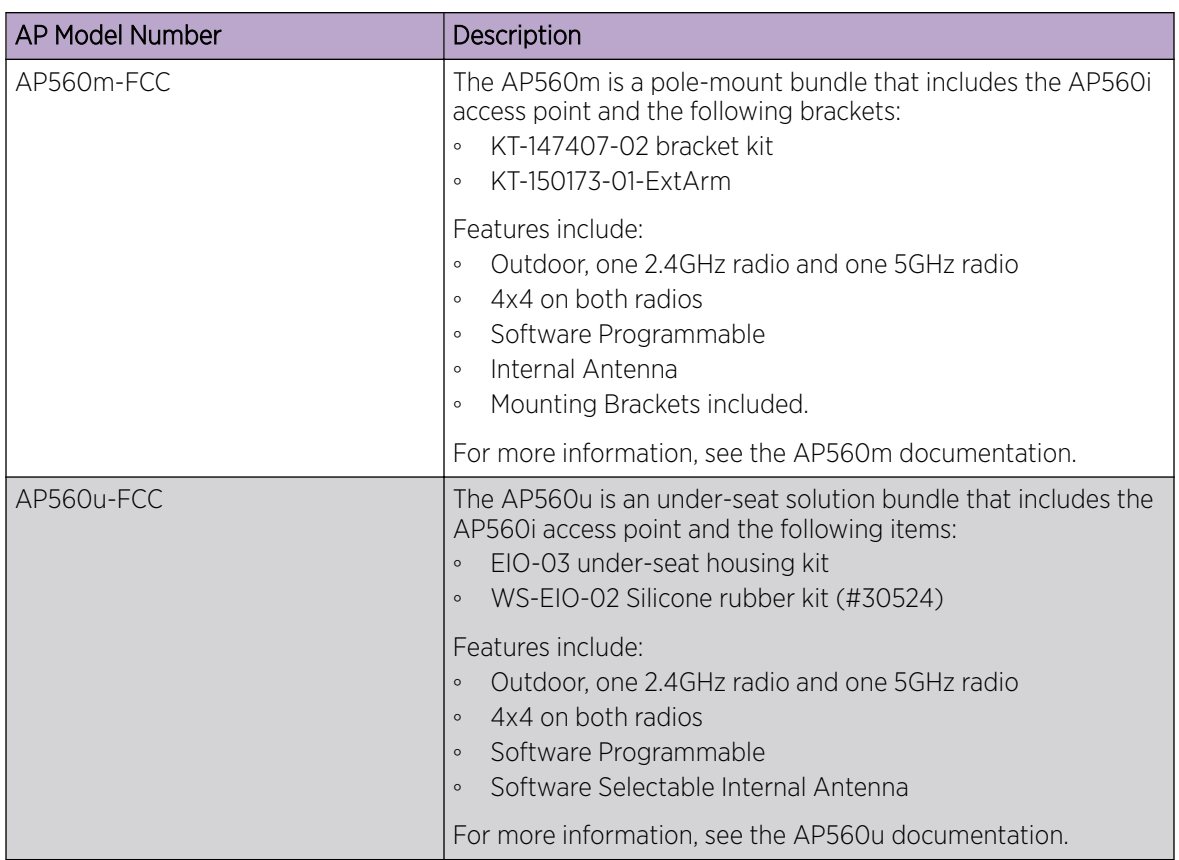

# **Table 11: AP560i portfolio**

# **Table 12: AP560h portfolio**

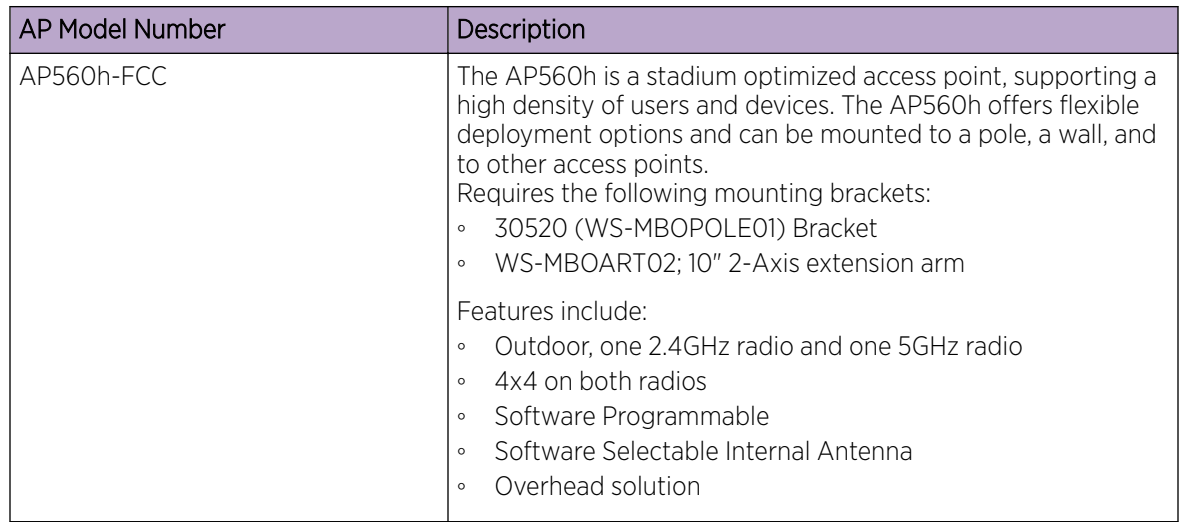

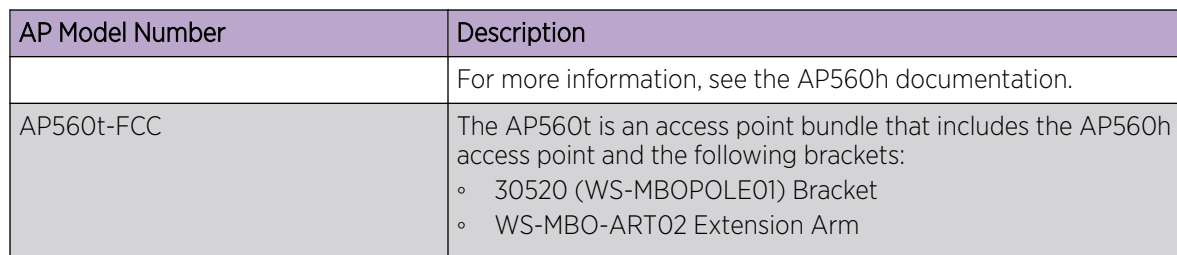

<span id="page-58-0"></span>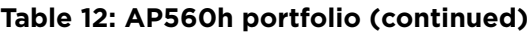

[Understand Radio Mode](#page-97-0) on page 98 [Radio as a Sensor](#page-99-0) on page 100 [Professional Install Settings](#page-149-0) on page 150

# *Network Snapshot: AP Dashboard*

To view network details from the AP screen:

- 1. From the left pane, select Monitor > Devices > Access Points. The **Access Points** list displays.
- 2. Select an AP.

The network details for the selected AP appear. Details for a camera AP include the camera network address.

If the AP is configured on a mapped floor plan, a map displays showing the AP location with all associated clients. Select the map to open the floor plan view.

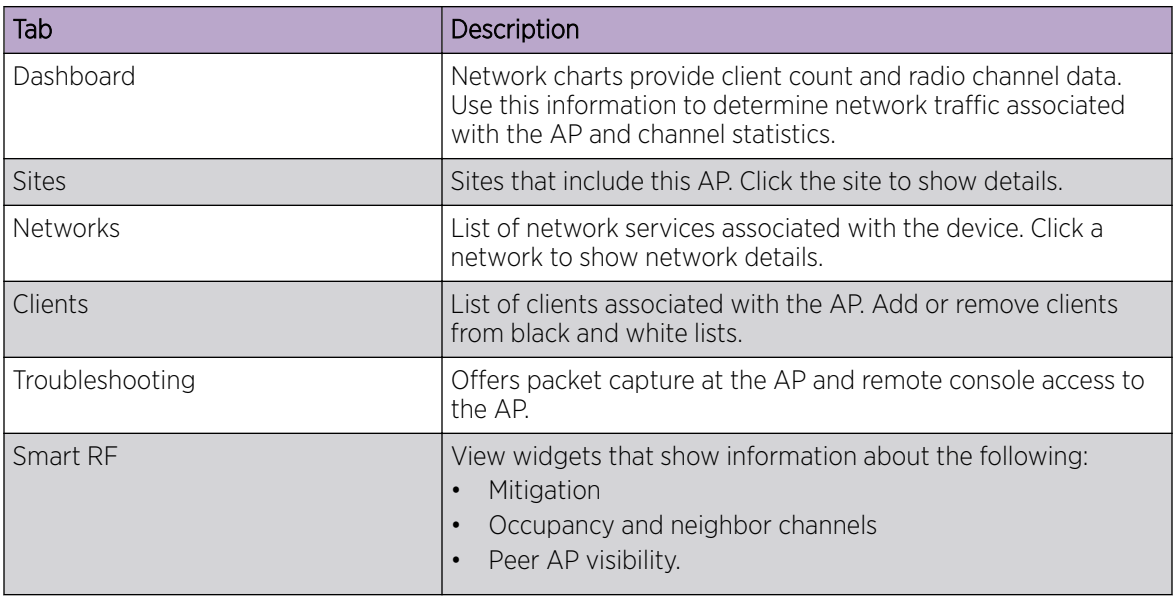

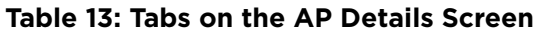

3. You can also:

Select  $\clubsuit$  to modify configuration settings.

Select  $\equiv$  to go back to the list.

<span id="page-59-0"></span>AP Widgets on page 60 [Smart RF Widgets](#page-63-0) on page 64 [Sites Overview](#page-15-0) on page 16 [Opening Live SSH Console to a Selected AP](#page-63-0) on page 64 Packet Capture on page 60 [Floor Plans](#page-19-0) on page 20 [Whitelisting and Blacklisting Clients](#page-75-0) on page 76

#### AP Widgets

The following widget reports are available from the AP dashboard:

- Device Utilization. Provides metrics on throughput and data usage for each AP and clients associated with the AP.
- RF Management. Provides metrics on radio frequency quality, channel utilization, channel noise, load, signal to noise ratio (SNR) levels, and client retry statistics.
- Clients. Provides metrics on client distribution by protocol, operating system, and manufacturer per AP.
- Expert: AP metrics for the expert user related to RFQI, RTT, RSS, and RX and TX Rates.
- Application Visibility. Provides details about applications the client is accessing and metrics on application groups related to throughput and usage per AP.

To view widgets for an individual AP:

- 1. Go to Devices > Access Points.
- 2. Select an AP from the list and review the widgets on the **Dashboard** page.

#### Related Topics

[Add a New Dashboard](#page-27-0) on page 28 [Modify a Dashboard](#page-28-0) on page 29

#### *Packet Capture*

Use Packet Capture to identify network inconsistencies by intercepting packets from the APs. Packets are captured based on the parameter configurations that you specify.

The **Overview** dashboard offers a packet capture instances widget that displays instances of packet captures to assist with network troubleshooting.

Capture packets from an individual AP or from a site. To capture packets from an individual AP, go to Monitor > Devices > Access Points. Select an access point, then select Troubleshooting > Packet Capture.

To capture packets associated with a site, go to **Monitor > Sites**. Select a site, then select Troubleshooting > Packet Capture.

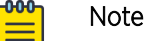

Use at least one IP address or MAC address filter when capturing packets from a site.

The packets are logged in a PCAP file. The PCAP file is temporarily stored on the Extreme Campus Controller that is associated with the AP or site. To view the PCAP file, export the file to a host running Wireshark.

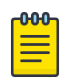

#### Note

Live Packet Capture is available in addition to the saved file option. After starting Packet Capture, start Wireshark and add the remote interface using the Extreme Campus Controller management IP address. See the Wireshark documentation for details.

Extreme Campus Controller supports up to 10 simultaneous instances of packet capture. The maximum PCAP file size is 1GB, stored locally on appliances E1120, E2120, E3120, and VE6125. The virtual appliances VE6120 and VE6120H support a 200MB PCAP file. Files can also be stored on a remote SCP server.

Packets can be captured from APs associated with either Extreme Campus Controller in an Availability Pair. If the availability connection is disrupted, packet capture stops.

Continuous packet capture is supported. If an AP must restart after a capture has started, the capture will continue after the AP restart. If the appliance must restart, the capture parameters are not preserved.

Once packet capture has started, you can change the capture parameters and refresh the capture, continuing to capture without interruption. This feature allows you to modify parameters as you monitor the capture process. There is one PCAP file for each packet capture instance.

- ExtremeWireless AP39xx and (AP3xx, AP4xx, and AP5xx) models:
	- Up to 4 IP filters can be applied
	- Up to 2 MAC filters can be applied
	- Capture wired and wireless packets simultaneously or independently
	- Capture packet refresh is supported
	- Live Packet Capture is supported.

#### Related Topics

Configure AP Packet Capture on page 61 [Packet Capture Parameters](#page-61-0) on page 62

#### Configure AP Packet Capture

To enable packet capture on an AP:

- 1. Go to Monitor > Devices > Access Points.
- 2. Select an access point (not the check box).
- 3. Select Troubleshooting > AP Packet Capture.
- 4. Configure the packet capture parameters.
- 5. Click Start to start the packet capture.
- 6. Click **Stop** to stop the packet capture.

Packet capture stops when capture duration is reached or capture file size reaches 1GB.

<span id="page-61-0"></span>7. Click Active Packet Captures to display a dashboard that shows the Packet Capture Instances widget. The widget lists recent packet capture instances. Active instances display in green and inactive instances display in red. Inactive instances are eventually removed from the widget.

The file name is automatically generated. The name is based on the AP or site where the capture was initiated plus an internal capture ID.

8. Hover over the capture file and select **Download** to download the file.

#### Related Topics

Packet Capture Parameters on page 62 [Packet Capture](#page-59-0) on page 60

# Packet Capture Parameters

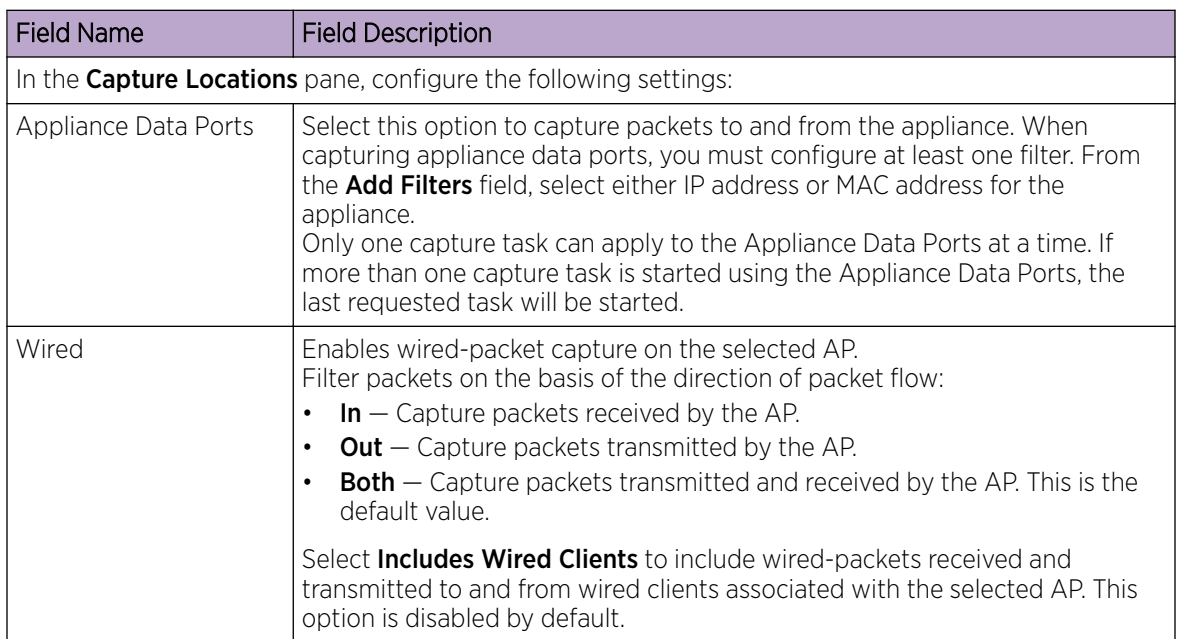

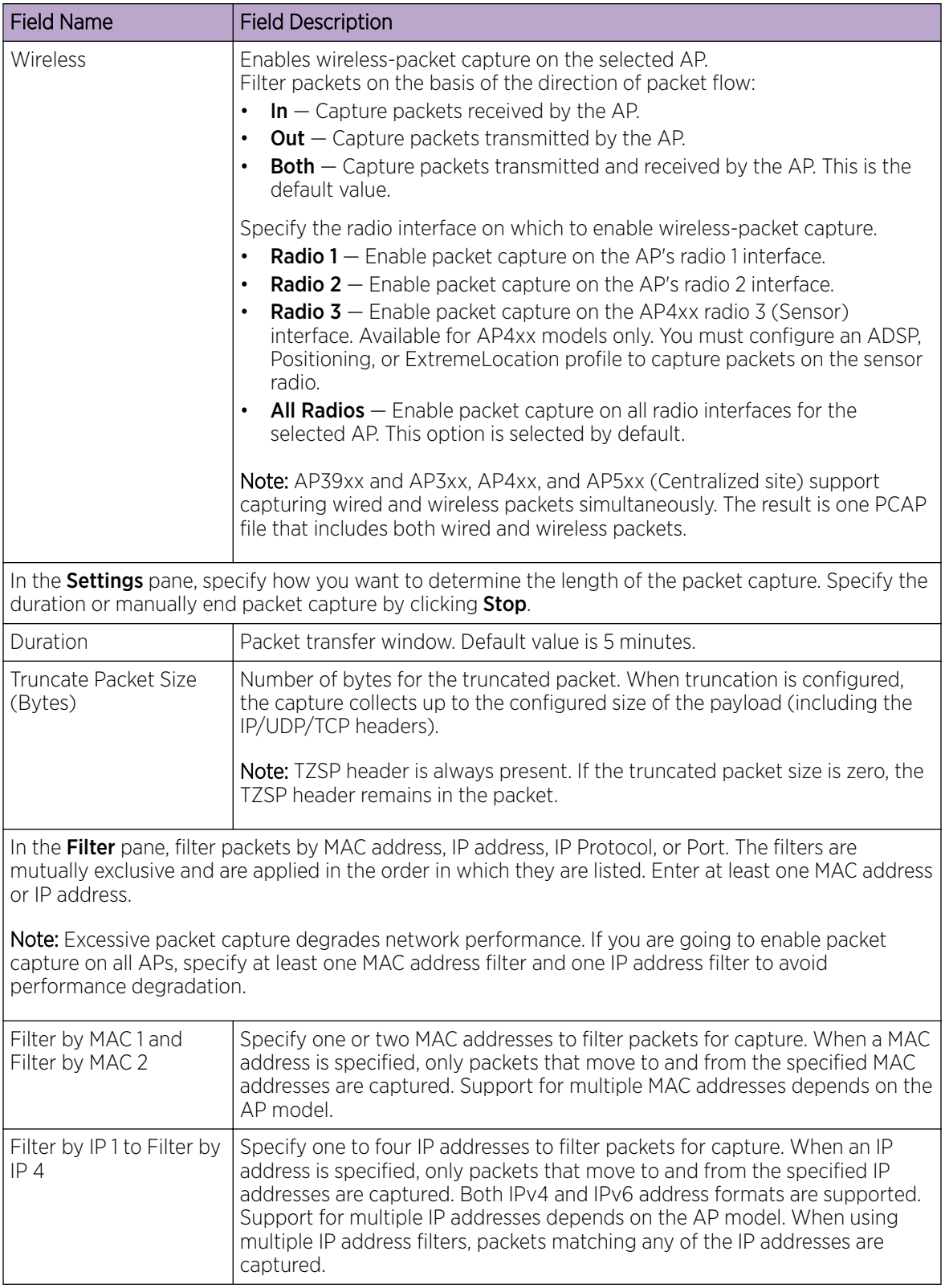

<span id="page-63-0"></span>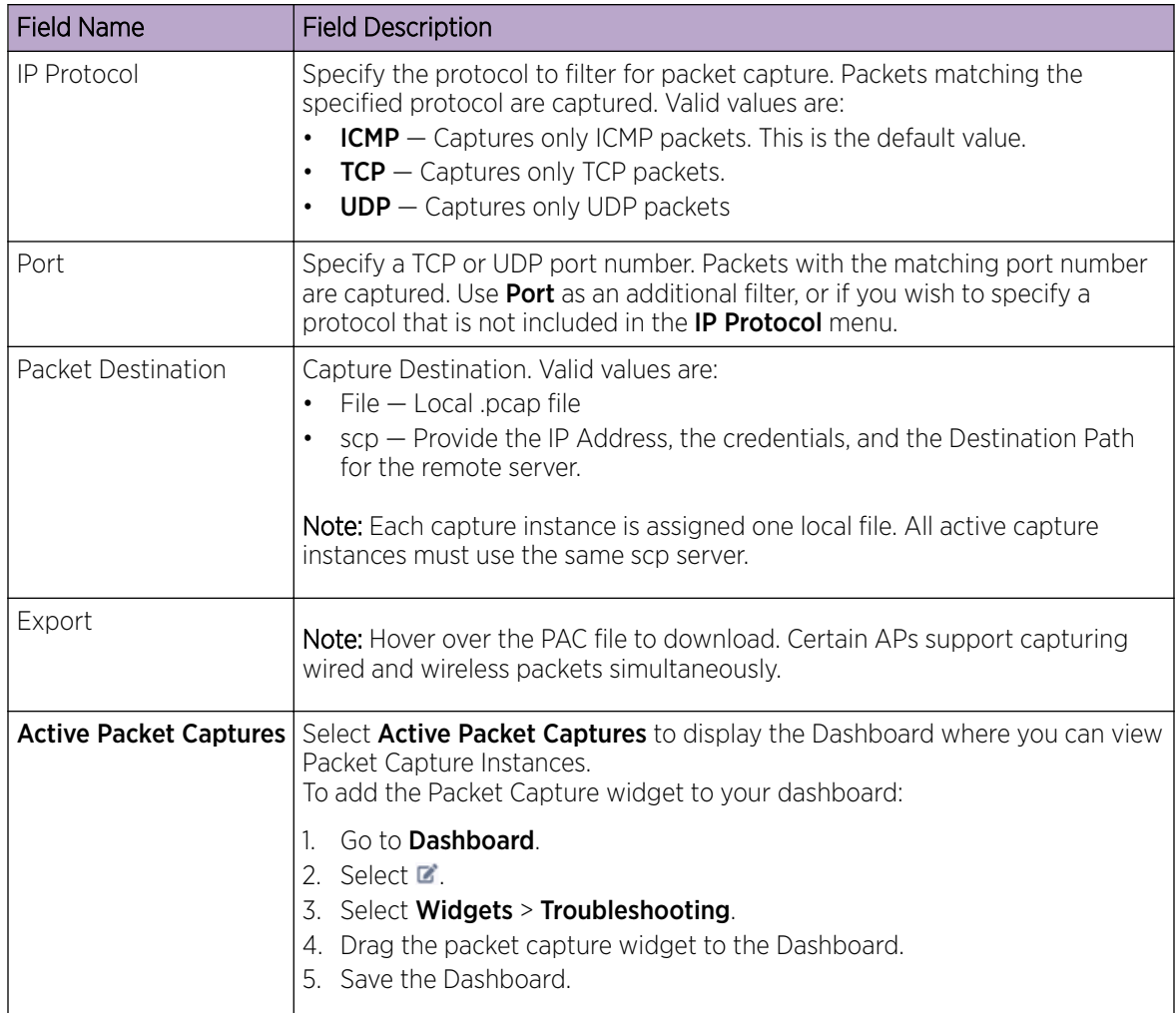

[Overview Dashboard](#page-25-0) on page 26 [Add or Edit a Configuration](#page-90-0) Profile on page 91

#### *Opening Live SSH Console to a Selected AP*

Extreme Campus Controller provides a remote console to enable diagnostic debugging of wired and wireless APs. Use the remote console to open a live SSH console session to an AP and troubleshoot using the built-in commands, such as ping and traceroute. You can initiate remote console on both local and remote APs configured behind a firewall.

To open a remote console to an AP:

- 1. Go to Monitor > Devices > Access Points.
- 2. Select an access point (not the check box).
- 3. Select Troubleshooting > AP Remote Console > Connect.

The selected AP's SSH console appears.

4. To terminate the SSH console session, select Disconnect.

# **NEW!** Smart RF Widgets

The following widget reports for each radio are available from the AP Smart RF tab:

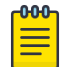

# Note

The Smart RF tools reflect data available for channels that are selected in the Channel Plan. For more information, see [Channel and Power Settings](#page-121-0) on page 122.

- Mitigation. Mitigation action taken by Smart RF to improve the network:
	- Channel Change The channel of an AP radio was changed
	- Power Change The power of an AP radio was changed
	- Select Shutdown AP radio shutdown
	- Coverage Hole AP reacts to holes in AP coverage
- Channel Energy. Displays the amount of interference detected by each radio on each channel and indicates the source of the interference:
	- Neighbor for APs
	- External for non-neighbor sources of interference
	- Non Energy for interference that is not generated by a signal
- Channel Inspector. Provides a high level of visibility as to the occupancy of the RF spectrum around a particular AP. The following data is provided on the widget:
	- Frequency. Radio Frequency channels with the beacon channel (primary) denoted with brackets. The following is an 80MHz channel example showing [5220] as the beacon channel. 44: (5180 5200 [5220] 5240).
	- Noise. Channel noise measured in Decibel-milliwatts (dBm).
	- Ranking. Indicates the best operating channel based on a 5-star ranking. This ranking is relative to the channels that are available. The higher the rank the more desirable the channel. The ranking algorithm considers the following parameters:
		- **•** noise level
		- overlap count
		- co-channel count
		- adjacent AP count
	- Overlap. Number of APs on overlapping channels. Applicable for 40MGz and 80MGz channels only. The 20MGz channel is designated as the primary and the other channels are designated as extension channels (secondary). If the primary channel of one AP is the same as the extension channel of another AP it is considered overlapping. Overlapping is the worst type of interference.
	- Co-Channel. Number of co-channel APs. APs on the same channel as the target AP are competing. Using Distributed Control Function (DCF) collisions are avoided because the APs know to avoid each other; however, the more traffic on the channel the greater the chance of collisions. Throughput slows but all packets get through.
	- Adjacent. Number of APs on adjacent channels. Adjacent APs are close enough to interfere, but not close enough to know they are interfering. They do not have the benefit of DCF.

To display more details for a specific channel, select a row in the widget. The Channel Inspector Interference Report displays.

Neighbor List. Indicates channel occupancy and neighboring channels.

You can also get Smart RF information at the site level. To view Smart RF data for a site:

- 1. Go to Monitor > Sites.
- 2. Select a site.
- 3. Select Smart RF.

Figure 19 illustrates the following RF data for the selected site:

- Number of device groups with Smart RF Monitoring enabled.
- Number of device groups with Smart RF Monitoring disabled.
- Number of device groups using Automatic Channel Selection (ACS). AP39xx access points support ACS as the RF Management policy.
- Number of device groups using Static RF. Static RF represents APs not capable of Smart RF or ACS.

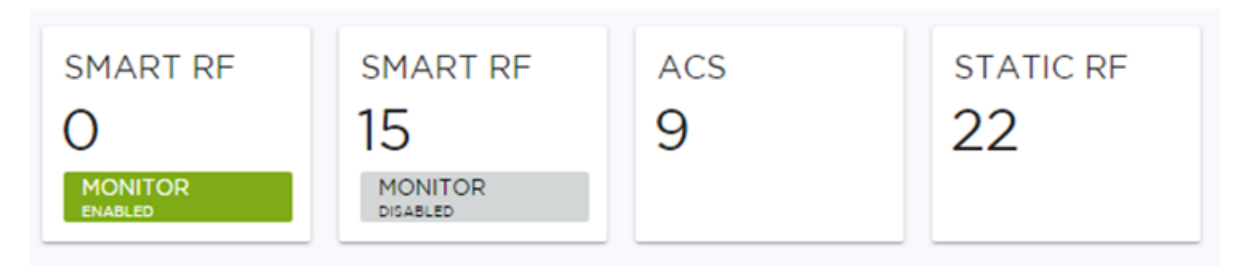

# **Figure 19: Smart RF data per site**

The following data for a site is displayed in the site widgets:

- APs per Power level.
- APs per Channel
- Mitigation
- Mitigation History

#### Related Topics

[Channel and Power Settings](#page-121-0) on page 122 Channel Inspector Interference Report on page 66 [Configuring RF Management](#page-119-0) on page 120 [Network Snapshot: Sites](#page-35-0) on page 36

# NEW! *Channel Inspector Interference Report*

The Channel Inspector Interference Report enhances Smart RF on the controller by providing details about channel interference for each radio.

To access the Channel Inspector Interference Report, select a row on the Channel Inspector widget from the AP Smart RF dashboard.

The channel data generated from Smart RF populates the report. The report is generated from the last channel scan. The report lists visible BSSID and SSID data with RF measurements.

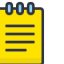

#### Note

Smart RF data is available only when Smart RF is enabled and only for channels that are in the Smart RF channel plan. For more information, see:

- [Basic RF Management Settings](#page-119-0) on page 120
- [Scan Settings for Smart RF](#page-124-0) on page 125
- [Channel and Power Settings](#page-121-0) on page 122

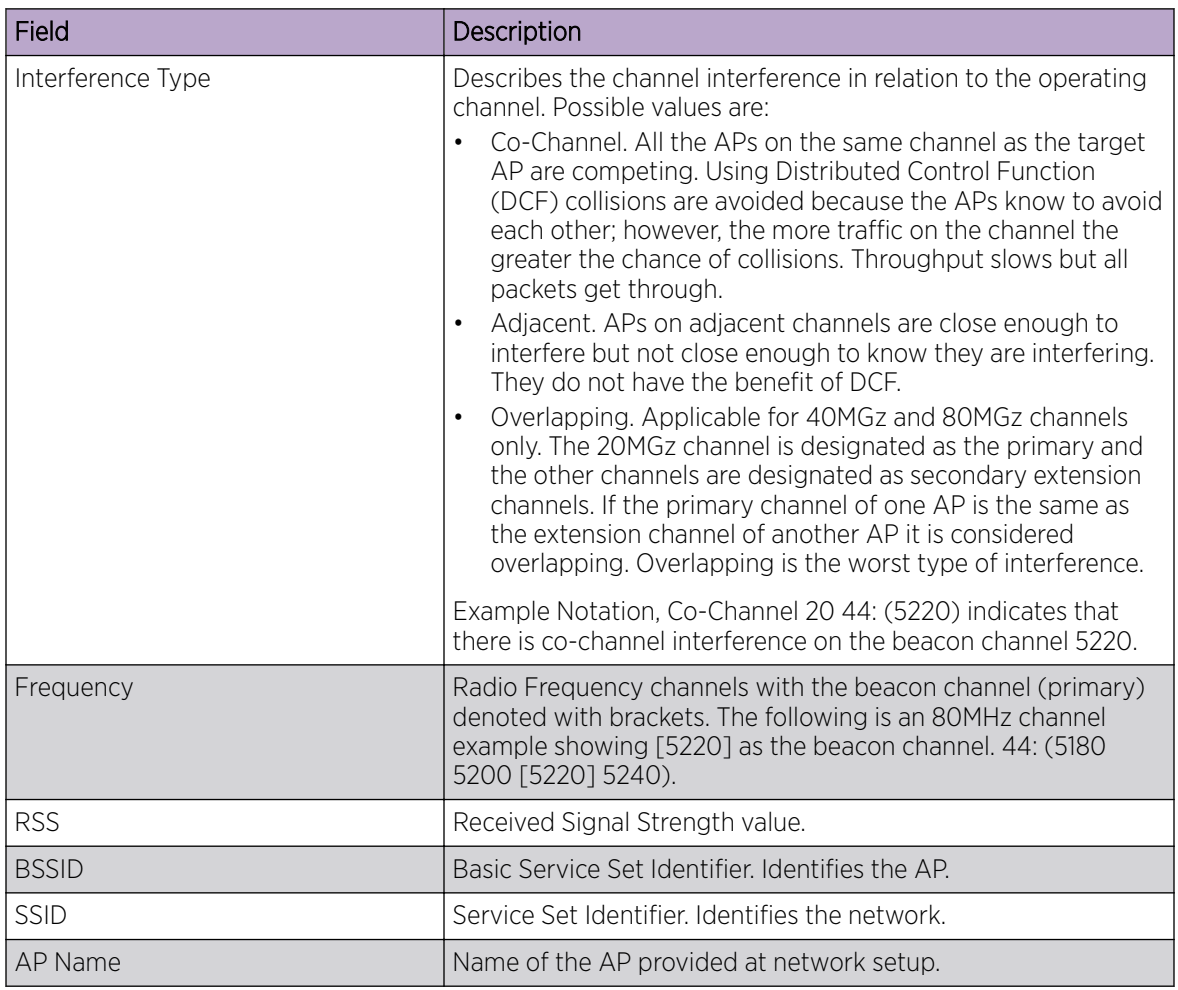

# **Table 14: Channel Inspector Interference Report**

#### Related Topics

[Smart RF Widgets](#page-63-0) on page 64 [Basic RF Management Settings](#page-119-0) on page 120 [Scan Settings for Smart RF](#page-124-0) on page 125 [Channel and Power Settings](#page-121-0) on page 122

# Switches List

Extreme Campus Controller can manage a maximum of 1000 switches. In Extreme Campus Controller, switches are primarily used for stats reporting. Switches operate independently of the connectivity state. For example, switch states do not change when the appliance is not reachable. You can configure authentication on the switch ports for MBA and 802.1x against an external/(site-local) authentication RADIUS server. Because the authenticated sites are directly reachable from the device, the connectivity status only affects the consistency of the statistics.

- To see a list of configured switches in Extreme Campus Controller, go to **Monitor > Devices >** Switches.
- To view a list of switches associated with a site, go to **Monitor > Sites**, select a site. Then, select the Switches tab.

Select a switch to display the switch dashboard and other associated components.

Select  $\bullet$  to refresh the data on demand.

# Related Topics

Understanding Switch States on page 68 [Network Snapshot: Switch Details](#page-68-0) on page 69 [RADIUS Configuration for Switches Per Site](#page-88-0) on page 89 [Switch Port Configuration](#page-159-0) on page 160

# *Understanding Switch States*

The following describes switch states on the **Switches Device List**.

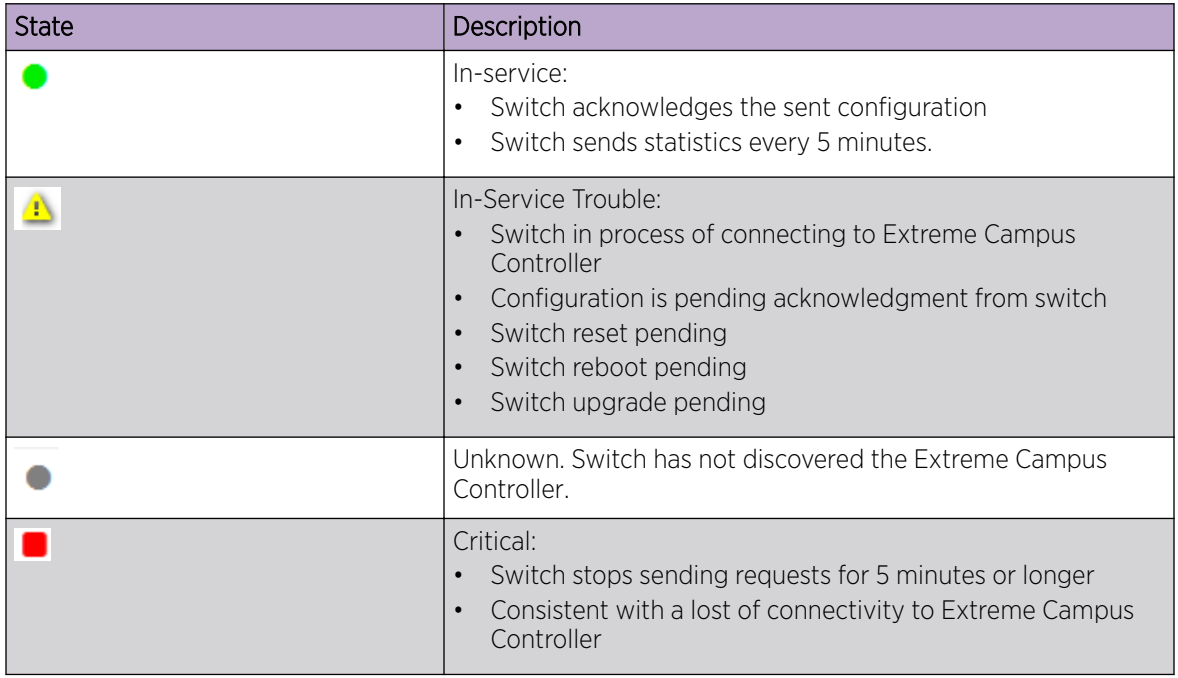

# **Table 15: Switch State from the Device List**

# <span id="page-68-0"></span>*Network Snapshot: Switch Details*

To view network details from the switch screen:

- 1. Go to Monitor > Devices > Switches.
- 2. Select a switch (not the check box).

The network details for the selected switch display.

# **Table 16: Tabs on the Switch Details Screen**

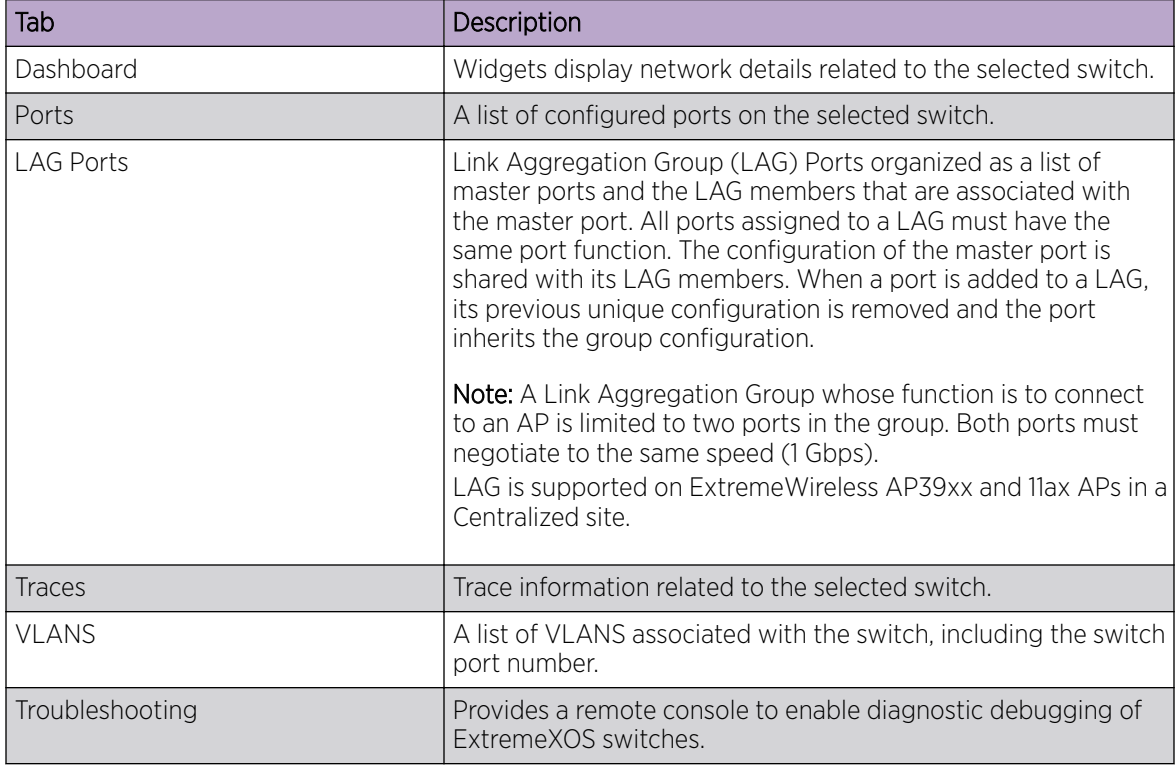

3. You can also:

Select  $\clubsuit$  to modify configuration settings.

Select  $\mathbf{E}$  to go back to the list.

# Related Topics

[Switch Widgets](#page-69-0) on page 70 [Ports List](#page-69-0) on page 70 [LAG Ports](#page-70-0) on page 71 [Traces](#page-70-0) on page 71 [VLANS](#page-71-0) on page 72 [Troubleshoot a Switch Using the CLI](#page-70-0) on page 71 [Configure a Switch](#page-158-0) on page 159 [Switch Port Configuration](#page-159-0) on page 160 [Port Dashboard](#page-69-0) on page 70

# <span id="page-69-0"></span>Switch Widgets

To view widgets for an individual switch:

- 1. Go to Monitor > Devices > Switches.
- 2. Select a switch (not the check box) and review the widgets on the **Dashboard** page.

These widgets provide basic information for an individual switch, including:

- Utilization
- Top 5 busiest ports
- Port usage distribution showing the proportion of ports assigned to each of the possible port functions:
	- Serve an Access Point
	- Serve a Host (other than an access point)
	- Link to another bridge/switch
	- Other
- Port PoE states

#### *Ports List*

A list of configured ports on the selected switch.

#### Related Topics

Port Dashboard on page 70 [Switch Port Configuration](#page-159-0) on page 160

#### Port Dashboard

The Port screen displays information and details about a specific switch port. To access the Ports screen:

- 1. Go to Monitor > Devices > Switches.
- 2. Select on a switch.
- 3. Select the Ports tab.
- 4. Select on a port.

The following information is available on the **Ports** screen.

- Link State
- Admin Status
- Name
- Alias
- Function
- Authentication
- Port Speed
- Neighbor

#### Related Topics

#### [Switch Port Configuration](#page-159-0) on page 160

# <span id="page-70-0"></span>*LAG Ports*

Link Aggregation Group (LAG) Ports organized as a list of master ports and the LAG members that are associated with the master port. All ports assigned to a LAG must have the same port function. The configuration of the master port is shared with its LAG members. When a port is added to a LAG, its previous unique configuration is removed and the port inherits the group configuration.

# Related Topics

[LAG Configuration](#page-159-0) on page 160

#### *Traces*

Trace information related to the selected switch.

# *Troubleshoot a Switch Using the CLI*

Extreme Campus Controller provides a remote console to enable diagnostic debugging of ExtremeXOS® switches. To troubleshoot using the EXOS CLI commands, use the remote console to open a live console session to an EXOS switch.

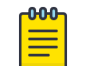

Note

Extreme Campus Controller remote console to a switch *does not* support 200 Series switches.

You can initiate remote console to a switch from any Extreme Campus Controller in an availability pair. A switch deployed in a remote office behind a firewall or Network Address Translation (NAT) is reachable from the Extreme Campus Controller remote console.

To access the live console from the switch **Troubleshooting** tab, the ExtremeXOS switch must be in GUI-Mode. To set the switch mode, select the settings button  $\bullet$  and then select Advanced. For more information on Switch mode, see [Access the Switch CLI](#page-162-0) on page 163.

To access the remote console on the Troubleshooting tab:

- 1. Go to Monitor > Devices > Switches.
- 2. Select an EXOS switch (not the check box).
- 3. Select Troubleshooting > Switch Remote Console > Connect.

The switch console opens. Log in with your Extreme Campus Controller credentials.

4. To terminate the console session, select **Disconnect**.

Consider the following about a remote console on the **Troubleshooting** tab:

- One console session is allowed to a switch at a time. Subsequent connection requests to the same switch are rejected.
- You can open up to 100 simultaneous remote consoles, each to a separate switch.
- It can take up to 60 seconds for the switch to connect.
- Avoid modifying the switch configuration from the **Troubleshooting** tab.
- Read-only users of Extreme Campus Controller cannot access the **Troubleshooting** tab.
- Modifications made during the CLI diagnostics session are not preserved on Extreme Campus Controller.
- After you leave the **Troubleshooting** tab, the remote session is terminated. There is no history or current status of a connection.

For information on ExtremeXOS CLI commands, see [ExtremeXOS documentation](https://www.extremenetworks.com/support/documentation/extremexos-30-2/).

#### <span id="page-71-0"></span>Related Topics

[Access the Switch CLI](#page-162-0) on page 163 [Advanced Switch Settings](#page-161-0) on page 162 [Switch Configuration Backup Files](#page-163-0) on page 164

# *VLANS*

A list of VLANS associated with the switch, including the switch port number.

# Related Topics

[VLANS](#page-197-0) on page 198

# Networks List

Go to **Monitor > Networks** to view a list of networks configured in Extreme Campus Controller. Select a network to view the network dashboard and related network components.

#### Related Topics

Network Snapshot: Network Dashboard on page 72 [Network Widgets](#page-72-0) on page 73

# Network Snapshot: Network Dashboard

To access the **Network Services** screen:

- 1. Go to Monitor > Networks.
- 2. Select a network service from the list.

The network details for the selected service appear.

#### **Table 17: Tabs on the Network Service Screen**

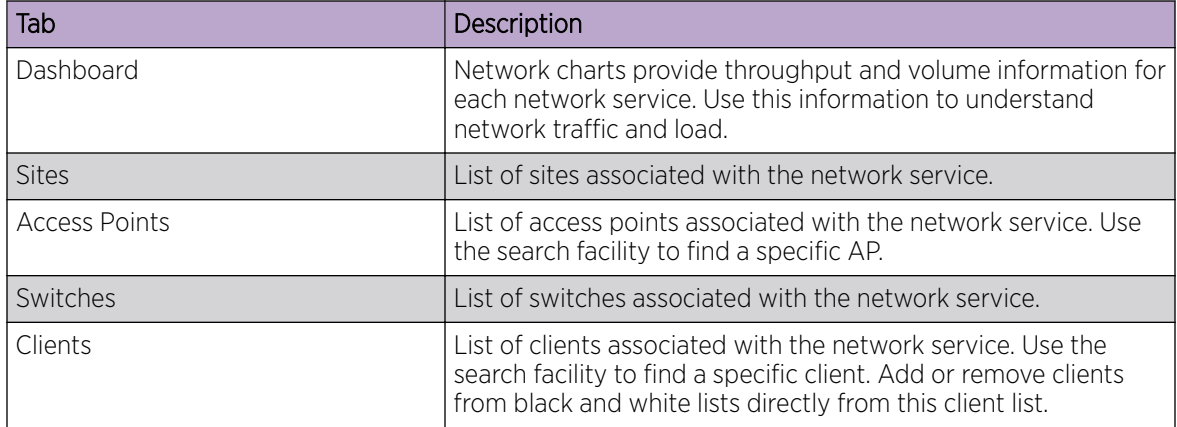

3. You can also:

Select  $\clubsuit$  to modify configuration settings.

Select  $\equiv$  to go back to the list.
Network Widgets on page 73

#### *Network Widgets*

The following widget reports are available from the Networks dashboard:

- Client Utilization. Provides metrics on client throughput and data usage.
- RF Management. Provides metrics on radio frequency quality.
- Clients. Provides metrics on Transmission Control Protocol (TCP) and Return Trip Time (RTT) per client.
- Expert: Client metrics for the expert user related to RFQI, RTT, RSS, and RX and TX Rates.
- Application Visibility. Provides details about applications the client is accessing and metrics on application groups related to throughput and usage.

To view widgets for an individual network:

- 1. Go to Monitor > Networks.
- 2. Select a network from the list and review the widgets on the **Dashboard** page.

#### Mesh Point Network Diagram

View a diagram of your mesh network from the Monitor workbench. Go to Monitor > Networks > Mesh Points and select a mesh point network.

• To display the **Name** and **Serial Number** for the selected AP, select a node.

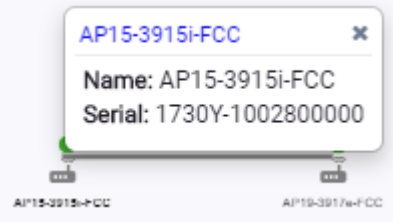

#### **Figure 20: Mesh Node Details**

• To display Link Information, select the line connecting the nodes.

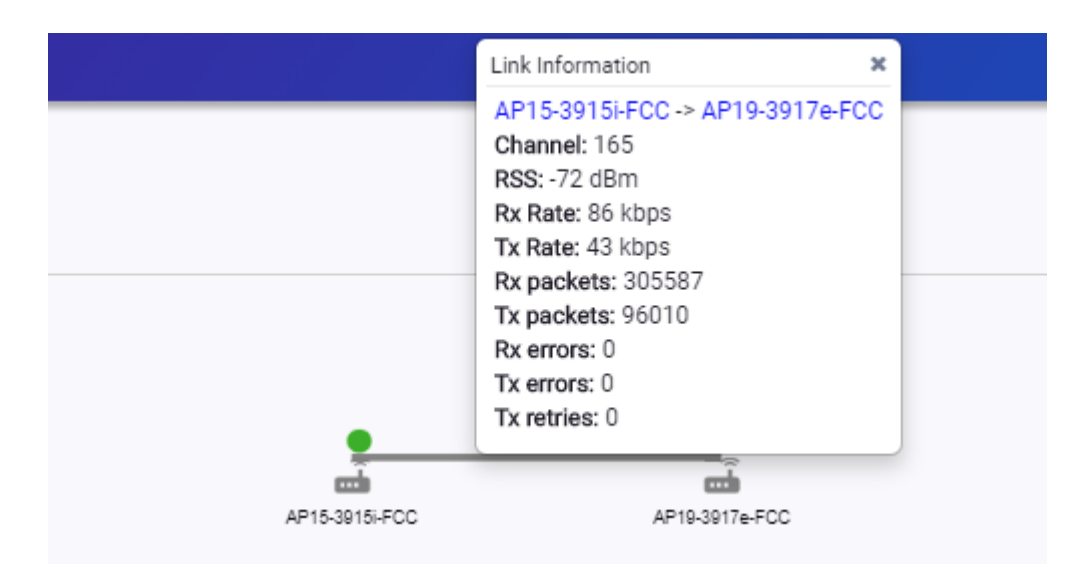

#### **Figure 21: Mesh Link Information**

- Channel
- RSS dBm
- RSSI
- Rx Rate kbps
- Tx Rate kbps
- Rx Packets
- Tx Packets
- Rx Errors
- Tx Errors
- Tx Retries

Move around the diagram using the following tools:

• Navigate the network diagram using the arrow buttons.

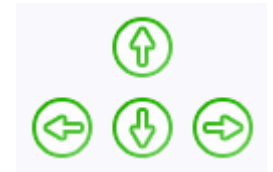

#### **Figure 22: Navigation Buttons**

Zoom in and out using the zoom buttons.

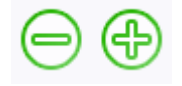

#### **Figure 23: Zoom Buttons**

• To center the diagram, select  $\bigcirc$ .

- To refresh the diagram, select  $\bullet$
- To jump to the Mesh Point Network Configuration Settings, select  $\Phi$ .

[Mesh Point Network Settings](#page-173-0) on page 174 [Mesh Point Network](#page-171-0) on page 172 [Configure a Mesh Point Network](#page-172-0) on page 173 [AP39xx Mesh Point Configuration](#page-93-0) Profile Settings on page 94

## **Clients**

The **Clients** tab displays a list of clients in your network. Use this information to understand client status, access roles, and associated APs. From the client list, you can add clients to and remove clients from a black or white list.

From the client **Actions** button, you can delete and disassociate clients, re-authenticate clients, and move clients into and out of groups.

Highlights on the **Clients List**:

- IP Address The IP Address field displays the IPv4 address and indicates when there is up to three IPv6 addresses. Hover over the IP Address field to view the full IPv6 address. You also have the option to display the IPv6 addresses in a separate field.
- RSS (dBm) Received Signal Strength Indicator is the estimated power level that a client device is receiving from the associated access point.
- Spatial Stream Number of MIMO streams supported by each client. Use this information to inform your decisions about hardware purchases and decisions about network configuration.
- Capabilities Client protocol capabilities. Indicates which protocol capabilities the client supports. Valid values are:
	- PMF (Protected Management Frame) PIM (Protocol Independent Multicast) Flooding Mechanism.
	- RRM Radio Resource Management
	- WPAv1/WPAv2/WPAv3 Wi-Fi Protected Access (versions 1-3)
- DL Lost Retries Packets Indicates the number of packets lost between the AP and the client (downlink). This value indicates the health of the RF environment. Possible reasons for packet transmission failure are channel noise or co-channel interference.
- DL Lost Retries Bytes Indicates the number of bytes lost in packet transmission between the AP and its clients (downlink). This value indicates the health of the RF environment. Possible reasons for packet transmission failure are channel noise or co-channel interference.
- Channel Indicates the channel to which the client is connected. Possible values include a specific channel number or a channel number, plus offset, and channel width.

For example, 44+1/40 represents channel 44, +1 offset of the primary channel, / 40 MHz channel width.

Use Query Builder to create reports using the available data points.

Select a client to see client details.

<span id="page-75-0"></span>[Understanding Date and Time](#page-24-0) on page 25 Understanding Client Status on page 76 [Query Builder](#page-49-0) on page 50 Whitelisting and Blacklisting Clients on page 76 [Client Actions](#page-76-0) on page 77 [Network Snapshot: Clients Dashboard](#page-77-0) on page 78 [Configuring Column Display](#page-23-0) on page 24

## Understanding Client Status

The **Client List** shows the status of each client in the network.

- $6$ reen  $-$  Clients with currently active sessions.
- Grey Inactive. Inactive clients continue to be displayed as long as they were active within the Duration selected.
	- Last 3 hours
	- Last 3 days
	- Last 14 days

Client data is removed from the system after 14 days of being inactive.

Use **Auto Refresh** to automatically refresh the information presented. From the **Auto Refresh** dropdown field, select the refresh value. Valid values are:

- 30 Seconds
- 1 Minute
- 3 Minutes
- 5 Minutes

You can also select  $\bullet$  to manually refresh the page anytime.

#### Related Topics

[Overview Dashboard](#page-25-0) on page 26

## Whitelisting and Blacklisting Clients

Clients on a black list are denied network access. Clients on a white list are granted network access. Use these lists to create a subcategory of users that are set apart from the larger group by their access privileges. The client MAC address is used to whitelist or blacklist the client.

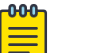

#### Note

Configure one list that applies to all networks being broadcast by any AP managed by Extreme Campus Controller or by an Extreme Campus Controller availability pair. From the **Client List**, configure a black list or a white list, but not both. To filter specific users by MAC address, configure Access Control rules.

<span id="page-76-0"></span>To set up a list:

1. Go to **Clients** and click the **Blacklist** icon.

This displays the list **Mode** for your network and a list of MAC addresses.

2. Select Whitelist or Blacklist.

The Mode you select will apply to your entire network.

- 3. To add MAC addresses to the list, click **Add** and enter a MAC address for the client.
- 4. To delete a MAC address from the list, select the list and click Delete.

Related Topics

[Managing Access Control Rules](#page-247-0) on page 248

### Client Actions

The following describes actions you can take on clients in the Clients list. From the Clients list, select one or more clients and select one of the following actions from the Actions drop-down.

**Delete** 

Disassociate

Reauthenticate

Add to Group

Remove from Group

 $\Phi$  **ACTIONS ▲** 

#### **Figure 24: Client Actions Button**

#### **Table 18: Client Actions**

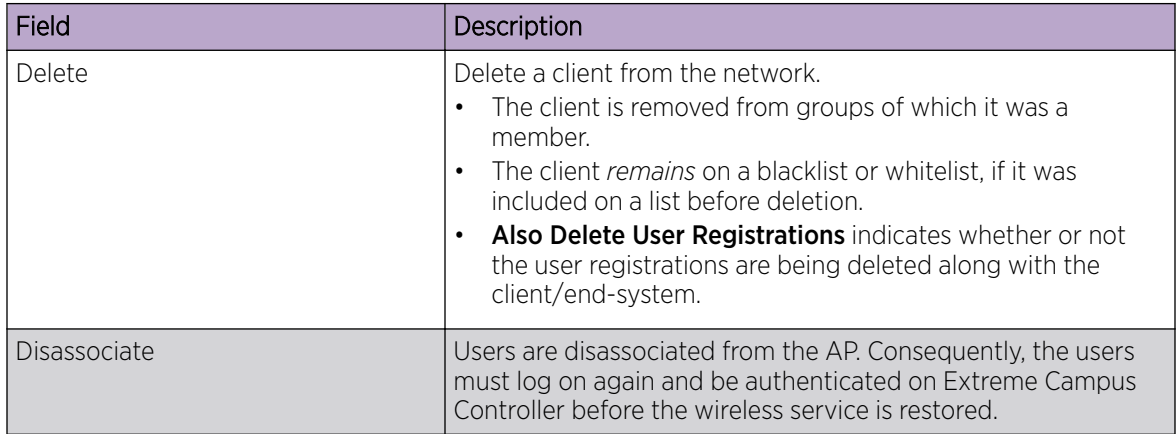

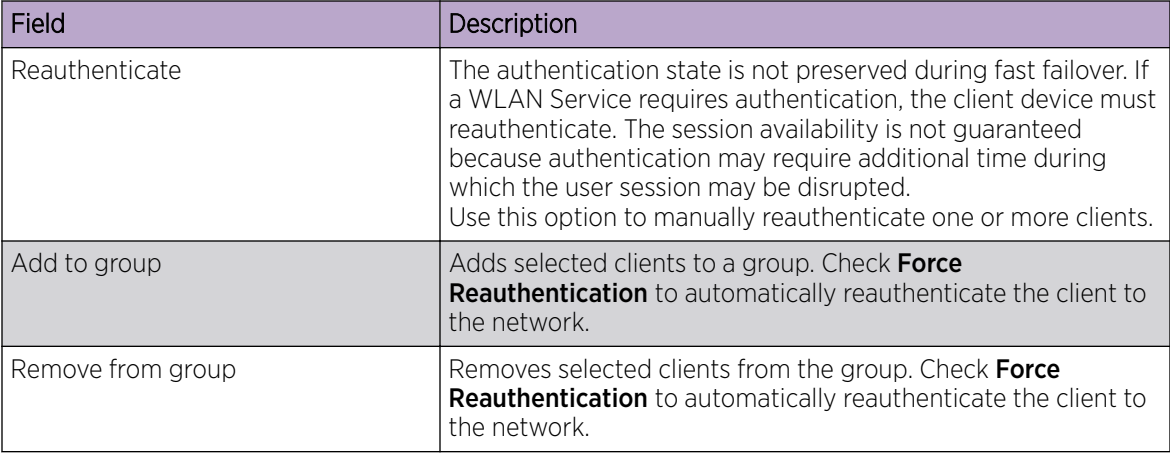

<span id="page-77-0"></span>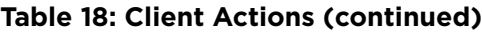

Network Snapshot: Clients Dashboard on page 78 [Whitelisting and Blacklisting Clients](#page-75-0) on page 76 [Understanding Client Status](#page-75-0) on page 76

## Network Snapshot: Clients Dashboard

The **Clients** screen displays information and details about a specific client, as well as the client location on a mapped floor plan.

To access the **Clients** screen:

Go to **Clients** and select a client from the list.

Information about the selected client appears.

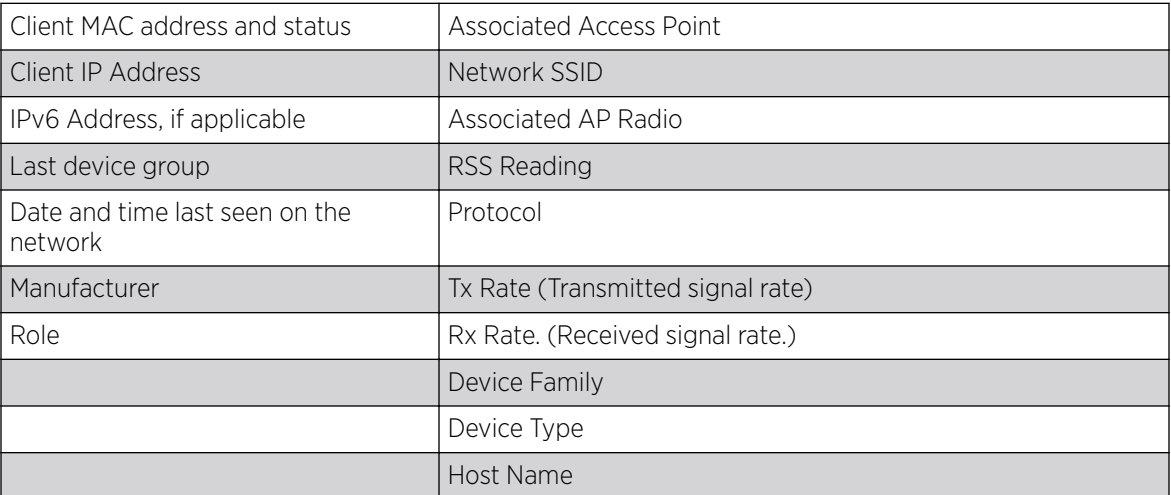

#### **Table 19: Client Information**

The **Client Details** displays a chart of client association with an AP.

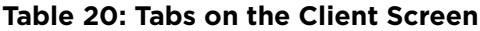

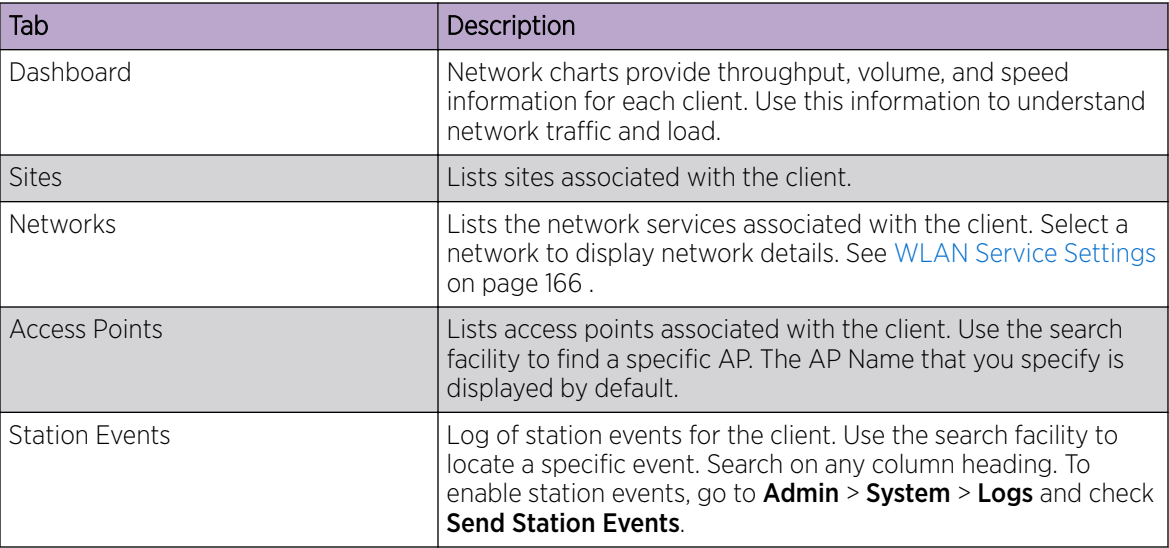

#### Related Topics

[Client Widgets](#page-80-0) on page 81 Station Events on page 79 [Client Actions](#page-76-0) on page 77 [Understanding Date and Time](#page-24-0) on page 25 [Overview Dashboard](#page-25-0) on page 26 [Floor Plans](#page-19-0) on page 20 [System Logging Configuration](#page-289-0) on page 290

#### *Station Events*

Use the following information to troubleshoot access and performance for a specific client. Review client details and events associated with a client. The event source can be the Access Control Engine or the Wireless Manager. The fields in Table 21 are documented in alphabetical order.

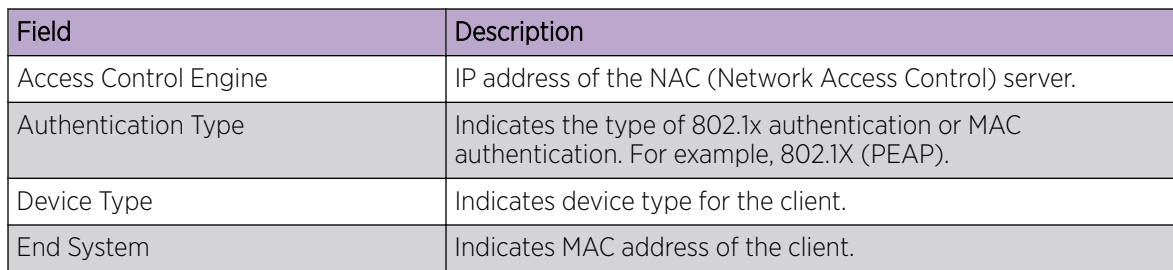

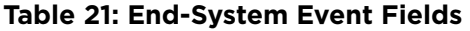

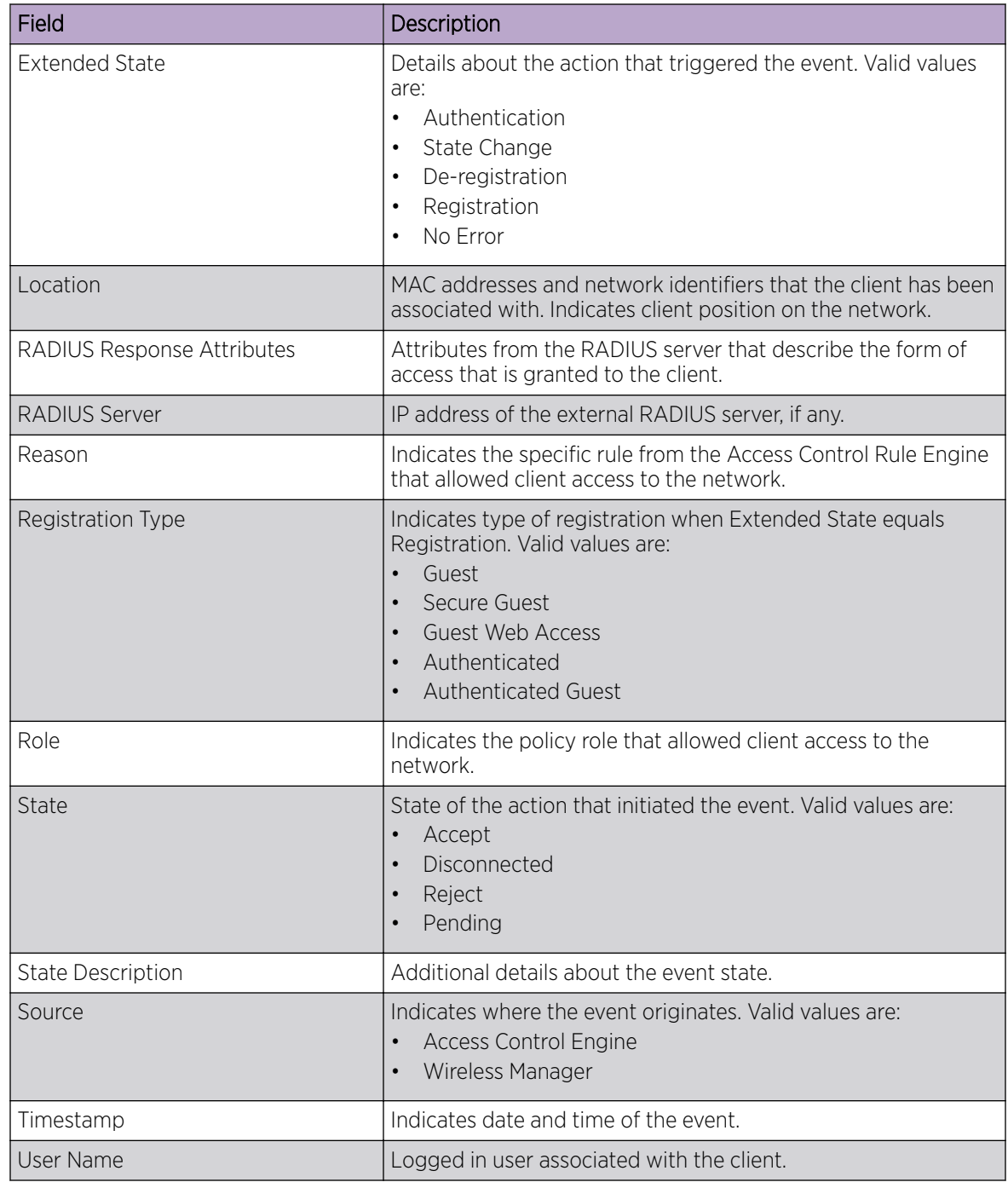

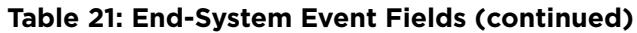

[Configuring Roles](#page-186-0) on page 187 [Access Control Rules](#page-245-0) on page 246

#### <span id="page-80-0"></span>*Client Widgets*

The following widget reports are available from the Client dashboard:

- Client Utilization. Provides metrics on client throughput and data usage.
- RF Management. Provides metrics on radio frequency quality.
- Clients. Provides metrics on Transmission Control Protocol (TCP) and Return Trip Time (RTT) per client.
- Expert: Client metrics for the expert user related to RFQI, RTT, RSS, and RX and TX Rates.
- Application Visibility. Provides details about applications the client is accessing and metrics on application groups related to throughput and usage.

To view widgets for an individual client:

- 1. Go to Clients.
- 2. Select a client from the list and review the widgets on the **Dashboard** page.

#### Related Topics

[Add a New Dashboard](#page-27-0) on page 28 [Modify a Dashboard](#page-28-0) on page 29

## Policy

You can define policy rules for a role to specify network access. Network policies are a set of rules, defined in a specific order, that determine how connections are authorized or denied. If you do not define policy rules for a role, the role's default action is applied to all traffic subject to that role. However, if you require user-specific filter definitions, then the filter ID configuration identifies the specific role that is applied to the user.

#### Related Topics

Roles List on page 81 [Configuring Roles](#page-186-0) on page 187

## Roles List

A role is a set of network access services that can be applied at various points in a policy-enabled network. Roles are usually named for a type of user such as Student or Engineering. Often, role names match the naming conventions that already exist in the organization. The role name should match filter ID values set up on the RADIUS servers.

The default non-authenticated role is used when the client is not authenticated but able to access the network. The default authenticated role is assigned to a client when it successfully authenticates but the authentication process did not explicitly assign a role to the client.

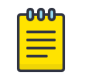

#### Note

To configure default roles, go to **Configure > Networks**.

When the default action is sufficient, a role does not need additional rules. Rules are used only to provide unique treatment of packet types when a single role is applied.

<span id="page-81-0"></span>Extreme Campus Controller is shipped with a default policy configuration that includes the following default roles:

- Enterprise User
- Quarantine
- Unregistered
- Guest Access
- Deny Access
- **Assessing**
- Failsafe

The Enterprise User access policy is intended for admin users with full access.

The Quarantine access policy is used to restrict network access to end-systems that have failed assessment. The Quarantine policy role denies all traffic by default while permitting access to only required network resources such as basic network services (e.g., ARP, DHCP, and DNS) and HTTP to redirect web traffic for assisted remediation.

#### Related Topics

[Add Policy Roles](#page-187-0) on page 188 [Role Widgets](#page-82-0) on page 83 [Policy Role Settings](#page-188-0) on page 189

#### *Preconfigured Policy Roles*

Extreme Campus Controller is shipped a with the following default policy configurations listed in Table 22.

Policy roles define the authorization level that Extreme Campus Controller assigns to a connecting endsystem based on the end-system's authentication and/or assessment results. The access policies define a set of network access services that determine exactly how an end-system's traffic is authorized on the network.

| Role            | Description                                                                                                    |  |
|-----------------|----------------------------------------------------------------------------------------------------|--|
| Enterprise User | Intended for admin users with full access                                                                                                    |  |
| Quarantine      | The Quarantine access policy is used to restrict network access<br>to end-systems that have failed assessment. The Quarantine<br>policy role denies all traffic by default while permitting access<br>to only required network resources such as basic network<br>services (e.g., ARP, DHCP, and DNS) and HTTP to redirect web<br>traffic for assisted remediation. |  |
| Unregistered    | The Unregistered access policy default action is to deny all<br>unregistered traffic.                                                                                                    |  |
| Guest Access    | The Guest Access policy allows registered guest traffic.                                                                                                    |  |
| Deny Access     | The Deny Access policy default action is to deny all traffic.                                                                                                    |  |

**Table 22: Preconfigured Policy Roles**

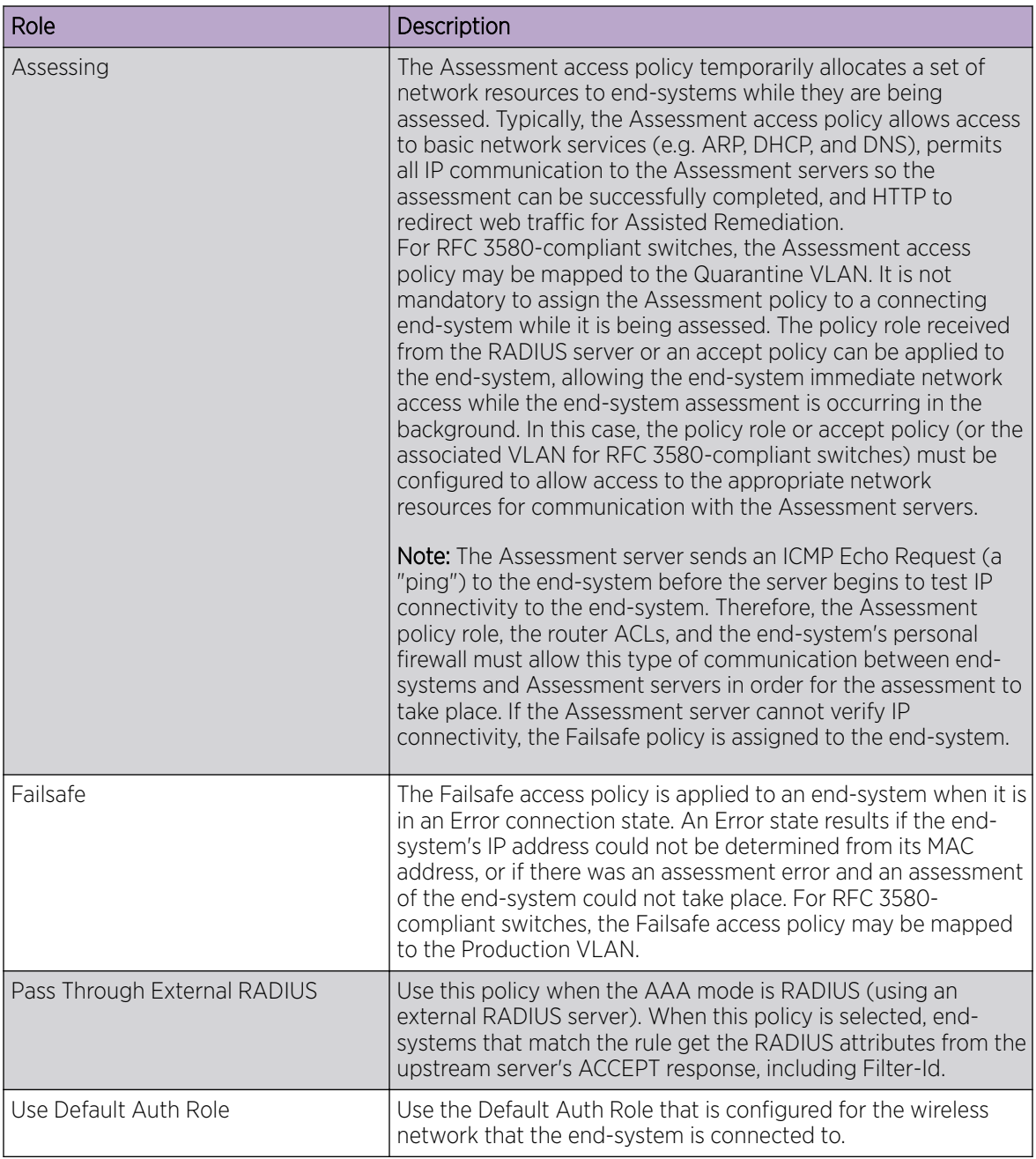

#### <span id="page-82-0"></span>**Table 22: Preconfigured Policy Roles (continued)**

#### Related Topics

[Add Policy Roles](#page-187-0) on page 188

#### *Role Widgets*

Widgets for an individual role policy show the following information:

- Top applications (by throughput) per role
- Top applications (by throughput) by concurrent users per role

To view widgets for an individual role:

- 1. Go to Monitor > Policy > Roles.
- 2. Select a role from the list and review the widgets on the **Dashboard** page.

The widgets on the Roles dashboard relate to Application Visibility. Possible widgets include:

- Application Categories by Client Count
- Top Rules by Hit Count
- Rule Hit Count
- Bottom Application Groups by Client Count.

#### Related Topics

[Add a New Dashboard](#page-27-0) on page 28 [Modify a Dashboard](#page-28-0) on page 29 Rule-Level Statistics on page 84

#### *Rule-Level Statistics*

Extreme Campus Controller offers rule-level statistics that track policy rule usage in managing packet traffic. Gather Hit Count statistics for specific roles and specific rules. Widgets indicating roles with Top and Bottom Hit Counts display on the **Overview** dashboard. Widgets indicating filter rules with Top and Bottom Hit Counts display on the Roles dashboard. Additionally, the Rule Hit Count widget, on the Roles dashboard, provides the actual hit counts for each configured rule per role. Use this information to understand which policies are most often used when managing your network traffic.

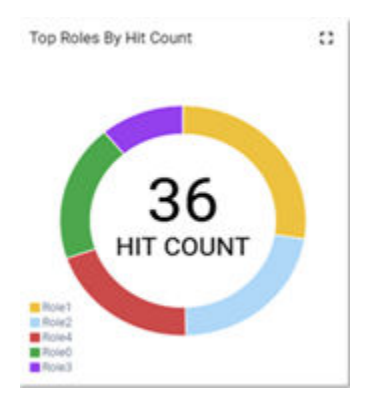

#### **Figure 25: Hit Count Widget on the Overview Dashboard**

To access the Roles dashboard, go to Monitor > Policy > Roles and select a role from the list.

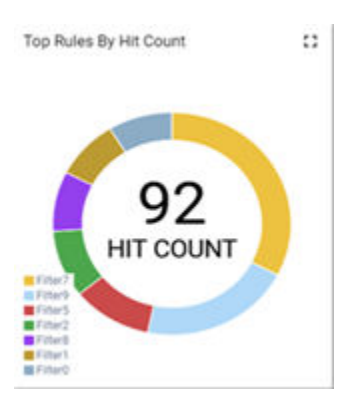

#### **Figure 26: Top Rules by Hit Count on the Roles Dashboard**

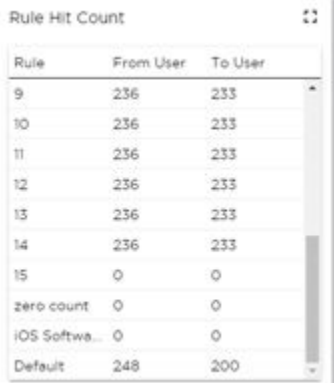

#### **Figure 27: Rule Hit Count on the Roles Dashboard**

Rule-level statistics are saved per role, per rule, as an aggregate of all mobile user clients. Hit count is collected separately for From User Traffic and To User Traffic, and hits to the default policy are included. When the policy configuration changes, only statistics for the latest configuration are displayed, but data is saved for up to 14 days.

Standard Extreme Campus Controller reporting duration is supported. Live reporting is not supported.

- Select  $\odot$  to set the **Duration** value for the time period reported. Valid duration values are:
	- Last 3 hours
	- Last 3 days
	- Last 14 days
- Select  $\bullet$  to refresh the data on demand.
- Hover the mouse over a widget to display tool tip information.

#### 000 Note

Hit Count reporting is synchronized within an Availability Pair.

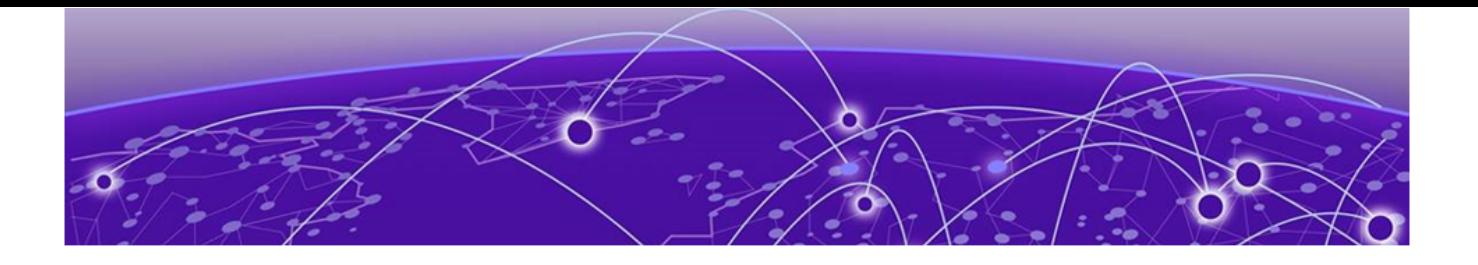

# **Configure**

Network Configuration Steps on page 86 [Sites](#page-86-0) on page 87 [Devices](#page-139-0) on page 140 [Networks](#page-164-0) on page 165 [Policy](#page-186-0) on page 187 [Automatic Adoption](#page-206-0) on page 207 [ExtremeGuest Integration](#page-213-0) on page 214 [AAA RADIUS Authentication](#page-215-0) on page 216

## Network Configuration Steps

The following is the basic workflow for setting up your network using Extreme Campus Controller:

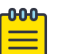

#### Note

To ensure the devices discover Extreme Campus Controller, configure DHCP, NPS, and DNS Services for Extreme Campus Controller discovery. For more information, see the *Extreme Campus Controller Deployment Guide* located in the [Extreme Networks documentation](https://extremenetworks.com/documentation/extremecloud-appliance) [portal](https://extremenetworks.com/documentation/extremecloud-appliance).

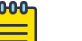

#### Note

Users with Read-Only access to Extreme Campus Controller do not have access to the Extreme Campus Controller configuration options.

1. Create one or more sites.

Select a Country for the site. The Country option affects the licensing domain associated with the site.

2. Configure one or more device groups for each site.

A device group is defined by the AP platform. It contains APs with the same model type. The configuration Profile and RF Management profiles are defined at the device group level. The available configuration options depend on the AP platform definition of the device group.

- 3. Configure one or more networks. When configuring a network, you will do the following:
	- a. Define network authentication.
	- b. Configure roles associated with the network.
	- c. Configure VLANs associated with the network.
- 4. Configure Adoption Rules so that new APs are automatically assigned to the appropriate device group based on factors such as AP platform, IP address, host name, or serial number.
- <span id="page-86-0"></span>5. (Optional) Configure additional roles.
- 6. Go back to each device group and associate the configured networks and the defined roles by editing the assigned configuration Profile. Alternatively, you can associate the Profile with the network or policy definition during the initial configuration of the network or role. For more information, see [Associated Profiles](#page-188-0) on page 189.
- 7. Install and add devices.

Access Points and switches are automatically added to an Extreme Campus Controller configuration via the cloud-connector when the DHCP and DNS prerequisites have been met. However, you can use the Add function to pre-provision any AP or switch before they connect, allowing them to be added to the correct site.

AP discovery behavior depends on your site configuration and whether or not you are using adoption rules:

- If you have a device group with a valid profile and a valid adoption rule, the APs are automatically added to the proper device group.
- If you have a device group with a valid profile, but no adoption rules, the APs are listed in the device group where you can manually add them to the group.
- If you do not have a valid device group for the AP, the AP is listed on the **Devices** list with an *In*-*Service Trouble* status. Once a valid device group is created, the AP is automatically listed within the device group, where you can manually add it to the group.
- 8. (Optional) Add one or more floor plans for each site.
- 9. Set up access control and captive portal.

#### Related Topics

[Sites Overview](#page-15-0) on page 16 [Adding Device Groups to a Site](#page-89-0) on page 90 [WLAN Service Settings](#page-165-0) on page 166 [Policy](#page-186-0) on page 187 [Floor Plans](#page-19-0) on page 20 [AAA RADIUS Authentication](#page-215-0) on page 216 [Onboard AAA Authentication](#page-220-0) on page 221 [Associated Profiles](#page-188-0) on page 189

## Sites

Use sites to define boundaries for fast roaming and session mobility without interruption. Manage sites from Configure > Sites.

#### Related Topics

[Sites Overview](#page-15-0) on page 16 [Centralized Site](#page-15-0) on page 16 [Add a Site](#page-87-0) on page 88 [Site Dashboard](#page-34-0) on page 35 [Modifying Site Configuration](#page-87-0) on page 88 [Site Location](#page-89-0) on page 90 [Adding Device Groups to a Site](#page-89-0) on page 90 <span id="page-87-0"></span>[Add or Edit a Configuration](#page-90-0) Profile on page 91 [Configuring RF Management](#page-119-0) on page 120 [Configuring Column Display](#page-23-0) on page 24 [Configuring a Floor Plan](#page-129-0) on page 130

## Add a Site

To add a site to Extreme Campus Controller, take the following steps:

- 1. Go to Configure > Sites > Add.
- 2. Configure the site parameters.

#### Related Topics

Site Parameters on page 88

#### *Site Parameters*

Configure the following parameters for site configuration.

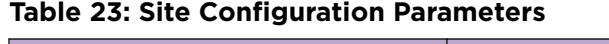

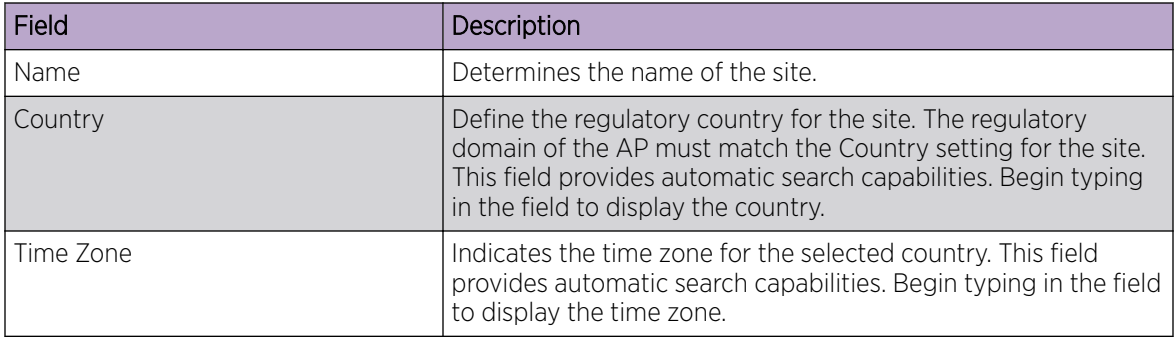

#### Related Topics

[Floor Plans](#page-19-0) on page 20 [Site Location](#page-89-0) on page 90 [Device Groups](#page-16-0) on page 17 [Switches](#page-155-0) on page 156 [SNMP Configuration](#page-282-0) on page 283 [Centralized Site](#page-15-0) on page 16

## Modifying Site Configuration

After a site is created, you can modify the configuration settings, clone the site, or delete the site. To get started:

- 1. Go to Configure > Sites.
- 2. Select a site from the list.
- 3. To clone a site, select **Clone** and provide a name for the new site.

A message indicates if the site was successfully cloned. To open the new site, click OK.

4. To delete a site, select Delete.

A delete confirmation message displays. Select OK.

#### Related Topics

[Site Parameters](#page-87-0) on page 88 [Floor Plans](#page-19-0) on page 20 [Site Location](#page-89-0) on page 90 [Device Groups](#page-16-0) on page 17 RADIUS Configuration for Switches Per Site on page 89 [Advanced Tab](#page-138-0) on page 139

#### *RADIUS Configuration for Switches Per Site*

Extreme Campus Controller supports direct access from a switch to an external RADIUS server within the site configuration. You can associate up to two RADIUS servers for accounting and two RADIUS servers for authentication.

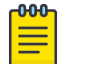

Note

When using 200 Series switches, only one accounting server is supported.

You must first configure the RADIUS servers before you can associate them to switches in a site configuration.

1. Configure each RADIUS server.

#### Go to Onboard > AAA > RADIUS Servers.

- 2. Associate the RADIUS servers to the switches within the site configuration.
	- a. Go to **Configure** > **Sites** and select a site.
	- b. Select the Switches tab.
	- c. Configure the following parameters:

#### **MSTP**

Enable the MSTP (Multiple Spanning Tree Protocol) to optimize load balancing.

#### AAA Policy

Refer to external RADIUS servers directly without proxy by NAC. For configuration steps, see [Configure AAA Policy](#page-216-0) on page 217.

#### **Switches**

Check the switches that are associated with the site.

#### Related Topics

[AAA RADIUS Authentication](#page-215-0) on page 216 [Configure AAA Policy](#page-216-0) on page 217 [Switch Port Configuration](#page-159-0) on page 160

## <span id="page-89-0"></span>Site Location

To display your site location on a physical map from the Site workbench, provide site metadata including map coordinates. To access Site metadata:

- 1. Go to Configure > Sites.
- 2. Select a site and select the Location tab.
- 3. Provide the following optional information:
	- Site Manager Name
	- Site Manager Email
	- Site Manager Contact
		- Region
		- City
		- Campus
	- Map Coordinates. Your site location is automatically displayed based on data in the geodatabase served from your browser. You can also select a location on the map to populate the Map Coordinates field, or type specific coordinates in this field.

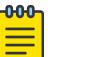

#### Note

Depending on where your sites are located, the global map on the **Sites** list page will zoom into that area. Site location is determined by the coordinates specified. The zoom factor depends on the location of the sites.

4. Select Save.

#### Related Topics

[Site Parameters](#page-87-0) on page 88

## Adding Device Groups to a Site

Create the site, then add device groups to the site. To understand the relationship between sites, device groups, and access points, see [Device Groups](#page-16-0) on page 17.

To add a device group to an existing site:

- 1. Go to **Configure**  $>$  **Sites** and select a site from the list.
- 2. Select Device Groups, then click Add.
- 3. Configure the device group settings.
- 4. Once device group is added, select **Save** on the **Site** page.

#### Related Topics

[Device Groups](#page-16-0) on page 17 [Device Group Parameters](#page-90-0) on page 91 [Profiles](#page-17-0) on page 18 [RF Management](#page-18-0) on page 19 [Adoption Rules](#page-207-0) on page 208

#### <span id="page-90-0"></span>*Device Group Parameters*

Configure the following parameters:

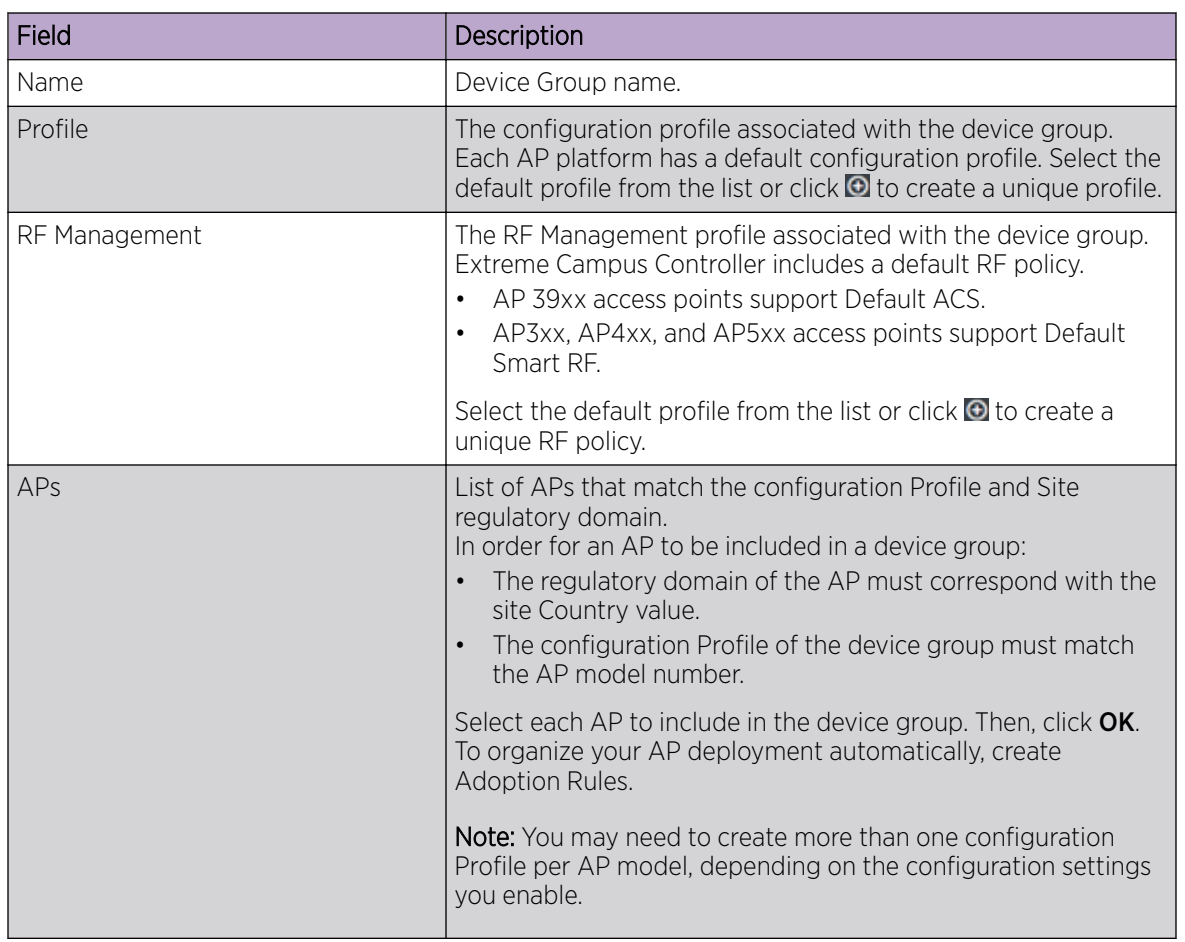

#### **Table 24: Device Group Settings**

#### Related Topics

Add or Edit a Configuration Profile on page 91 [Advanced Configuration](#page-115-0) Profile Settings on page 116 [Configuring Smart RF Policy](#page-124-0) on page 125 [Adoption Rules](#page-207-0) on page 208

## Add or Edit a Configuration Profile

Extreme Campus Controller is installed with a default configuration Profile for each AP platform. You can modify the default Profile or create a new Profile, but default Profiles cannot be deleted.

New Profiles display the configuration settings that were delivered with your initial Extreme Campus Controller installation. After making changes, if you need to return to a base Extreme Campus Controller configuration, create a new Profile for the AP platform. The new Profile will consist of the initial settings.

Before configuring a unique configuration Profile, configure the networks and roles associated with the new Profile.

- 1. Go to **Configure** > Sites and select a site.
- 2. Select the Device Groups tab.
- 3. To add a new device group, select Add. Or, select a device group from the list.
- 4. From the **Profile** field, select  $\Box$  to configure a new Profile or select  $\Box$  to edit the Profile.
- 5. Configure the following parameters:

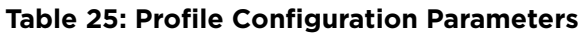

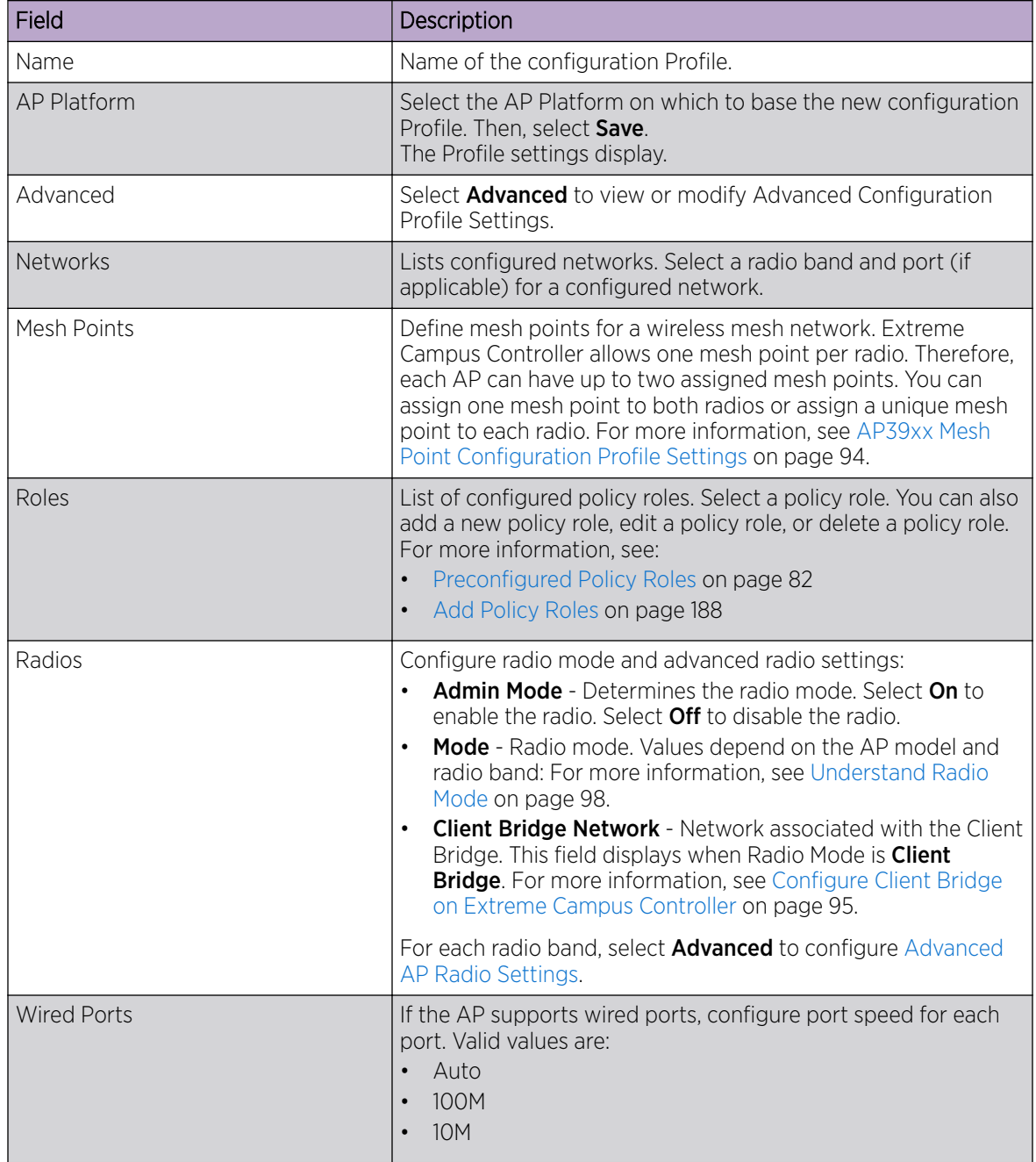

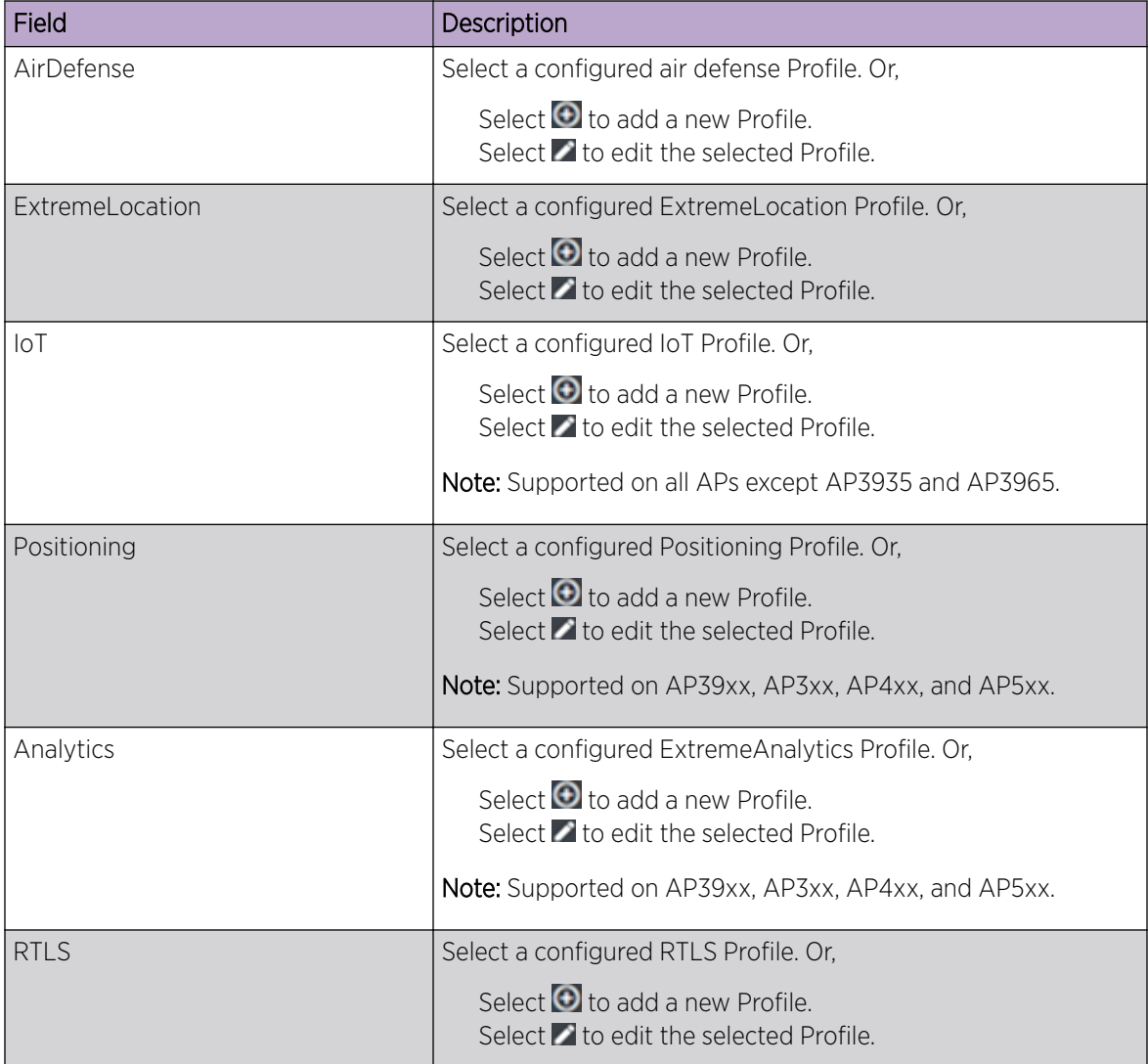

### **Table 25: Profile Configuration Parameters (continued)**

#### Related Topics

[Advanced Configuration](#page-115-0) Profile Settings on page 116

[Understand Radio Mode](#page-97-0) on page 98

[Configure Client Bridge on Extreme Campus Controller](#page-94-0) on page 95

[Advanced AP Radio Settings](#page-99-0) on page 100

[AirDefense Profile Settings](#page-105-0) on page 106

[Analytics Profile Settings](#page-113-0) on page 114

[ExtremeLocation Profile Settings](#page-106-0) on page 107

[IoT Profile Settings](#page-107-0) on page 108

[AP39xx Mesh Point Configuration](#page-93-0) Profile Settings on page 94

[Positioning Profile Settings](#page-112-0) on page 113

[RTLS Settings](#page-114-0) on page 115

#### <span id="page-93-0"></span>*AP39xx Mesh Point Configuration Profile Settings*

When using the AP39xx in a mesh network, all access points in the network must be one of the AP39xx models. Mesh deployments using AP39xx will not inter-operate with mesh deployment using other AP models.

The AP39xx use wireless beacons and WLANs as root devices. The AP39xx that do not serve as a root AP connect to the root AP as any mobile user device. The AP39xx supports only one mesh point per AP.

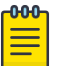

#### Note

Do not rename an AP39xx after it is added to a mesh network. Renaming the device affects the display of the reported statistics.

Before you configure Mesh Point configuration Profile settings:

- Ensure that the APs are configured for mesh point. AP39xx (Limited to one mesh point).
- Configure the mesh point network. For more information, see [Mesh Point Network Settings](#page-173-0) on page 174.

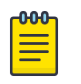

#### Note

Configuration parameters you set here are for all APs in a device group. To override settings for specific AP radio, go to the AP radio properties. For more information, see [Advanced](#page-145-0) [Setting Overrides](#page-145-0) on page 146.

- 1. On the Profile Mesh Points tab, select a mesh network from the AP radio drop-down list.
- 2. Select **Advanced**
- 3. Configure the following parameters:

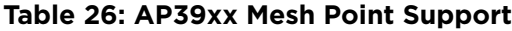

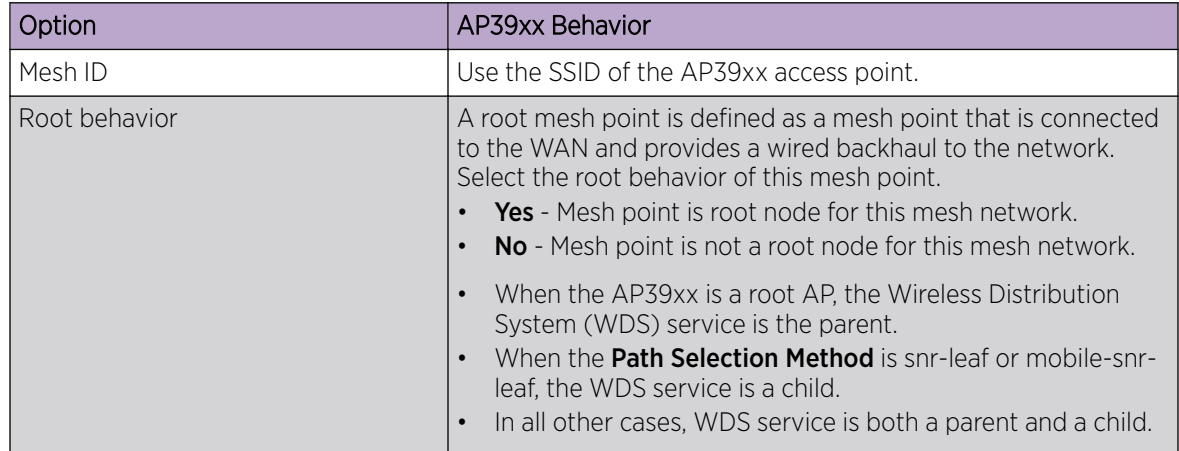

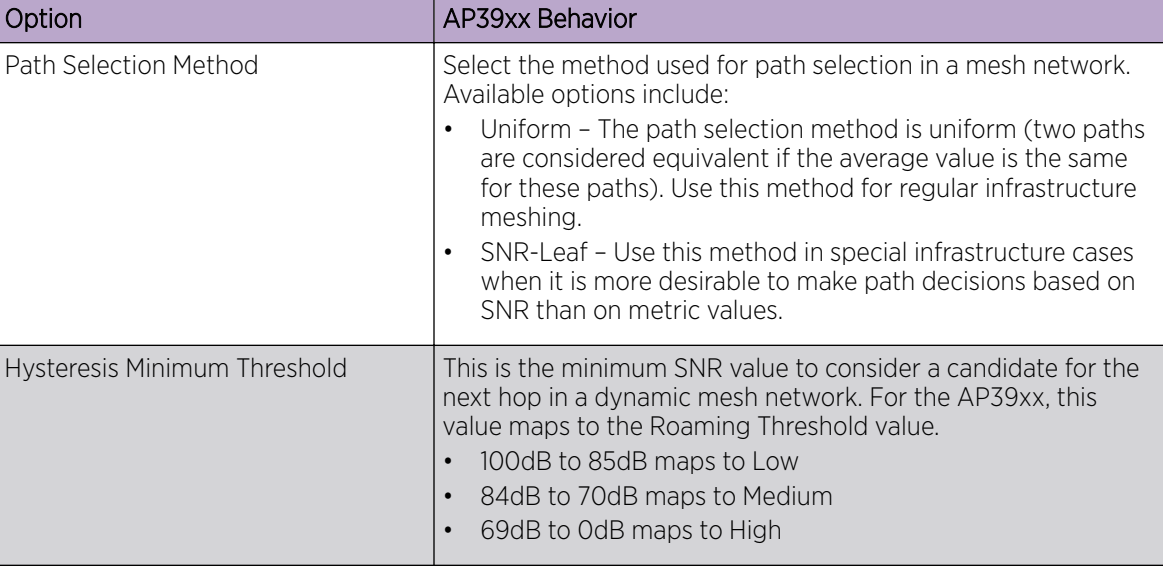

<span id="page-94-0"></span>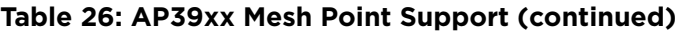

[Mesh Point Network](#page-171-0) on page 172 [Configure a Mesh Point Network](#page-172-0) on page 173 [Add or Edit a Configuration](#page-90-0) Profile on page 91

## NEW! *Configure Client Bridge on Extreme Campus Controller*

Use a Client Bridge to extend a wired LAN using a wireless infrastructure. To configure a Client Bridge to work with Extreme Campus Controller take the following steps:

- 1. From Extreme Campus Controller, create a device group for your Client Bridge AP.
- 2. For RF Management, select Default Smart RF.
- 3. Edit the default configuration Profile for the AP model, specifying the client bridge settings. To edit the configuration Profile, select **.**
- 4. From the Radios tab, select Client Bridge as the Radio Mode value for either radio.

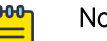

#### Note

Consider the following when configuring a radio as a Client Bridge:

- Only one radio can be configured as a Client Bridge. You can configure the other AP radio as a dedicated WLAN, radio share, or sensor, depending on the AP model type.
- Radio 1 enables Client Bridge on the 2.4GHz band only.
- Radio 2 enables Client Bridge on the 5GHz band only. When Radio 2 is configured as a Client Bridge, Radio 1 can forward traffic on the 2.4 GHz band only.

#### 5. Select the Client Bridge Network.

The following WLAN parameters are passed to the Client Bridge AP to configure station mode on the radio:

- Network SSID
- Encryption or Authentication type
- Pre-shared key

The selected network must be configured with one of the following supported authentication types:

- Open
- WPA2-Personal (PSK)
- WPA2-Enterprise 802.1x/EAP
- MAC-base Authentication (MBA)

When using authentication type WPA2-Enterprise 802.1x/EAP, select the icon to configure the user ID and password.

## **Edit Profile**

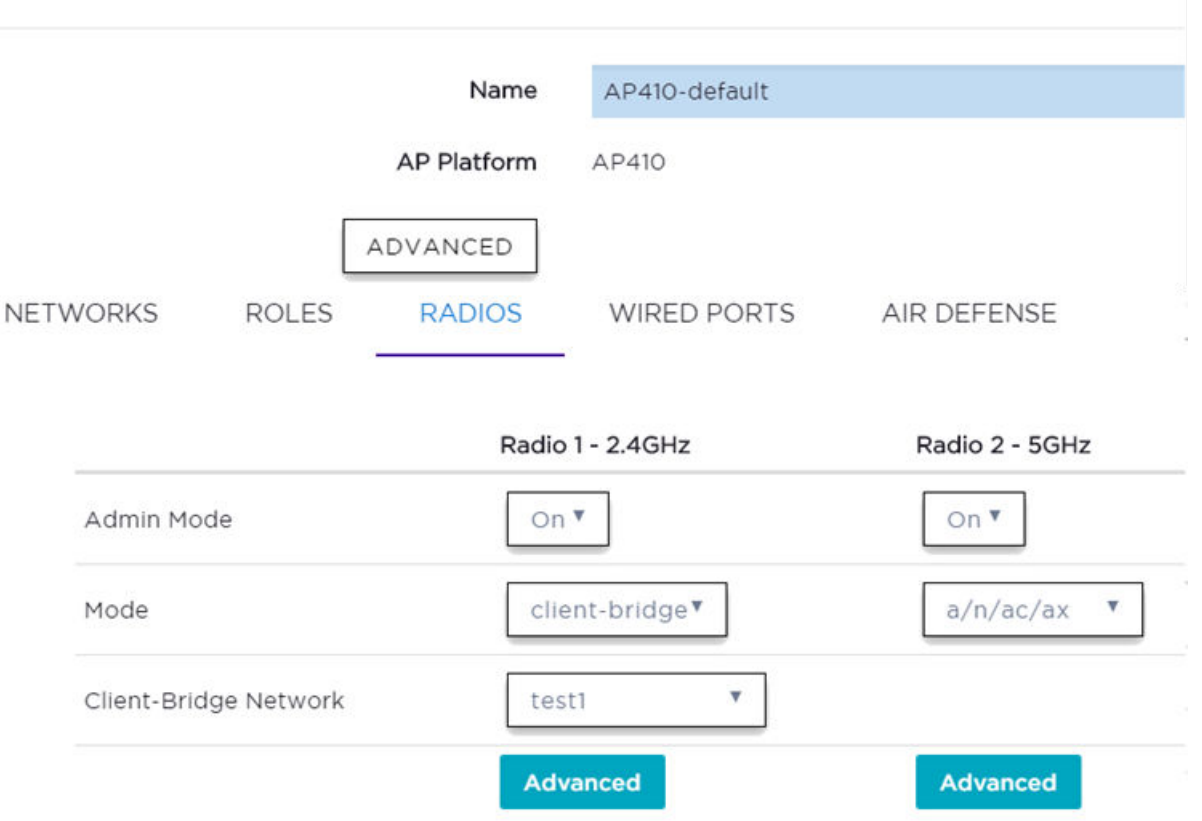

#### **Figure 28: Configuration Profile with Client Bridge Configuration**

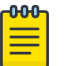

#### Note

A Client Bridge AP will *not* associate to the infrastructure network with authentication types Open or WPA2-Personal (PSK) in combination with captive portal. These scenarios require user interaction.

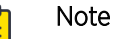

The Client Bridge network and the infrastructure AP network should match on the same radio.

- 6. From the configuration Profile Advanced settings, the GE2 Port Function is automatically set to **Client** after configuring the Client Bridge radio.
- 7. Save the configuration Profile.
- 8. If you are planning to connect the end-system to the Client Bridge AP through the GE2 port, edit the configuration Profile again.
- 9. On the **Networks** tab, select **GE2** port.

Only allow 1 network assign to Client Bridge and GE2 interfaces respectively.

10. Connect the Client Bridge AP to Extreme Campus Controller using the GE1 Port, which is designated as the primary port.

- <span id="page-97-0"></span>11. Assign Client Bridge AP to device group and assign the device group to the site.
- 12. After the Client Bridge link is established, disconnect the Client Bridge AP from the GE1 Port and Extreme Campus Controller.

Once the bridge is established, you can find the Client Bridge AP on the Clients List.

The end-system device traffic is connected through GE2 port. The Client Bridge AP communicates with the infrastructure AP on the wireless network.

#### Related Topics

[Adding Device Groups to a Site](#page-89-0) on page 90 [Advanced Configuration](#page-115-0) Profile Settings on page 116 [AP Client Bridge](#page-12-0) on page 13 [Managing Client Bridge in Extreme Campus Controller](#page-13-0) on page 14

#### *Understand Radio Mode*

Extreme Campus Controller presents valid values for Radio Mode based on the AP capability.

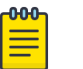

#### Note

Sensor mode converts the radio to a sensor for ADSP, ExtremeLocation, and Positioning. The access point models AP4xx offer a separate sensor radio. For more information, see [Radio as](#page-99-0) [a Sensor](#page-99-0) on page 100.

#### **Table 27: Radio Modes**

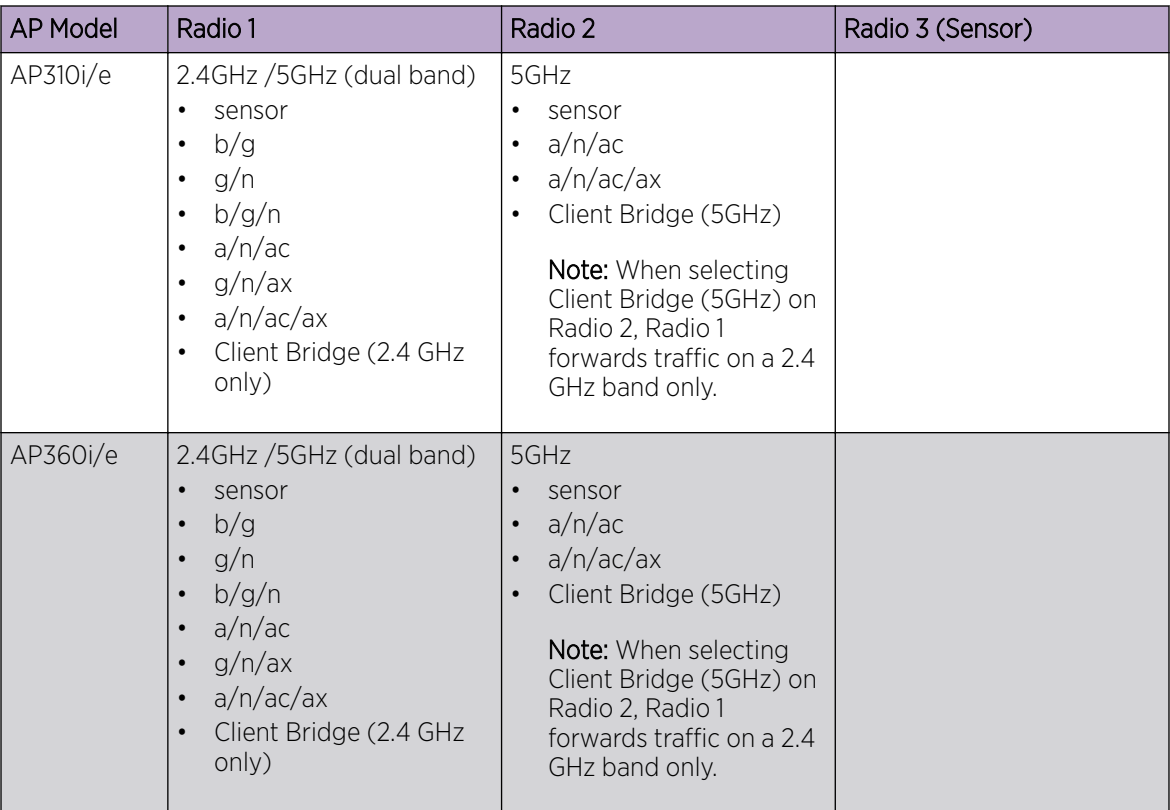

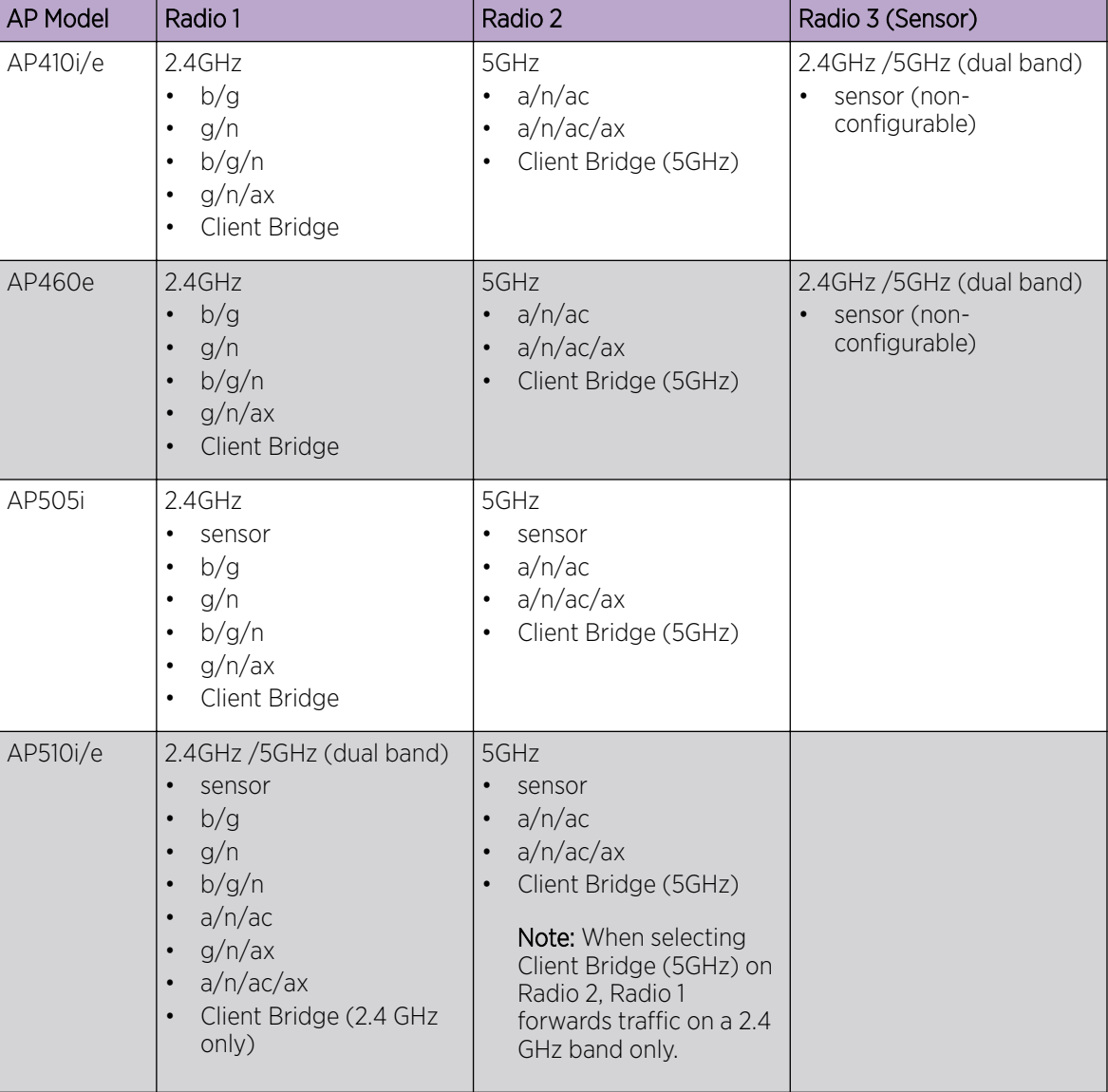

#### **Table 27: Radio Modes (continued)**

| <b>AP Model</b> | Radio 1                                                                                                    | Radio 2                                                                                                    | Radio 3 (Sensor) |
|-----------------|----------------------------------------------------------------------------------------------------|----------------------------------------------------------------------------------------------------|------------------|
| AP560i/h        | 2.4GHz /5GHz (dual band)<br>sensor<br>٠<br>b/g<br>$\bullet$<br>g/n<br>$\bullet$<br>b/g/n<br>$\bullet$<br>a/n/ac<br>$\bullet$<br>g/n/ax<br>$\bullet$<br>a/n/ac/ax<br>$\bullet$<br>Client Bridge (2.4 GHz<br>$\bullet$<br>only) | 5GHz<br>sensor<br>a/n/ac<br>a/n/ac/ax<br>$\bullet$<br>Client Bridge (5GHz)<br>$\bullet$<br><b>Note:</b> When selecting<br>Client Bridge (5GHz) on<br>Radio 2, Radio 1<br>forwards traffic on a 2.4<br>GHz band only. |                  |
| AP39xx          | 5GHz<br>sensor<br>$\bullet$<br>a/n/ac<br>$\bullet$<br>ac-strict<br>$\bullet$                                                                                                    | 2.4GHz<br>sensor<br>b/g<br>g/n<br>b/g/n<br>g/n-strict                                                                                                    |                  |

<span id="page-99-0"></span>**Table 27: Radio Modes (continued)**

[AP Client Bridge](#page-12-0) on page 13 Advanced AP Radio Settings on page 100

#### *Radio as a Sensor*

From the configuration Profile screen, set the AP radio mode to **Sensor** for supported APs. In Sensor mode, the radio does not service clients. The radio changes channels and functions as a sensor for ADSP, ExtremeLocation, and Positioning. ExtremeLocation and Positioning can co-exist with any radio mode. The AP scans all channels that are allowed by the selected country. When the configuration Profile includes an ADSP profile, the ADSP server controls the channels, and ExtremeLocation and Positioning report the MAC addresses and RSS values that the radio receives.

ADSP is supported on all ExtremeWireless access points. On AP39xx, both radios must be configured as sensors at the same time. The AP4xx offers a separate sensor radio. A white LED indicates sensor activity. On the AP3xx and AP5xx, the sensor can be set per radio — one radio can be configured as a sensor, and the other one can be configured to pass wireless traffic. The AP310 and AP510 are dualband APs. A white LED indicates sensor selection. After the radio mode is set to Sensor on the configuration Profile, define the scan list under Advanced Profile settings.

#### Related Topics

[Advanced Configuration](#page-115-0) Profile Settings on page 116 [Add or Edit a Configuration](#page-90-0) Profile on page 91

#### *Advanced AP Radio Settings*

The purpose of advanced radio settings for an AP is to improve data packet throughput. Frame aggregation is a feature of the IEEE 802.11e, 802.11n, 802.11ac, and 802.11ax wireless LAN standards that increases throughput by sending multiple data frames in a single transmission. Frame transmission by

an 802.11 device includes significant overhead. In fact, the overhead can consume more bandwidth than the payload itself. To address the overhead issue, the 802.11n standard offers MAC Service Data Unit (MSDU) aggregation and MAC Protocol Data Unit (MPDU) aggregation. Both types of aggregation result in a single frame. Management information is specified only once per frame; therefore, the ratio of payload data to the total volume of data is higher, resulting in greater throughput.

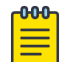

#### **Note**

You can configure radio settings for all APs in a device group from the device group Radio tab and **Advanced Radio** dialog. And you can override radio settings for one or more individual APs from the AP Advance Settings > Override dialog.

Radio settings are dependent on the access point model.

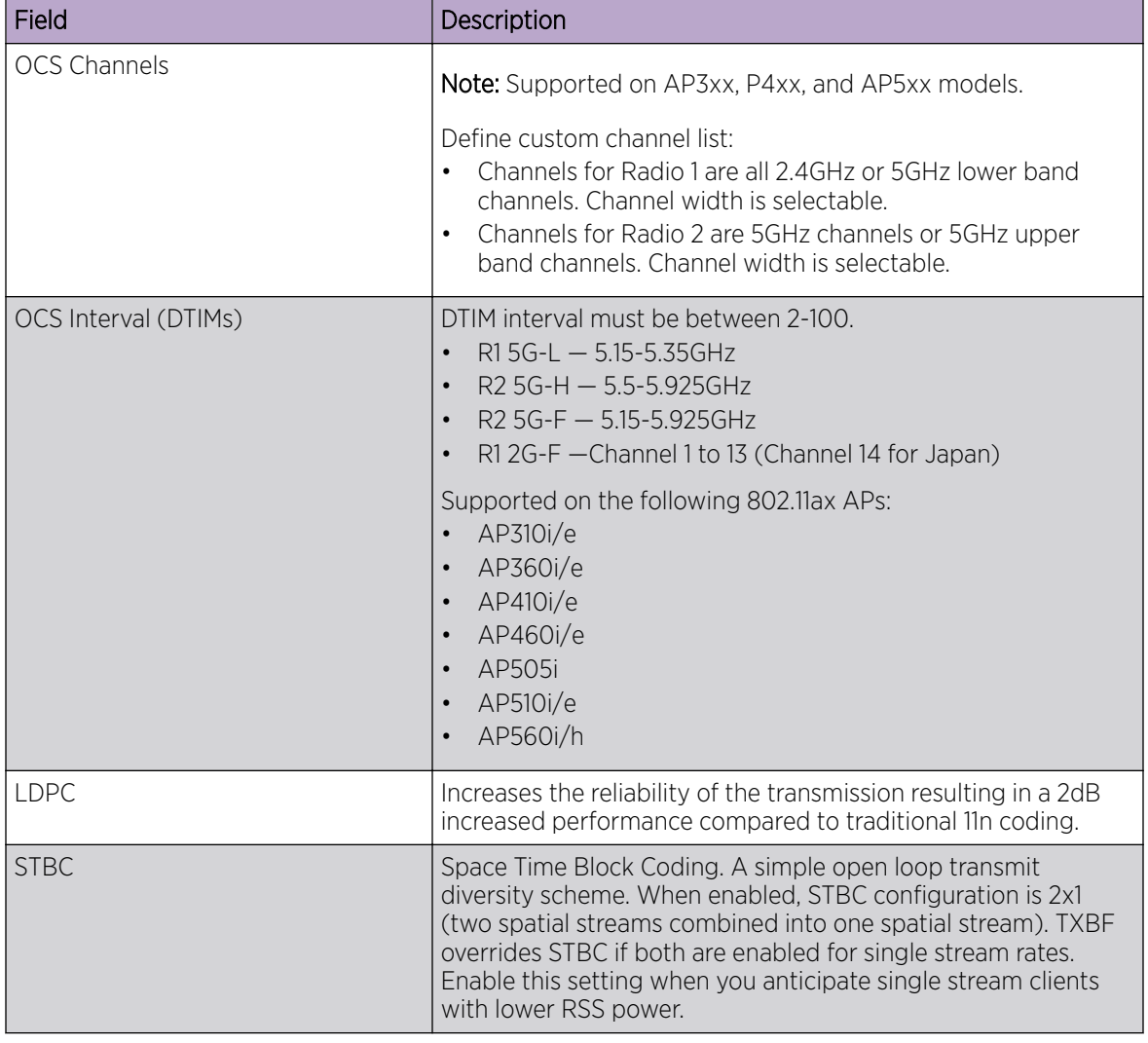

#### **Table 28: Advanced Radio Settings**

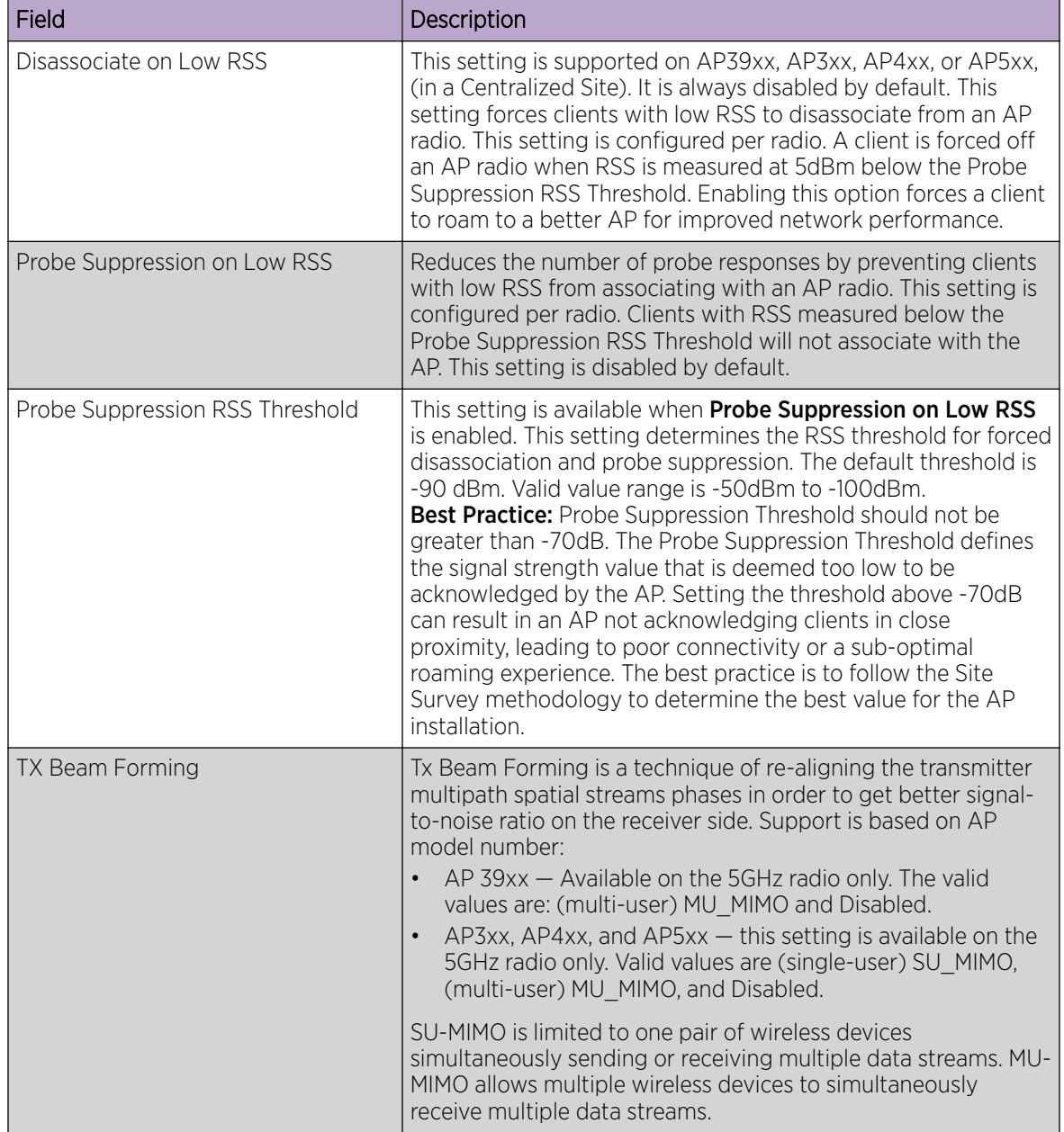

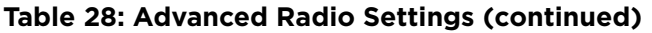

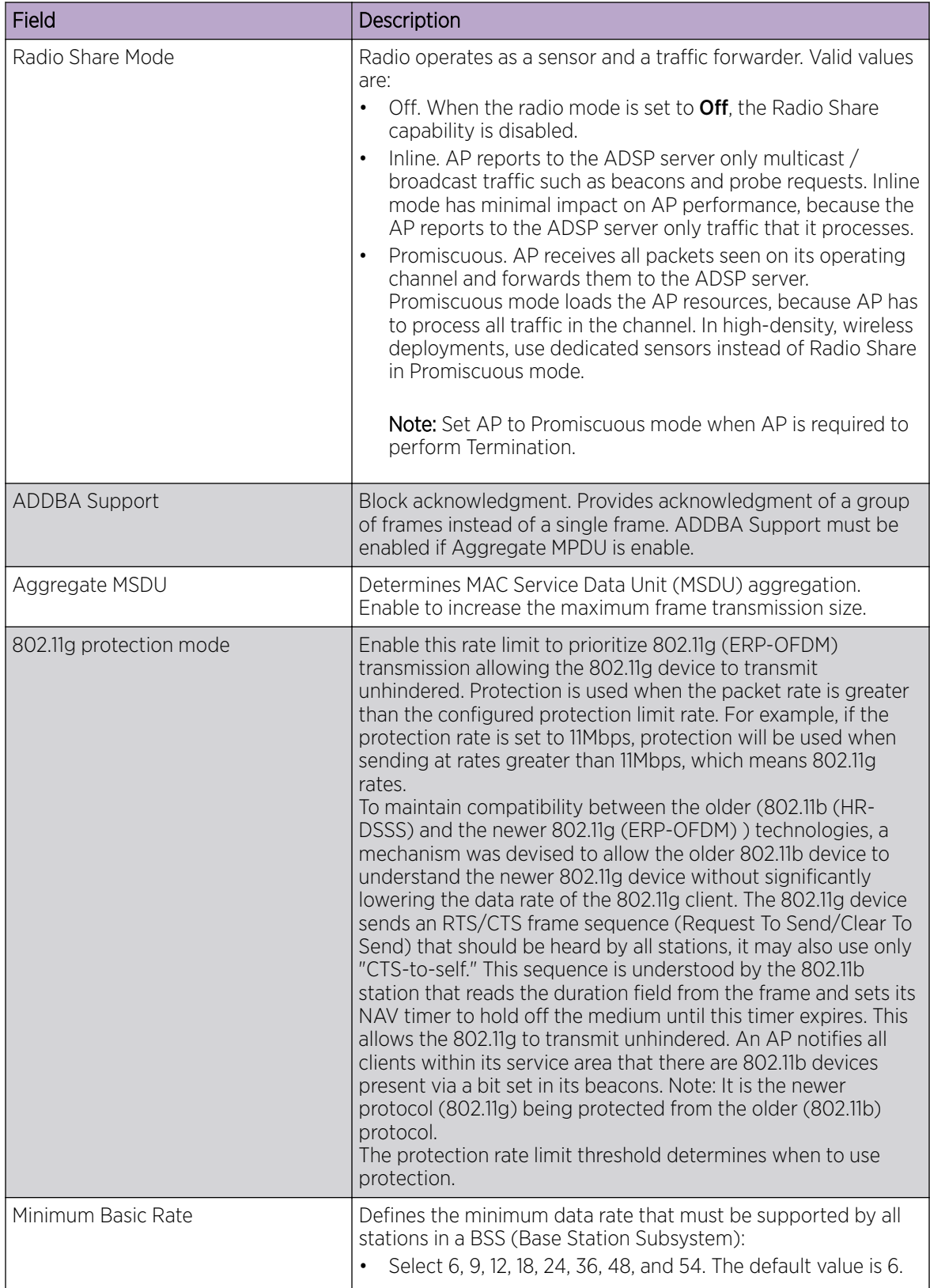

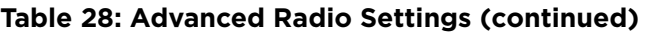

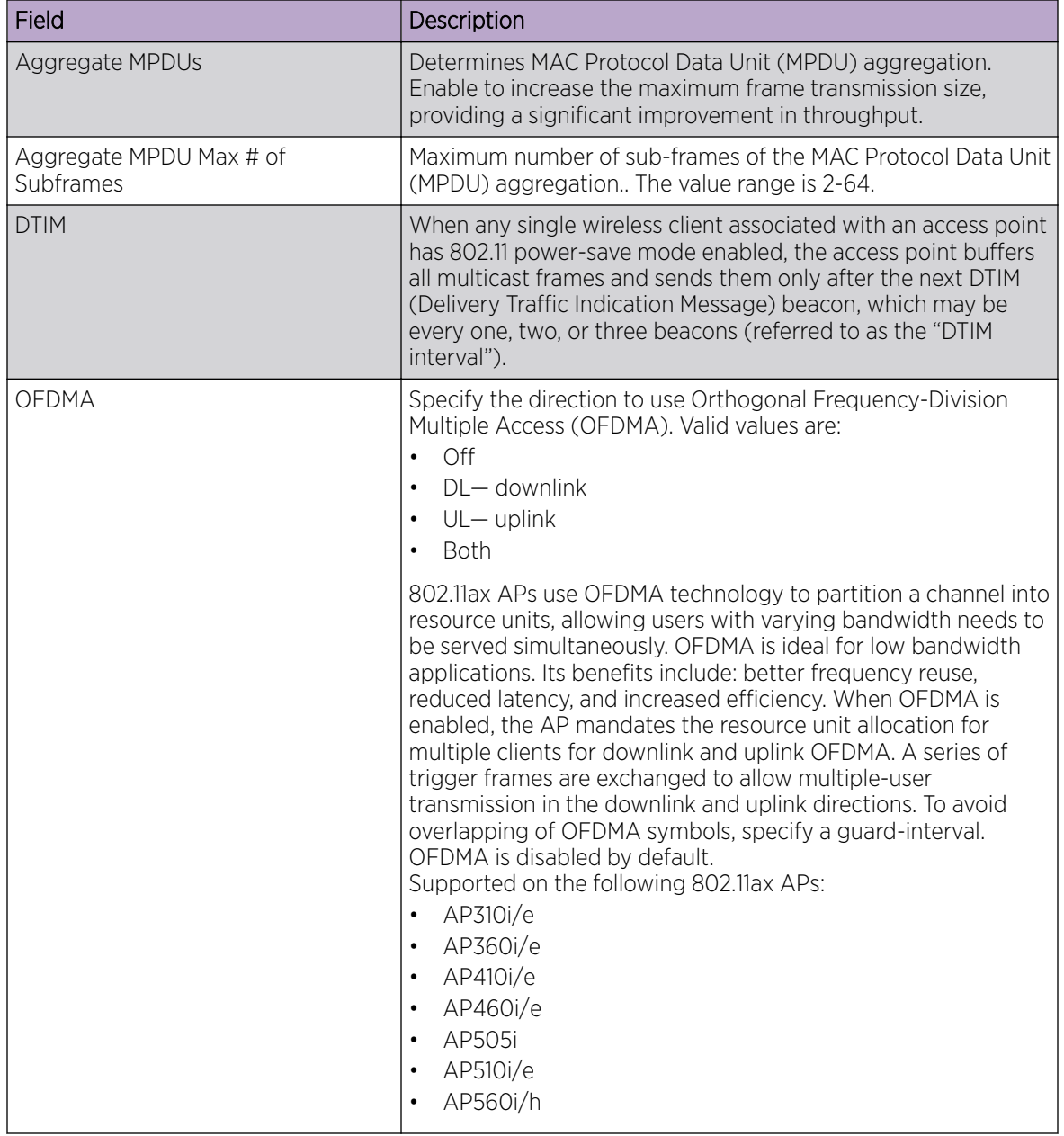

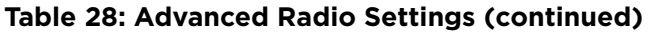

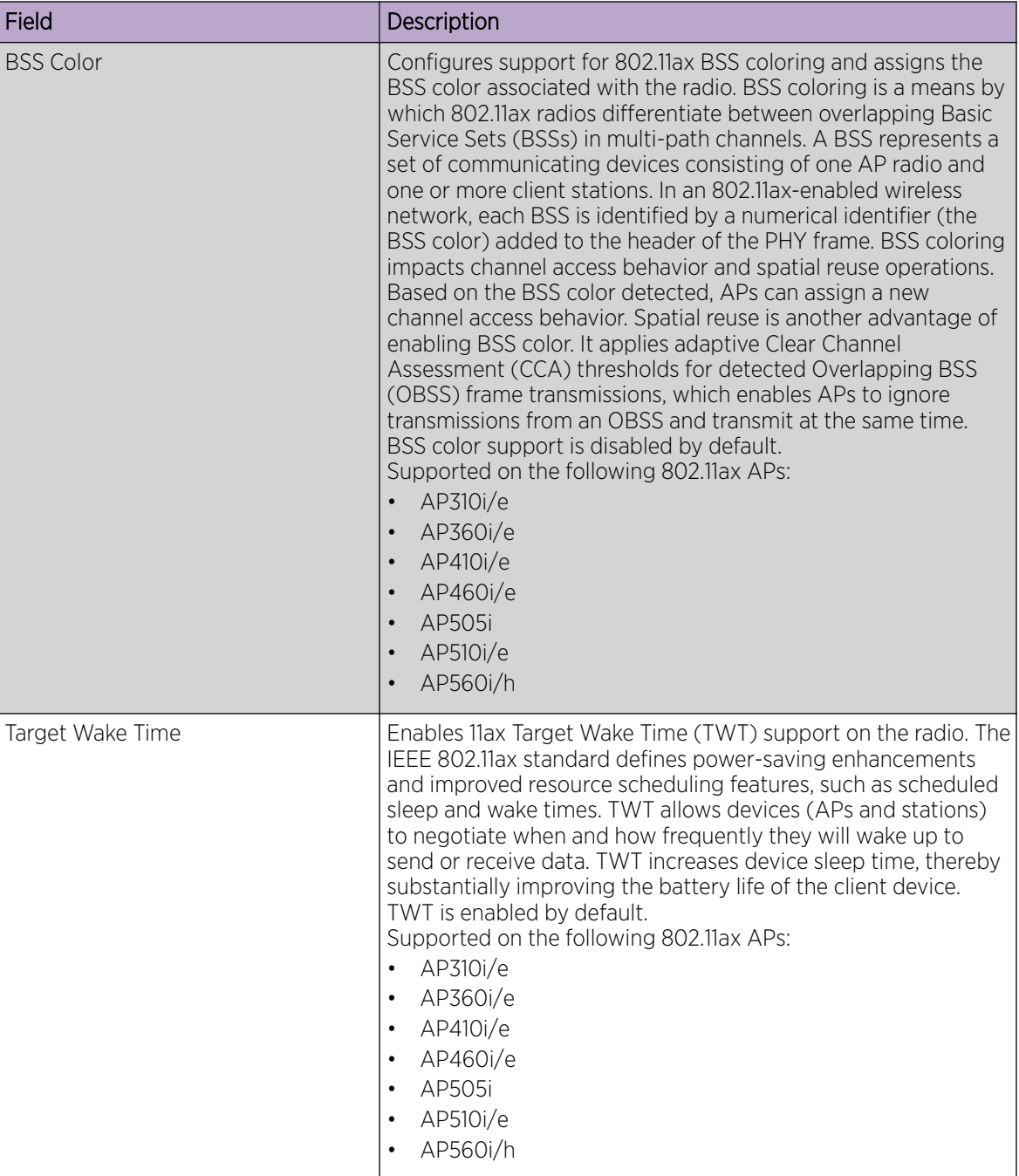

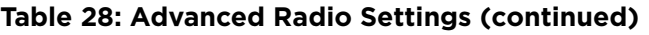

[Add or Edit a Configuration](#page-90-0) Profile on page 91 [Advanced AP Settings](#page-145-0) on page 146

#### <span id="page-105-0"></span>*AirDefense Profile Settings*

The AP integrates with the Extreme AirDefense (AirDefense), offering an additional profile option that allows the AP to function as an AirDefense sensor or to act as a sensor and retain the ability to forward traffic.

When the AP is configured with an AirDefense dedicated sensor profile, the functionality of the AP is controlled by the AirDefense server. When the AP is configured as a AirDefense Radio Share profile, it continues to forward traffic while sending packets to an AirDefense server. To ensure rate performance, an AP configured with a Radio Share profile does not forward its own Tx/Rx data to the ADSP server.

The AP3xx, AP4xx, and AP5xx support Radio Share and OCS. You have the option to scan neighboring channels in addition to the operating channel. AP4xx also offers a separate sensor radio.

1. Configure the following settings:

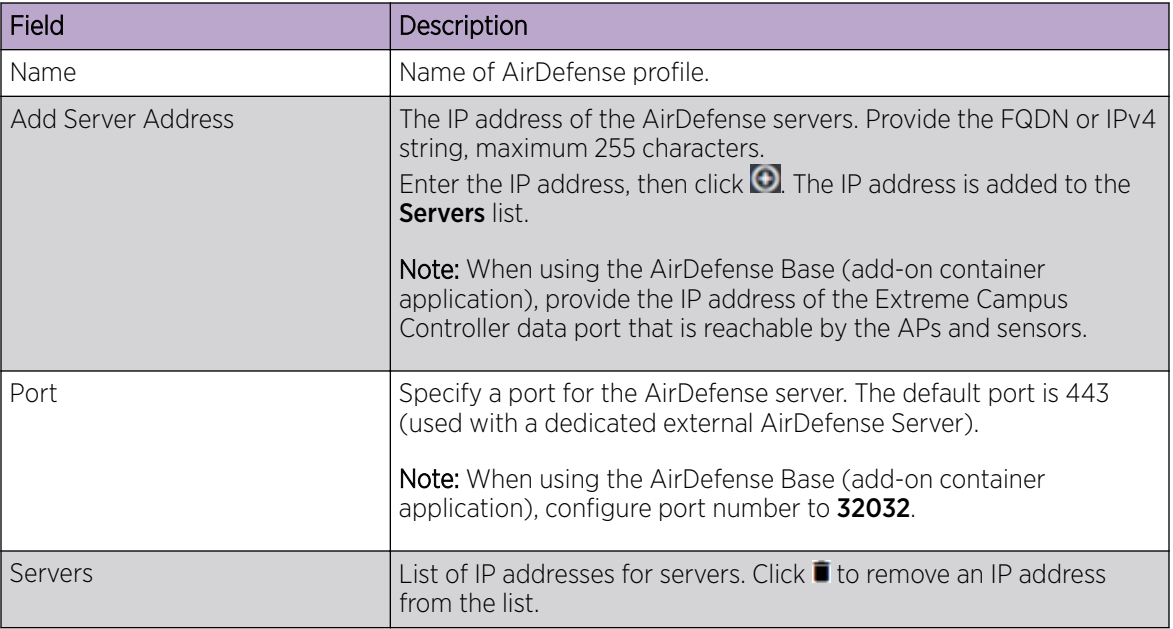

#### **Table 29: AirDefense Profile Settings**

2. Select Save.

Related Topics

[Radio as a Sensor](#page-99-0) on page 100 [Advanced AP Radio Settings](#page-99-0) on page 100 [Add or Edit a Configuration](#page-90-0) Profile on page 91 ADSP Support on .11ax APs on page 106 [AirDefense Base Application](#page-302-0) on page 303

#### ADSP Support on .11ax APs

The following ADSP features are supported on the AP3xx, AP4xx, and AP5xx:

- LiveView under Sensor Mode
- LiveView under Radio Share Mode
- Scan Pattern Support from the ADSP Server for Sensor.
- <span id="page-106-0"></span>• Termination under Sensor and Radio Share Modes.
- Rogue AP on the Wired interface.
- Threat detection and alarms are supported.

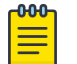

### Note

AP Test *is not* supported on ExtremeWireless AP39xx.

#### Related Topics

[AirDefense Profile Settings](#page-105-0) on page 106

#### *ExtremeLocation Profile Settings*

Configure the AP to integrate with ExtremeLocation. ExtremeLocation is a premier location tracking and analytics solution by Extreme Networks. Using HTTPS with self-signed certificates, an AP opens WebSocket connections to the ExtremeLocation Server and reports RSS signal strength readings based on the ExtremeLocation configuration. An ExtremeLocation user associates the Tenant ID and Site information with the AP MAC address over AP WebSocket.

The AP can be the RSS source for both Extreme Campus Controller Positioning and ExtremeLocation at the same time. RSS information travels both through the WASSP tunnel to the Extreme Campus Controller and through WebSocket to ExtremeLocation.

1. Configure the following parameters:

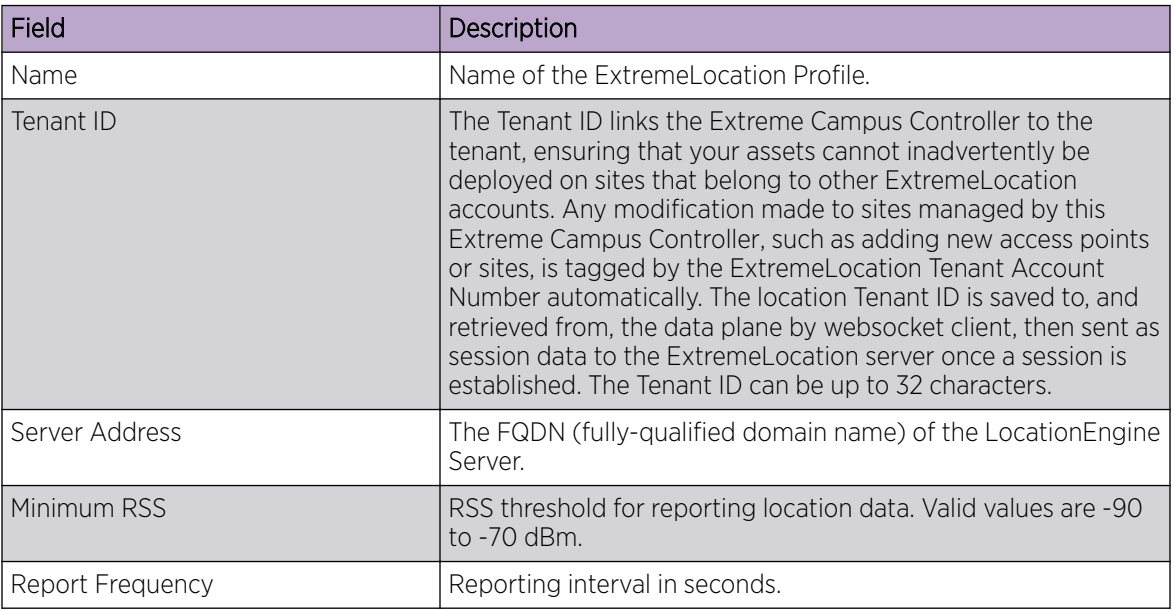

#### **Table 30: ExtremeLocation Profile Settings**

2. Click Save.

Related Topics

[Radio as a Sensor](#page-99-0) on page 100 [Add or Edit a Configuration](#page-90-0) Profile on page 91

#### <span id="page-107-0"></span>*IoT Profile Settings*

Extreme Campus Controller supports the IoT applications listed in Table 31.

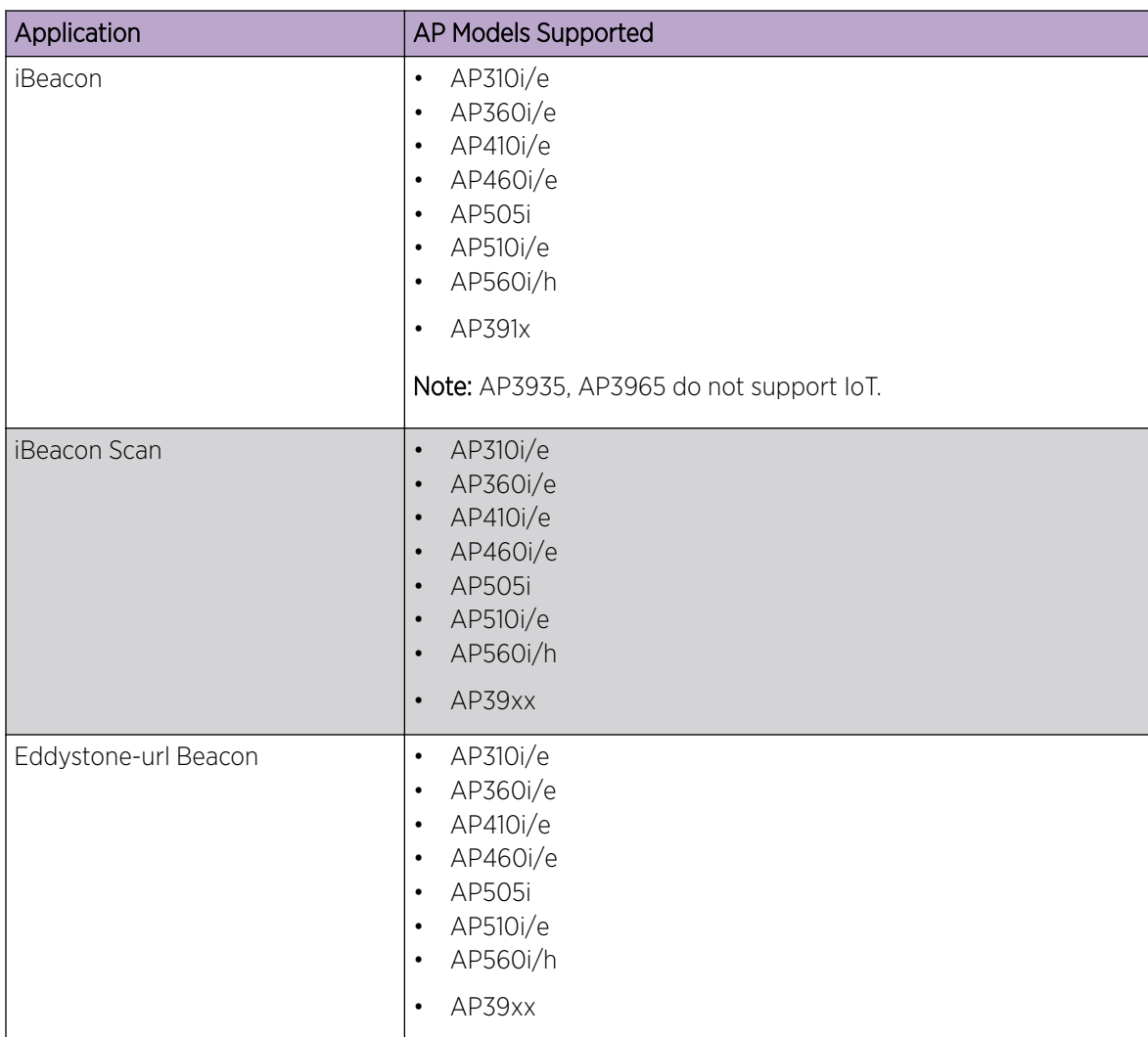

#### **Table 31: IoT Application Support**
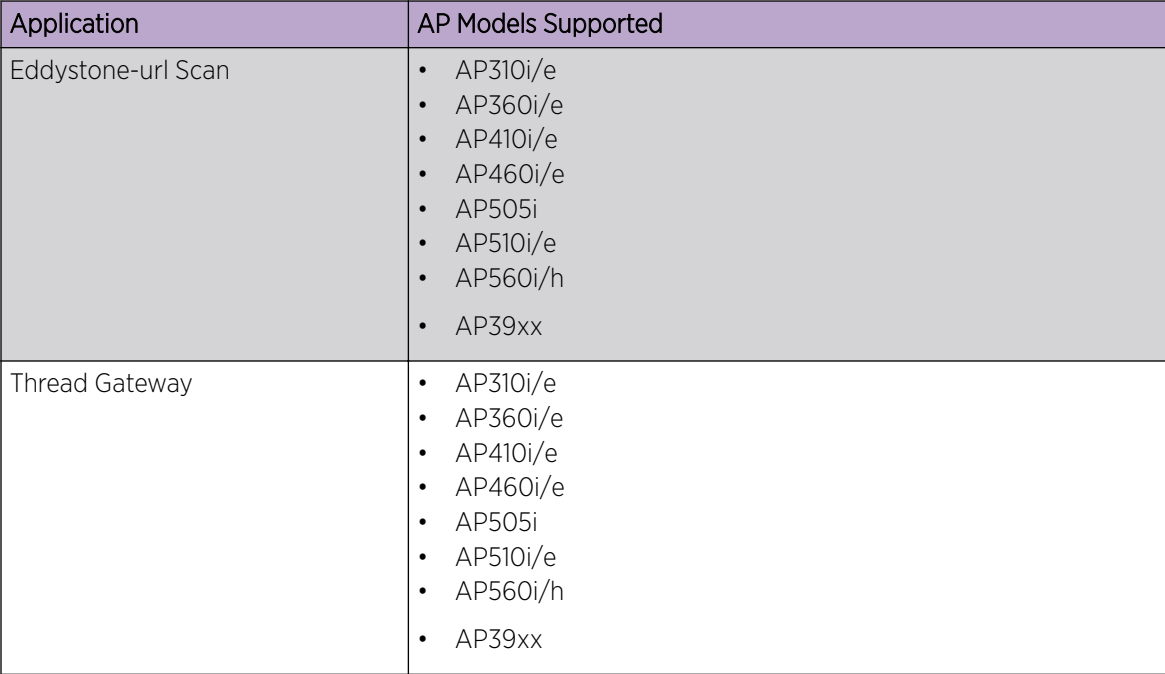

<span id="page-108-0"></span>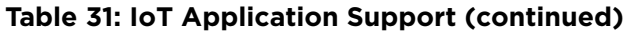

Configure a separate IoT profile for each IoT application:

- 1. Specify a profile name.
- 2. Select the IoT application.

The resulting parameters depend on the application you select.

# Related Topics

[Add or Edit a Configuration](#page-90-0) Profile on page 91 iBeacon Settings on page 109 [iBeacon Scan Settings](#page-109-0) on page 110 [Eddystone-url Beacon Settings](#page-110-0) on page 111 [Eddystone-url Scan Settings](#page-111-0) on page 112 [Thread Gateway Settings](#page-111-0) on page 112

# iBeacon Settings

# **Table 32: iBeacon IoT Settings**

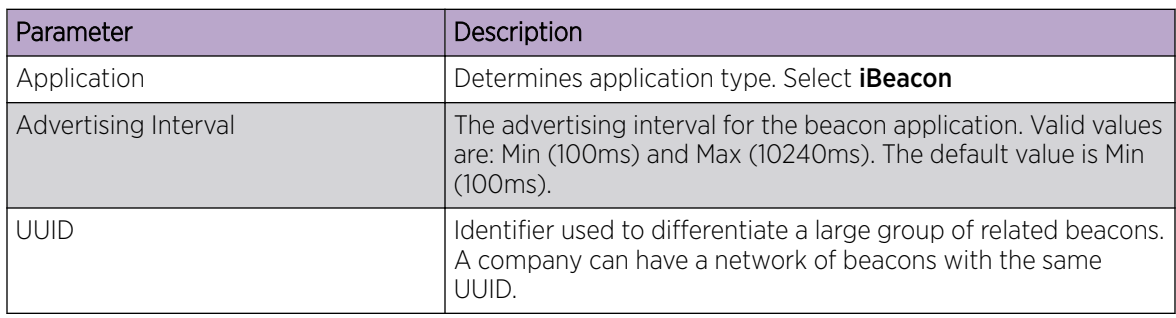

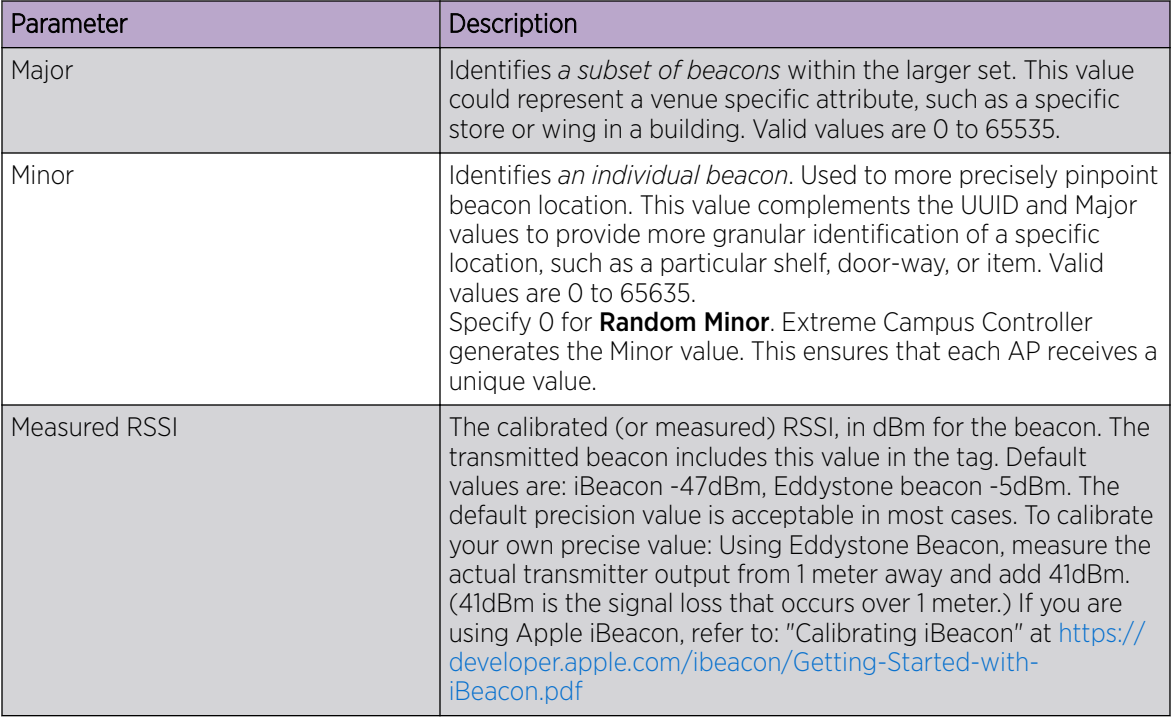

# <span id="page-109-0"></span>**Table 32: iBeacon IoT Settings (continued)**

#### Related Topics

iBeacon Scan Settings on page 110 [Eddystone-url Beacon Settings](#page-110-0) on page 111 [Eddystone-url Scan Settings](#page-111-0) on page 112 [Thread Gateway Settings](#page-111-0) on page 112

# iBeacon Scan Settings

# **Table 33: iBeacon Scan Settings**

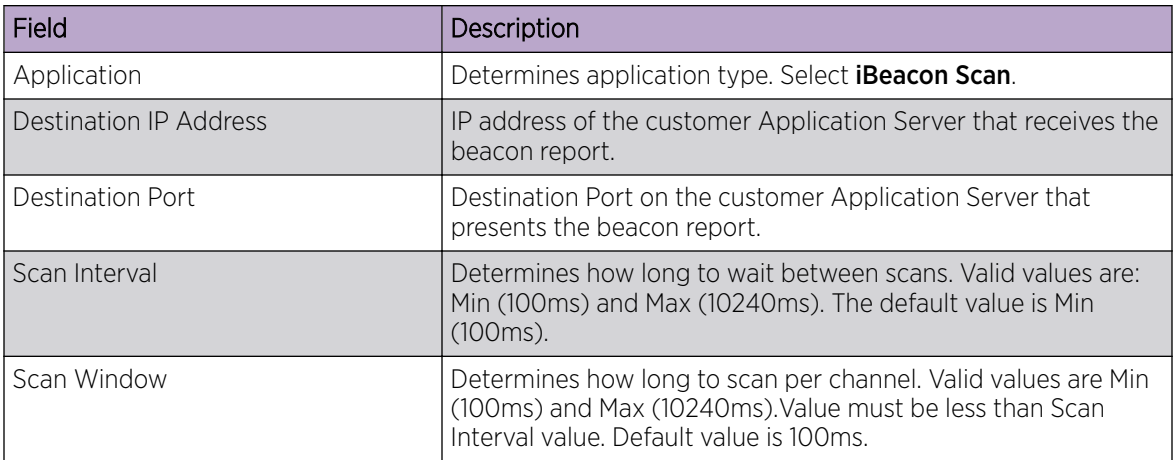

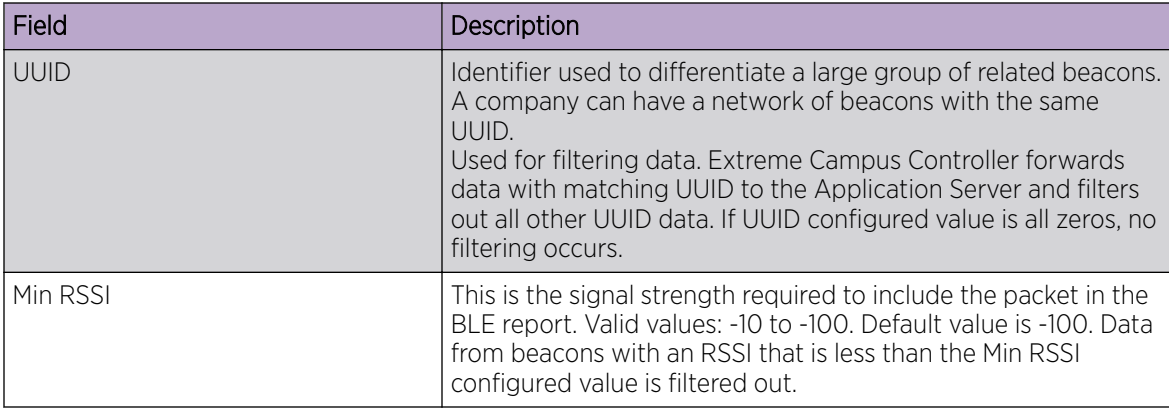

<span id="page-110-0"></span>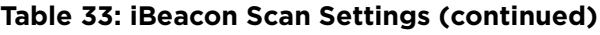

[iBeacon Settings](#page-108-0) on page 109 Eddystone-url Beacon Settings on page 111 [Eddystone-url Scan Settings](#page-111-0) on page 112 [Thread Gateway Settings](#page-111-0) on page 112

#### Eddystone-url Beacon Settings

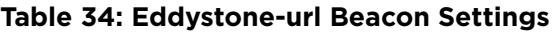

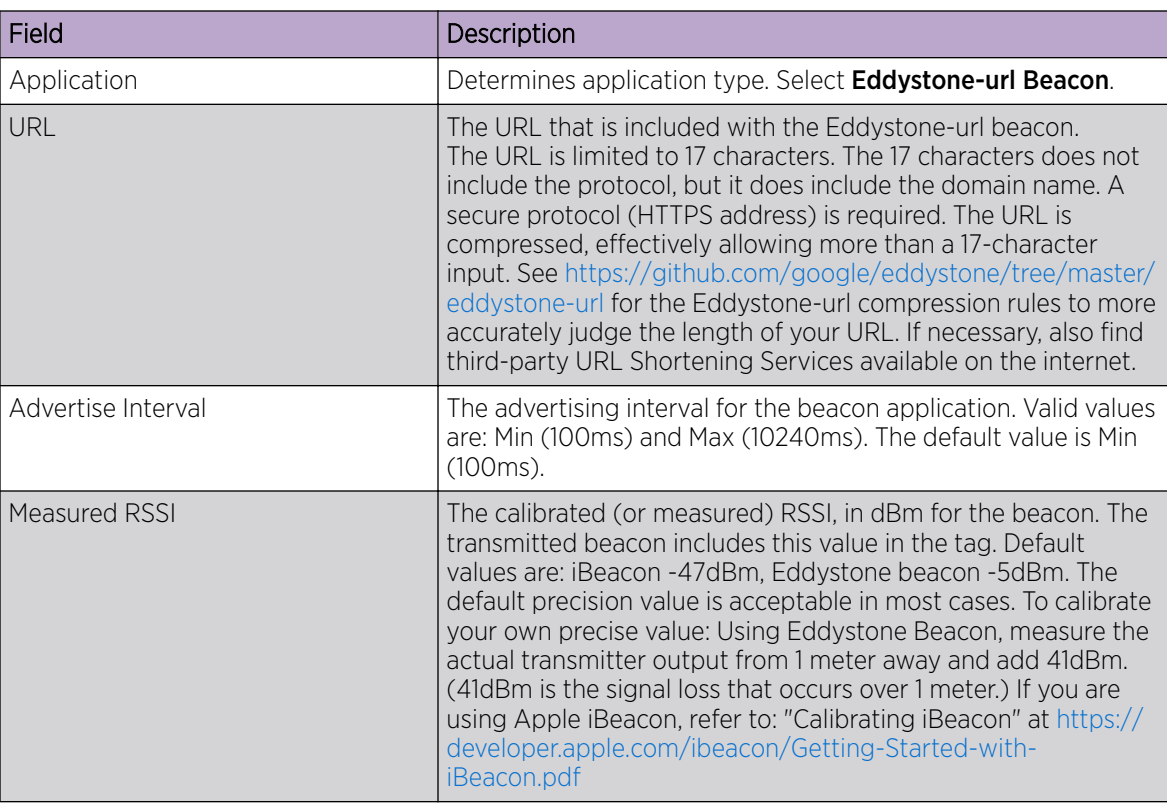

<span id="page-111-0"></span>[iBeacon Settings](#page-108-0) on page 109 [iBeacon Scan Settings](#page-109-0) on page 110 Eddystone-url Scan Settings on page 112 Thread Gateway Settings on page 112

#### Eddystone-url Scan Settings

#### **Table 35: Eddystone-url Scan Settings**

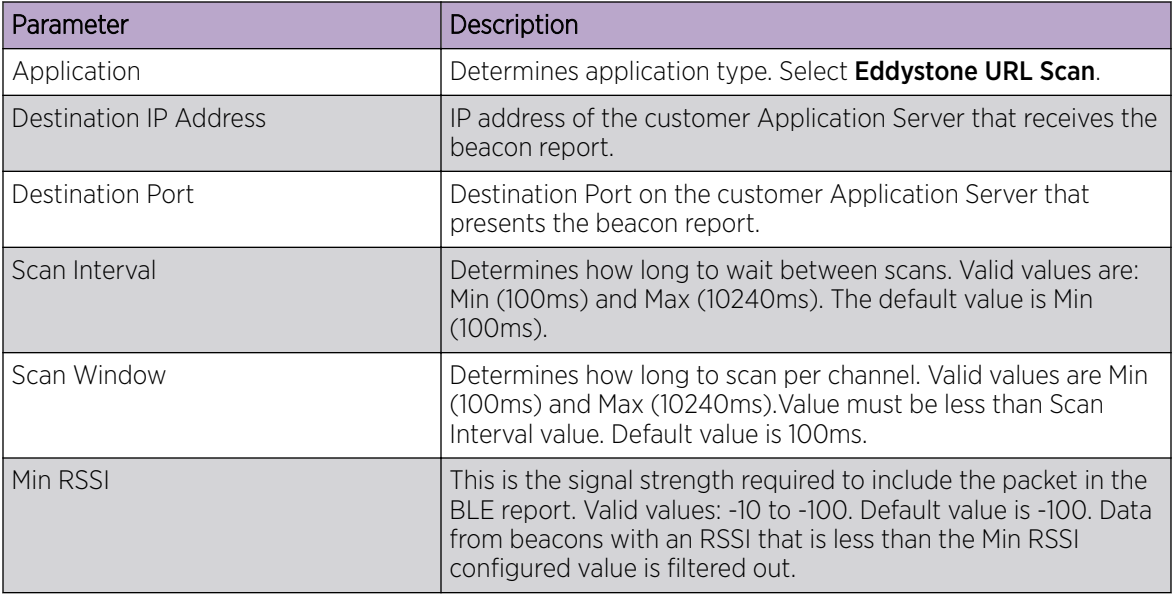

# Related Topics

[iBeacon Settings](#page-108-0) on page 109 [iBeacon Scan Settings](#page-109-0) on page 110 [Eddystone-url Beacon Settings](#page-110-0) on page 111 Thread Gateway Settings on page 112

#### Thread Gateway Settings

#### 000 Note  $\equiv$

Thread Gateway is supported by access point models AP39xx, AP5xx, and AP4xx.

#### **Table 36: Thread Gateway Settings**

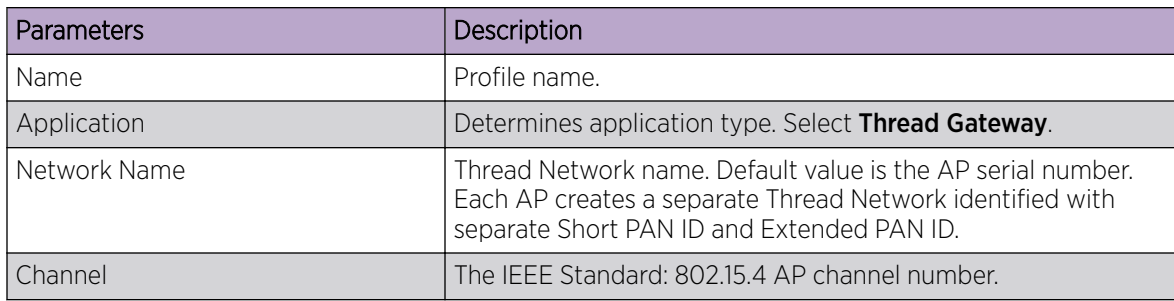

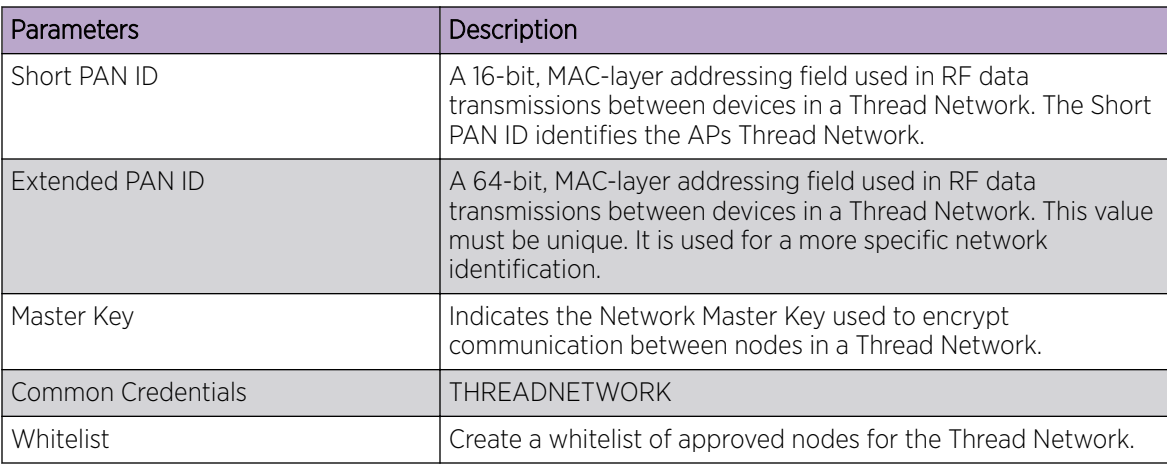

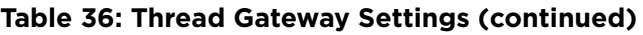

Configuring IoT Whitelist on page 113 [iBeacon Settings](#page-108-0) on page 109 [iBeacon Scan Settings](#page-109-0) on page 110 [Eddystone-url Beacon Settings](#page-110-0) on page 111 [Eddystone-url Scan Settings](#page-111-0) on page 112

# Configuring IoT Whitelist

Create a whitelist of approved nodes for the Thread Network. The IoT whitelist applies to all APs that are configured for Thread Gateway associated with the Extreme Campus Controller.

If your whitelist is empty, all sensors with the default password THREAD have access to the Thread Network. Once you configure at least one node on the whitelist, network access is limited to only nodes configured on the whitelist.

#### $000$ Note

Once a whitelist is configured, only nodes configured on the whitelist gain access to the Thread Network.

- 1. Go to the loT tab in the device group profile for an AP39xx.
- 2. Click  $\bigodot$  to add an IoT profile.
- 3. In the Application field, select Thread Gateway.
- 4. Click the **Whitelist** button.
- 5. Click **O** to add a node and provide the EUI (Extended Unique Identifier) and shared-password for the node.
- 6. To delete a node, click  $\blacksquare$

# *Positioning Profile Settings*

A Positioning profile is part of the larger device configuration profile. The Positioning profile enables position-aware services for the APs. You can configure tracking for all clients or only clients that are actively associated with the AP.

As part of the device group's configuration profile, the Positioning profile applies to all devices in the specific device group.

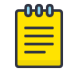

**Note** 

Supported on AP39xx, AP3xx, AP4xx, and AP5xx.

1. Configure the following parameters:

#### Name

Name for the Positioning Profile.

#### **Collection**

Determines the level of client data collection. Valid values are:

- Off. Disable Positioning Services.
- Active Clients. Track associated clients to the selected AP. When you select this option, you will not be able to view un-associated clients on a floor plan.
- All Clients. Track both associated and unassociated clients.
- 2. Select Save.

# Related Topics

[Add or Edit a Configuration](#page-90-0) Profile on page 91 [Position Aware Services](#page-19-0) on page 20 [Positioning Heatmaps](#page-46-0) on page 47

#### *Analytics Profile Settings*

Configure the AP to integrate with the Extreme Networks premier analytics solution ExtremeAnalytics™.

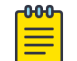

#### Note

Supported on AP39xx, AP3xx, AP4xx, and AP5xx.

IPFIX reporting is directed through Extreme Campus Controller.

1. Configure the following settings:

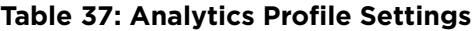

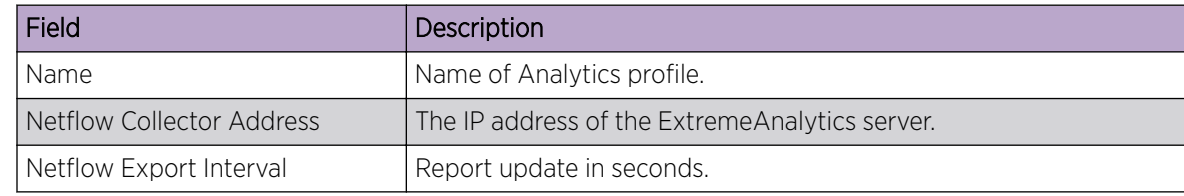

2. Select Save.

Each AP platform can support up to 10 ExtremeAnalytics profiles.

#### Related Topics

[Add or Edit a Configuration](#page-90-0) Profile on page 91

# *RTLS Settings*

A Real-Time Location System (RTLS) profile must be configured and enabled within Extreme Campus Controller before Extreme Campus Controller will communicate with the location-based server and before the APs will perform location-based functionality. Extreme Campus Controller supports the following location-based solutions:

- AeroScout
- Ekahau
- Centrak.
- **Sonitor**

Configure the AP to integrate with a Real-Time Location System (RTLS).

- 1. Click the plus sign to create a new profile  $(\bigodot)$ .
- 2. Configure the following parameters:

# **Table 38: RTLS Parameters**

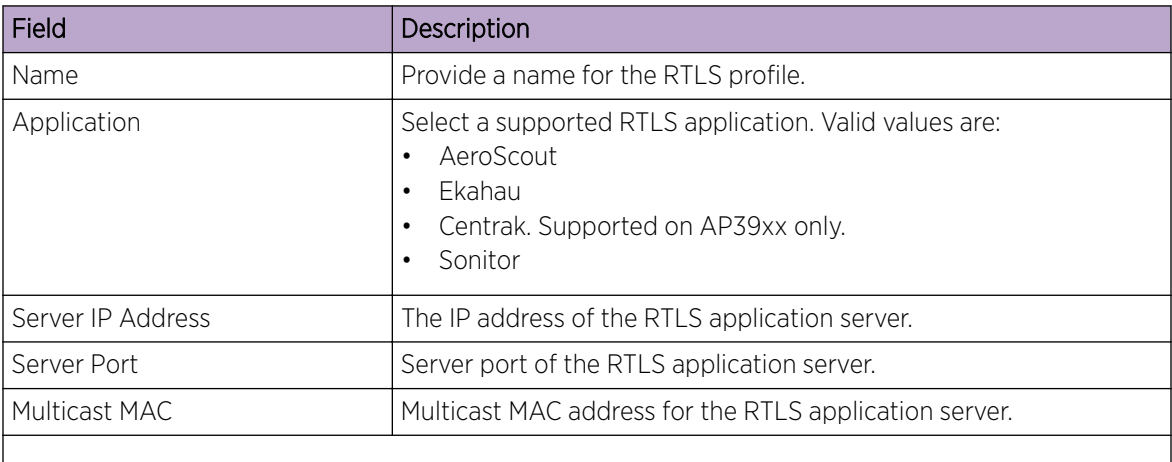

Note: Centrak and Ekahau configuration offer a default port number and multicast address. You can modify the default values if necessary.

#### 3. Click Save.

Consider the following information related to Real-Time Location System (RTLS):

- Ensure that your location-based service tags are configured to transmit on all non-overlapping channels 1, 6 and 11 (and on channels above 11 where allowed). For information about proper deployment of the location-based solution, refer to the third-party documentation (AeroScout/ Ekahau/Centrak).
- Within an Availability Pair, tag report transmission pauses on fail-over APs until the APs are configured and notified by the location-based server. With an availability pair, it is good practice to configure each Extreme Campus Controller with the same location-based service.
- An RTLS profile cannot be deleted when it is part of an active configuration profile.

# Related Topics

[Add or Edit a Configuration](#page-90-0) Profile on page 91

# *Advanced Configuration Profile Settings*

From the **Edit Profile** page, select Advanced and configure the following parameters:

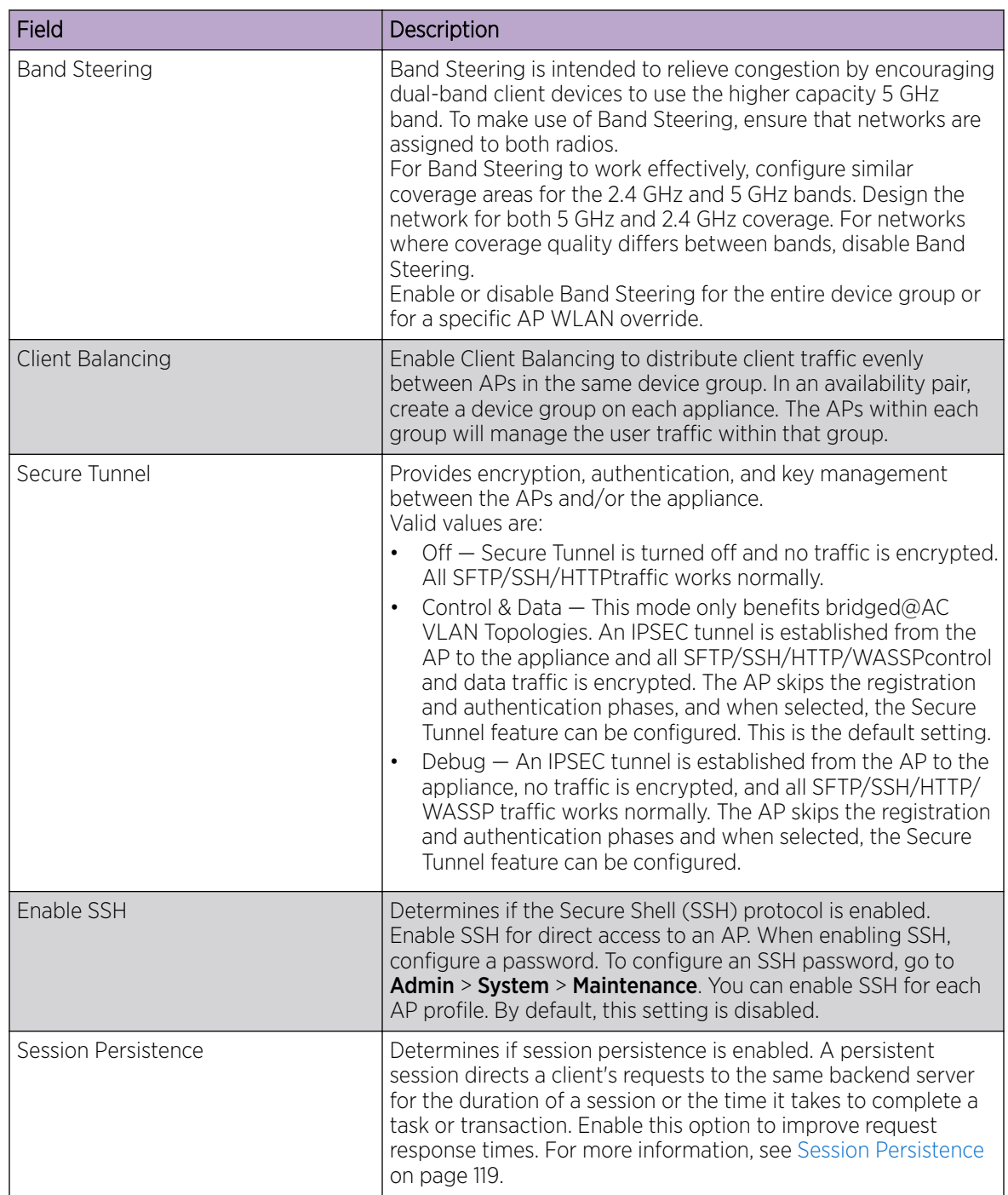

# **Table 39: Advanced Configuration Profile Settings**

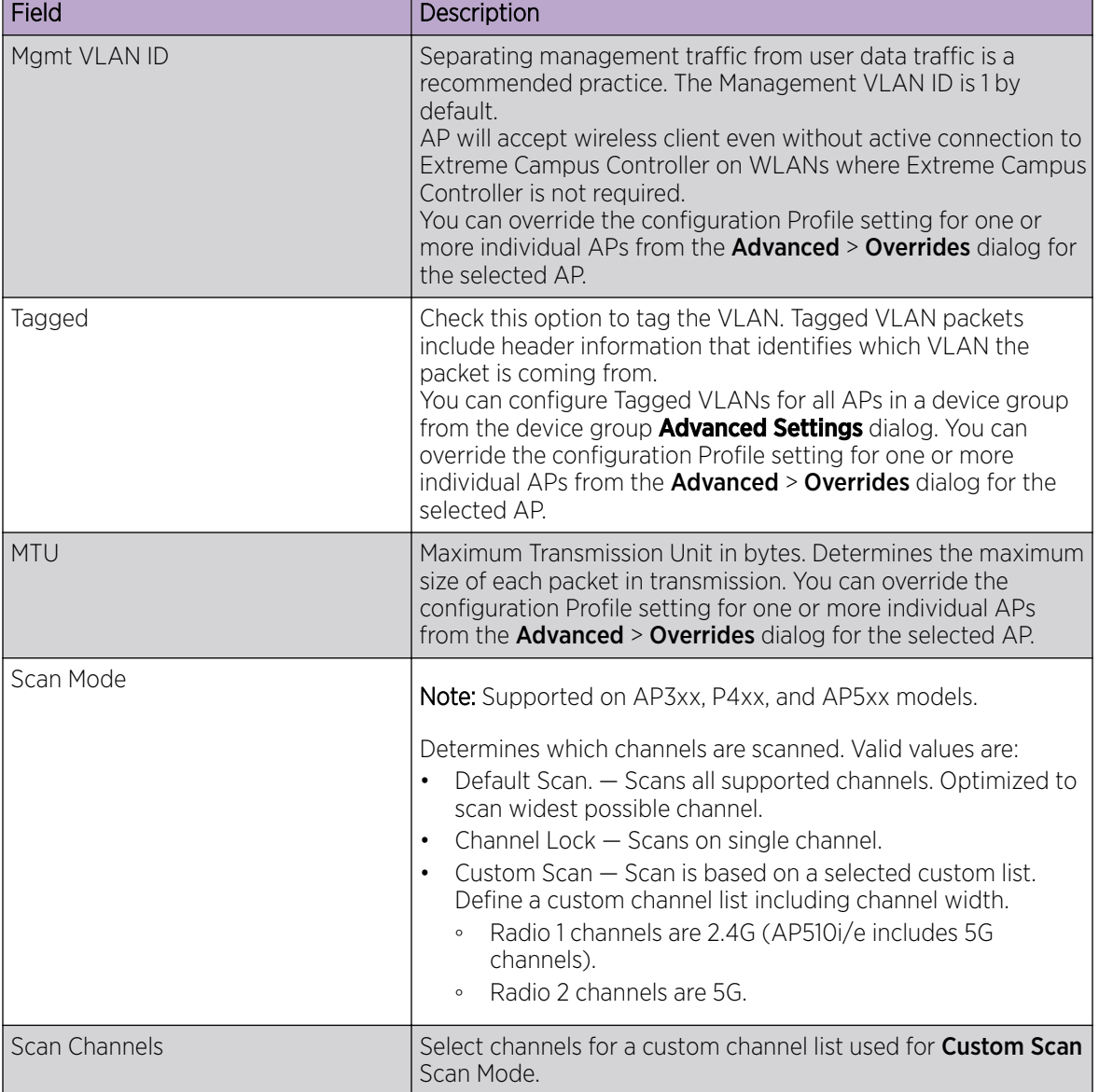

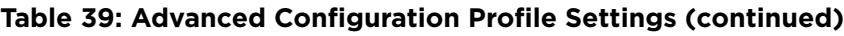

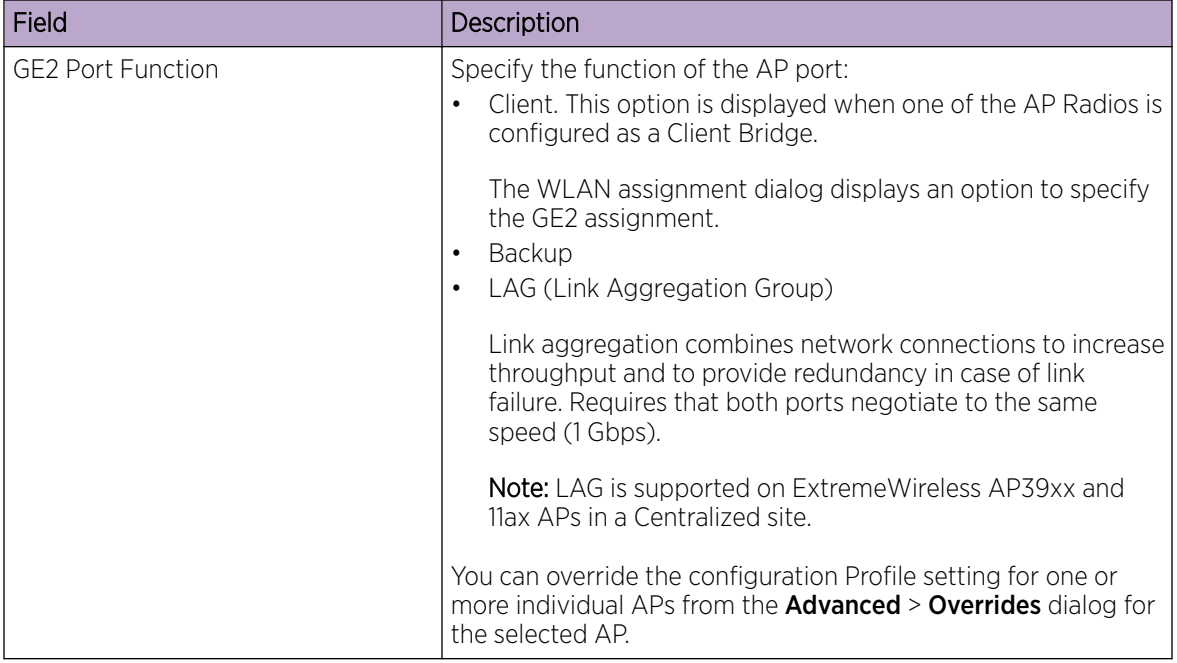

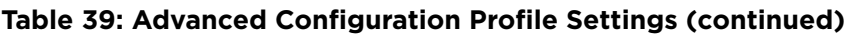

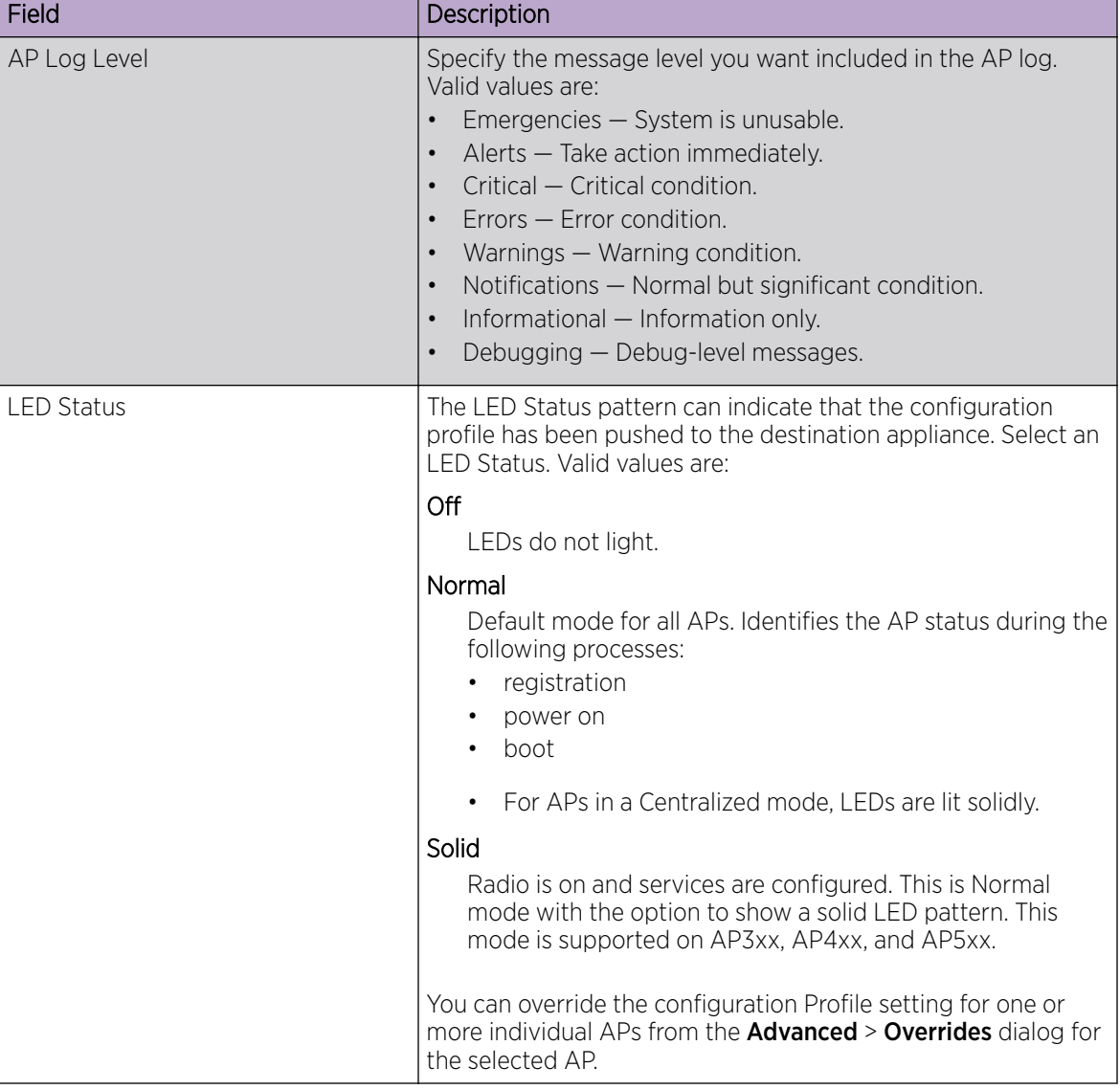

<span id="page-118-0"></span>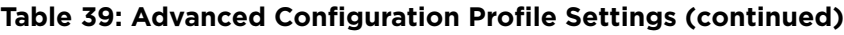

[Advanced AP Settings](#page-145-0) on page 146

# Session Persistence

Session Persistence applies to the session state on the AP. RADIUS authentication is always handled through the appliance — this can be the local Extreme Campus Controller or a third-party appliance. Associated clients remain unaffected by a lack of connectivity to the appliance.

When using MBA or 802.1x, the authenticating appliance must be visible. When enabling MBA, the selected 'MBA Timeout Role' provides the default role to which users are automatically assigned. The role can be permissive or restricted, depending on the administrative configuration. See [WLAN Service](#page-165-0) [Settings](#page-165-0) on page 166. When using 802.1x, if none of the appliances are available, then likely there is no path-to-authentication and new clients will be unable to authenticate on the wireless network. If the

network association is set to OPEN or PSK SSIDs, no authentication is required and the AP will associate the device based on the 'Default Non-Auth' Role setting configured for the network.

# <span id="page-119-0"></span>Configuring RF Management

RF Management profiles are AP model dependent and reusable. Default profiles are intended to make RF Management easy, getting you up and running without having to configure an RF policy. However, you can always create additional profiles based off of default RF Management profiles. The RF Management support is dependent on the AP model.

The following AP models are supported:

- AP39xx supporting ACS Policy for RF Management
- AP3xx, AP4xx, and AP5xx supporting Smart RF Policy for RF Management

# Related Topics

[Configuring ACS RF Policy](#page-122-0) on page 123 [Configuring Smart RF Policy](#page-124-0) on page 125

#### *Basic RF Management Settings*

From the **Basic** tab, set the RF Management policy for both ACS and Smart RF. Select Smart Monitoring Enabled to display the Smart RF settings.

| Field                                        | Description                                                                                                    |
|----------------------------------------------|----------------------------------------------------------------------------------------------------|
| Name                                         | Name of the RF Management policy.                                                                                                    |
| <b>Smart Monitoring Enabled</b>              | When enabled, detector radios monitor their coverage areas for<br>potential failed peers or coverage area holes requiring<br>transmission adjustments for coverage compensation. Smart<br>Monitoring is enabled by default. When Smart Monitoring is<br>disabled, the following RF Management tabs are not displayed:<br>Scanning, Recovery, and Select Shutdown. And the following<br>settings are not displayed on the <b>Basic Settings</b> page:<br>Sensitivity and Recovery options.                                                                                                    |
| Sensitivity                                  | Determines pre-defined thresholds for Smart RF. Valid values<br>are:                                                                                                    |
| Note: Available for Smart RF policy<br>only. | Low - Interference recovery 30 dBm. Coverage Hole<br>Recovery 20 dBm<br>Medium - Interference recovery 20 dBm. Coverage Hole<br>Recovery 20 dBm<br>High - Interference recovery 5 dBm. Coverage Hole<br>Recovery 20 dBm<br>Custom. Select <b>Custom</b> to modify Smart RF settings.<br>$\bullet$<br><b>Note:</b> If the sensitivity setting is too low, you may be<br>tolerating channel congestion, impacting network<br>performance. If the sensitivity setting is too high, you may<br>have difficulty finding an optimal channel. The default Smart<br>RF policy that is delivered with Extreme Campus Controller<br>is configured with <b>Medium</b> sensitivity. |

**Table 40: Basic RF Management Settings**

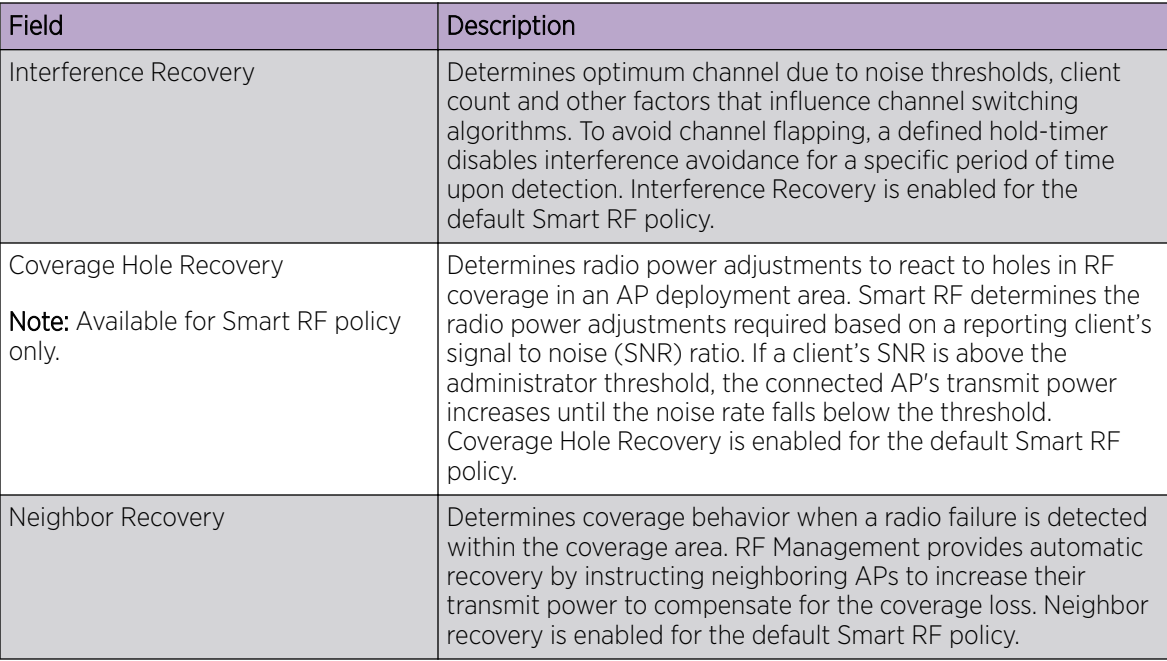

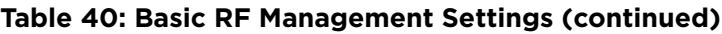

Select the **Channel and Power** tab to modify radio channel and power settings.

# Related Topics

[Channel and Power Settings](#page-121-0) on page 122 [Scan Settings for Smart RF](#page-124-0) on page 125 [Neighbor Recovery Settings for Smart RF](#page-126-0) on page 127 [Interference Recovery Settings for Smart RF](#page-127-0) on page 128

# <span id="page-121-0"></span>*Channel and Power Settings*

Modify Channel and Power settings to fine-tune channel selection within an RF Management policy. Channel and Power settings are available on all APs that are supported by Extreme Campus Controller.

#### $000$ **Note**

APs retain the last known channel and power settings after a connection loss or reboot.

# **Table 41: Channel and Power Settings**

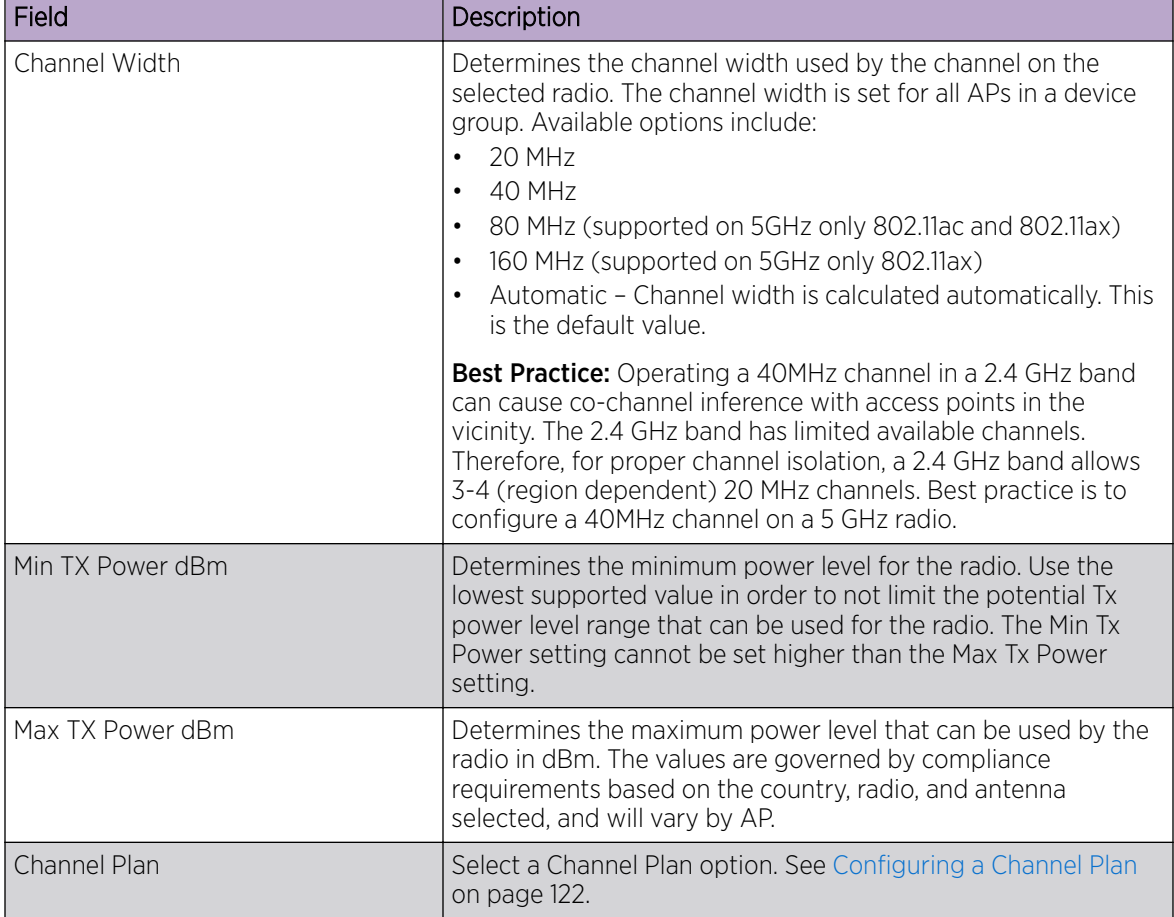

# Related Topics

Configuring a Channel Plan on page 122 [Basic RF Management Settings](#page-119-0) on page 120 [Scan Settings for Smart RF](#page-124-0) on page 125 [Neighbor Recovery Settings for Smart RF](#page-126-0) on page 127 [Interference Recovery Settings for Smart RF](#page-127-0) on page 128

# Configuring a Channel Plan

If ACS or Smart RF is enabled you can define a channel plan for the AP. Defining a channel plan allows you to control which channels are available for use during an ACS or Smart RF scan. For example, you

<span id="page-122-0"></span>may want to avoid using specific channels because of low power, regulatory domain, or radar interference.

- For 5 GHz Radio nodes, click one of the following:
	- All channels ACS or Smart RF scans all channels for an operating channel and, when ACS or Smart RF is triggered, the optimal channel is selected from all available channels.
	- All Non-DFS Channels ACS or Smart RF scans all non-DFS channels for an operating channel. The AP selects the best non-DFS channel.
	- Custom To configure individual channels from which to select an operating channel, click **Configure.** The **Custom Channel Plan** dialog displays. Click the individual channels you want to include in the channel plan. To select contiguous channels, use the Shift key. To select multiple, non-contiguous channels in the list, use the CTRL key. Click **OK** to save the configuration.
	- Extended Channel with Weather— ACS or Smart RF selects the best channel from the available channels list. Selected channel may be DFS, weather-radar DFS or non-DFS. Weather-radar channels are approved for selected AP models in selected countries. Consult the compliance information for the selected AP.
		- **•** The weather channel includes 5600-5650MHz sub-bands and requires a listening period before the AP can provide wireless service. During the listening period, the Current Channel field for DFS channels displays the value *DFS Timeout*, and the weather channel fields display *DFS Timeout* . In Europe, the listening period can be up to 10 minutes. In the U.S., this period is 1 minute.
- For 2.4 GHz Radio nodes, click one of the following:
	- 3 Channel Plan ACS scans the following channels: 1, 6, and 11 in North America, and 1, 7, and 13 in the rest of the world.
	- 4 Channel Plan ACS scans the following channels: 1, 4, 7, and 11 in North America, and 1, 5, 9, and 13 in the rest of the world.
	- Auto ACS scans the default channel plan channels: 1, 6, and 11 in North America, and 1, 5, 9, and 13 in the rest of the world.
	- Custom If you want to configure individual channels from which the ACS or Smart RF selects an operating channel, click **Configure**. The **Add Channels** dialog is displayed. Click the individual channels you want to add to the channel plan while pressing the CTRL key, and then click **OK**.

# Related Topics

# [Channel and Power Settings](#page-121-0) on page 122

# *Configuring ACS RF Policy*

The Extreme Campus Controller RF Management policy depends on your AP model. AP39xx access points support Automatic Channel Selection (ACS) as the RF Management policy. Extreme Campus Controller is installed with a default ACS policy.

A Centralized site can support multiple ACS RF policies. Different AP device groups can use different ACS RF policies. You can modify the default policy or create a new policy. Policies that are being used by a device group cannot be deleted, but if the policy is not being used, you can delete it.

To configure ACS:

- 1. Go to **Configure** > Sites and select a Centralized site.
- 2. Click Device Groups tab.
- 3. Select a device group or click Add.

The **RF Management** value is ACS for AP39xx.

4. Select  $\blacktriangleright$  next to RF Management, to edit the ACS policy.

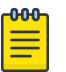

#### **Note**

After modifying the default ACS policy settings, if you need to return to the initial settings, create a new ACS policy. New policies are comprised of the ACS settings that are delivered with the initial installation. Click  $\bigodot$  to create a new policy.

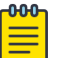

# Note

Interference Recovery and Neighbor Recovery should be enabled to allow ACS RF Policy to adjust/change channels automatically. You can use Interference Recovery only, or Neighbor Recovery only.

# Related Topics

[Basic RF Management Settings](#page-119-0) on page 120 [Channel and Power Settings](#page-121-0) on page 122 [Configuring a Channel Plan](#page-121-0) on page 122 Interference Recovery Settings for ACS on page 124

#### Interference Recovery Settings for ACS

The following settings define thresholds for the ACS policy Interference Recovery plan supported on AP39xx in a Centralized site. The default ACS policy enables Interference Recovery.

Click Interference Recovery and configure the following parameters.

#### **Table 42: ACS Interference Recovery Settings**

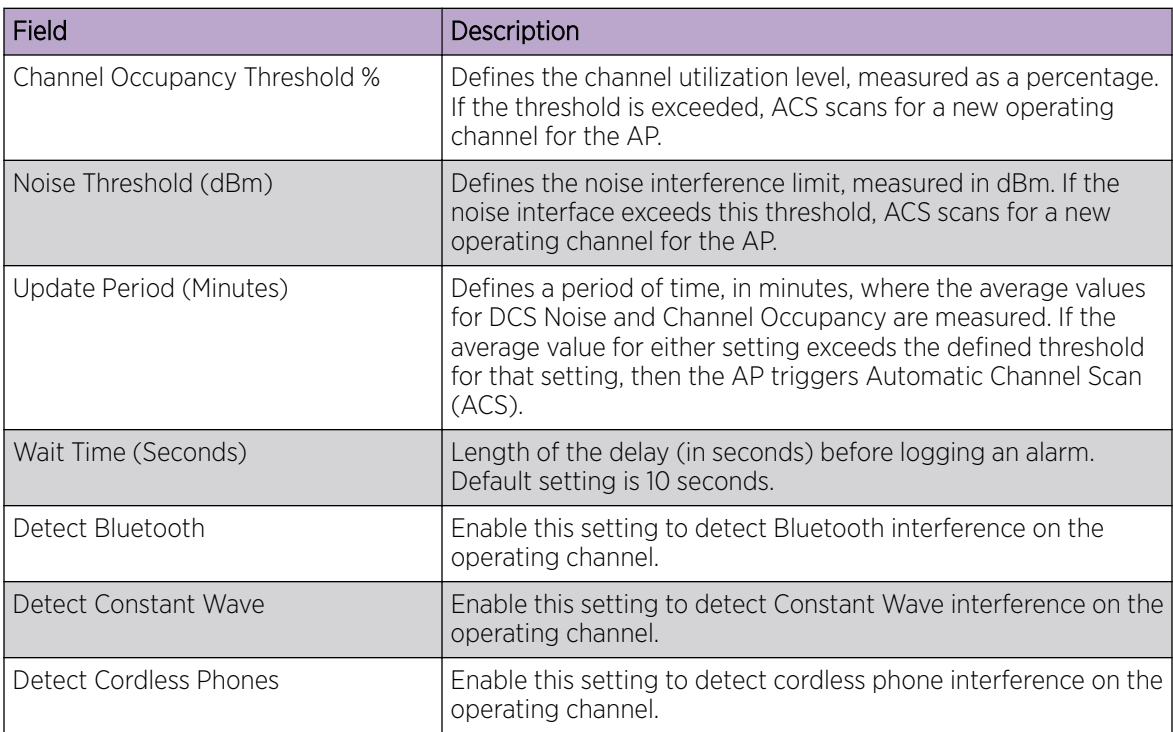

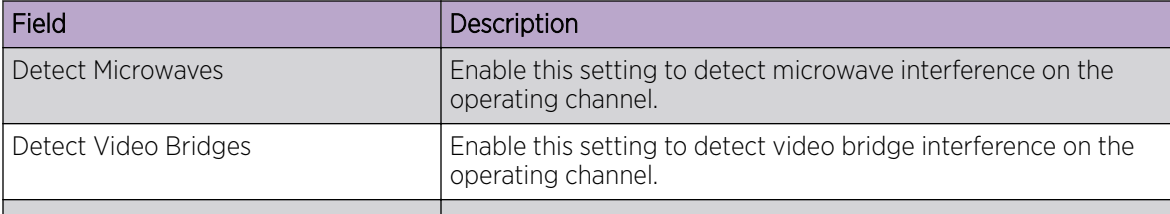

<span id="page-124-0"></span>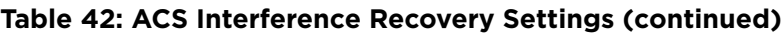

# *Configuring Smart RF Policy*

The Extreme Campus Controller RF Management policy depends on your AP model. AP4xx and AP5xx support Smart RF as the RF Management policy. Extreme Campus Controller is installed with a default Smart RF policy.

You can modify the default policy or create a new policy. Policies that are being used by a device group cannot be deleted, but if the policy is not being used, you can delete it.

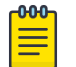

# Note

AP3xx, AP4xx, and AP5xx support Smart RF. Only one Smart RF Policy can be used per site.

To configure Smart RF:

- 1. Go to Configure > Sites.
- 2. Select a site, then select Device Groups tab.
- 3. Select a device group or select **Add**.

The **RF Management** value is Smart RF for AP3xx, AP4xx, and AP5xx.

4. Select  $\blacktriangleright$  next to RF Management, to edit the Smart RF policy.

Extreme Campus Controller is installed with a default Smart RF policy. You can modify the default policy or create a new policy, but you cannot delete a Smart RF policy.

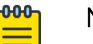

#### Note

After modifying the default RF policy settings, if you need to return to the Extreme Campus Controller initial settings, create a new Smart RF policy. New policies are comprised of the Smart RF settings that are delivered with the initial Extreme Campus Controller installation. Select  $\bigoplus$  to create a new policy.

# Related Topics

[Basic RF Management Settings](#page-119-0) on page 120 [Channel and Power Settings](#page-121-0) on page 122 Scan Settings for Smart RF on page 125 [Neighbor Recovery Settings for Smart RF](#page-126-0) on page 127 [Interference Recovery Settings for Smart RF](#page-127-0) on page 128

# Scan Settings for Smart RF

A Smart RF policy can reduce deployment costs by scanning the RF environment to determine the best channel and transmit power configuration for each radio. Scan settings define the quality and duration

of the RF scan. Scanning and recovery parameters have a defined sensitivity: Low, Medium, or High. AP models AP4xx and AP5xx support custom sensitivity settings.

To set custom sensitivity:

- 1. Go to Basic Settings > Sensitivity and select Custom.
- 2. From the **Scanning** tab configure the following parameters:

#### **Table 43: AP Scan Settings**

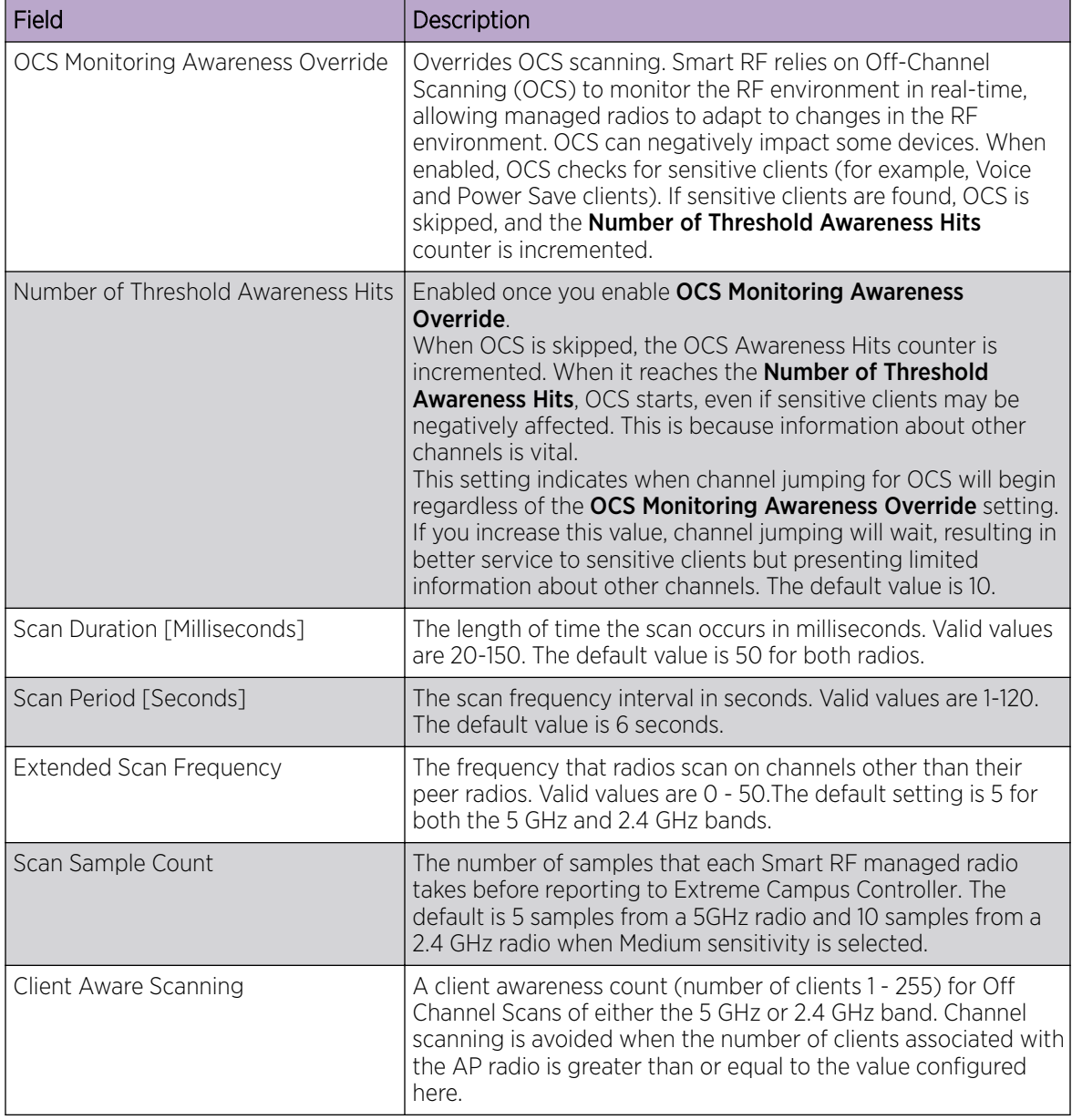

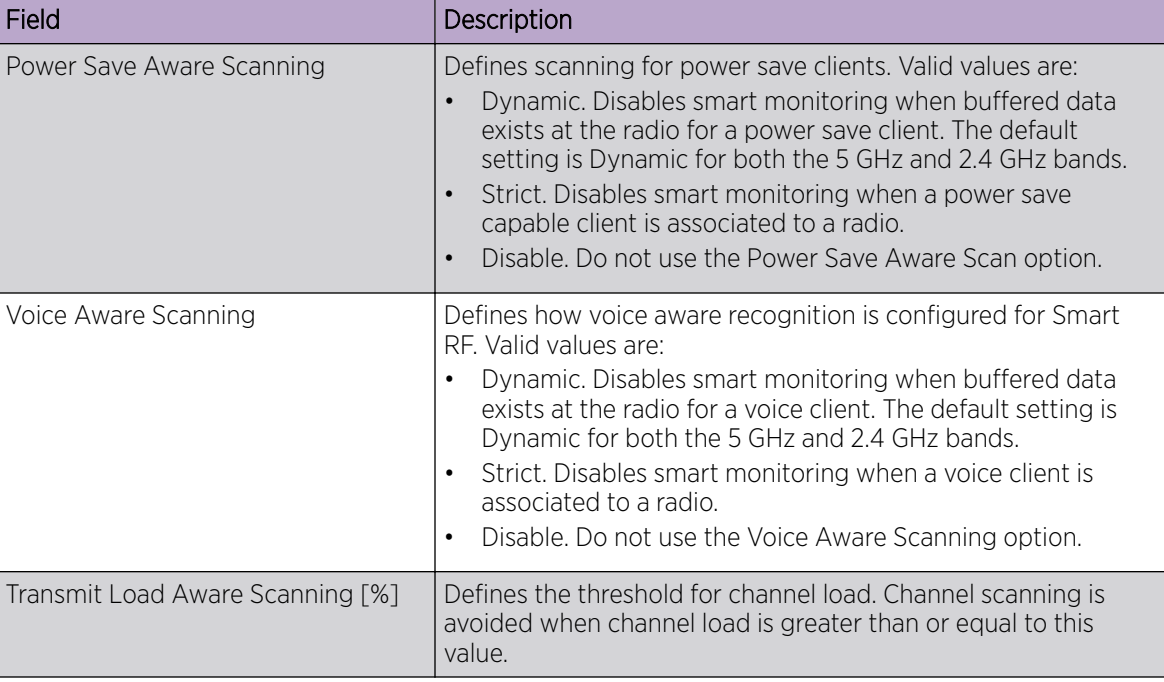

<span id="page-126-0"></span>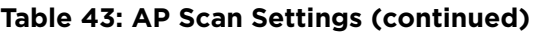

[Basic RF Management Settings](#page-119-0) on page 120 [Channel and Power Settings](#page-121-0) on page 122 Neighbor Recovery Settings for Smart RF on page 127 [Interference Recovery Settings for Smart RF](#page-127-0) on page 128

# Neighbor Recovery Settings for Smart RF

Neighbor recovery involves automatic recovery for failed or faulty access points or faulty antennas by instructing neighboring APs to increase their transmit power to compensate for the coverage loss. The default Smart RF policy enables Neighbor Recovery for AP4xx and AP5xx. It requires a minimum of four APs to function.

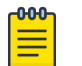

#### Note

Before you can edit these parameters, select **Custom** Sensitivity from the **Basic** Smart RF configuration tab.

Click Recovery > Neighbor Recovery and configure the following parameters.

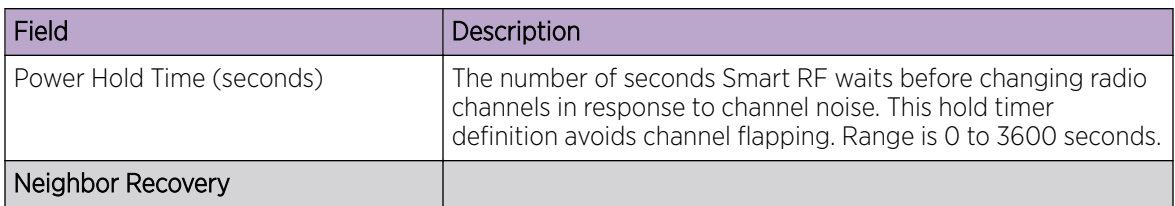

# **Table 44: Neighbor Recovery Settings**

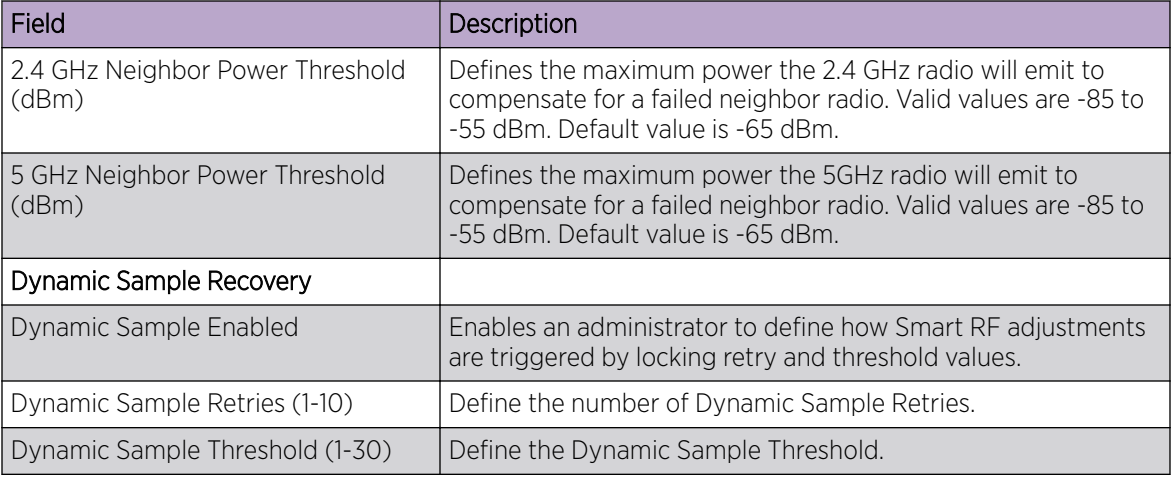

# <span id="page-127-0"></span>**Table 44: Neighbor Recovery Settings (continued)**

Related Topics

[Basic RF Management Settings](#page-119-0) on page 120 [Channel and Power Settings](#page-121-0) on page 122 [Scan Settings for Smart RF](#page-124-0) on page 125 Interference Recovery Settings for Smart RF on page 128

#### Interference Recovery Settings for Smart RF

The following settings define thresholds for the Smart RF policy Interference Recovery plan supported on AP4xx and AP5xx. The default Smart RF policy enables Interference Recovery.

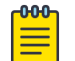

#### Note

Before you can edit these parameters, select **Custom** Sensitivity from the **Basic** Smart RF configuration tab.

Select Recovery > Interference Recovery and configure the following parameters.

| Field             | Description                                                                                                    |
|-------------------|----------------------------------------------------------------------------------------------------|
| <b>Noise</b>      | When enabled, Smart RF policy scans for excess noise from<br>wireless devices. When noise is detected, Smart RF-supported<br>devices can move to a cleaner channel. Decision to move is<br>based on Noise Factor setting. This feature is enabled in the<br>default Smart RF policy. |
| Noise Factor      | Define the level of network interference the Smart RF policy<br>considers when calculating interference recovery. The default<br>setting is 1.50. The range is 1.0 to 3.0.                                                                                                    |
| Channel Hold Time | Defines the minimum time between channel changes during<br>neighbor recovery. Set the time in seconds (1-86,400). This<br>setting prevents rapid channel changes.                                                                                                    |

**Table 45: Smart RF Interference Recovery Settings**

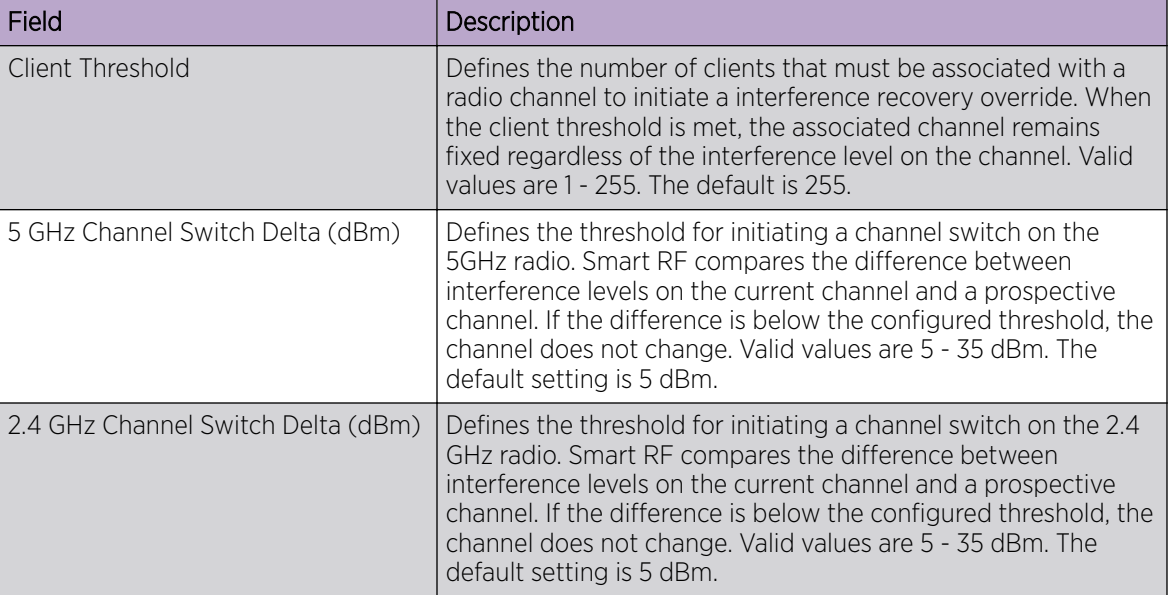

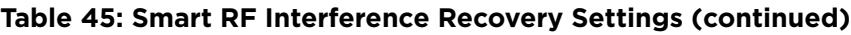

[Basic RF Management Settings](#page-119-0) on page 120 [Channel and Power Settings](#page-121-0) on page 122 [Scan Settings for Smart RF](#page-124-0) on page 125 [Neighbor Recovery Settings for Smart RF](#page-126-0) on page 127

# Select Shutdown Settings

Select Shutdown is intended for high-density deployment designs focused on 5GHz coverage. It identifies and hides redundant 2.4GHz radios, thus reducing the overall CCI (Co-Channel Interference ). Hidden radios are still on and will send Neighbor Reports. Select Shutdown is disabled by default.

From Select Shutdown configure parameters that will maintain CCI levels within specified limits. Configure the following parameters:

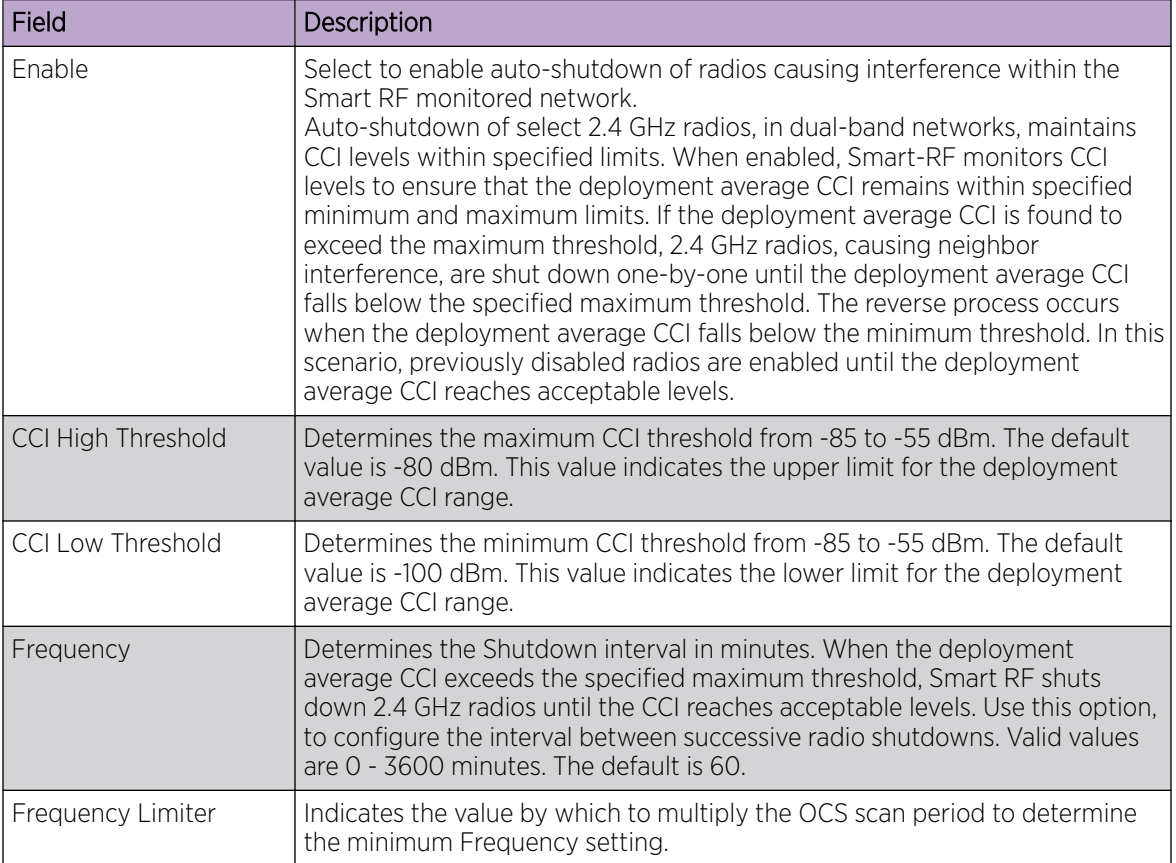

# **Table 46: Select Shutdown Settings**

Related Topics

[Scan Settings for Smart RF](#page-124-0) on page 125

# Configuring a Floor Plan

Use the floor plan tool to visualize a wireless deployment, plan device placement for APs and switches, and troubleshoot network performance issues. The floor plan illustrates the location of the devices and how the devices affect network performance. You can visualize device performance based on signal strength and channel assignment, and verify network readiness within a floor plan.

A site can have multiple floor plans, usually a plan for each floor of a building. The devices represented in the map must come from the same site.

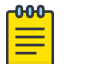

Note

Floor plan limits depend on the appliance. See [Table 4](#page-21-0) on page 22.

Badges provide real-time statistics for APs. (APs can also be excluded from a simulation.)

To use the floor plan feature for the first time, follow this process:

- 1. Select the plus sign to add a new floor plan.
- 2. Upload a background image.
- 3. Set the environment and scale.
- 4. Draw the boundary walls.
- 5. Draw the inner walls.
- 6. Place the devices.
- 7. Assign badges, and view the heat maps and device coverage.

# Related Topics

[Floor Plan Limits](#page-21-0) on page 22 [Add a New Floor Plan](#page-132-0) on page 133 [Setting a Background Image](#page-133-0) on page 134 [Setting Floor Plan Scale](#page-134-0) on page 135 [Drawing Boundary Walls](#page-135-0) on page 136 [Drawing Inner Walls](#page-136-0) on page 137 [Placing Devices](#page-136-0) on page 137 [Assigning Badges](#page-39-0) on page 40 [Floor Plans](#page-19-0) on page 20 [Floor Plan View](#page-36-0) on page 37

# *Displaying an Existing Floor Plan*

To display an existing floor plan in configuration mode:

1. Go to **Configure** > Sites. Add a new site or select a site and click Floor Plans tab.

#### 000 Note

You can view existing floor plans without accessing Configure Site. Simply, select a site and click the **Floor Plans** tab.

- 2. Click the first field to display a list of available device groups within the site.
- 3. Select one or more device groups.
- 4. Select a floor from the list of floors to the right of the map panel. See [Use Case: Device Group Filtering](#page-131-0) on page 132 for a use case scenario. The floor plan displays.
- 5. Use the **Draw Tools** to modify the floor plan.

# Related Topics

[Use Case: Device Group Filtering](#page-131-0) on page 132 [Setting Floor Plan Scale](#page-134-0) on page 135 [Drawing Boundary Walls](#page-135-0) on page 136 [Drawing Inner Walls](#page-136-0) on page 137 [Placing Devices](#page-136-0) on page 137 [Assigning Badges](#page-39-0) on page 40 [Floor Plans](#page-19-0) on page 20 [Floor Plan View](#page-36-0) on page 37

#### <span id="page-131-0"></span>Use Case: Device Group Filtering

View your devices on a floor plan to gain information about network readiness. Floor plans are associated with the site. Each site can have one or more floor plans — typically, one plan per floor. Devices that are displayed on the floor plan belong to a selected device group. All devices in a device group must share the same platform (as well as profile configuration and RF Management).

The example site has four device groups and three floor plans:

- The site has two floors and an outdoor courtyard.
- Each floor and courtyard has a separate floor plan:
	- First floor map
	- Second floor map
	- Outdoor courtyard map
- The site includes a device group for each AP platform:
	- DG-3915
	- DG-3935
	- DG-3917
	- DG-3965
- Floors 1 and 2 have a combination of AP models AP3935 and AP3915.
- The courtyard has AP Models AP3965 and AP3917.

To show all APs on the first floor, select device groups DG-AP3935 and DG-AP3915. Then, select the First floor map.

To show all APs on the second floor, select device groups DG-AP3935 and DG-AP3915. Then, select the Second floor map.

To show all APs in the outdoor courtyard, select device groups AP3965 and AP3917. Then, select Outdoor courtyard map.

When working in the Floor Plan View you can toggle floor plan maps from the map panel.

#### Displaying Floors with Non-Assigned APs and Empty Floors

Before you can display a floor plan, you must select one or more device groups that include the devices that are associated with the floor plan. If you have imported or created a floor plan that is not yet associated with devices or if you are using a floor plan for an empty floor, you can still display the floor plan:

- To display a floor plan with place-holder icons, select the device group Non-Assigned APs.
- To display a floor plan for an empty floor, select the device group **Empty Floor**.

#### Use Case: Importing A Floor Plan with Unknown APs

You have the option to create a floor plan map with a third-party tool and import the map to Extreme Campus Controller. Upon import, the AP place holder icon displays  $(2)$ .

You may want to create a floor plan before you have the APs installed. Or you may be reusing a floor plan that incorporated different APs from those that you are using now. In either case, the APs are unknown to Extreme Campus Controller.

<span id="page-132-0"></span>To import an existing floor plan and update the associated APs:

1. From the floor plan **Configure** page, select **Import** and select the floor plan file to import.

The map is displayed with unknown AP icons  $\mathbb{R}$ .

2. From the map, right-click each icon  $\Omega$  and select the serial number for the AP that will be installed in that location.

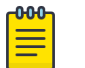

# Note

The list of available APs is populated from the selected device groups.

3. To edit the AP placement, select the AP selector  $\rightarrow$  next to the **Place APs** field, then select the AP icon and drag it to a new location.

# Related Topics

Add a New Floor Plan on page 133 [Placing Devices](#page-136-0) on page 137

# *Add a New Floor Plan*

A floor plan map begins with a new floor. You can draw a new floor or import a complete floor plan. Additionally, you can export floors or delete floors. Add floor plans when adding a new site or add a floor plan to an existing site

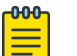

.

#### Note

Floor plan limits depend on the appliance. See [Table 4](#page-21-0) on page 22.

To add a new floor plan:

- 1. Go to **Configure > Sites**. Add a new site or select a site and click **Floor Plans** tab.
- 2. In the **Manage Floor Plans** pane, select  $\pm$  to add a new floor plan.
- 3. Enter a unique name for the new floor plan and the height of the floor ceiling. Then, select OK.
- 4. Draw a floor plan or import an existing plan.
	- a. To import an existing plan, click **Import**.
	- b. Navigate to the floor plan file and click Open.
- 5. Before you can save a floor plan, at a minimum, draw a boundary or set a background image.

The floor plan displays.

Next, go to [Setting a Background Image](#page-133-0) on page 134.

# Related Topics

[Floor Plan Settings](#page-133-0) on page 134 [Importing or Exporting a Floor Plan](#page-133-0) on page 134

#### <span id="page-133-0"></span>Floor Plan Settings

1. Configure the following parameters for a floor plan.

#### **Table 47: New Floor Plan Settings**

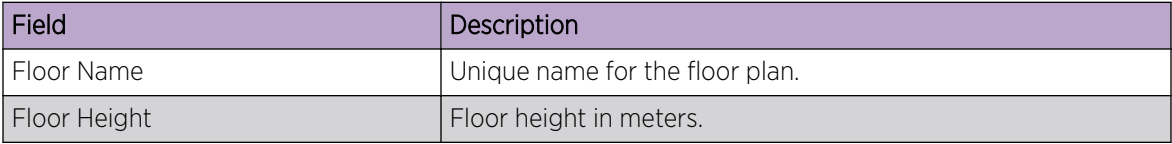

2. Select OK.

# Related Topics

[Add a New Floor Plan](#page-132-0) on page 133 Importing or Exporting a Floor Plan on page 134

#### Importing or Exporting a Floor Plan

Extreme Campus Controller supports the following floor plan file formats:

- Zip
- Extreme Campus Controller
- Ekahau

To import or export a floor plan file, take the following steps:

- 1. Go to **Configure**  $>$  **Sites**. Add a new site or select a site and click **Floor Plans** tab.
- 2. From the **Manage Floor Plans** pane, do the following:

To import a file:

- 1. Select Import.
- 2. Select the file format and navigate to the floor plan file.
- 3. Select Open. Then, click Save.

To export a file:

- 1. Select Export.
- 2. Select the floor plan file.

The floor plan file is downloaded to your local machine.

#### *Setting a Background Image*

When creating a new floor plan, the first step is to set the background image.

To set the background image:

- 1. Go to **Configure > Sites**. Add a new site or select a site and click Floor Plans tab.
- 2. Click Draw Tools to display floor plan tools.
- 3. Under **Floor Image**, click  $\blacktriangleright$  to upload an image.

<span id="page-134-0"></span>4. Navigate to the background image file.

The following image file formats are supported: .jpg, .png. svg

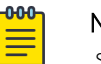

Note

.svg is not supported with Internet Explorer version 11.

5. Click Open.

The background image is displayed.

6. Click **Save** to save the floor plan.

To remove the image: display the image on the map and click the **Floor Image** delete icon  $\blacksquare$ . Then, click OK.

Next, go to Setting Floor Plan Scale on page 135

# *Setting Floor Plan Scale*

Scale the floor plan based on actual floor plan measurements. You can scale a floor plan using a doorway measurement, or by representing any known distance in the room.

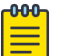

Note

The following procedure corresponds to the callout numbers in [Figure 29](#page-135-0) on page 136

To scale a floor plan:

1. Display the floor plan.

Go to **Configure > Sites**. Add a new site or select a site and click **Floor Plans** tab.

- 2. Select a floor plan to edit from the drop-down list.
- 3. Under Scale / Measures:
	- Click  $\rightarrow$  to enter a known length in the Length field that displays.
		- a. Draw the physical line on the map.
		- b. In the field, enter a numeric value that represents the physical distance and that corresponds to the line drawing. The pixel value for the line drawing displays.
		- c. Select the units of measure and click Apply.

In the following figure, the floor plan scale is set (65px = 20 Meters).

<span id="page-135-0"></span>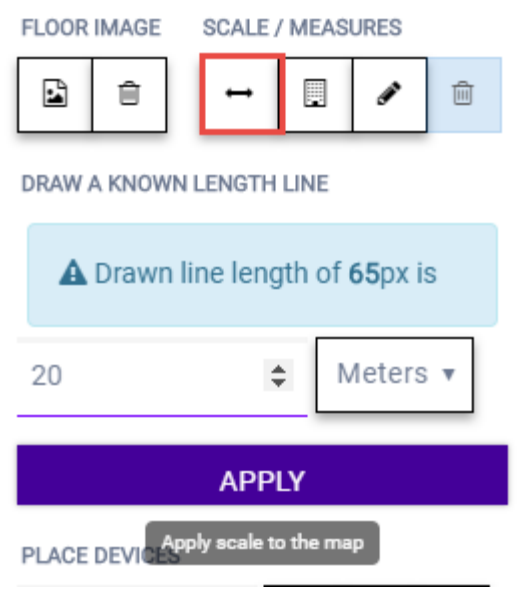

# **Figure 29: Setting Floor Plan Scale**

- $\bullet$  Click  $\Box$  to draw a doorway.
	- a. Draw a line to represent a doorway.
	- b. Click Apply.
- Click **to draw the floor length. Draw a line on the map that represents an actual physical** distance. On the map, double-click the beginning and ending points of the line. The length of the wall (based on the set scale) is displayed on the map.

#### *Drawing Boundary Walls*

Draw the outside boundary of the building. The area within the boundary is used to determine device location and coverage. The area outside the boundary is ignored.

To draw boundary lines:

- 1. Go to **Configure** > **Sites**. Add a new site or select a site and click **Floor Plans** tab.
- 2. Click Draw Tools to display floor plan tools.
- 3. To anchor the beginning of the boundary line, click a corner of the outside boundary.
- 4. Click each corner to anchor the line. The drawing line zigzags across the image as you anchor each corner.

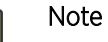

 $-0.00 -$ ≣

If you make a mistake, you can click  $\blacktriangleleft$  to edit the boundary or click  $\stackrel{\ldots}{\blacksquare}$  to delete the boundary and start over.

5. When you finish the boundary, double-click the last corner to disable the pen tool.

Next, go to [Drawing Inner Walls](#page-136-0) on page 137.

# <span id="page-136-0"></span>*Drawing Inner Walls*

Wall materials affect the propagation of the signal and estimation models. An accurate representation of the walls is essential to the accuracy of the model.

We recommend that you draw inner walls for a custom environment and choose material types, such as concrete around stairwells. It is important that you draw inner walls that are made of concrete or brick because these materials have a strong affect on the propagation. If installation requires that an AP be placed within a walled area, then define both walls on either side of the AP.

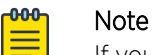

If you do not want to create a custom environment and draw the inner walls, you can select basic inner wall types from the *Environment* drop-down list instead, such as office drywalls or cubicle walls. Office drywall has minimal impact on the RF signal propagation.

To draw inner walls for a custom environment:

- 1. Go to **Configure > Sites**. Add a new site or select a site and click **Floor Plans** tab.
- 2. Click **Draw Tools** to display floor plan tools.
- 3. Select **Custom** from the **Environment** drop-down.
- 4. Under Draw Walls field, select a wall type.

The pen icon is enabled.

- 5. To anchor the line drawing, click a corner of the inner wall.
- 6. Click each corner of the inner wall to anchor the line, and progress to the next corner.
- 7. When you reach the end of your inner wall boundary, double-click the last corner to anchor the final line and disable the pen tool.

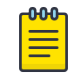

#### Note

Right-click on a wall to change its type or to delete it. You can also click  $\blacktriangleleft$  to modify a wall or click  $\bullet$  to delete it.

Next, go to Placing Devices on page 137.

# *Placing Devices*

As long as an AP is a member of a device group within the site, it can be placed on any map that is associated with that site. From the floor plan **Configuration**, you must first select the device groups to work with, then select a floor plan that includes APs from the selected device groups.

Switches associated with the site can be placed on a floor plan.

To place device on a floor plan:

- 1. Go to **Configure > Sites**. Add a new site or select a site and click **Floor Plans** tab.
- 2. Click **Draw Tools** to display floor plan tools.
- 3. Click the Place Devices field, and click an AP or switch from the drop-down list. The Place Devices field is populated with APs that are part of a selected device group and switches that are part of the site.

This field supports auto-complete. You can type one or more characters in the *Select a device* to find devices.

4. Click the device from the list.

The cursor changes to an device icon  $\blacksquare$ .

- 5. Click on the floor plan to place the device.
- 6. If you need to move the device on the floor plan, first click the selector tool, then select the device icon and move it on the map.
- 7. To save the floor map, click Save.
- 8. Click **BACK** to display the floor plan **View** page.

Next, go to [Assigning Badges](#page-39-0) on page 40.

#### *Configuring AP Orientation*

APs can be mounted on a wall or ceiling. When mounted on a wall, the AP direction can be adjusted. Configure the AP orientation from the floor plan **Configuration** page, then view the orientation displayed on the floor plan **View** page.

To set AP orientation:

- 1. From the floor plan **Configuration** page, right-click the AP icon on the map and select  $+$ .
- 2. Select the **Ceiling** or **Wall** picture to set orientation.

If you select **Wall**, set the AP height in meters. Height is the distance from the AP to the floor.

From the floor plan **View**, a black arrow displays on the map, indicating the AP orientation. Select the black arrow and drag to a new orientation.

#### *Configuring Camera AP Angle*

Set the camera angle for an AP3916ic directly from the floor plan map:

- 1. Go to **Configure > Sites**. Add a new site or select a site and click **Floor Plans** tab.
- 2. Click Draw Tools to display floor plan tools.
- 3. Place the AP3916ic on the floor plan map.
- 4. Right-click the camera icon and select  $\bullet$  to adjust the camera viewing angle. A large purple arrow displays.
- 5. Drag the large purple arrow around until it is pointing in the direction that you need.

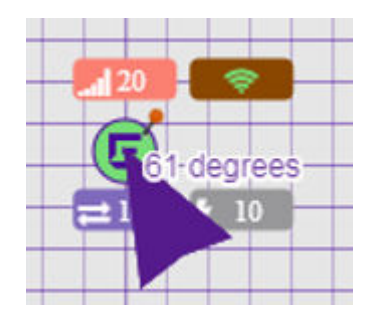

Related Topics

[User Interface Controls](#page-38-0) on page 39

# *Configuring Floor Plan Zones*

Configure zones on a floor plan to support Location Engine generation of area change events.

Define up to 16 specific zones per floor to determine whether a client position is inside or outside of each zone. Additionally, you can create areas located inside of other areas. A client can only be located in one area at a time.

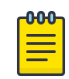

#### Note

You must have a floor plan displayed to enable the Draw Zones feature.

To draw a zone on the floor plan map:

- 1. Go to **Configure > Sites**. Add a new site or select a site and click **Floor Plans** tab.
- 2. Click **Draw Tools** to display floor plan tools.
- 3. Under **Draw Zones**, select  $\blacksquare$ , then click the map and draw the first line.
- 4. Click again to draw a second line and so forth.
- 5. When you are finished drawing the zone, double-click to release your cursor.
- 6. Right-click the zone to configure Zone Name and Zone ID.
- 7. To edit an existing zone, select  $\blacktriangleleft$  and click one of the lines of the zone.
- 8. Drag your cursor to change the zone area.
- 9. Double-click to release your cursor.
- 10. Click Save to save the floor plan.

#### Related Topics

[User Interface Controls](#page-38-0) on page 39

#### *Deleting APs from the Map*

To delete an AP from a floor map:

- 1. Go to **Configure > Sites**. Add a new site or select a site and click **Floor Plans** tab.
- 2. Right-click on an AP icon on the map.
- 3. Select Delete. The selected AP is removed from the map.
- 4. To delete all APs from the map at once, next to the **Place APs** field, select  $\blacksquare$ .

# Advanced Tab

On the **Advanced** tab, you can configure advanced settings for a site:

- SNMP. Simple Network Management Protocol configuration for switches associated with a specific site. For more information, see [SNMP Configuration](#page-282-0) on page 283.
- Preferred Connection. Control the distribution of APs in a particular site between appliances in a High Availability Pair.

Extreme Campus Controller supports the ability to specify an appliance adoption preference and to support a High-Availability pair of appliances located in separate data centers. APs assigned to a site will discover the appliance specified in the **Preferred Connection**. The load assignment for the preferred appliance persists. However, you can re-map the AP-to-site preference at any time, to adjust for experience, business needs, or network conditions.

For **Preferred Connection**, select the preferred connection point for APs that are assigned to this site:

#### Use Global Settings

The global settings are dependent on the Availability setting **Auto AP Balancing**. (See Administration > System > Availability.) If Auto AP Balancing is Active - Active, which spreads the load across the availability pair, Use Global Settings displays Load Balance. If the Auto AP Balancing is Active - Passive, which uses the secondary appliance for failover only, Use Global Settings displays Primary Appliance.

For more information about the load balancing configuration for an availability pair, see [Availability](#page-281-0) [Pair Settings](#page-281-0) on page 282.

#### Primary Appliance

APs for this site will be homed on the primary appliance.

#### Secondary Appliance

APs for this site will be homed on the secondary appliance. The secondary appliance is used for load balancing or failover support.

#### Related Topics

[SNMP Configuration](#page-282-0) on page 283 [Availability Pair Settings](#page-281-0) on page 282

# **Devices**

Manage access points (APs) and switches from **Configure > Devices**. See the Extreme Campus Controller Release Notes for a list of supported APs and switches.

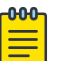

# Note

Extreme Campus Controller supports Extreme Defender Adapter SA201 for the Defender for IoT solution. For more information on Extreme Defender for IoT, refer to documentation located in the [Extreme Networks documentation portal.](https://extremenetworks.com/documentation/defender-application)

# Related Topics

[Understanding Access Point States](#page-49-0) on page 50 [Adoption Rules](#page-207-0) on page 208 [Add APs](#page-142-0) on page 143 [Add or Edit a Configuration](#page-90-0) Profile on page 91 [Advanced AP Radio Settings](#page-99-0) on page 100 [Network Snapshot: AP Dashboard](#page-58-0) on page 59 [Opening Live SSH Console to a Selected AP](#page-63-0) on page 64 [Packet Capture](#page-59-0) on page 60 [Switches](#page-155-0) on page 156

# Access Points

Go to **Configure > Devices > Access Points** to add and configure APs in Extreme Campus Controller.

The model and licensing domain of the AP determines the site configuration type and site licensing domain. The configuration Profile and RF Management for a device group are specific to the AP platform.

Use Auto Refresh to automatically refresh the information presented. From the Auto Refresh dropdown field, select the refresh value. Valid values are:

- 30 Seconds
- 1 Minute
- 3 Minutes
- 5 Minutes

You can also select  $\circ$  to manually refresh the page anytime.

For more information about supported access points, see [Access Points List](#page-47-0) on page 48.

# Related Topics

[Understanding Access Point States](#page-49-0) on page 50 [Access Points List](#page-47-0) on page 48 [Query Builder](#page-49-0) on page 50 [AP Actions](#page-141-0) on page 142 [Add APs](#page-142-0) on page 143 [Add a Site](#page-87-0) on page 88 [Device Groups](#page-16-0) on page 17 [Configuring Column Display](#page-23-0) on page 24

# <span id="page-141-0"></span>*AP Actions*

Take the following actions from the AP Actions button.

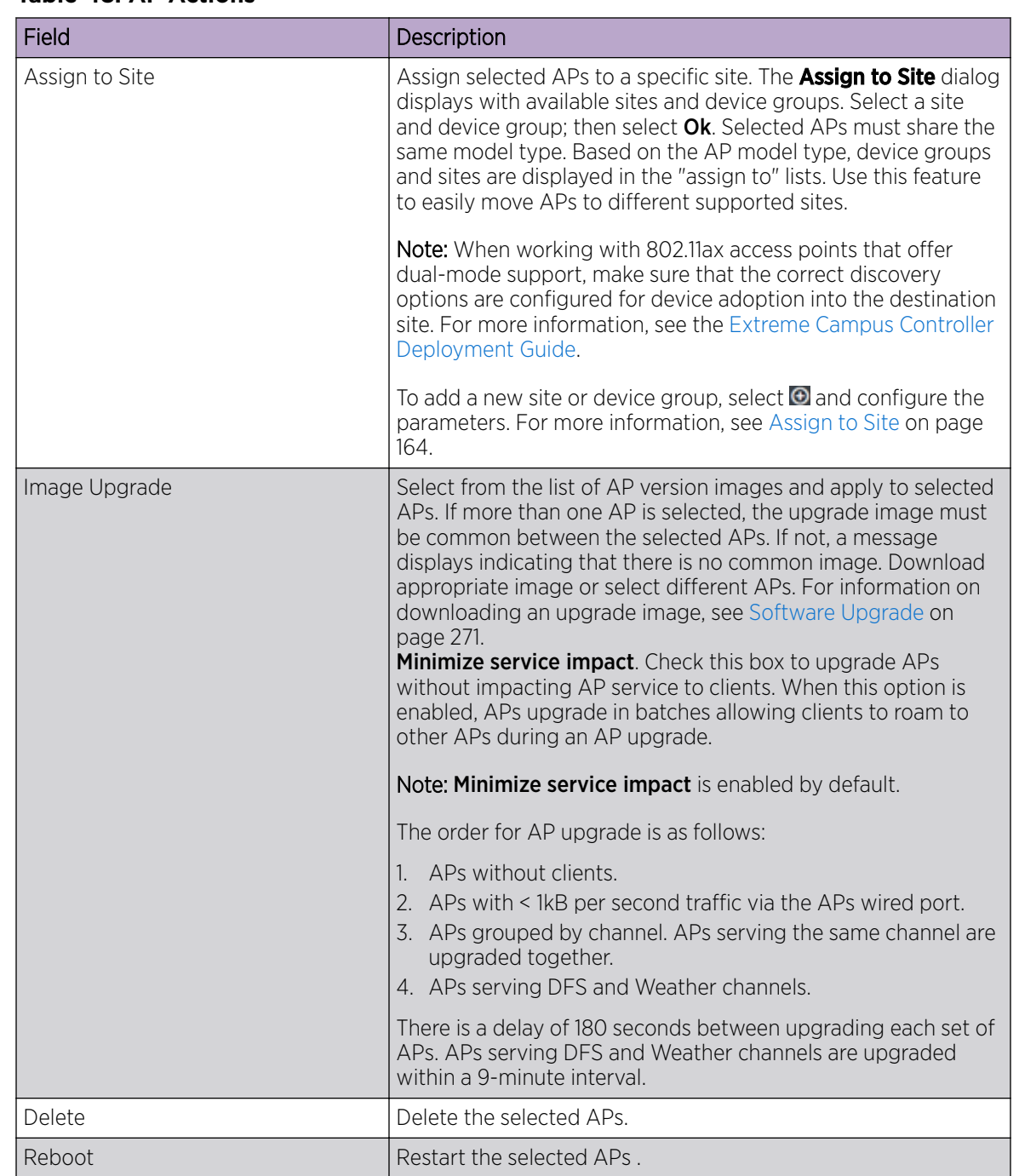

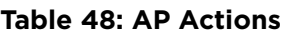

Related Topics

[Radio Settings Button](#page-36-0) on page 37 [Assign to Site](#page-163-0) on page 164

# <span id="page-142-0"></span>*Add APs*

Access points and switches are automatically added to Extreme Campus Controller via the cloudconnector when the DHCP and DNS prerequisites have been met. For full instructions on configuring DHCP, NPS, and DNS services, refer to the *Extreme Campus Controller Deployment Guide* located in the [Extreme Networks documentation portal.](https://extremenetworks.com/documentation/extremecloud-appliance) You can use the Add functionality to pre-provision any AP or switch before they connect.

Using the Add functionality, you can clone an existing AP or add a unique AP configuration.

If you create device groups first, then add APs, a list of discovered APs that match the site and device group configuration settings will display on the **Edit Device Group** page. You can then select each AP from the **Edit Device Group** page to add it to the device group.

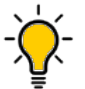

# Tip

If your APs are not displaying within the **Edit Device Group** page, verify the following:

- AP licensing domain matches the site Country value.
- AP model number matches the site Type and the device group Profile configuration.

# Note

You can add several APs and then register them at one time. An AP that is discovered by Extreme Campus Controller, but is not yet a member of a device group, has a status of *In-Service Trouble*.

#### 1. Go to Configure > Devices > Access Points.

- 2. To add a new AP, select Add.
- 3. To add a clone, select the check box next to an AP in the list and select **Clone**.
- 4. Configure the following parameters:

# Serial Number

Unique number that identifies the AP. Provide this number for new and cloned APs. This number is on the AP.

# Model

Select an AP model number from the drop-down list. The model number is on the AP.

#### Name

Unique name for the AP. Provide a unique name for new and cloned APs.

# **Description**

Text description to help identify the AP.

5. Select OK.

ብብብ

# Note

Most AP radio properties depend on a regulatory domain; which is defined at the site level. Devices that are connected to Extreme Campus Controller but not assigned to a device group have the status of *In-Service Trouble*. Devices that have not discovered Extreme Campus Controller have the status of *Unknown*.

#### Related Topics

[Adoption Rules](#page-207-0) on page 208

# *Configure AP Radio Settings*

To modify settings for an access point (AP) and its radio properties:

- 1. Go to Configure > Devices > Access Points.
- 2. Select an AP from the list.

The Hostname for the AP is now available on the AP Details screen. The Hostname value can be the same as or different from the AP Name. Both the AP Name and AP Hostname are displayed on the AP List and on the AP Details dialog. See Include Hostname in the [Advanced Network Settings](#page-183-0), to include the AP Hostname in the beacon signal.

- 3. (Optional) Enter a description.
- 4. Configure the following parameters:

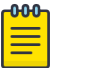

#### Note

The AP must be part of a device group before the radio settings and the **Professional Install** button are displayed. To add an AP to a device group, see [Add APs](#page-142-0) on page 143.

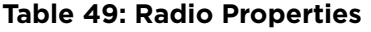

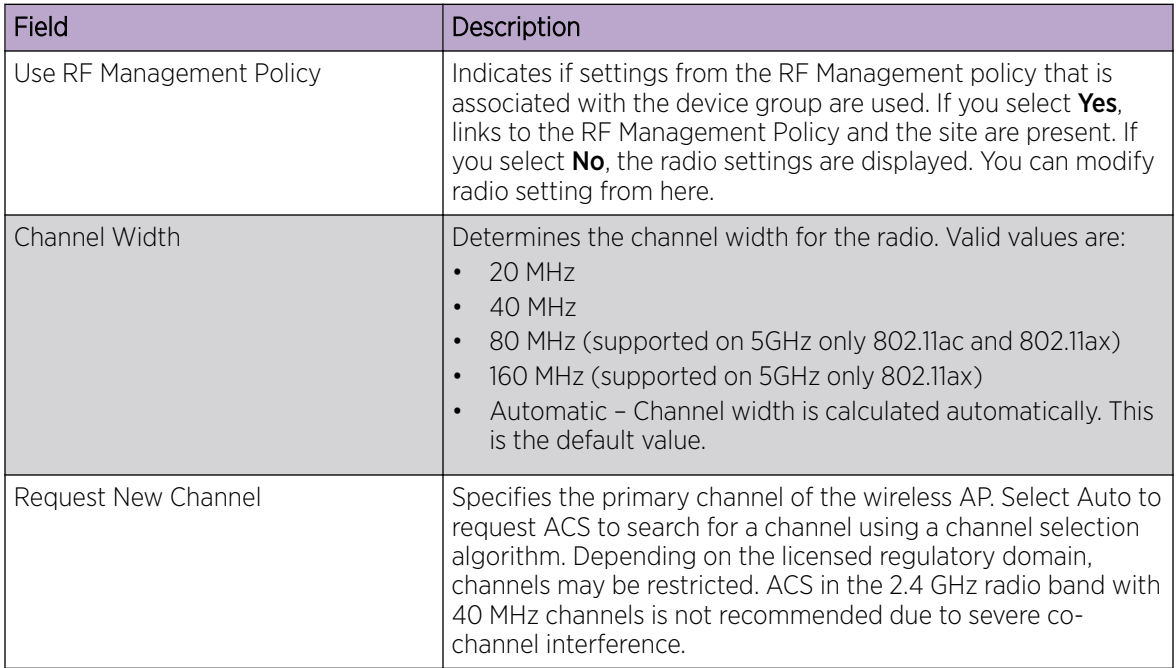
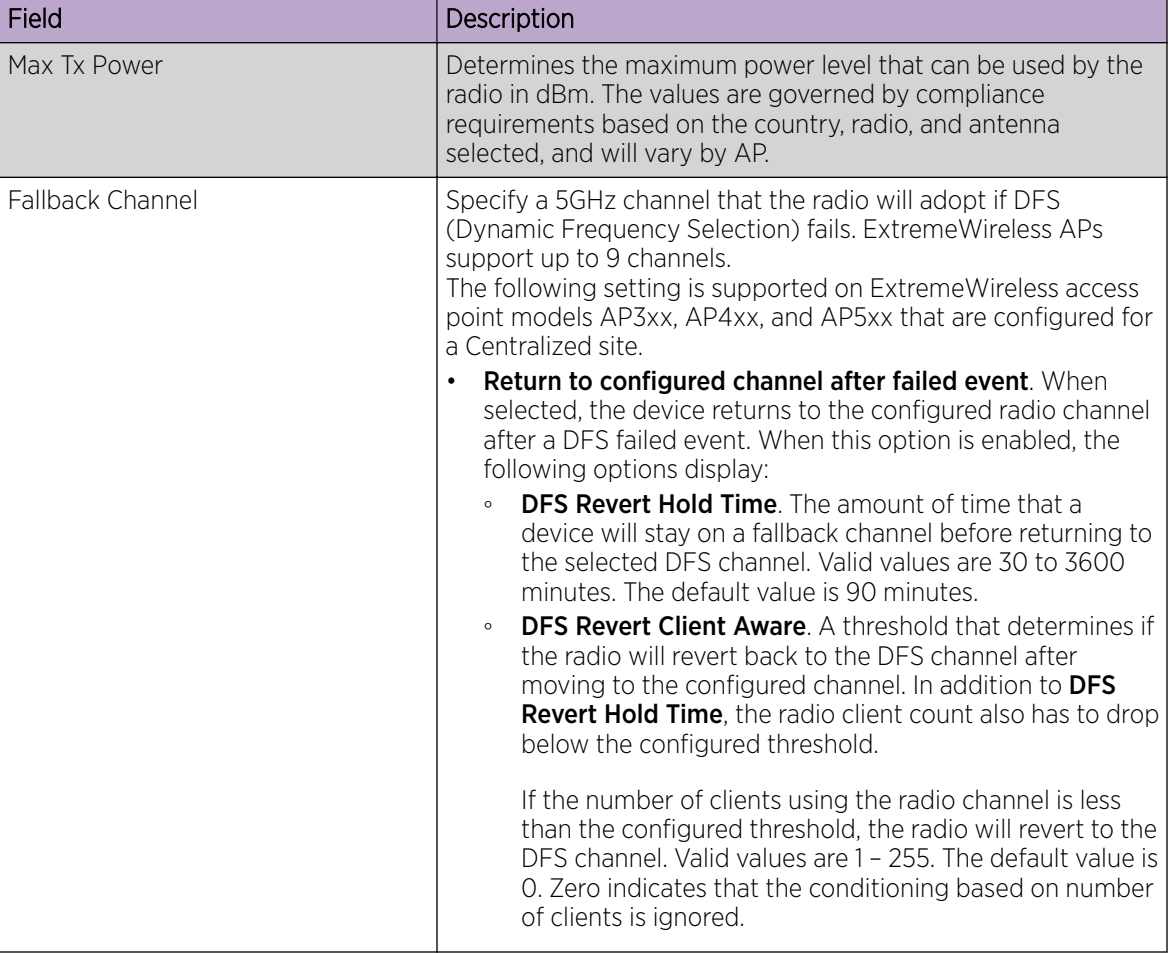

## **Table 49: Radio Properties (continued)**

5. Select Save.

## Related Topics

[Advanced AP Settings](#page-145-0) on page 146 [Professional Install Settings](#page-149-0) on page 150

## Configuring RF Management

RF Management profiles are AP model dependent and reusable. Default profiles are intended to make RF Management easy, getting you up and running without having to configure an RF policy. However, you can always create additional profiles based off of default RF Management profiles. The RF Management support is dependent on the AP model.

The following AP models are supported:

- AP39xx supporting ACS Policy for RF Management
- AP3xx, AP4xx, and AP5xx supporting Smart RF Policy for RF Management

## Related Topics

[Configuring ACS RF Policy](#page-122-0) on page 123 [Configuring Smart RF Policy](#page-124-0) on page 125

## <span id="page-145-0"></span>*Advanced AP Settings*

## **Table 50: Advanced AP Setting Actions**

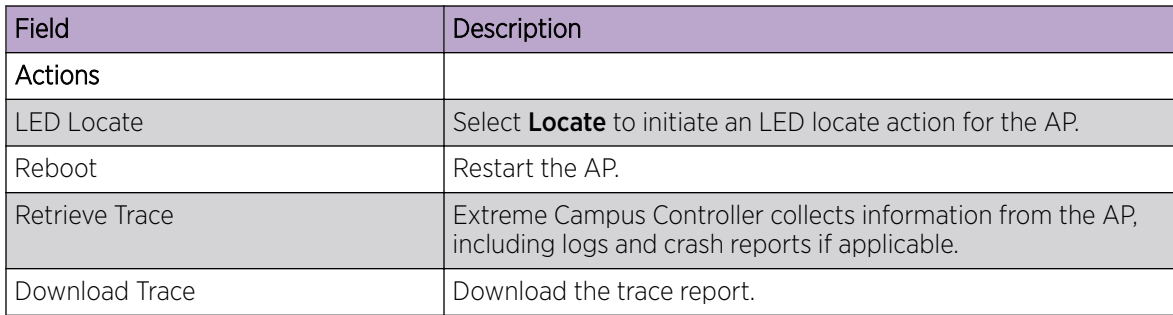

## Related Topics

Advanced Setting Overrides on page 146 [IP Address Assignment](#page-149-0) on page 150

## Advanced Setting Overrides

Many AP properties are configured from the device group configuration Profile, where they apply to all APs in the device group. Override the following settings for a specific AP from the Advanced > Overrides tab.

**Best Practice:** For a consistent configuration, a best practice is to configure the APs through the configuration Profile. Overrides are available for unique configuration. However, variances from the configuration Profile can result in APs not receiving general policy changes. Consider configuration Overrides carefully. To determine which APs are configured with overrides, from the AP List, display the **Overrides** column. See [Access Points List](#page-47-0) on page 48.

To access the **Overrides** dialog:

- 1. Go to Configure > Devices > Access Points.
- 2. Select an AP.
- 3. Select Advanced > Overrides.

## **Table 51: Advanced AP Setting Overrides**

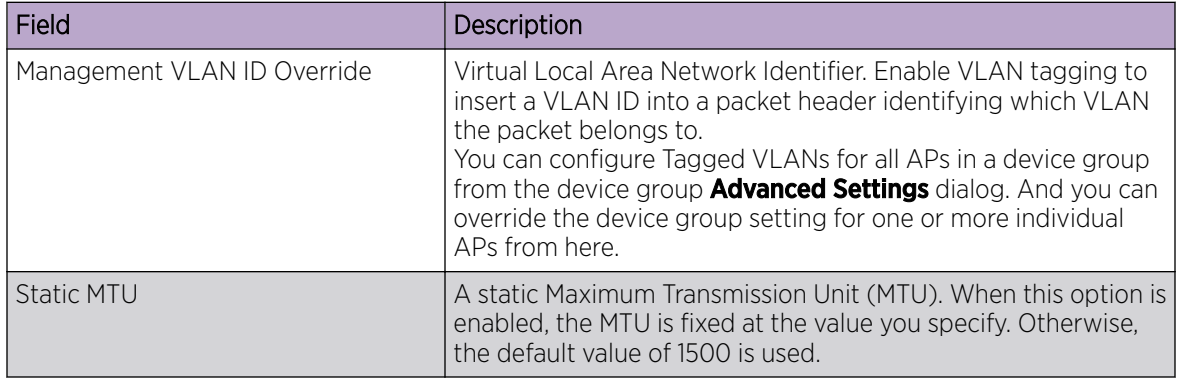

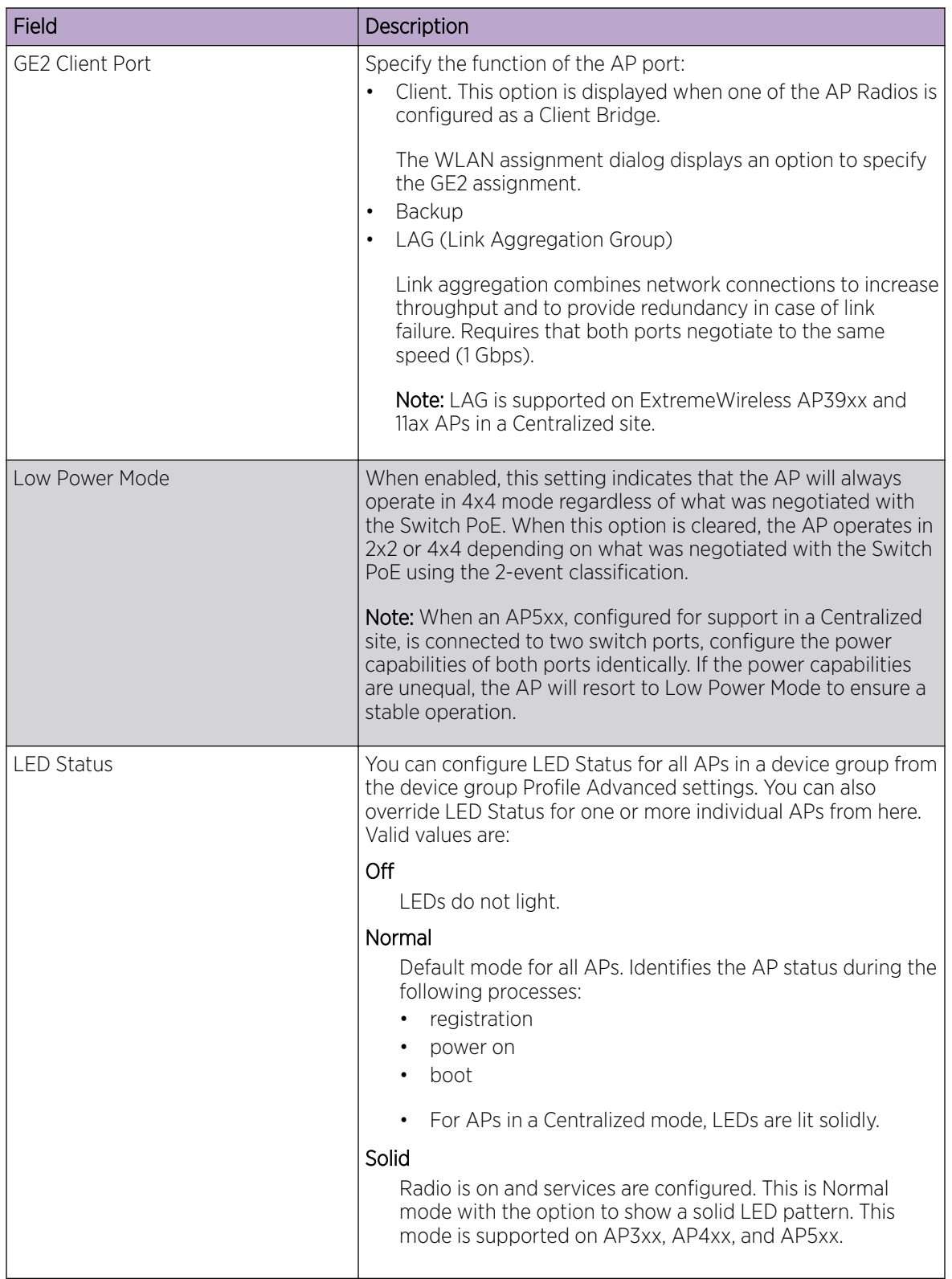

## **Table 51: Advanced AP Setting Overrides (continued)**

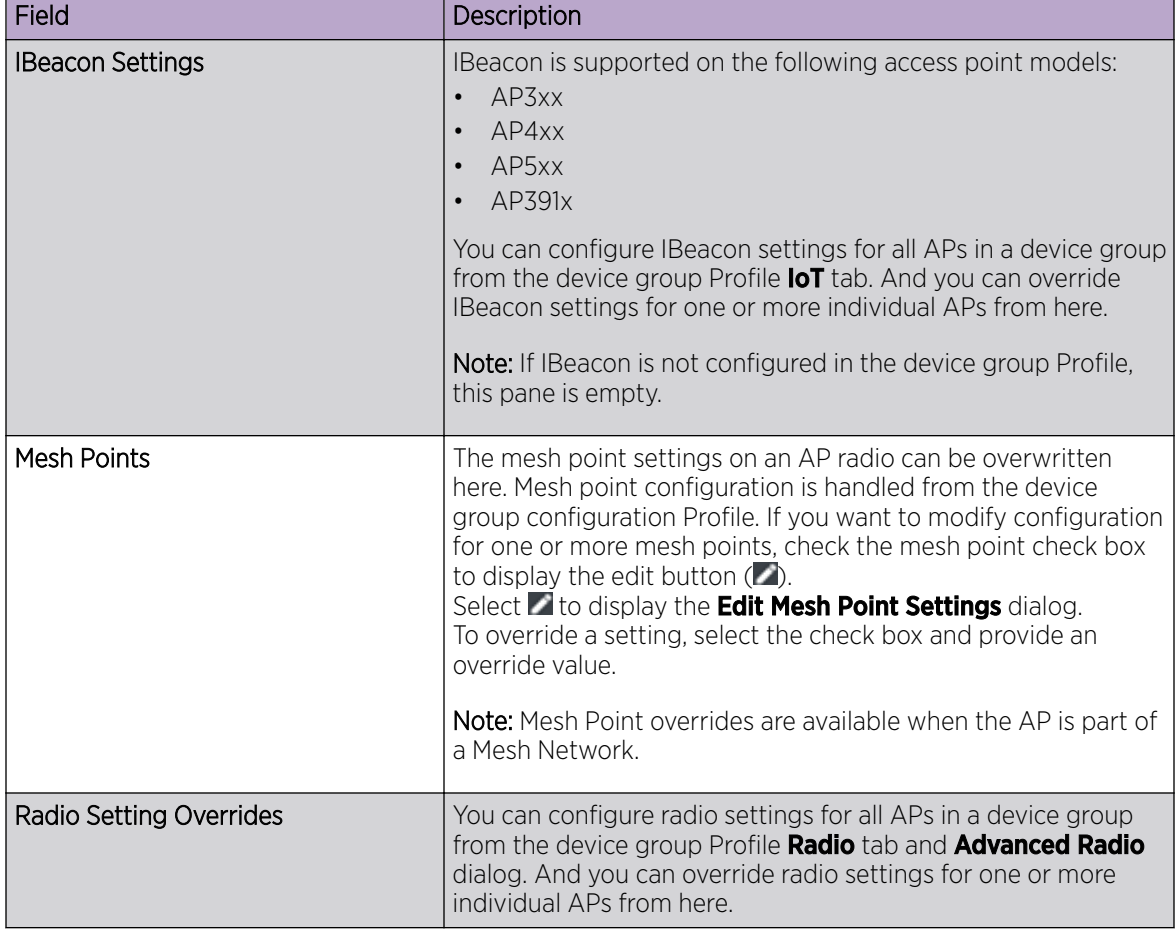

## **Table 51: Advanced AP Setting Overrides (continued)**

## Related Topics

[Advanced AP Settings](#page-145-0) on page 146 [IP Address Assignment](#page-149-0) on page 150 [Advanced Configuration](#page-115-0) Profile Settings on page 116 [iBeacon Settings](#page-108-0) on page 109 [Advanced AP Radio Settings](#page-99-0) on page 100 [AP39xx Mesh Point Configuration](#page-93-0) Profile Settings on page 94

## WLAN Override

A configuration Profile is specified at the device group. All access points that are part of the device group are associated with the same configuration Profile. The network policies are created based on default policies defined for the WLAN, and policies added directly to the configuration Profile. The AP has all WLAN and policy assignments based on the corresponding Profile.

You can override the radio WLAN assignments for a specific AP. The result is that the AP has a unique radio WLAN assignment, plus port and IOT assignments, and policy definitions that are defined in the configuration Profile. The AP must be part of a device group, but you can override the WLAN per AP in order to enable or disable a selected network. This can be useful for testing and troubleshooting purposes.

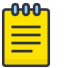

Note

Extreme Campus Controller will display a warning if the network reassignment affects the primary BSSID on the radios, resulting in a radio reset. You will have the opportunity to consider the impact of network reassignment before overriding a WLAN.

Extreme Campus Controller automatically determines the related role assignments that are referred by the new WLAN service, and it adjusts the role listing per AP. Roles assigned to the Profile and roles referenced by the new WLAN Service are merged. The larger role set is visible per AP for diagnostic purposes.

To override the WLAN assignment:

1. On the Overrides tab, select WLAN, and then select Configure.

Extreme Campus Controller displays a list of configured networks. The settings that display are those that are inherited from the associated configuration Profile.

- 2. Configure the WLAN assignment per radio.
- 3. (Optional) Enable **Band Steering** for this AP.

Band Steering is intended to relieve congestion by encouraging dual-band client devices to use the higher capacity 5 GHz band. To make use of Band Steering, ensure that networks are assigned to both radios.

For Band Steering to work effectively, configure similar coverage areas for the 2.4 GHz and 5 GHz bands. Design the network for both 5 GHz and 2.4 GHz coverage. For networks where coverage quality differs between bands, disable Band Steering.

Band Steering requires that the same SSID be present on both 2.4 GHz and 5 GHz radios. Extreme Campus Controller automatically collapses radio assignments to a single selection when Band Steering is enabled, and a single, dual-band radio is represented for WLAN service override assignment. Adding a WLAN service automatically creates an assignment to both radios (2.4 GHz and 5 GHz). You can disable Band Steering at either the AP override or at the configuration Profile, to regain control over the WLAN assignment per radio band.

On the AP List, a check mark in the **Override** column indicates that the AP is associated with an Override.

#### Related Topics

[Advanced Setting Overrides](#page-145-0) on page 146 [Add or Edit a Configuration](#page-90-0) Profile on page 91

## <span id="page-149-0"></span>IP Address Assignment

| Field         | Description                                                                                                    |
|---------------|----------------------------------------------------------------------------------------------------|
| <b>DHCP</b>   | Indicates if a DHCP Server is used to assign the AP IP address.<br>The server relies on the standard protocol known as Dynamic<br>Host Configuration Protocol (DHCP) to respond to broadcast<br>queries by clients.<br>When you select <b>DHCP</b> , the IP address fields display the server-<br>assigned address information.<br>For more information about configuring a DHCP server, see the<br>Extreme Campus Controller Deployment Guide. |
| <b>Static</b> | Indicates if a permanent IP address is assigned for this AP. After<br>selecting <b>Static</b> , provide the information for the following<br>address fields:<br><b>IP Address</b><br>Mask — Subnet Mask<br>Default Gateway                                                                                                    |

**Table 52: IP Address Assignment Settings**

## Related Topics

[Advanced AP Settings](#page-145-0) on page 146 [Advanced Setting Overrides](#page-145-0) on page 146

## *Professional Install Settings*

To configure external antennas on an AP, add the AP to a valid device group. Then configure the antennas:

## 1. Go to Configure > Devices > Access Points.

2. Select an AP model that offers configurable antennas.

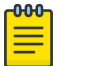

## Note

Professional Install is offered on AP models with external antennas and on the AP560h that offers internal selectable antennas. The AP must be a member of a valid device group.

## 3. Select Professional Install.

The fields and corresponding antenna value options on the **Professional Install** dialog depend on the selected AP and the antenna models that are available. Select an antenna for each available port. By default, the two antennas must be identical. However, you have the option to select No Antenna for the second antenna port. Select the antenna model from the drop-down field. Choose the desired attenuation for each radio from the drop-down list. Selectable range is from 0 to 30 dBI. Additionally, the AP3915e, AP3917e, and AP510e access point models offer an external IoT antenna.

# Professional install

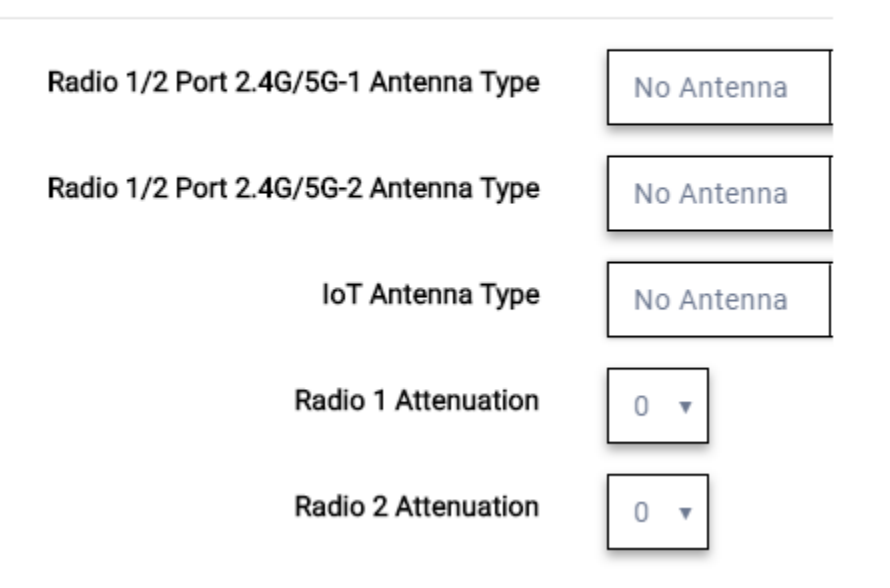

## **Figure 30: Professional Install Settings (Two port AP)**

Related Topics

AP310e/AP360e Professional Install Settings on page 151 [AP410e Professional Install Settings](#page-151-0) on page 152 [AP460e Professional Install Settings](#page-152-0) on page 153 [AP510e Professional Install Settings](#page-153-0) on page 154 [AP560h Professional Install Settings](#page-155-0) on page 156 [Advanced AP Settings](#page-145-0) on page 146 [Configure AP Radio Settings](#page-143-0) on page 144 [Add APs](#page-142-0) on page 143

# NEW! *AP310e/AP360e Professional Install Settings*

The following rules apply to AP310e and AP360e antenna installation:

- Group 1 (2.4 GHz/5 GHz) accepts identical dual-band antennas.
- Group 2 (5 GHz) accepts identical 5 GHz or dual-band antennas.
- Antennas must be configured consecutively for each group. Group 1 starts with Port 1/Group 1 and Group 2 starts with Port 3/Group 2. An equal number of antennas must be configured for both groups. For example, to support a 2x2 deployment, install Group 1 and Group 2 — 2 antennas each.
- Mode 1. Radios 1 and 2 are enabled when:
	- Both groups of antennas must be configured. Radio 1 is enabled only if one or more antennas are configured in Group 1. Radio 2 is enabled only if one or more antennas are configured in Group 2.
- Mode 2. Radio 1 is a 2.4/5 GHz sensor and Radio 2 forwards traffic.
	- Radio 1 dual-band sensor is enabled only if one or more antennas are configured in Group 1.
- Radio 2 5 GHz WLAN service is enabled only if one or more antennas are configured in Group 2.
- <span id="page-151-0"></span>• Mode 3. Radios are configured Dual 5 GHz mode.
	- Radio 1 is enabled only if one or more antennas are configured in Group 1.
	- Radio 2 is enabled only if one or more antennas are configured in Group 2.

## **Table 53: Radio Modes AP310e/AP360e**

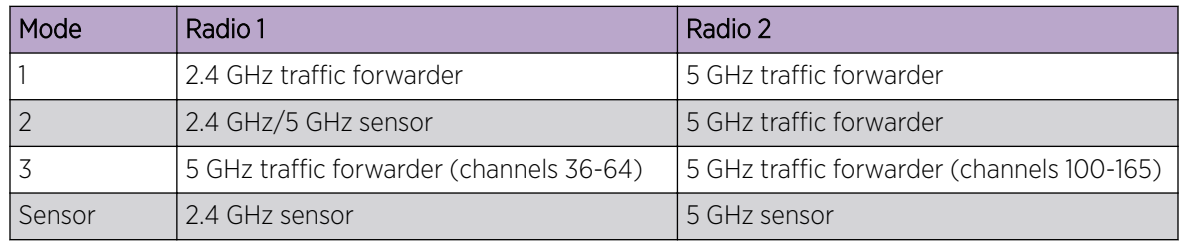

## Professional install

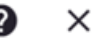

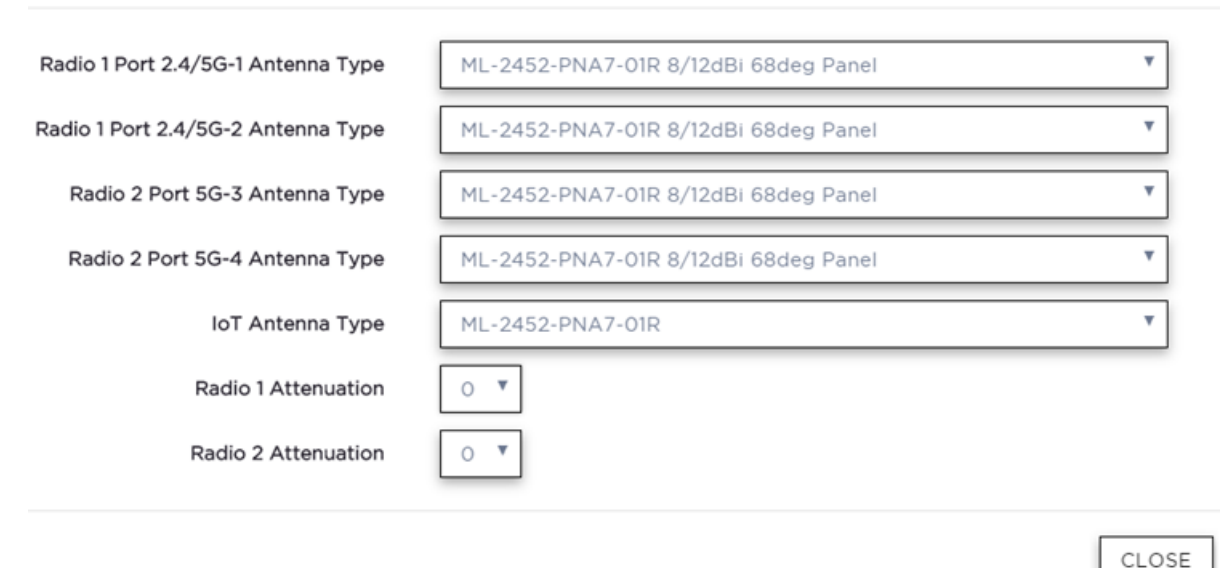

## **Figure 31: AP310e/AP360e Antenna Professional Install**

## Related Topics

## [Add APs](#page-142-0) on page 143

## *AP410e Professional Install Settings*

The AP410e is an indoor AP with external antennas. The AP410e has the following antenna layout:

- Radio 1 and Radio 2 share ports 1 and 2
- Radio 2 uses ports 3 and 4
- Radio 3 uses ports 5 and 6
- IoT radio uses port 7 (not configurable)

The default value for Radios 1-3 is "No Antenna", and the default value for the IoT radio is "Internal."

<span id="page-152-0"></span>The ports are grouped as follows. Each port in the group must be configured with the same antenna model:

- Group 1 Ports 1 through 4
- Group 2 Ports 5 and 6

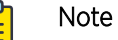

To display the **Professional Install** dialog, the AP must be part of an AP410e device group.

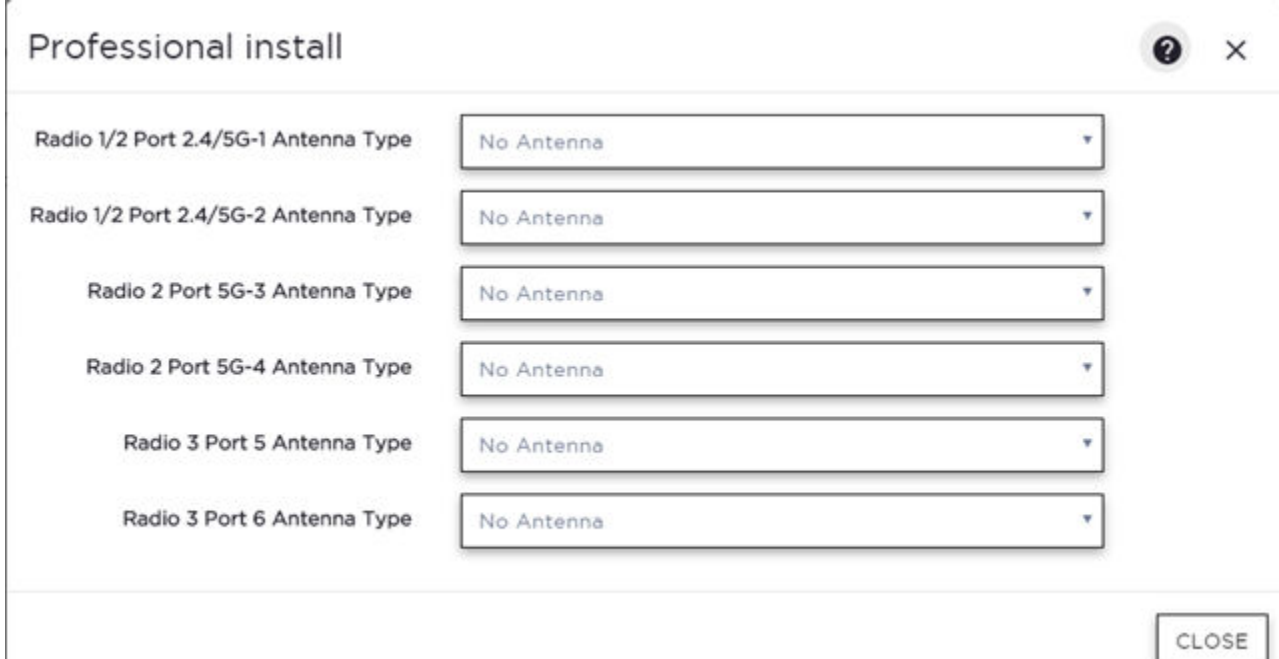

#### **Figure 32: AP410e Professional Install Settings**

#### Related Topics

[Add APs](#page-142-0) on page 143

#### *AP460e Professional Install Settings*

The AP460e is an outdoor AP with external antennas. The AP460e has the following antenna layout:

- Radio 1 uses ports 5 and 6
- Radio 2 uses ports 1 through 4
- Radio 3 uses ports 7 and 8
- IoT radio uses port 9 (not configurable)

The default value for Radios 1-3 is "No Antenna", and the default value for the IoT radio is "Internal."

The ports are grouped as follows. Each port in the group must be configured with the same antenna model:

- Group 1 Ports 1 through 4 (Radio 2)
- Group 2 Ports 5 and 6 (Radio 1)

<span id="page-153-0"></span>• Group  $3$  – Ports 7 and 8 (Radio 3)

## Note

To display the **Professional Install** dialog, the AP must be part of an AP460e device group.

## Professional install

 $\times$ 2

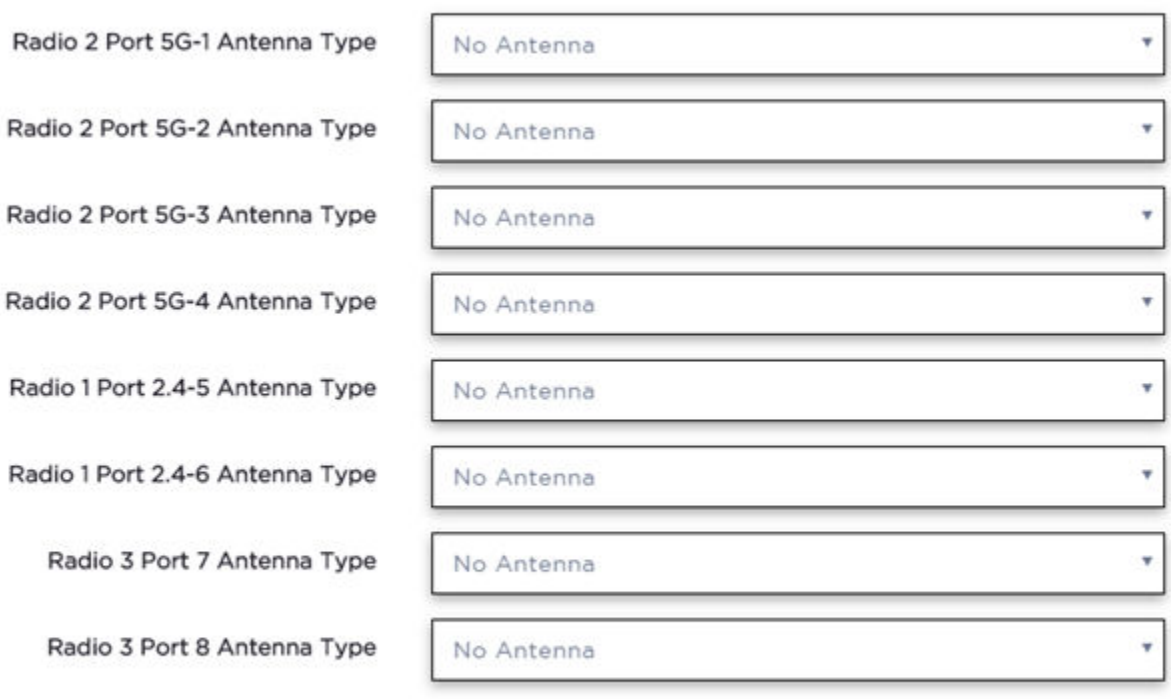

CLOSE

## **Figure 33: AP460e Professional Install Settings**

#### Related Topics

[Add APs](#page-142-0) on page 143

#### *AP510e Professional Install Settings*

The following rules apply to AP510e antenna installation:

- Group 1 (2.4GHz/5GHz) accepts identical dual band antennas.
- Group 2 (5GHz) accepts identical 5G or dual band antennas.
- Antennas must be configured consecutively for each group. Group 1 starts with Port 1/Group 1 and Group 2 starts with Port 5/Group 2. An equal number of antennas must be configured for both groups. For example, to support a 4x4 deployment, install Group 1 & Group 2 — 4 antennas each. To support a 2x2 deployment, install Group 1 & Group 2 — 2 antennas each.
- Mode 1. Radios 1 and 2 are enabled when:
	- One or more antennas are configured in Group 1.

 $\boldsymbol{a}$  $\times$ 

- Mode 2. Radio 1 is a 2.4/5 GHz sensor and Radio 2 forwards traffic.
	- Radio 2 WLAN Service.
		- Radio 2 5GHz WLAN service needs Group 1 antenna.
	- Radio 1 Sensor.
		- Radio 1 2.4GHz sensor needs Group 1 antenna.
		- **•** 5GHz sensor need Group 2 antenna.
		- Or, Dual-band sensor needs one or more antennas configured in both Group 1 and Group 2.
- Mode 3. Radios are configured Dual 5GHz mode.
	- Radio 1 is enabled only if one or more antennas are configured in Group 2.
	- Radio 2 is enabled only if one or more antennas are configured in Group 1.

## Professional install

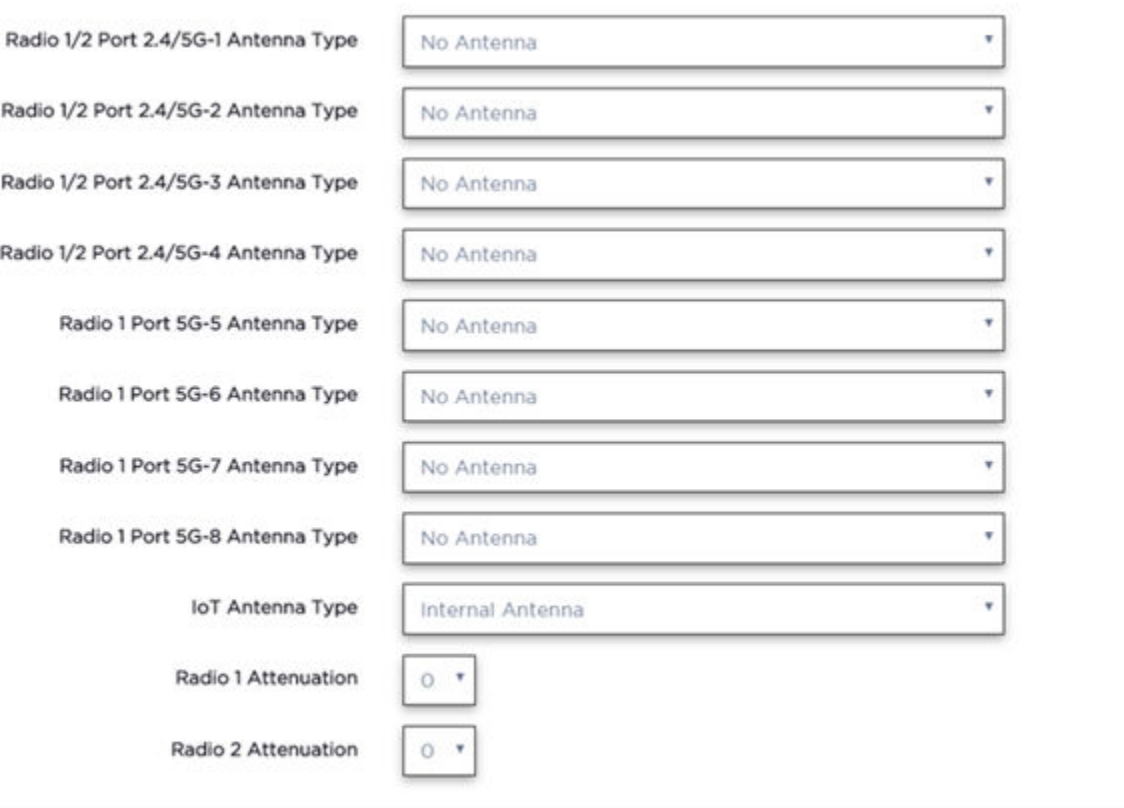

CLOSE

#### **Figure 34: AP510e Antenna Professional Install**

#### Related Topics

[Add APs](#page-142-0) on page 143

## <span id="page-155-0"></span>*AP560h Professional Install Settings*

The AP560h is an outdoor AP that has two types of selectable, internal antenna. Select one of the following antennas:

- INTERNAL-560H-30, dual band, 8feed, 30 degree sector. This is the default antenna.
- INTERNAL-560H-70, dual band, 8feed, 70 degree sector

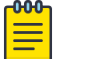

## Note

The AP must be part of an AP560 device group to display the **Professional Install** dialog.

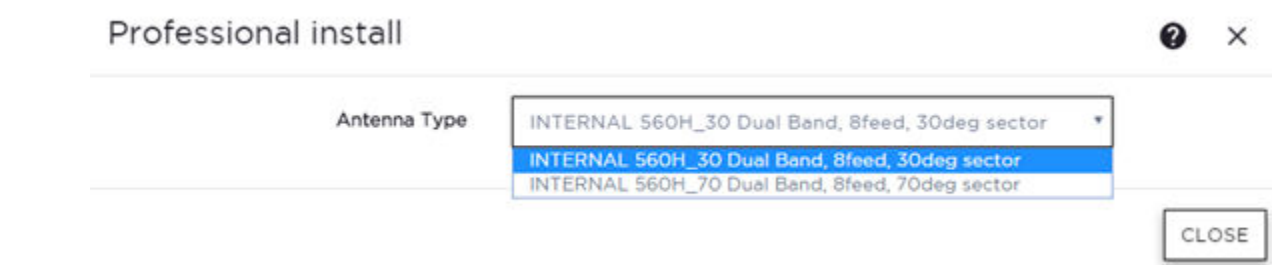

## **Figure 35: AP560h Professional Install Settings**

## Related Topics

[Add APs](#page-142-0) on page 143

## Switches

Extreme Campus Controller can manage a maximum of 1000 switches.

- To configure a switch, go to **Configure** > Devices > Switches.
- For a list of supported switches, see the Release Notes.

#### Related Topics

[Adding a Switch](#page-156-0) on page 157 [Configure a Switch](#page-158-0) on page 159 Switch Actions on page 156 [Switches List](#page-67-0) on page 68 [RADIUS Configuration for Switches Per Site](#page-88-0) on page 89

## *Switch Actions*

Take the following actions from the switch **Actions** button.

## **Table 54: Switch Actions**

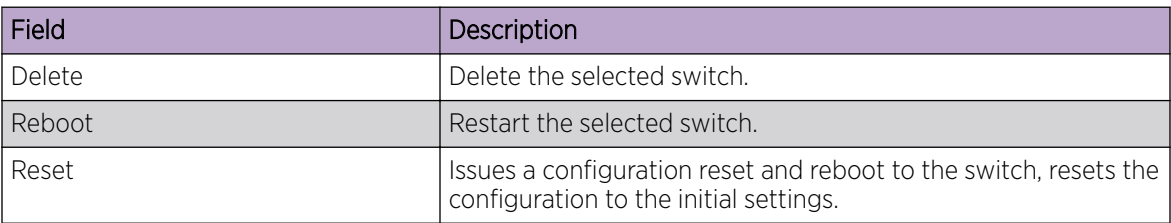

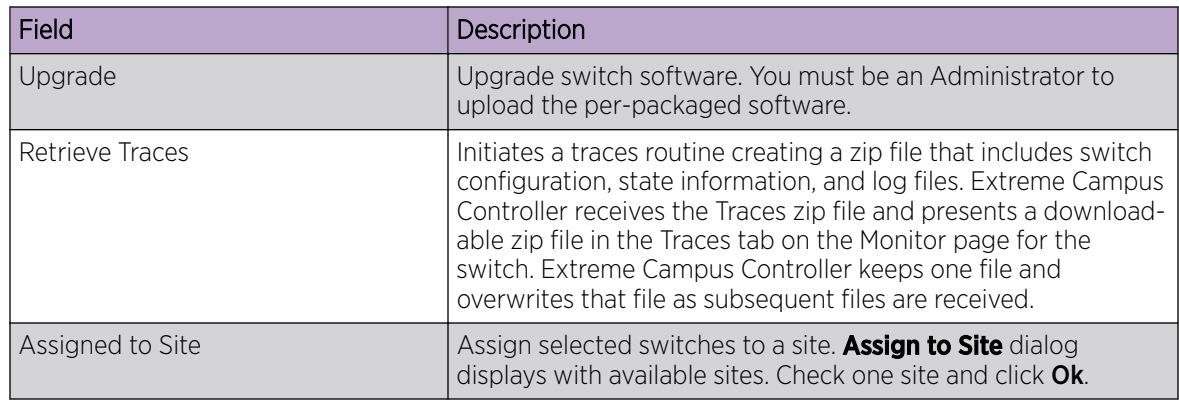

<span id="page-156-0"></span>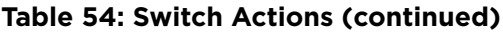

## Related Topics

[Assign to Site](#page-163-0) on page 164

## *Understanding Switch States*

The following describes switch states on the Switches Device List.

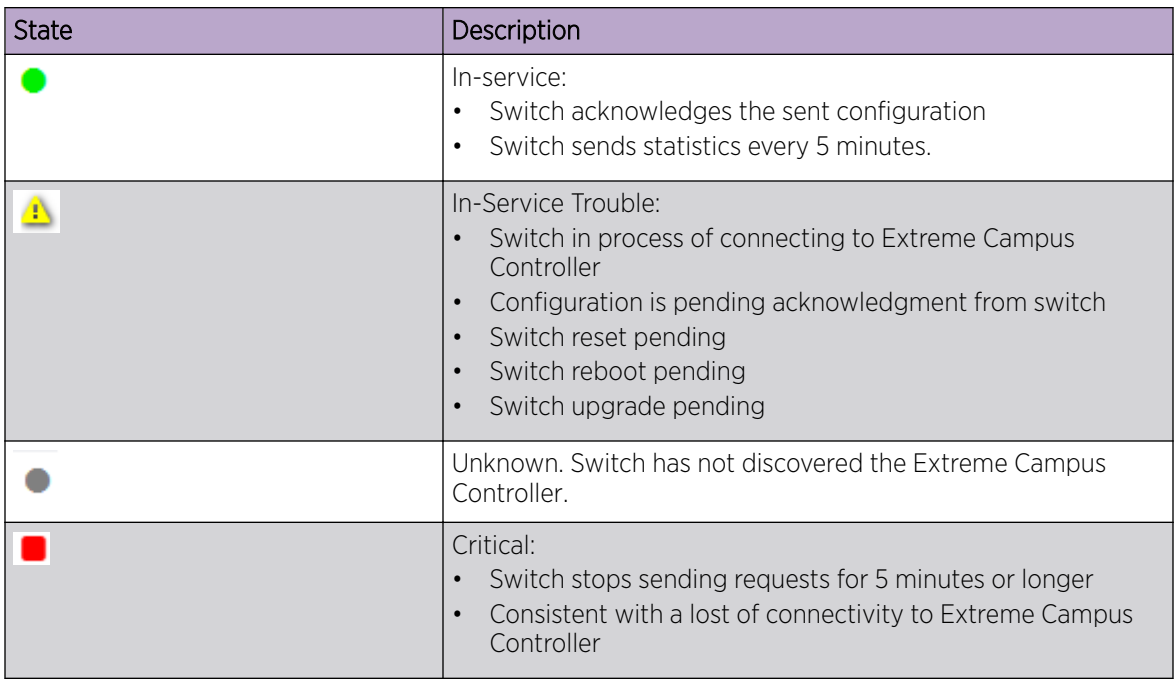

## **Table 55: Switch State from the Device List**

#### *Adding a Switch*

Access Points and Switches are automatically added to via the cloud-connector when the DHCP and DNS prerequisites have been met. You can use the Add functionality to pre-provision any AP or switch before they connect.

To add a switch to your network:

- 1. Per-configure your external DHCP and DNS servers on your network for discovery of the new switch. In order for the to communicate to the Extreme Campus Controller:
	- The DHCP Server (that will be serving an IP to the switch) needs to return a DNS Server and Domain Name to the switch.
	- The DNS Server needs to map the name extremecontrol.<domain-name> to the IP address of the Extreme Campus Controller that you plan to add the switch.
	- Confirm that the DHCP server is serving the correct DNS and domain name information.

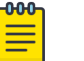

#### Note

For full instructions on configuring DHCP, NPS, and DNS services, refer to the *Extreme Campus Controller Deployment Guide* located in the [Extreme Networks documentation](https://extremenetworks.com/documentation/extremecloud-appliance) [portal](https://extremenetworks.com/documentation/extremecloud-appliance)

- 2. Go to Configure > Devices > Switches.
- 3. Click **Add** and configure the parameters.

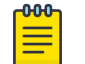

#### Note

You can clone a switch from within a site, see [Switches](#page-155-0) on page 156.

4. Configure the following parameters.

## Serial Number

Unique number that identifies the switch. Provide this number for new and cloned switches. This number is on the switch.

## Model

Select model number from the drop-down list. The model number is on the switch.

#### Name

Unique name for the switch. Provide a unique name.

## **Description**

Text description to help identify the switch.

- 5. Click OK.
- 6. Connect your switch to the network and power it on.

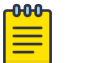

## Note

The switch must be reset to factory default configuration. Refer to the switch documentation to reset your switch to factory defaults.

## Related Topics

[Switch Actions](#page-155-0) on page 156 [Configure a Switch](#page-158-0) on page 159 [Switches](#page-155-0) on page 156

## <span id="page-158-0"></span>*Configure a Switch*

The information that displays on the **Switch Configuration** page depends on the Switch Mode. By default, switches are in GUI-Mode. To configure an ExtremeXOS switch through the CLI, you can place the switch in CLI-Mode. For more information, see [CLI - Mode Advanced Settings](#page-163-0) on page 164.

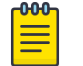

## Note

CLI-Mode support is limited to ExtremeXOS switches.

To access the switch configuration page:

1. Go to **Configure** > **Devices** > **Switches** and select a switch (not the check box).

For switches that are *not* in CLI-Mode, Extreme Campus Controller displays a list of ports on the **Switch Configuration** page. From the configuration page, create LAG groups and select the Admin state, Port Function, and PoE of each port.

For each port, the following information is displayed:

- Admin State
- Name
- Alias Function
- Speed
- Neighbor
- LAG Members
- $\bullet$  Po<sub>F</sub>
- 2. Select one or more ports from the list. Then, set the Admin State, Port Function, and PoE options to On or Off. Select Apply after each selection.

## Switch in CLI-Mode:

After placing an ExtremeXOS switch in CLI-Mode, the **Switch Configuration** page display is limited to the following buttons:

- Activate Console. Opens a remote console for a live SSH console session.
- Backups. Displays a list of switch configuration backup files. From this list you can view a file or restore a configuration from a backup file.
- **Create Backup**. Create a backup file of the switch configuration.
- Advanced. In CLI-Mode, switch advanced settings are limited to changing the switch mode. From here you can select Change to GUI-Mode.

## Related Topics

[LAG Configuration](#page-159-0) on page 160 [Switch Port Configuration](#page-159-0) on page 160 [Advanced Switch Settings](#page-161-0) on page 162 [CLI - Mode Advanced Settings](#page-163-0) on page 164 [Access the Switch CLI](#page-162-0) on page 163

## <span id="page-159-0"></span>LAG Configuration

To configure a Link Aggregation Group (LAG):

- 1. To set a Master Port, select New LAG.
- 2. Select the Master Port number from the drop-down field.

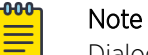

Dialog options display for the master port after you select a port number.

- 3. Select a Member Port number under Ports Eligible for LAG membership. Then, drag the port to the Master Port pane.
- 4. Select Save Master.

## Related Topics

[Configure a Switch](#page-158-0) on page 159 [Advanced Switch Settings](#page-161-0) on page 162

## Switch Port Configuration

To access port configuration:

- 1. Go to Configure > Devices > Switches.
- 2. Select a switch.
- 3. Select a port in the Name column.

Configure the following parameters for individual switch ports:

#### Name

Port name.

## Alias

(Optional) A user-friendly name used as an alias for the port.

## Admin State

Indicates if the port is an Admin Port. Valid values are On or Off.

## Function

Port function refers to the type of device the port serves. Valid values include:

- Access Point. Connects an access point. This port is part of all VLANs that are defined for all VLANs on the site.
- Interswitch. Serves as a point to point link to another switch. This port is part of all VLANs that are defined for all VLANs on the site.
- Host. Connects to a host, such as a workstation, phone, or printer.
- Other. Any other type of switch connection.

For Host and Other ports, specify the following:

- VLAN ID and PVID (port VLAN ID)
- Tagged status
- Authentication mode
- MAC-based Authentication (MBA)

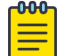

Note Configure only one untagged VLAN ID /PVID per port.

PoE Enabled

Indicates if the port is enabled for Power over Ethernet. PoE must be supported on the port.

## VLANs

Select one or more configured VLANs. Click the plus sign to add the VLAN to the list.

## Authentication Mode

Authentication Mode. 802.1x can be configured on individual ports. When Authentication is enabled on the switch port, this switch gets the RADIUS Authentication definition and the RADIUS servers specified under the site configuration are used.

- 802.1x
- Disabled

## MAC-based Authentication (MBA)

MAC-based Authentication (MBA) option displays and is automatically enabled when Authentication mode above is Disabled.

When Authentication mode is disabled, MBA can be configured on individual ports. When MBA is enabled on the switch port, the switch gets the RADIUS Authentication definition and the RADIUS servers that are specified under the site configuration are used.

#### Related Topics

[RADIUS Configuration for Switches Per Site](#page-88-0) on page 89

## <span id="page-161-0"></span>Advanced Switch Settings

**Table 56: Advanced Switch Settings**

| Field                     | Description                                                                                                    |
|---------------------------|----------------------------------------------------------------------------------------------------|
| <b>Bridge Priority</b>    | Indicates the priority of the switch in a Spanning Tree network<br>configuration to determine the Root Bridge Switch. All switches<br>are assigned a Bridge Priority. The Bridge Priority plus the Mac<br>Address determine the Switch ID. The lower the numerical<br>value of the Switch ID, the more likely the switch is the Root<br>Bridge (switch).<br>All switches in your network can be assigned the same default<br>Bridge Priority. If this is the case, the switch Mac Address<br>decides which switch is the Root Bridge Switch.                                                                                                    |
| <b>IGMP Snooping</b>      | Enable snooping of Internet Group Management Protocol<br>(IGMP) network traffic to provide a method for intelligently<br>forwarding multicast packets within a Layer 2 broadcast<br>domain. By snooping the IGMP registration information, the<br>device forms a distribution list that determines which end<br>stations receive packets with a specific multicast address. Layer<br>2 switches listen for IGMP messages and build mapping tables<br>and associated forwarding filters. IGMP snooping also reduces<br>IGMP protocol traffic. Default: Disabled                                                                                    |
| <b>MSTP Configuration</b> | Enable or disable MSTP configuration for the site from the Site<br><b>Switch</b> tab. Port MSTP configuration is set based on port<br>function (AP, Host, Inter-switch and Other).                                                                                                    |
| <b>VLAN Configuration</b> | VLAN configuration is based on Switch port function:<br>AP - All the tagged and untagged VLANS are configured<br>for the AP's device group.<br>Host - Administrator configurable. The Administrator can<br>configure any of the VLANs that are configured in the<br>system.<br>Other – Default setting. Typically configures port to VLAN 1,<br>but this is configurable for all VLAN(s) that are configured<br>on Extreme Campus Controller.<br>Interswitch - All tagged and untagged VLANS are<br>configured for all AP device groups that are serviced by the<br>switch, along with all of the VLANS used by the host and<br>other port types. |

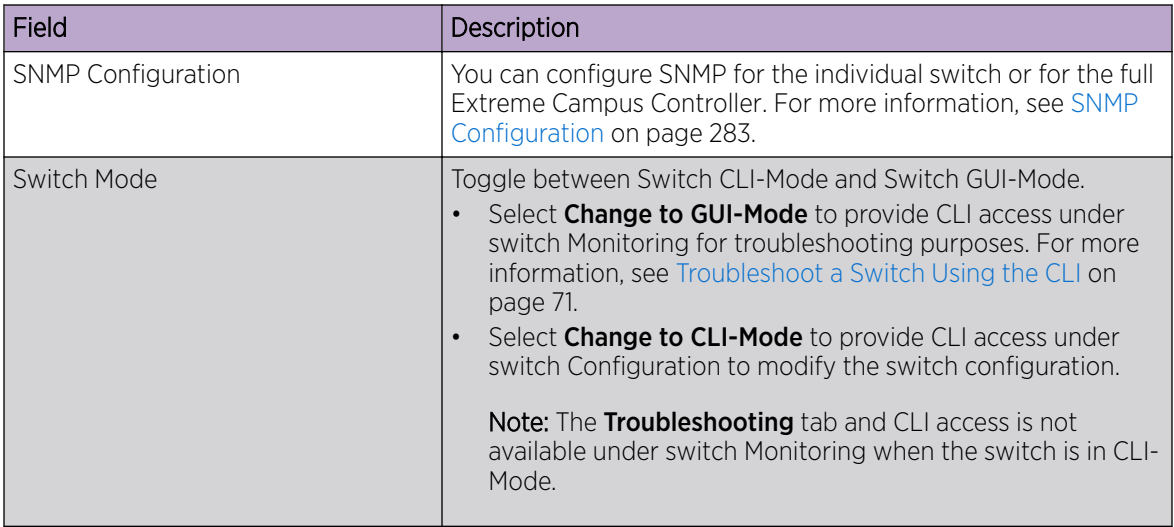

## <span id="page-162-0"></span>**Table 56: Advanced Switch Settings (continued)**

Related Topics

[Advanced Setting Overrides](#page-145-0) on page 146 [IP Address Assignment](#page-149-0) on page 150

## Access the Switch CLI

Extreme Campus Controller allows access to an ExtremeXOS switch CLI for troubleshooting and manual configuration. Switch CLI access is available in two modes:

• GUI-Mode. Provided for troubleshooting using CLI Show commands.

This is the default mode for the switch. For more information on troubleshooting an ExtremeXOS switch, see [Troubleshoot a Switch Using the CLI](#page-70-0) on page 71.

• CLI-Mode. Provided for switch configuration from the command line interface.

Access CLI-Mode from the Switch **Advanced Settings** page.

## Important

## Switching Between GUI and CLI Mode

- Switching to CLI-Mode *is not* service disrupting:
	- CLI script runs against the switch.
	- Cloud connector client saves switch configuration to a file.
	- Extreme Campus Controller uploads and stores the configuration file in Redis.
- Switching to GUI-Mode *is* service disrupting:
	- GUI-Mode is the default mode for a switch. When you change to CLI-Mode, and then back to GUI-Mode, the switch is reset to factory settings and configured based on the defaults for the switch model and the site configuration.

To access the switch CLI-Mode:

- 1. Go to **Configure > Devices > Switches** and select an ExtremeXOS switch.
- 2. Select Advanced.

<span id="page-163-0"></span>3. Select Change to CLI-Mode.

## 4. Select Activate Console.

- A console window opens. It can take up to 60 seconds for the switch to connect.
- 5. When the login prompt displays, log in with your Extreme Campus Controller credentials.

## Related Topics

[Troubleshoot a Switch Using the CLI](#page-70-0) on page 71 [Advanced Switch Settings](#page-161-0) on page 162 CLI - Mode Advanced Settings on page 164 Switch Configuration Backup Files on page 164

## Switch Configuration Backup Files

When a switch is changed to CLI-mode, Extreme Campus Controller automatically creates a backup file of the switch configuration. It also provides an option to create additional configuration backup files. You can create the file, view the file within the user interface, and restore the switch configuration from a backup file.

To access the switch configuration backup files:

- 1. Activate CLI-Mode on an ExtremeXOS switch. For more information, see [Access the Switch CLI](#page-162-0) on page 163.
- 2. Go to Configure > Devices > Switches.
- 3. Select an ExtremeXOS switch, then:
	- To create a backup file, select Create Backup.
	- To view the backup file, select **Backups** > View.
	- To restore a configuration from a backup file, select **Backups** > **Restore**.

#### Related Topics

[Access the Switch CLI](#page-162-0) on page 163 [Configure a Switch](#page-158-0) on page 159

#### CLI - Mode Advanced Settings

In CLI-Mode, switch advanced settings are limited to changing the switch mode. From here you can select Change to GUI-Mode.

#### Related Topics

[Configure a Switch](#page-158-0) on page 159 [Access the Switch CLI](#page-162-0) on page 163

## Assign to Site

You can assign access points, switches, and Defender adapters directly from the respective device list, which simplifies the manual on-boarding process.

To add a device to a site from a device list:

- 1. Go to Configure > Devices.
	- To assign APs or adapters, select **Access Points**.
	- To assign switches, select **Switches**.

Extreme Campus Controller displays a list of devices.

2. Select one or more devices, and then select **Actions > Assign to Site**.

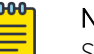

#### Note

Selected APs and adapters must be the same model type.

## The **Assign to Site** dialog opens.

- 3. Select a site. To create a new site, select  $\bigcirc$ .
- 4. Select a device group. To create a new device group, select  $\bullet$ .

Refer to the related information for rules associated with creating sites and device groups.

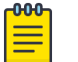

## Note

When working with 802.11ax access points that offer dual-mode support, make sure that the correct discovery options are configured for device adoption into the destination site. For more information, see the [Extreme Campus Controller Deployment Guide](https://extremenetworks.com/documentation/extremecloud-appliance).

## Related Topics

[Site Parameters](#page-87-0) on page 88 [Device Group Parameters](#page-90-0) on page 91 [Centralized Site](#page-15-0) on page 16

## **Networks**

Configure network services that bind a wireless LAN service (WLANS) to a default role. Roles are typically bound to topologies. Applying roles assigns user traffic to the corresponding network point of attachment, and the WLANS handles authentication and QoS for the network. Network configuration involves the following tasks:

- Defining SSID and privacy settings for the wireless link.
- Configuring the method of credential authentication for wireless users (Open/WPAv2 with PSK/ WPAv2 Enterprise w/ RADIUS).

To add a network, go to Configure > Networks > Add.

#### Related Topics

[WLAN Service Settings](#page-165-0) on page 166 [Mesh Point Network Settings](#page-173-0) on page 174 [Associated Profiles](#page-188-0) on page 189 [Managing a Network Service](#page-185-0) on page 186

## <span id="page-165-0"></span>WLAN Service Settings

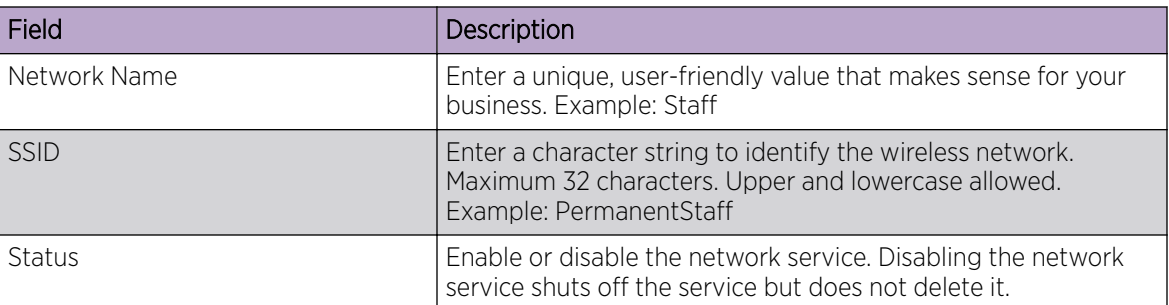

## **Table 57: WLAN Service Configuration Settings**

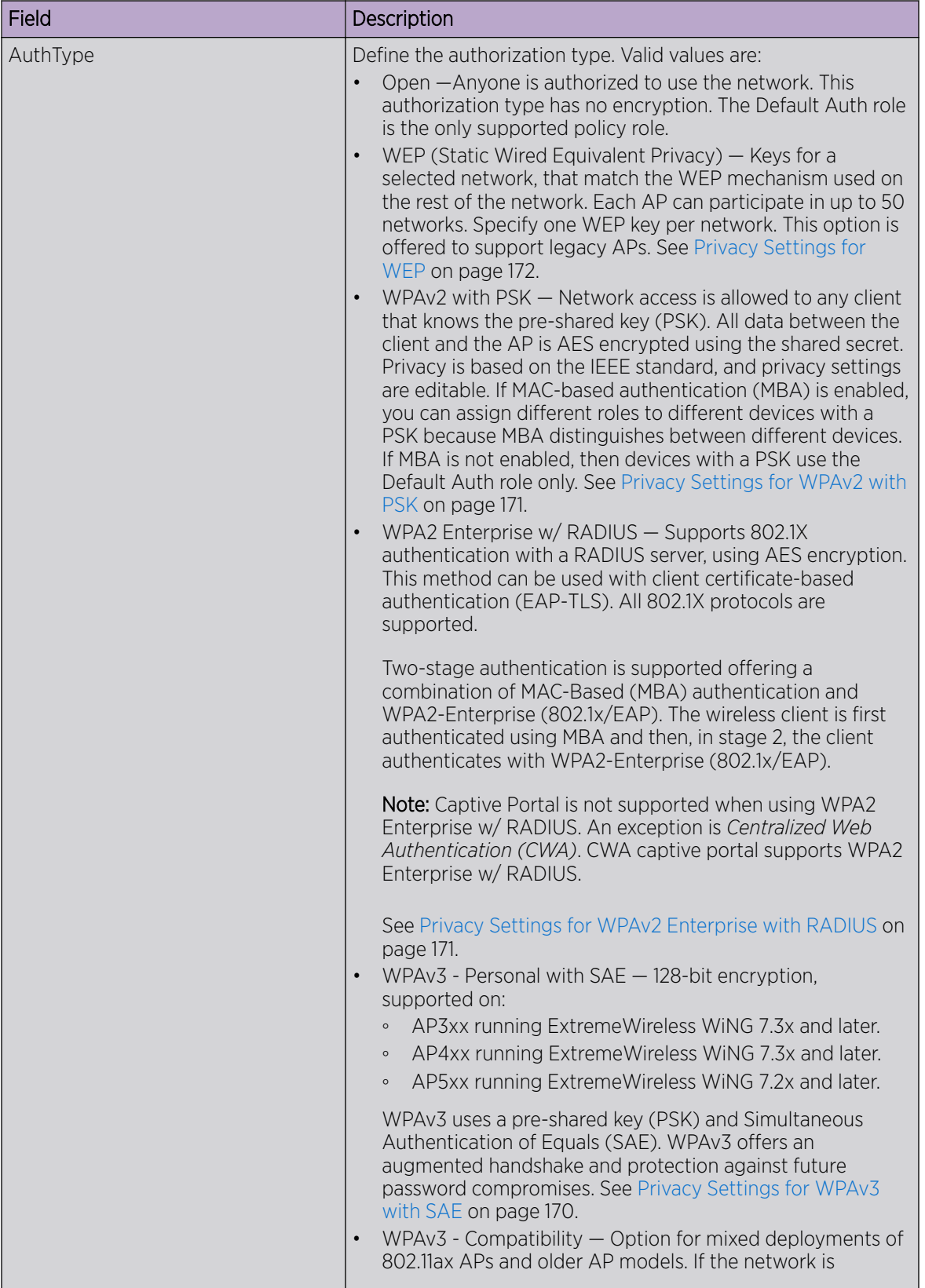

## **Table 57: WLAN Service Configuration Settings (continued)**

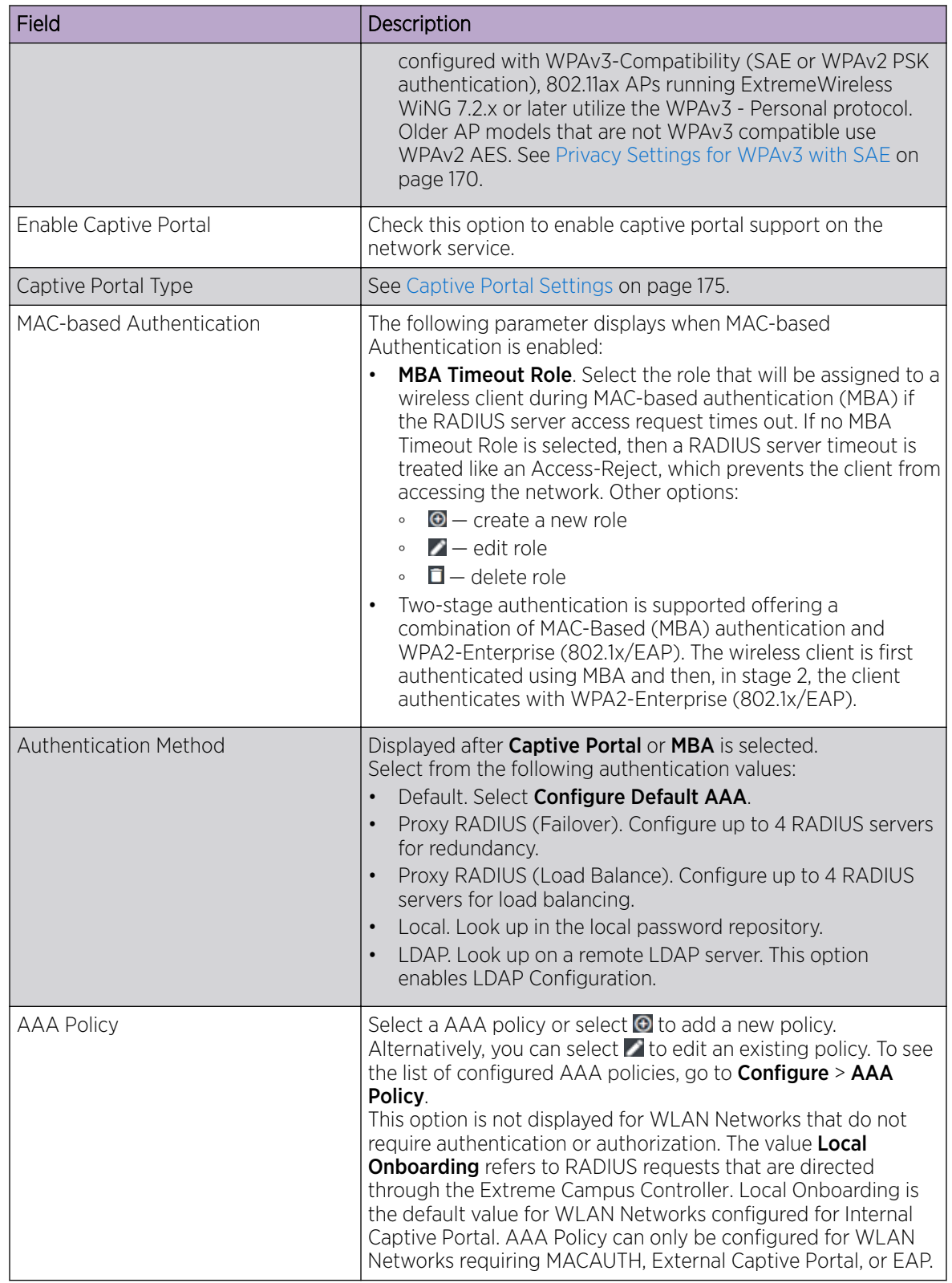

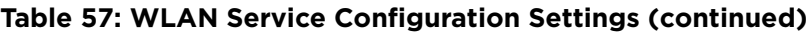

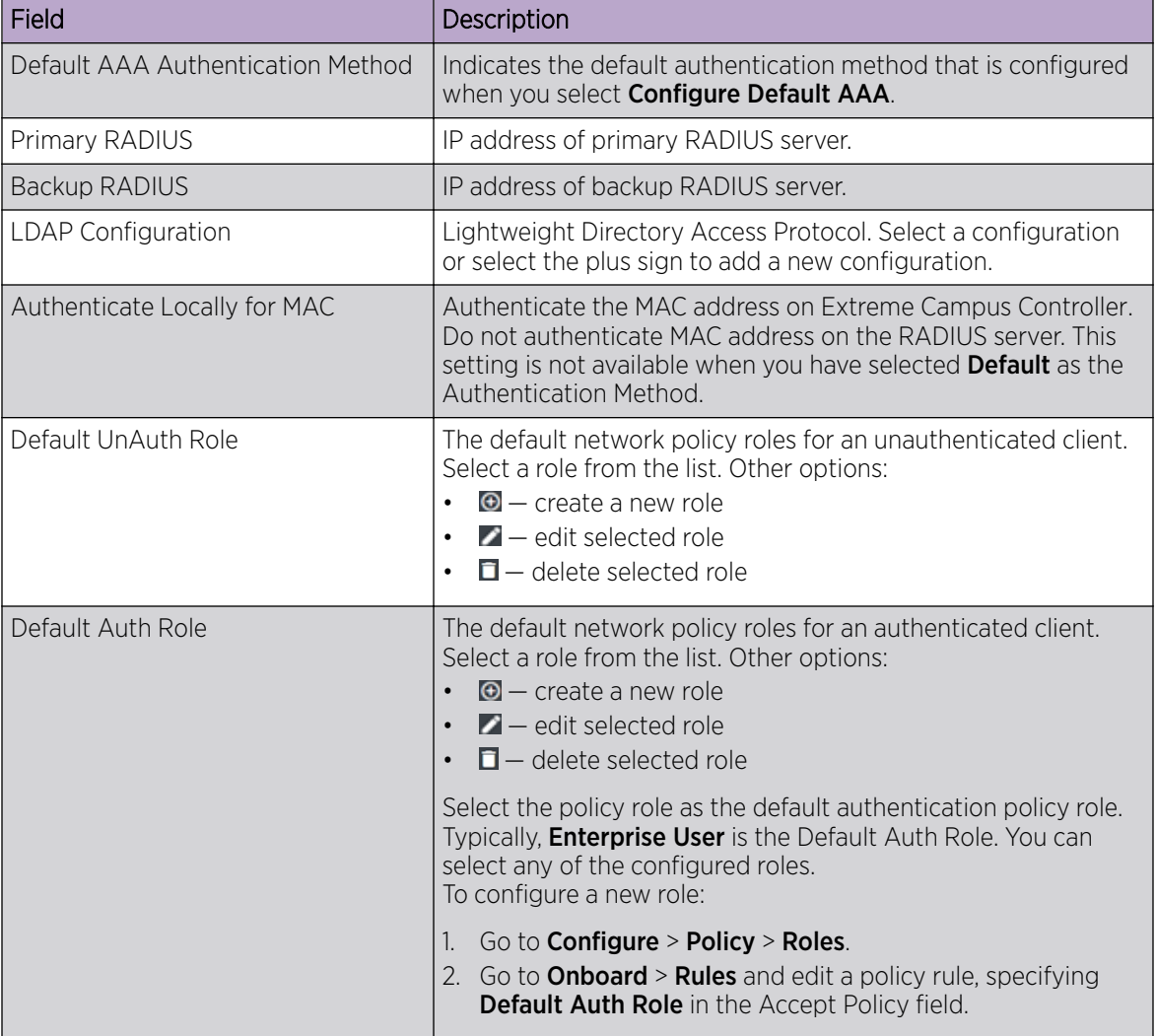

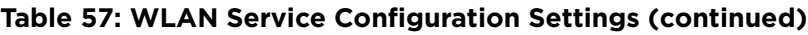

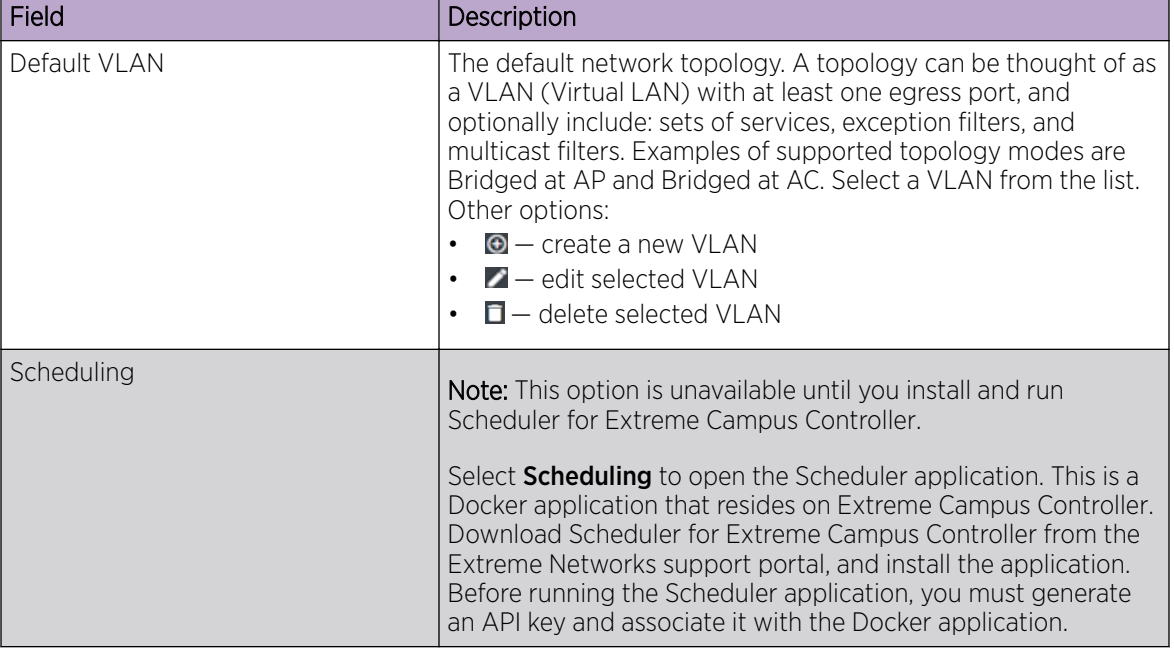

## <span id="page-169-0"></span>**Table 57: WLAN Service Configuration Settings (continued)**

## Related Topics

[Advanced Network Settings](#page-183-0) on page 184 [Scheduler for Extreme Campus Controller](#page-301-0) on page 302 [REST API Access for Docker Container Applications](#page-302-0) on page 303 [Captive Portal Settings](#page-174-0) on page 175 [LDAP Configurations](#page-224-0) on page 225 [Add Policy Roles](#page-187-0) on page 188 [Configure AAA Policy](#page-216-0) on page 217 [Configuring VLANS](#page-197-0) on page 198 [Mesh Point Network Settings](#page-173-0) on page 174

## *Privacy Settings for WPAv3 with SAE*

WPAv3 with SAE — Network access is allowed to any client that knows the pre-shared key (PSK).

Configure the following privacy settings:

- Protected Management Frames Management Frames are the signaling packets used in the 802.11 wireless standard to allow a device to negotiate with an AP. Protected Management Frames (PMF) adds an integrity check to control packets being sent between the client and the access point.
	- WPAv3 Personal (SAE). Setting is **Required**. Requires that all devices use PMF format. This could result in older devices not connecting.
	- WPAv3 Compatibility. Setting is **Enabled**. Supports PMF format but does not require it.
- WPAv3 Key. The password to access this wireless network.

## Related Topics

[WLAN Service Settings](#page-165-0) on page 166

## <span id="page-170-0"></span>*Privacy Settings for WPAv2 with PSK*

WPAv2 with PSK — Network access is allowed to any client that knows the pre-shared key (PSK).

Configure the following privacy settings:

- TKIP-CCMP Select this option to use Temporal Key Integrity Protocol (TKIP) and Counter Mode with Cipher Block Chaining Message Authentication Code Protocol (CCMP). Best Practice: TKIP encryption is considered to be a less secure means of communication. An industry best practice is to use a more secure option for network privacy.
- Protected Management Frames Management Frames are the signaling packets used in the 802.11 wireless standard to allow a device to negotiate with an AP. Protected Management Frames (PMF) adds an integrity check to control packets being sent between the client and the access point. This setting is enabled by default. Valid values are:
	- Enabled. Supports PMF format but does not require it.
	- Disabled. Does not address PMF format. Clients connect regardless of format.
	- Required. Requires all devices use PMF format. This could result in older devices not connecting.
- WPAv2Key. The password to access this wireless network.

## Related Topics

## [WLAN Service Settings](#page-165-0) on page 166

## *Privacy Settings for WPAv2 Enterprise with RADIUS*

WPA2 Enterprise w/ RADIUS — Supports 802.1X authentication with a RADIUS server, using AES encryption. This is the highest level of network security, particularly when used in conjunction with client certificate-based authentication (EAP-TLS). All 802.1X protocols are supported.

Two-stage authentication is supported offering a combination of MAC-Based (MBA) authentication and WPA2-Enterprise (802.1x/EAP). The wireless client is first authenticated using MBA and then, in stage 2, the client authenticates with WPA2-Enterprise (802.1x/EAP).The wireless client is first authenticated using MBA and then, in stage 2, the client authenticates with WPA2-Enterprise (802.1x/EAP). Wireless devices must pass both MBA and WPA2-Enterprise before they are allowed access to the network. After passing 2-staged authentication, the wireless client is fully authenticated and assigned a policy role as provisioned by the administrator. If either part of the two-staged authentication process fails, the client is disconnected from the network, and the client must attempt MBA authentication again.

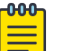

#### Note

Captive Portal is not supported when using WPA2 Enterprise w/ RADIUS. An exception is *Centralized Web Authentication (CWA)*. CWA captive portal supports WPA2 Enterprise w/ RADIUS.

Configure the following privacy settings:

- TKIP-CCMP Select this option to use Temporal Key Integrity Protocol (TKIP) and Counter Mode with Cipher Block Chaining Message Authentication Code Protocol (CCMP). Best Practice: TKIP encryption is considered to be a less secure means of communication. An industry best practice is to use a more secure option for network privacy.
- Protected Management Frames Management Frames are the signaling packets used in the 802.11 wireless standard to allow a device to negotiate with an AP. PMF adds an integrity check to control

<span id="page-171-0"></span>packets being sent between the client and the access point. This setting is enabled by default. Valid values are:

- Enabled. Supports PMF format but does not require it.
- Disabled. Does not address PMF format. Clients connect regardless of format.
- Required. Requires all devices use PMF format. This could result in older devices not connecting.
- Fast Transition Provides faster roaming by authenticating the device before roaming occurs. This setting is enabled by default.
- Mobility Domain ID Used by 802.11r, this setting defines a network scope that supports 11r fast roaming. Master keys are shared within the Mobility Domain, allowing clients to support fast roaming.

Related Topics

[WLAN Service Settings](#page-165-0) on page 166

## *Privacy Settings for WEP*

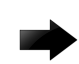

#### Important

Always use a restrictive policy to the associated VLAN to reduce your exposure after a breach.

Static WEP (Wired Equivalent Privacy) uses keys for a selected network, that match the WEP mechanism used on the rest of the network. Each AP can participate in up to 50 networks. Specify one WEP key per network.

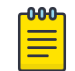

## Note

This option is offered to support legacy APs.

Configure the following privacy settings for a WLAN network:

- WEP Key Length Select the WEP encryption key length. Valid values are: 64-bit and 128- bit.
- Input Methods Select one of the following input methods:
	- Input Hex If you select Hex, type the WEP key input in the WEP Key box. The key is generated automatically, based on the input.
	- Input String If you select **String**, type the secret WEP Key string used for encrypting and decrypting in the WEP Key box.
- Key Index Select the WEP encryption key index. Valid values are 1 to 4.
- WEP Key  $-$  Type the WEP key using the **Input Method** chosen above.

#### Related Topics

[WLAN Service Settings](#page-165-0) on page 166 [Mesh Point Network Settings](#page-173-0) on page 174

## Mesh Point Network

An access point can be configured to be a part of a mesh network. In a mesh network, nodes in the network can communicate, and each node can maintain more than one path to its peers. Mesh networking enables users to access broadband applications anywhere by providing robust, reliable, and redundant connectivity to all the members of the network. When one of the nodes in a mesh network

<span id="page-172-0"></span>becomes unavailable, the other nodes in the network can still communicate with each other directly or through intermediate nodes.

Mesh provides efficient routing and path changes in infrastructure and mobility modes by proactively maintaining a table of alternative paths to mesh point root APs. Alternative paths allow root APs the flexibility to change paths immediately when a better path becomes available. This proactive approach allows a mesh AP to make intelligent path decisions in a dynamically changing RF environment.

Consider the following about a mesh network:

- $\bullet$  Mesh points forward all traffic into the wired network through mesh point root APs. A root AP is an AP connected to the wired network. Mesh points find the optimum path to a mesh point root AP.
- The path between any two APs is one hop. The path to a mesh point root can consist of multiple hops.

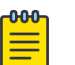

#### Note

In a mesh point network, APs automatically determine the best path to each mesh point root AP. A single hop path is not necessarily better than a path with multiple hops.

- The mesh network also supports mobile mesh points referred to as VMMs (Vehicle Mounted Modems). A VMM provides mesh connectivity while traversing the wireless mesh network at vehicular speeds.
- A mesh network is self-healing. The network reforms when an AP fails, preventing a single point of failure.

To create a mesh network:

- 1. Configure a network mesh point on the AP radio.
- 2. Add that network to the device group configuration Profile.
- 3. Configure Profile behavior for the mesh point under the mesh point configuration Profile settings.

AP39xx supports mesh point.

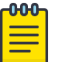

## Note

AP39xx series access points are limited to one mesh point.

#### Related Topics

Configure a Mesh Point Network on page 173 [Mesh Point Network Settings](#page-173-0) on page 174 [Mesh Point Network Diagram](#page-72-0) on page 73 [Advanced Setting Overrides](#page-145-0) on page 146

#### *Configure a Mesh Point Network*

Before configuring a mesh point network, ensure that the APs are configured for mesh point.

- 1. Go to Configure > Networks > Mesh Point > Add and configure the [Mesh Point Network Settings](#page-173-0).
- 2. Associate the mesh point network with the device group configuration Profile.
	- a. Go to **Sites**, and select a site.
	- b. Select **Device Groups** tab, and select a specific device group.
- <span id="page-173-0"></span>c. Next to the **Profile** field, select  $\mathbf{Z}$ .
- d. Select the **Networks** tab, and select the mesh point networks.
- 3. Configure the device group Profile settings:
	- a. Go to **Sites**, and select a site.
	- b. Select the **Device Groups** tab, and select a specific device group.
	- c. Next to the **Profile** field, select  $\blacksquare$ .
	- d. Select the **Mesh Points** tab.
	- e. Configure [AP39xx Mesh Point Configuration](#page-93-0) Profile Settings on page 94.

#### Related Topics

[Mesh Point Network](#page-171-0) on page 172 Mesh Point Network Settings on page 174 [Mesh Point Network Diagram](#page-72-0) on page 73 [AP39xx Mesh Point Configuration](#page-93-0) Profile Settings on page 94

#### Mesh Point Network Settings

To configure a mesh point network, do the following:

- 1. Go to Configure > Networks > Mesh Points > Add.
- 2. Configure the following parameters:

## Mesh Point Name

Name that identifies the mesh point.

#### Mesh ID

Identifies the mesh network. APs must have the same Mesh ID in order to form mesh links. APs with configured mesh points exchange beacons and the Mesh ID is checked. If a Mesh ID does not match that of the network, the beacon is dropped. If the Mesh ID does match that of the network, the AP adds an entry in the Mesh Point Neighbor Table.

The SSID is used as the Mesh ID for networks that support AP39xx.

## **Status**

Enable or disable the network service. Disabling the network service shuts off the service but does not delete it.

#### Root

Indicates if this mesh point is a root node. A root mesh point is connected to the WAN and provides a wired backhaul to the network.

#### Auth Type

Mesh networks must use WPAv2 with PSK. Network access is allowed to any client that knows the pre-shared key (PSK). All data between the client and the AP is AES-encrypted using the shared secret. Privacy is based on the IEEE standard, and privacy settings are editable. Select **Edit Privacy** to enter the WPAv2 key.

#### Related Topics

[Mesh Point Network](#page-171-0) on page 172 [Configure a Mesh Point Network](#page-172-0) on page 173 [AP39xx Mesh Point Configuration](#page-93-0) Profile Settings on page 94 [Mesh Point Network Diagram](#page-72-0) on page 73

## <span id="page-174-0"></span>Captive Portal Settings

Go to **Networks > WLANS** to enable captive portal. Select the portal type: Internal, External, or CWA (Centralized Web Authentication). The configuration settings depend on the portal type.

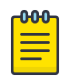

## Note

By default, when captive portal is enabled, HTTP, DNS, and DHCP access is provided to Extreme Campus Controller for redirection.

## Related Topics

Internal Captive Portal Settings on page 175 [External Captive Portal Settings](#page-175-0) on page 176 [Centralized Web Authentication](#page-175-0) on page 176 [ExtremeGuest Captive Portal Settings](#page-181-0) on page 182 [Captive Portal Redirect Port List](#page-183-0) on page 184

## *Internal Captive Portal Settings*

An internal captive portal resides on Extreme Campus Controller. Configure the following parameters for an internal captive portal.

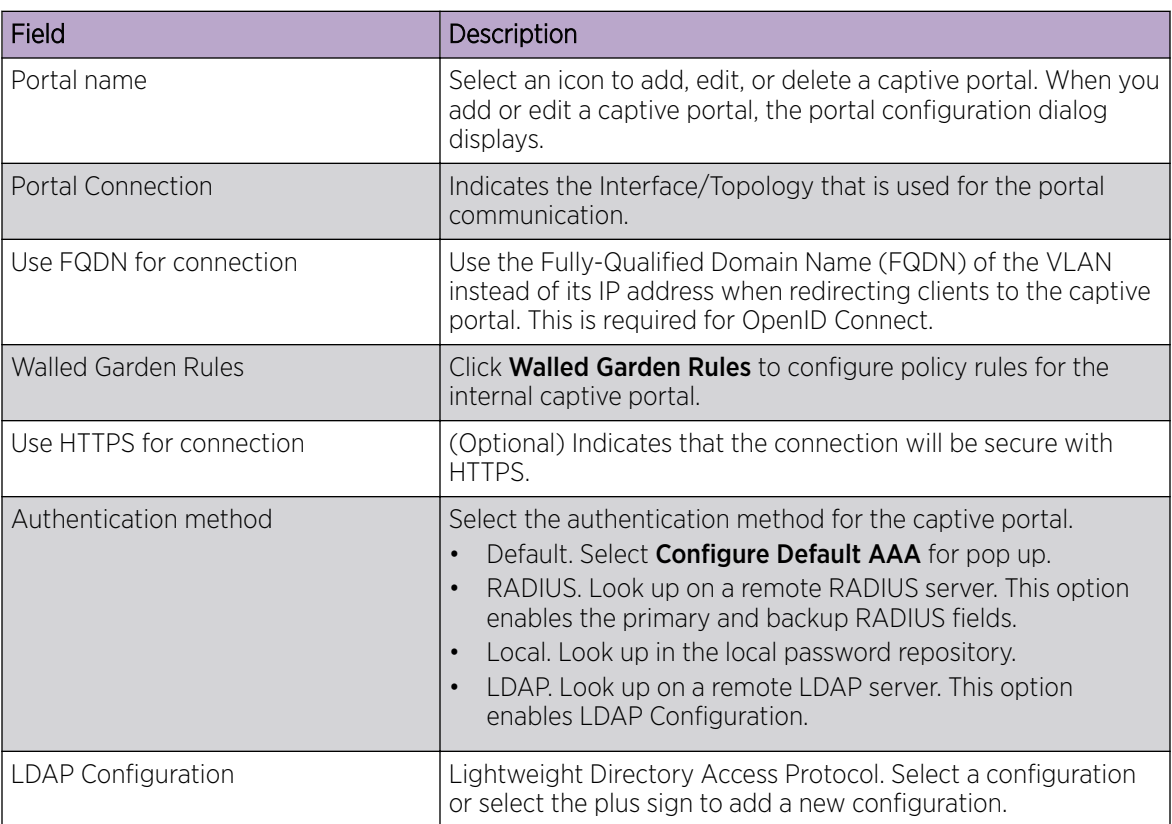

#### **Table 58: Internal Captive Portal Settings**

## <span id="page-175-0"></span>Related Topics

[Portal Website Configuration](#page-230-0) on page 231 [Portal Network Configuration](#page-239-0) on page 240 [Portal Administration Configuration](#page-240-0) on page 241 [Default Rules for Captive Portal](#page-248-0) on page 249 [Interfaces](#page-266-0) on page 267

## *External Captive Portal Settings*

An external captive portal resides on a separate server. Configure the following settings for an external captive portal.

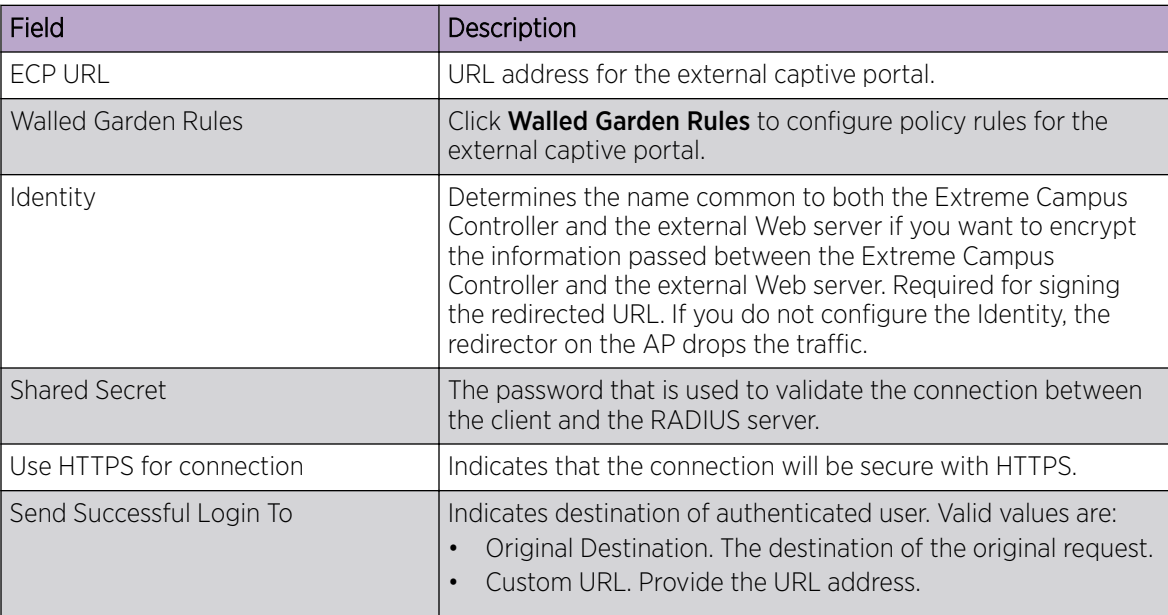

## **Table 59: External Captive Portal Settings**

Related Topics

[Configuring L2 Rules](#page-190-0) on page 191 [Configuring L7 Application Rules](#page-192-0) on page 193 [Walled Garden Rules](#page-181-0) on page 182

# NEW! *Centralized Web Authentication*

Typically, when an external captive portal is employed, a web server hosts a single site that allows users to authenticate to the network. Centralized Web Authentication (CWA) offers the ability to serve a web page based on a set of conditions that are defined on the RADIUS server. The user is redirected to the appropriate web page after successful authentication using the 802.1x protocol.

With a CWA captive portal, the URL for the captive portal is provided dynamically through RADIUS attributes. The redirection can occur either at the AP (for bridged@AP topologies) or at Extreme Campus Controller (for bridged@AC topologies). Examples of conditions that determine the destination web page include: the expiration date for a user password, or the due date of a bill that must be paid before a user can gain access to the network.

CWA supports an ExtremeControl captive portal server and a Cisco® ISE captive portal server. The configuration procedure for captive portal on Extreme Campus Controller is the same regardless of the captive portal server. CWA is supported on both Bridged@AC and Bridged@AP topologies.

From Extreme Campus Controller, you must configure the following:

- Configure a AAA Policy, defining the RADIUS server, then specify that AAA Policy on the CWA captive portal network configuration.
- Configure a policy role that includes a redirect rule. The redirect rule must use the TCP protocol and redirect the client based on the domain name or IP address that is specified in the URL message that is sent from the RADIUS server.

For information on the captive portal server configuration, see the [Extreme Campus Controller](https://extremenetworks.com/documentation/extreme-campus-controller) [Deployment Guide](https://extremenetworks.com/documentation/extreme-campus-controller).

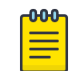

## Note

AP39xx access points do not support Centralized Web Authentication (CWA) captive portal.

## Related Topics

CWA Network Settings on page 177 [CWA Policy Redirection Role](#page-179-0) on page 180 [Configure AAA Policy](#page-216-0) on page 217

# **NEW!** CWA Network Settings

To configure a Centralized Web Authentication (CWA) captive portal:

1. Go to Configure > Network > WLANS.

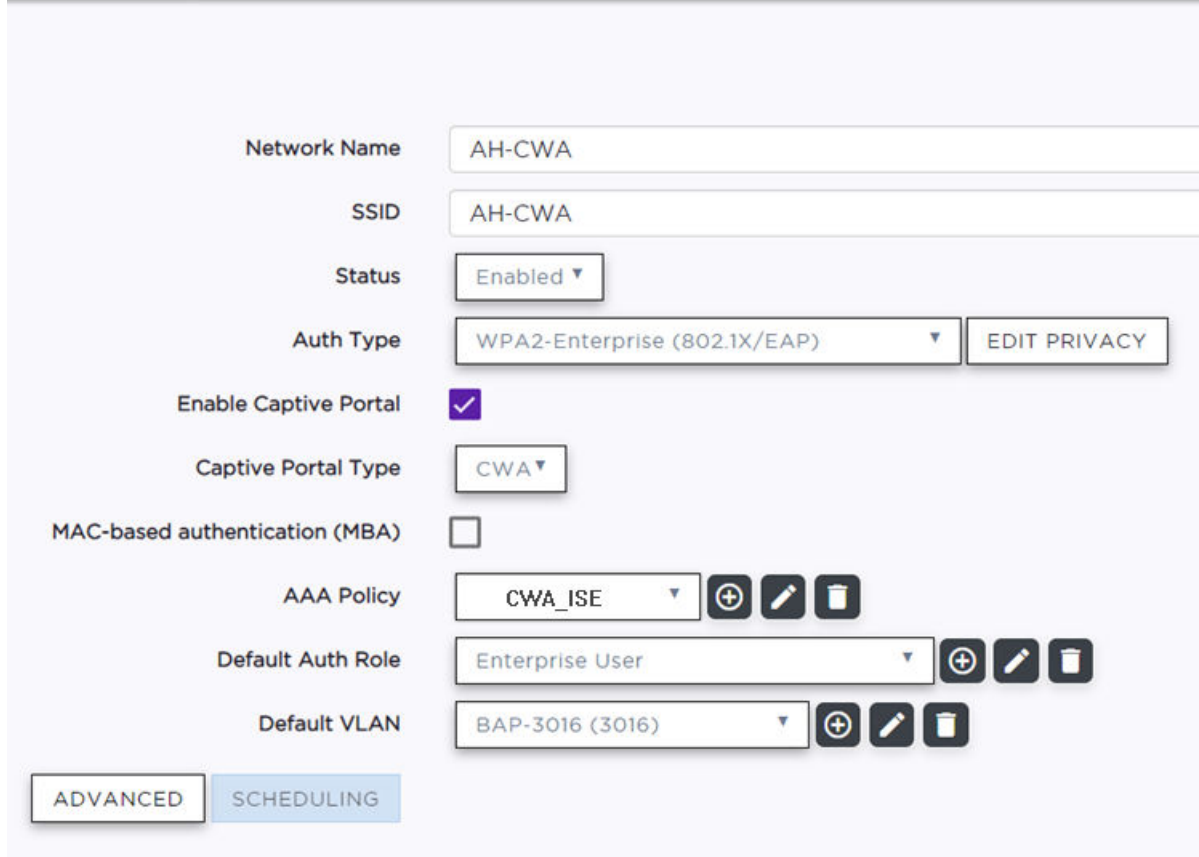

## **Extreme Campus Controller**

## **Figure 36: CWA Network on Extreme Campus Controller**

2. Configure the following settings:

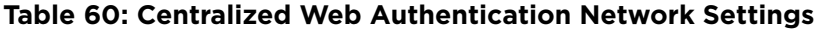

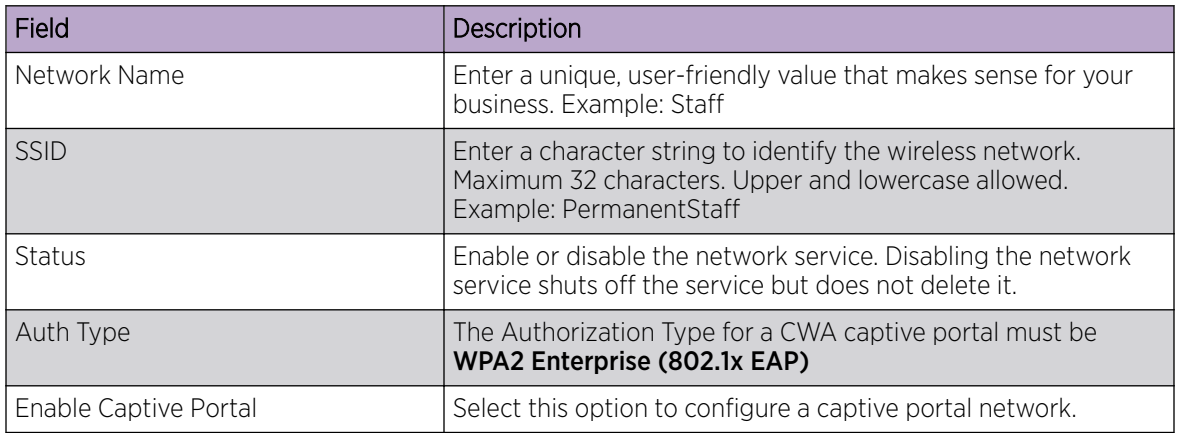

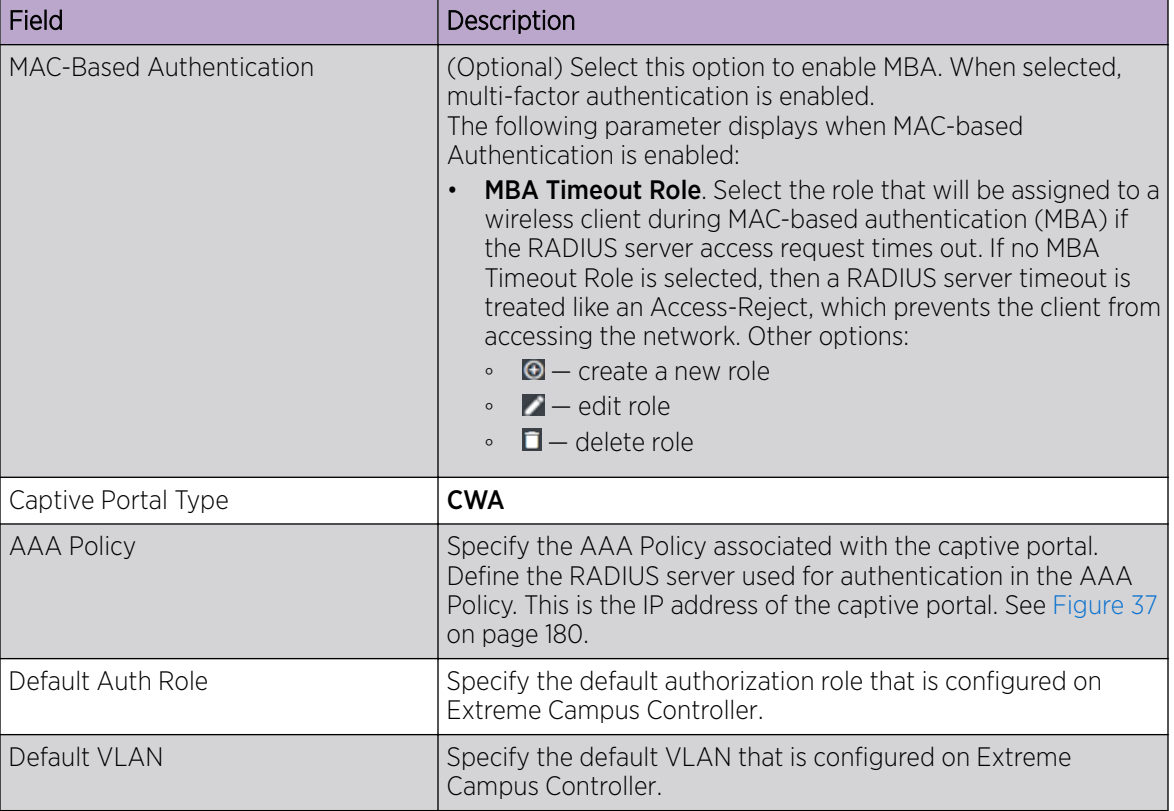

## **Table 60: Centralized Web Authentication Network Settings (continued)**

<span id="page-179-0"></span>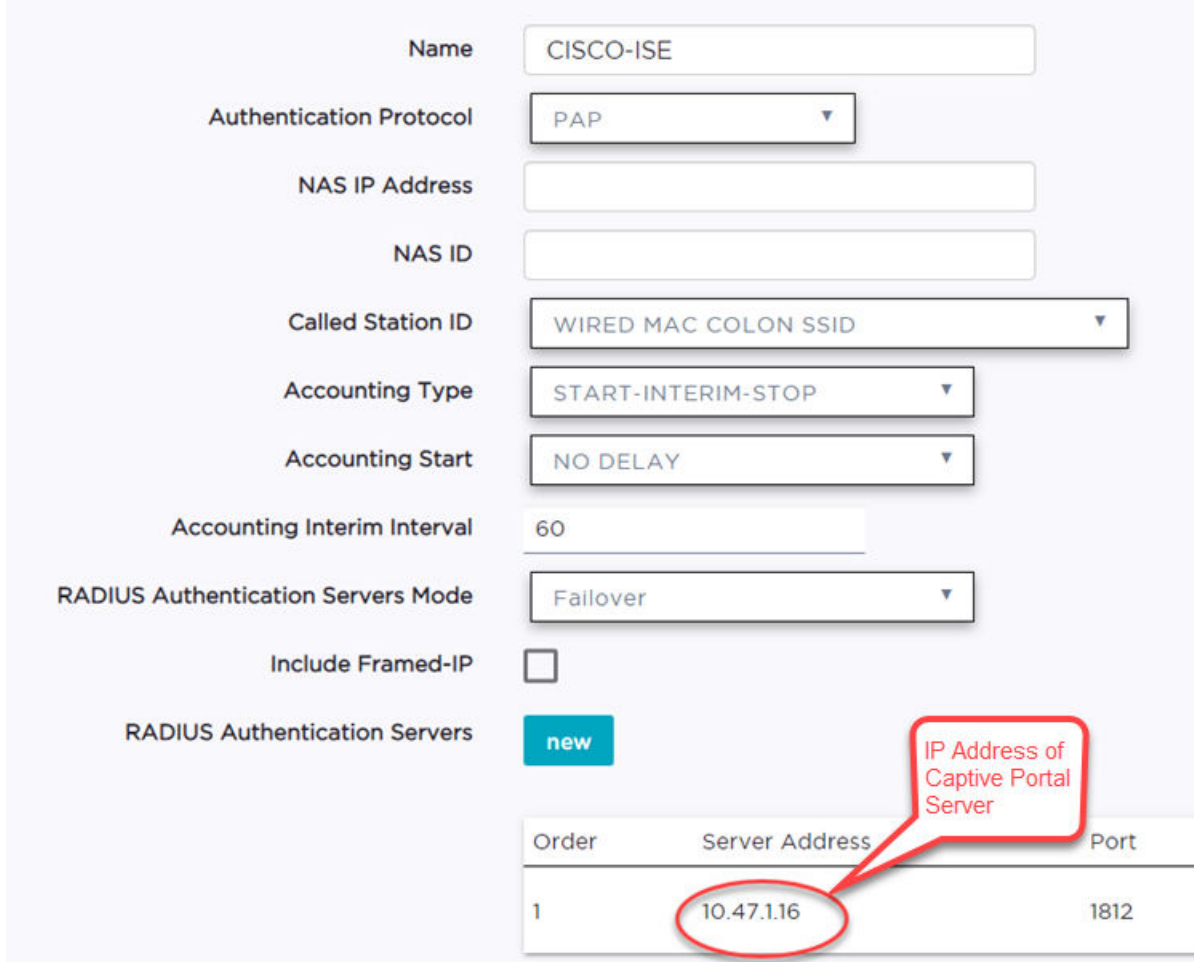

**Figure 37: AAA Policy for CWA — RADIUS Server definition**

Related Topics

[Configure AAA Policy](#page-216-0) on page 217 CWA Policy Redirection Role on page 180 [Add Policy Roles](#page-187-0) on page 188 [Configuring VLANS](#page-197-0) on page 198

# **NEW!** CWA Policy Redirection Role

To configure a policy role with at least one redirection rule:

- 1. Go to Configure > Policy > Role > Add.
- 2. Create a new role.
- 3. Select Layer 3/Layer4 and configure the parameters for a redirect rule that works with CWA captive portal. See [Table 61](#page-181-0) on page 182.
# **Extreme Campus Controller**

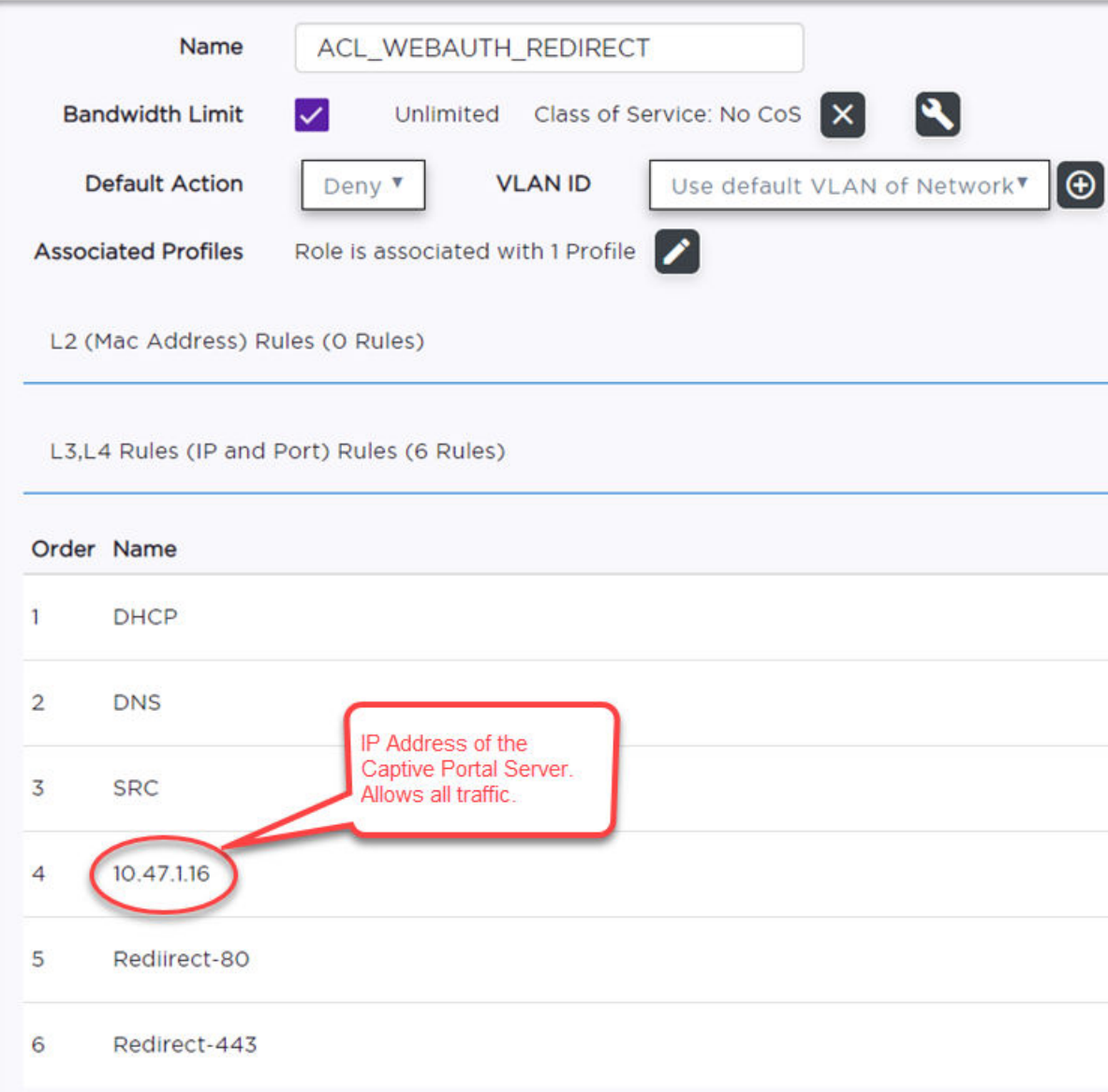

#### **Figure 38: Example Redirection Role on Extreme Campus Controller that includes six L3/L4 rules**

<span id="page-181-0"></span>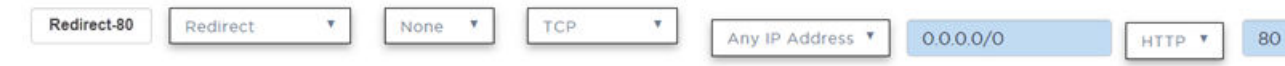

# Figure 39: Redirect-80 rule redirects HTTP traffic from Port 80

#### **Table 61: Rule Configuration for Layer3/Layer4 Redirection Rules**

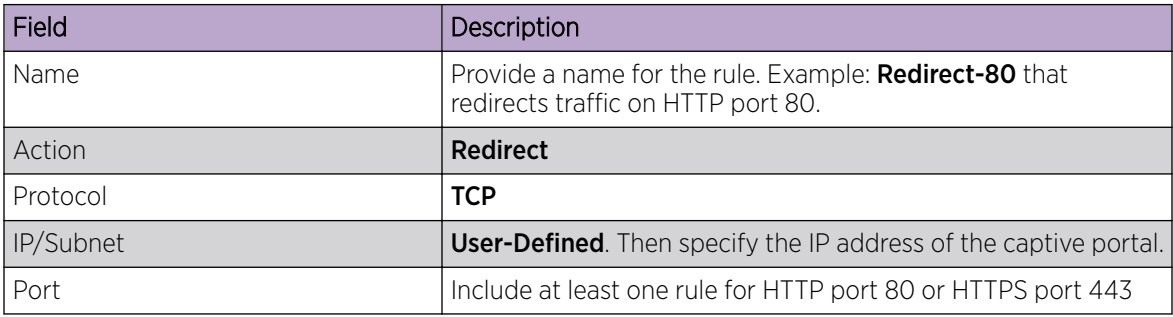

Related Topics

[Add Policy Roles](#page-187-0) on page 188

#### *ExtremeGuest Captive Portal Settings*

An ExtremeGuest captive portal resides on an ExtremeGuest server. Configure the following settings.

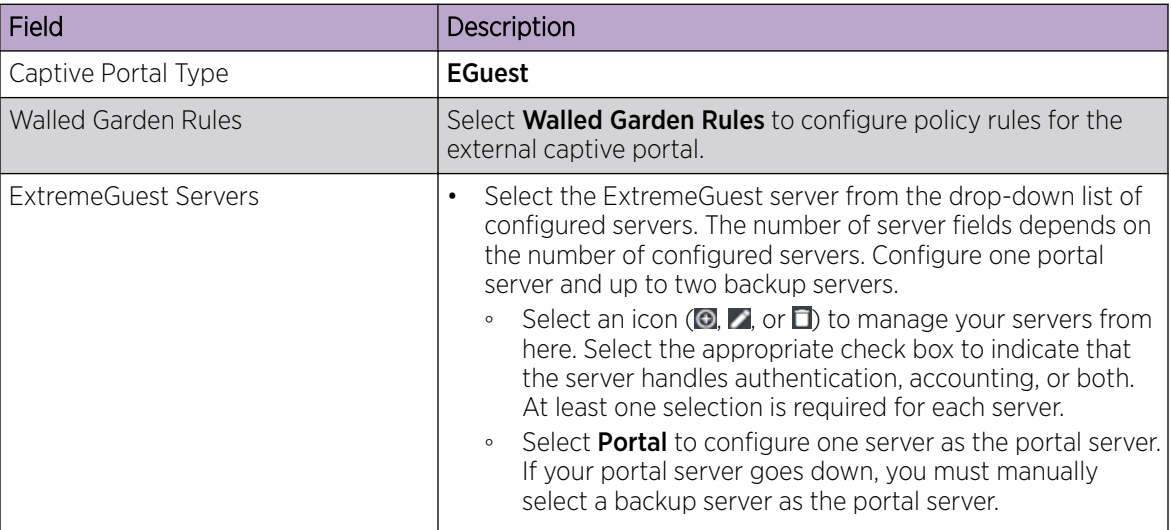

#### **Table 62: ExtremeGuest Captive Portal Settings**

#### Related Topics

[ExtremeGuest Server Settings](#page-213-0) on page 214 Walled Garden Rules on page 182

#### *Walled Garden Rules*

When authenticating with third-party credentials such as Facebook or Google, the Extreme Campus Controller unregistered access policy must allow access to the third-party site (either allow all SSL or make allowances for third-party servers). The Portal Configuration must have the specific site registration enabled and include the Application ID and Secret for the third-party site.

Third-party registration for networks redirecting HTTP traffic to the captive portal using DNS Proxy requires additional configuration.

Create a unique application to the third-party software. Refer to the following developer sites:

- Facebook Developers page at <https://developers.facebook.com/apps/>
- Google Developers page at<https://console.developers.google.com/projectselector/apis/library>
- Microsoft Developers page at [https://apps.dev.microsoft.com/#/appList.](https://apps.dev.microsoft.com/#/appList)
- Yahoo Developers page at<https://developer.yahoo.com/>
- Salesforce Developers page at <https://developer.salesforce.com/>

The Application ID and Application Secret assigned during the creation of the third-party application must be provided in the Portal Configuration page.

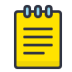

#### Note

With an Availability Pair, when configuring authentication in the portal, specify the URI (*Uniform Resource Identifier*) for both the Primary and Secondary appliance.

# Related Topics

Adding Walled Garden Rules on page 183 [Configuring L2 Rules](#page-190-0) on page 191 [Configuring L7 Application Rules](#page-192-0) on page 193 [Authentication with Third-party Credentials](#page-234-0) on page 235 [Third-party Registration Requirements](#page-234-0) on page 235

#### Adding Walled Garden Rules

Take the following steps to configure Walled Garden rules:

- 1. Go to **Configure > Networks** and select a network.
- 2. Enable Captive Portal.
- 3. Click Walled Garden Rules.
- 4. Click drop-down to display settings for each OSI layer:
	- L2 (Mac Address) Rules
	- L3, L4 (IP and Port) Rules
	- L7 (Application) Rules
- 5. Configure the rule parameters.

Each application site requires specific rules to access their site domains. The following table lists the rule configuration parameters needed for each application site.

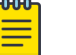

Note

The domain information for each application site is subject to change. Refer to specific application site documentation if necessary.

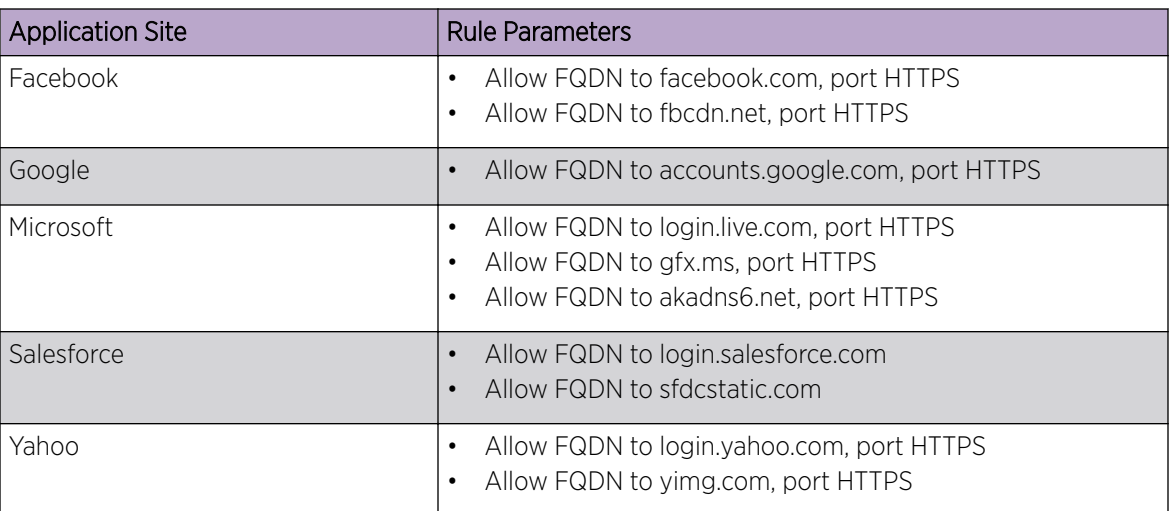

# **Table 63: FQDN Rules Required for Social Logins**

# Related Topics

[Walled Garden Rules](#page-181-0) on page 182 [Configuring L2 Rules](#page-190-0) on page 191 [Configuring L3, L4 Rules](#page-190-0) on page 191 [Configuring L7 Application Rules](#page-192-0) on page 193

# NEW! *Captive Portal Redirect Port List*

Configure a port on the Extreme Campus Controller interface to which the client is redirected after the ECP response. If ECP support is configured for HTTP then the port is typically 80, otherwise it is typically 443. It is possible to configure a different port. The hw\_port attribute appears in the redirection response from Extreme Campus Controller.

- 1. Go to Configure > Networks > WLANS.
- 2. Select Enable Captive Portal.
- 3. Select CP Redirect Port List.
- 4. Select  $\Theta$  to add a port to the list.
- 5. To delete a port, select the port, and then select  $\blacksquare$ .

# Advanced Network Settings

To configure advanced network settings:

- 1. Go to Configure > Networks > WLANS > Add.
- 2. Select Advanced.
- 3. Configure the following parameters:

# Agile Multiband

Enables wireless devices to better respond to changing wireless network conditions. Improved resource utilization helps balance wireless network load, increase capacity, and provide end users the best possible wireless experience.

This feature is enabled by default. It is supported on ExtremeWireless access points AP3xx, AP4xx, and AP5xx.

# RADIUS Accounting

Indicates that the RADIUS server will also handle RADIUS accounting requests.

# Hide SSID

Prevents the SSID from going in a beacon message but sends out the SSID when a device probes the APs.

#### Include Hostname

Includes the AP Hostname in the beacon signal. Enable this setting to easily identify the access point that is the originator of a particular signal without having to resort to BSSID conversion tables. This feature can be useful during site surveys.

The Hostname value is limited to 32 characters, no spaces. It can be the same as or different from the AP Name. Both the AP Name and AP Hostname are displayed on the AP List and on the **AP Details** dialog in Extreme Campus Controller.

# Shutdown on Meshpoint Loss

Shut down AP on loss of mesh connection. Enabling this setting makes it clear which AP services are operational.

#### Radio Management (11k) Support

Enabling this option helps improve the distribution of traffic in a wireless network by allowing a client to select an AP based on its active subscribers and overall traffic. (This feature is dependent on the client's ability to support this option.) APs serving WLANs with 11k support enabled perform a background scan to collect neighbor AP information and determine alternatives to recommend to the client.

#### Quiet IE

When Quiet IE is enabled, the AP temporarily silences the clients by including a Quiet IE countdown (from 200 to 1) in the Beacons and Probe Responses. When Quiet Count reaches 1, all the clients have to be quiet for the Quiet Duration given in the Quiet IE.

# U-APSD (WMM-PS)

Power Save mode. Between transmitting packets the client device sleeps and saves power while the access point buffers downlink frames. The application decides when to receive packets.

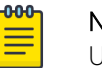

# Note

U-APSD can interfere with device functionality.

# Admission Control

Enable one or more of these options to prioritize traffic and provide enhanced multimedia support. When a client connects, it receives a reserved amount of time, which improves the reliability of applications by preventing over-subscription of bandwidth. If Admission Control is enabled, the clients must use it. If a client does not support it, that client's traffic will be downgraded.

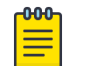

#### Note

It is not recommended to enable Admission Control if all clients do not support it.

# Admission Control for Voice (VO)

Forces clients to request admission to use the highest priority access categories in both inbound and outbound directions.

# Admission Control for Video (VI)

Provides distinct thresholds for VI (video).

# Admission Support for Best Effort (BE)

If the client does not support admission control for the access category that requires admission control, the traffic category will be downgraded to lower access category that does not have Mandatory Admission control.

# Global Admission Control for Background (BK)

Provides global admission control for background bandwidth.

#### Client to Client Communication

Control blocking traffic between wireless clients on the same SSID. Select this setting to enable blocking of client-to-client traffic per network. This setting is disabled by default. Blocked client traffic is supported on APs in a Centralized site.

Enable this setting on your network configuration and assign the network to a configuration Profile. Assign the configuration Profile to a device group. All APs, in that device group will block traffic between wireless clients on the SSID.

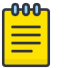

# **Note**

Blocking client-to-client traffic on Bridged at AP and Fabric Attach topologies for a Centralized site is not supported.

# Pre-Authenticated idle timeout (seconds)

The amount of time (in seconds) that a mobile user can have a session on the controller in *preauthenticated* state during which no active traffic is passed. The session is terminated if no active traffic is passed within this time.

#### Post-Authenticated idle timeout (seconds)

The amount of time (in seconds) that a mobile user can have a session on the controller in *authenticated* state during which no active traffic is passed. The session will be terminated if no active traffic is passed within this time.

#### Maximum session duration (seconds)

The maximum user session length in seconds.

Related Topics

[WLAN Service Settings](#page-165-0) on page 166

# Managing a Network Service

Once a network service is created, you can modify the configuration settings or delete the network. To get started:

- 1. Go to Configure > Networks.
- 2. Select WLANs or Meshpoints.

3. Select a network service from the list.

The network settings display.

- 4. Modify configuration settings as needed and select Save.
- 5. To delete a network, select Delete.

A delete confirmation message displays.

6. Select OK.

# Related Topics

[WLAN Service Settings](#page-165-0) on page 166 [Mesh Point Network Settings](#page-173-0) on page 174 [Networks List](#page-71-0) on page 72

# Policy

You can define policy rules for a role to specify network access. Network policies are a set of rules, defined in a specific order, that determine how connections are authorized or denied. If you do not define policy rules for a role, the role's default action is applied to all traffic subject to that role. However, if you require user-specific filter definitions, then the filter ID configuration identifies the specific role that is applied to the user.

# Related Topics

[Roles List](#page-80-0) on page 81 Configuring Roles on page 187 [Class of Service](#page-194-0) on page 195 [VLANS](#page-197-0) on page 198 [Configuring Rates](#page-206-0) on page 207

# Configuring Roles

A role is a set of network access services that can be applied at various points in a policy-enabled network. Roles are usually named for a type of user such as Student or Engineering. Often, role names match the naming conventions that already exist in the organization. The role name should match filter ID values set up on the RADIUS servers.

The default non-authenticated role is used when the client is not authenticated but able to access the network. The default authenticated role is assigned to a client when it successfully authenticates but the authentication process did not explicitly assign a role to the client.

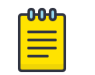

Note

To configure default roles, go to **Configure > Networks**.

When the default action is sufficient, a role does not need additional rules. Rules are used only to provide unique treatment of packet types when a single role is applied.

<span id="page-187-0"></span>Extreme Campus Controller is shipped with a default policy configuration that includes the following default roles:

- Enterprise User
- Quarantine
- Unregistered
- Guest Access
- Deny Access
- **Assessing**
- Failsafe

The Enterprise User access policy is intended for admin users with full access.

The Quarantine access policy is used to restrict network access to end-systems that have failed assessment. The Quarantine policy role denies all traffic by default while permitting access to only required network resources such as basic network services (e.g., ARP, DHCP, and DNS) and HTTP to redirect web traffic for assisted remediation.

# Related Topics

Add Policy Roles on page 188 [Role Widgets](#page-82-0) on page 83 [Policy Role Settings](#page-188-0) on page 189

# *Add Policy Roles*

Define policy roles to provide unique treatment of packet types when a single role is applied.

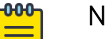

#### Note

Associate each role with a configuration Profile of a device group for each AP in the group to make use of the policy role.

- 1. Go to **Configure**  $>$  **Policy**  $>$  **Roles**  $>$  **Add**.
- 2. Configure the parameters for the role. For more information, see [Policy Role Settings](#page-188-0) on page 189.
- 3. Select the drop-down arrow to open the appropriate OSI layer.

Add rules associated with the appropriate OSI layer. Each OSI layer has one default rule that is provided by Extreme Campus Controller. Policy rules are applied from top to bottom.

4. To add new rules, select **New**.

# Note

ExtremeWireless 6 access points support rule sets that contain up to 256 rules. AP39xx series access points support rule sets with no more than 64 rules.

5. To edit a rule, click on the rule to open the rule parameters. Configure the rule parameters and select Save.

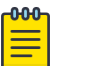

-000

Note

If you create a Deny All rule for any subnet as the top rule, the policy will drop all traffic.

Related Topics

[Policy Role Settings](#page-188-0) on page 189

[Policy Rules for OSI L2 to L4](#page-189-0) on page 190 [Application \(Layer 7\) Rules](#page-191-0) on page 192 Associated Profiles on page 189

# <span id="page-188-0"></span>Policy Role Settings

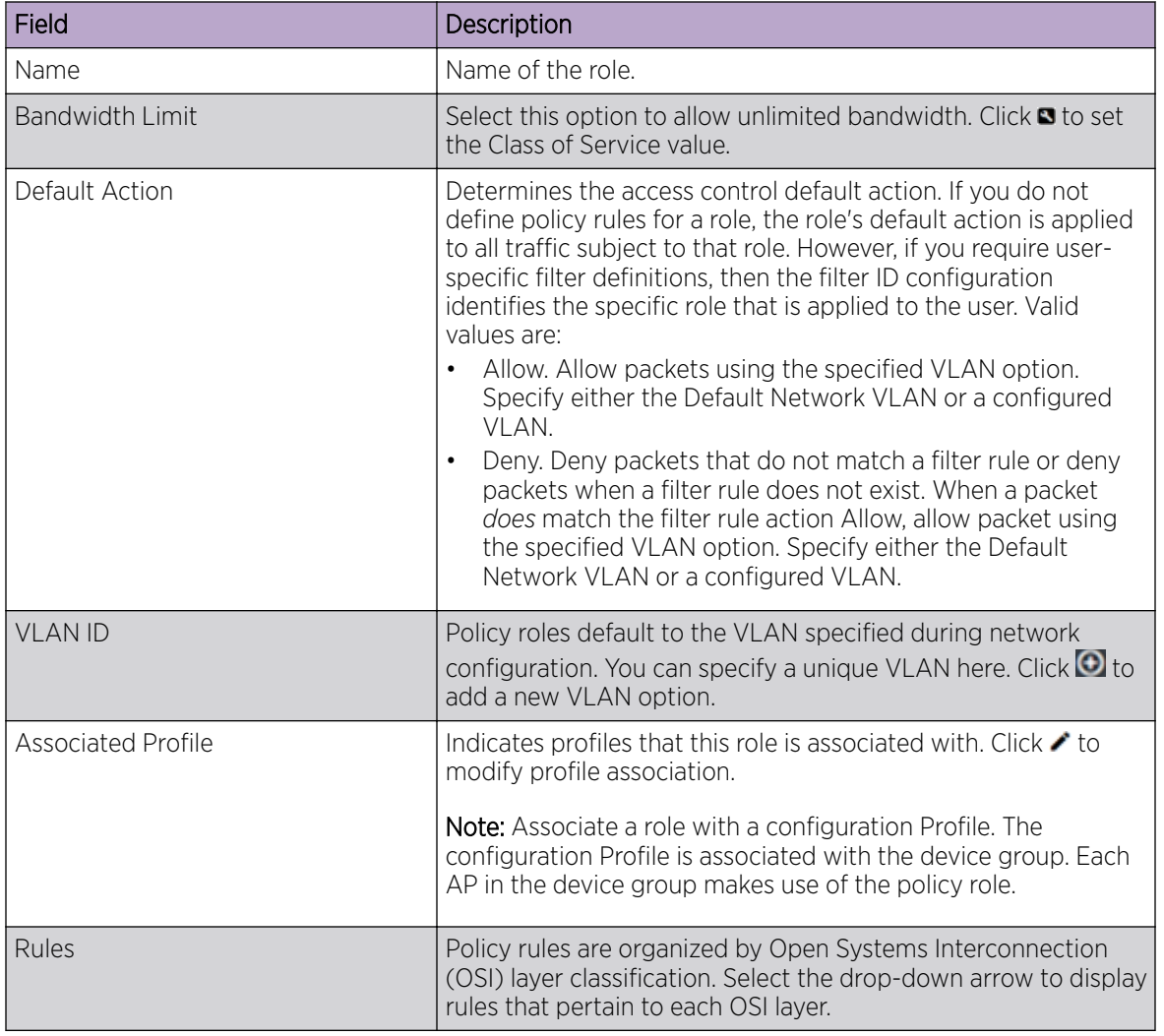

# **Table 64: Role Parameter Settings**

# Related Topics

[Policy Rules for OSI L2 to L4](#page-189-0) on page 190 [Application \(Layer 7\) Rules](#page-191-0) on page 192

# Associated Profiles

A list of configuration Profiles that this role or network can be associated with. Select a Profile to make the association. Clear a check box to disassociate the Profile.

Networks and roles must be associated with a configuration Profile. Device groups have a configuration Profile assignment. Therefore, APs within the device group are associated with the network definition

<span id="page-189-0"></span>and the role policy definition through the configuration Profile. Once you have configured the network and the policy, it is necessary to open each device group and associate the configured network and the defined roles by editing the assigned configuration Profile.

Extreme Campus Controller simplifies this procedure. After saving a network configuration or policy definition, Extreme Campus Controller prompts you to select the configuration Profile for association.

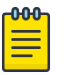

# Note

The association that you define applies to all device groups that use the selected configuration Profile.

If necessary, you can modify a configuration Profile from the device group. The **Associated Profiles** dialog simply makes the profile association process easier.

# Related Topics

[Profiles](#page-17-0) on page 18

# *Policy Rules for OSI L2 to L4*

You can define policy rules for a role to specify network access settings for a specific user role. Network policies are a set of rules, defined in a specific order, that determine how connections are authorized or denied. If you do not define policy rules for a role, the role's default action is applied to all traffic subject to that role. However, if you require user-specific filter definitions, then the filter ID configuration identifies the specific role that is applied to the user.

A role can have no rules if the default action is sufficient. Rules are used only to provide different treatments for different packet types to which a single role is applied.

Specify the OSI layer to which the rule pertains. The rule defines one or more actions to take on a packet matching criteria specified by the rule. The criteria could be the MAC address (L2) or the IP address or port number (L3 and L4).

The default action for all rules is **Contain to VLAN**, indicating that the rule applies to all traffic associated with the VLAN defined at the Role. This can be the Network default VLAN or a unique VLAN ID specified at the Role. The ability to specify the VLAN ID at the Role makes configuring network policy easier.

If the traffic is allowed, it can also be assigned a Class of Service (CoS) that can affect the priority and latency of that traffic. Only the rules in the policy assigned to a client are applied to a client's traffic.

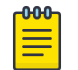

#### Note

Rules in the Application Layer (L7) apply to application access and use different matching criteria.

For additional information about Policy Rules Direction, see [Understanding the Policy Rules Direction](https://gtacknowledge.extremenetworks.com/articles/How_To/Understanding-the-Policy-Rules) in the GTAC Knowledge Center.

#### Related Topics

[Configuring L2 Rules](#page-190-0) on page 191 [Configuring L3, L4 Rules](#page-190-0) on page 191

# <span id="page-190-0"></span>Configuring L2 Rules

Configure policy rules that are associated with a role from the **Role Configuration** page. To configure an OSI Layer 2 rule, which filters on MAC Address:

- 1. Select the L2 drop-down and select **New** or select the rule to edit and existing rule.
- 2. Configure the following parameters:

# Name

Name the rule.

# **Action**

Determines access control action for the rule. Valid values are:

- None No role defined
- Allow Packets contained to role's default action's VLAN/topology
- Deny Any packet not matching a rule in the policy is dropped.
- Containment VLAN A topology to use when a network is created using a role that does not specify a topology. (Not applicable for L7 Application Rules.)

# COS

Determines the importance of a frame while it is forwarded through the network relative to other packets. The CoS defines actions to be taken when rate limits are exceeded.

#### MAC Address Type

Indicates if the MAC Address is user defined or any MAC Address. User Defined enables the MAC Address field for user input.

#### MAC Address

Media access control address. Sometimes known as the hardware address, is the unique physical address of each network interface card on each device. Specify the MAC address of the wireless client.

# 3. Select Save.

All rule types are applied to the policy in top to bottom order. The policy is installed on the enforced APs.

# Related Topics

Configuring L3, L4 Rules on page 191 [Policy Rules for OSI L2 to L4](#page-189-0) on page 190

# Configuring L3, L4 Rules

Configure policy rules that are associated with a role from the **Role Configuration** page. To configure an OSI Layer 3 and 4 rule, which filters on IP Address and Port number:

- 1. Select the L3, L4 drop-down and select **New** or select the rule to edit and existing rule.
- 2. Configure the following parameters:

# Name

Name the rule.

# Action

<span id="page-191-0"></span>Determines access control action for the rule. Valid values are:

- None No role defined
- Allow Packets contained to role's default action's VLAN/topology
- Deny Any packet not matching a rule in the policy is dropped.
- Containment VLAN A topology to use when a network is created using a role that does not specify a topology. (Not applicable for L7 Application Rules.)

# COS

Determines the importance of a frame while it is forwarded through the network relative to other packets. The CoS defines actions to be taken when rate limits are exceeded.

# Protocol

The user defined protocol or protocol type associated with the defined rule. Traffic from this protocol is subject to the defined rule. Valid values are:

- User Defined, then specify a protocol that is not already in the list. Use this option to explicitly specify a protocol that is not listed.
- A specific protocol from the list.

# IP Subnet

Specify the IP address or subnet address associated with the defined rule. Traffic from this address will be subject to the defined rule. Valid values are:

- User Defined. Specify the destination IP address and mask. Use this option to explicitly define the IP/subnet aspect of the rule.
- Any IP Maps the rule to the associated Topology IP address.
- Select a specific subnet value Select to map the rule to the associated topology segment definition (IP address/mask).
- FQDN Allows for filtering on fully qualified domain names.
- Other subnet options include:
	- Sepectralink Mcst
	- Vocera Mcst
	- mDNS/Bonjour

# Port

The port or port type associated with the defined rule. Traffic from this port is subject to the defined rule. Valid values are:

- User Defined, then type the port number. Use this option to explicitly specify the port number.
- A specific port type. The appropriate port number or numbers are added to the Port text field.
- 3. Select Save.

All rule types are applied to the policy in top to bottom order. The policy is installed on the enforced APs.

# *Application (Layer 7) Rules*

An *application rule* leverages the AP's deep packet inspection (DPI) engine to detect the underlying application to which a frame or flow belongs. The rule then applies access control and quality of service actions to all the traffic associated with the application, not just traffic destined for specific IP addresses <span id="page-192-0"></span>or ports. The control actions regulate both access control and traffic engineering (rate limit, marking, and prioritization) for applications and groups.

Use case examples include:

- Identifying critical applications and assigning a higher priority and CoS value.
- Blocking restricted web content.
- Blocking or limiting peer-to-peer protocols to preserve bandwidth and flows for other applications.
- Limiting bandwidth usage by non-business related traffic.

Extreme Campus Controller installs application policies with rules on the supported APs where enforcement occurs.

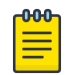

#### Note

Application policies are supported by Extreme Campus Controller-enabled APs only, not switches.

#### Rules

Application policies consist of rules with matching criteria, coupled with one or more actions to take when a packet matches the rule's criteria. The matching criteria for an application is usually just the name of the application. The Extreme Campus Controller user interface lets you first select a category of applications, resulting in a subset of applications to choose from. Additionally, you can create a single rule that applies to all traffic in the application category by selecting a category and then selecting 'Wild Card' as the specific application.

*Custom application rules* are rules that you create to recognize (match) applications that are not in the pre-defined set of application matches provided by Extreme Campus Controller. You create a custom application rule by defining a regular expression to match against host names. The rule's match criteria will be available as a match criteria for policy rules that you create in the future.

#### Actions and Limitations

When the Action filter for the application rule is set to Deny, the first few packets of a flow must be allowed to pass through so that the deep-packet inspection (DPI) engine can examine the contents and classify the packets. Once the packets are classified as Deny and the flow is blocked, the first few packets have already passed through the system. For typical web traffic, the leak is minimal for a long duration flow. However, for short duration flows, the Deny filter may not be effective.

Any flows that are not matched through classification are handled by the Default Action.

The Redirect action is only available for IPv4 traffic, not IPv6. The Allow, Deny, and Contain actions are available for IPv6.

#### Related Topics

[Adding Custom Apps to the Application List](#page-194-0) on page 195

#### Configuring L7 Application Rules

Create application rules when you need application-level (Layer 7) enforcement, for example, to limit or block access to non-business related traffic.

You can create a new application rule anywhere in the list of policy rules and create any number of application rules in one role.

To configure application rules:

- 1. Go to **Policy** > **Roles** > Add.
- 2. For application policy rules, select the L7 Application Rules drop-down.
- 3. Select  $\blacktriangleright$  in that row.

The **Rules** dialog displays.

#### From User

A packet header includes both a destination IPv4 address and a source IPv4 address. Determine how to filter traffic that flows from the station to the network by defining the destination or the source address as the filter. Options include: Destination (dest), Source (src), and None.

#### To User

A packet header includes both a destination IPv4 address and a source IPv4 address. Determine how to filter traffic that flows from the network to the station by defining the destination or the source address as the filter. Options include: Destination (dest), Source (src), and None.

#### Search

Type the application to search for. The Group and Application Name fields are automatically populated when you select an application from the Search field.

#### Group

Internet applications are organized in groups based on the type or purpose of the application. After you select an Application Group, the Application Name drop-down is populated with application names that are part of the specified group.

#### Application Name

Names of applications that are a member of the specified group.

#### Access Control

Determines access control action for the rule. Valid values are:

- None No role defined
- Allow Packets contained to role's default action's VLAN/topology
- Deny Any packet not matching a rule in the policy is dropped.
- Containment VLAN A topology to use when a network is created using a role that does not specify a topology. (Not applicable for L7 Application Rules.)

#### Class of Service

Determines the importance of a frame while it is forwarded through the network relative to other packets. The CoS defines actions to be taken when rate limits are exceeded.

Click the plus sign to configure CoS. For more information, see .[Configuring CoS](#page-195-0) on page 196

#### 4. Select **Close** > Save.

All rule types are applied to the policy in top-to-bottom order. The policy is installed on the enforced APs.

# <span id="page-194-0"></span>*Adding Custom Apps to the Application List*

When creating Application Rules, you can add custom applications to the list of possible applications. Take the following steps to configure a custom app for the Application Rule that is associated with a role:

- 1. Go to Configure > Policy > Roles > Add.
- 2. Select the drop-down arrow for L7 (Application) Rules and click **New** or select a rule in the list.
- 3. Select  $\blacktriangleright$  in that row.

The **Rules** dialog displays.

- 4. Select  $\blacktriangleright$  next to the **Application** field.
- 5. Select Create New Application.
- 6. Configure the custom application settings.
- 7. The custom application is added to the list of available applications for the specified application group.

# Related Topics

Custom Application Settings on page 195 [Configuring L7 Application Rules](#page-192-0) on page 193

# Custom Application Settings

Configure the following parameters to add custom applications to the L7 Apps list.

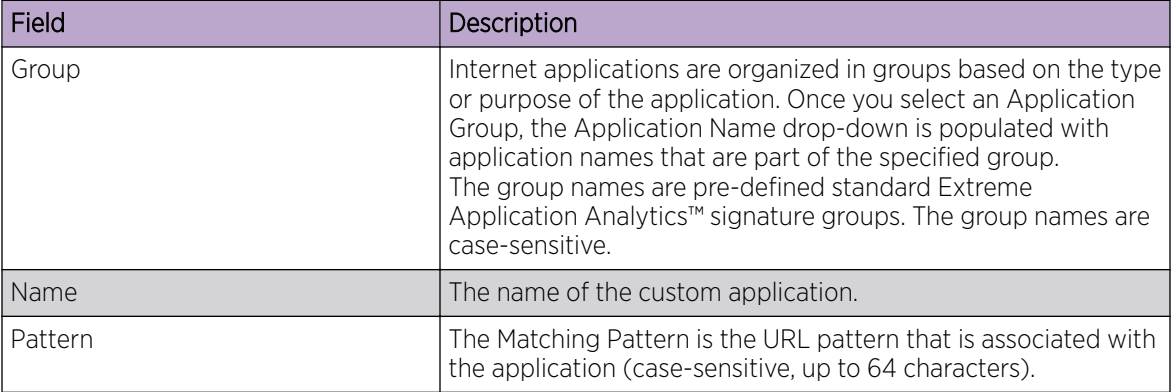

# **Table 65: Custom Application Settings**

# Class of Service

In general, COS refers to a set of attributes that define the importance of a frame while it is forwarded through the network relative to other packets, and to the maximum throughput per time unit that a client or port assigned to the role is permitted. The CoS defines actions to be taken when rate limits are exceeded.

A role can contain default access control (VLAN) and/or Class of Service (priority) characteristics that will be applied to traffic when the rule either allows traffic, or does not specifically disallow traffic and the last rule is ALLOW ALL.

<span id="page-195-0"></span>Class of Service is a 3-bit field that is present in an Ethernet frame header when 802.1Q VLAN tagging is present. The field specifies a priority value between 0 and 7, more commonly known as CS0 through CS7. These values can be used by QoS disciplines to differentiate and shape or police network traffic.

CoS operates only on 802.1Q VLAN Ethernet at the data link layer (Layer 2), which other QoS mechanisms (such as DiffServ, also known as DSCP) operate at the IP network layer (Layer 3).

After packets are classified, they are assigned a final User Priority (UP) value, which consists of the Priority and ToS/DSCP. Marking bits to be applied to the packet is taken from the CoS, and if the value is not set, then the received value (ToS/DSCP) is used. ToS/DSCP Marking rewrites the Layer 3 Type of Service (ToS) byte.

# Related Topics

Configuring CoS on page 196 [Configuring ToS/DSCP](#page-196-0) on page 197

# *Configuring CoS*

The set of rules included in a role, along with any access or CoS defaults, determine how all network traffic of any client assigned to the role will be handled. For example, a Doctor role can be assigned a higher priority CoS and default access control due to the sensitivity and urgency of services that a doctor provides to patients.

# 1. Go to Configure > Policy > Class of Service.

- 2. Select **Add**, or select an existing Class of Service from the list.
- 3. Configure the following parameters:

#### Name

Naming should reflect the priority for your organization and be easily recognized by your IT team, such as Bulk Data or Critical Data.

# Priority

Define how the Layer 2 priority of the packet will be marked. Priority 0 is the highest priority.

- 4. For ToS/DSCP, define how the Layer 3 ToS/DSCP will be marked. Enter a hexadecimal value in the Ox (DSCP:) field, or select Configure to open the ToS/DSCP dialog box.
- 5. In the CoS dialog box, set the Mask value.

#### Mask

Select a hexadecimal value to use for the ToS/DSCP value. For example, if the mask is 0xF0, then only the four most significant bits of the ToS of the received packets are marked. So, if the received ToS is 0x33 and the ToS marking is set to 0x2A, then the resulting ToS is 0x23.

- 6. Specify the inbound and outbound rate limits, and select OK.
- 7. Click  $\bigcirc$  to add a new bandwidth rate.
- 8. Select Save.

# Related Topics

[Configuring ToS/DSCP](#page-196-0) on page 197 [Bandwidth Rate](#page-196-0) on page 197

# <span id="page-196-0"></span>*Configuring ToS/DSCP*

You can configure ToS/DSCP from the network rules page or the Class of Service page. Define how the Layer 3 ToS/DSCP will be marked:

- 1. Go to Configure > Policy > Roles > Add.
	- Or, **Class of Service > Add > Configure** ToS/DSCP and skip to step 5.
- 2. Select Bandwidth Limit and click  $\blacksquare$
- 3. Click **Edit** next to Advanced Settings.
- 4. Click Configure ToS/DSCP.
- 5. In the ToS/DSCP dialog box, select either Type of Service (ToS) or Diffserv Codepoint (DSCP). Set the related options, and click OK.

# Type of Service (ToS)

# Precedence

Assign a priority to the packet. Packets with lower priority numbers are more likely to be discarded by congested routers than packets with higher priority numbers.

# Delay Sensitive

Specifies that the high priority packets will be routed with minimal delay. It can be useful to enable this option for voice protocols.

# High Throughput

Specifies that high priority packets will be routed with high throughput.

# High Reliability

Specifies that high priority packets will be routed with low drop probability.

# Explicit Congestion Notification (ECN)

Permits end-to-end notification of network congestion while preventing dropped packets. ECN can be used only with two ECN-enabled endpoints.

# Diffserv Codepoint (DSCP)

# Well-Known Value

These values are explicitly defined in the DSCP related RFCs and implemented on many vendors' switches and routers.

# Raw Binary Value

Specify a binary value if you want finer definition of priority.

# *Bandwidth Rate*

Inbound Rate: Inbound traffic is sent from the client to the network. Rate limits are enforced on a perclient basis whether the rate limit is assigned to a rule or role. Each client has its own set of counters that are used to monitor its wireless network utilization. Traffic from other clients never count against a client's rate limits. Maximum Number of Limiters per Group: 8 inbound.

Outbound Rate: Outbound traffic is sent from the network towards the client. Maximum Number of Limiters per Group: 8 outbound.

Configure the following parameters to configure a new Bandwidth Limit:

# Name

The name for the rate limit.

# <span id="page-197-0"></span>Average Rate (CIR)

The rate at which the network supports data transfer under normal operations. It is measured in kilo bits per second (Kbps).

# Related Topics

[Configuring CoS](#page-195-0) on page 196

# VLANS

VLANs are logical subnets. Many VLANs can coexist on a single Ethernet cable (typically referred to as a 'VLAN Trunk'). The AP is a VLAN-aware bridging device. It can place traffic on any VLAN to which it is exposed. Other options are bridging locally at the controller, VxLAN, and Fabric Attach. Fabric Attach allows the AP to connect to a Fabric Network.

It is not necessary to include a VLAN tag in a packet that is being transmitted over a VLAN. A packet transmitted without a VLAN tag is said to be untagged. Since there is no way to identify the VLAN to which an untagged packet belongs, there can be only one untagged VLAN on a VLAN trunk.

It is common practice to place all AP management traffic on an untagged VLAN and place user traffic on tagged VLANs. Extreme Campus Controller preconfigures switches with a single untagged VLAN that is used for managing access points and the switches themselves.

Another common option is to place all traffic on a single untagged VLAN. This is a simpler option to use when a network's applications do not benefit from VLAN deployment.

Extreme Campus Controller fully supports mixing tagged and untagged traffic. An AP wired interface can be an untagged member of one VLAN and a tagged member of several other VLANs simultaneously.

With switches, all administrator-created VLANs in Extreme Campus Controller are classified as tagged VLANs. When a tagged VLAN is assigned to a port, the port is configured to expect all traffic received from the VLAN or sent to the VLAN to be tagged. You can override the tagging on a per-port basis for the ports types Host and Other.

# Related Topics

Configuring VLANS on page 198

# *Configuring VLANS*

A VLAN defines how the user traffic is presented through the network interface.

To configure a VLAN:

- 1. Select Configure > Policy > VLANS.
- 2. Select **Add**, or select an existing VLAN from the list.

3. Configure the following parameters:

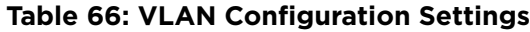

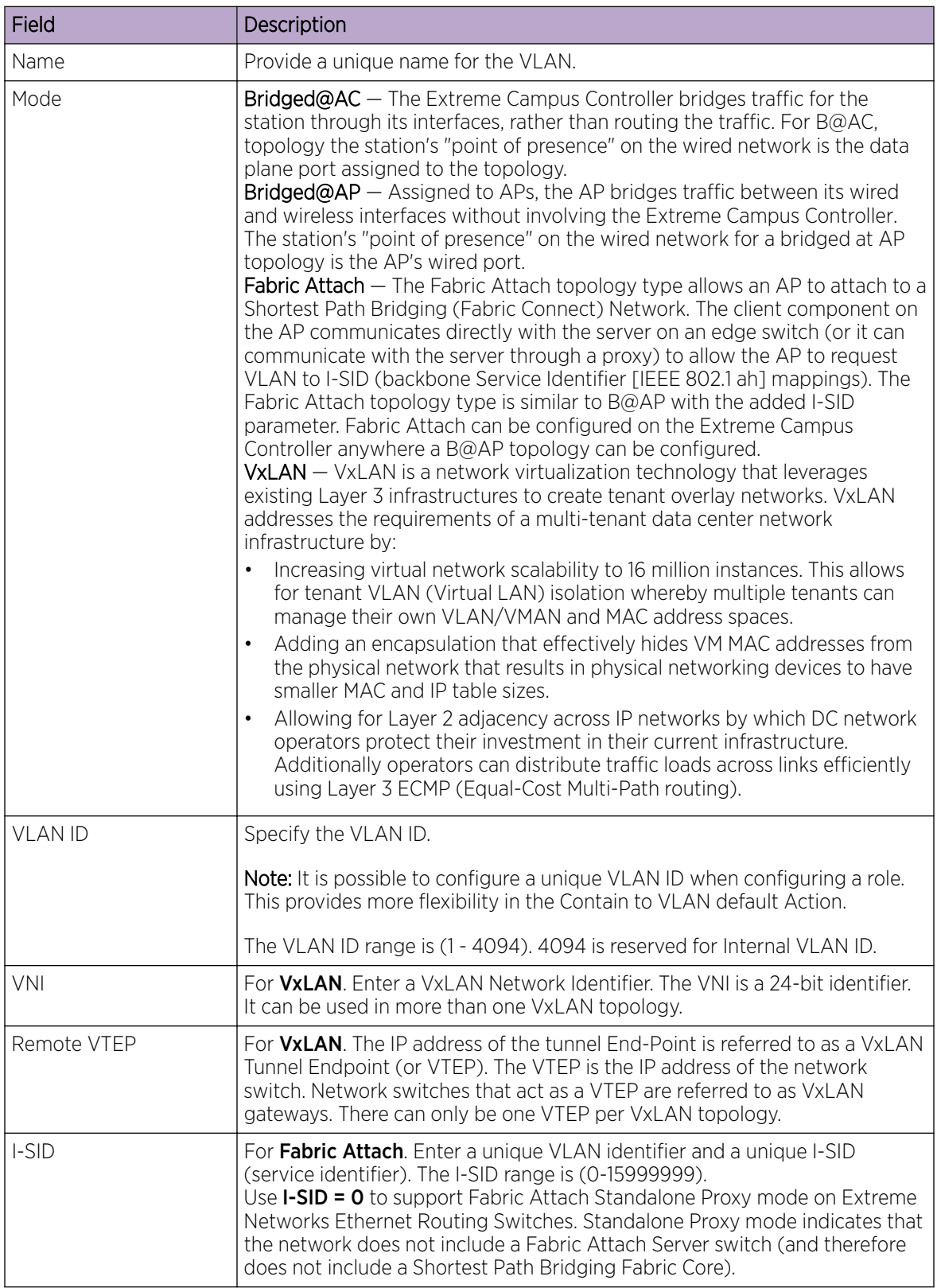

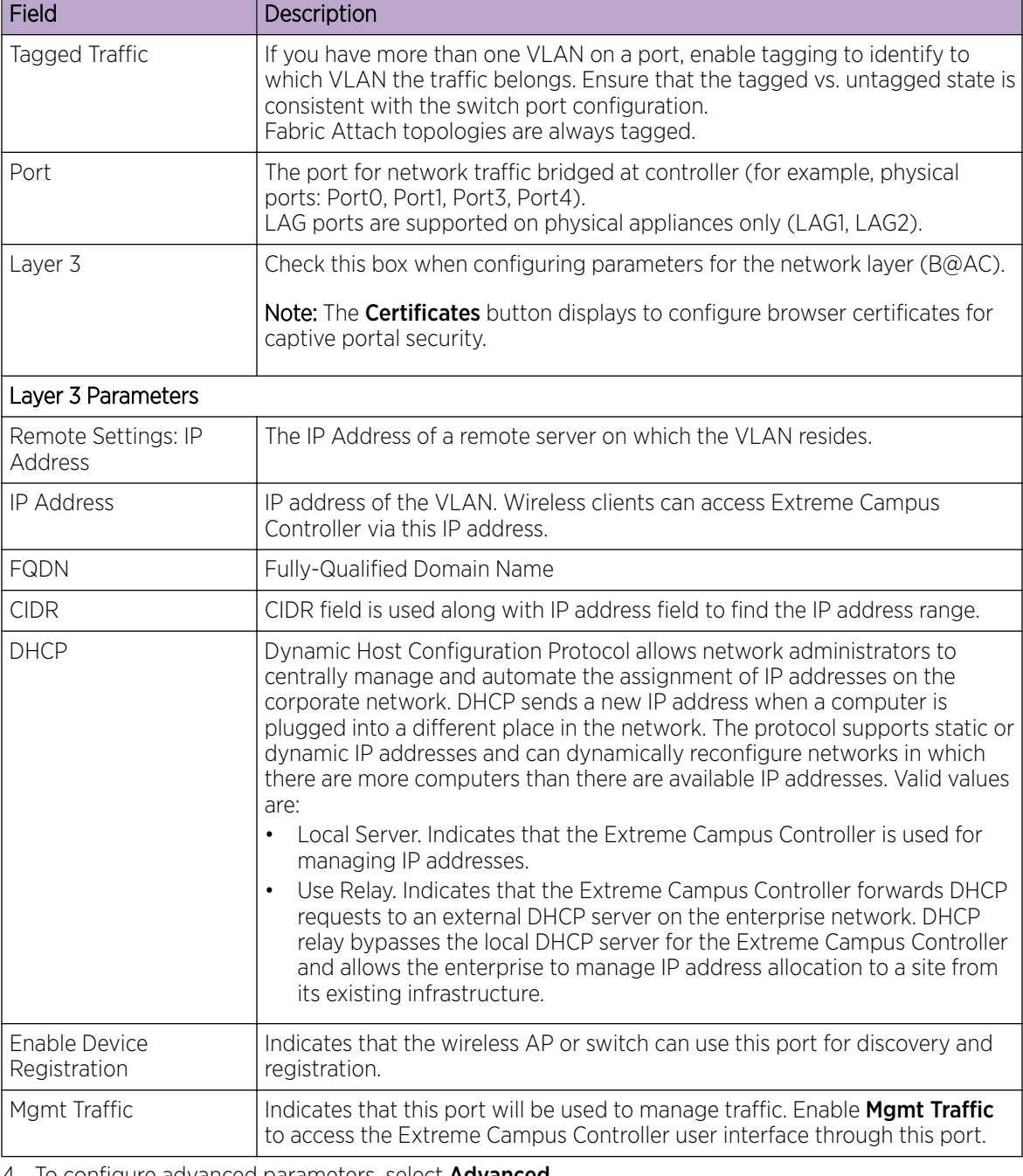

# **Table 66: VLAN Configuration Settings (continued)**

4. To configure advanced parameters, select **Advanced**.

5. Select Save.

Related Topics

[VLAN Advanced Setting](#page-200-0) on page 201 [VLANS](#page-197-0) on page 198 [Fabric Attach Topology](#page-201-0) on page 202 [VxLAN Topology](#page-202-0) on page 203

[Configuring a VxLAN in Extreme Campus Controller](#page-203-0) on page 204 [Generate Browser Certificates](#page-228-0) on page 229

# <span id="page-200-0"></span>VLAN Advanced Setting

Configure the following parameters to optimize your network connectivity. Modifying the following settings is optional. Consider changes thoughtfully.

# Multicast Bridging

Select this option to enable forwarding of multicast traffic (point-to-multipoint) between the wired and wireless sides of the AP. Because multicasts consume a lot of 802.11 air time, when you enable this option you must also specifically identify the types of multicast traffic that you want forwarded by adding one or more rules.

# Multicast Rules

Add one or more multicast rules if you enabled **Multicast Bridging**. Multicast rules (point-tomultipoint) permit traffic that matches the rule. A multicast rule is defined as the multicast IP address of the traffic destination and a mask that allows a range of addresses to be matched by a single rule. Extreme Campus Controlleroffers a predefined set of multicast rules. Select a preset multicast rule or define a new rule.

# Related Topics

Pre-defined Multicast Rules on page 201 Configuring a Multicast Rule on page 201 [Configuring VLANS](#page-197-0) on page 198

# Pre-defined Multicast Rules

- 1. Go to **Policy** > **VLANS** >  $Add$ , or select a VLAN.
- 2. Select Advanced.
- 3. Select Add Pre-Defined Rule.
- 4. Select a value from the **Multicast Group** field and click **Add**.

#### Related Topics

Configuring a Multicast Rule on page 201 [Configuring VLANS](#page-197-0) on page 198

#### Configuring a Multicast Rule

- 1. Go to **Policy** > **VLANS** >  $Add$ , or select a VLAN.
- 2. Select Add New Rule.
- 3. Configure the following parameters:

# IP address

Enter the multicast IP address for the traffic destination.

#### CIDR

Classless Inter-Domain Routing. An address aggregation scheme that uses supernet addresses to represent multiple IP destinations.

#### Wireless Replication

<span id="page-201-0"></span>Enables the forwarding of multicast traffic from a wireless client to other wireless clients. If disabled, multicast traffic from wireless clients is forwarded to wired clients only. Wireless clients will not receive it.

#### Group

Indicates the multicast group associated with the rule. Multicast is a communication pattern in which a source host sends a message to a group of destination hosts.

#### *Fabric Attach Topology*

The Fabric Attach topology type allows an AP to attach to a Shortest Path Bridging (Fabric Connect) Network. The client component on the AP communicates directly with the server on an edge switch (or it can communicate with the server through a proxy) to allow the AP to request VLAN to I-SID (backbone Service Identifier [IEEE 802.1 ah] mappings). The Fabric Attach topology type is similar to B@AP with the added I-SID parameter. Fabric Attach can be configured on the Extreme Campus Controller anywhere a B@AP topology can be configured.

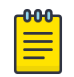

#### Note

When Fabric Attach is configured, LLDP (Link Layer Discovery Protocol) is automatically enabled on all APs associated with the topology. The setting cannot be disabled by users.

The switch requires that the VLAN/I-SID mapping is unique per port per switch, therefore only one AP per switch port is allowed.

ExtremeWireless APs connected to a Fabric-enabled switch automatically use the default management VLAN that is configured on the switch. Moving an AP from a Fabric-enabled switch to a non Fabricenabled switch requires a factory default reset to connect to the new management VLAN.

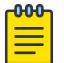

#### Note

In a mobility scenario that includes a local and foreign Extreme Campus Controller, make sure the Fabric Attach topology configuration is the same on each Extreme Campus Controller, ensuring that an AP that moves between appliances has the same set of topologies.

<span id="page-202-0"></span>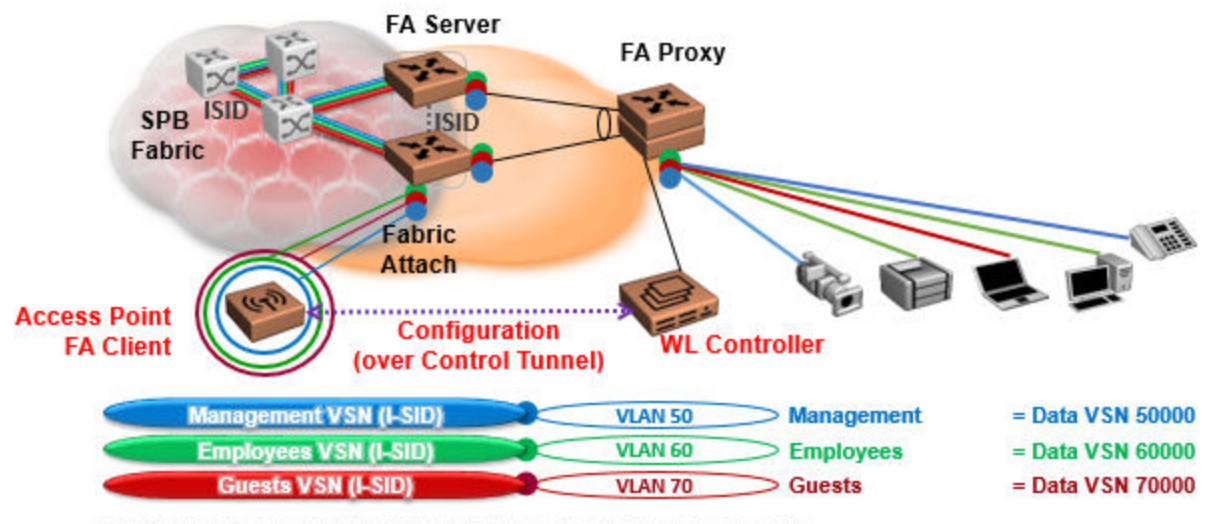

The AP sends a request to FA Server to create VLAN/ISID mappings.

# **Figure 40: Fabric Attach for FA Clients — Automated Network Services**

# NEW! *VxLAN Topology*

Extreme Campus Controller leverage VxLAN capabilities of ExtremeXOS switches to establish different head-ends for tunneling traffic in an enterprise. Support includes:

- Tunnel in VxLAN from AP directly to a target switch
- Bypass Extreme Campus Controller
- Abstracts interconnections.

VxLAN is a Layer 2 overlay scheme over a Layer 3 network. Overlays are called VxLAN segments and only a VM and a physical machine (tenant) within the same segment have Layer 2 connectivity. VxLAN segments are uniquely identified using an identifier called the VxLAN Network Identifier (VNI). The VNI is a 24-bit identifier; therefore, an administrative domain can support up to 16 million overlay networks.

Because the scope of the MAC, originated by tenants, is restricted by the VNI, overlapping MAC addresses across segments can be supported without traffic leaking between tenant segments. When a tenant frame traverses a VxLAN overlay network, it is encapsulated by a VxLAN header that contains the VNI. This frame is further encapsulated in a UDP header and L2/L3 headers.

VxLAN can add up to a 50-byte header to the tenant VM frame. For VxLAN to work correctly, this requires that the IP MTU be set to at least 1550 bytes on the network-side interfaces. IP MTU of 1550 should also be set on all transit nodes which carry VxLAN traffic. The point at which a tenant frame is encapsulated (or decapsulated) is referred to as a VxLAN Tunnel Endpoint (or VTEP). VTEPs are typically located on hypervisors but may also be located on physical network switches. Network switches that act as a VTEP are referred to as VxLAN gateways.

The role to encapsulate/decapsulate a frame is performed by a VxLAN Tunnel Endpoint (VTEP), also referred to as a VxLAN gateway. A VxLAN gateway can be a Layer 2 gateway or Layer 3 gateway depending on its capacity. A Layer 2 gateway acts as a bridge connecting VxLAN segments to VLAN

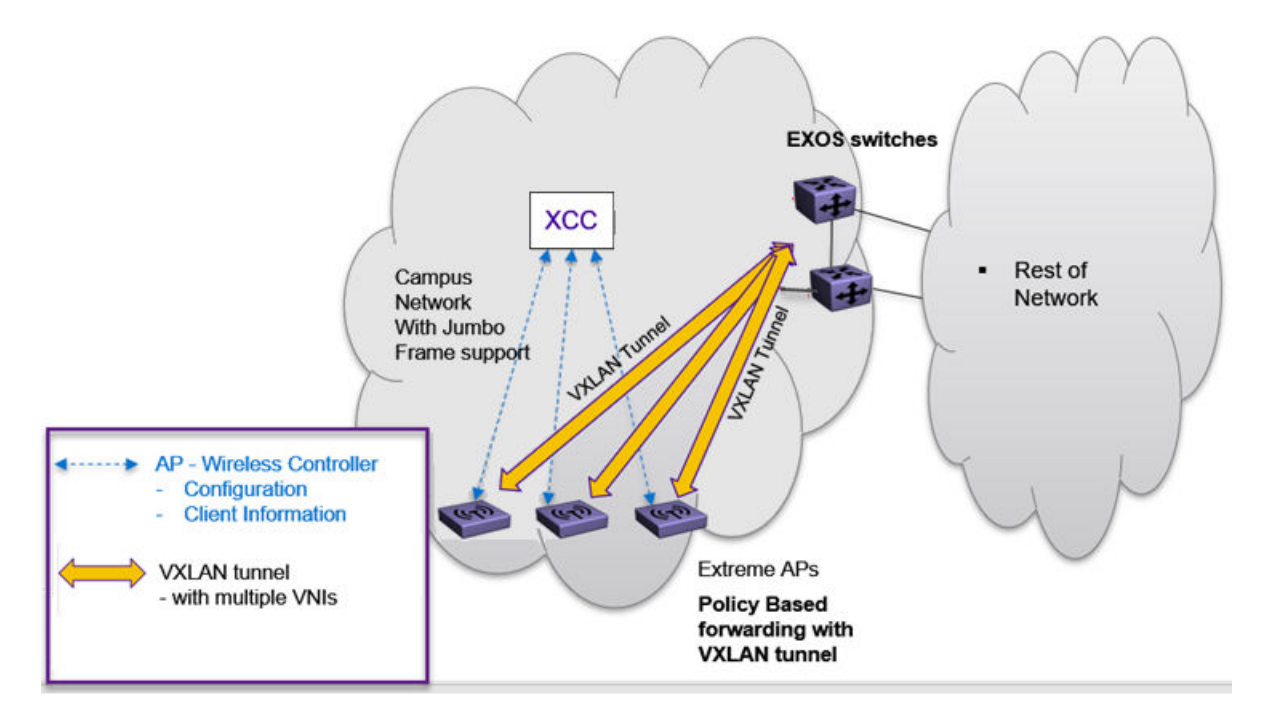

<span id="page-203-0"></span>segments. A Layer 3 gateway performs much like a Layer 2 gateway, but it is also capable of routing traffic between tenant VLANs.

# **Figure 41: VxLAN Topology**

#### Related Topics

Configuring a VxLAN in Extreme Campus Controller on page 204 [Configuring VLANS](#page-197-0) on page 198 [VxLAN ExtremeXOS Considerations](#page-204-0) on page 205

#### Configuring a VxLAN in Extreme Campus Controller

A VxLAN topology in Extreme Campus Controller can be supported in the following configurations:

- A default VLAN for policy roles
- Contain to VLAN action for policy rules
- A default VLAN for network configuration

VxLAN is supported on a Centralized network with Jumbo-Frame support. You are not required to explicitly enable Jumbo Support on the AP. The network path that the tunnel will traverse, from AP to VTEP switch must be provisioned for Jumbo Frame support for at least 1550 byte packets. The AP does not require a special setting in regards to handling larger frames towards the clients. The AP and switches must be at least one hop away, and all devices between the AP and the ExtremeXOS switch must allow Jumbo-Frame of IP 1550 bytes.

The following ExtremeXOS switches and APs support a VxLAN topology:

# • ExtremeXOS Switches:

- X465
- X590
- X690
- <span id="page-204-0"></span>◦ X695
- X870
- X670-G2

**ExtremeWireless access points:** AP3xx, AP4xx, and AP5xx with firmware version WiNG 7.4.0 or later.

When configuring a VxLAN topology, configure only one VNI and one VTEP (switch IP address). If you have a VNI that associates with more than one VTEP (switch IP address), you must configure a separate VxLAN topology. You can use the same VNI, but associate it to a different VTEP (switch IP address).

Due to a hardware limitation of 512 access points per switch, configure more than one VxLAN topology in a deployment that manages more than 512 access points. Each topology configuration can use the same VNI with a different VTFP.

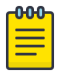

# Note

The VLAN ID in the VxLAN topology is shared within the Bridge@AP VLAN ID pool. The VLAN ID cannot be duplicated among the Bridge@AP, Fabric Attach, and VxLAN topologies for the same AP. Extreme Campus Controller does not allow a duplicate VLAN ID per site.

To configure a VxLAN topology in Extreme Campus Controller:

- Go to **Configure** > Policy > VLANs.
- Select **Add** and configure the VLAN parameters.

# Related Topics

[Configuring VLANS](#page-197-0) on page 198 VxLAN ExtremeXOS Considerations on page 205

#### VxLAN ExtremeXOS Considerations

Consider the following items before configuring a VxLAN topology with ExtremeXOS switches:

The physical interface that handles the ExtremeXOS local endpoint IP address must be different than the attached physical port for the Tenant VLAN for VxLAN VNI. You must have at least two trunk ports to separate local endpoint traffic and tenant VLAN traffic.

#### Example:

```
configure vlan VLAN_3000 add ports 48 tagged
configure vlan VLAN_3000 ipaddress 10.47.1.104 255.255.254.0
configure virtual-network local-endpoint ipaddress 10.47.1.104 vr "VR-Default"
configure vlan VLAN_3105 add ports 47 tagged
configure virtual-network "IDAP" vxlan vni 8192
configure virtual-network "IDAP" add vlan VLAN_3105
configure virtual-network IDAP add remote-endpoint vxlan ipaddress 10.47.100.100 vr VR-
Default
configure virtual-network IDAP add remote-endpoint vxlan ipaddress 10.47.100.108 vr VR-
Default
configure virtual-network IDAP add remote-endpoint vxlan ipaddress 10.47.100.109 vr VR-
Default
```
• A remote endpoint (AP) must be at least one hop away from the ExtremeXOS local endpoint.

The configuration must include at least one gateway router between the AP and the switch. The gateway must enable IP MTU (Maximum Transmission Units) of 1550 bytes.

#### <span id="page-205-0"></span>Example:

```
configure vlan VLAN_3000 add ports 48 tagged
configure vlan VLAN_3000 ipaddress 10.47.1.104 255.255.254.0
configure virtual-network local-endpoint ipaddress 10.47.1.104 vr "VR-Default"
configure vlan VLAN_3105 add ports 47 tagged
configure virtual-network "IDAP" vxlan vni 8192
configure virtual-network "IDAP" add vlan VLAN_3105
configure virtual-network IDAP add remote-endpoint vxlan ipaddress 10.47.100.100 vr VR-
Default
configure virtual-network IDAP add remote-endpoint vxlan ipaddress 10.47.100.108 vr VR-
Default
configure virtual-network IDAP add remote-endpoint vxlan ipaddress 10.47.100.109 vr VR-
Default
```
# VLAN Groups

A VLAN group can be associated with a single wireless network. In a large venue, a VLAN group can support many wireless clients on a single WLAN. The wireless client can associate with any VLAN in the group. The association is determined by a MAC address hashing algorithm.

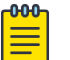

#### Note

Bridged@AC topologies using AP39xx access points are supported.

To access VLAN Groups, go to **Configure > Policy > VLAN Groups**.

- Select a group to view or edit.
- Select **Add** to add a new group.

Consider the following with VLAN Groups:

- Bridged@AP and Fabric Attach topologies are not supported.
- In the case of a VLAN ID conflict, the member VLAN ID takes precedence over the group VLAN ID.

#### Related Topics

VLAN Group Settings on page 206

#### *VLAN Group Settings*

To create a VLAN Group:

- 1. Go to Configure > Policy > VLAN Groups.
- 2. Click Add.
- 3. Configure the following parameters:

#### Name

Group name.

#### Mode

• Bridged@AC topologies using AP39xx access points are supported.

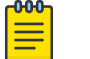

You cannot modify the group mode after the group is created.

#### VLAN ID

Note

ID for the VLAN Group

# <span id="page-206-0"></span>VLANs

List of configured VLANs that can be added to the group. Select a VLAN from the list and click the plus sign to add the VLAN to the group.

4. Click Save.

# Related Topics

[VLAN Groups](#page-205-0) on page 206

# Configuring Rates

You can set a data transfer rate for a policy.

To configure rates:

- 1. Go to **Configure**  $>$  **Policy**  $>$  **Rates**.
- 2. Select **Add** or select an existing rate from the list.
- 3. Configure the following parameters:

# Average Rate (CIR)

Specify the rate at which the network will support data transfer under normal operations. It is measured in kilo-bits per second (kbps).

4. Select Save.

# Automatic Adoption

The adoption feature simplifies the deployment of a large number of access points and switches. A set of rules defines the device group assignment for new devices, when they register for the first time. Without adoption rules defined, you must manually select each device for inclusion in a device group.

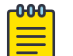

# **Note**

Without adoption rules, when a device group configuration matches the device license domain and model number, Extreme Campus Controller prompts you to add the devices, but you must manually select each device for inclusion in the device group.

Adoption rules support the following:

- Automatic adoption of access points and switches based on matching criteria
- Site and device group assignment based on matching criteria
- Device adoption denial based on matching criteria
- Device redirection to a different Extreme Campus Controller
- Site and a device group assignment based on a partial match of the FQDN or DNS suffix
- Event Logging of the device adoption process

#### Related Topics

[Configure AP Adoption Rule](#page-208-0) on page 209 [Configure Switch Adoption Rule](#page-208-0) on page 209 [Pattern-Based Matching](#page-209-0) on page 210 Configure Adoption Based on FQDN or DNS Suffix on page 211 [Configure Device Redirection](#page-211-0) on page 212

# <span id="page-207-0"></span>Adoption Rules

To avoid a manual process, create adoption rules before you register devices. Adoption rules organize access points and switches based on preset conditions or rules.

When you are ready to register one or more devices:

- 1. Create the logical device groups for the access points within a site.
- 2. Configure the adoption rules that populate the groups.
- 3. Register the devices.

The APs are organized into the logical sites and device groups automatically, based on the adoption rule definitions. Switches are associated with the logical sites, but not assigned to device groups. Rules are evaluated from the top down. Use the up and down arrows to put adoption rules in a specific order. If the device does not match the criteria of the first adoption rule, then the next rule is evaluated.

#### -0-0-0 Note

For AP adoption only — In addition to matching rule criteria, the site and device group configuration must match the AP for the adoption rule to take effect. The AP license domain must match the site Country, and the AP model number must match the site Type and device group Profile configuration.

# Related Topics

Adding or Editing Adoption Rules on page 208 [Deleting Adoption Rules](#page-213-0) on page 214

# *Adding or Editing Adoption Rules*

Adoption rules filter on one or more of the following network attributes:

- Model Matching criteria is a sub-string. For example, if filter criteria is FCC, all APs with FCC in the model number will match.
- Host Name Matching criteria is a sub-string.
- IP Address / CIDR Enter a single IP address for each rule. The range for CIDR is 0 to 32. If the CIDR is 0, the IP address will not be used as a matching criteria.
- Serial Number Matching criteria must be an exact string. Enter a single serial number for each rule.

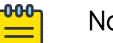

Note

To successfully match an adoption rule, all specified parameters must match.

To add or edit an adoption rule:

- 1. Go to Configure > Adoption.
- 2. To add a new rule, select Add.
- 3. To edit an existing rule, select an adoption rule in the list, and then select  $\blacktriangleright$ .

#### Related Topics

[Configure AP Adoption Rule](#page-208-0) on page 209

<span id="page-208-0"></span>Configure Switch Adoption Rule on page 209 [Pattern-Based Matching](#page-209-0) on page 210 [Configure Device Redirection](#page-211-0) on page 212 [Adoption Rule Filters](#page-212-0) on page 213 [Deleting Adoption Rules](#page-213-0) on page 214

# Configure AP Adoption Rule

Specify a site and device group when creating an AP adoption rule.

1. Go to Configure > Adoption > Add.

The **New Rule** dialog displays.

- 2. To create a rule for access points, select AP.
- 3. For **Action**, select one of the following values:
	- Allow
	- Deny
	- Redirect
- 4. Select the site associated with the adoption rule.

The site holds the device group. The device group includes the APs that meet the filter criteria.

Pattern-Based refers to adopting access points based on their domain. For more information, see [Pattern-Based Matching](#page-209-0) on page 210.

- 5. Select a device group that will contain the APs that meet the filter criteria.
- 6. Select a filter parameter, and then select  $\bullet$ .

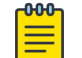

# Note

Each filter value can only be applied once to a single rule.

#### Related Topics

[Adoption Rule Filters](#page-212-0) on page 213 [Pattern-Based Matching](#page-209-0) on page 210 [Configure Device Redirection](#page-211-0) on page 212

#### Configure Switch Adoption Rule

Specify a site when creating a switch adoption rule. The device group does not apply to switches.

1. Go to Configure > Adoption > Add.

The **New Rule** dialog displays.

- 2. To create a rule for switches, select Switch.
- 3. For Action, select one of the following values:
	- Allow
	- Deny
	- Redirect
- 4. Select a site.
- 5. Select a filter parameter, and then select  $\Theta$ .

<span id="page-209-0"></span>Related Topics

[Adoption Rule Filters](#page-212-0) on page 213 [Configure Device Redirection](#page-211-0) on page 212

# Pattern-Based Matching

In standard adoption rules, a site and device group are explicitly specified. In Pattern-Based matching, site and device group assignment is defined based on variables that represent the FQDN and DNS-Suffix of the device. The device reports to Extreme Campus Controller. The assignment is based on the matching criteria for the \$FQDN or \$DNS-SUFFIX variables.

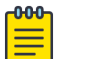

# Note

Before you define a Pattern-Based adoption rule, you must create a site and device group using a name that will match the name defined by the variables. Coordinate your variable definitions with the names of your existing sites and device groups. Then, create the adoption rules configuring variables with specific index definitions that will result in a match to the site name or device group name that you created.

An adoption rule is comprised of a filter definition and a site and device group definition. First, the rule matches the device attributes to the defined filter criteria. Then the rule assigns those devices to a site or device group based on the \$FQDN or \$DNS-SUFFIX variable values that match existing sites and device groups.

The FQDN and DNS suffix must follow a consistent format for Pattern-Based matching to be successful. One Pattern-Based rule definition can assign devices to any number of configured sites and device groups based on successful variable matches. When the defined pattern *does not* match an existing site or device group, an error is logged and Extreme Campus Controller continues evaluating the next adoption rule.

# Examples: Variable Definitions

# **\$FQDN[x:y]**

Uses the sub-string of the Fully-Qualified Domain Name reported by the device, from character at position x to character at position y. The first character is position 1 (not 0). The value y must be greater than or equal to the value x.

Site example — Use this variable  $\frac{FQDN}{x:y}$  to specify a site. My existing site is named SITE\_RDU. I define my site variable pattern as SITE\_\$FQDN[6:8]. The AP reports the FQDN as "ap510RDU.cath.extremenetworks.com". Based on the variable definition index [6:8], the AP is assigned to site named SITE\_RDU. Because I have a site named SITE\_RDU, this AP will be placed in a device group within that site. For Pattern-Based matching to work in this example, you must have a site previously configured that is named "SITE\_RDU". If that site does not exist, an error is logged and the rules engine continues evaluating adoption rules.

Device Group example — Specify a device group pattern "AP510-\$FQDN[6:8]". The AP reports a FQDN as "ap510RDU.cath.extremenetworks.com". Based on the variable definition index [6:8], the AP is assigned to the device group named AP510-RDU. For Pattern-Based matching to work, in this example, you must have a device group previously configured that is named AP510-RDU. If that device group does not exist, an error is logged and the rules engine continues evaluating adoption rules.

#### **\$DNS-SUFFIX[x:y]**

<span id="page-210-0"></span>Uses the sub-string of the Domain Name Server suffix reported by the device, from character at position x to character at position y. The first character is position 1 (not 0). The value y must be greater than or equal to the value x. The DNS suffix is the FQDN with the hostname removed. When the AP reports the FQDN "ap510i.RDU.extremenetworks.com", then the DNS suffix is "RDU.extremenetworks.com".

My existing site is named Site\_RDU. My variable is defined as Site\_\$DNS-SUFFIX[1:3]. Variable index [1:3] results in a site named Site RDU. Characters 1 to 3 in the DNS suffix results in RDU.

If you are consistent with the naming convention for sites, device groups, and FQDNs, you will be able to use one rule to assign any AP regardless of the specific AP model or domain name.

# Related Topics

# Configure Adoption Based on FQDN or DNS Suffix on page 211

#### Configure Adoption Based on FQDN or DNS Suffix

Adoption rules are simplified using a Pattern-Based site. The Pattern-Based adoption rule enables you to adopt devices based on their domain. Using a Pattern-Based site, the number of Allow rules can be reduced significantly.

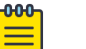

#### Note

Before you can create adoption rules, you must create the sites and device groups to which your adoption rules will apply. You must use consistent naming conventions that match your variable definitions for Pattern-Based matching to be successful.

1. Create a site and device group that will hold your access points or switches.

Consider the full name of the site and device group when configuring the Pattern-Based matching variables.

2. Go to Configure > Adoption > Add.

The **New Rule** dialog displays.

- 3. Select the device type:
	- To create a rule for access point adoption, select AP.
	- To create a rule for switch adoption, select **Switch**.
- 4. From the **Action** field, select a rule action. Valid values are:
	- Allow
	- Deny
	- Redirect
- 5. In the Site field, select Pattern-Based.

An additional field displays.

6. Configure a site name using FQDN or DNS-Suffix variables (eg, Site  $$FQDN[x:y]$  or Site  $$DNS-SUFFIX[x:y]).$ 

<span id="page-211-0"></span>7. For AP adoption rules only — specify a device group.

When using a Pattern-Based site, manually enter the device group name. Configure a device group name using Pattern-Based variables: FQDN or DNS-Suffix. For example, AP510  $$FQDN[x:y]$  or AP510 \$DNS-SUFFIX [x:y], or provide an explicit device group name. You can use an explicit device group name with a Pattern-Based site.

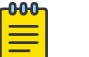

# Note

It is important that you configure the Pattern-Based matching variables using a consistent naming convention that matches the names of your existing sites and device groups. For more information and examples, see [Pattern-Based Matching](#page-209-0) on page 210.

8. Select a filter parameter, and then select  $\bigcirc$ .

First the devices must match the filter definition, then they are placed in a site and device group that matches the defined pattern.

#### Pattern-based adoption rule

Where variable definition is:

```
SITE-$FQDN[1:7]
```
When the destination site is defined using the FQDN, the site name is composed of the prefix SITE and positions 1-7 of the FQDN.

```
SITE-$DNS-SUFFIX[4:7]
```
When destination site is defined using the DNS suffix, the site name is composed of the prefix SITE and positions 4-7 of the DNS Suffix.

#### Related Topics

[Adoption Rule Filters](#page-212-0) on page 213 [Pattern-Based Matching](#page-209-0) on page 210

#### Configure Device Redirection

You can configure an adoption rule that redirects devices to another appliance when matching criteria are met.

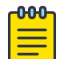

#### Note

AP39xx access points do not support adoption rule redirection where the redirected destination is defined as an FQDN. AP39xx only supports a redirected destination that is defined as an IPv4 address.

1. Go to Configure > Adoption > Add.

The **New Rule** dialog displays.

- 2. Select the device type:
	- To create a rule for access point adoption, select AP.
	- To create a rule for switch adoption, select Switch.
- 3. From the **Action** field, select **Redirect**.

The **IP Address** field is displayed.

4. Provide the IP address of the destination Extreme Campus Controller.

<span id="page-212-0"></span>5. Select a filter parameter, and then select  $\Theta$ .

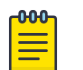

# Note

Devices that match filter criteria on a redirect action do not connect to Extreme Campus Controller initially. They are redirected to another Extreme Campus Controller. If the destination Extreme Campus Controller contains adoption rules with filter criteria that match the redirected devices, the devices are adopted by the destination Extreme Campus Controller. You must configure adoption rules on the second appliance as a separate action from the redirection. Adoption to the second appliance is not included in the redirect action.

# Related Topics

Adoption Rule Filters on page 213

#### Adoption Rule Filters

The filter parameters for an adoption rule depend on the type of device associated with the rule and the defined action. Rules can be configured for device adoption, denial, and redirection to a different Extreme Campus Controller.

# IP Address/CIDR

Filter the APs or switches by IP address, adopting APs into the specified device group based on their IP address. CIDR field is used along with IP address field to find the IP address range.

For switch adoption rules, specify the management IP address.

#### Host Name

Filter the APs by host name, adopting APs into the specified device group based on their host name. This field matches on sub strings.

For switch adoption rules, use the system name. The full host or system name is not required for a match.

#### Model

Model number on the device. This field matches on sub strings. The full model number is not required for a match.

#### Serial Number

Serial number on the device. Serial number requires an *exact* string match.

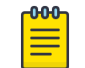

# Note

Each filter value can only be applied once to a single rule.

# Related Topics

[Adding or Editing Adoption Rules](#page-207-0) on page 208 [Adoption Rules](#page-207-0) on page 208 [Deleting Adoption Rules](#page-213-0) on page 214

# <span id="page-213-0"></span>*Deleting Adoption Rules*

Adoption rules can be deleted.

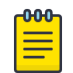

#### Note

When a device group is deleted, all the AP adoption rules that reference that device group are deleted from Extreme Campus Controller.

To delete an adoption rule:

- 1. Go to **Configure**  $>$  **Adoption** and select on an adoption rule in the list.
- 2. Select  $\blacksquare$

A confirmation dialog displays.

3. Select OK.

# Related Topics

[Adoption Rules](#page-207-0) on page 208

# ExtremeGuest Integration

Use ExtremeGuest™ as an External Captive Portal Server to create and monitor External Captive Portals.

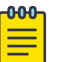

# Note

The Extreme Campus Controller Network Access Control (NAC) Rules Engine is not invoked for clients on a WLAN Network that is configured to use the ExtremeGuest Server. The Network Access Server (RADIUS client) on Extreme Campus Controller handles the RADIUS transactions. RADIUS transactions are not relayed by NAC on Extreme Campus Controller.

ExtremeGuest integration within Extreme Campus Controller:

- To configure the ExtremeGuest server, select Add.
- To configure the ExtremeGuest captive portal settings, go to **Configure > Networks > Add**. Then, select Enable Captive Portal.

Related Topics

ExtremeGuest Server Settings on page 214 [ExtremeGuest Captive Portal Settings](#page-181-0) on page 182

# ExtremeGuest Server Settings

To configure the ExtremeGuest server, take the following steps:

- 1. Go to **Configure > ExtremeGuest** and select Add.
- 2. Configure the following parameters:

#### IP Address

IP address of the ExtremeGuest server.

# Name

Name of the ExtremeGuest server.

# FQDN

Fully-qualified domain name of the ExtremeGuest server.

# Authentication Timeout Duration (Seconds)

Determines a timeout value, in seconds, for the RADIUS server connection.

#### Authentication Retry Count

Determines the number of times Extreme Campus Controller will attempt to authenticate an end user.

# Authentication Client UDP Port

User Datagram Protocol (UDP) port number used for client authentication. UDP needs only one port for full-duplex, bidirectional traffic.

#### Shared Secret

The password that is used to validate the connection between Extreme Campus Controller and the ExtremeGuest server.

Mask — Determines if the Shared Secret or password value is displayed on the user interface. Enable Mask to display dots in place of the Shared Secret or password value. To display the password characters, clear the Mask check box.

# Callback User Name

User ID that Callback Manager uses to access the ExtremeGuest server.

# Callback Password

The password that Callback Manager uses to access the ExtremeGuest server. The minimum password length is 6 characters.

Mask — Determines if the Shared Secret or password value is displayed on the user interface. Enable Mask to display dots in place of the Shared Secret or password value. To display the password characters, clear the **Mask** check box.

#### Related Topics

[ExtremeGuest Captive Portal Settings](#page-181-0) on page 182 [ExtremeGuest Integration](#page-213-0) on page 214

# Callback Manager

Callback Manager is an Extreme Campus Controller component that supports the integration of Extreme Campus Controller and ExtremeGuest. Callback Manager supports a Centralized site deployment only. It can report the following configuration changes to an ExtremeGuest server:

- Centralized site configuration changes
- AP configuration changes for APs associated with a Centralized site
- Network configuration changes for networks that are associated with a Centralized site.

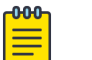

Note

The ExtremeGuest user configures the report requests for each ExtremeGuest server.

Multiple servers are supported, and each server can request a different report.

To report configuration changes:

- 1. Callback Manager logs into the registered ExtremeGuest server over a secure http server (https):
- 2. Callback Manager receives the ExtremeGuest server request.
- 3. Callback Manager posts the requested configuration changes.
- 4. ExtremeGuest saves the changes.

Configure the User ID and password that Callback Manager uses to access the ExtremeGuest server on the **ExtremeGuest Server Settings** page.

If an ExtremeGuest server is unreachable, Callback Manager retries connection every few minutes. Once the server is reached, Callback Manager sends the latest configuration changes. In this scenario, changes can be missed while the server is unreachable, but upon connection, the server receives the latest configuration information.

The reporting process is persistent after an Extreme Campus Controller restart. Once the appliance is restarted, Callback Manager continues to report changes that it had yet to report.

# Related Topics

[ExtremeGuest Server Settings](#page-213-0) on page 214

# AAA RADIUS Authentication

You have options when configuring AAA Authentication:

- Use the local Network Access Control (NAC) to terminate or proxy a RADIUS authorization and accounting request.
- Use the local Network Access Server (NAS) to distribute RADIUS requests.

If you are going to authenticate with the Local Named Repository, opt for configuring authentication through the local NAC. If you are going to use an external RADIUS server, you have the option to configure the RADIUS server through the local NAC, through the local NAS, or connect directly to the RADIUS server, bypassing Extreme Campus Controller.

- To configure AAA Policy for external RADIUS, bypassing Extreme Campus Controller, go to Configure > AAA Policy.
- To configure AAA RADIUS servers within the local NAC, go to **Onboard > AAA**.

The RADIUS Authorization and Accounting transactions occur between the Network Access Server (NAS) on Extreme Campus Controller and the RADIUS server without involving NAC.

However, you have the option to configure Access Control Rules within the local NAC, making use of automated policy management. Access Control Rules enable you to apply network access permissions and restrictions based on defined rules. The rules can address network resources, a user's role or purpose in the organization, or the device type that is used to access the network. Network access control is dynamic. End-user network access can change as group associations change without a network administrator getting involved.

Regardless of the RADIUS configuration method you choose, you can easily configure RADIUS attributes and find support for RADIUS Change of Authorization (CoA).
Configure AAA Policy on page 217 [Onboard AAA Authentication](#page-220-0) on page 221 [Access Control Rules](#page-245-0) on page 246

## Configure AAA Policy

You can create a AAA Policy that can be referenced through a WLAN Service, bypassing the local Network Access Control on Extreme Campus Controller.

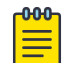

#### Note

AAA Policy can only be configured for WLAN Networks requiring MACAUTH, External Captive Portal, or EAP.

To configure a AAA network policy:

1. Go to Configure > Networks > WLANs and select a network.

AAA Policy is displayed for WLAN Networks that require authentication or authorization. The value **Local Onboarding** refers to RADIUS requests that are directed through the Extreme Campus Controller. Local Onboarding is the default value for WLAN Networks configured for Internal Captive Portal.

2. Select an Auth Type.

The AAA Policy field displays.

- 3. From the AAA Policy field, select  $\bullet$  to add a new policy, or select  $\blacktriangle$  to edit a policy.
- 4. Configure the following parameters:

#### Name

Policy name.

#### Authentication Protocol

Authentication protocol type for the RADIUS server (PAP, CHAP, MS-CHAP, or MSCHAP2).

#### NAS IP Address

IP address of the Network Access Server (NAS).

## NAS ID

A RADIUS attribute that identifies the client to a RADIUS server. The NAS-Identifier can be used instead of an IP address to identify the client.

## Call Station ID

Identifies a group of access points. The Call Station ID is often configured in a large network using an external NAC or RADIUS server. Possible values are:

- Wired MAC: SSID
- BSSID (APs supported on a Centralized site only)
- Site Name
- Site Name: Device Group Name
- AP Serial Number

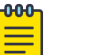

## **Note**

**Call Station ID** allows for Zone authentication with a Centralized site.

- Site Campus
- Site Region
- Site City

## Accounting Type

Determines when the appliance generates the accounting request. Valid values are:

- Start-Interim-Stop Start record after successful login by the wireless device, interim record, and an accounting stop record based on session termination.
- Start-Stop Start record after successful login by the wireless device user and an accounting stop record based on session termination.

The appliance sends the accounting requests to a remote RADIUS server.

#### Wait for client IP before starting accounting procedure

By default, the Accounting Start record is generated when the client is authenticated. Enable this setting to generate the Accounting Start record when the client acquires a non local IP address. Use this option for captive portals, which use RADIUS Accounting to learn of the client IP address before providing the landing page.

#### Accounting Interim Interval

The number of seconds (60-3600) between each interim update for a specific session. Default value is 60.

## RADIUS Authentication Servers Mode

Select the availability behavior for RADIUS servers. Valid values are: Failover or Load Balance.

AAA Policy supports the ability to load balance RADIUS requests across target servers in a loadbalancing pool. (A minimum of two servers is required.) Each client authentication session begins and ends on a single RADIUS server. The Extreme Campus Controller validates that each server can be reached and logs an alert when a server in the pool is unreachable. The server pool is readjusted based on the status of each server in the pool.

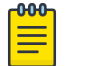

## **Note**

Configure one server for both Accounting and Authentication purposes.

When this setting is set to **Failover**, a RADIUS request is sent to one server at a time:

- The RADIUS request is sent to the Primary server (based on the RADIUS server order in the AAA policy).
- When the Primary server is not accessible, the request is sent to the second server (the Failover server).

• When the Primary server is accessible, the request is automatically sent to the Primary server instead of the Failover server.

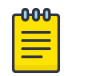

#### Note

The RADIUS Status message (RFC 5997) indicates if the RADIUS server is accessible.

When this setting is set to **Load Balance**, a RADIUS request is sent in round robin fashion:

- When a RADIUS server is not accessible, Extreme Campus Controller stops sending requests to that server.
- When a server is accessible, the server is added to the pool of servers.

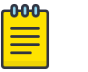

#### **Note**

The RADIUS Status message (RFC 5997) indicates if the RADIUS server is accessible.

#### Include Framed IP

Select this option to include the FRAMED-IP attribute value pair in the RADIUS ACCESS-REQ message. You can include the user IP address in the RADIUS ACCESS-REQ through the FRAMED-IP attribute. This can extend user access reporting capabilities. Framed IP is supported by External Captive Portal only. Centralized Web Authentication does not support Framed IP.

#### RADIUS Authentication Servers

To add RADIUS servers for authentication, select **Add**. You can configure up to four RADIUS servers for authentication.

#### RADIUS Accounting Servers

To add RADIUS servers for accounting, select **Add**. You can configure up to four RADIUS servers for accounting.

#### Related Topics

RADIUS Settings on page 219

## *RADIUS Settings*

Configure the following parameters, and then select **Save**.

#### Server Address

The address of the Local Onboarding Server. This value cannot be changed.

#### **Timeout**

Determines a timeout value, in seconds, for the RADIUS server connection.

#### Retries

Determines the number of times Extreme Campus Controller will attempt to authenticate an end user.

For Local Onboarding, use the Retries and Timeout values with the RADIUS Server Health Check parameters to detect RADIUS servers that are not responding and fail over to a second server if necessary. When Local Onboarding bypassed is enabled, all RADIUS requests are sent to one RADIUS server until it fails; then, the next RADIUS server is used.

## Port

User Datagram Protocol (UDP) port number used for client authentication. UDP needs only one port for full-duplex, bidirectional traffic.

## Shared Secret

The password that is used to validate the connection between the client and the RADIUS server.

## Mask

Determines if the Shared Secret or password value is displayed on the user interface. Enable Mask to display dots in place of the Shared Secret or password value. To display the password characters, clear the Mask check box.

<span id="page-220-0"></span>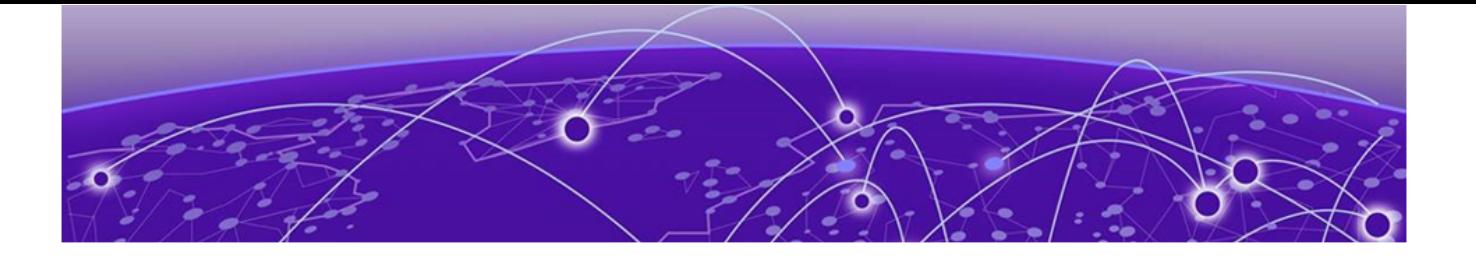

# **Onboard**

Onboard AAA Authentication on page 221 [Managing Captive Portal](#page-230-0) on page 231 [Managing Access Control Groups](#page-242-0) on page 243 [Access Control Rules](#page-245-0) on page 246

# Onboard AAA Authentication

Configure network access from the **Onboard** menu, including AAA configuration, local password repository, LDAP, and captive portal configuration, access control groups, and a rules engine. The RADIUS authentication you configure from the **Onboard** workbench uses the local Network Access Control (NAC) to terminate or proxy a RADIUS authorization and accounting requests.

## Related Topics

[Managing RADIUS Servers](#page-221-0) on page 222 Setting Default AAA Config on page 221 [LDAP Configurations](#page-224-0) on page 225 [Managing The Local Password Repository](#page-227-0) on page 228 [Managing Captive Portal](#page-230-0) on page 231 [Managing Access Control Groups](#page-242-0) on page 243 [Access Control Rules](#page-245-0) on page 246

## Setting Default AAA Config

Configure authentication using one or more methods of authentication. With RADIUS and Local authentication, you have the option to configure an LDAP server as a backup. When you choose RADIUS or LDAP authentication, you have the option to authenticate MAC Addresses locally.

To specify a default configuration for AAA:

- 1. Go to Onboard > AAA and select RADIUS Servers.
- 2. Click Default AAA Config.

<span id="page-221-0"></span>3. Configure the following parameters for the default configuration:

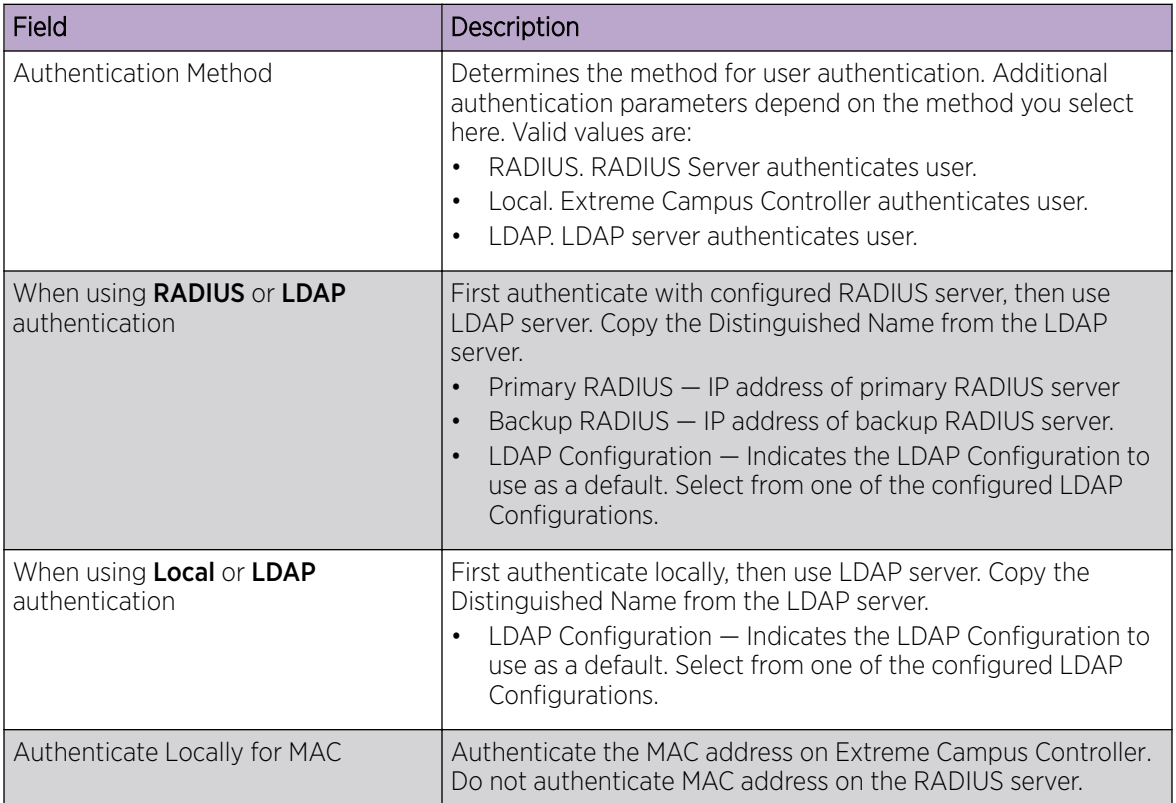

## **Table 67: Default AAA Configuration Parameters**

Related Topics

[RADIUS Settings](#page-222-0) on page 223 [Advanced RADIUS Settings](#page-223-0) on page 224 [LDAP Configuration Settings](#page-224-0) on page 225

# Managing RADIUS Servers

To manage the list of RADIUS servers:

## 1. Go to Onboard > AAA and select RADIUS Servers.

A list of configured RADIUS servers displays. From here, you can search for a server, edit server settings, delete a server, or add a new RADIUS server.

2. To edit or delete a server, select a server row.

The server settings display.

- To edit, modify the server settings and click Save.
- To delete the server, click Delete.

<span id="page-222-0"></span>3. To add a new RADIUS server, from the **RADIUS Servers** tab, select Add and configure the server settings.

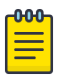

Note

To support load balancing, Extreme Campus Controller allows up to four redundant RADIUS servers for accounting and four RADIUS servers for authentication.

## Related Topics

[Setting Default AAA Config](#page-220-0) on page 221 RADIUS Settings on page 223 [Advanced RADIUS Settings](#page-223-0) on page 224

#### *RADIUS Settings*

Configure the following parameters and select Save.

## **Table 68: RADIUS Server Settings**

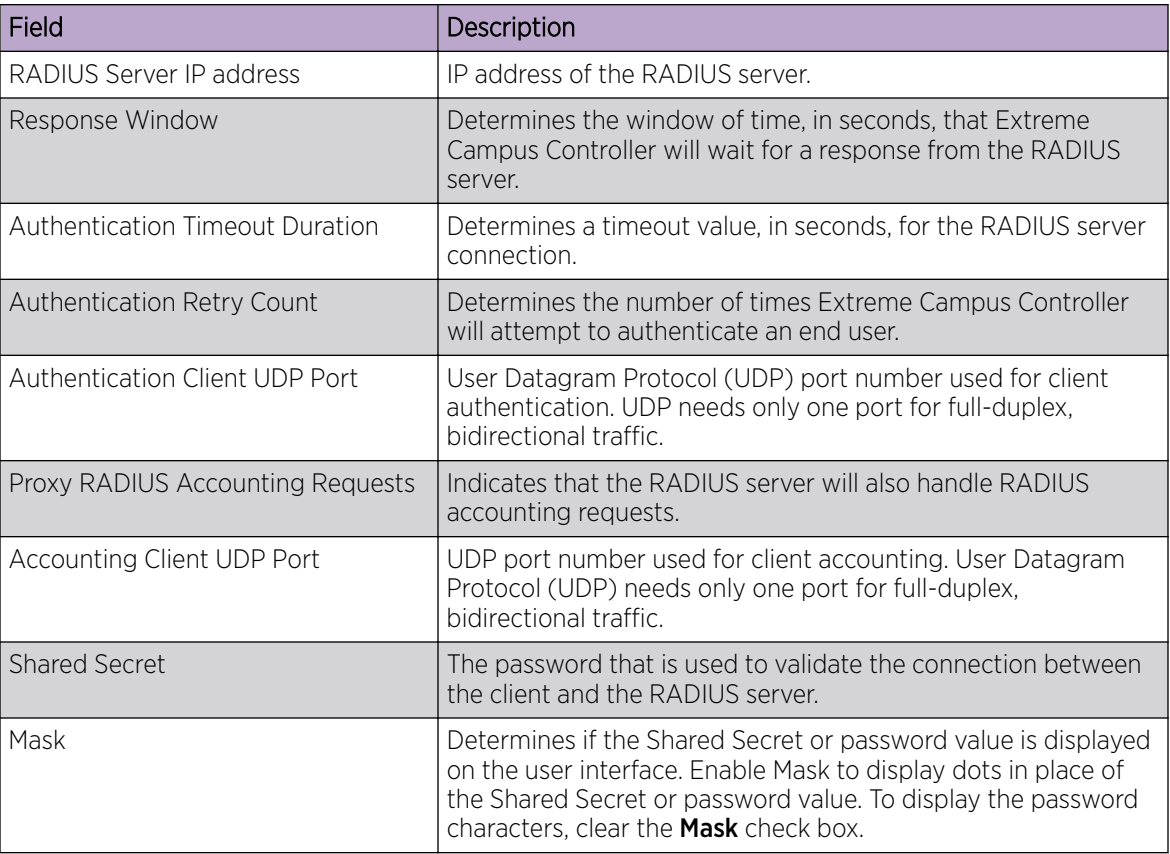

#### Related Topics

[Managing RADIUS Servers](#page-221-0) on page 222 [Advanced RADIUS Settings](#page-223-0) on page 224 [RADIUS Configuration for Switches Per Site](#page-88-0) on page 89

## <span id="page-223-0"></span>*Advanced RADIUS Settings*

For information about advanced RADIUS configuration settings, see the following table:

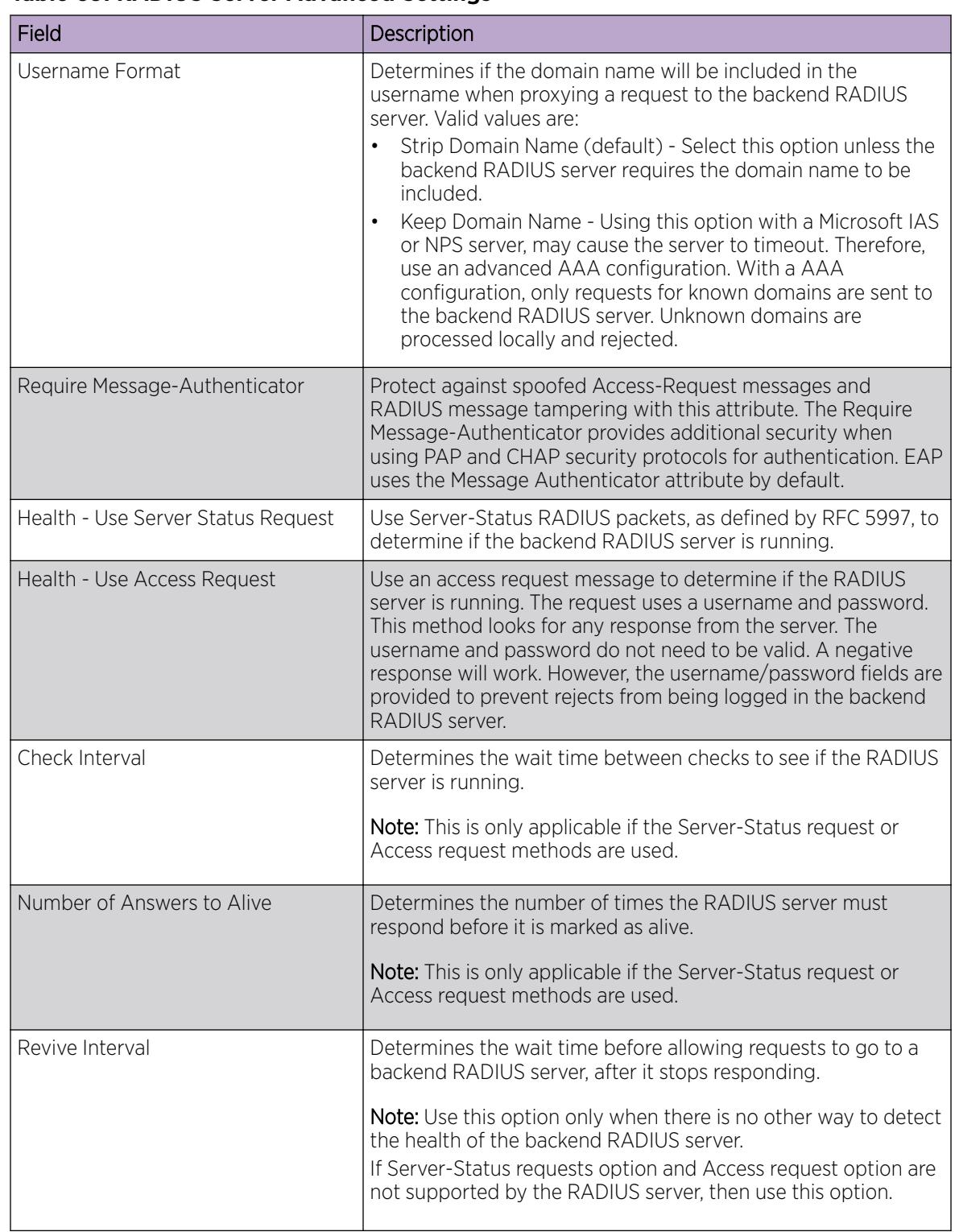

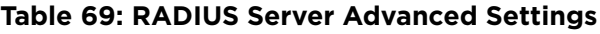

[Managing RADIUS Servers](#page-221-0) on page 222 [RADIUS Settings](#page-222-0) on page 223

## <span id="page-224-0"></span>LDAP Configurations

LDAP (Lightweight Directory Access Protocol) is a software protocol used to locate people, organizations, or other resources in a network. LDAP can be used on a public Internet or on a corporate intranet. Configure an LDAP configuration for each LDAP server in your network.

To access or add new LDAP configurations:

1. Go to Onboard > AAA and select LDAP Configurations.

A list of LDAP configurations displays. From here, you can search for a configuration, edit a configuration, delete a configuration, or add a new LDAP configuration.

2. To edit or delete a configuration, select a LDAP row.

The configuration settings display.

- To edit, modify the configuration settings and select **Save**.
- To delete the configuration, select Delete.
- 3. To add a new LDAP configuration, from the LDAP Configurations tab, select Add LDAP **Configuration** and configure the settings.

## Related Topics

LDAP Configuration Settings on page 225

## *LDAP Configuration Settings*

Create an LDAP configuration for each LDAP server in your network.

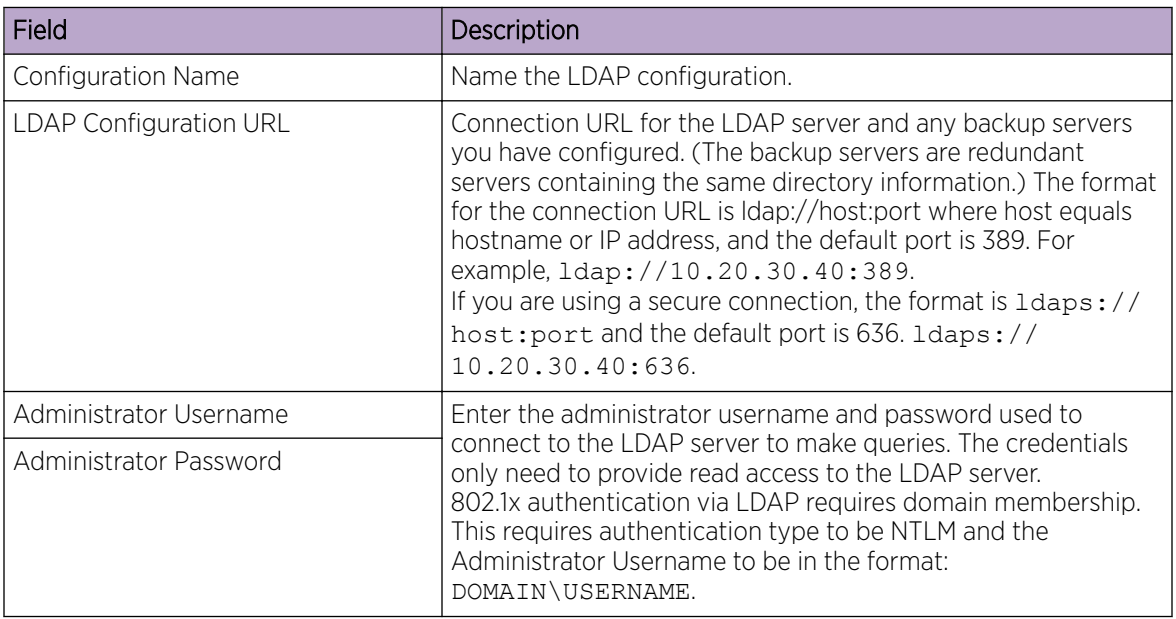

## **Table 70: LDAP Configuration Settings**

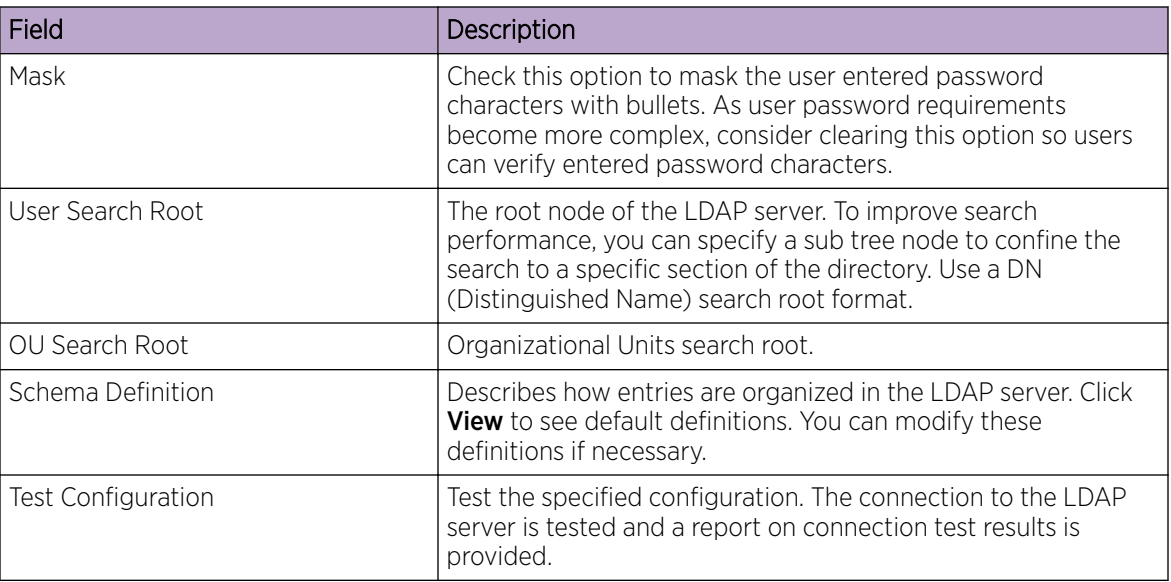

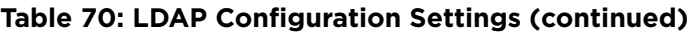

[LDAP Configurations](#page-224-0) on page 225

## *LDAP Schema Definition Settings*

Describes how entries are organized in the LDAP server. The LDAP schema is comprised of keys to find users in an LDAP directory.

## **Table 71: LDAP Schema Definition Settings**

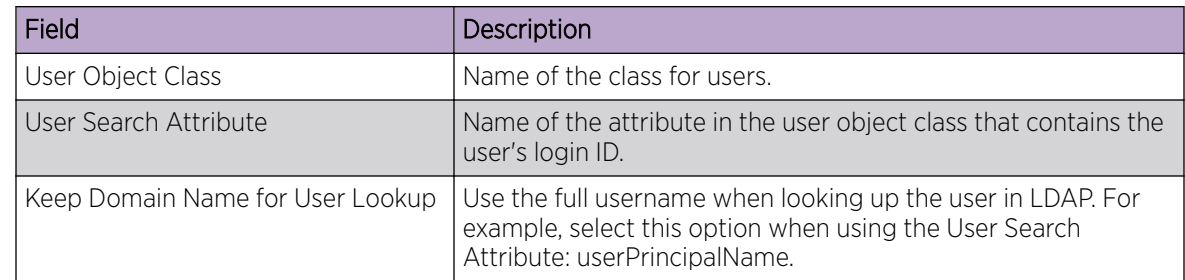

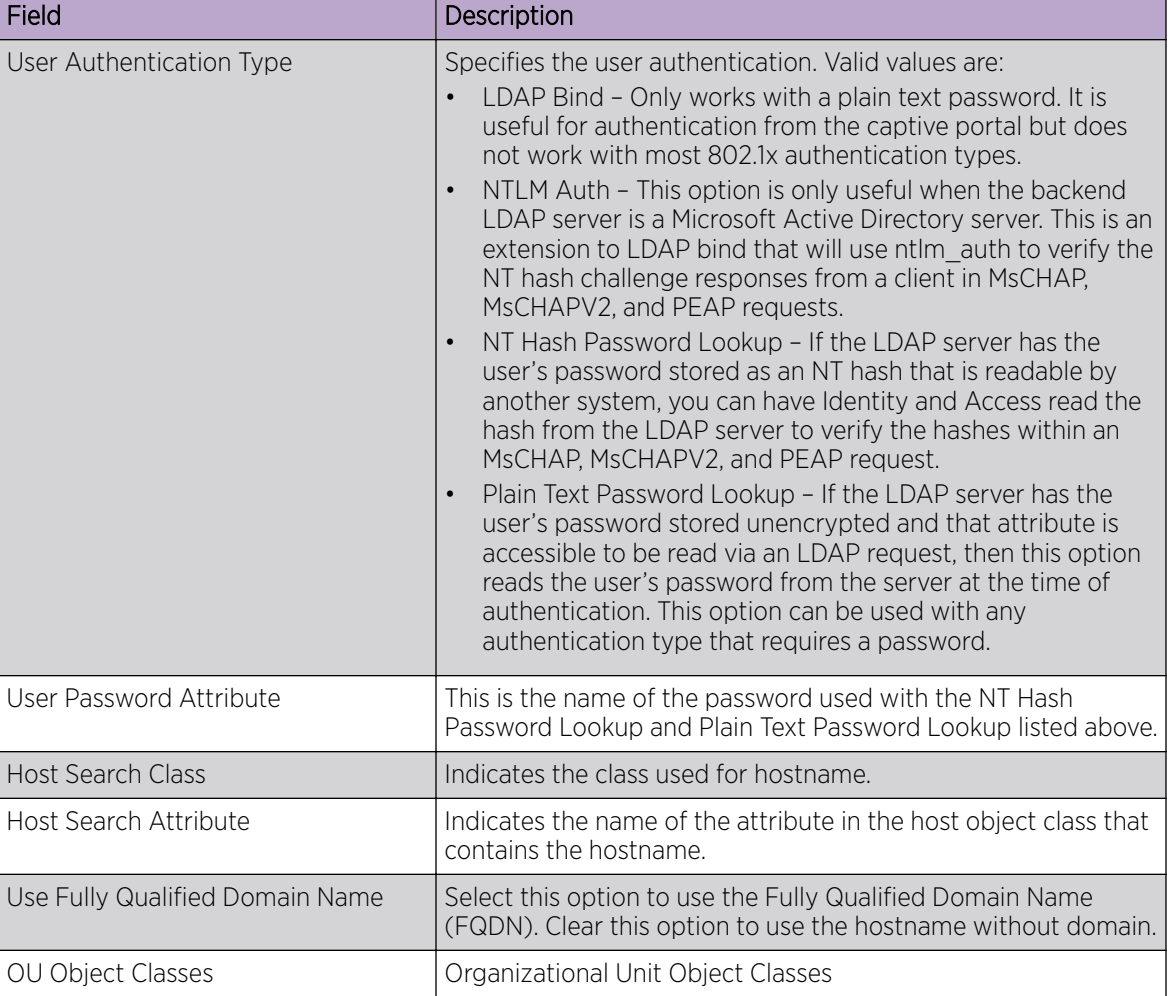

## **Table 71: LDAP Schema Definition Settings (continued)**

## Related Topics

[LDAP Configurations](#page-224-0) on page 225

## *LDAP Test Results*

Test the LDAP configuration to verify the LDAP connection, search for a user, and search for a host. Use this information to troubleshoot LDAP connections.

The **Connection Test** tab displays results for the following:

- Active Directory Domain
- User Search
- Host Search
- OU Test

Search for specific users or specific Host addresses from the User Search tab and the Host Search tab respectively. Details about the search criterion are displayed.

# <span id="page-227-0"></span>Managing The Local Password Repository

Extreme Campus Controller gives you the option to store user accounts in a local password repository in place of configuring one or more remote RADIUS servers or remote LDAP servers to handle network authentication.

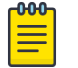

## Note

The Admin account that you create here, from **Onboard > AAA > Local Password Repository**, applies to the local captive portal.

This Admin account is separate from your Extreme Campus Controller system account. System accounts are managed from **Administration > Accounts**.

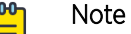

When using local password authentication, you may also want to configure LDAP for additional user information.

Take the following steps to add new user accounts to the local repository:

#### 1. Go to Onboard > AAA and select Local Password Repository.

A list of user accounts displays. From here, you can search for, edit, delete, or add a new account.

2. To edit or delete an account, select an account row.

The account settings display.

- To edit the account, modify the account settings and select **Save**.
- To delete the account, select Delete.
- 3. To add a new account, from the Local Password Repository tab, select Add User and configure the user account settings.

#### Related Topics

User Account Settings on page 228

## *User Account Settings*

Configure the following user account settings and select **Save**.

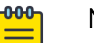

#### Note

The Admin account that you create here, on the **Onboard** workbench, applies to the local captive portal. When using captive portal, manage account passwords from the Extreme Campus Controller Onboard > AAA > Local Password Repository. The default captive portal password is Extreme@pp.

The Admin account created here is separate from your Extreme Campus Controller system account. System accounts are managed from **Administration > Accounts**.

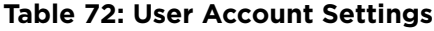

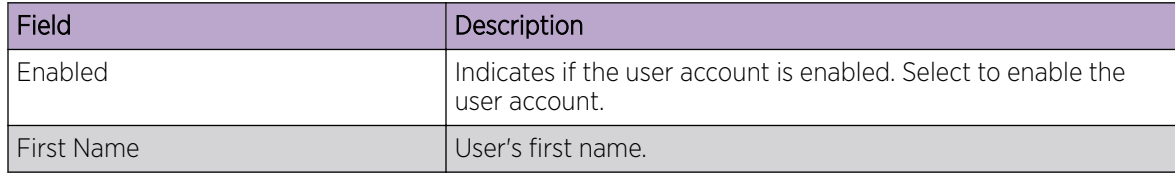

<span id="page-228-0"></span>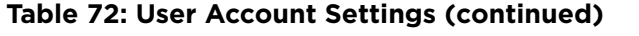

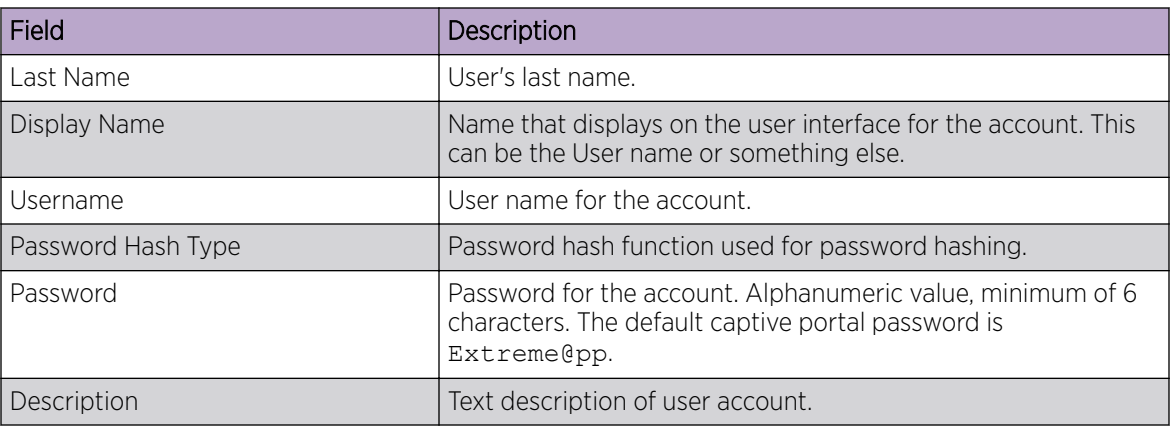

[Managing The Local Password Repository](#page-227-0) on page 228

## **Certificates**

To ensure a secure website that takes advantage of encryption, Extreme Campus Controller uses browser certificates for website security and RADIUS Server certificates for certificate-based authentication to the network and for access to a captive portal. The browser certificate ensures security between the wireless clients and a VLAN, and the RADIUS server certificates ensure security between the RADIUS server and Network Access Control.

Both types of certificates offer the option to generate a new certificate or use a certificate and key file that you have saved. You can also reset the network interface to the default certificate and key, which yields a Self-Signed certificate.

Extreme Campus Controller offers a factory installed self-signed certificate, which is used by the user interface HTTP Server to terminate the HTTPS browser requests served on port 5825. The certificate common name is *Network Services Engine*.

## Related Topics

Generate Browser Certificates on page 229 [Generate RADIUS Server Certificates](#page-229-0) on page 230 [AAA Certificate Authorities](#page-230-0) on page 231

## *Generate Browser Certificates*

Browser certificates are used for website security or to secure the captive portal client communications. Generate a certificate or use a saved certificate and key from one or more files.

Go to the following screens for the Certificates feature:

- Policy > VLAN for generating topology certificates
- Admin > Interface for generating certificates used for website security.

<span id="page-229-0"></span>Once an interface or topology is created, the **Certificates** button displays. Take the following steps:

1. Click Certificates.

The **Certificates** dialog displays.

- 2. Select the Certificate option:
	- Install or Replace Certificate

Select this option and click **Generate CSR**. Complete the online form, then generate and download the certificate that can be presented to a public certificate authority.

• Install or Replace certificate and key from a single file

Select this option and navigate to the saved certificate file. Provide the password key provided with that file.

• Install or Replace certificate file and key from separate files

Select this option and navigate to the saved certificate file and separate key file.

#### • Reset to default certificate and key

Select this option to clear previous certificates and reset the Extreme Campus Controller to the default configuration of the Self-Signed certificate.

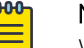

## Note

When certificates are applied or reset on the Admin topology, a server restart is triggered, and the browser loses connectivity with the server for a few seconds. When certificates are applied or reset on System topologies where **Management Traffic** is enabled, the server is also restarted.

## Related Topics

[Certificates](#page-228-0) on page 229

#### *Generate RADIUS Server Certificates*

RADIUS server certificates ensure encryption between the RADIUS server and Extreme Campus Controller. To generate and load a certificate, take the following steps:

- 1. Go to Onboard > AAA and select Manage Certificates.
- 2. Under RADIUS Server Certificate, select Update Certificate.
- 3. Select the Certificate option:
	- Generate a new unique private key and certificate

This option generates and loads a Self-Signed certificate.

## • Provision a private key and certificate from files

This option loads the key and certificate from a Certificate Authority. Select this option, then do the following:

- a. Select **Choose File** and navigate to the Private Key file.
- b. If the Key file is password protected, check the box and provide the password.
- c. Select from the list of possible certificate files.
- d. To add certificate files, select **Add Files**, navigate to the saved certificate file, and select **Open**.

4. Select **Save** to save your changes and close the dialog.

#### <span id="page-230-0"></span>Related Topics

[Certificates](#page-228-0) on page 229

## *AAA Certificate Authorities*

To manage a list of Trusted Certificate Authorities for AAA certificates, do the following:

- 1. Go to Onboard > AAA and select Manage Certificates.
- 2. Under AAA Trusted Certificate Authorities, select **Update Certificate**.
- 3. To add trusted certificates to Extreme Campus Controller, select Add CA Certificates and navigate to the certificate file. Then, select Open.
- 4. To add URLs to the Certificate Revocation List (CRL), select **Add URL**, and provide a valid CRL.
- 5. Check the box to allow expired CRLs to be used to validate certificates.

## Related Topics

[Certificates](#page-228-0) on page 229

# Managing Captive Portal

1. Go to Onboard > Portal.

A list of captive portals displays. From here, you can add a new portal, edit a portal configuration, or delete a portal. From the **Portal List** screen, you can use the **Search** field to find a specific portal.

- 2. To add a new portal, from the **Portal Configurations** screen, select **Add** and configure the portal settings.
- 3. To edit or delete a portal, from the **Portal Configurations** screen, select a row.

The portal settings display.

- To edit, modify the settings and select Save.
- To delete the portal, select Delete.

To access the captive portal's user administration page:

- From any client VLAN where the captive portal is enabled, you can connect to https:// client vlan ip/administration.
- From any VLAN or interface with Management enabled (except for Admin), you can connect to https://interface\_ip/administration.

## Related Topics

Portal Website Configuration on page 231 [Portal Network Configuration](#page-239-0) on page 240 [Portal Administration Configuration](#page-240-0) on page 241

## Portal Website Configuration

From the **Portal Configurations** tab, configure settings related to guest access, authentication, and appearance of the portal website.

1. Go to Onboard > Portal.

2. Select an existing portal or select **Add**.

When adding a new portal, enter a name for the portal, save it, then select that portal from the list.

- 3. Configure the following parameters:
	- Guest Portal. Intended for temporary access through guest accounts. Valid values are:
		- Guest Web Access

Allows unauthenticated access to the network for the duration of the client's session. Allows the optional presentation of an Acceptable Use Policy. No permanent end user records are stored to enhance network security, and to minimize the number of registration records stored in the database. Select **Manage** to configure settings.

◦ Guest Registration

Allows unauthenticated access to the network for a configurable period of time. Registration has provisions for capturing end-user specific information such as a name, phone number, or email address. Allows the optional presentation of an Acceptable Use Policy. Registration using credentials for Facebook, Google, or Microsoft are supported. Select Manage to configure settings.

◦ Disabled

Indicates that the Guest Portal is not enabled.

- Authenticated Portal. Intended for quests and staff with authenticated user accounts.
	- Authenticated Web Access

Allows authenticated access to the network for the duration of the client's session. Allows the optional presentation of an Acceptable Use Policy.

◦ Authenticated Registration

Allows authenticated access to the network for a configurable period of time. Registration has provisions for capturing end-user specific information such as a name, phone number, and email address. Allows the optional presentation of an Acceptable Use Policy. Self-Registration and Pre-Registration are configurable.

◦ Disabled

Indicates that the Authenticated Portal is not enabled.

## Related Topics

[Guest Portal: Guest Web Access](#page-232-0) on page 233 [Guest Portal: Guest Registration](#page-233-0) on page 234 [Authenticated Portal: Authenticated Web Access](#page-235-0) on page 236 [Authenticated Portal: Authenticated Registration Settings](#page-235-0) on page 236 [Look and Feel Settings](#page-237-0) on page 238

## <span id="page-232-0"></span>*Guest Portal: Guest Web Access*

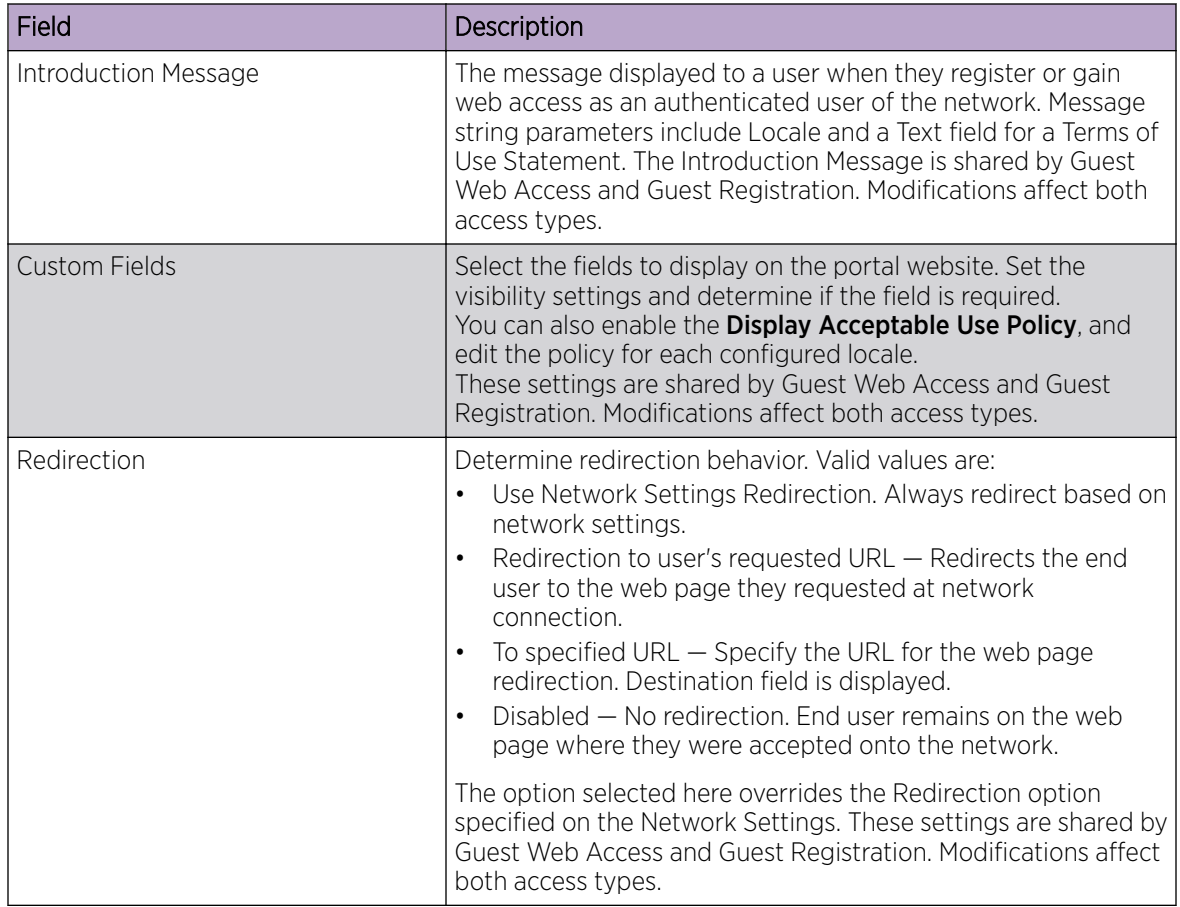

## **Table 73: Guest Portal — Guest Web Access**

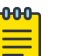

## Note

Access Control Rule *Registered Guests* is created. Users who complete registration through the Guest captive portal match this rule. The rule checks for end-system MAC addresses in the Registered Guests group. This rule is present when Guest Registration or Guest Web Access is enabled.

## Related Topics

[Portal Website Configuration](#page-230-0) on page 231 [Guest Portal: Guest Registration](#page-233-0) on page 234 [Authenticated Portal: Authenticated Web Access](#page-235-0) on page 236 [Authenticated Portal: Authenticated Registration Settings](#page-235-0) on page 236 [Look and Feel Settings](#page-237-0) on page 238 [Default Rules for Captive Portal](#page-248-0) on page 249

## <span id="page-233-0"></span>*Guest Portal: Guest Registration*

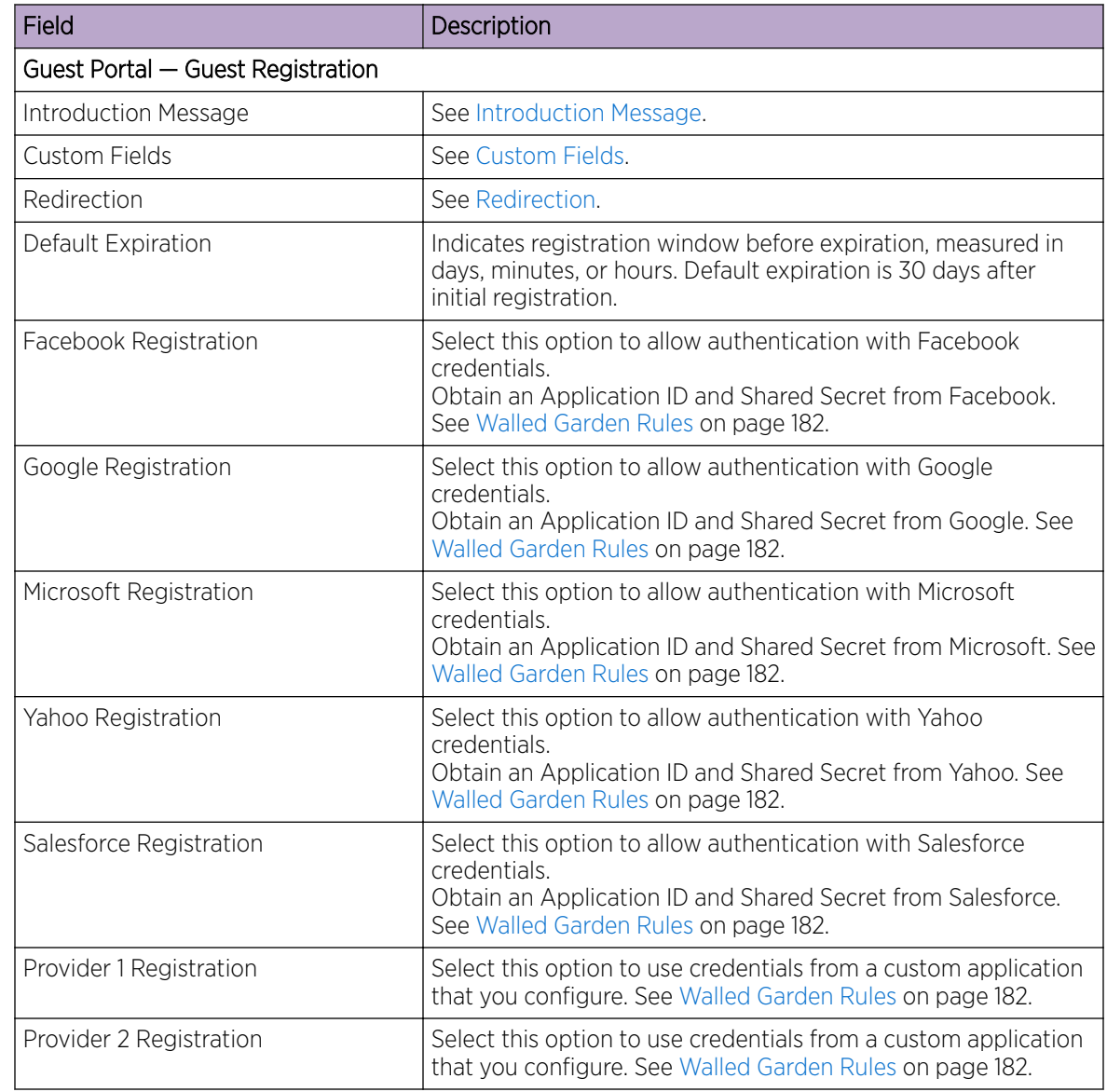

## **Table 74: Guest Portal — Guest Registration**

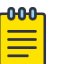

## Note

Access Control Rule *Registered Guests* is created. Users who complete registration through the Guest captive portal match this rule. The rule checks for end-system MAC addresses in the Registered Guests group. This rule is present when Guest Registration or Guest Web Access is enabled.

## Related Topics

[Portal Website Configuration](#page-230-0) on page 231 [Guest Portal: Guest Web Access](#page-232-0) on page 233 [Authenticated Portal: Authenticated Web Access](#page-235-0) on page 236

[Authenticated Portal: Authenticated Registration Settings](#page-235-0) on page 236 [Look and Feel Settings](#page-237-0) on page 238 [Default Rules for Captive Portal](#page-248-0) on page 249

## Authentication with Third-party Credentials

Guest Registration using a third-party application has the following advantages:

- It provides Extreme Campus Controller with a higher level of user information by obtaining information from the end user's third-party application account instead of relying on information entered by the end-user.
- It provides an easier registration process for the end user. Extreme Campus Controller retrieves the public information from the end user's third-party account and uses that information to populate the name and email registration fields.

Once you have configured a third-party application for registration, this is how the authentication process works:

- The end user attempts to access an external Web site. Their HTTP traffic is redirected to the captive portal.
- In the Guest Registration Portal, the end user selects the option to register using credentials from a third-party (Facebook, Yahoo, etc.)
- The end user is redirected to the third-party login screen.
- If an Acceptable Use Policy option is configured, the captive portal verifies that the AUP has been acknowledged before redirecting the user to the third-party application.
- Once logged in, the end user is presented with the information that Extreme Campus Controller receives from the third-party application.
- The end user grants Extreme Campus Controller access to the third-party information and is redirected back to the captive portal where they see a "Registration in Progress" message.
- The third-party application provides the requested information to Extreme Campus Controller, which uses it to populate the user registration fields.
- The registration process completes and network access is granted.

#### Third-party Registration Requirements

Third-party captive portal registration requires the following:

- The Extreme Campus Controller Access Control engine must have Internet access in order to retrieve user information from the third-party application.
- The Extreme Campus Controller Access Control Unregistered access policy must allow access to the third-party application site (either allow all SSL or make allowances for application servers).
- The Extreme Campus Controller Access Control Unregistered access policy must allow access to HTTPS traffic to the third-party application OpenID servers.
- A Unique third-party application must be created on the third-party application Developers page.
- The Portal Configuration must have the third-party application enabled and include the third-party application Application ID and Secret.

## <span id="page-235-0"></span>*Authenticated Portal: Authenticated Web Access*

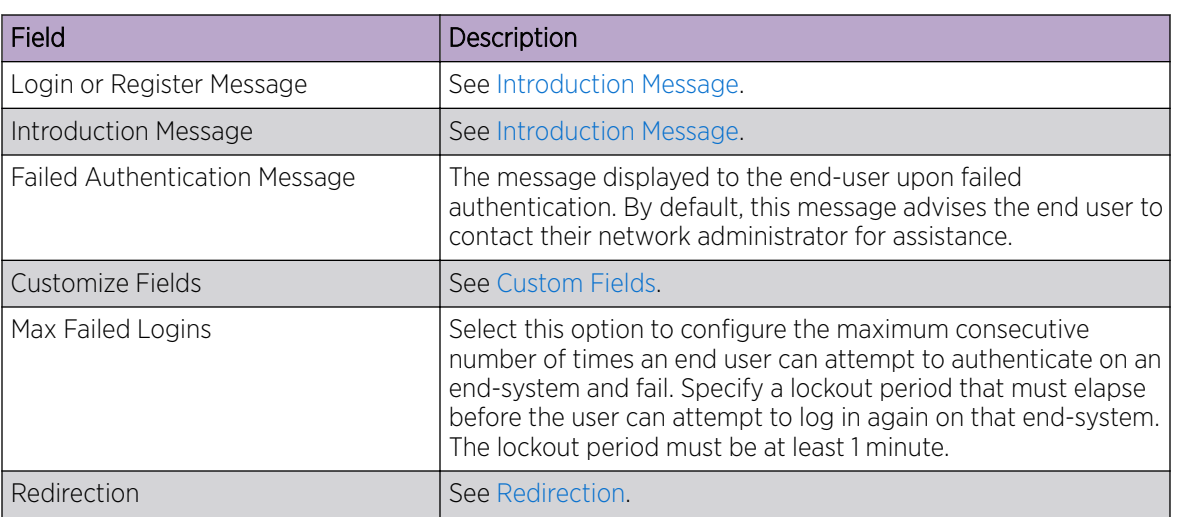

## **Table 75: Authenticated Portal — Authenticated Web Access**

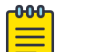

Note

Control Rule *Web Authenticated Users* is created. Users who complete registration through the Authenticated captive portal match this rule. The rule checks for end-system MAC addresses in the Web Authenticated Users group. This rule is only present when Authenticated Registration or Authenticated Web Access is enabled.

## Related Topics

[Portal Website Configuration](#page-230-0) on page 231 [Guest Portal: Guest Web Access](#page-232-0) on page 233 [Guest Portal: Guest Registration](#page-233-0) on page 234 Authenticated Portal: Authenticated Registration Settings on page 236 [Look and Feel Settings](#page-237-0) on page 238 [Default Rules for Captive Portal](#page-248-0) on page 249

## *Authenticated Portal: Authenticated Registration Settings*

## **Table 76: Authenticated Portal — Authenticated Registration Settings**

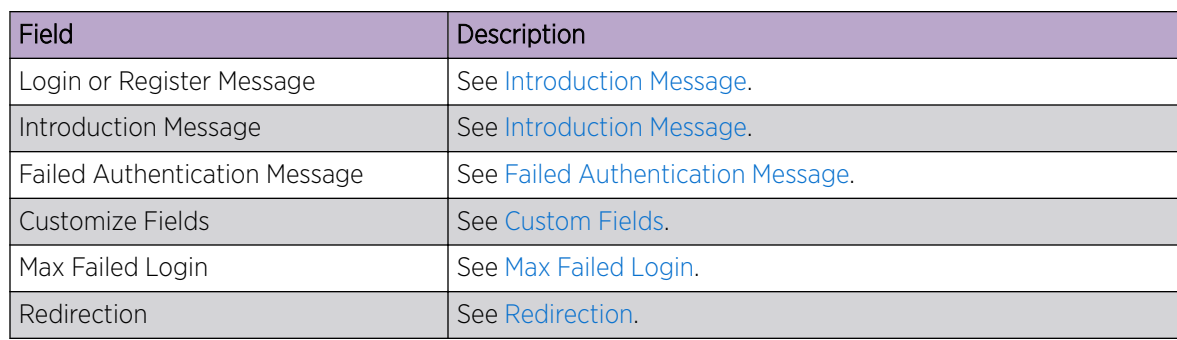

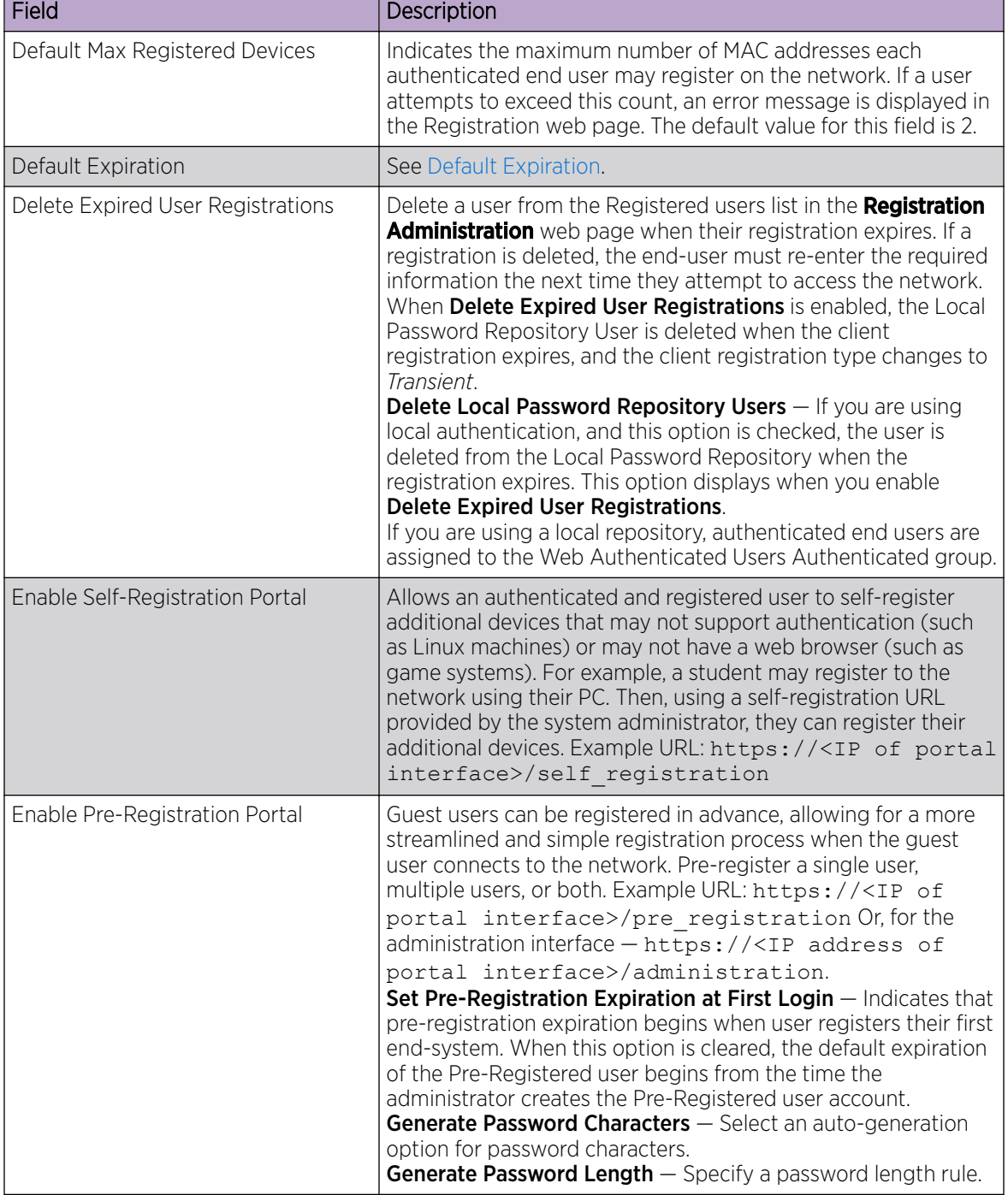

## **Table 76: Authenticated Portal — Authenticated Registration Settings (continued)**

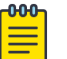

## Note

Control Rule *Web Authenticated Users* is created. Users who complete registration through the Authenticated captive portal match this rule. The rule checks for end-system MAC addresses in the Web Authenticated Users group. This rule is only present when Authenticated Registration or Authenticated Web Access is enabled.

<span id="page-237-0"></span>[Portal Website Configuration](#page-230-0) on page 231 [Guest Portal: Guest Web Access](#page-232-0) on page 233 [Guest Portal: Guest Registration](#page-233-0) on page 234 [Authenticated Portal: Authenticated Web Access](#page-235-0) on page 236 Look and Feel Settings on page 238 [Default Rules for Captive Portal](#page-248-0) on page 249

## *Look and Feel Settings*

Use Table 77 to customize your captive portal.

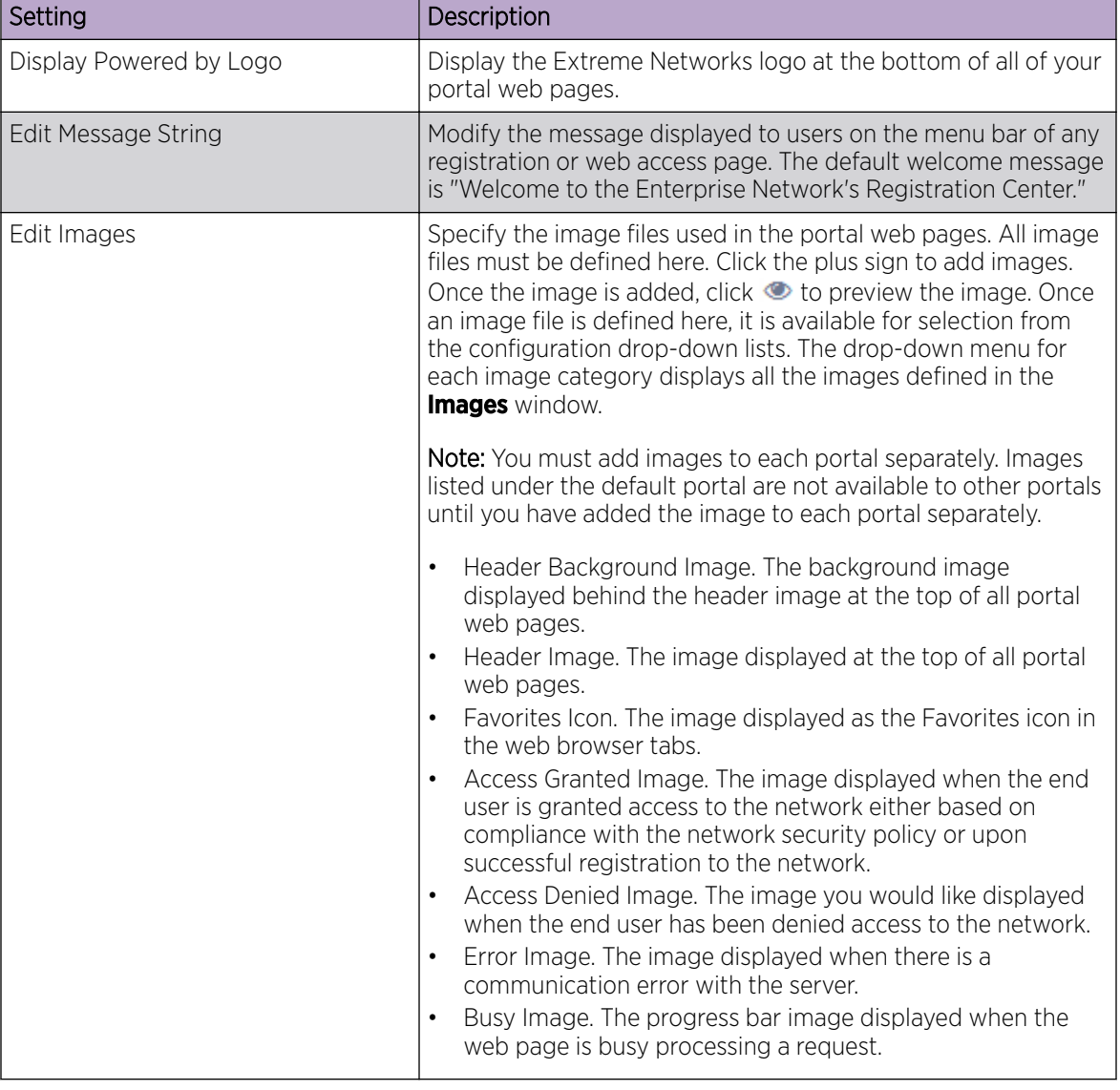

## **Table 77: Captive Portal Website Look and Feel Settings**

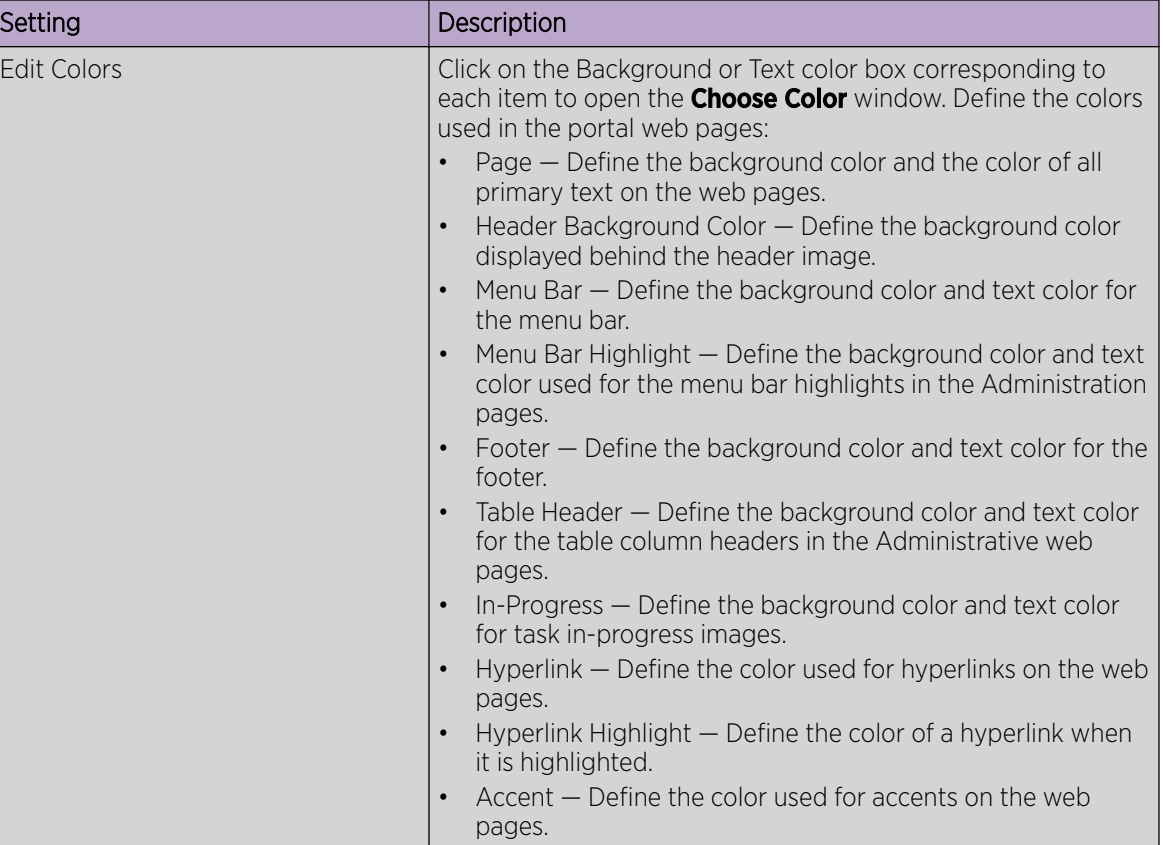

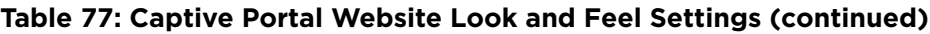

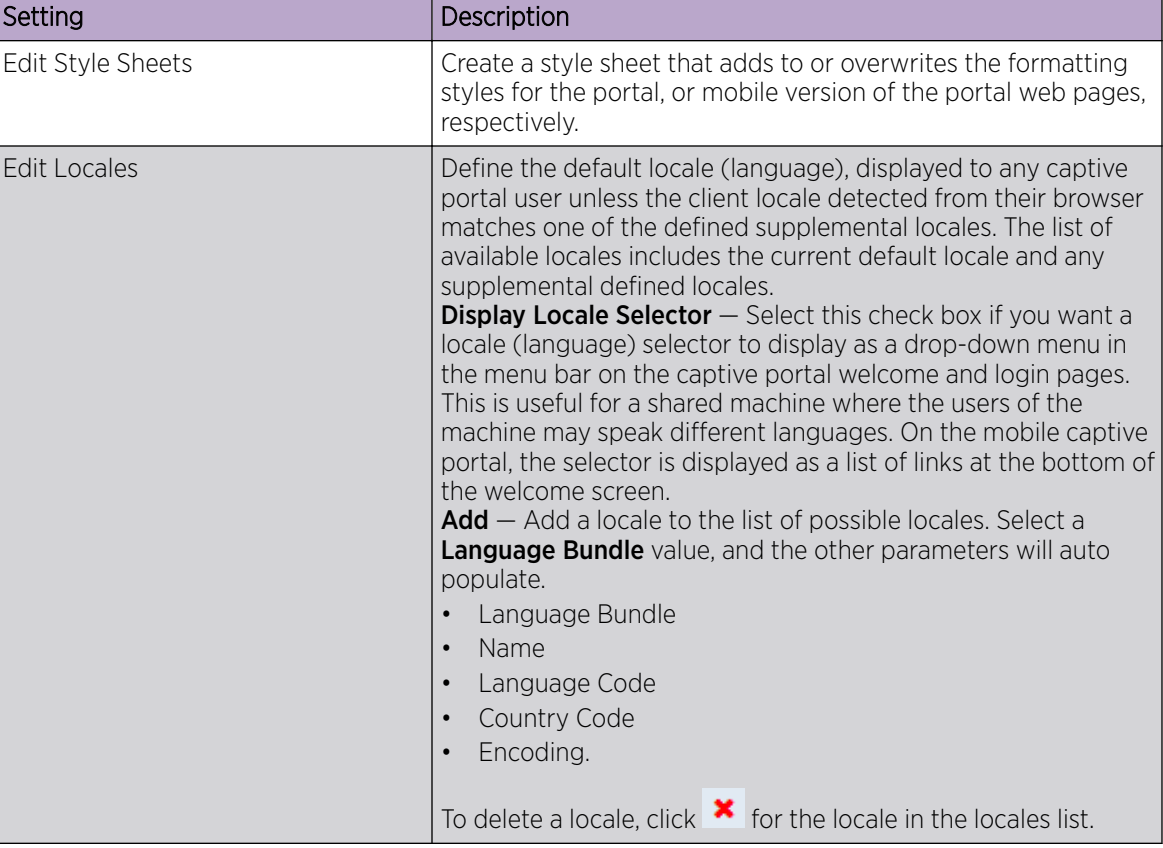

<span id="page-239-0"></span>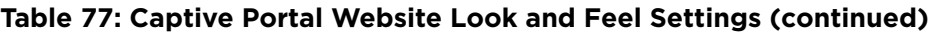

[Portal Website Configuration](#page-230-0) on page 231

# Portal Network Configuration

Configure settings for portal network configuration:

- 1. Go to Onboard > Portal.
- 2. Select an existing portal or select Add.

<span id="page-240-0"></span>3. Configure the following parameters on the **Network Configuration** tab.

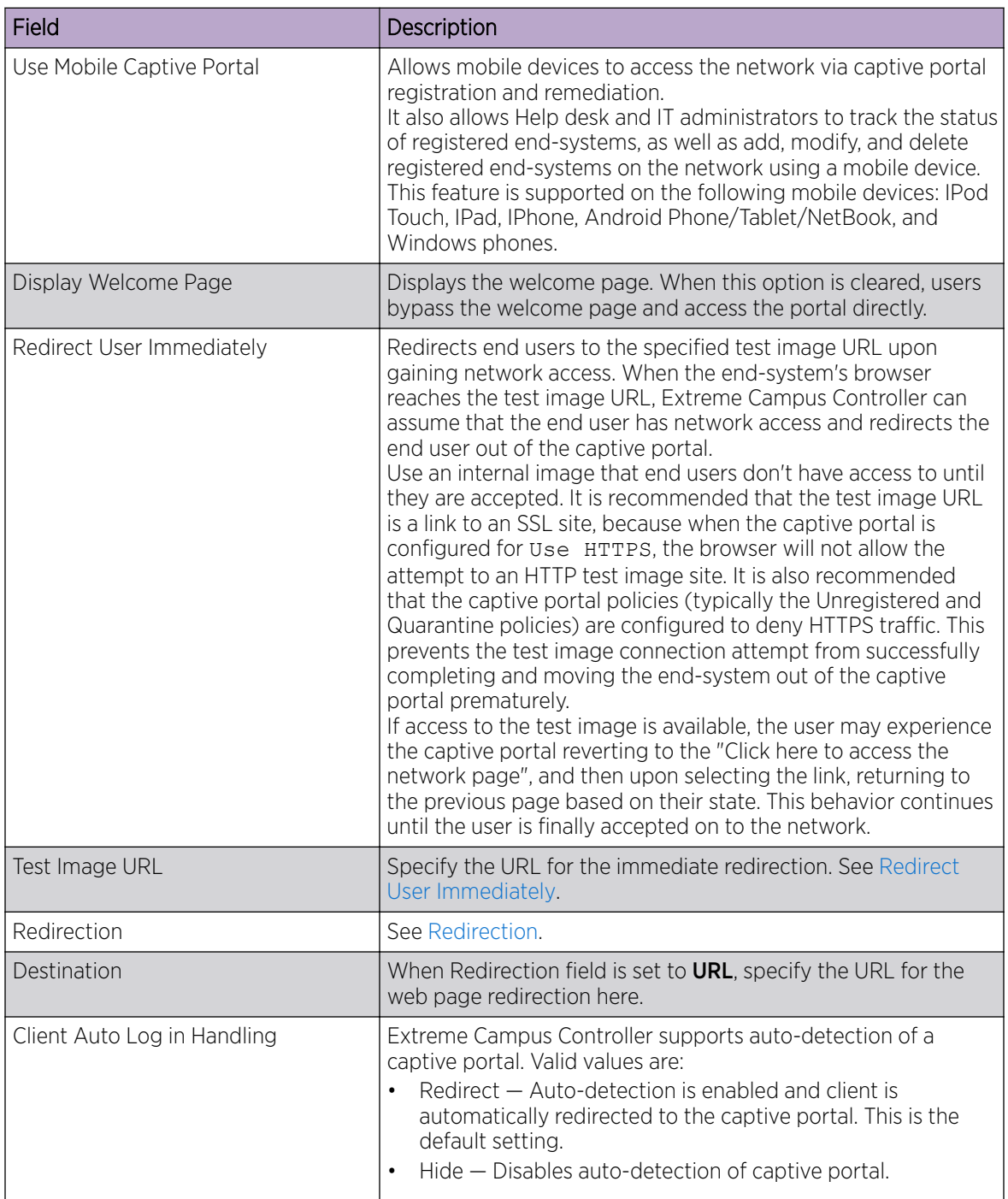

## **Table 78: Network Configuration Settings**

# Portal Administration Configuration

Configure settings for the Registration Administration web page and grant access to the page for administrators. The Registration Administration web page allows Helpdesk and IT administrators to

track the status of registered end-systems, as well as add, modify, and delete registered end-systems on the network.

- 1. Go to Onboard > Portal.
- 2. Select an existing portal or select Add.
- 3. Configure the following parameters on the **Administration** tab.

## **Table 79: Admin Portal Configuration Settings**

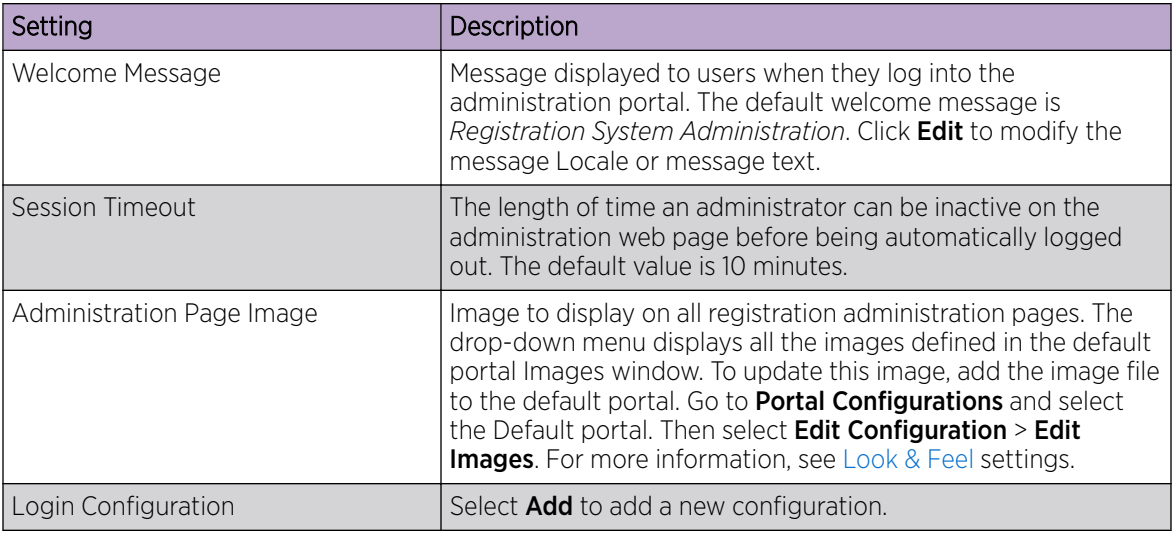

## Related Topics

Login Configuration Settings on page 242

#### *Login Configuration Settings*

Set up a login configuration profile to simplify user access to the captive portal.

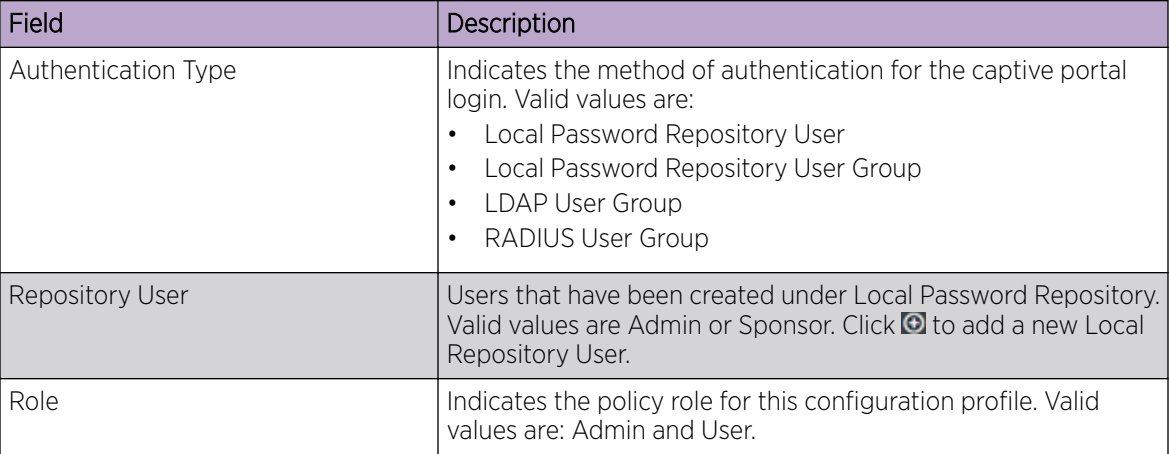

## **Table 80: Login Configuration Settings**

Related Topics

[Portal Administration Configuration](#page-240-0) on page 241 [Managing Access Control Groups](#page-242-0) on page 243

## [User Account Settings](#page-227-0) on page 228

## <span id="page-242-0"></span>*Message String Settings*

From this dialog, select the message Locale and edit the Description text for the registration verification message displayed during the user verification process.

# Managing Access Control Groups

An access control group is used to organize mobile clients by various group types, including device type or end system characteristics such as IP address, hostname, or user group. Configure groups to be used with access control rules. Extreme Campus Controller provides a set of default system groups with your installation to simplify the group set up process.

To manage the list of groups:

1. Go to Onboard > Groups.

A list of configured groups displays. From here, you can search for a group, edit group settings, delete a group, or add a new group.

2. To edit or delete a group, select a group row.

The group settings display.

- To edit a group, modify the group settings and select **Save**.
- To delete a group, select **Delete**.
- 3. To add a new group, from the **Access Control Groups** page, select **Add** and configure the group settings.

## Related Topics

Access Control Group Settings on page 243 [Default Groups Provided with Your Installation](#page-244-0) on page 245 [Access Control Rules](#page-245-0) on page 246

## Access Control Group Settings

Configure the following access control group settings and click Save. The entry parameters depend on the Group Type.

## **Table 81: Access Control Group Settings**

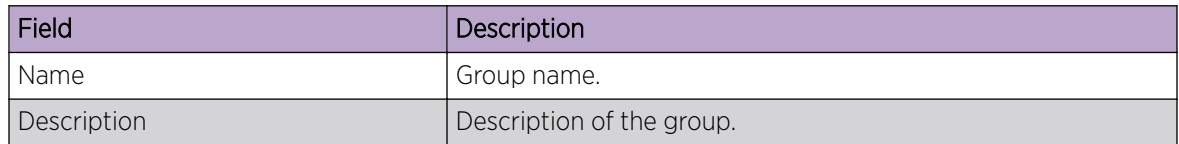

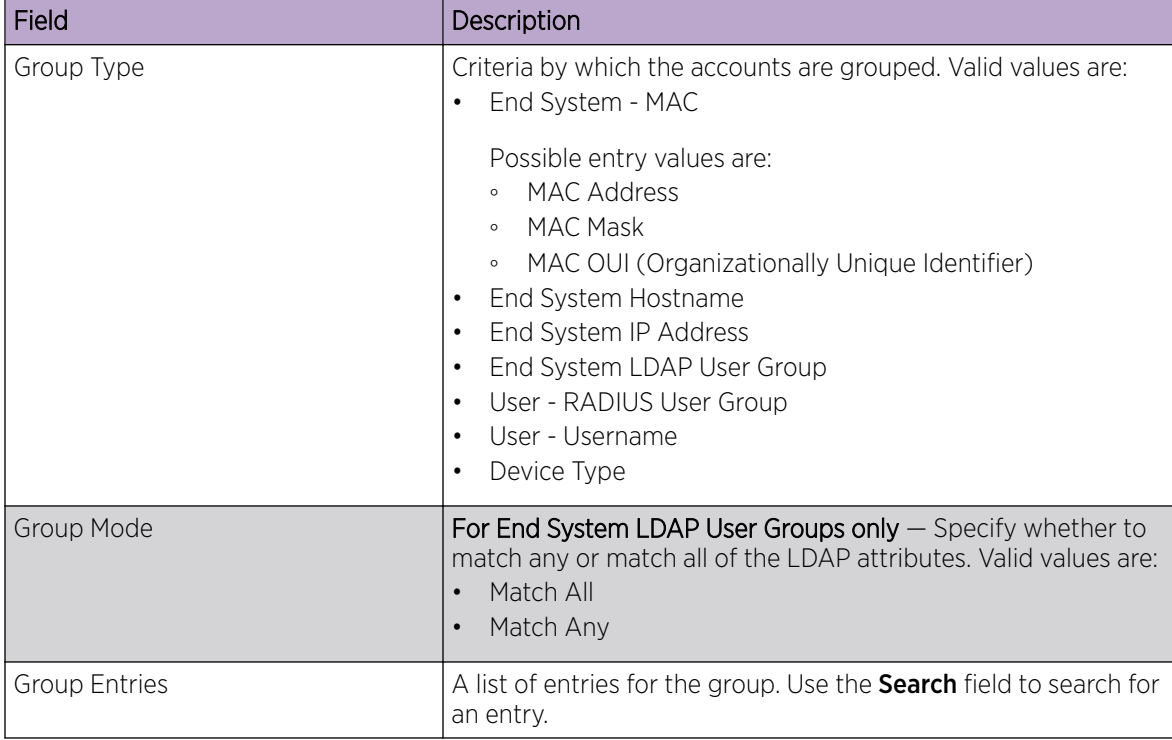

## <span id="page-243-0"></span>**Table 81: Access Control Group Settings (continued)**

## Related Topics

Working with Group Entries on page 244 [Cloning Groups](#page-244-0) on page 245 [Managing Access Control Groups](#page-242-0) on page 243 [Default Groups Provided with Your Installation](#page-244-0) on page 245

# Working with Group Entries

To work with Access Control Group entries:

- 1. Go to Onboard > Groups.
- 2. Select a group from the list.
- 3. To add a new group entry:
	- a. Click Add Entry.
	- b. Add an entry with a description.
- 4. To delete an entry:
	- a. Select an entry from the Entry list.
	- b. Click  $\blacksquare$
- 5. To modify an entry:
	- a. Select an entry from the Entry list.
	- b. Click the drop-down arrow and select a new value.

# <span id="page-244-0"></span>Cloning Groups

To easily create new groups, use the cloning feature, then modify the group entries and settings as necessary.

- 1. Go to Onboard > Groups.
- 2. Select a group from the list.
- 3. Select Clone.
- 4. Provide a name for the new group.

Extreme Campus Controller prompts you to open the new group.

5. Add, remove, or edit group entries and settings as necessary.

#### Related Topics

[Access Control Group Settings](#page-242-0) on page 243 [Working with Group Entries](#page-243-0) on page 244

## Default Groups Provided with Your Installation

The following Access Control system groups are provided with the Extreme Campus Controller installation by default.

- Blacklist. A list of MAC addresses that are prohibited from accessing the network.
- Registered Guests. A list of MAC addresses that have been granted access to the network via the Guest captive portal.
- Web Authenticated Users. A list of MAC addresses that have been granted access to the network via the Authenticated captive portal.

In addition, the following Device Type groups are provided with your Extreme Campus Controller installation:

- Windows
- Linux
- Mac
- iPhone
- BlackBerry
- Android
- Windows
- Mobile Game Console
- Chrome OS

You cannot delete system groups.

#### Related Topics

[Managing Access Control Groups](#page-242-0) on page 243 [Access Control Group Settings](#page-242-0) on page 243

# <span id="page-245-0"></span>Access Control Rules

Access Control Rules allow you to apply network access permissions and restrictions based on defined rules. The rules can address network resources, a user's role or purpose in the organization, or the device type that is used to access the network. Network access control is dynamic. End-user network access can change as group associations change without a network administrator getting involved.

Extreme Campus Controller grouping is the building block for Access Control Rules. An Access Control Rule comprises:one or more groups, a policy role definition, and an optional captive portal specification. The policy role that defines the access control action is specified in the Access Control Rule.

Through the use of group criteria, the Access Control Rule definition provides dynamic control over network access. Specify up to four group criteria from defined groups. The rule definition is a logical "And" of the group criteria. This structure allows for varied levels of granularity in the Access Control Rule definition.

Before configuring Access Control Rules, configure groups, policy roles, and captive portal definitions that you can use in a rule definition.

The Extreme Campus Controller installation provides the following default system rules:

- Catch-All rule. End-systems that do not match any of the defined rules are assigned the default Catch-All rule. The Default Catch-All rule assigns the Enterprise User policy role by default, which allows full network access. The policy role assigned by this rule is configurable (You can edit the rule and change the "Accept Policy" field value.)
- Blacklist. End-systems with a MAC address that is a member of the Blacklist group are denied network access. They are assigned the Quarantine policy role. The Quarantine policy denies all traffic by default. Go to **Policy > Roles** to configure the Quarantine policy definition.

## Related Topics

Configuring Network Policy Roles and Dynamic Access Control on page 246 [Managing Access Control Rules](#page-247-0) on page 248 [Rule Settings](#page-248-0) on page 249

# Configuring Network Policy Roles and Dynamic Access Control

A policy-based network relies on roles to define network access based on criteria defined in the role. Access Control Rules add additional criteria based on groups, adding a level of specificity to access conditions. The grouping criteria is dynamic, allowing the level of permissions to change based on a user's group associations.

To illustrate how policy and Access Control Rules work together, consider the policy role of a student:

## Policy Roles:

- Learning Student Access
- Basic Student Access
- 1. Configure a policy role named Learning Student Access: The member has full access to the network but is denied access to social media apps.
	- One network policy rule that provides full access to the network.
- One application policy rule that denies access to social media apps.
- 2. Configure a policy role named Basic Student Access: The member has limited network access but access to all applications is allowed.
	- One network policy rule that limits students to TCP access on ports: HTTP/S, DNS, and DHCP-Server.

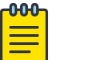

#### Note

If no application policy rule exists, access to all applications is allowed.

#### **Groups**

Configure the following groups:

- Student Body. User group that includes all registered students.
- School Computers. End-System group with MAC addresses for all school issued computers.

#### Captive Portal

Configure a captive portal to associate with one or more Access Control Rules. Authentication settings on the captive portal will deny access to students who are no longer a member of the student body.

#### Access Control Rules

#### 1. Configure Access Control Rule "Learning Student".

The Access Control Rule takes the defined policy rule: Learning Student Access and applies it to members of the student body who are using school issued computers in a single rule.

Group Criteria:

Select the following values for each group:

- User Group = Student Body
- End-System Group = School Computers

Policy Role:

Select Learning Student Access as the Policy Role.

2. Configure Access Control Rule "Basic Student"

The Access Control Rule takes the defined policy rule: **Basic Student Access** and applies it to all members of the student body that are using non-school issued devices.

Group Criteria:

- a. Select the following values for each group:
	- User Group = Student Body
	- End-System Group = School Computers.
- b. Check Invert check box. This indicates a match if student is *not* using a school computer.

Policy Role:

Select **Basic Student Access** as the Policy Role.

## <span id="page-247-0"></span>Results:

- If the student is a member of the student body using a school computer, the student has full network access and is denied access to social media applications.
- If the student is a member of the student body using a personal computer, the student has limited access to the network and full access to social media.
- If the student is no longer a member of the student body, but does have a school computer, the captive portal authentication settings will deny network access.
- If the student is no longer a member of the student body, but is using a personal computer, the captive portal authentication settings will deny network access.

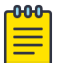

## Note

The Extreme Campus Controller installation provides the following default system rules:

- Catch-All rule. End-systems that do not match any of the defined rules are assigned the default Catch-All rule. The Default Catch-All rule assigns the Enterprise User policy role by default, which allows full network access. The policy role assigned by this rule is configurable (You can edit the rule and change the "Accept Policy" field value.)
- Blacklist. End-systems with a MAC address that is a member of the Blacklist group are denied network access. They are assigned the Quarantine policy role. The Quarantine policy denies all traffic by default. Go to **Policy > Roles** to configure the Quarantine policy definition.

## Related Topics

[Add Policy Roles](#page-187-0) on page 188 [Managing Access Control Groups](#page-242-0) on page 243 Managing Access Control Rules on page 248 [Rule Settings](#page-248-0) on page 249 [Access Control Rules](#page-245-0) on page 246 [Managing Captive Portal](#page-230-0) on page 231

## Managing Access Control Rules

An Access Control Rule is used to further define an end user's network access based on the groups and policy roles with which the end user is associated.

## Go to Onboard > Rules.

A list of configured rules displays. From here, you can edit rule settings, delete a rule, or add a new rule.

- To edit a rule, select a rule from the list and click  $\blacktriangleright$ . Modify the rule settings and click **Save**
- To delete a rule, select a rule from the list and click  $\blacksquare$ . Or, edit the rule to open the **Settings** dialog and click Delete.
- To add a new rule, from the **Rules** page, click **Add** and configure the rule settings.

## Related Topics

[Access Control Rules](#page-245-0) on page 246 [Configuring Network Policy Roles and Dynamic Access Control](#page-245-0) on page 246 [Default Rules for Captive Portal](#page-248-0) on page 249

Rule Settings on page 249

## <span id="page-248-0"></span>Default Rules for Captive Portal

The following Access Control rules are added when you enable an internal captive portal. The rules are removed when you disable the captive portal.

- Unregistered: This rule is a catchall, and will always be listed immediately before the Default Catchall. Users who do not match any other rule will match Unregistered, and they will be presented with the captive portal.
- Registered Guests: Users who complete registration through the Guest captive portal will match this rule, which checks for end-system MAC addresses in the Registered Guests group. This rule is only present when Guest Registration or Guest Web Access is enabled.
- Web Authenticated Users: Users who complete registration through the Authenticated captive portal will match this rule, which checks for end-system MAC addresses in the Web Authenticated Users group. This rule is only present when Authenticated Registration or Authenticated Web Access is enabled.

## Related Topics

[Internal Captive Portal Settings](#page-174-0) on page 175 [Portal Website Configuration](#page-230-0) on page 231 [Portal Network Configuration](#page-239-0) on page 240 [Portal Administration Configuration](#page-240-0) on page 241

## Rule Settings

Configure the following Access Control Rule settings and select Save.

Associate rules to a group type. Configure groups under **Access Control > Groups**.

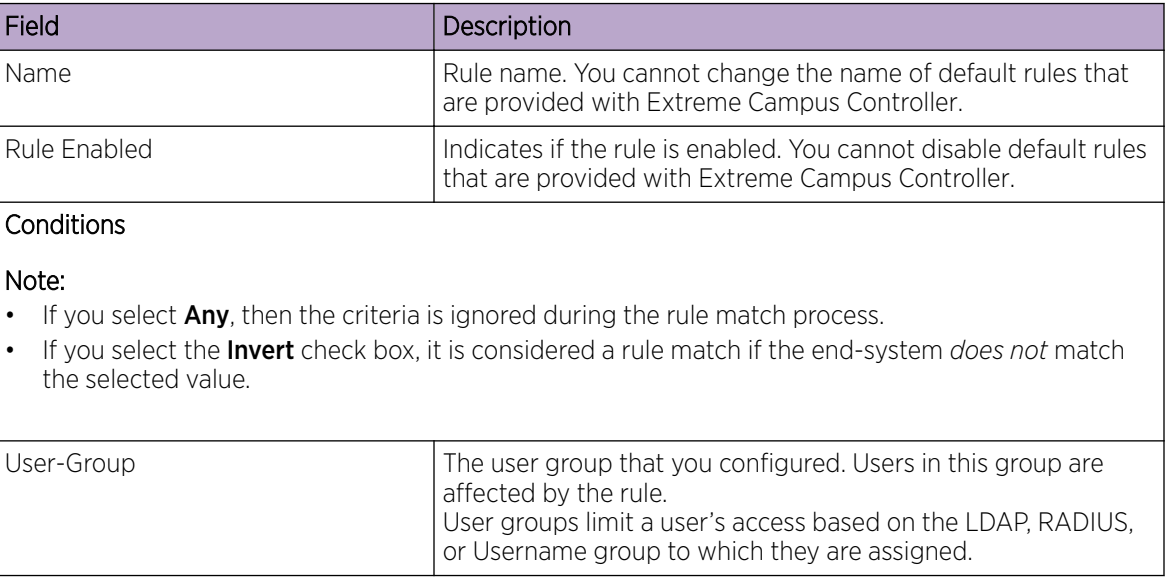

## **Table 82: Access Control Rule Settings**

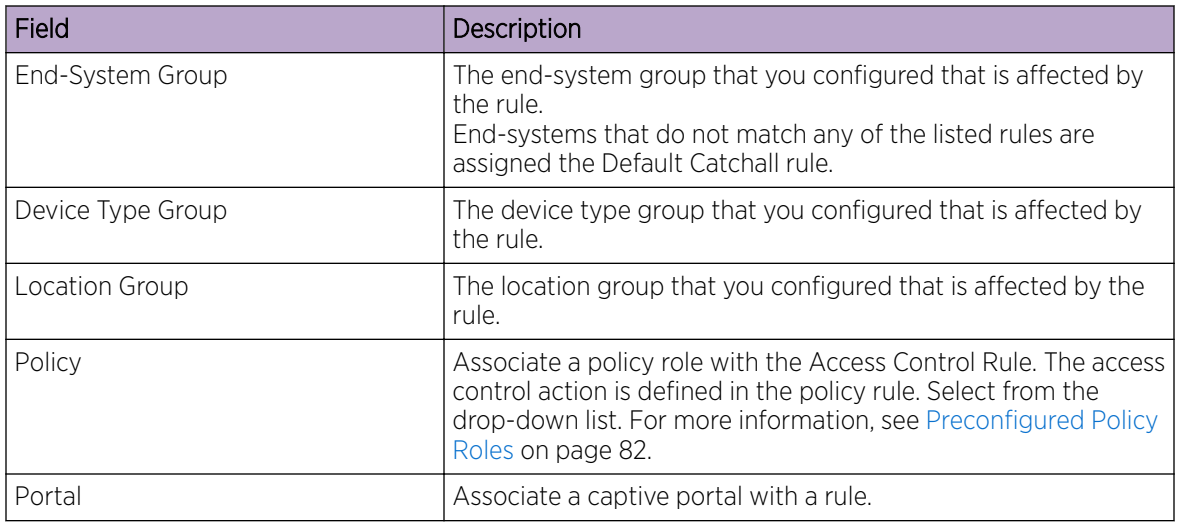

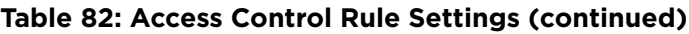

[Managing Access Control Groups](#page-242-0) on page 243

[Managing Access Control Rules](#page-247-0) on page 248

[Policy Role Settings](#page-188-0) on page 189

[Configuring Network Policy Roles and Dynamic Access Control](#page-245-0) on page 246

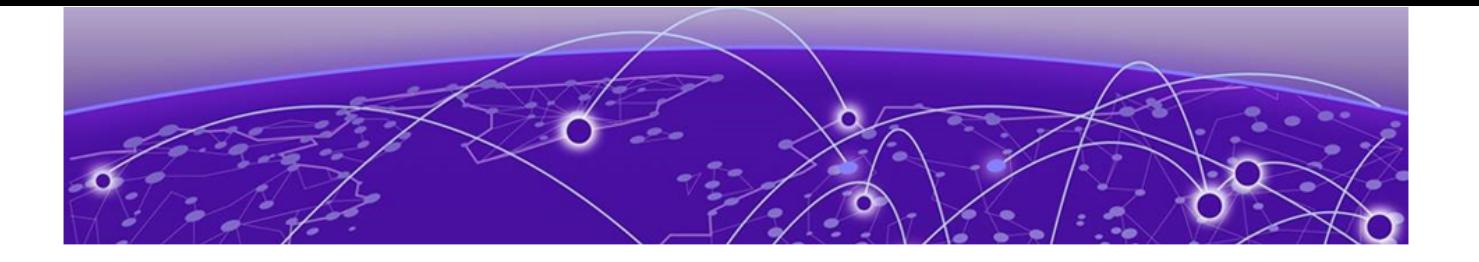

# **Tools**

Workflow on page 251 [Logs](#page-259-0) on page 260 [Diagnostics](#page-264-0) on page 265

# **Workflow**

Use Workflow to understand the relationships between the Extreme Campus Controller components and to more easily navigate Extreme Campus Controller. The following is a relationship diagram illustrating the Extreme Campus Controller components. You can easily navigate to any of these components using **Workflow**.

Go to Tools > Workflow to begin.

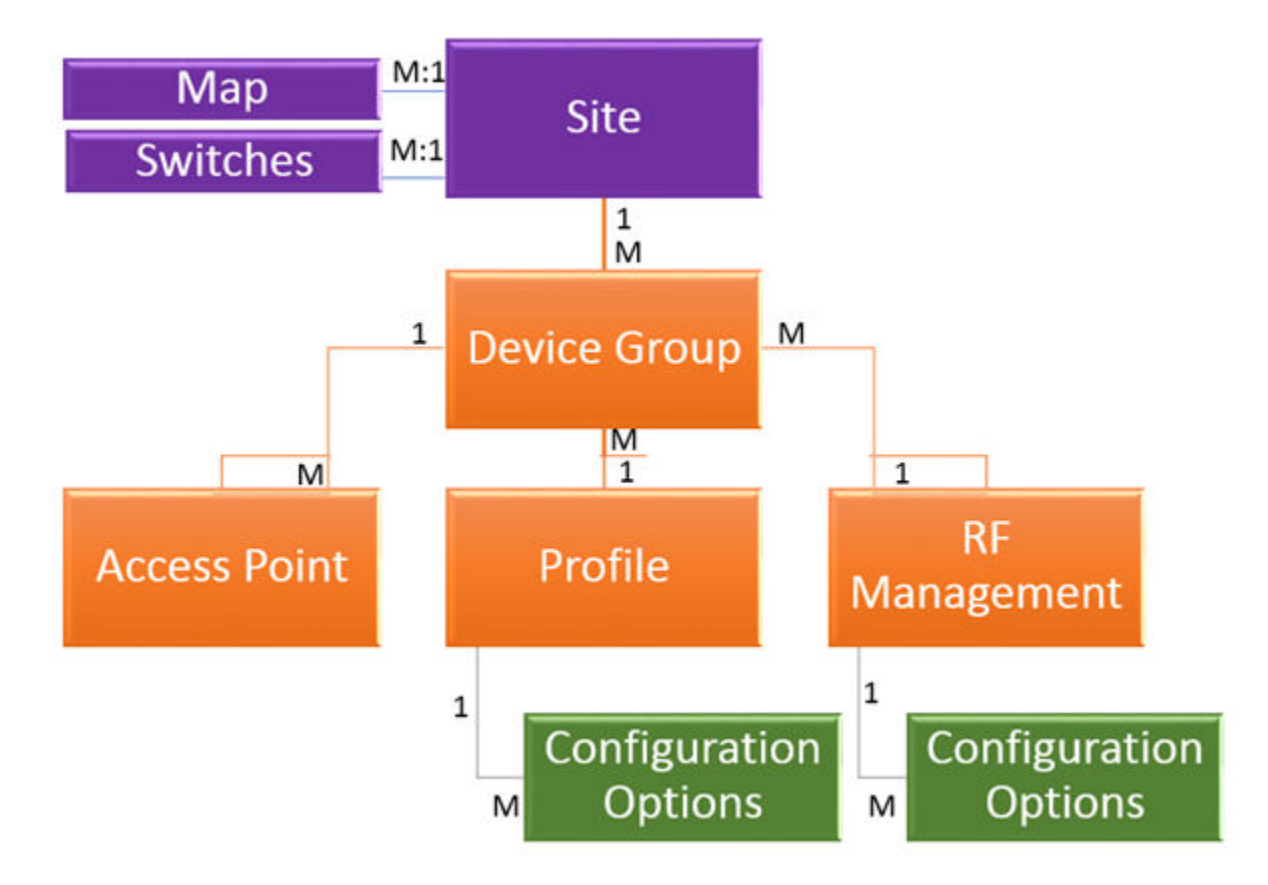

## **Figure 42: Extreme Campus Controller Component Relationship**

Related Topics

Navigating Extreme Campus Controller Using Workflow on page 252 [Modifying a Component](#page-258-0) on page 259

## Navigating Extreme Campus Controller Using Workflow

The following component types are displayed when you access **Tools > Workflow**: Site, Profile, Role, and Network.

Alternatively, you can use the **Search** field to search for any component.

The **Workflow** pane lists all components that are available in Extreme Campus Controller. You can add and delete components using Workflow.

Select an icon on the **Workflow** page to display a list of available components and navigate through the component hierarchy.
<span id="page-252-0"></span>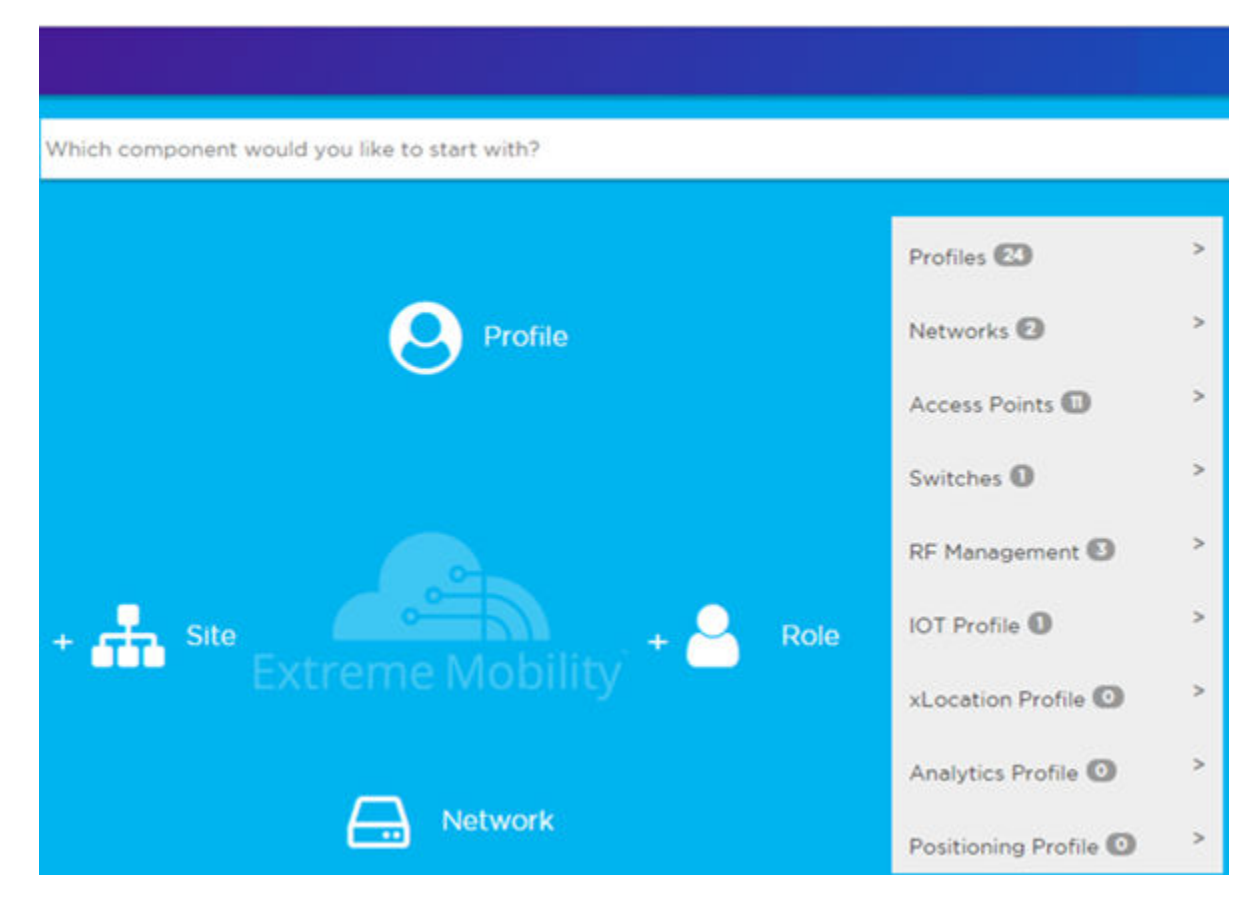

**Figure 43: Workflow Main Page**

Related Topics

How to Navigate Using Workflow on page 253 [Workflow](#page-250-0) on page 251 [Modifying a Component](#page-258-0) on page 259 [Adding Components from Workflow](#page-256-0) on page 257 [Deleting Components from Workflow](#page-257-0) on page 258

# *How to Navigate Using Workflow*

Go to Tools > Workflow to navigate Extreme Campus Controller accessing components. The following example illustrates the relationship between Extreme Campus Controller components, and it demonstrates how to easily access each component using **Workflow**.

1. Select the **Site** icon on the **Workflow** page to display a list of available sites.

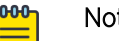

Note

If there is only one available component of that type, the component details or configuration page displays instead of a list of specific components.

2. Select a specific site from the **Site** list.

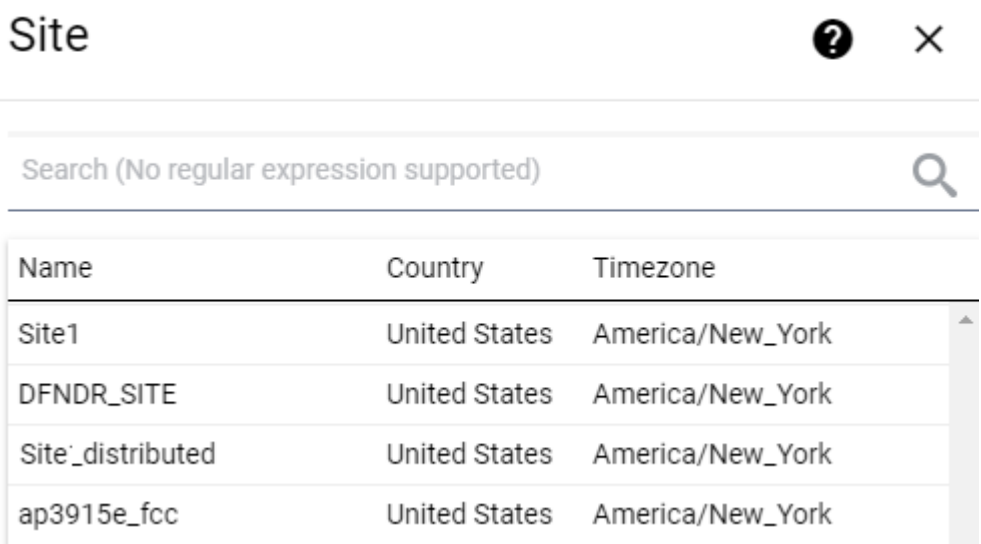

A site has the following associated components: Access Point, Device Group, and Switch.

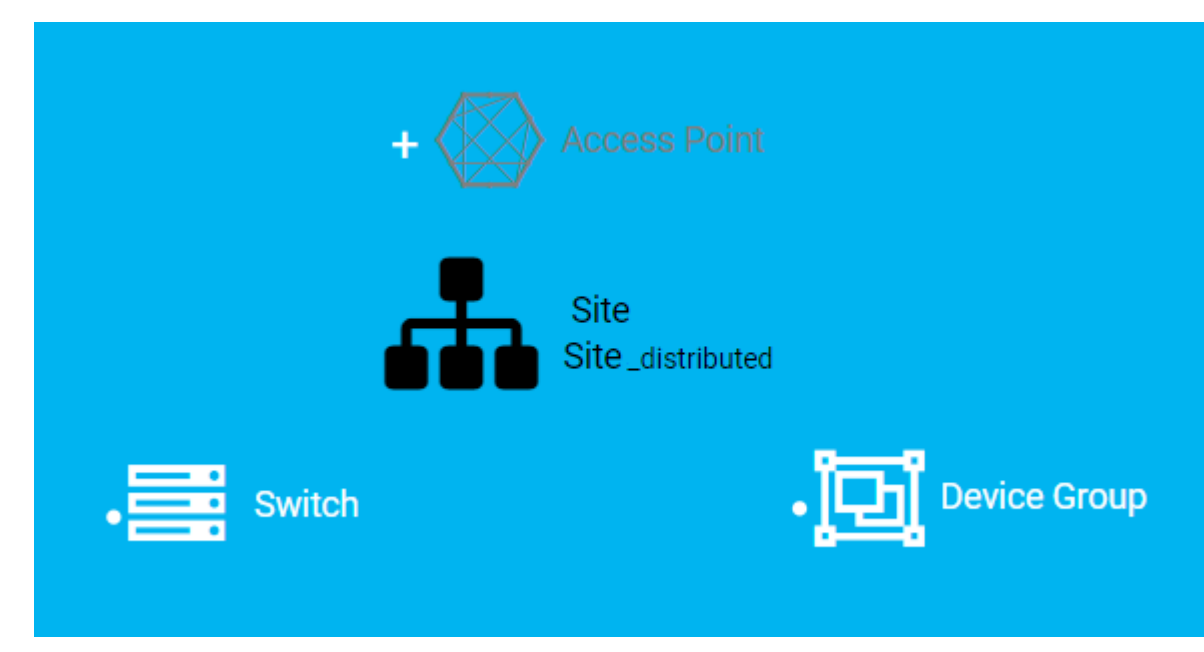

# **Figure 44: Site with associated components**

Figure 44 illustrates possible icon colors on the **Workflow** page:

- Black Icon The center icon surrounded by associated icons. This icon has the focus.
- White Icon This icon indicates a configured component that is associated with the center icon.
- Grey Icon This icon is associated with the center icon. It indicates a component that is available but not currently configured.
- 3. Select the **Device Group** icon to display a list of available device groups.
- 4. Select a specific device group from the list. The device group icon gains focus.

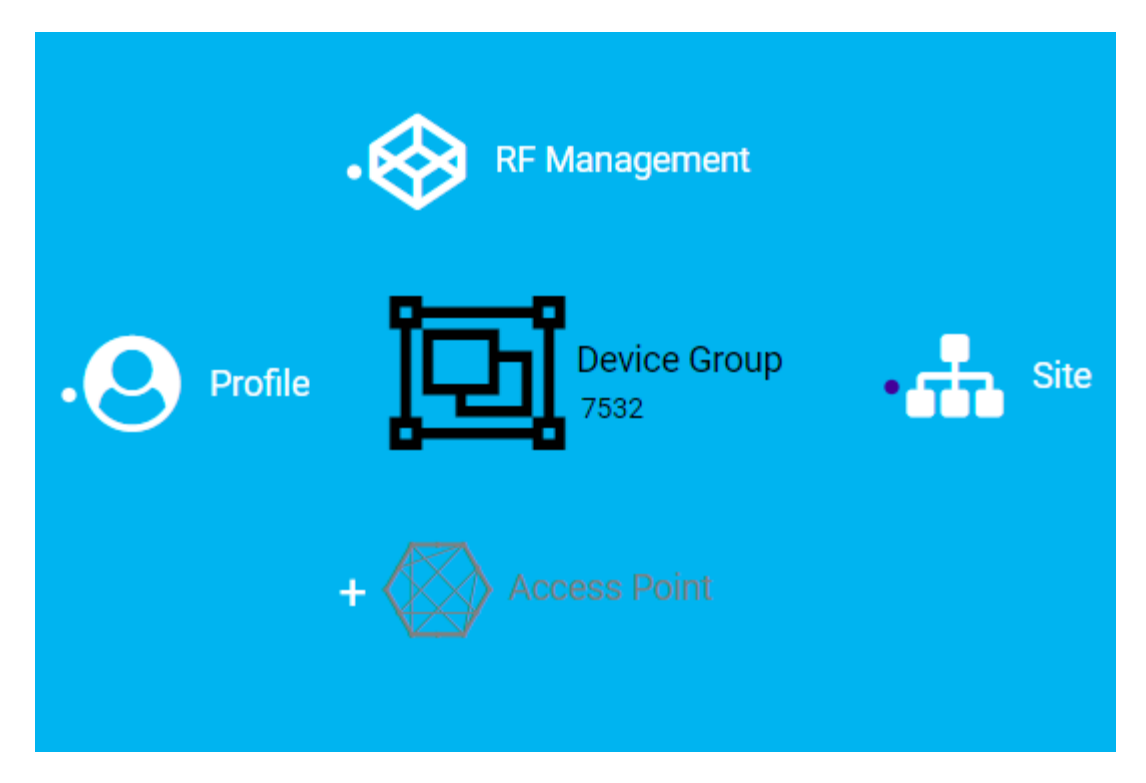

# **Figure 45: Device Group with associated components**

- A device group has the following associated components:
	- RF Management
	- Site
	- Access Point
	- Profile
- 5. In this example, there are no APs configured for Device Group 7532; therefore, Access Points appears grey. Click **b** beside Access Points to open the Edit Device Group page and add one or more APs to Device Group 7532. For more information, see [Add APs](#page-142-0) on page 143.

6. Each device group has a single profile. Click the **Profile** icon to display the configuration items associated with that profile.

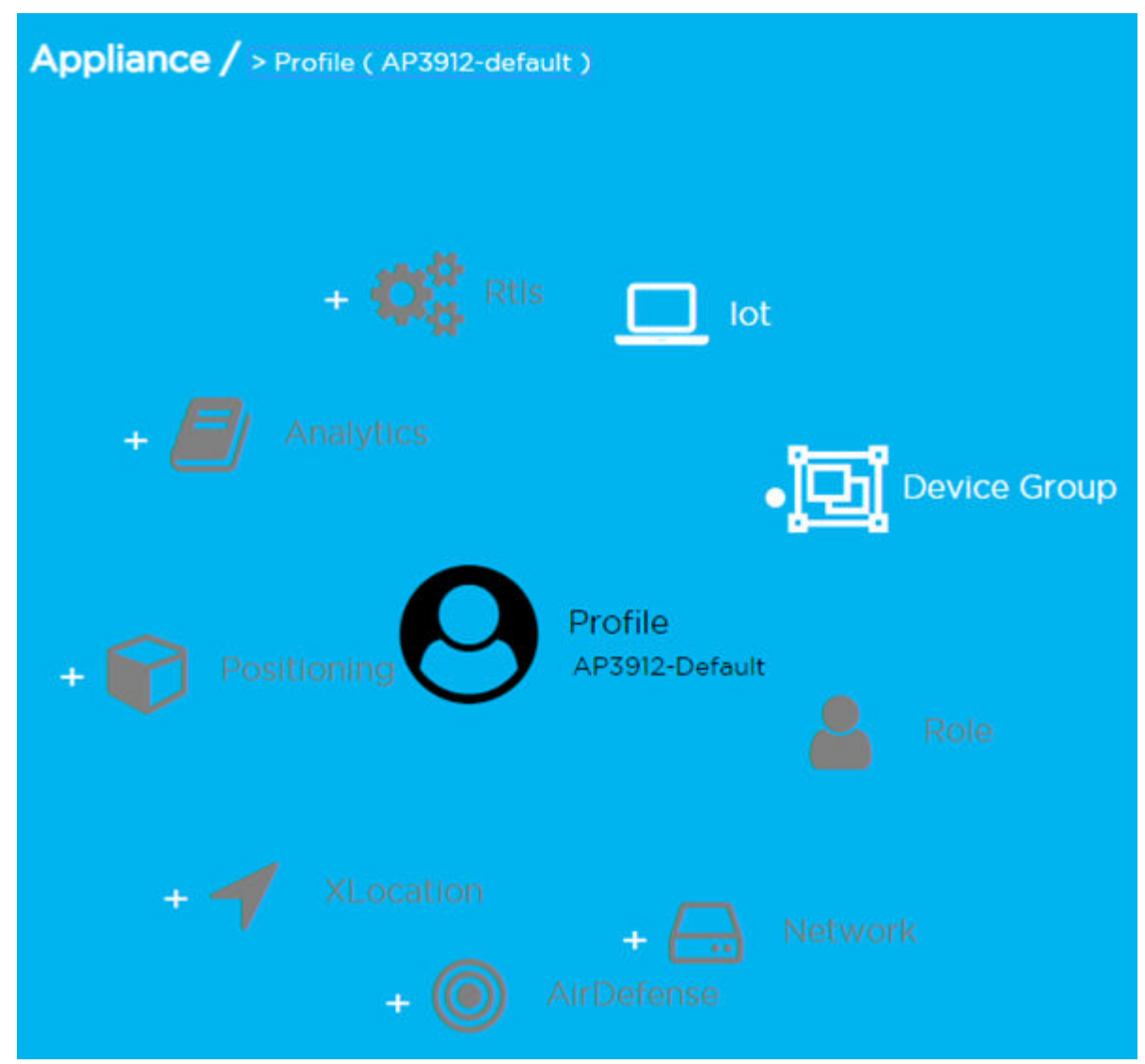

**Figure 46: Profile with associated components**

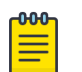

# Note

Grey icons indicate components that are not configured. Click  $\blacksquare$  to display the **Edit Profile** page and configure the component.

7. Continue navigating through the component hierarchy to view any component within Extreme Campus Controller. Use the Workflow breadcrumbs to move backwards in the hierarchy, Alternatively, you can use the **Search** field on the **Workflow** page to search for a component.

Related Topics

[Adding Components from Workflow](#page-256-0) on page 257 [Deleting Components from Workflow](#page-257-0) on page 258 [Modifying a Component](#page-258-0) on page 259

<span id="page-256-0"></span>[Add or Edit a Configuration](#page-90-0) Profile on page 91 [Add APs](#page-142-0) on page 143 [Navigating Extreme Campus Controller Using Workflow](#page-251-0) on page 252 [Workflow](#page-250-0) on page 251

# Adding Components from Workflow

The **Workflow** pane lists all available components and indicates how many components you have configured for each component type.

To add components directly from the **Workflow** pane:

- Click the drop-down arrow under a component type and select the plus sign.
- Configure the parameters to add the component to the appliance and click OK.
- 1. From the **Workflow** pane, click the arrow next to **Access Points**.

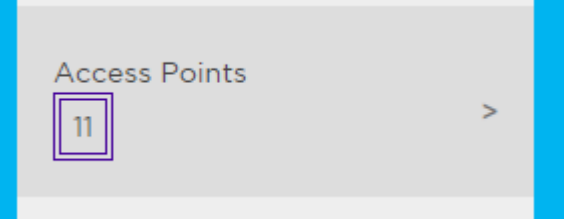

# **Figure 47: Workflow Pane APs**

2. Select the plus sign.

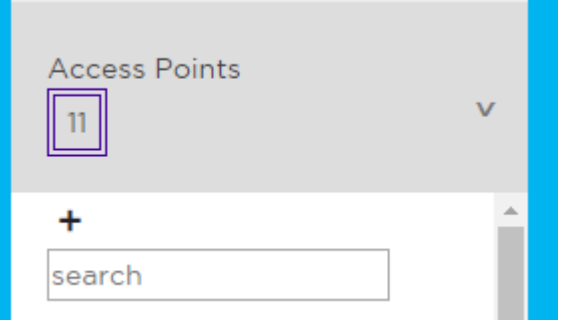

#### **Figure 48: Adding APs from Workflow Pane**

The configuration page for the selected component displays, allowing for further configuration. The parameters that you supply and the resulting configuration page depend on the component type. In this example, The **Add AP** dialog displays.

<span id="page-257-0"></span>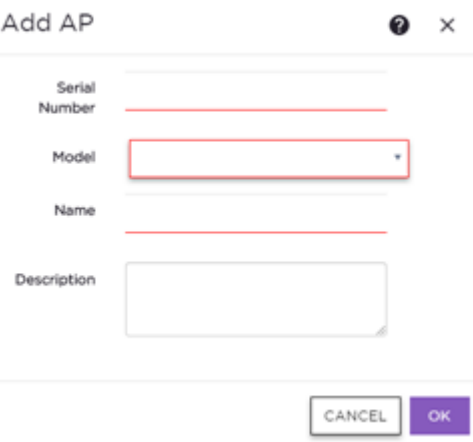

# **Figure 49: Add AP dialog**

- 3. Configure the following parameters, then click OK.
	- Serial Number
	- Model
	- Name
	- (Optional) Description

The Access Points configuration page for the specific AP displays. See [Configure AP Radio Settings](#page-143-0) on page 144 for instructions on configuring the AP radio settings.

#### Related Topics

[Configure AP Radio Settings](#page-143-0) on page 144

# Deleting Components from Workflow

You can delete Extreme Campus Controller components from Workflow:

#### From the **Workflow** pane:

1. Click the drop-down arrow under a component type and select an item from the list.

<span id="page-258-0"></span>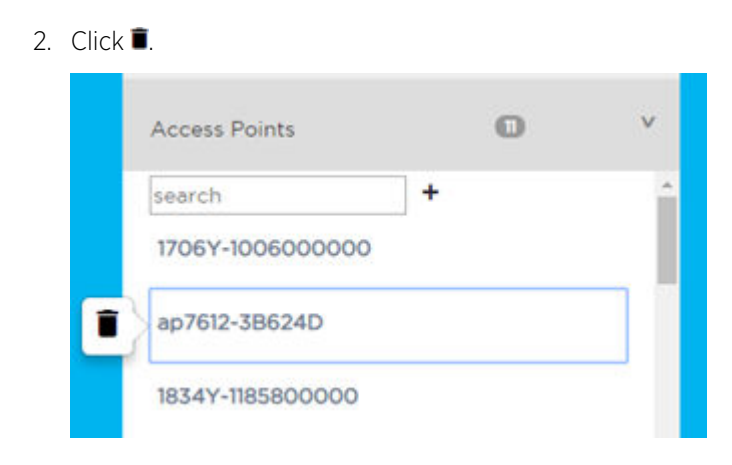

A confirmation dialog displays.

# **Figure 50: Delete AP in Workflow**

3. Click OK to delete the component.

#### Related Topics

[How to Navigate Using Workflow](#page-252-0) on page 253 [Adding Components from Workflow](#page-256-0) on page 257

# Modifying a Component

You can easily modify any component that has focus at the center of the **Workflow** page.

1. Select the component that has the focus.

Depending on the properties of the component that has focus, you are presented with one of the following:

- Component list
- Details page
- Configuration page
- 2. Modify the component configuration as necessary and click Save.

# Example: Profile Modification

- 1. Go to **Tools > Workflow** and select the **Profile** icon.
- 2. If there is more than one profile available, select a specific profile from the list.

(If there is only one profile, the **Edit Profile** page displays. Skip to step 4.)

The specific profile gains focus at the center of the **Workflow** page.

- 3. Select the profile component that has the focus to display the Edit Profile page.
- 4. To modify profile settings, select a profile tab.

# Note

If you are editing a specific profile type (for example, IoT), the **Edit Profile** page opens with that tab selected.

#### Example: Network Modification

- 1. Go to **Tools > Workflow** and select the **Network** icon.
- 2. If there is more than one network available, select a specific network from the list.

(If there is only one network, the network configuration settings display.)

The specific network gains focus at the center of the **Workflow** page.

3. Select the specific network that has the focus to display the network configuration settings.

#### Related Topics

[Add or Edit a Configuration](#page-90-0) Profile on page 91 [WLAN Service Settings](#page-165-0) on page 166

# Logs

The log messages contain the time of event, severity, source component, and any details generated by the source component. Log messages are divided into the following groups:

- [Events](#page-262-0)
- **[Station Events](#page-262-0)**
- [Audit](#page-263-0)
- [AP Logs](#page-264-0)

Working with the logging page:

- Click the plus icon next to each log entry to expand, showing entry details.
- Highlight log entries and (using shortcut keys) copy/paste entries into a third-party application.
- Create Date/Time filters to display entries that were logged around that time. Entries with the approximate time are displayed.

# Related Topics

[Understanding Date and Time](#page-24-0) on page 25 [System Logging Configuration](#page-289-0) on page 290 [Set a Logging Filter](#page-264-0) on page 265

# **NEW!** Advanced Filtering

Extreme Campus Controller offers a Query Builder to filter logs, enabling you to find records more easily, improving efficiency of diagnostics. Perform an advanced query over Events, Audit log, AP logs, and Station events. The saved queries are persistent to each individual Log tab.

# Related Topics

Build a Query for Logs on page 260

# NEW! *Build a Query for Logs*

Take the following steps to build a customized query, filtering data in the **Logs** page:

1. To access the **Logs** page:

# Go to Tools > Logs.

2. To open Query Builder, select Launch Query Builder.

Query Builder starts with a logical group of conditions. You can add more groups, joined with query conditions. Select the relationship between your query conditions. Valid values are:

- AND
- OR
- 3. To add a condition, select + Condition.
- 4. From **Source Field**, select a value that represents a column used in the query.
- 5. Select the **Operator**.

The available operators depend on the data type. Number types offer comparisons such as greater or less than. Valid values are:

- Equals
- Not Equals
- Contains
- Greater Than
- Less Than
- Less or Equals
- Greater or Equals
- 6. Under Search Condition, provide the value that you are searching for.

Selecting the Search Condition field displays a drop-down of existing values. The list is filtered as you type. Wildcards are not supported. To match a portion of the search condition, use the operator Contains.

- Select **+** to add conditions.
- Select to remove conditions.
- 7. To add another condition row, select  $+$ .
- 8. **Group** Each group has conditions joined by the selected operator. You can add additional groups or add conditions to the group.
- 9. To run the query, select Execute.

The query is automatically saved.

# Note

 $-0.0 - 0 -$ 

Query Builder generates a Pandas query syntax. The syntax preview is displayed at the top of the **Query Builder** dialog. For saved queries:

- Select  $\bullet$  to view the Pandas query.
- Select  $\mathbb{D}$  to copy the Pandas query to the clipboard.

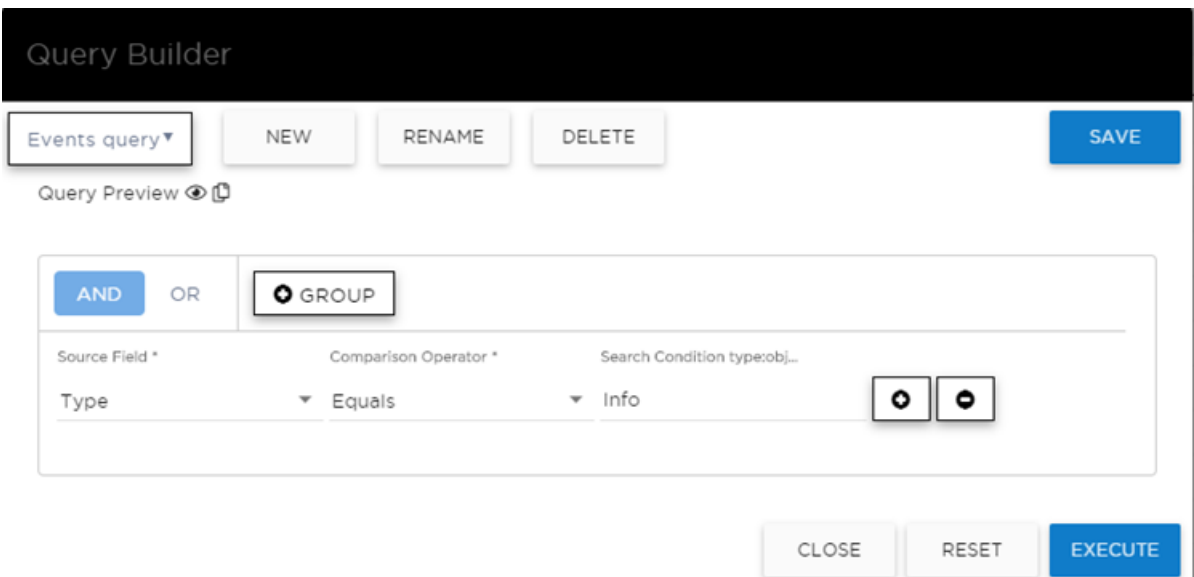

# **Figure 51: Query Builder: Events Query Type Info**

Select from the list of saved queries or create a new query.

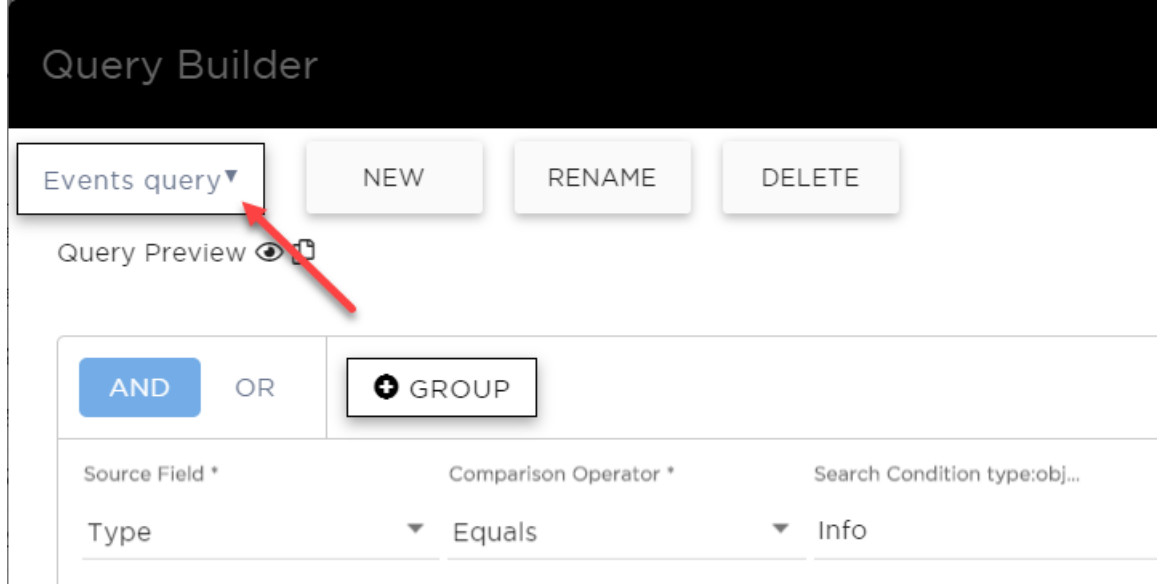

#### **Figure 52: List of saved queries**

Query Builder actions:

- New. Provide a name, and add a blank dialog so you can create a new query. There is a limit of 10 saved queries per user, per list (AP List or Client List). After the 10-query limit has been reached, the **New** button is unavailable.
- Rename. Rename an existing query.
- Delete. Delete the query that is currently displayed.
- Close. Close the Query Builder dialog. If you close Query Builder without running the query, your query details are deleted.
- <span id="page-262-0"></span>• Reset. Close the Query Builder dialog and saves the current query. The next time you open Query Builder, this query will display. Available after you run a specific query.
- **Execute**. Run the query and saves it.
- Save. Save changes without executing the query. Save is only visible when changes have been made.

# View Events Log

Extreme Campus Controller logs all messages that are triggered by system events. You can view a record of the events in the user interface.

Events log files include the following information:

- Date and timestamp
- Severity Type
- Product Component
- Message

To view the Events log files:

1. Go to Tools > Logs > Events.

The **Events** page opens.

- 2. (Optional) Search for a specific event log.
- 3. Set a filter or use the default filter.
- 4. Press **Enter** to execute a search.

The Events log list is updated.

5. (Optional) Select  $\blacksquare$  to export the data and manage which columns display.

# Related Topics

[System Logging Configuration](#page-289-0) on page 290 [Understanding Date and Time](#page-24-0) on page 25 [Set a Logging Filter](#page-264-0) on page 265

# View Station Logs

If configured to do so, Extreme Campus Controller logs all station events. You can view a record of the station event from the Tools workbench or from the Clients workbench.

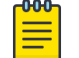

Note

Send Station Events before viewing station logs.

Station log files include the following information:

- Date and timestamp
- Event Type
- MAC Address
- IP Address and IPv6 Address (if appropriate)
- AP Name
- <span id="page-263-0"></span>• SSID
- Details

To view station log files:

1. Go to Tools > Logs > Station Events. Or,

Go to **Clients** and select a client from the list. Then, select the **Station Events** tab.

- 2. (Optional) Search for a specific event.
- 3. Set a filter or use the default filter.
- 4. Press **Enter** to execute a search.

The station log list is updated.

5. (Optional) Select  $\equiv$  to export the data and manage which columns display.

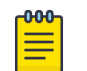

#### Note

Extreme Campus Controller provides station event history for active stations. You can also search for inactive stations using a MAC address or user name.

# Related Topics

[System Logging Configuration](#page-289-0) on page 290 [Understanding Date and Time](#page-24-0) on page 25 [Set a Logging Filter](#page-264-0) on page 265

# View Audit Logs

Extreme Campus Controller logs all configuration changes made by administrators and system messages related to end-system activity. You can view a record of the changes and messages in the user interface.

Audit log files include the following information:

- Date and time stamp
- User ID of the administrator that made the change
- The type of change that was made

To view audit log files:

- 1. Go to Tools > Logs > Audit.
- 2. (Optional) Search for a specific audit log.
- 3. Set a filter or use the default filter.
- 4. Press **Enter** to execute a search.

The audit log list is updated.

5. (Optional) Select  $\blacksquare$  to export the data and manage which columns display.

#### Related Topics

[System Logging Configuration](#page-289-0) on page 290 [Understanding Date and Time](#page-24-0) on page 25 [Set a Logging Filter](#page-264-0) on page 265

# <span id="page-264-0"></span>View AP Logs

If configured to do so, Extreme Campus Controller logs all AP events. You can view a record of the AP event in the user interface.

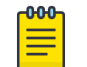

Go to **Administration > System > Logs** and enable **Send Station Events** before viewing station logs.

AP log files include the following information:

• Date and time stamp

Note

- AP Name
- The severity type for the event
- Message

To view AP log files:

- 1. Go to Tools > Logs > AP Logs.
- 2. (Optional) Search for a specific AP log.
- 3. Set a filter or use the default filter.
- 4. Press **Enter** to execute a search.

The AP log list is updated.

5. (Optional) Select  $\blacksquare$  to export the data and manage which columns display.

#### Related Topics

[System Logging Configuration](#page-289-0) on page 290 [Understanding Date and Time](#page-24-0) on page 25 Set a Logging Filter on page 265

# Set a Logging Filter

Create Date/Time filters to display entries that were logged around that time. To set a date and time filter for an Extreme Campus Controller:

- 1. Go to **Tools**  $>$  **Logs**.
- 2. To display the **Start Date/Time** dialog, select **Change**.
- 3. From the Time field, specify the hour and minutes and select AM or PM.
- 4. In the Date field, use the arrows to navigate to the month, then select the calendar day.
- 5. Select OK.

Entries with the approximate time are displayed.

# **Diagnostics**

Extreme Campus Controller offers diagnostic tools to help you troubleshoot your network. Go to Tools > Diagnostics.

Related Topics

[Network Utilities](#page-265-0) on page 266

<span id="page-265-0"></span>TCP Dump Management on page 266 [Packet Capture](#page-59-0) on page 60 [Opening Live SSH Console to a Selected AP](#page-63-0) on page 64

# Network Utilities

Use wireless controller utilities to test a connection to the target IP address and record the route through the Internet between your computer and the target IP address. You can also use controller utilities to capture exception traffic, which can be useful for network administrators when debugging network problems.

Configure the following parameters:

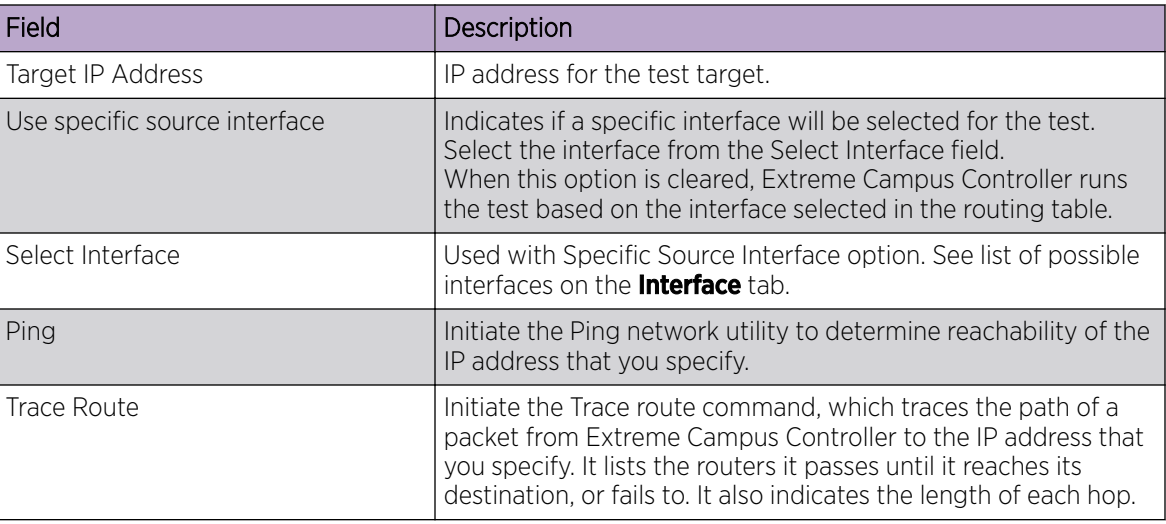

# **Table 83: Network Utilities**

# Related Topics

TCP Dump Management on page 266 [Packet Capture](#page-59-0) on page 60

# *TCP Dump Management*

# **Table 84: TCP Dump Management**

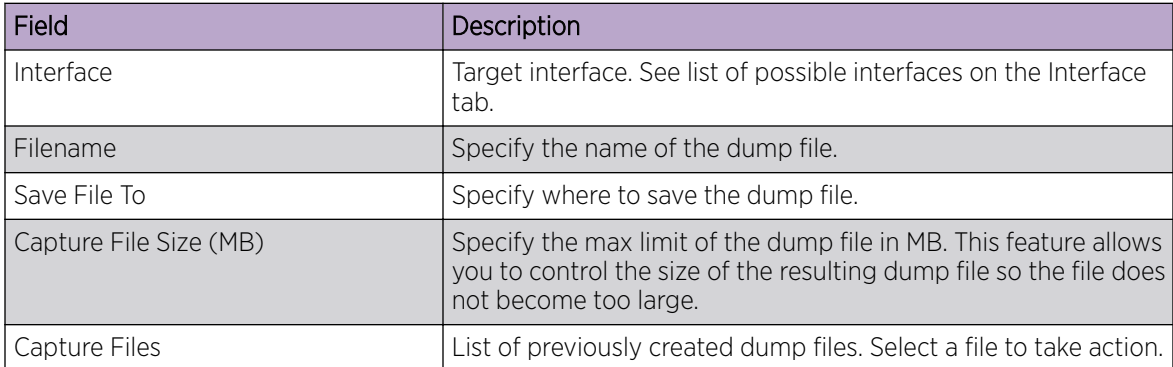

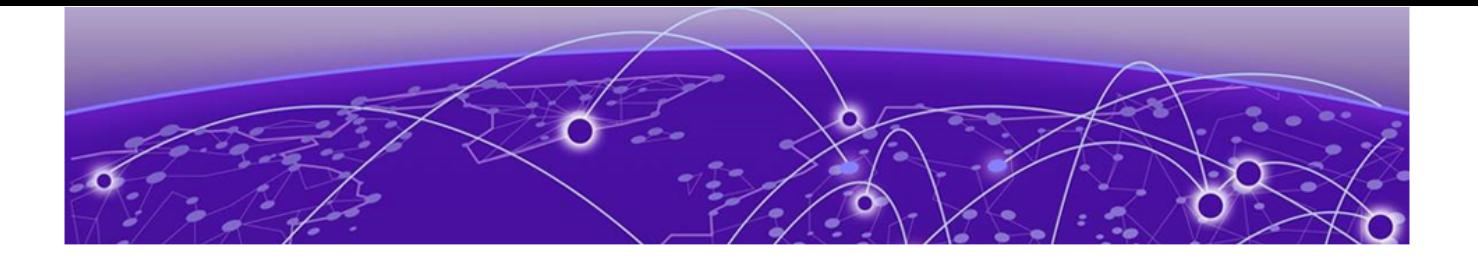

# **Administration**

System Configuration on page 267 [Manage Administrator Accounts](#page-291-0) on page 292 [Extreme Campus Controller Applications](#page-294-0) on page 295 [Product License](#page-304-0) on page 305

# System Configuration

System administrators can do the following from the **System** menu:

- Configure network interfaces and network time.
- Manage software upgrades and system maintenance.
- Configure availability mode for network failover and redundancy.
- Configure SNMP.
- View system logs and information.

# Related Topics

Interfaces on page 267 [Network Time](#page-269-0) on page 270 [Software Upgrade](#page-270-0) on page 271 [Maintenance](#page-276-0) on page 277 [Availability](#page-277-0) on page 278 [SNMP Configuration](#page-282-0) on page 283 [System Logging Configuration](#page-289-0) on page 290 [System Information](#page-290-0) on page 291

# Interfaces

# Host Attributes

Attributes that define your network: Host Name, Domain Name, Default Gateway, and your DNS servers.

The Default Gateway IP address is the global default IP route setting for the appliance. Valid values are: the Admin topology gateway address and any IP address on the physical Interfaces or Bridge at AC VLAN topology subnets.

# L2 Ports

Use the L2 Ports information to understand the OSI Layer 2 (Data Link Layer) physical topology of the data plane. These ports represent the actual Ethernet Ports. LAG Ports are supported on physical appliances only.

You can deploy Extreme Campus Controller in a redundant configuration, providing connectivity to two different switch stacks for the same port function. Extreme Campus Controller supports configuration attachment through a LAG to the same switch, or to two separate switches or stacks (MLAG).

- Static LAG supported.
- A port cannot be assigned to a LAG if a VLAN topology is assigned. Remove VLAN assignment before assigning the port.
- In a High Availability pair, the LAG configuration automatically syncs to the peer appliance.
- Do not configure High Availability over a Bridged@AC L3 Interface.

#### Interfaces

Add network topologies. Topologies represent the networks with which the Extreme Campus Controller and its APs interact. The attributes of a topology are: VLAN ID, Port, IP address, Mode, and certificates. To add an interface, click **Add**.

#### Static Routes

Use static routes to set the default route of the Extreme Campus Controller so that device traffic can be forwarded to the default gateway. To add a static route, click Add.

#### Related Topics

Add an Interface on page 268 [Add a Static Route](#page-269-0) on page 270

# *Add an Interface*

You must be a system administrator to add a network interface. Take the following steps:

- 1. Go to Administration > System.
- 2. Under Interfaces click **Add**.

The **Create New Interface** dialog displays.

3. Configure the following parameters:

# **Table 85: Interface Parameters**

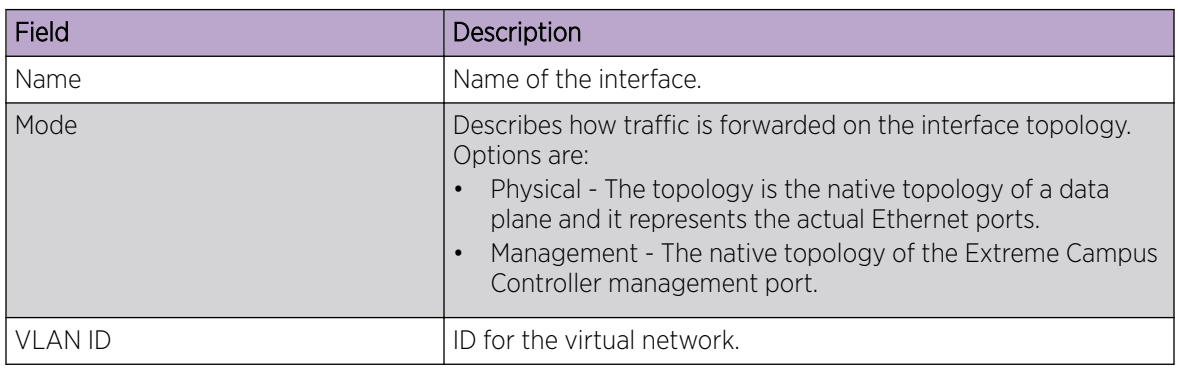

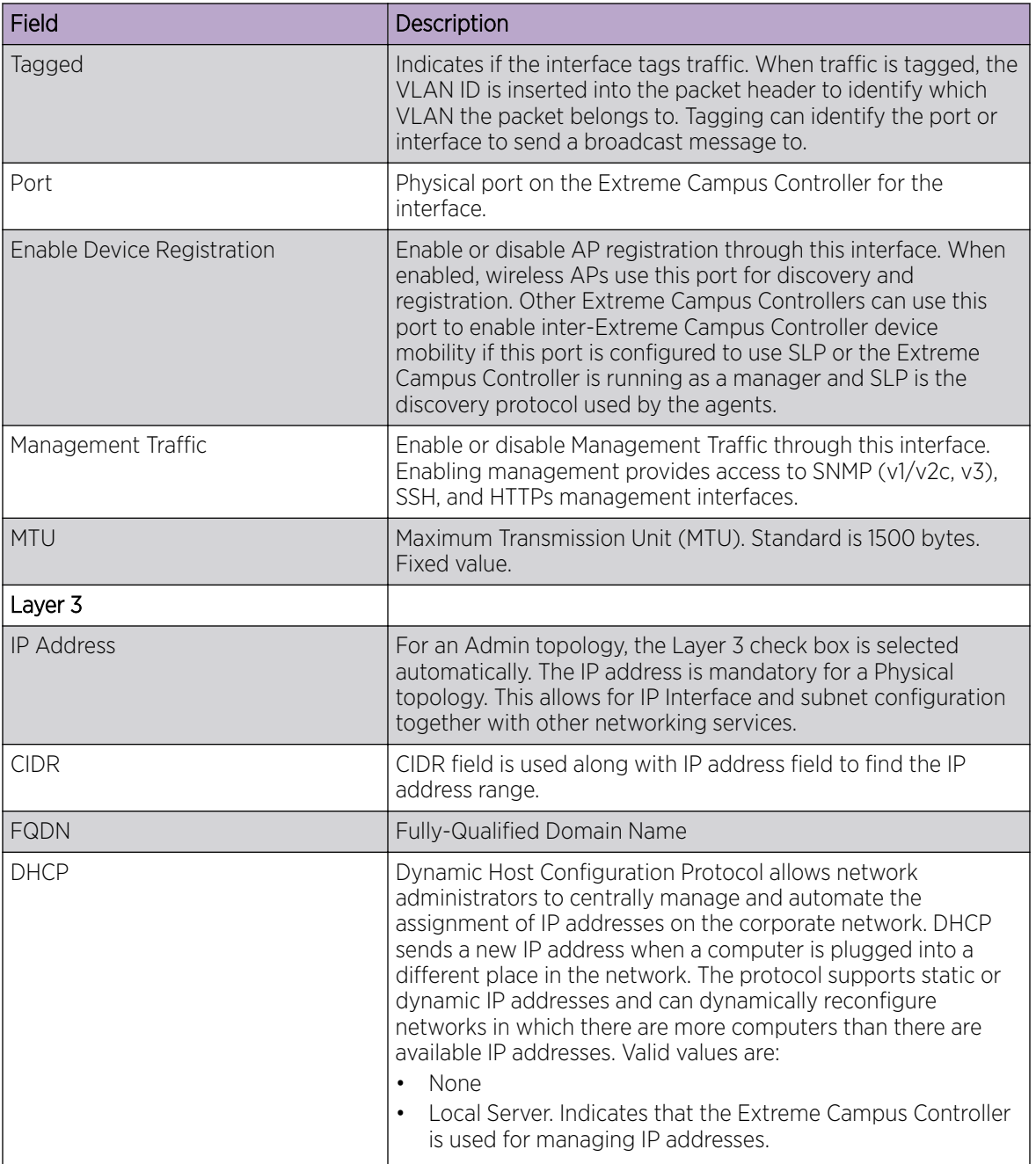

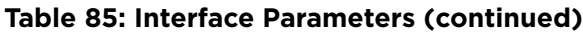

Related Topics

[Certificates](#page-228-0) on page 229

# *Multiple LAG Interface Support*

Extreme Campus Controller supports redundant configurations where the appliance provides connectivity to two switch stacks for one port function. On the L2 Ports pane, you can configure Extreme Campus Controller attachment through a LAG to one switch, or attached to two separate <span id="page-269-0"></span>switch stacks, forming a Multiple Link Aggregation Group (MLAG). An MLAG joins two or more interfaces in the same Link Aggregation Group.

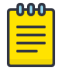

#### Note

Multiple Link Aggregation Group (MLAG) is supported on hardware appliances E1120, E2120, and E3120. MLAG is not supported on Extreme Campus Controller virtual appliances (VMware or HyperV based platforms).

#### *Add a Static Route*

Static Routes define the default route to Extreme Campus Controller for legitimate wireless traffic. You must be a system administrator to add a static route.

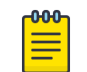

#### Note

Static Routes affect the settings for the Default Gateway IP address under Host Attributes. Adding a default static route (0.0.0.0/0) changes the Default Gateway IP address.

To add a static route, take the following steps:

- 1. Go to Administration > System.
- 2. Under Static Routes select Add.

#### The **Create New Static Route** dialog displays.

3. Configure the following parameters:

#### **Table 86: Static Route Parameters**

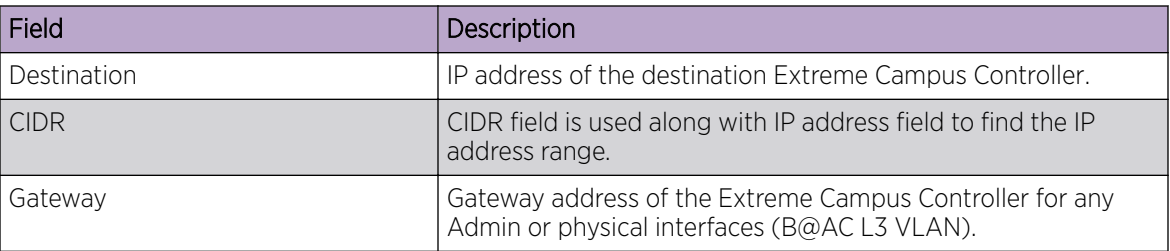

#### Network Time

System administrators can configure network time and the NTP servers. Go to **Administration > System** > Network Time.

#### System Time

Displays the current system date and time.

#### Time Zone Settings

Manually configure time zone settings for your network. Search for a time zone, and click Save to manually change system date and time.

#### Network Time

Check NTP/SNTP to configure servers for Network Time Protocol (NTP) or Simple Network Time Protocol (SNTP).

<span id="page-270-0"></span>NTP and SNTP are Internet Standard Protocols that assures accurate synchronization to the millisecond of computer clock times in a network of computers.

#### NTP/SNTP Reachable

An icon indicates if the NTP/SNTP server is reachable:

- Green. The server is reachable.
- Red. The server is not reachable. Check your NTP/SNTP server settings. Extreme Campus Controller has lost connectivity.

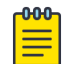

#### Note

Network Time settings on each appliance of an Availability Pair must be identical for the configuration update process to be successful.

# Software Upgrade

The following processes are components of the software upgrade process:

- Backup
- Restore
- Software Upgrade
- AP Images
- Logs

#### 000 Note

Extreme Campus Controller supports Campus/Centralized sites only. During system upgrade to Extreme Campus Controller, the upgrade process checks for Distributed sites. If Distributed sites are part of the instance configuration, the upgrade process will abort and log the following:

- <date> ERROR: Upgrade aborted due to the presence of a Distributed site
- <date> ERROR: System upgrade failed

After the upgrade process aborts, the system is retained at its current revision. The configuration state is not affected. Support for Distributed sites remains in ExtremeCloud Appliance v4.76.02 and later.

#### Related Topics

Performing a Backup on page 271 [Restoring a Backup File](#page-271-0) on page 272 [Remote Server Properties](#page-274-0) on page 275 [View Upgrade Logs](#page-275-0) on page 276 [Upgrade Software](#page-272-0) on page 273

#### *Performing a Backup*

This backup and restore procedure is limited to configuration files and, optionally, logs and audit files. A system backup is a different procedure. A system backup is a full system snapshot rescue file (\*-rescueuser.tgz). Creating a full system rescue file is an option during the system upgrade process. For more information on system upgrade, see [Upgrade Software](#page-272-0) on page 273.

<span id="page-271-0"></span>Before you perform a backup procedure, decide what to backup and where to save the backup file:

- Select back up configs, logs, and audit or back up configuration only.
- Select a location to store the backup file.
- (Optional) Configure a backup schedule.

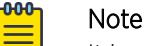

It is a best practice to set up a scheduled backup for all managed appliances.

On-demand backups can only be stored locally, while scheduled backups can be stored on a mounted flash drive or on a remote server.

#### Related Topics

Configure a Backup Schedule on page 272 [Remote Server Properties](#page-274-0) on page 275

#### Configure a Backup Schedule

When you schedule a backup, you can choose to upload the backup to a server or have the scheduled backup saved locally or on an external flash drive.

To schedule a backup:

1. Go to Admin > System > Software Upgrade and click Configure Schedule.

The **Schedule Backup** dialog displays.

2. Configure the following parameters:

#### Backup Location

Indicates where to send the backup file. Valid values are: Local, Remote, Flash. When sending a backup to a remote server, configure the server properties.

#### What to back up

Indicates the content of the backup file. Valid values are: Configs, CDRs, Logs and Audit (which is a full backup), or Configuration files only.

# Schedule Task

Indicates when the backup task runs. Valid values are: Never, Daily, Weekly, Monthly.

#### Related Topics

[Software Upgrade](#page-270-0) on page 271 [Remote Server Properties](#page-274-0) on page 275

#### *Restoring a Backup File*

Local backup files are listed. Select a backup file to restore. You can copy a backup file from a remote server or select a local file. Once the file is on Extreme Campus Controller, select it and take one of the following actions:

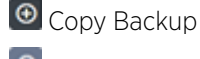

Restore system with backup file

Copy backup file to remote system.

Download backup file to a local computer

Delete backup file.

# <span id="page-272-0"></span>Related Topics

Copy Backup on page 273 [Remote Server Properties](#page-274-0) on page 275

#### Copy Backup

To copy a backup image to Extreme Campus Controller, configure the following parameters:

# Upload Method

Method used to upload file to appliance. Valid values are:

- HTTP Indicates to upload from a local workstation.
- FTP Indicates to upload from the corresponding server.
- SCP Indicates to upload from the corresponding server.

When the Upload Method is FTP or SCP, configure the server properties.

# Copy Image from Local Drive

When the Upload Method is **HTTP**, drag image onto Extreme Campus Controller or select field to navigate to local file directory.

#### Related Topics

[Remote Server Properties](#page-274-0) on page 275 Upgrade Software on page 273 [Restoring a Backup File](#page-271-0) on page 272

# *Upgrade Software*

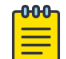

#### Note

All locally-stored configuration backup files are removed during software upgrade. To preserve locally-stored files, download them prior to upgrading the Extreme Campus Controller software.

There is more than one way to put the upgrade image on Extreme Campus Controller:

- Select a local upgrade image. Or
- Click **I** to display the **[Copy Upgrade Image](#page-273-0)** dialog. For more information, see Copy Upgrade Image on page 274.

To perform an upgrade:

- 1. Select an image file for the upgrade.
- 2. Select Backup System Image To, selecting a destination location to back up the current image.
- 3. From the Upgrade field, select Now or Schedule. Then, click Upgrade Now or Configure Schedule.

# Related Topics

[Copy Upgrade Image](#page-273-0) on page 274

<span id="page-273-0"></span>[Configuring an Upgrade Schedule](#page-274-0) on page 275 [Performing a Backup](#page-270-0) on page 271 [Restoring a Backup File](#page-271-0) on page 272 [Copy Backup](#page-272-0) on page 273 [Remote Server Properties](#page-274-0) on page 275 [Upgrade AP Images](#page-275-0) on page 276

#### Copy Upgrade Image

To copy an upgrade or backup image to Extreme Campus Controller, configure the following parameters:

#### Image Type

Indicates the type of image file used. Valid values are:

- Upgrade
- Backup

#### **Destination**

Destination of the uploaded image file:

- Local
- Flash (The Flash drive must be mounted.)

#### Upload Method

Method used to upload image file to appliance. Valid values are:

- HTTP Indicates to upload from a local workstation.
- FTP Indicates to upload from the corresponding server.
- SCP Indicates to upload from the corresponding server.

When the Upload Method is FTP or SCP, configure the server properties.

# Copy Image from Local Drive

When the Upload Method is HTTP, drag image onto Extreme Campus Controller or select field to navigate to local file directory.

#### Select Image

Due to a storage space limitation, Extreme Campus Controller limits the number of locally available upgrade archives. If necessary, you can delete an older image before you upgrade to the latest image. To delete an image from Extreme Campus Controller, from the **Select Image** field, select an image and click  $\blacksquare$ .

#### Related Topics

[Remote Server Properties](#page-274-0) on page 275 [Upgrade Software](#page-272-0) on page 273 [Restoring a Backup File](#page-271-0) on page 272

#### <span id="page-274-0"></span>Remote Server Properties

You can copy files to and from a remote server for configuration backup, system restore, and system upgrades. Configure the following parameters:

**Table 87: Remote Server Properties**

| Field         | Description                                                                                                    |
|---------------|----------------------------------------------------------------------------------------------------|
| Upload Method | Indicates the transfer protocol to use to transfer the backup file.<br>Valid values are: Local, FTP (File Transfer Protocol) or SCP<br>(Secure Copy Protocol). |
| Server IP     | IP Address of the server.                                                                                                    |
| Username      | User name to log into the server.                                                                                                    |
| Password      | Password to log into the server.                                                                                                    |
| Directory     | Destination or source location of file on the server.                                                                                                    |
| Filename      | Name of the backup file.                                                                                                    |
| Destination   | Destination directory for copied backup file.                                                                                                    |

Select OK to initiate the copy action.

#### Related Topics

[Copy Backup](#page-272-0) on page 273 [Copy Upgrade Image](#page-273-0) on page 274

#### Configuring an Upgrade Schedule

After you have the image file on Extreme Campus Controller, you can upgrade right away or schedule an upgrade.

To schedule an upgrade:

- 1. Go to Admin > System > Software Upgrade.
- 2. In the Upgrade section, from the Upgrade field, select Schedule and select Configure Schedule. The **Schedule Upgrade** dialog displays.
- 3. Configure the following parameters:

#### Upgrade Image

Name of the upgrade image file.

#### Backup Filename

Name of the backup image file.

#### Backup Location

Indicates where to save the backup image file. Local is currently the only supported value. Save the backup image locally on Extreme Campus Controller.

#### Time

Enter the time of the scheduled upgrade in 24-hour format, hh-mm.

#### Date

<span id="page-275-0"></span>Enter the date of the scheduled upgrade in Month: Day format (MM-DD).

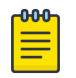

#### Note

When you supply a Date and Time that has passed, the schedule is set for the following year at the specified date and time.

#### 4. Select Schedule.

#### Related Topics

[Software Upgrade](#page-270-0) on page 271

#### *View Upgrade Logs*

The following Extreme Campus Controller software upgrade activity is displayed on the **Software** Upgrade tab under Logs.

#### 1. Go to Administration > System > Software Upgrade.

2. Scroll down the page and select Logs +.

The following upgrade information is available:

- Upgrade History
- Upgrade Details
- Restore Details
- 3. Select the appropriate tab to view information.

#### Related Topics

[Software Upgrade](#page-270-0) on page 271

#### *Upgrade AP Images*

To upgrade AP image files, do the following:

- 1. Go to Administration > System > Software Upgrade.
- 2. Scroll down the page to AP Images.
- 3. Select an AP Platform.

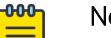

# Note

The action to upgrade an AP3916-Camera, applies to all APs with onboard cameras. The camera upgrade is not limited to a single device.

- 4. To upload image from local drive:
	- Select the **Select File or Drop File** box and navigate to a local file. Or,
	- Drag the file onto this box.

Available images are listed. Select  $\bullet$  to refresh the list. When you have more than one image file you have the option to Set Default AP Image and Delete AP Image.

5. Select **Upgrade Status** to view the AP Upgrade Status.

#### Related Topics

[Software Upgrade](#page-270-0) on page 271 [Upgrade Software](#page-272-0) on page 273 View Upgrade Logs on page 276

# <span id="page-276-0"></span>**Maintenance**

# Reset Configuration

Select one of the following reset options:

- Remove installed license The system reboots and restores all aspects of the system configuration to the initial settings and the Permanent license key (with Capacity Keys) is removed. However, the Management IP address is preserved. This permits administrators to remain connected through the Management interface.
- Remove management port configuration The system reboots and resets the entire system configuration to the factory shipping state. The Management IP address reverts to 192.168.10.1.

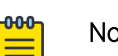

#### Note

The Admin password and list of user IDs are preserved after a configuration reset.

#### Restart System

The Extreme Campus Controller shuts down, then reboots. A warning message is displayed, asking you to confirm your selection.

#### Halt System

The system enters the halted state, which stops all functional services, the application, and associated wireless APs. A warning message is displayed, asking you to confirm your selection. To restart the system, the power to the system must be reset.

#### Web Session Timeout

Determines the web session inactive window before the session times out. Enter the value as hours : minutes. The range is 1 minute to 168 hours (7 days).

#### Device SSH Password

Changes the device password globally. After changing the password, allow one minute before trying to log into a connected AP Linux shell. Check Mask to conceal the password characters.

#### Onboarding Diagnostics

Opens a web portal to Extreme Campus Controller that provides detailed configuration for logging, the ability to capture packets, and debugging information. Customers can configure logging via this interface when debugging. The default login credentials are admin/Extreme@pp.

The Web App displays detailed information in the following categories:

- **Status**
- **Diagnostics**
- Log Files
- **Downloads**
- Utilities

#### External Flash

Physically connect an external device to the Extreme Campus Controller and then mount the device to display memory usage and capacity. Mounting a device makes the flash device that has been inserted into the Extreme Campus Controller available for use.

Flash devices must be formatted in FAT32. Only the first partition of the flash device is used by the Extreme Campus Controller. Files must reside in the root directory. The Extreme Campus Controller <span id="page-277-0"></span>software cannot operate with files in sub-directories. The Extreme Campus Controller supports only one USB device at a time, regardless of which USB connector the device is connected to. If you connect more than one USB device at a time, the system returns an error.

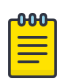

#### Note

Format flash devices as non-bootable. The Extreme Campus Controller may experience difficulty rebooting when connected to a bootable formatted flash device.

#### Tech Support

Generate a tech support file for troubleshooting. Select the file criteria: **Extreme Campus Controller**, **Wireless AP, Log, or All.** When you generate a file for the wireless AP, you have the option to select No Stats included in the file.

1. Select Generate Tech Support File.

The generated file displays in the list.

2. To download the file, select the file and select  $\blacktriangleright$ .

# Availability

Extreme Campus Controller provides the availability feature to maintain service availability in the event of an outage. The Availability Pair feature allows both AP and Client statistics to be available on both sides of the High Availability configuration.

Go to **Admin > System > Availability** and configure the Availability Pair settings.

#### Availability

- Standalone. The appliance *does not* have an availability partner in the event of a failover.
- Paired. The appliance is paired with another appliance in the event of a failover.

When configuring an Availability Pair consider the following information:

- Extreme Campus Controller directly balances capacity allocations across both appliances in an Availability Pair. Adoption Capacity is additive. For example, to support a 600 AP Capacity, you can purchase a 500 Device Capacity and a 100 Device Capacity. The Availability pair shares the installed capacity to the 600 limit. You can enter the entitlements on either system in the pair. However, when purchasing capacity license SKUs, make sure that none of the license blocks exceed the maximum adoption capacity for any individual system.
- Availability pair can be configured only within the same Extreme Campus Controller models.
- Enable and configure NTP: Network Time settings on each appliance of an Availability Pair must be identical for the configuration update process to be successful.
- Use the Network Health chart on the Extreme Campus Controller Dashboard to monitor the Availability Link Status and the Synchronization Status for an Availability Pair.
- Switch configuration and statistics are synchronized between the primary and backup Extreme Campus Controller.
- RF Domain database is synchronized. RF Manager engines work from a synchronized database to preserve and respect AP SmartRF state on failover.
- Access points are *not* automatically upgraded. You must initiate the AP upgrade manually after both controllers in an Availability Pair are upgraded.

The following status data is replicated on the partner node of an Availability Pair:

- Client Records
- Group Records
- Registered Users and Devices

# Related Topics

[Availability Pair Settings](#page-281-0) on page 282 [Mobility Settings](#page-281-0) on page 282 Session Availability on page 279 [Availability Link Status](#page-29-0) on page 30 [Configuring VLANS](#page-197-0) on page 198

# *Session Availability*

Session availability enables wireless APs to switch over to a standby (backup) wireless appliance fast enough to maintain the mobile user's session availability in the following scenarios:

• The primary wireless appliance fails (see Figure 53).

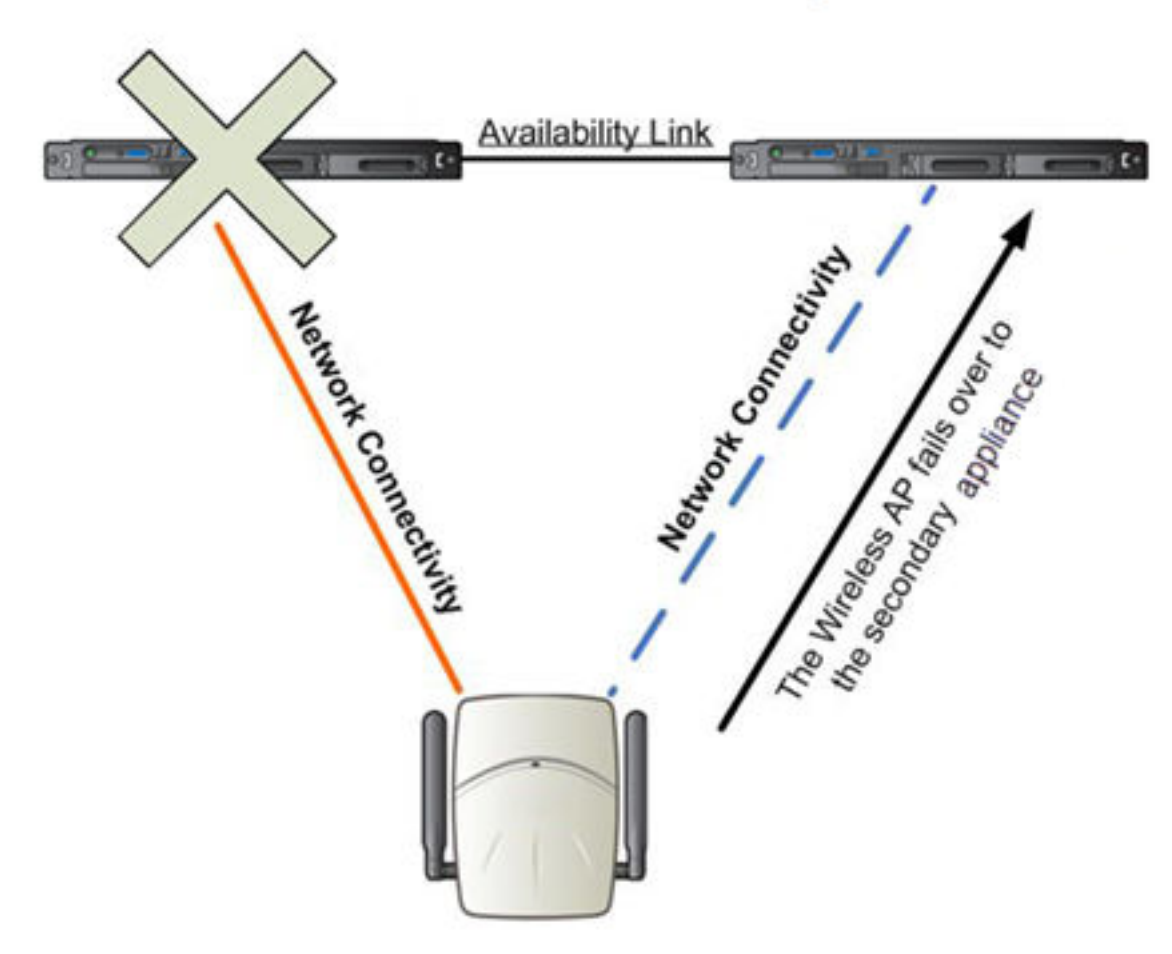

Primary Appliance Outage

**Figure 53: AP Fail Over When Primary Appliance Fails**

The wireless AP's network connectivity to the primary appliance fails (see Figure 54).

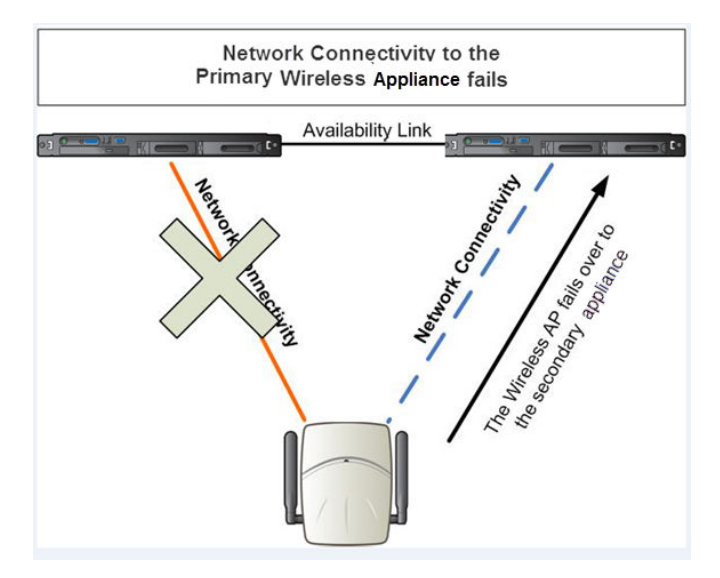

#### **Figure 54: AP Fail Over When Connectivity to Primary Fails**

The backup Extreme Campus Controller does not have to detect its link failure with the primary Extreme Campus Controller for the session availability to kick in. If the AP loses five consecutive polls to the primary Extreme Campus Controller either due to the Extreme Campus Controller outage or to connectivity failure, it fails over to the backup Extreme Campus Controller fast enough to maintain the user session.

In session availability mode ([Figure 55](#page-280-0)), the APs connect to both the primary and backup Extreme Campus Controller. While the connectivity to the primary Extreme Campus Controller is via the active tunnel, the connectivity to the backup Extreme Campus Controller is via the backup tunnel.

<span id="page-280-0"></span>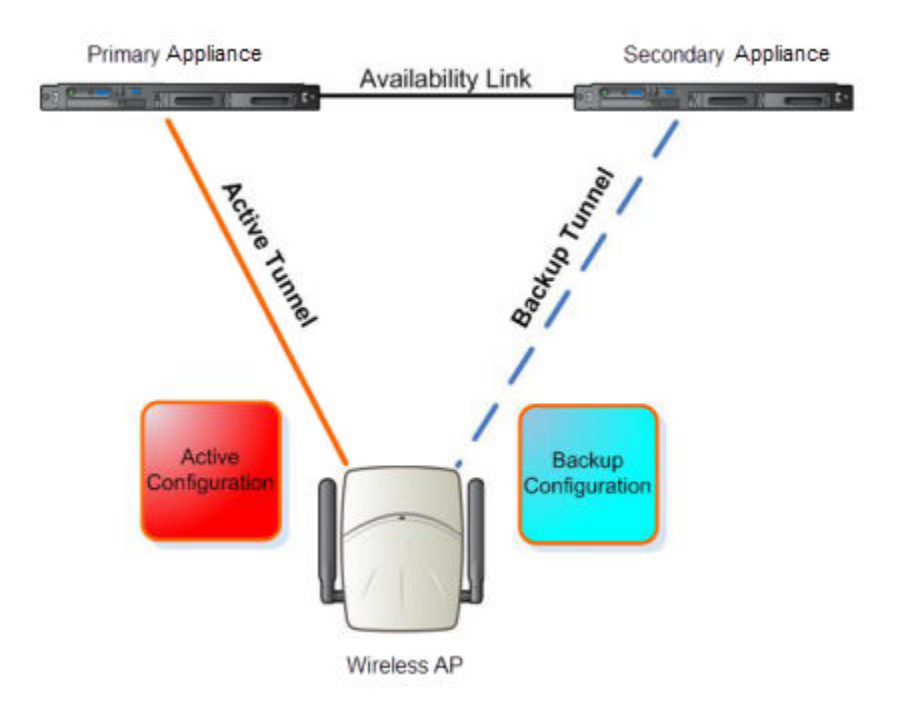

# **Figure 55: Session Availability Mode**

The following is the traffic flow of the topology illustrated in Figure 55:

- The AP establishes the active tunnel to connect to the primary Extreme Campus Controller.
- The Extreme Campus Controller sends the configuration to the AP. This configuration also contains the port information of the backup Extreme Campus Controller.
- On the basis of the backup Extreme Campus Controller port information, the AP connects to the backup Extreme Campus Controller via the backup tunnel.
- After the connection is established via the backup tunnel, the backup Extreme Campus Controller sends the backup configuration to the wireless AP.
- The AP receives the backup configuration and stores it in its memory to use it for failing over to the backup Extreme Campus Controller. During this entire time, the AP is connected to the primary Extreme Campus Controller via the active tunnel.

Session availability applies only to the following topologies:

- Bridge Traffic Locally at AC
- Bridge Traffic Locally at AP

# <span id="page-281-0"></span>*Availability Pair Settings*

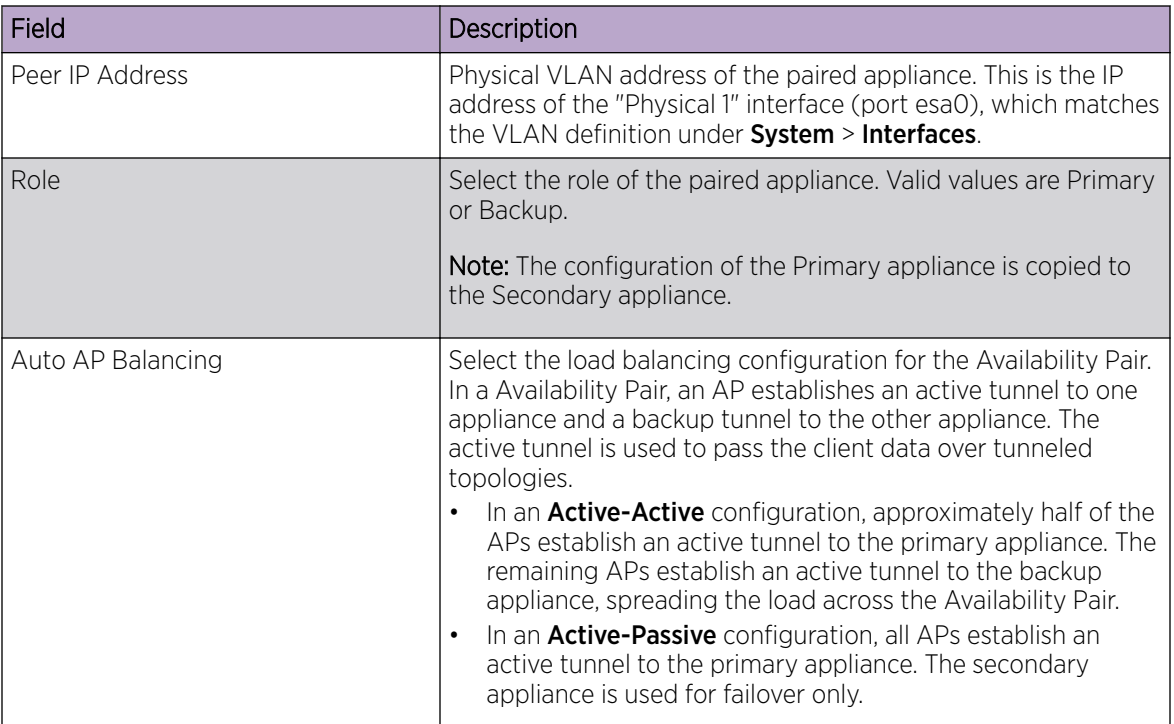

# **Table 88: Availability Pair Settings**

# Related Topics

[Configuring VLANS](#page-197-0) on page 198

# *Mobility Settings*

To configure Extreme Campus Controller as an agent in a mobility domain:

- 1. Go to Admin > System > Availability.
- 2. Check Mobility and configure the following parameters:

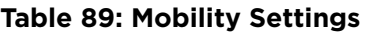

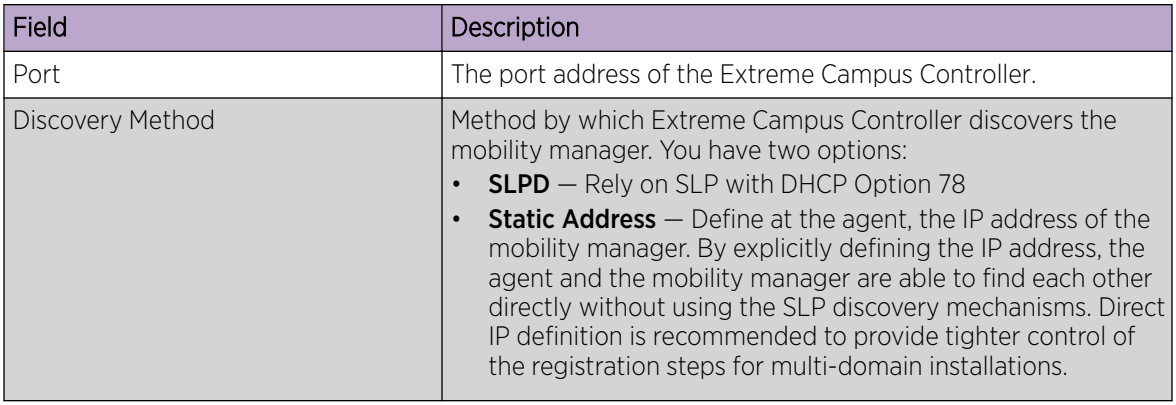

<span id="page-282-0"></span>Related Topics

[Availability](#page-277-0) on page 278

*Configuration Updates with an Availability Pair*

After an Availability Pair is set up, files updated on either appliance are synchronized with the paired appliance and then updated on the NAC server that is connected to each node. Network Time settings on each appliance of an Availability Pair must be identical for the configuration update process to be successful.

# **Settings**

Configure the following Extreme Campus Controller settings from the **Admin** menu:

- SNMP
- MAC Format
- Cloud Visibility
- Tx Power Representation
- External NAT

# Related Topics

SNMP Configuration on page 283 [MAC Format](#page-285-0) on page 286 [Cloud Visibility](#page-14-0) on page 15 [AP Transmit Power Representation](#page-287-0) on page 288 [External NAT](#page-288-0) on page 289

# *SNMP Configuration*

Simple Network Management Protocol (SNMP) is a standard that uses a common software agent to remotely monitor and set network configuration and runtime parameters. SNMP operates in a multivendor environment, and the agent uses MIBs (Management Information Base), which define what information is available from any manageable network device. You can also set traps using SNMP, which send notifications of network events to the system log.

Extreme Campus Controller offers SNMP configuration for the full appliance or configuration for switches associated with a specific site.

To configure SNMP for the full Extreme Campus Controller environment:

# Go to Administration > System > Settings > SNMP.

To configure SNMP for the switches associated with a site:

- 1. Go to **Configure** > **Sites** and select a site.
- 2. Select **Advanced**, and then select a value from the **SNMP** field.

Table 90 describes how to configure SNMP credentials on Extreme Campus Controller.

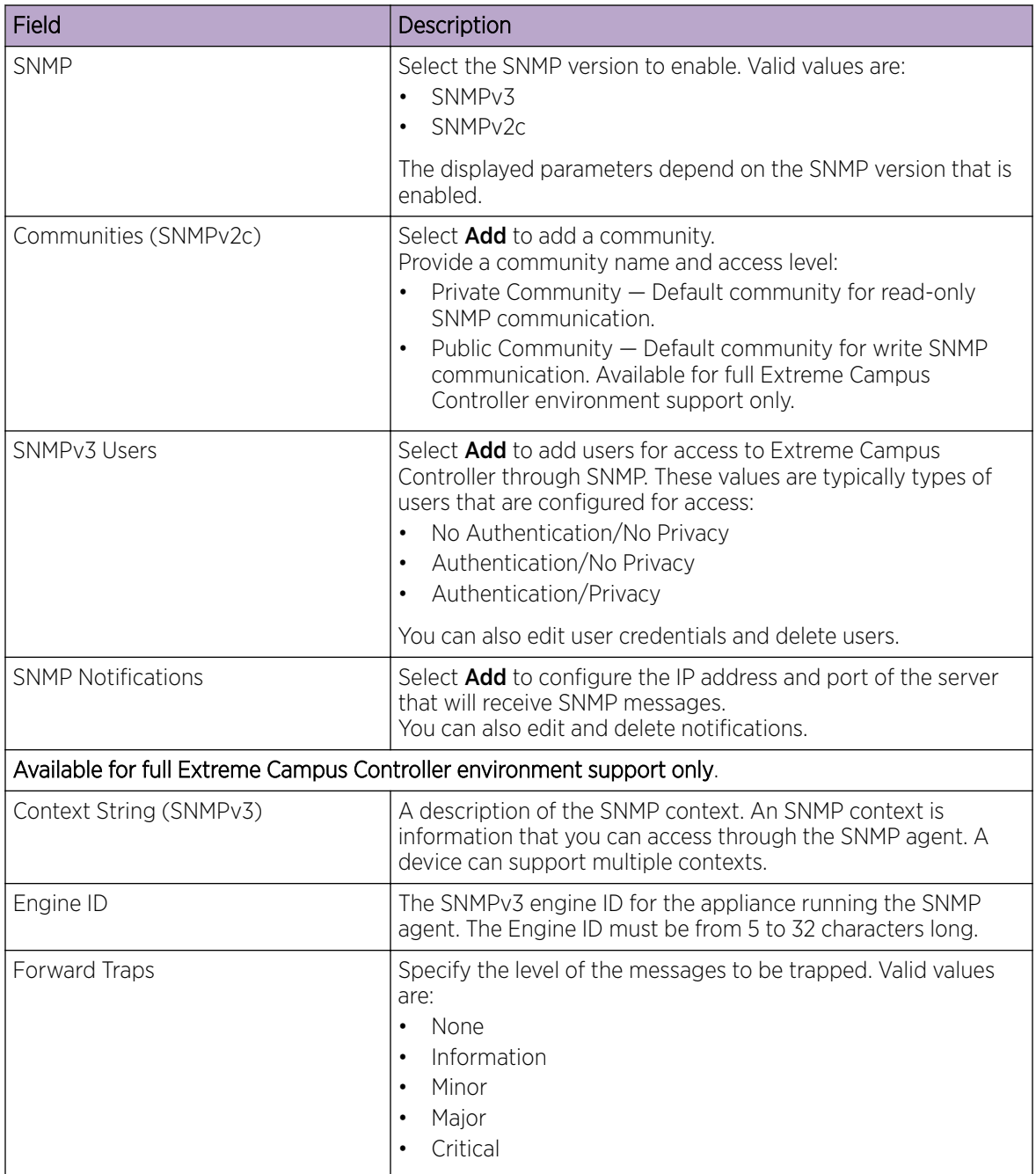

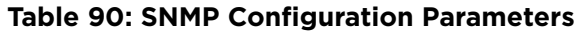

# Related Topics

[Working with SNMPv2 Communities](#page-284-0) on page 285 [Working with SNMPv3 Users](#page-284-0) on page 285 [Working with SNMP Notifications](#page-285-0) on page 286 [Settings](#page-282-0) on page 283 [MAC Format](#page-285-0) on page 286

<span id="page-284-0"></span>[Enable Cloud Visibility](#page-285-0) on page 286 [AP Transmit Power Representation](#page-287-0) on page 288 [External NAT](#page-288-0) on page 289 [Advanced Tab](#page-138-0) on page 139

#### Working with SNMPv2 Communities

- 1. To access SNMPv2 Communities:
	- Go to Administration > System > Settings > SNMP
	- Go to Sites and select a site. Then, select SNMP.
- 2. From the SNMP field, select SNMPv2.
- 3. To add an SNMPv2 Community:
	- a. From the SNMPv2 field, select **Add.**
	- b. Type a name and access level.
		- Read. Private Community. Default community for read-only SNMP communication.
		- Write. Public Community. Default community for write SNMP communication. Available for full Extreme Campus Controller environment support only.
- 4. To delete a community, select a community from the list and select Delete.

#### Related Topics

[SNMP Configuration](#page-282-0) on page 283 [Working with SNMP Notifications](#page-285-0) on page 286 Working with SNMPv3 Users on page 285

#### Working with SNMPv3 Users

- 1. To work with SNMPv3 users:
	- Go to Administration > System > Settings > SNMP
	- Go to Sites and select a site. Then, select SNMP.
- 2. From the SNMP field, select **SNMPv3**.

The following parameters display for SNMPv3:

- Context String
- Engine ID
- SNMPv3 Users
- 3. To add an SNMPv3 user:
	- a. From the SNMPv3 field, select Add.
	- b. Type a user name and security level. Valid security level values are:
		- No Authentication/ No Privacy
		- Authentication/ No Privacy
		- Authentication/Privacy
- 4. To modify a user, select a user from the list and select Edit.
- 5. To delete a user, select a user from the list and select Delete.

#### Related Topics

[SNMP Configuration](#page-282-0) on page 283

Working with SNMP Notifications on page 286 [Working with SNMPv2 Communities](#page-284-0) on page 285

#### <span id="page-285-0"></span>Working with SNMP Notifications

To work with SNMP notifications:

- 1. Go to Administration > System > Settings > SNMP.
- 2. Find the **SNMP Notifications** field.
- 3. To add a notification:
	- a. Click Add.
	- b. Enter the following:
		- Notification name
		- SNMP version
		- IP address and UDP Port of the server that will receive SNMP messages.
	- c. Click Add.

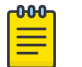

#### Note

You can create two trap destinations for SNMP Notification. Set the type of message that you will trap from the Forward Trap field on the SNMP configuration page.

- 4. To modify notification settings, select a notification from the list and select **Edit**.
- 5. To delete a notification, select a notification from the list and select Delete.

# Related Topics

[SNMP Configuration](#page-282-0) on page 283 [Working with SNMPv3 Users](#page-284-0) on page 285

# *MAC Format*

Extreme Campus Controller provides the ability to define the user MAC address format for MAC-based authentication. Select from a set of MAC encoding formats, to match the format that you are using in your existing authentication infrastructure.

Select the MAC address format and click **Save**.

# Related Topics

[Settings](#page-282-0) on page 283

# NEW! *Enable Cloud Visibility*

To enable Cloud Visibility:

- 1. Go to Administration > System > Settings.
- 2. Scroll down to the **Cloud Visibility** pane.
- 3. Select Enable.

The MAC address and serial number for the Extreme Campus Controller are displayed. These values are required as part of the onboarding registration of the appliance in ExtremeCloud IQ.

4. Provide the fully-qualified host name of the ExtremeCloud IQ server.

This information is available from your ExtremeCloud IQ account. For example:

<RDC name>-cw.extremecloudiq.com where:

- <RDC name> is your Regional Data Center (RDC) information available under About ExtremeCloud IQ.
- - cw indicates an Extreme Campus Controller appliance.
- .extremecloudiq.com ExtremeCloud IQ host address.
- 5. Select Save.

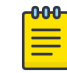

The reporting interval is 5 minutes.

Related Topics

[Cloud Visibility](#page-14-0) on page 15 [Settings](#page-282-0) on page 283

Note

# **NEW!** Device Information Available in ExtremeCloud IQ

Extreme Campus Controller now integrates with ExtremeCloud IQ to manage access points and controllers from the cloud. This topic outlines the type of information available from ExtremeCloud IQ:

#### AP Device List

The following information is available in ExtremeCloud IQ from the Device List:

- Device Status (Online/Offline)
- Hostname
- Management IP address
- RF Domain Manager
- Cloud Config Group
- Serial Number
- Model Number
- Firmware Version
- Client Count
- Uptime

#### AP Overview Details

The following information is available for each device under **Monitoring > Overview**:

- Device Status (Online/Offline)
- Hostname
- Model
- CPU Usage
- Memory Usage
- Client Count
- <span id="page-287-0"></span>• SSID
- Tx/Rx

# AP Wireless Interfaces Details

The following information is available for each device under Monitoring > Wireless Interfaces:

- Client Count
- Channel Utilization
- Channel Width
- Channel
- Neighboring APs

# Clients List

The following information is available in ExtremeCloud IQ from the Clients List:

- Hostname
- Connection Status
- IP address
- MAC address
- VLAN
- SSID
- Last Session
- Time Connected to AP
- Channel
- Auth Method
- IPv6 address

# Client Per Device Details

The following information is available for each client:

- Hostname
- IP address
- MAC address
- VLAN
- SSID
- Channel
- IPv6 address
- Connected to AP
- Average Received Signal Strength (RSSI)
- Average Signal to Noise Ratio (SNR)

# NEW! *AP Transmit Power Representation*

You have the option to display AP power representation per chain or total power per radio for the ExtremeWireless 11ax access points.
<span id="page-288-0"></span>The benefits of configuring power representation per chain, is to accommodate for different radio operation modes, including low power modes, which are smaller values than total radio power. Based on the AP Transmit Power Representation setting, the following AP related information is affected:

- Calculations and configuration related to the operational mode or antenna configuration.
- Displayed statistics and reported values from the AP to the appliance.

To configure the AP Transmit Power Representation:

- 1. Go to Administration > System > Settings.
- 2. Scroll down to the AP Transmit Power Representation pane.
- 3. For Configure and Report Tx Power, select Per Chain or Total Per Radio.
- 4. Select Save.

Related Topics

[Settings](#page-282-0) on page 283

## NEW! *External NAT*

Extreme Campus Controller supports External Network Address Translation (NAT), providing a secure means for remote users to access a campus network.

Configure a single address as an intermediary between the public internet and your private campus network. NAT improves network security by controlling access to the public network.

When deploying Extreme Campus Controller on private network behind NAT, configure the network as follows:

- Configure two external internet connections for High Availability and identify the IP address of each connection.
- On each Extreme Campus Controller, configure a physical or Bridged@AC VLAN with Device Registration enabled. The VLAN has an internal IP address.
- On each NAT device, configure a port mapping from external port 4500 to the IP address of Extreme Campus Controller (physical Bridged@AC VLAN, port 4500).
- On each Extreme Campus Controller, configure the external NAT IP address.

To configure the external NAT IP address on Extreme Campus Controller:

- 1. Go to Administration > System > Settings.
- 2. Scroll down to the **External NAT** pane.
- 3. Enter the IP address of the NAT device on the public internet.
- 4. Select Save.

<span id="page-289-0"></span>This feature is supported in a High Availability Pair, but The External NAT IP address configuration is specific to each controller. The settings are not synchronized in a High Availability pair.

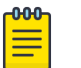

Note

The High Availability failover list is limited to a four IP addresses. The external IP address counts as one address in the failover list; therefore, only three topologies with device registration enabled are supported. If you have four VLANs with device registration enabled, Extreme Campus Controller will not configure the external NAT IP address. Similarly, when an external NAT IP address is configured, you cannot enable device registration on a fourth VLAN. The update will be refused.

All ExtremeWireless access points that are supported by Extreme Campus Controller support External NAT.

#### Related Topics

[Settings](#page-282-0) on page 283

### System Logging Configuration

Syslog event reporting uses the syslog protocol to relay event messages to a centralized event server on the enterprise network. In the protocol, a device generates messages, a relay receives and forwards the messages, and a syslog server receives the messages.

#### System Log Level

Determines the error severity that is logged for the appliance and AP. Select the least severe log level that you want to receive: Information, Minor, Major, Critical. For example, if you select Minor, you receive all Minor, Major and Critical messages. If you select Major you receive all Major and Critical messages. The default is Minor.

Enable Report Station Events to collect and display station session events on the Extreme Campus Controller station events log.

Enable Forward Station Events as Traps to notify the administrator of events without solicitation. An SNMP trap is an event notification sent by the managed agent (a network device) to the management system to identify the occurrence of conditions. Traps can save network resources by reducing SNMP polling.

#### Syslog

Provide the IP Address of 1-3 syslog servers and enable the type of messages that you want to send to the syslog servers.

- Send all Service Messages
- Send Audit Messages
- **Send Station Events**

#### Note

To synchronize the logs, the syslog daemon must be running on both the appliance and on the remote syslog server. When you change the log level on the appliance, you must modify the appropriate setting in the syslog configuration on remote syslog server.

#### Facility Codes

-000-

<span id="page-290-0"></span>Facilities codes identify log streams in the remote syslog server. Select a unique facility code (local.0 - local.6) for each Extreme Campus Controller facility to differentiate the log streams and facilitate the filtering of messages.

The facility code applies to all three servers. Select a facility code for each of the following:

- Application Facility
- Service Facility
- Audit Facility
- Station Facility

#### Related Topics

[Logs](#page-259-0) on page 260 [View Events Log](#page-262-0) on page 263 [View Station Logs](#page-262-0) on page 263 [View Audit Logs](#page-263-0) on page 264 [View AP Logs](#page-264-0) on page 265 [Set a Logging Filter](#page-264-0) on page 265

### System Information

Go to **Admin > System > System Information** to view the following information about your system.

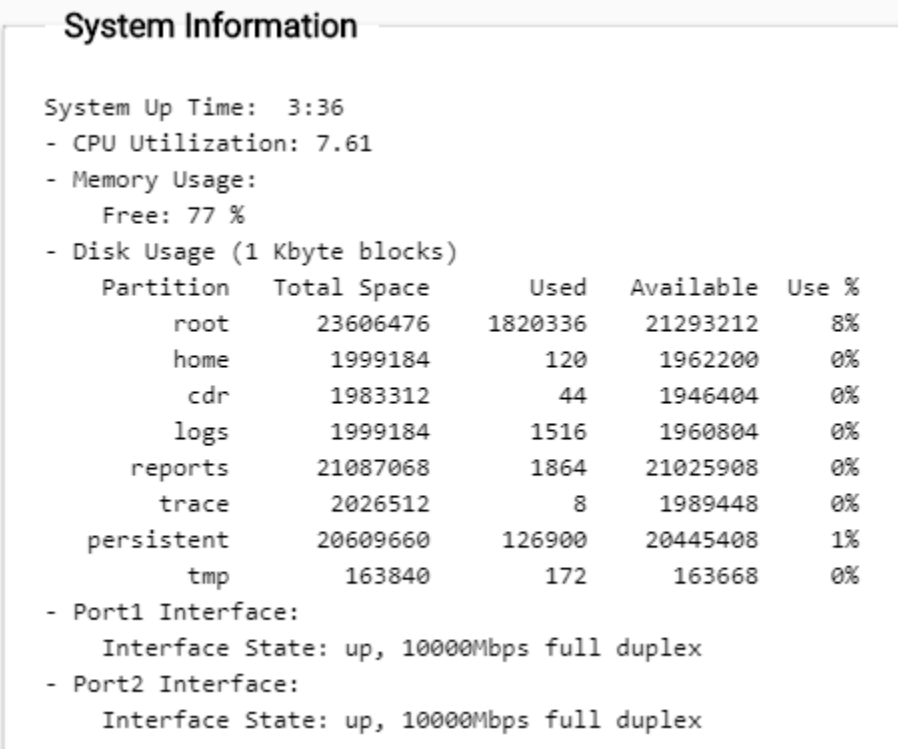

#### **Figure 56: Example System Information**

### <span id="page-291-0"></span>**Manufacturing Information**

```
SMX Version: 04.26.01.0160
GUI Version: 04.26.01.0160
NAC Version: 8.1.52.26
Software Version: 04.26.01.0160T
Model: VE6120 Small
CPU Type: Intel(R) Xeon(R) CPU E5-2620 v2 @ 2.10GHz
CPU Frequency (MHz): 2093.962
Number of CPUs: 4
Total Memory: 8172184 KB
HW Encryption Support: Yes
LAN 1 MAC address: 00:50:56:AB:1B:AD
LAN 2 MAC address: 00:50:56:AB:49:B5
ADMIN MAC address: 00:50:56:AB:D1:0D
```
#### **Figure 57: Example Manufacturing Information**

### Manage Administrator Accounts

Extreme Campus Controller is shipped with a factory-set, default administrator account with full rights:

- The user ID is admin.
- The factory preset password for this account is abc123.

These values are case sensitive. During initial configuration of Extreme Campus Controller, the CLI wizard prompts you to change the default Admin user ID and password.

To add administrator accounts:

- 1. Go to Administration > Accounts.
- 2. Select **Add** and configure the following parameters:

#### Username

User name for the administrator account.

#### Password

Password for the administrator account.

#### Confirm Password

Re-enter password for the administrator account.

#### Admin Role

Select the level of access privileges for the administrator account. Valid values are:

- Full. Full administrative privileges.
- Read-Only. Ability to log on and view administrative pages.
- Custom. Configure user access to specific areas and features of Extreme Campus Controller. Select Custom > Configure to display the list of Admin roles.
- <span id="page-292-0"></span>3. To edit account settings:
	- a. Select and existing account from the list.
	- b. Modify settings as necessary, and select Save.

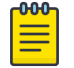

#### Note

You can generate API keys that are used to access Extreme Defender Application when editing an existing user account.

- 4. To delete an existing account:
	- a. Select and existing account from the list.
	- b. Click Delete.

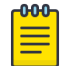

Note

All administrator accounts *except* the default account can be deleted.

#### Related Topics

[REST API Access for Docker Container Applications](#page-302-0) on page 303 Manage RADIUS Servers for User Authentication on page 293 Custom User Account Access on page 293

### Manage RADIUS Servers for User Authentication

Configure a list of RADIUS servers to authenticate users of Extreme Campus Controller.

- 1. Go to Administration > Accounts > RADIUS.
- 2. Under **Authentication Order**, select Add to add a RADIUS server to the Authentication Order.
- 3. Under RADIUS Servers, select Add to add the properties of the RADIUS server.

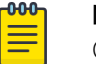

#### **Note**

CHAP is the default authentication method used by Extreme Campus Controller. When configuring integration with ExtremeControl™ specify CHAP on ExtremeControl.

4. Select the **IP Address** field to display a list of available RADIUS servers.

Select the RADIUS server row to add or delete a RADIUS server.

#### Related Topics

[RADIUS Settings](#page-222-0) on page 223 [Advanced RADIUS Settings](#page-223-0) on page 224

### Custom User Account Access

You can configure separate user access to specific areas and features of Extreme Campus Controller.

- 1. Go to Administration > Accounts.
- 2. To display account parameters, select an account or select **Add**.
- 3. From the Admin Role field, select Custom > Configure.
- 4. Select **Read-Only** or **Read-Write** for each of the following product areas.

**Read-Only** access enables you to view or monitor the area. **Read-Write** access enables you to configure the area.

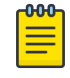

#### Note

When configuring a new account, you have the option to configure a Preset access level that applies to all areas of Extreme Campus Controller.

#### Site

Monitor or configure sites, configuration Profiles, device groups, policy roles, VLANs, mesh networks, floor plans, AAA Policy, and monitor clients within Extreme Campus Controller. For more information, see:

- [Sites](#page-86-0) on page 87
- [Sites List](#page-34-0) on page 35
- [Configuring Roles](#page-186-0) on page 187
- [Configuring VLANS](#page-197-0) on page 198
- [Configure a Mesh Point Network](#page-172-0) on page 173
- [Configuring a Floor Plan](#page-129-0) on page 130
- [AAA RADIUS Authentication](#page-215-0) on page 216
- [Clients](#page-74-0) on page 75

#### Networks

Monitor or configure Extreme Campus Controller networks. See [Managing a Network Service](#page-185-0) on page 186 and [Networks List](#page-71-0) on page 72.

#### Access Points

Monitor or configure Extreme Campus Controller access points. See [Access Points](#page-139-0) on page 140 and [Access Points List](#page-47-0) on page 48.

#### Switches

Monitor or configure Extreme Campus Controller switches. See [Switches](#page-155-0) on page 156 and [Switches List](#page-67-0) on page 68.

#### eGuest

Monitor or configure Extreme Campus Controller integration with ExtremeGuest. See [ExtremeGuest Integration](#page-213-0) on page 214.

#### Adoption

Monitor or configure Extreme Campus Controller Adoption rules. See [Automatic Adoption](#page-206-0) on page 207.

#### **Troubleshoot**

Monitor or configure packet capture for sites and device groups and open a remote console. See [Packet Capture](#page-59-0) on page 60 and [Opening Live SSH Console to a Selected AP](#page-63-0) on page 64.

#### Onboard AAA

Monitor or configure AAA policy and add Local Accounts. See [Onboard AAA Authentication](#page-220-0) on page 221.

#### Onboard Captive Portal

<span id="page-294-0"></span>Monitor or configure Extreme Campus Controller internal captive portal. See [Managing Captive](#page-230-0) [Portal](#page-230-0) on page 231.

#### Onboard Groups and Rules

Monitor or configure access control groups and rules. See [Managing Access Control Groups](#page-242-0) on page 243 and [Access Control Rules](#page-245-0) on page 246.

#### Onboard Guest CP

Monitor or configure Extreme Campus Controller ExtremeGuest captive portal settings. See [ExtremeGuest Captive Portal Settings](#page-181-0) on page 182.

#### Platform

Monitor or configure Administration system settings. See [System Configuration](#page-266-0) on page 267.

#### **Accounts**

Monitor or configure Administration account settings. See [Manage Administrator Accounts](#page-291-0) on page 292.

#### **Applications**

Monitor or install and configure Docker applications. See Extreme Campus Controller Applications on page 295.

#### Licensing

Monitor or configure Administration Licensing. See [Product License](#page-304-0) on page 305.

#### CLI Access

Access to the Switch CLI Console. See [Access the Switch CLI](#page-162-0) on page 163.

#### Related Topics

[Manage Administrator Accounts](#page-291-0) on page 292

### Extreme Campus Controller Applications

Extreme Campus Controller operates as the base operating system for container applications that will share its resources.

Extreme Campus Controller supports container applications that offer custom solutions for network management. Applications are installed as .Docker files available on Extreme Networks support site or downloaded from the [Docker hub](https://hub.docker.com/).

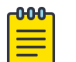

#### Note

A Domain Name Server (DNS) is required when deploying container applications because the application logic may require access to external resources (such as the Docker Repository). For information about configuring a Domain Name Server (DNS), see the [Extreme Campus](https://extremenetworks.com/documentation/extremecloud-appliance) [Controller Deployment Guide](https://extremenetworks.com/documentation/extremecloud-appliance).

#### Related Topics

[Install an Application](#page-295-0) on page 296 [Upgrade an Application](#page-299-0) on page 300 [Uninstall an Application](#page-299-0) on page 300 [Application Details](#page-300-0) on page 301

<span id="page-295-0"></span>[Extreme Defender for IoT](#page-300-0) on page 301 [Scheduler for Extreme Campus Controller](#page-301-0) on page 302 [AirDefense Base Application](#page-302-0) on page 303

### Install an Application

Sometimes, before installing a container application, you must create a configuration template for the application. However, most Extreme Docker applications offer a pre-configured template.

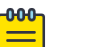

Note The following Extreme Docker applications are installed with default configuration templates. You cannot modify templates for the following applications:

- Extreme Defender Application
- Scheduler for Extreme Campus Controller
- AirDefense Base Application

For more information about template configuration settings, see [Configuration Template Details](#page-296-0) on page 297.

Before running the installed application, you must generate an API Key and associate it with the application. For more information about the API Key, see [REST API Access for Docker Container](#page-302-0) [Applications](#page-302-0) on page 303.

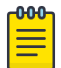

### **Note**

Extreme Campus Controller supports installation of a Docker file with a specific numerical version. Applications indicating the *"Latest Version"* or version numbers that include alphabetic characters are not supported. Twenty percent of the appliance hardware capacity is allocated for Docker file applications.

Take the following steps to install an application:

- 1. Go to Administration > Applications.
- 2. Select Add to create the Configuration Template.

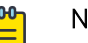

#### Note

Several Extreme applications include default templates that cannot be edited. Skip this step when installing:

- Extreme Defender Application
- Scheduler for Extreme Campus Controller
- AirDefense Base Application
- 3. Select  $\bigcirc$  to add an application to Extreme Campus Controller.
- 4. Install from a local File or Docker hub Registry.
- 5. To install directly from the Docker hub, select Registry, then OK. Or,
- 6. To install a local file, select File > Upload.
- 7. Navigate to the Docker file and select Open.

<span id="page-296-0"></span>8. Select OK.

The application is uploaded and installed on Extreme Campus Controller.

9. Generate an API key and associate it with the application before running the application.

Select  $\blacktriangleright$  to start the application.

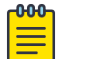

#### Note

You must generate an API Key and associate it with the application before running the application.

The following describes the available application actions:

- $\bullet$   $\bullet$  Install new application.
- $\Box$  Edit Configuration Template. (Not available for Extreme Defender Application or Scheduler for Extreme Campus Controller.)
- $\bullet$   $\Box$   $\Box$  Upgrade existing application.
- $\bullet$   $\bullet$   $\bullet$  Uninstall application.
- $\bullet$   $\blacksquare$   $-$  Start application.
- $\bullet$   $\Box$   $\Box$  Stop application.
- $\Box$  Show application statistics. Displays dashboard widgets, configuration details, and logs, and it provides console access to the application for troubleshooting.

#### Related Topics

[Generate API Keys](#page-303-0) on page 304 [Associate API Key File with a Docker Application](#page-304-0) on page 305 Configuration Template Details on page 297 [Upgrade an Application](#page-299-0) on page 300 [Uninstall an Application](#page-299-0) on page 300 [Application Details](#page-300-0) on page 301

#### *Configuration Template Details*

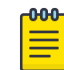

#### Note

The following Extreme Docker applications are installed with default configuration templates. You cannot modify templates for the following applications:

- Extreme Defender Application
- Scheduler for Extreme Campus Controller
- AirDefense Base Application

Use a configuration template to install and upgrade container applications in Extreme Campus Controller.

To add a template:

1. Go to **Administration > Applications** and select **Add**.

2. Configure the following parameters:

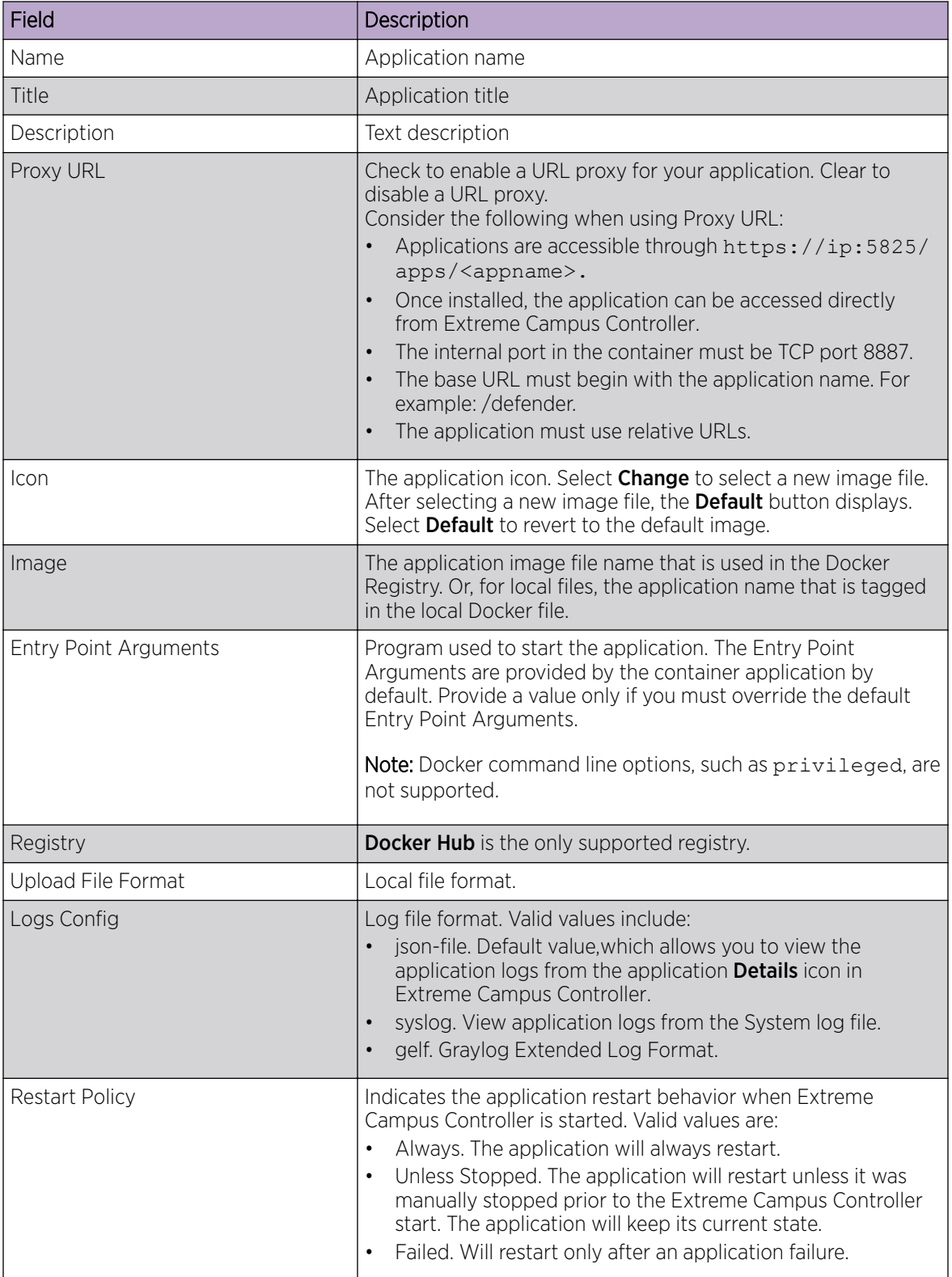

### **Table 91: Container Application Configuration Template**

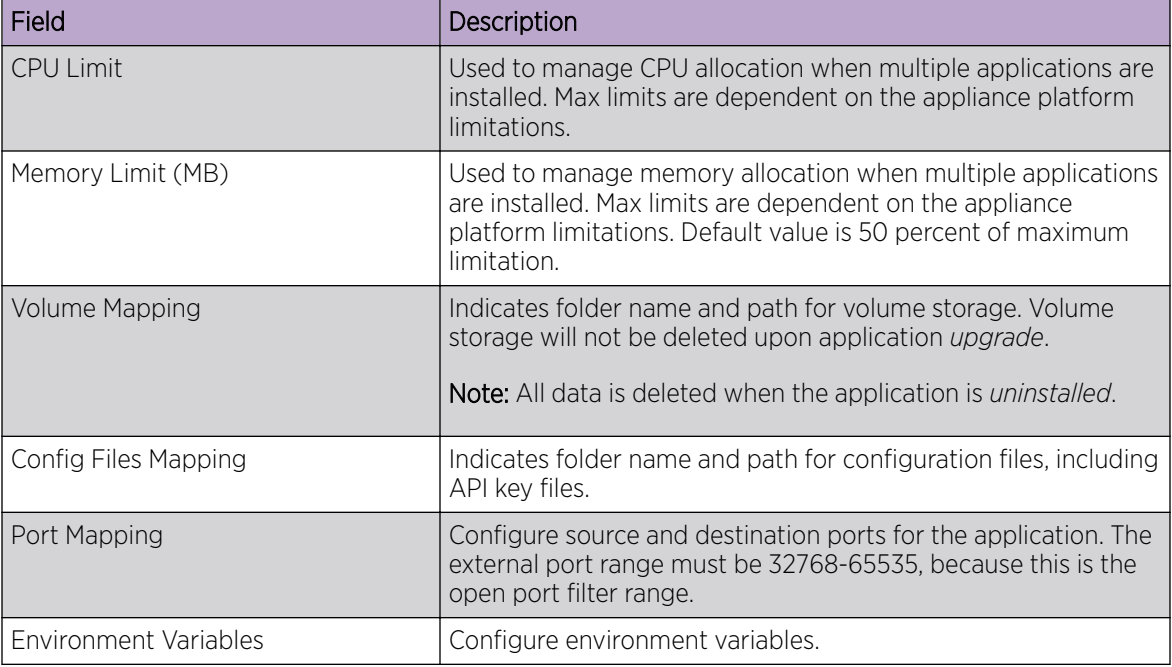

### <span id="page-298-0"></span>**Table 91: Container Application Configuration Template (continued)**

Related Topics

[Install an Application](#page-295-0) on page 296

### Access an Application

After an application is installed on Extreme Campus Controller, take the following steps to access the application:

#### 1. Go to Administration > Applications.

The applications that Extreme Campus Controller supports by default are listed. Applications that are installed and running are indicated by a green dot icon.

- 2. To open an application in a separate browser window, select the application.
- 3. Alternately, you can access an application user interface using the HTTPS protocol on the TCP port 5825. For example, if your Extreme Campus Controller has the IP address 192.168.10.10, you can manage the container application in a browser by typing https://192.168.10.10:5825/ apps/*[application\_name]* into the URL field.

#### **Table 92: Application Names in Browser Address**

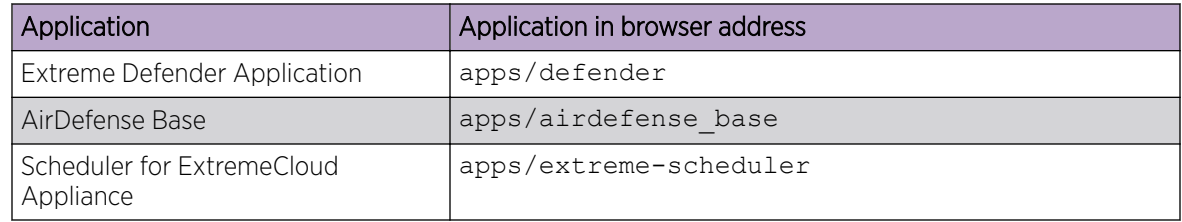

The login screen for the selected application displays. Your login credentials will match your Extreme Campus Controller credentials.

#### <span id="page-299-0"></span>Related Topics

[Generate API Keys](#page-303-0) on page 304 [REST API Access for Docker Container Applications](#page-302-0) on page 303 [Install an Application](#page-295-0) on page 296 [Associate API Key File with a Docker Application](#page-304-0) on page 305 Upgrade an Application on page 300 Uninstall an Application on page 300 [Application Details](#page-300-0) on page 301

### Upgrade an Application

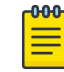

#### Note

Data in Volume storage *will not* be deleted upon application upgrade. However, all data is deleted when the application is uninstalled.

To upgrade an application:

- 1. Go to Administration > Applications.
- 2. To stop the application, select  $\blacksquare$  then select OK.
- 3. To begin the application upgrade, select  $\Box$ .
- 4. Upgrade from a local File or Docker hub Registry.
- 5. Select **Upload** and select the Docker file.
- 6. Select Open and select OK.
- 7. Select  $\blacktriangleright$  to start the application.

#### Related Topics

[Install an Application](#page-295-0) on page 296 Uninstall an Application on page 300

### Uninstall an Application

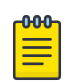

#### Note

All application data is deleted when you uninstall an application.

To uninstall an application:

- 1. Go to Administration > Applications.
- 2. To stop the application, select  $\blacksquare$ .
- 3. To remove the application, select  $\Theta$ .
- 4. To confirm that you want to uninstall the application, select OK.

#### Related Topics

[Install an Application](#page-295-0) on page 296 Upgrade an Application on page 300

### <span id="page-300-0"></span>Application Details

To access the following details about an installed application, go to **Administration > Applications** and  $click$  $\Box$ 

- Dashboard. Displays CPU and Memory stats for the application.
- Details. View the application configuration template details. You must uninstall the application before you can modify the application configuration template.

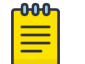

Note

All data is deleted when an application is uninstalled.

- Logs. View log files for the application if you have configured the Logs Config value on the application configuration template to json-file.
- Console. Access the application console for troubleshooting. From the Console tab, you can execute custom commands and attach to the application console.
- Configuration Files. Access configuration files and API key files associated with the Docker application.

#### Related Topics

[Configuration Template Details](#page-296-0) on page 297 [Associate API Key File with a Docker Application](#page-304-0) on page 305

### Extreme Defender for IoT

Extreme Defender Application provides security management plus traffic and application visibility of connected end devices. It also enables the centralized creation of policies that define network and security settings for groups of IoT devices. SA201 supports enforcement for up to eight end-systems, connected through the wired client port.

Extreme Defender Application is installed as a container application on Extreme Campus Controller. The application runs and is upgraded independently from the controller. Before accessing Extreme Defender Application, you must generate an API key on Extreme Campus Controller and upload it to the controller. Subsequent upgrades can use the previously installed API key file.

Extreme Campus Controller offers a default configuration template for the Extreme Defender Application. This template cannot be modified.

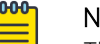

#### Note

The Extreme Defender Application is available on the Extreme Networks support site.

To install Extreme Defender Application:

- 1. Download and install the Docker application.
- 2. Generate the API key.
- 3. Associate the API key with the Docker application.

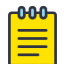

#### Note

When running more than one Extreme Campus Controller application that uses an API key file, you need only one generated API key.

4. Start the application.

<span id="page-301-0"></span>From the Extreme Campus Controller **Applications** list, select the Extreme Defender Application to display the Defender login screen. Your login credentials will match your Extreme Campus Controller credentials.

Additionally, the Extreme Defender Application user interface can be accessed using the HTTPS protocol on the TCP port 5825. For example, if your Extreme Campus Controller has the IP address 192.168.10.10, you can manage Extreme Defender Application in a browser by typing https:// 192.168.10.10:5825/apps/defender into the URL field.

#### Related Topics

[Generate API Keys](#page-303-0) on page 304 [REST API Access for Docker Container Applications](#page-302-0) on page 303 [Install an Application](#page-295-0) on page 296 [Associate API Key File with a Docker Application](#page-304-0) on page 305 [Upgrade an Application](#page-299-0) on page 300 [Uninstall an Application](#page-299-0) on page 300 [Application Details](#page-300-0) on page 301

### Scheduler for Extreme Campus Controller

Schedule network services with the latest Docker application Scheduler for Extreme Campus Controller.

Scheduler for Extreme Campus Controller is installed as a container application on the Extreme Campus Controller. The application runs and is upgraded independently from the appliance. Before accessing Scheduler application, you must generate an API key from Extreme Campus Controller and upload it to the controller. Subsequent upgrades can use the previously installed API key file.

Extreme Campus Controller offers a default configuration template for Scheduler application. This template cannot be modified.

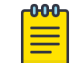

### Note

Scheduler for Extreme Campus Controller is available on the [Extreme Networks Support site.](https://extremeportal.force.com/ExtrLogin?startURL=%2FExtrProductDetail%3Fid%3D01t34000004GnBNAA0)

To install Scheduler for Extreme Campus Controller:

- 1. Download and install the Docker application.
- 2. Generate the API key.
- 3. Associate the API key with the Docker application.

### Note

When running more than one Extreme Campus Controller application that uses an API key file, you need only one generated API key.

4. Start the application.

#### Related Topics

[Generate API Keys](#page-303-0) on page 304 [REST API Access for Docker Container Applications](#page-302-0) on page 303 [Install an Application](#page-295-0) on page 296

<span id="page-302-0"></span>[Associate API Key File with a Docker Application](#page-304-0) on page 305 [Upgrade an Application](#page-299-0) on page 300 [Uninstall an Application](#page-299-0) on page 300 [Application Details](#page-300-0) on page 301

### AirDefense Base Application

The AirDefense Base Application offers a free Wireless Intrusion Prevention System (WIPS), enabling you to configure a port for WIPS.

The AirDefense Base Application is installed as a container application on Extreme Campus Controller. The application runs and is upgraded independently from the appliance. After you install and start the AirDefense Base Application, it listens to the AP connections and interacts with Extreme Campus Controller to gather the status of the AP.

You must configure an ADSP configuration Profile to work with AirDefense Base Application. For more information, see [AirDefense Profile Settings](#page-105-0) on page 106.

For Extreme AirDefense documentation, go to [extremenetworks.com/documentation](http://www.extremenetworks.com/support/documentation/), and navigate to Wireless & Mobility > Extreme AirDefense.

#### Related Topics

[AirDefense Profile Settings](#page-105-0) on page 106 [Generate API Keys](#page-303-0) on page 304 REST API Access for Docker Container Applications on page 303 [Install an Application](#page-295-0) on page 296 [Associate API Key File with a Docker Application](#page-304-0) on page 305 [Access an Application](#page-298-0) on page 299 [Upgrade an Application](#page-299-0) on page 300 [Uninstall an Application](#page-299-0) on page 300 [Application Details](#page-300-0) on page 301

### REST API Access for Docker Container Applications

Use an API key to allow Docker containers access to the Extreme Campus Controller REST API. A randomly generated key allows access to Extreme Campus Controller without requiring the user to be actively logged in, and it can allow access privileges that are greater than the privileges of the application user. The API key can be used in place of the password of the original account.

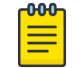

#### Note

When running more than one Extreme Campus Controller application that uses an API key file, you need only one generated API key.

Once the key is randomly generated, download the key as a .json file and map it as a read-only configuration file to the Docker application.

Related Topics

[Generate API Keys](#page-303-0) on page 304

[Associate API Key File with a Docker Application](#page-304-0) on page 305

<span id="page-303-0"></span>*Generate API Keys*

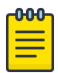

#### Note

When running more than one Extreme Campus Controller application that uses an API key file, you need only one generated API key.

- 1. Go to Administration > Accounts.
- 2. Select a user account.
- 3. From the API Keys field, select Generate New API Key.

The key is generated. The **API Key** dialog displays.

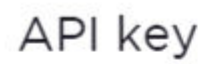

#### $\vee$  Success

This is the only time that the secret access keys can be viewed or downloaded. You cannot recover them later. However, you can create new access keys at any time.

**DOWNLOAD** 

CLOSE

#### **Figure 58: API Key dialog**

4. To download the API key as a .json file, select **Download**.

Download the key immediately. If you select **Close**, you will not be able to access the key. You can generate additional keys at any time.

5. After you download the key, select Close.

#### Related Topics

Delete API Keys on page 304 [REST API Access for Docker Container Applications](#page-302-0) on page 303 [Associate API Key File with a Docker Application](#page-304-0) on page 305 [Configuration Template Details](#page-296-0) on page 297 [Manage Administrator Accounts](#page-291-0) on page 292

#### *Delete API Keys*

Generated API keys are listed on the user account page. To delete a key:

- 1. Go to Administration > Accounts..
- 2. Select a user account.

3. Select a key from the API Keys list, and select  $\blacksquare$ .

A verification message displays.

4. To delete the API key file, click OK.

#### <span id="page-304-0"></span>Related Topics

[Generate API Keys](#page-303-0) on page 304

#### *Associate API Key File with a Docker Application*

To upload a generated API key file:

- 1. Go to **Administration > Applications** and select  $\bullet$ .
- 2. Select the **Configuration Files** tab.
- 3. Select **api-keys.json**, and then select the upload icon  $\bar{+}$ .
- 4. Upload the API key file one of the following ways:
	- Click the **Choose File** box and navigate to the downloaded API key file.
	- Drag and drop the downloaded API key file onto the **Choose File** box.

The API key file displays in the **Configuration Files** list.

#### Related Topics

[Generate API Keys](#page-303-0) on page 304

#### *Remove a Configuration File from a Docker Application*

Take the following steps to remove a configuration file from a Docker application:

- 1. Go to **Administration > Applications** and select  $\bullet$ .
- 2. Select the **Configuration Files** tab.
- 3. Select a configuration file, then select  $\blacksquare$ .
	- A verification message displays.
- 4. To remove the configuration file, select OK.

#### Related Topics

Associate API Key File with a Docker Application on page 305 [Configuration Template Details](#page-296-0) on page 297 [Manage Administrator Accounts](#page-291-0) on page 292 [Generate API Keys](#page-303-0) on page 304 [Delete API Keys](#page-303-0) on page 304

# NEW! Product License

To license Extreme Campus Controller your first step is to go to the support portal and generate the Activation Package. For every Extreme Campus Controller instance, you are required to complete a onetime-only activation process for each instance of Extreme Campus Controller. The activation process is required for all Extreme Campus Controller installations.

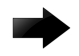

#### Important

Ensure that Extreme Campus Controller is configured with the correct Network Time Protocol (NTP) Server settings. Licensing management and several other system functions are dependent on an accurate timestamp. Configure NTP settings on Extreme Campus Controller during the initial setup wizard or alternatively under **Administration > System > Network Time** (as a first configuration step).

The following Activation types are available:

• **Evaluation**  $-$  (Temporary) A temporary activation comes with a regulatory domain. With the temporary activation, you can select a country from the domain and operate the APs on any channel permitted by the country. A temporary activation allows you to use all software features. You can operate as many devices as you want, subject to the maximum limit of the platform type.

A temporary activation is valid for 90 days. Once the 90-day period is up, the temporary activation expires. You must get a permanent activation and install it on the appliance. Extreme Campus Controller will warn you to obtain a permanent license seven days before the expiration date. If you do not install an activation package, the appliance generates event logs every 15 minutes, indicating that an appropriate license is required for the current software version. In addition, you will not be able to edit the Network Service parameters.

**Permanent**  $- A$  permanent activation is valid for the contractual period.

Each Extreme Campus Controller is licensed in a specific domain. The domain licenses include:

- MNT. Domain-locked access points. The FCC models must be deployed in the United States, Puerto Rico, or Colombia. The ROW must be deployed in any country *except* the United States, Puerto Rico, or Colombia.
- EGY. A wireless appliance with a EGY license will continue to require ROW hardware, but the license will restrict country selection to Egypt only. A wireless controller with an EGY license can manage access points deployed in Egypt.

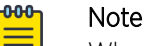

Whenever the licensed region changes on the appliance, all APs are changed to Auto Channel Select to prevent possible infractions to local RF regulatory requirements. If this occurs, all manually configured radio channel settings will be lost. Installing the new license key *before* upgrading prevents the appliance from changing the licensed region, and in addition, manually configured channel settings are maintained.

You have the option to license your Extreme Campus Controller through subscription or through a permanent capacity key. Regardless of the licensing model you choose, you must generate and install an Activation Package for each instance of Extreme Campus Controller.

#### Related Topics

[Generate and Install the Activation Package](#page-306-0) on page 307 [Licensed Devices](#page-306-0) on page 307 [Subscription License](#page-307-0) on page 308 [Permanent Capacity License](#page-309-0) on page 310 [Entitlements](#page-311-0) on page 312

[Activations](#page-312-0) on page 313

### <span id="page-306-0"></span>Licensed Devices

Extreme Campus Controller supports the following access point models:

- AP310i/e
- AP360i/e
- AP410i/e
- AP460i/e
- AP505i
- AP510i/e
- AP560i/h
- AP3917i/e/k
- AP3916ic
- AP3915i/e
- AP3912i
- AP3935i/e
- AP3965i/e

The access points are manufactured with a specific domain lock. They are configured for either an FCC or ROW license domain.

For a list of supported switches, see the *Release Notes*.

#### Related Topics

[Product License](#page-304-0) on page 305

## NEW! Generate and Install the Activation Package

All customers must generate and install an Activation Package for Extreme Campus Controller. Regardless of whether you obtain a new license or upgrade to Extreme Campus Controller. Take the following steps to generate and install the Activation Package:

- 1. Log in to Extreme Campus Controller
- 2. Go to **Administration > License** to obtain the system **Locking ID**.
- 3. Log into the Extreme Support Portal:<https://extremeportal.force.com/ExtrLicenseLanding>.
- 4. Go to **Assets > Licenses Home** and select the Extreme Campus Controller Voucher ID line item from the list.

<span id="page-307-0"></span>5. On the Voucher Details page, select Generate Activation Key.

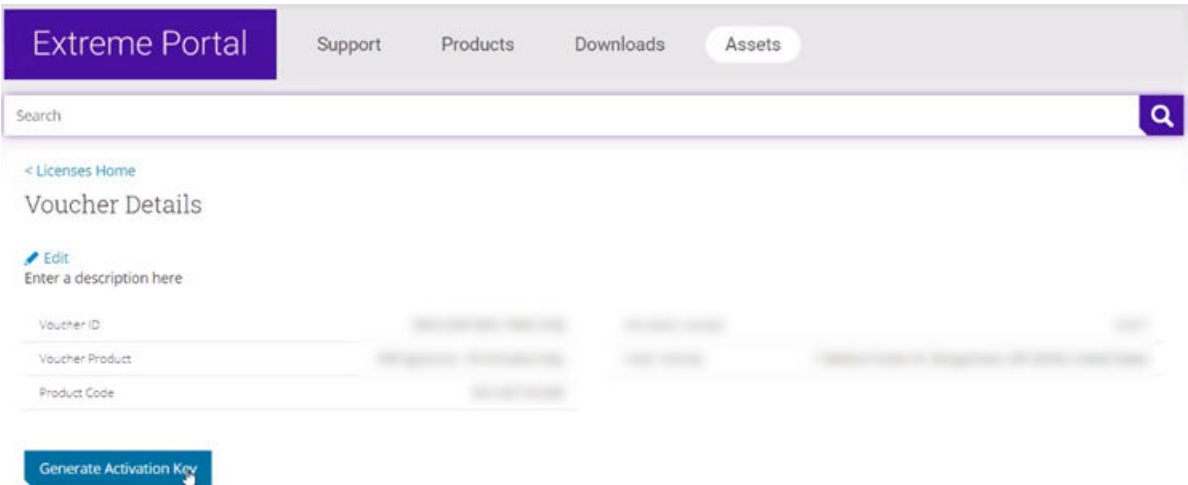

#### **Figure 59: Generate Activation Key**

- 6. Provide the Locking ID for the Extreme Campus Controller that will be activated.
- 7. Check the box to accept Terms and Conditions and select Submit.
- 8. The Activation package is generated, and the Save As dialogue displays.
- 9. Download the Activation Package to your local machine.

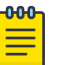

#### Note

The Activation Package *file name* includes the Locking ID for the specific Extreme Campus Controller.

#### *Install the Activation Package*

Stage your Extreme Campus Controller instance. Install the Activation Package to activate Extreme Campus Controller:

- 1. Return to the Extreme Campus Controller instance from where you obtained the Locking ID.
- 2. Go to Administration > License.
- 3. Select the plus sign next to the **Activation License** field.
- 4. Drag the Activation Package to the **Upload License** dialog to install the Activation Package.

#### Related Topics

Subscription License on page 308 [Permanent Capacity License](#page-309-0) on page 310

## **NEW!** Subscription License

Subscription licensing is available for Extreme Campus Controller for both access point and switch management. Upon purchase of a new Extreme Campus Controller you will receive a welcome email and activation instructions.

Each appliance obtains capacity Right to Use (RTU) entitlements regarding managed devices, subject to the system limits of the appliance instance and the total number of activations purchased. The total

<span id="page-308-0"></span>consumed RTU across all Extreme Campus Controller instances cannot exceed the number of RTU you have subscribed to. Each appliance provides visualization on specific RTU allocation and overall balance. For subscription management, Extreme Campus Controller requires a configured DNS server and constant connection to the Internet in order to be operational.

#### Related Topics

[Generate and Install the Activation Package](#page-306-0) on page 307

## NEW! *Licensing States*

Without a valid license applied, Extreme Campus Controller presents the following states:

- 7-day Activation Period Extreme Campus Controller gives you seven days to apply a valid Activation Package. A banner indicates the number of days you have remaining in this state.
- License Violation / Lockdown On day 8, if you have not applied a valid license, your appliance will enter License Violation state. In this state, Extreme Campus Controller is in a read-only mode, only the License Page is read-write, allowing you to install a valid Activation Package. Critical logs are generated every hour. This state lasts for seven more days.

For a subscription license only, Extreme Campus Controller connects once each day with the licensing server. When necessary, you can manually synchronize Extreme Campus Controller with the licensing server. You may want to manually synchronize after the following conditions:

- A change in capacity entitlements
- After applying a valid license
- After a failover in an Availability Pair.

To manually synchronize:

- 1. Go to Administration > License > License Details.
- 2. Select Synchronize Now.

#### Note

Connection Issue (Subscription Licensing Only) — In the event that the Extreme Campus Controller cannot connect to the licensing server after you have installed and Activation Package for a subscription license, Extreme Campus Controller gives you three days to rectify the connection issue. If the controller cannot reach the licensing server in three days, on the fourth day, the controller goes into a Violation State for seven days. If the connection to the licensing server cannot be restored within the full 10-day period, the controller goes into Lockdown state.

#### Related Topics

[Generate and Install the Activation Package](#page-306-0) on page 307

#### *Licensing an Availability Pair*

In an Availability Pair, Right to Use (RTU) for APs and switches are shared in a common pool by both primary and backup controllers. When both Extreme Campus Controller are operational and the tunnel is up, the primary controller checks the licensing server for APs on the both controllers. When the primary Extreme Campus Controller is down, the backup controller checks with the licensing server for

<span id="page-309-0"></span>APs. The backup controller will be synchronized upon the next automatic sync with the licensing server. You can also manually sync with the licensing server. Select **Synchronize Now**.

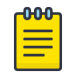

Note The Deployment ID for controllers in a High Availability pair is the Locking ID of the primary Extreme Campus Controller.

## **NEW!** Permanent Capacity License

A Permanent Capacity License is a one-time license that allows permanent activation, and it works with a separate Capacity key. The alternative to a Permanent Capacity License is a Subscription License. The activation process is the same regardless of the license model you choose.

The Extreme Campus Controller permanent capacity works on simple software-based key strings. A key string consists of a series of numbers and/or letters. Using these key strings, you can enhance the capacity of the controller to manage additional APs.

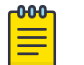

Note

The controller does not require internet access with Permanent Capacity Licensing.

• Capacity key — Enhances the capacity of the appliance to manage devices. Extreme Campus Controller supports capacity enhancement keys for 5, 25, 100, 500 or 2000 APs. Max capacity on an Extreme Campus Controller instance is subject to the appliance type and the capacity tier configured (based on hypervisor resources for Virtual instances).

Capacity applies to all managed devices (access points and switches). A capacity license is shared between nodes in an Availability Pair. Install the capacity license on only one of the nodes in the Availability Pair. Extreme Campus Controller and availability pair will restrict the user from installing the same capacity key again if it exists on either appliance.

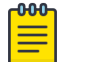

### Note

A capacity license cannot be installed on an Extreme Campus Controller if its peer has the same capacity key applied.

To obtain a Permanent Capacity License:

1. Go to the Support portal to generate an Activation Package. For more information, see [Generate and](#page-306-0) [Install the Activation Package](#page-306-0) on page 307.

<span id="page-310-0"></span>2. From the Support portal, obtain your capacity keys. For more information, see Obtain an Apply a Capacity Key on page 311.

There is no connection to the licensing server when an Activation Package for Permanent Capacity Licensing is installed. Therefore, the Extreme Campus Controller displays a connection failure message. This message can be ignored for Permanent Capacity Licensing. Simply select the **Switch** to Permanent Licensing link to clear the message.

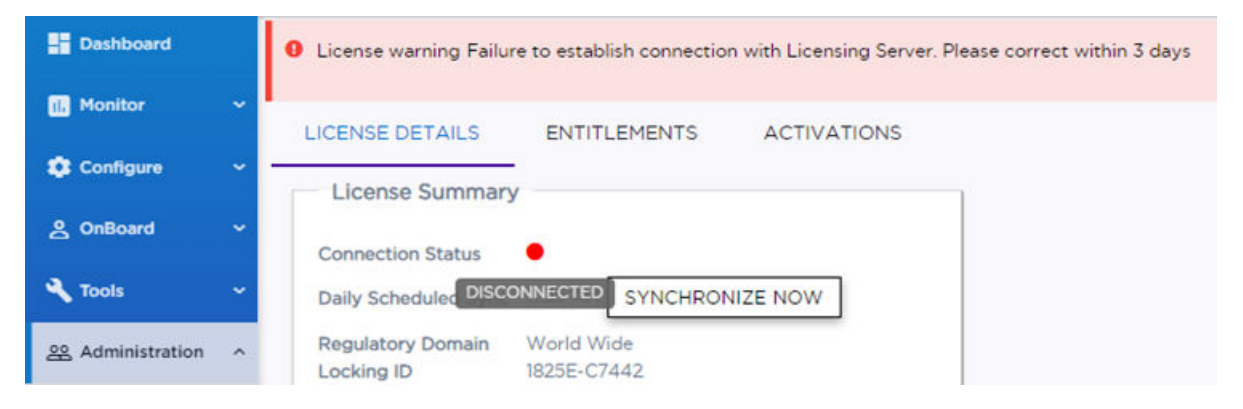

#### **Figure 60: Connection to License Server message when Permanent Licensing is applied**

3. After selecting Switch to Permanent Licensing, your valid capacity limits are displayed.

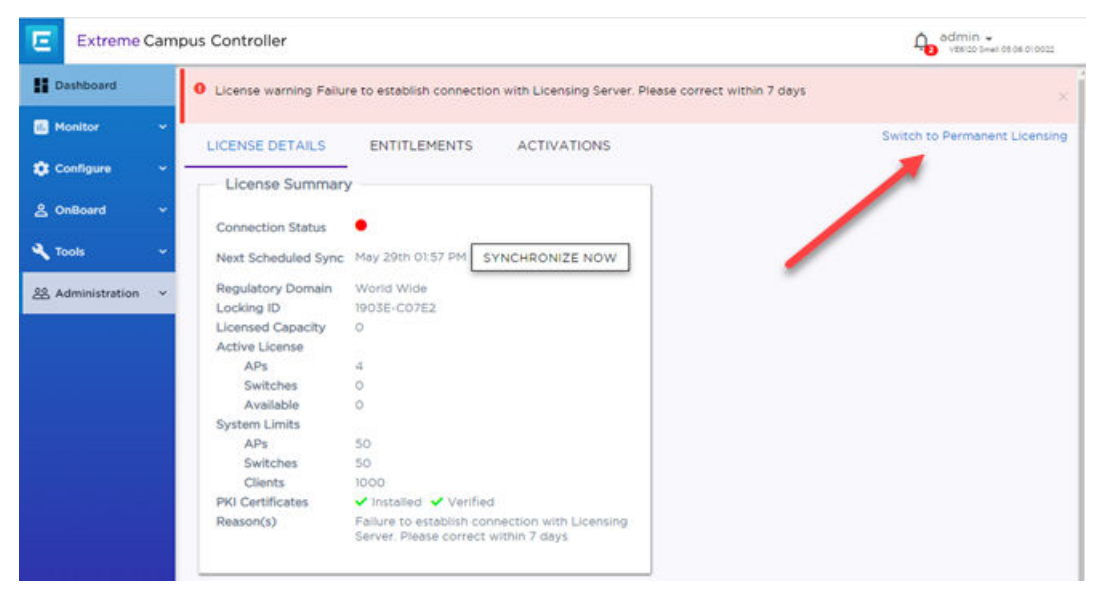

#### **Figure 61: Switch to Permanent Capacity Licensing**

#### Related Topics

[Generate and Install the Activation Package](#page-306-0) on page 307 Obtain an Apply a Capacity Key on page 311 [Licensing States](#page-308-0) on page 309

*Obtain an Apply a Capacity Key*

1. Obtain a voucher from the Extreme Networks Support portal.

- <span id="page-311-0"></span>2. Log into the Extreme Networks Support portal to redeem the voucher. The Extreme Networks Support portal presents the Capacity key.
- 3. On the Extreme Campus Controller, go to **Admin > License**.
- 4. Select the Permanent Capacity License link.
- 5. Next to the Licensed Capacity field, select the plus sign.
- 6. Copy and paste the Capacity key from the Extreme Networks Support portal to the Extreme Campus Controller user interface.
- 7. Select Apply.

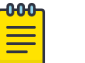

#### Note

When using a Permanent Capacity License model, on Extreme Campus Controller, select the Permanent Capacity License link. Your valid capacity limits are now displayed.

## **NEW!** Upgrade to Extreme Campus Controller

All customers who are upgrading to Extreme Campus Controller must obtain a new Activation Key.

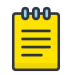

#### Note

Upgrading from v4.76.x to v5.06.x will result in a license violation. You must apply a new Activation Package for Extreme Campus Controller.

- 1. Log into the Extreme Support Portal: [https://extremeportal.force.com/.](https://extremeportal.force.com/) For more information, refer to *[Extreme Campus Controller Upgrade Service Contract](https://extremenetworks.com/documentation/extremecloud-appliance)*.
- 2. Generate a new Activation Package and install it on the appliance. For more information, refer to [Generate and Install the Activation Package](#page-306-0) on page 307.

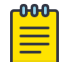

#### Note

For every Extreme Campus Controller instance, you are required to complete a one-timeonly activation process for each instance of Extreme Campus Controller. The activation process is required for all Extreme Campus Controller installations.

The Activation Package includes your Customer Unique ID (CUID), capacity limits, and certificates for a virtual appliance. (Physical appliances include certificates pre-installed.) You are ready to start managing devices with Extreme Campus Controller.

When using a Permanent Capacity License model, select the Permanent Capacity License link. Your valid capacity limits are now displayed.

#### Related Topics

[Generate and Install the Activation Package](#page-306-0) on page 307

### NEW! Entitlements

The Extreme Campus Controller **Entitlements** page is a log of all purchased entitlements associated with the customer account. Purchase the entitlements using a Capacity key. Entitlements indicate the total number of devices you are licensed to manage per your customer account. Each entitlement has a Start and End date.

To view the list of entitlements, go to **Administration > License > Entitlements**.

<span id="page-312-0"></span>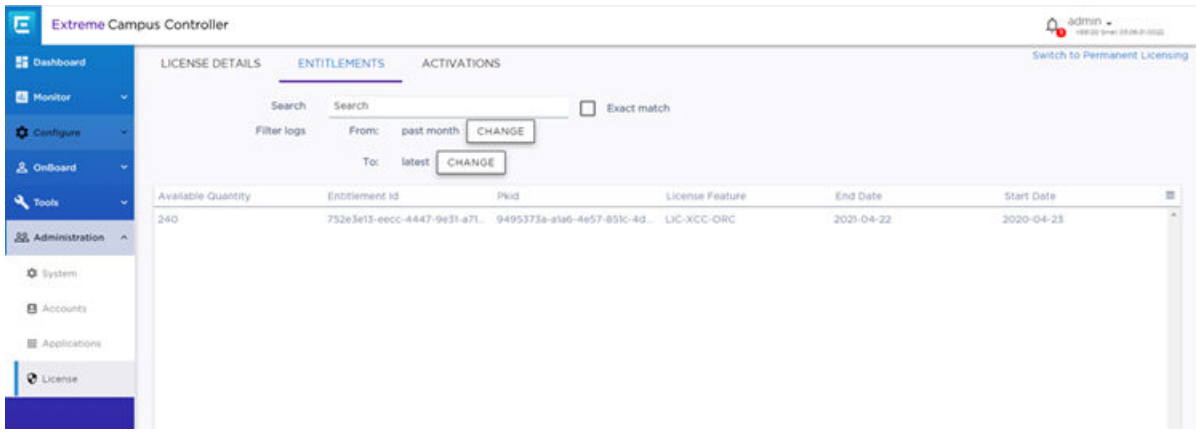

#### **Figure 62: License Entitlements**

#### Related Topics

[Obtain an Apply a Capacity Key](#page-310-0) on page 311

## **NEW!** Activations

The Extreme Campus Controller Activations page displays a view of activations. Activations indicate the number of devices the specific appliance is actively managing. Each licensed activation has a Start and End date.

To view the list of activations, go to Administration > License > Activations.

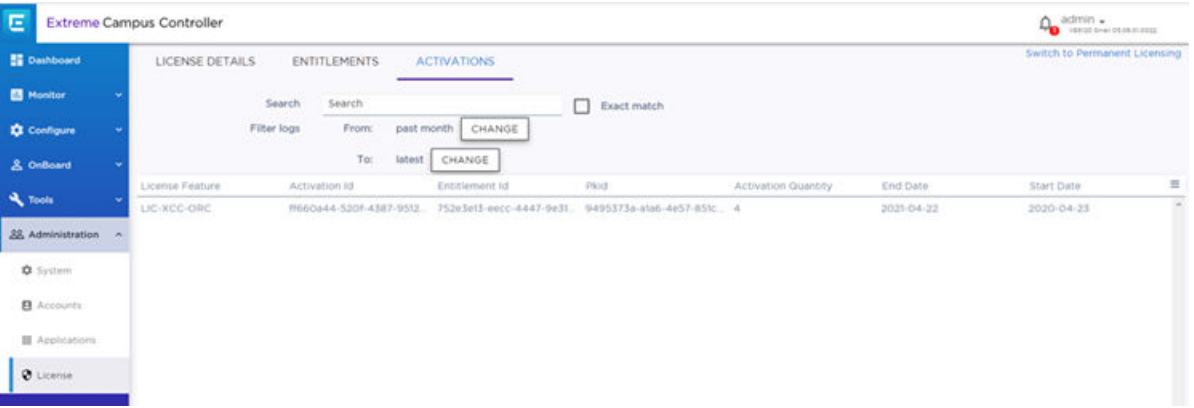

#### **Figure 63: License Activations**

Related Topics

[Generate and Install the Activation Package](#page-306-0) on page 307

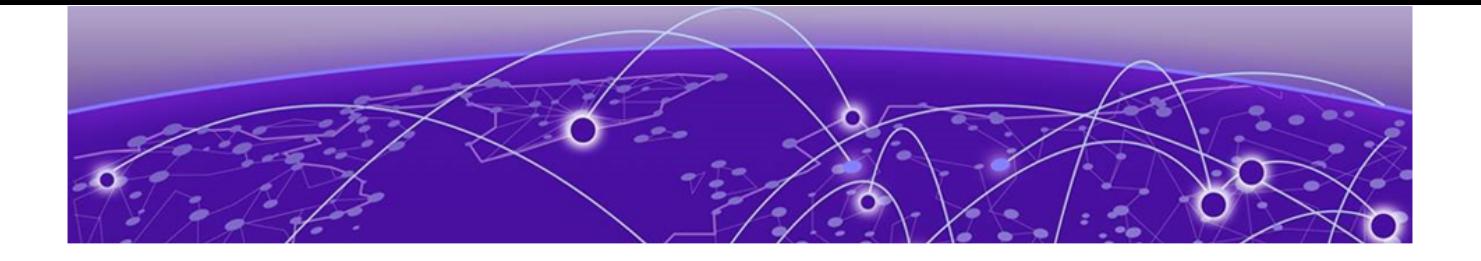

# **Glossary**

#### Chalet

Chalet is a web-based user interface for setting up and viewing information about a switch, removing the need to enter common commands individually in the CLI.

#### CLI

Command Line Interface. The CLI provides an environment to issue commands to monitor and manage switches and wireless appliances.

#### Data Center Connect

DCC, formerly known as DCM (Data Center Manager), is a data center fabric management and automation tool that improves the efficiency of managing a large virtual and physical network. DCC provides an integrated view of the server, storage, and networking operations, removing the need to use multiple tools and management systems. DCC automates VM assignment, allocates appropriate network resources, and applies individual policies to various data objects in the switching fabric (reducing VM sprawl). Learn more about DCC at [http://www.extremenetworks.com/product/data](http://www.extremenetworks.com/product/data-center-connect/)[center-connect/.](http://www.extremenetworks.com/product/data-center-connect/)

#### Extreme Campus Controller

ExtremeCloud Appliance has been rebranded to Extreme Campus Controller. The new Extreme Campus Controller supports Campus/Centralized sites only. Support for Distributed sites remains in ExtremeCloud Appliance v4.76.02 and later.

The Extreme Campus Controller is a next generation orchestration application offering all the mobility services required for modern unified access deployments. The Extreme Campus Controller extends the simplified workflows of the ExtremeCloud public cloud application to on-prem/private cloud deployments.

The Extreme Campus Controller includes comprehensive critical network services for wireless and wired connectivity, wireless device secure onboarding, distributed and centralized data paths, role-based access control through the Application Layer, integrated location services, and IoT device onboarding through a single platform.

Built on architecture with the latest technology, the embedded operating system supports application containers that enable future expansion of value added applications for the unified access edge.

#### Extreme Defender for IoT

Extreme Defender for IoT provides unique in-line security for mission critical and/or vulnerable IoT devices. Placed between the IoT device and the network, the Defender for IoT solution helps secure and isolate IoT devices protecting them from internal and external hacking attempts, viruses, malware and ransomware, DDoS attacks, and more. Designed to be simple and flexible, Defender for IoT can be

deployed over any network infrastructure to enable secure IoT management without significant network changes.

The solution is comprised of the Extreme Defender Application Software and the Defender Adapter (SA201) or AP3912i access point. Extreme Campus Controller™ is the supported platform for the Extreme Defender Application.

For more information, see<https://www.extremenetworks.com/product/extreme-defender-for-iot/>.

#### Extreme Management Center

Extreme Management Center (Management Center), formerly Netsight™, is a web-based control interface that provides centralized visibility into your network. Management Center reaches beyond ports, VLANs, and SSIDs and provides detailed control of individual users, applications, and protocols. When coupled with wireless and Identity & Access Management products, Management Center becomes the central location for monitoring and managing all the components in the infrastructure. Learn more about Management Center at [http://www.extremenetworks.com/product/management](http://www.extremenetworks.com/product/management-center/)[center/](http://www.extremenetworks.com/product/management-center/).

#### **ExtremeAnalytics**

ExtremeAnalytics™, formerly Purview™, is a network powered application analytics and optimization solution that captures and analyzes context-based application traffic to deliver meaningful intelligence about applications, users, locations, and devices. ExtremeAnalytics provides data to show how applications are being used. This can be used to better understand customer behavior on the network, identify the level of user engagement, and assure business application delivery to optimize the user experience. The software also provides visibility into network and application performance allowing IT to pinpoint and resolve performance issues in the infrastructure whether they are caused by the network, application, or server. Learn more about ExtremeAnalytics at [http://](http://www.extremenetworks.com/product/extremeanalytics/) [www.extremenetworks.com/product/extremeanalytics/](http://www.extremenetworks.com/product/extremeanalytics/).

#### **ExtremeCloud**

ExtremeCloud is a cloud-based network management Software as a Service (SaaS) tool. ExtremeCloud allows you to manage users, wired and wireless devices, and applications on corporate and guest networks. You can control the user experience with smarter edges – including managing QoS, call admission control, secure access policies, rate limiting, multicast, filtering, and traffic forwarding, all from an intuitive web interface. Learn more about ExtremeCloud at [http://www.extremenetworks.com/](http://www.extremenetworks.com/product/extremecloud/) [product/extremecloud/](http://www.extremenetworks.com/product/extremecloud/).

#### ExtremeCloud™ IQ

ExtremeCloud™ IQ is an industry-leading and visionary approach to cloud-managed networking, built from the ground up to take full advantage of the Extreme Networks end-to-end networking solutions. ExtremeCloud IQ delivers unified, full-stack management of wireless access points, switches, and routers and enables onboarding, configuration, monitoring, troubleshooting, reporting, and more. Using innovative machine learning and artificial intelligence technologies, ExtremeCloud IQ analyzes and interprets millions of network and user data points, from the network edge to the data center, to power actionable business and IT insights, and deliver new levels of network automation and intelligence. Learn more about ExtremeCloud IQ at [https://www.extremenetworks.com/extremecloud-iq/](https://WWW.EXTREMENETWORKS.COM/EXTREMECLOUD-IQ/).

#### ExtremeControl

ExtremeControl, formerly Extreme Access Control™ (EAC), is a set of management software tools that use information gathered by a hardware engine to control policy to all devices on the network. The

software allows you to automate and secure access for all devices on the network from a central dashboard, making it easier to roll out security and identity policies across the wired and wireless network. Learn more about ExtremeControl at [https://www.extremenetworks.com/product/](https://www.extremenetworks.com/product/extremecontrol/) [extremecontrol/.](https://www.extremenetworks.com/product/extremecontrol/)

#### ExtremeSwitching

ExtremeSwitching is the family of products comprising different switch types: **Modular** (X8 and 8000 series [formerly BlackDiamond] and S and K series switches); **Stackable** (X-series and A, B, C, and 7100 series switches); Standalone (SSA, X430, and D, 200, 800, and ISW series); and Mobile Backhaul (E4G). Learn more about ExtremeSwitching at [http://www.extremenetworks.com/products/switching](http://www.extremenetworks.com/products/switching-routing/)[routing/.](http://www.extremenetworks.com/products/switching-routing/)

#### ExtremeWireless

ExtremeWireless products and solutions offer high-density WiFi access, connecting your organization with employees, partners, and customers everywhere they go. The family of wireless products and solutions includes APs, wireless appliances, and software. Learn more about ExtremeWireless at [http://](http://www.extremenetworks.com/products/wireless/) [www.extremenetworks.com/products/wireless/](http://www.extremenetworks.com/products/wireless/).

#### ExtremeXOS

ExtremeXOS, a modular switch operating system, is designed from the ground up to meet the needs of large cloud and private data centers, service providers, converged enterprise edge networks, and everything in between. Based on a resilient architecture and protocols, ExtremeXOS supports network virtualization and standards-based SDN capabilities like VXLAN gateway and OpenStack Cloud orchestration. ExtremeXOS also supports comprehensive role-based policy. Learn more about ExtremeXOS at [http://www.extremenetworks.com/product/extremexos-network-operating-system/.](http://www.extremenetworks.com/product/extremexos-network-operating-system/)

# **Index**

## A

AAA configuration default configuration [221](#page-220-0) network policy configuration [217](#page-216-0) RADIUS settings [219,](#page-218-0) [223](#page-222-0) Access Control AAA configuration [221](#page-220-0) certificates [229](#page-228-0) groups [243](#page-242-0) LDAP configuration [225](#page-224-0) RADIUS servers [222](#page-221-0) rules [246](#page-245-0) access control groups cloning [245](#page-244-0) default groups [245](#page-244-0) Access Control Rules [246](#page-245-0) access points adding [143](#page-142-0) advanced AP radio settings [100](#page-99-0) advanced settings [146](#page-145-0) antenna settings [150](#page-149-0) AP actions [142](#page-141-0) AP IP address assignment [150](#page-149-0) assign to site [164](#page-163-0) configuration [100](#page-99-0) configure [140](#page-139-0) dashboard [59](#page-58-0) details [59](#page-58-0) override AP settings [146](#page-145-0) Professional Install Settings [150](#page-149-0) query builder [50](#page-49-0) radio settings [144](#page-143-0) ACS policy AP39xx [123](#page-122-0) Interference Recovery Settings [124](#page-123-0) Activations [313](#page-312-0) admin settings [283](#page-282-0) adoption [207](#page-206-0) adoption rules AP [209](#page-208-0) based on DNS Suffix [210](#page-209-0)-[212](#page-211-0) based on FQDN [210–](#page-209-0)[212](#page-211-0) device redirection [212](#page-211-0) pattern-based matching [210](#page-209-0) switch [209](#page-208-0) Advanced Filtering Build a Query [260](#page-259-0), [261](#page-260-0) AirDefense Base Docker application [303](#page-302-0) AirDefense Profile Settings ADSP on 11ax APs [106](#page-105-0) Analytics profile settings [114](#page-113-0) antenna settings AP310e [151](#page-150-0) AP360e [151](#page-150-0) AP410e [152](#page-151-0) AP460e [153](#page-152-0) AP510e [154](#page-153-0) AP560h [156](#page-155-0) AP Client Bridge [13](#page-12-0) AP Power [288](#page-287-0) AP setting overrides [146](#page-145-0) AP widgets [60](#page-59-0) API key generating [304](#page-303-0) applications access [299](#page-298-0) configuration template [297](#page-296-0) details [301](#page-300-0) ExtremeCloud Appliance [295](#page-294-0) installing [296](#page-295-0) logging [301](#page-300-0) performance stats [301](#page-300-0) REST API key access [303](#page-302-0) troubleshooting [301](#page-300-0) uninstalling [300](#page-299-0) upgrading [300](#page-299-0) availability pairs [278](#page-277-0)

## B

backup files performing a back up [271](#page-270-0) scheduled backups [272](#page-271-0) switch configuration [164](#page-163-0) Bandwidth Rate [197](#page-196-0) best practice notification [30](#page-29-0) black listing and white listing clients [76](#page-75-0)

## C

Callback Manager [214](#page-213-0), [215](#page-214-0) captive portal [231](#page-230-0) Captive Portal account settings [228](#page-227-0) Authenticated Registration Settings [236](#page-235-0) Authenticated Web Access Settings [236](#page-235-0) Guest Registration Settings [234](#page-233-0)

Captive Portal *(continued)* Guest Web Access Settings [233](#page-232-0) message string [243](#page-242-0) Centralized Web Authentication (CWA) CWA network settings [177](#page-176-0) Centralized Web Authentication (CWA) captive portal CWA Policy Redirection Role Settings [180](#page-179-0) certificates AAA Certificate Authorities [231](#page-230-0) Channel Inspector Interference Report [66](#page-65-0) channel plan, configuration [122](#page-121-0) Class of Service, configuring Bandwidth Rate [197](#page-196-0) CLI-Mode [163](#page-162-0) client actions [77](#page-76-0) Client Bridge configure [95](#page-94-0) Client Events [79](#page-78-0) Client List query builder [50](#page-49-0) client, snapshot [78](#page-77-0) cloud visibility [15,](#page-14-0) [286](#page-285-0), [287](#page-286-0) column display, configuring [24](#page-23-0) Configuration Profile, adding or editing [91](#page-90-0) configuration template, adding for applications [297](#page-296-0) conventions notice icons [vii](#page-6-0) text [vii](#page-6-0)

## D

dashboard adding [28](#page-27-0) Site Dashboard [16](#page-15-0), [35](#page-34-0) widgets [29](#page-28-0) device assign to site [164](#page-163-0) monitoring [48](#page-47-0) network widgets [73](#page-72-0) switch widgets [70](#page-69-0) device group adding [90](#page-89-0) advanced settings [116](#page-115-0) diagnostic tools [265](#page-264-0) Docker applications AirDefense Base [303](#page-302-0) ExtremeDefender Application [301](#page-300-0) REST API key access [303](#page-302-0) Scheduler Application [302](#page-301-0) documentation feedback [ix](#page-8-0) location [viii](#page-7-0)

### E

End-System Events [79](#page-78-0) Entitlements [312](#page-311-0) External NAT [289](#page-288-0) Extreme Defender for IoT [301](#page-300-0) Extreme Scheduler for Extreme Campus Controller [302](#page-301-0) ExtremeCloud IQ [15,](#page-14-0) [286](#page-285-0), [287](#page-286-0) ExtremeGuest captive portal settings [182](#page-181-0) integration [214](#page-213-0) server settings [214](#page-213-0) ExtremeLocation Profile Settings [107](#page-106-0) ExtremeWireless Access Points AP310i/e [55](#page-54-0) AP360i/e [55](#page-54-0) AP410i/e [56](#page-55-0) AP460i/e [56](#page-55-0) AP505i [56](#page-55-0) AP510i/e [56](#page-55-0) AP560i/h/m/t/u [56](#page-55-0)

## F

feedback [ix](#page-8-0) floor maps [20](#page-19-0) floor plan configuration [130](#page-129-0) importing [134](#page-133-0) settings [134](#page-133-0) viewing [37](#page-36-0), [38](#page-37-0)

## G

groups, access control [243](#page-242-0) groups, adding [243](#page-242-0) GUI-Mode [71](#page-70-0)

## I

interfaces, configuring [267](#page-266-0) IoT Profile Settings [108](#page-107-0) IoT whitelist [113](#page-112-0) IP address assignment for an AP [150](#page-149-0)

## L

LDAP configuration [225](#page-224-0) connection testing [227](#page-226-0) schema definition [226](#page-225-0) settings [225](#page-224-0) license upgrade [312](#page-311-0) licensing Activation Package [307](#page-306-0) Activations [313](#page-312-0) capacity key [311](#page-310-0) Entitlements [312](#page-311-0) licensed devices [307](#page-306-0) Licensing States [309](#page-308-0) Licensing Availability Pair [309](#page-308-0) LicensingCapacity License [310](#page-309-0) Link Aggregation Group

Link Aggregation Group *(continued)* configuring [160](#page-159-0) multiple interface support [269](#page-268-0) ports [71](#page-70-0) load balancing [139](#page-138-0) Local Password Repository [228](#page-227-0) Logging Advanced Filtering [260](#page-259-0), [261](#page-260-0) Logging Filters [265](#page-264-0) logs [290](#page-289-0)

## M

MAC Format [286](#page-285-0) map, viewing [37](#page-36-0), [38](#page-37-0) mapping, sites [20](#page-19-0) mesh point network [172–](#page-171-0)[174](#page-173-0) network diagram [73](#page-72-0) network reporting [73](#page-72-0) profile settings [94](#page-93-0) message string, Captive Portal [243](#page-242-0) multicast rule configuration [201](#page-200-0) pre-defined [201](#page-200-0)

## N

NAT [289](#page-288-0) network mesh point [174](#page-173-0) profile association [189](#page-188-0) snapshot [72](#page-71-0) WLAN [166](#page-165-0) network interface, adding [268](#page-267-0) network settings, advanced [184](#page-183-0) network time, configuring [270](#page-269-0) network utilities [266](#page-265-0) Networks list [72](#page-71-0) notices [vii](#page-6-0)

## O

Onboard access control groups [243](#page-242-0) captive portal [231](#page-230-0) default groups [245](#page-244-0) overview [221](#page-220-0)

## P

Packet Capture, AP [60](#page-59-0) password repository [228](#page-227-0) Policy enforcement [81](#page-80-0), [187](#page-186-0) policy rates, configuring [207](#page-206-0) policy rules configuring OSI Layer 2 rules [191](#page-190-0) configuring OSI Layer 3 and 4 rules [191](#page-190-0) configuring OSI Layer 7 rules [193](#page-192-0)

Portal configuration admin [241](#page-240-0) network [240](#page-239-0) website [231](#page-230-0) website look and feel [238](#page-237-0) ports switches [70](#page-69-0) Positioning profile settings [113](#page-112-0) preferred connection [139](#page-138-0) privacy settings WEP settings [172](#page-171-0) WPAv2 Enterprise [171](#page-170-0) WPAv2 with PSK [171](#page-170-0) privacy settings} WPAv3 with SAE [170](#page-169-0) Professional Install Settings AP310e [151](#page-150-0) AP360e [151](#page-150-0) AP410e [152](#page-151-0) AP460e [153](#page-152-0) AP510e [154](#page-153-0) AP560h [156](#page-155-0) profiles advanced radio settings [100](#page-99-0) advanced settings [116](#page-115-0) AirDefense settings [106](#page-105-0) Analytics settings [114](#page-113-0) ExtremeLocation settings [107](#page-106-0) IoT settings [108](#page-107-0) mesh point [94](#page-93-0) network association [189](#page-188-0) Positioning settings [113](#page-112-0) role association [189](#page-188-0)

## $\boldsymbol{\Omega}$

query builder clients [51](#page-50-0) devices [51](#page-50-0) visualize a query [53](#page-52-0)

## R

radio mode [98](#page-97-0) radio properties, AP configuration [144](#page-143-0) radio settings button [37](#page-36-0) radio settings, advanced [100](#page-99-0) RADIUS servers advanced settings [224](#page-223-0) for user authentication [293](#page-292-0) managing [222](#page-221-0) settings [219,](#page-218-0) [223](#page-222-0) Redirect Port List [184](#page-183-0) remote server properties, software upgrade [275](#page-274-0) REST API key deleting [304](#page-303-0) Docker application [305](#page-304-0) generating [304](#page-303-0) restoring

restoring *(continued)* copy backup [273](#page-272-0) RF Management ACS policy [123](#page-122-0), [124](#page-123-0) Basic Configuration settings [120](#page-119-0) Channel and Power settings [122](#page-121-0) configuring [120,](#page-119-0) [145](#page-144-0) Smart RF Policy [125](#page-124-0), [127,](#page-126-0) [129](#page-128-0) Smart RF widgets [64,](#page-63-0) [65](#page-64-0) roles adding [188](#page-187-0) adding rules [190](#page-189-0) application rules [192](#page-191-0), [193](#page-192-0) custom apps [195](#page-194-0) L<sub>2</sub> to L<sub>4</sub> rules [190](#page-189-0) L7 application rules [193](#page-192-0) L7 rules [192](#page-191-0), [193](#page-192-0) profile association [189](#page-188-0) settings [189](#page-188-0) widgets [83](#page-82-0) Roles [81,](#page-80-0) [187](#page-186-0) RTLS support [115](#page-114-0) Rule Hit Count [84](#page-83-0)

Rule-Level Statistics [84](#page-83-0)

## S

session persistence [119](#page-118-0) settings, admin [283](#page-282-0) site configuration [88](#page-87-0) sites configure [87](#page-86-0) dashboard [35](#page-34-0) list [35](#page-34-0) snapshot [36](#page-35-0) Smart RF configuring [125](#page-124-0) Interference Recovery settings [128](#page-127-0) Neighbor Recovery settings [127](#page-126-0) scanning settings [125](#page-124-0) Select Shutdown settings [129](#page-128-0) Smart RF widgets Channel Inspector Interference Report [66](#page-65-0) SNMP [139](#page-138-0) SNMP configuration SNMPv2 Communities [285](#page-284-0) SNMPv3 Users [285](#page-284-0) SNMP notifications [286](#page-285-0) SSH, Live Console to AP [64](#page-63-0) to switch [71](#page-70-0), [163](#page-162-0) SSID, configuring [166](#page-165-0) static route, adding [270](#page-269-0) Station Events [79](#page-78-0) Subscription Licensing [308](#page-307-0) support*, see* technical support switch CLI CLI-Mode [163](#page-162-0) GUI-Mode [71](#page-70-0)

switch CLI *(continued)* switch configuration [163](#page-162-0) switch configuration, backup files [164](#page-163-0) switches assign to site [164](#page-163-0) configuring [159](#page-158-0) LAG ports [71](#page-70-0) port configuration [160](#page-159-0) Port Dashboard [70](#page-69-0) ports list [70](#page-69-0) RADIUS settings [89](#page-88-0) snapshot [69](#page-68-0) VLANS [72](#page-71-0) Switches list [68](#page-67-0) System Health widget best practice notification [30](#page-29-0) system information, viewing [291](#page-290-0) system maintenance [277](#page-276-0)

## T

technical support contacting [ix](#page-8-0), [x](#page-9-0) ToS/DSCP, configuring [195,](#page-194-0) [197](#page-196-0) traces [71](#page-70-0)

## $\mathsf{U}$

upgrades, scheduled [275](#page-274-0) upgrading copy image [274](#page-273-0) user account settings, captive portal [228](#page-227-0) user accounts custom [293](#page-292-0) managing [292](#page-291-0) user authentication, RADIUS servers [293](#page-292-0)

## V

visualize a query [53](#page-52-0) VLAN Groups creating [206](#page-205-0) VLANS about [198](#page-197-0) configuring [198](#page-197-0) configuring multicast [201](#page-200-0) switches [72](#page-71-0) VxLAN [204](#page-203-0) VxLAN EXOS considerations [205](#page-204-0) VxLAN topology [203](#page-202-0)

## W

warnings [vii](#page-6-0) whitelist [113](#page-112-0) widgets AP [60](#page-59-0) modifying a dashboard [29](#page-28-0) network [73](#page-72-0)

widgets *(continued)* role [83](#page-82-0) Smart RF [64](#page-63-0), [65](#page-64-0) widgets, switch [70](#page-69-0) WLAN Override [148](#page-147-0) WLAN settings [166](#page-165-0) Workflow creating components [257](#page-256-0) deleting components [258](#page-257-0) modifying a component [259](#page-258-0) navigation [252](#page-251-0)